# **Panasonic**

# **Manuel d'utilisation Manuel des fonctions**

# **Projecteur DLP™ Utilisation commerciale**

# **N° De Modèle.** PT-RZ120

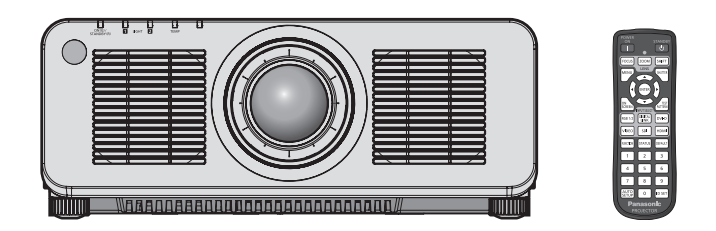

Merci d'avoir acheté cet appareil Panasonic.

- Le manuel d'utilisation correspond à la version principale 2.00 et supérieure du firmware.
- Ce manuel est commun à tous les modèles indépendamment des suffixes du numéro de modèle.
	- $\bullet$  pour Taïwan
	- BA : Modèle noir, l'objectif-zoom standard fourni
	- $\bullet$  pour l'Inde
	- BD : Modèle noir, l'objectif-zoom standard fourni LBD : Modèle noir, l'objectif vendu séparément  $\bullet$  pour la Corée
	-
	- z pour l'Asie (sauf Taïwan, l'Inde, la Corée) / l'Océanie / l'Afrique BA/B : Modèle noir, l'objectif-zoom standard fourni LBA/LB : Modèle noir, l'objectif vendu séparément<br>WA/W : Modèle blanc, l'objectif-zoom standard fourni LWA/LW : Modèle blanc, l'objectif vendu séparément WA/W : Modèle blanc, l'objectif-zoom standard fourni
	- $\bullet$  pour les autres pays ou régions B : Modèle noir, l'objectif-zoom standard fourni LB : Modèle noir, l'objectif vendu séparément<br>W : Modèle blanc, l'objectif-zoom standard fourni LW : Modèle blanc, l'objectif vendu séparément W : Modèle blanc, l'objectif-zoom standard fourni

- B : Modèle noir, l'objectif-zoom standard fourni W : Modèle blanc, l'objectif-zoom standard fourni
	-
	-
- **■** Avant toute utilisation de cet appareil, veuillez lire attentivement les instructions d'utilisationet conservez ce mode d'emploi afin de pouvoir vous y référer ultérieurement.
- Avant d'utiliser cet appareil, assurez-vous de lire la section « Avis important concernant la sécurité » ( $\Rightarrow$  pages 5 à 15).

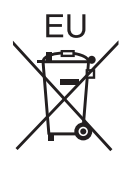

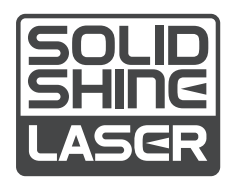

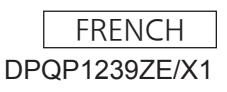

## **Sommaire**

## **Avis important concernant la sécurité 5 Chapitre 3 Opérations de base**

## **Chapitre 1 Préparation**

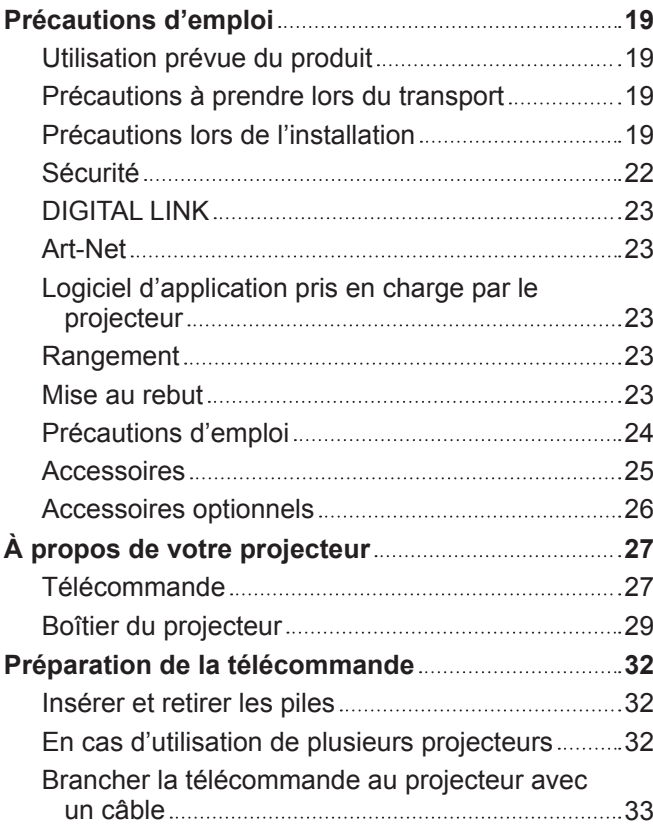

## **Chapitre 2 Mise en route**

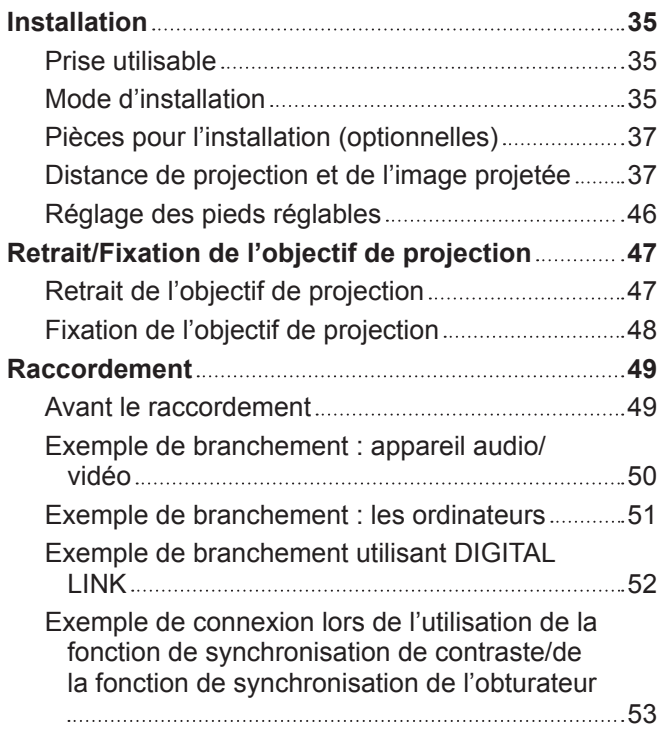

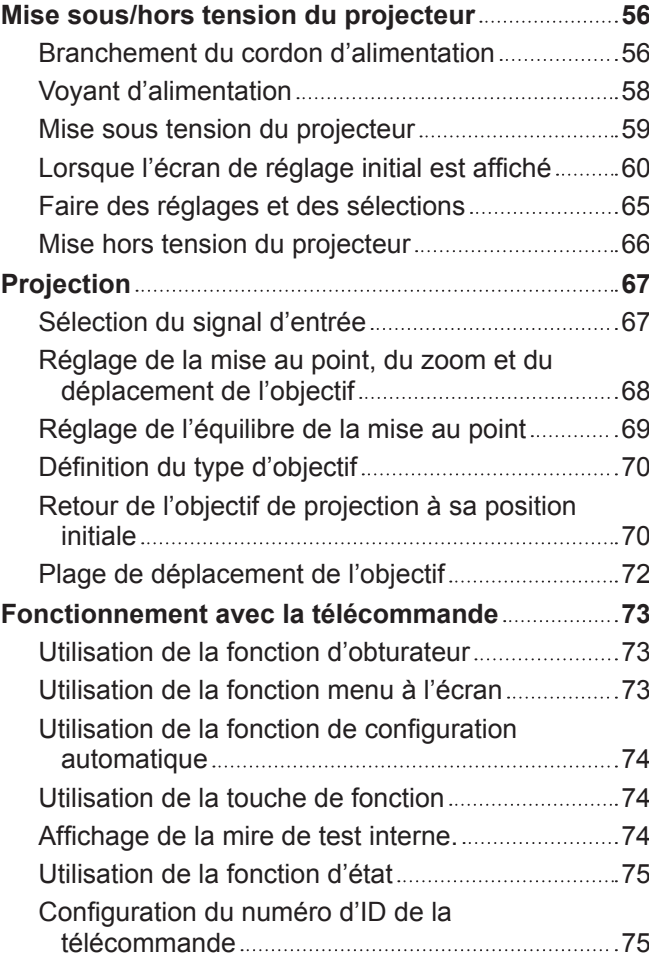

## **Chapitre 4 Réglages**

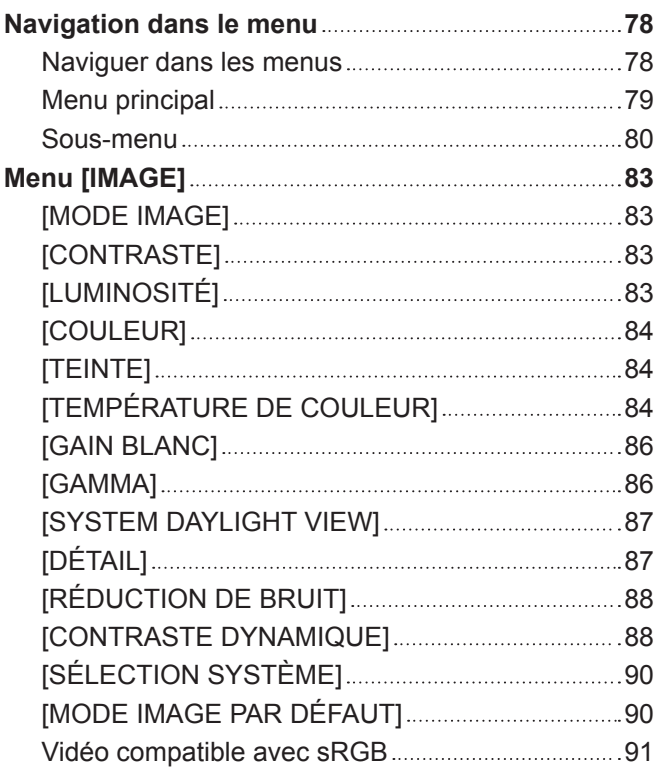

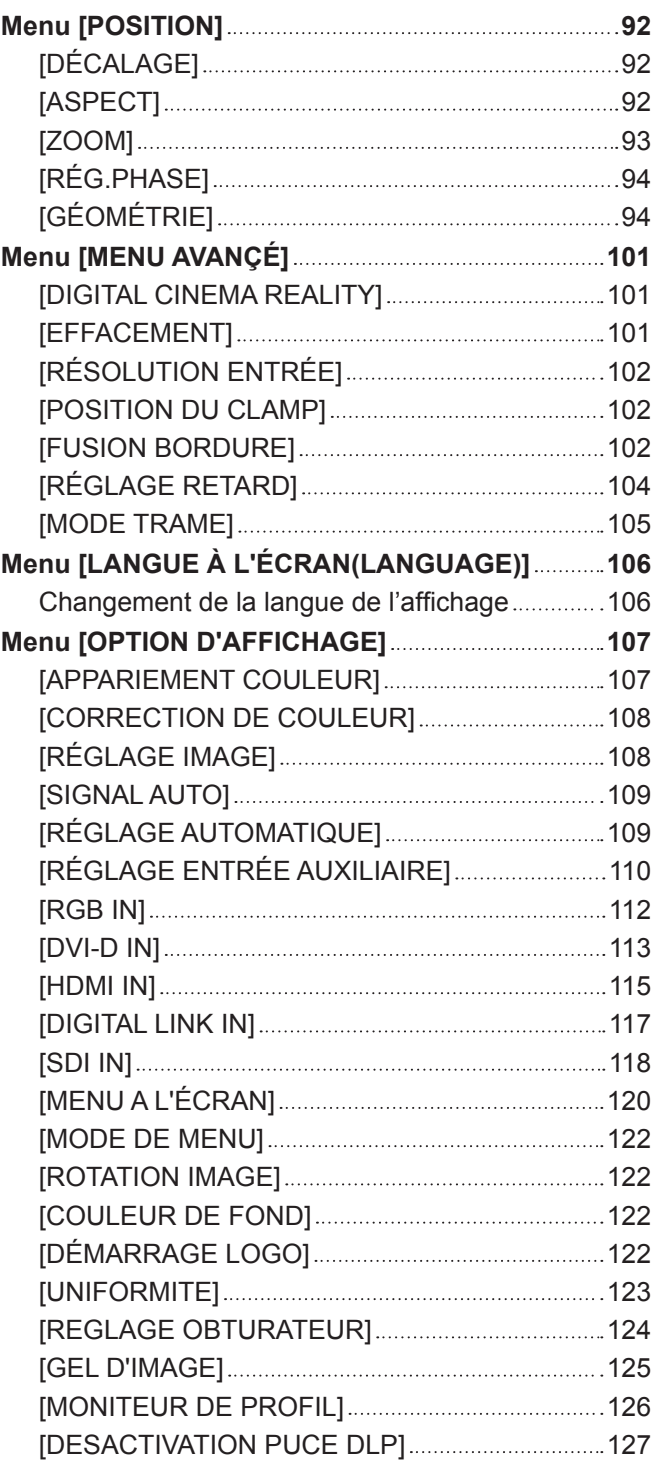

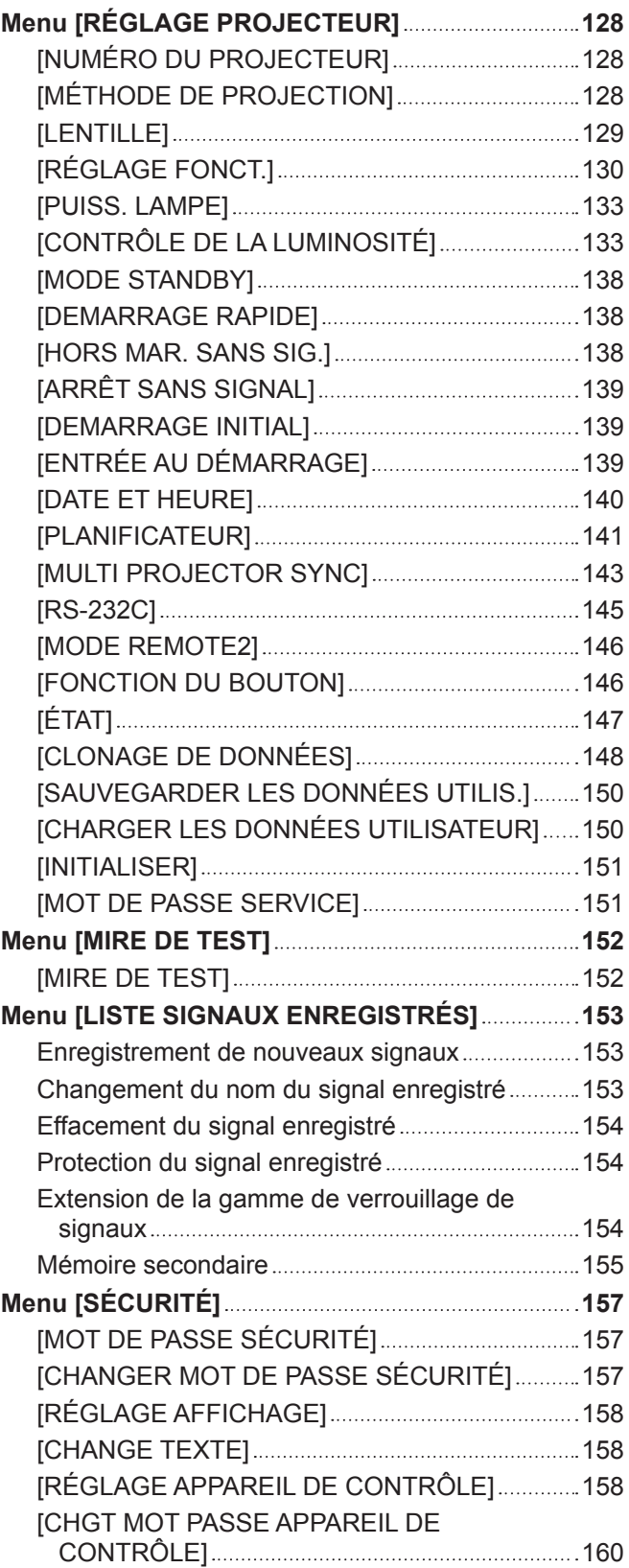

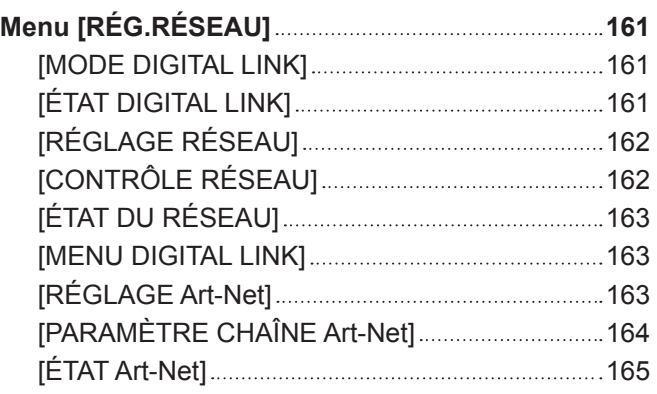

## **Chapitre 5 Opérations**

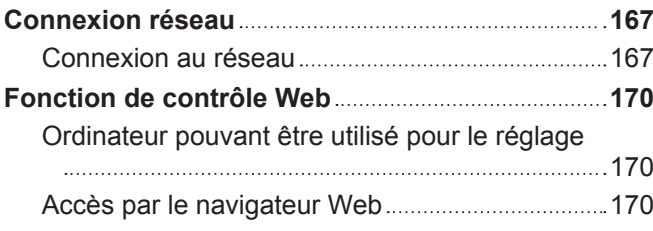

## **Chapitre 6 Entretien**

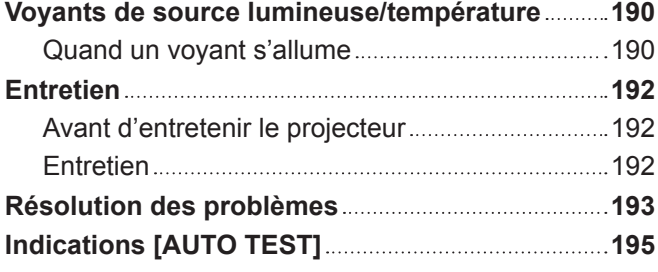

## **Chapitre 7 Annexe**

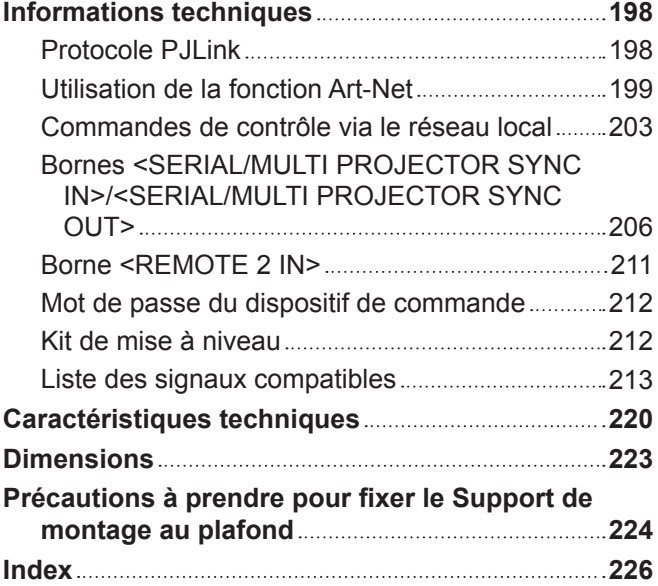

## **Avis important concernant la sécurité**

**AVERTISSEMENT :** CET APPAREIL DOIT ÊTRE RELIÉ Â LA MASSE.

**AVERTISSEMENT :** Afin d'éviter des dommages qui risquent de causer un incendie ou des chocs électriques, ne pas exposer cet appareil à la pluie ou à l'humidité. Cet appareil n'a pas été conçu pour être utilisé dans le champ de vision direct sur le lieu

de visionnage. Pour éviter les reflets gênants, ne le placez pas dans le champ direct de vision. Cet équipement n'est pas conçu pour être utilisé avec des stations de travail pour

affichage vidéo selon BildscharbV.

Le niveau de pression sonore à la hauteur de I'opérateur est inférieur ou égal à 70 dB (A) selon ISO 7779.

#### **AVERTISSEMENT :**

- 1. Débrancher la fiche de la prise secteur lorsque celui-ci n'est pas utilisé pendant une longue période.
- 2. Pour prévenir tout risque de choc électrique, ne retirez pas le capot. Cet appareil ne contient aucune pièce réparable par l'utilisateur. Confiez les réparations à un technicien qualifié.
- 3. Ne pas retirer la broche de mise à la terre de la fiche d'alimentation. Cet appareil est équipé d'une fiche d'alimentation de type mise à la terre à trois broches. Cette fiche ne s'adapte que sur une prise de secteur de type mise à la terre. Il s'agit d'une caractéristique de sécurité. S'il n'est pas possible d'insérer la fiche dans la prise, contacter un électricien. Ne pas invalider le but de la mise à la terre.

#### **AVERTISSEMENT :**

Cet appareil est conforme à la Classe A de la norme CISPR32.

Dans un environnement résidentiel, cet appareil peut provoquer des interférences radio.

**MISE EN GARDE :** Pour assurer une conformité continue, suivez les instructions d'installation ci-jointes. Celles-ci comprennent l'utilisation du cordon d'alimentation et des câbles d'interface blindés fournis pour le raccordement à un ordinateur ou à des périphériques. De même, tous les changements ou modifications non autorisés apportés à cet appareil pourraient annuler le droit de l'utilisateur d'utiliser cet appareil.

Il s'agit d'un appareil conçu pour projeter des images sur un écran, etc. et qui n'est pas destiné à servir d'éclairage intérieur dans un environnement domestique.

Directive 2009/125/CE

**AVERTISSEMENT :** POUR RÉDUIRE LES RISQUES D'INCENDIE OU DE CHOC ÉLECTRIQUE, NE PAS EXPOSER CE PRODUIT À LA PLUIE OU À L'HUMIDITÉ.

**AVERTISSEMENT :** RISQUE DE CHOC ÉLECTRIQUE. NE PAS OUVRIR.

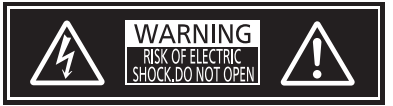

Indiqué sur le projecteur

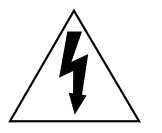

Le symbole éclair avec une tête en forme de flèche à l'intérieur d'un triangle équilatéral, est destiné à alerter l'utilisateur de la présence de « tension dangereuse » non isolées à l'intérieur du produit pouvant être d'une puissance suffisante pour constituer un risque de choc électrique pour les individus.

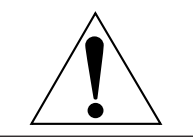

Le point d'exclamation dans un triangle équilatéral a pour but d'alerter l'utilisateur de la présence d'importantes instructions de fonctionnement et de maintenance (entretien) dans les documents accompagnant l'appareil.

**AVERTISSEMENT :** Ne regardez pas la lumière émise par l'objectif lorsque le projecteur est en cours d'utilisation. Comme avec toute source brillante, ne regardez pas le faisceau directement.

**」 √-**Ӿ→҈**</u>** 

RG<sub>2</sub>

Indiqué sur le projecteur

RG2 IEC 62471-5:2015

## **Précautions laser**

## **(pour les États-Unis et le Canada)**

Ce projecteur est un produit laser de la Classe 3R, certifié conforme avec la norme IEC 60825-1:2007.

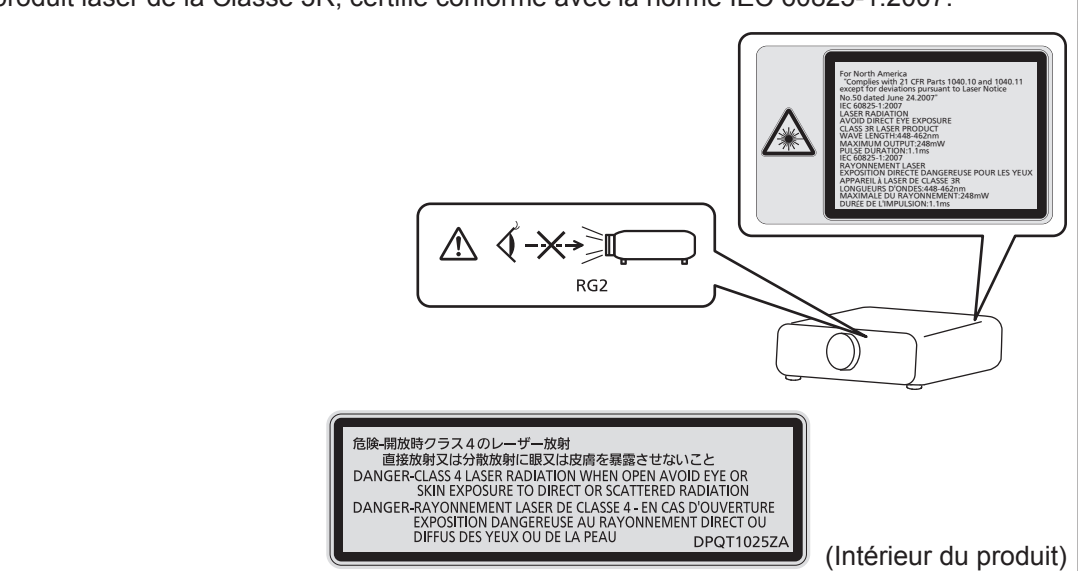

## **(pour Taïwan)**

Ce projecteur est un produit laser de la Classe 1, certifié conforme avec la norme IEC/EN 60825-1:2014.

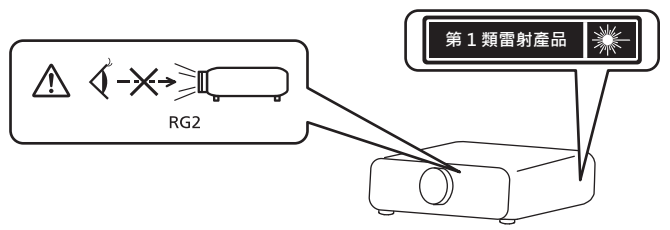

## **(pour l'Inde)**

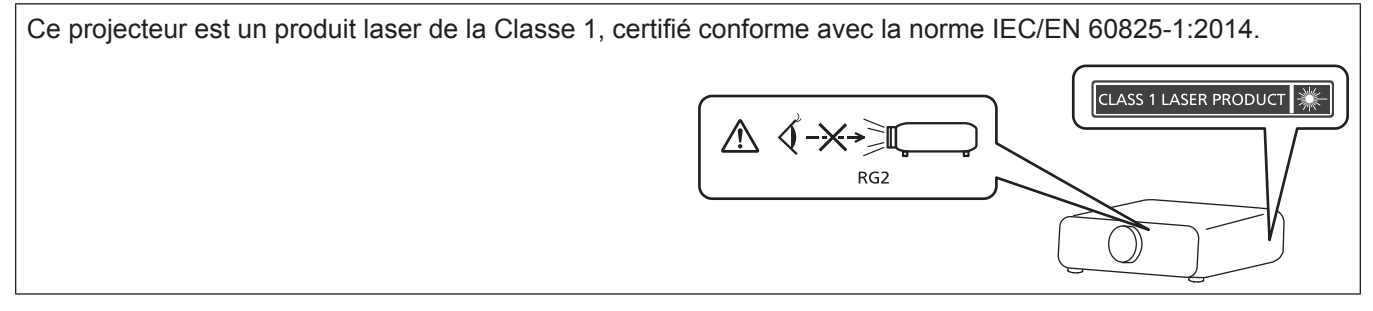

## **(pour les autres pays ou régions)**

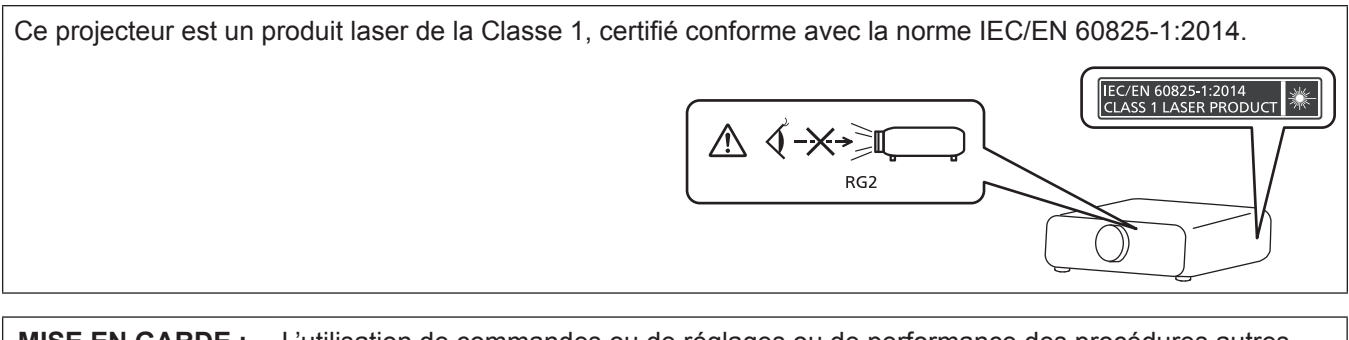

**MISE EN GARDE :** L'utilisation de commandes ou de réglages ou de performance des procédures autres que celles spécifiées ici peut entraîner une exposition à des rayonnements dangereux.

## **MISE EN GARDE (Amérique du Nord/centrale/du Sud)**

**Alimentation électrique:** Ce projecteur est conçu pour fonctionner sur un courant domestique ca de 100 V - 240 V, 50 Hz/60 Hz AC uniquement. **MISE EN GARDE:** Le cordon d'alimentation CA qui est fourni avec le projecteur en tant qu'accessoire ne peut être utilisé que pour des alimentations électriques jusqu'à 125 V. Si vous avez besoin d'utiliser des tensions supérieures à celle-ci, vous devrez vous procurer un cordon d'alimentation séparé de 250 V. Si vous utilisez le cordon d'accessoire dans de telles situations, cela peut entraîner un incendie.

## **MISE EN GARDE (Amérique du Nord/centrale/du Sud)**

Cet appareil est équipé d'une fiche d'alimentation de type mise à la terre à trois broches. Ne pas retirer la broche de mise à la terre de la fiche d'alimentation. Il s'agit d'une caractéristique de sécurité. S'il n'est pas possible d'insérer la fiche dans la prise, contacter un électricien. Ne pas invalider le but de la mise à la terre.

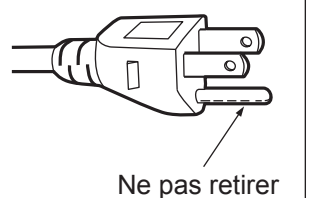

## **AVERTISSEMENT (États-Unis et Canada)**

- f Ne peut être utilisé dans une salle d'ordinateurs telle que définie dans la norme ANSI/NFPA 75 Standard for Protection of Electronic Computer/Data Processing Equipment.
- f Pour un appareil connecté en permanence, dispositif de déconnexion facile d'accès devra être incorporé dans le câblage de l'installation du bâtiment.
- f Pour des appareils enfichables, la prise de courant devra être installée à proximité de l'équipement et doit être facile d'accès.

## **NOTIFICATION (Canada)**

Cet appareil numérique de classe A est conforme à la norme NMB-003 du Canada.

## **AVIS DE LA FCC (États-Unis)**

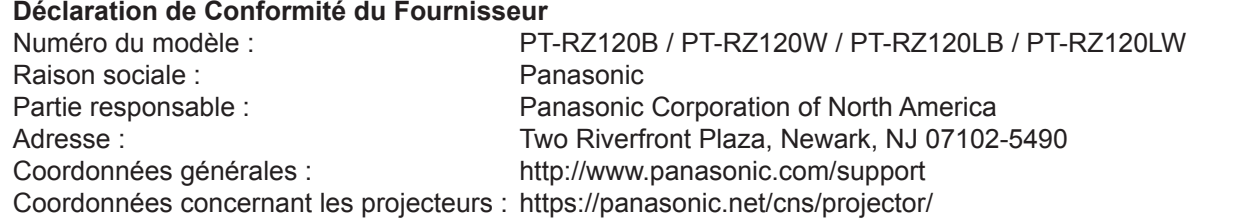

Cet appareil est conforme à la partie 15 du Règlement de la FCC.

Son fonctionnement est soumis aux deux conditions suivantes :

(1) l'appareil ne peut pas provoquer d'interférences nuisibles, et (2) il doit accepter les interférences reçues, y compris celles pouvant provoquer un fonctionnement non désiré.

#### **Mise en garde :**

Cet appareil a été testé et jugé conforme aux limites des appareils numériques de Classe A, conformément à partie 15 du Règlement de la FCC. Ces limites sont conçues pour fournir une protection raisonnable contre les interférences nuisibles lorsque l'appareil est utilisé dans un environnement commercial. Cet appareil génère, utilise et peut émettre de l'énergie de radiofréquence ; par conséquent, s'il n'est pas installé et utilisé conformément au mode d'emploi, il est possible qu'il provoque des interférences nuisibles aux communications radio. Le fonctionnement de cet appareil dans une zone résidentielle est susceptible de provoquer des interférences nuisibles, auquel cas l'utilisateur sera tenu de corriger les interférences à ses propres frais.

#### **Avertissement de la FCC :**

Pour assurer une conformité continue, suivez les instructions d'installation ci-jointes. Celles-ci comprennent l'utilisation du cordon d'alimentation et des câbles d'interface blindés fournis pour le raccordement à un ordinateur ou à des périphériques. De même, tous les changements ou modifications non autorisés apportés à cet appareil pourraient annuler le droit de l'utilisateur d'utiliser cet appareil.

**Nom et adresse de l'importateur dans l'Union Européenne Panasonic Marketing Europe GmbH Panasonic Testing Centre**

**Winsbergring 15, 22525 Hamburg, Germany**

## ■ Distance du risque (IEC 62471-5:2015)

La distance à partir de la surface de l'objectif de projection, à laquelle le niveau d'exposition a atteint le niveau de la Valeur limite d'exposition applicable, est connue sous le nom de distance du risque (HD) ou distance de sécurité.

Ne pas regarder le faisceau lumineux à une distance inférieure à la distance du risque (zone RG3). L'irradiation directe pourrait provoquer une lésion au niveau des yeux. Au-delà de cette distance (zone RG2), le faisceau lumineux est considéré comme sûr.

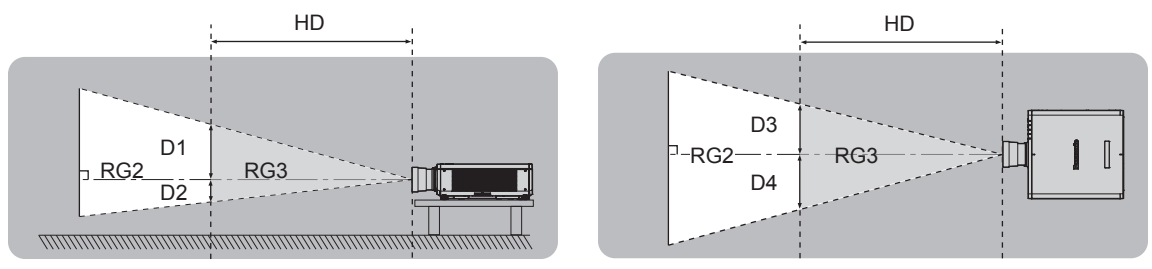

À l'exception du modèle ET‑DLE035

## $\blacksquare$  Groupe de risque

L'ensemble projecteur-objectif de projection est classé dans le groupe de risque 2 lorsque la distance du risque est inférieure à 1 m (39-3/8"). Il est classé dans le groupe de risque 3 lorsque la distance du risque est supérieure à 1 m (39-3/8"), et est destiné dès lors à un usage professionnel et non personnel.

Dans le cas du groupe de risque 3, le fait de regarder le faisceau lumineux à une distance inférieure à la distance du risque (zone RG3) peut provoquer une lésion au niveau des yeux à cause de l'irradiation directe.

Dans le cas du groupe de risque 2, l'ensemble projecteur-objectif de projection peut être utilisé sans danger dans toutes les situations.

La combinaison du projecteur et de l'objectif de projection dont la distance du risque dépasse 1 m (39-3/8") et est classée dans le groupe de risque 3 est la suivante.

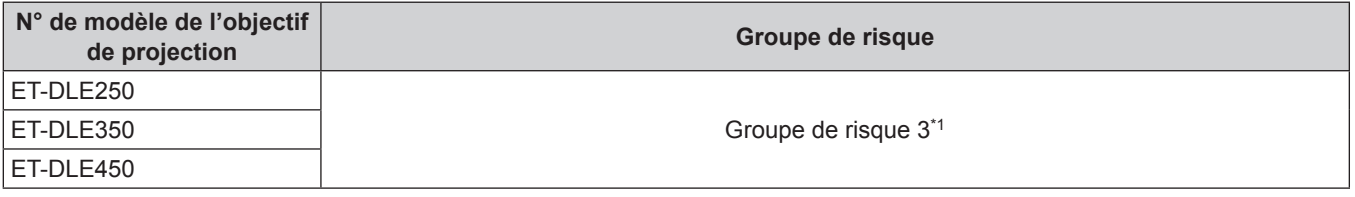

\*1 Lorsque le projecteur est utilisé avec l'objectif zoom optionnel (N° de modèle : ET‑DLE250, ET‑DLE350, ET‑DLE450) fixé, la distance du risque excède 1 m (39-3/8"), et quelle que soit la condition d'utilisation, le rapport de la distance de projection est supérieur à 2,2:1. Dans ce cas, le projecteur est classé dans le groupe de risque 3.

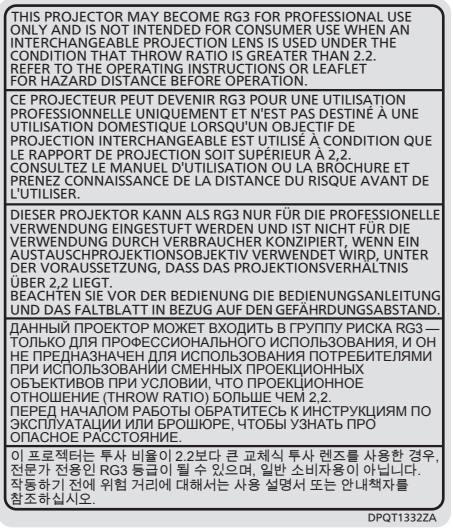

Chaque dimension à l'intérieur de la distance du risque (zone RG3) pour la combinaison avec l'objectif de projection dont la distance du risque dépasse 1 m (39-3/8") est la suivante.

(Unité : m)

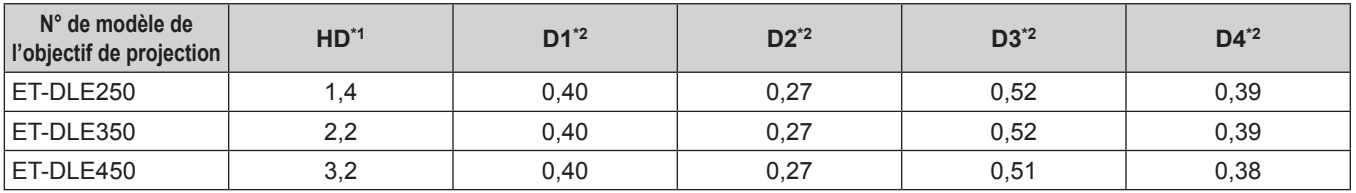

\*1 HD : distance du risque

\*2 Les valeurs comprises entre D1 et D4 varient selon le décalage de l'objectif de projection. Chaque valeur du tableau correspond à la valeur maximale.

#### **Remarque**

 $\bullet$  La valeur indiquée dans le tableau est basée sur la norme IEC 62471-5:2015.

## **AVERTISSEMENT :**

## **R** ALIMENTATION

#### **La prise de courant ou le disjoncteur doivent être installés à proximité de l'appareil et doivent être d'accès facile en cas de problèmes. Si les problèmes suivants surviennent, coupez immédiatement l'alimentation électrique.**

L'utilisation continue du projecteur dans ces conditions aura comme conséquence l'incendie ou l'électrocution, ou provoquera une perte de la capacité visuelle.

- f Si des objets étrangers ou de l'eau pénètrent dans le projecteur, couper l'alimentation électrique.
- Si le projecteur tombe ou si le boîtier est cassé, couper l'alimentation électrique.
- Si l'on remarque une émission de fumée, d'odeurs suspectes ou de bruits provenant du projecteur, couper l'alimentation électrique.

Veuillez contacter un centre technique agréé pour des réparations et ne pas tenter de réparer le projecteur vous-même.

#### **Pendant un orage, ne pas toucher le projecteur ou le câble.**

Des chocs électriques peuvent se produire.

#### **Faire attention à ne pas endommager le cordon d'alimentation.**

Si le cordon d'alimentation est utilisé tout en étant endommagé, des chocs électriques, des court-circuits ou un incendie risquent de se produire.

- f Ne pas endommager le cordon d'alimentation, ne pas le modifier, ne pas le placer à proximité d'objets chauds quelconques, ne pas le couder excessivement, ne pas le tordre, ne pas le tirer, ne pas placer d'objets lourds au-dessus ni le rouler en boule.
- Si le cordon d'alimentation est endommagé, le faire réparer par un centre technique agréé.

#### **Ne pas utiliser un câble électrique autre que celui fourni.**

Faute de quoi, cela pourrait entraîner un choc électrique ou un incendie. Veuillez noter que si vous n'utilisez pas le cordon d'alimentation fourni pour relier l'appareil à la terre sur le côté de la prise, des chocs électriques risquent de se produire.

#### **Insérez complètement la fiche dans la prise murale, et le connecteur d'alimentation dans la borne du projecteur.**

Si la fiche n'est pas complètement insérée, des chocs électriques ou une surchauffe peuvent se produire.

• Ne pas utiliser de fiches endommagées ou de prises murales descellées.

#### **Ne pas manipuler le cordon ou la fiche d'alimentation avec les mains mouillées.** Cela peut entraîner des chocs électriques.

#### **Utilisez une prise de courant prenant en charge 15 A individuellement.**

L'utilisation d'une prise de courant conjointement avec un autre appareil peut provoquer un incendie en raison de la production de chaleur.

#### **Ne pas surcharger la prise murale.**

Si l'alimentation est surchargée (par exemple, par l'utilisation de trop d'adaptateurs), une surchauffe risque de se produire et peut entraîner un incendie.

#### **Nettoyer la prise d'alimentation régulièrement afin d'éviter toute accumulation de poussière.**

Le fait de ne pas respecter ces consignes peut entraîner un incendie.

- f Si de la poussière s'accumule sur la fiche du cordon d'alimentation, l'humidité résultante peut endommager l'isolant.
- f Si le projecteur n'est pas utilisé pendant une période prolongée, débrancher la fiche d'alimentation de la prise de courant.

Débrancher la fiche d'alimentation de la prise de courant et l'essuyer régulièrement avec un tissu sec.

## **AVERTISSEMENT :**

## **R** LORS DE L'UTILISATION/INSTALLATION

## **Ne pas placer le projecteur sur des matériaux mous comme un tapis ou du tissu éponge.**

Cela peut provoquer une surchauffe du projecteur, pouvant entraîner des brûlures, un incendie ou endommager le projecteur.

#### **Ne pas placer le projecteur dans des endroits humides ou poussiéreux ou dans des endroits où le projecteur peut entrer en contact avec des fumées grasses ou de la vapeur.**

L'utilisation du projecteur dans de telles conditions provoque un incendie, des chocs électriques ou une détérioration des composants. L'huile peut également déformer le plastique et le projecteur peut tomber, par exemple lorsqu'il est monté au plafond.

#### **Ne pas installer ce projecteur dans un endroit qui n'est pas assez résistant pour supporter le poids du projecteur ou sur une surface en pente ou instable.**

Cela peut faire tomber le projecteur ou le faire basculer, ce qui peut entraîner des dommages ou des blessres sévères.

#### **Ne pas installer le projecteur dans un endroit traversé par les gens.**

Les gens peuvent tomber sur le projecteur ou trébucher sur le cordon d'alimentation, ce qui peut entraîner un incendie, l'électrocution ou des blessures.

#### **Ne couvrez pas les orifices d'aspiration et de refoulement d'air et ne placez rien à moins de 500 mm (19-11/16") de ces de ces derniers.**

Cela risque de faire surchauffer le projecteur, et causer un incendie ou endommager le projecteur.

- N'installez pas le projecteur dans un lieu étroit et mal ventilé.
- f N'installez pas le projecteur sur du tissu ou du papier, ces matériaux pourraient être aspirés dans le port d'arrivée d'air.

#### **Ne pas exposer vos yeux et votre peau aux faisceaux lumineux émis depuis l'objectif du projecteur lors de son utilisation.**

#### **Ne pas placer d'appareil optique dans le flux lumineux de projection (comme une loupe ou un miroir).** Cela peut entraîner des brûlures ou une perte de la vue.

- f Une lumière intense est émise par l'objectif du projecteur. Ne pas exposer vos yeux ou vos mains directement à cette lumière.
- Veiller particulièrement à ce que les enfants en bas âge ne regardent pas dans l'objectif. En outre, éteindre le projecteur et couper l'alimentation principale si vous vous en éloignez.

## **Ne pas projeter une image avec le cache objectif fourni en place.**

Ceci risque d'entraîner un incendie.

#### **Ne jamais tenter de remodeler ou de démonter le projecteur.**

- Des hautes tensions peuvent entraîner un incendie ou des chocs électriques.
- Pour toute inspection, réglage ou réparation, s'adresser à un centre technique agréé.

#### **Veiller à ce qu'aucun objet métallique, objet inflammable ni liquide n'entre à l'intérieur du projecteur. Veiller à ce que le projecteur ne prenne pas l'humidité.**

Cela peut entraîner un court-circuit ou une surchauffe et peut causer un incendie, un choc électrique ou un dysfonctionnement du projecteur.

- Ne pas placer de récipients contenant du liquide ou des objets métalliques à proximité du projecteur.
- Si du liquide entre à l'intérieur du projecteur, consultez votre revendeur.
- Faire particulièrement attention aux enfants.

#### **Utiliser le support de montage au plafond indiqué par Panasonic.**

Utiliser un autre support de montage au plafond que celui spécifié risque de provoquer la chute de l'appareil. • Fixer le câble de sécurité fourni sur le support de montage au plafond pour éviter la chute du projecteur.

#### **Les travaux d'installation, tels que le montage du projecteur au plafond, doivent être effectués uniquement par un technicien qualifié.**

Si l'installation n'est pas correctement effectuée et fixée, cela peut entraîner des blessures ou des accidents, tels que des chocs électriques.

## **AVERTISSEMENT :**

## ■ ACCESSOIRES

#### **Ne pas utiliser ou manipuler les piles de manière inappropriée, se référer à ce qui suit.**

Sinon, cela peut entraîner des brûlures, les piles risquent de fuir, de surchauffer, d'exploser ou de prendre feu.  $\bullet$  Utiliser uniquement les piles spécifiées.

- Ne pas recharger des piles à anode sèche.
- Ne pas démonter des piles à anode sèche.
- Ne pas chauffer les piles ou ne pas les mettre dans de l'eau ou au feu.
- Veiller à ce que les bornes + et des piles n'entrent pas en contact avec des objets métalliques tels que colliers ou épingles à cheveux.
- Ne stockez ou ne déplacez pas les piles avec des objets métalliques.
- f Ranger les piles dans un sac en plastique, et les maintenir à l'écart d'objets métalliques.
- $\bullet$  Vérifier que les polarités (+ et –) sont correctes lors de l'insertion des piles.
- Ne pas utiliser une pile neuve avec une ancienne, ni mélanger différents types de piles.
- Ne pas utiliser des piles dont le revêtement externe s'écaille ou a été retiré.

#### **Si le fluide de la pile fuit, ne pas le toucher à mains nues et prendre les mesures suivantes le cas échéant.**

- Le fluide de pile sur votre peau ou vos vêtements risque d'entraîner une inflammation cutanée ou des blessures. Rincer à l'eau claire et consulter un médecin immédiatement.
- f Si du fluide de pile entre en contact avec vos yeux, cela peut entraîner une perte de la vue. Dans ce cas, ne pas se frotter les yeux. Rincer à l'eau claire et consulter un médecin immédiatement.

#### **Tenir les piles à l'écart des enfants.**

- Les avaler accidentellement peut causer des dommages physiques.
- Si une pile est ingérée, consultez immédiatement un médecin.

#### **Retirer les piles épuisées de la télécommande sans délai.**

• Laisser les piles dans la télécommande peut entraîner la fuite du fluide, une surchauffe ou l'explosion des piles.

## **MISE EN GARDE :**

## **R** ALIMENTATION

#### **Lors du débranchement du cordon d'alimentation, assurez-vous de tenir la prise et le connecteur d'alimentation.**

Si vous tirez sur le cordon d'alimentation lui-même, le fil de sortie risque d'être endommagé et cela peut causer un incendie, des courts-circuits ou des chocs électriques sérieux.

#### **Lorsque vous n'utilisez pas le projecteur pendant une période prolongée, débranchez la fiche d'alimentation de la prise murale.**

Le non-respect de cette instruction peut provoquer un incendie ou des choc électrique.

#### **Avant le remplacement de l'objectif de projection, veillez à couper l'alimentation et à débrancher la fiche d'alimentation de la prise murale.**

- Les projections de lumière inattendues peuvent causer des blessures aux yeux.
- f Remplacer l'objectif de projection sans avoir retiré la fiche d'alimentation peut causer un choc électrique.

#### **Débranchez la fiche d'alimentation de la prise murale avant de procéder à tout nettoyage.** Le non-respect de cette instruction peut provoquer un choc électrique.

## **E LORS DE L'UTILISATION/INSTALLATION**

#### **Ne pas placer d'autres objets lourds sur le projecteur.**

Cela peut déséquilibrer le projecteur et le faire tomber, ce qui peut entraîner des dommages ou des blessures. Le projecteur sera endommagé ou déformé.

#### **Ne pas peser de tout son poids sur le projecteur.**

- Vous risquez de tomber ou le projecteur peut casser ce qui peut causer des blessures.
- f Veiller tout particulièrement à ce que les enfants ne marchent pas ou ne s'asseyent pas sur le projecteur.

#### **Ne pas utiliser le projecteur dans des lieux extrêmement chauds.**

Cela peut entraîner la détérioration du boîtier externe ou des composants internes, ou causer un incendie.

f Soyez particulièrement vigilant(e) dans des lieux exposés à la lumière solaire directe ou à proximité d'appareils de chauffage.

**Ne placez pas vos mains dans les orifices à côté de l'objectif optique, tandis que vous déplacez l'objectif.** Le fait de ne pas respecter cette consigne peut entraîner des blessures corporelles.

#### **N'installez pas le projecteur dans un lieu avec des risques de pollution saline ou d'émanation de gaz corrosifs.**

Faute de quoi, la corrosion le ferait chuter. Ceci peut également causer des dysfonctionnements.

#### **Ne pas se tenir devant l'objectif lorsque le projecteur est utilisé.**

Ceci risque d'endommager et de brûler les vêtements.

• Une lumière intense est émise par l'objectif du projecteur.

#### **Ne placez pas d'objets devant l'objectif lorsque le projecteur est utilisé.**

**Ne placer aucun objet devant la lentille de projection qui pourrait bloquer la projection.**

Faute de quoi, cela provoquerait un incendie, endommagerait un objet, ou entrainerait un dysfonctionnement du projecteur.

• Une lumière intense est émise par l'objectif du projecteur.

#### **Le projecteur doit être transporté ou installé par au moins deux personnes.**

Faute de quoi, ceci risque sinon de provoquer un accident dû à une chute.

#### **Débrancher toujours tous les câbles avant de déplacer le projecteur.**

Déplacer le projecteur avec des câbles branchés peut endommager les câbles, ce qui pourrait causer un incendie ou des chocs électriques.

#### **Lorsque vous montez le projecteur au plafond, faites attention à ne pas faire entrer en contact les vis de montage et le cordon d'alimentation avec des parties métalliques dans le plafond.** Le contact avec des parties métalliques du plafond peut causer des chocs électriques.

## **MISE EN GARDE :**

## **R** ACCESSOIRES

**Lorsque vous n'utilisez pas le projecteur pendant une longue période, enlevez les piles de la télécommande.**

Si vous ne respectez pas cette consigne, les piles risqueront de fuir, de surchauffer, de prendre feu ou d'exploser, et cela pourrait provoquer un incendie ou une contamination de la zone environnante.

## **R** ENTRETIEN

#### **Demandez à votre revendeur de nettoyer l'intérieur du projecteur environ toutes les 20 000 heures d'utilisation.**

Une utilisation continue alors que de la poussière s'accumule à l'intérieur du projecteur pourrait provoquer un incendie.

• Demandez à votre revendeur le tarif du nettoyage.

## **Pour retirer les piles**

## **Piles de la télécommande**

**1. Appuyer sur le guide et soulever le couvercle.**

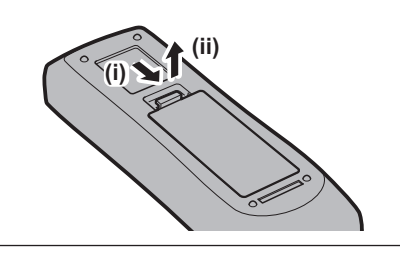

**2. Retirer les piles.**

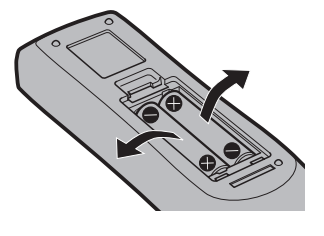

## ■ Marques commerciales

- SOLID SHINE est une marque commerciale de Panasonic Corporation.
- Windows, Internet Explorer et Microsoft Edge sont des marques déposées ou des marques commerciales de Microsoft Corporation aux États-Unis et dans d'autres pays.
- f Mac, macOS et Safari sont des marques d'Apple Inc. déposées aux États-Unis et dans d'autres pays.
- PJLink™ est une marque déposée ou une marque commerciale en instance au Japon, aux États-Unis et dans d'autres pays ou régions.
- f DLP est une marque commerciale ou une marque déposée de Texas Instruments.
- Les termes HDMI et High-Definition Multimedia Interface et le logo HDMI sont des marques commerciales ou des marques déposées de HDMI Licensing Administrator, Inc. aux Etats Unis et dans d'autres pays.
- Crestron Connected, le logo Crestron Connected, Crestron Fusion, Crestron RoomView et RoomView sont des marques commerciales ou des marques déposées de Crestron Electronics, Inc. aux États-Unis et/ou dans d'autres pays.
- HDBaseT™ est une marque commerciale de HDBaseT Alliance.
- Art-Net<sup>™</sup> Designed by and Copyright Artistic Licence Holdings Ltd
- f Adobe, Acrobat, Flash Player et Reader sont des marques déposées ou des marques commerciales d'Adobe Systems Incorporated aux États-Unis et/ou dans d'autres pays.
- f Certaines des polices utilisées dans le menu à l'écran sont des polices bitmap Ricoh, qui sont fabriquées et vendues par Ricoh Company, Ltd.
- f Tous les autres noms, noms d'entreprise et noms de produit mentionnés dans ce manuel sont des marques commerciales ou des marques déposées de leurs propriétaires respectifs.
- Veuillez noter que les symboles ® et ™ ne sont pas spécifiés dans ce manuel.

#### **Informations logicielles concernant ce produit**

Ce produit comprend les logiciels suivants :

- (1) le logiciel développé indépendamment par ou pour Panasonic Corporation,
- (2) le logiciel appartenant à une tiers partie et sous licence Panasonic Corporation,
- (3) le logiciel sous licence GNU General Public License, Version 2.0 (GPL V2.0),
- (4) le logiciel sous licence GNU LESSER General Public License, Version 2.1 (LGPL V2.1), et/ou
- (5) le logiciel open source autre que le logiciel sous licence GPL V2.0 et/ou LGPL V2.1.

Les logiciels classés comme (3) - (5) sont distribués dans l'espoir qu'ils seront utiles, mais SANS AUCUNE GARANTIE, sans même la garantie implicite de COMMERCIALISATION ou D'ADAPTATION A UN USAGE PARTICULIER. Veuillez vous référer aux modalités et aux conditions d'utilisation présentes sur le CD-ROM cijoint.

Pendant au moins trois (3) ans à compter de la livraison de ce produit, Panasonic donnera à tout tiers qui nous contactera aux coordonnées fournies, pour un tarif n'excédant pas le coût physique de la réalisation de la distribution du code source, une copie sous forme lisible par un ordinateur, du code source intégral correspondant sous couvert de la GPL V2.0, de la LGPL V2.1 ou des autres licences ayant l'obligation de le faire, ainsi que les notices des droits d'auteur correspondantes.

Contact : **oss-cd-request@gg.jp.panasonic.com**

## $\blacksquare$  Illustrations de ce manuel

- f Les illustrations du projecteur, de l'écran de menu (OSD) et d'autres pièces peuvent être différentes du produit réel.
- f Les illustrations affichées sur l'écran d'ordinateur peuvent différer en fonction du type d'ordinateur et de son système d'exploitation.
- f Les illustrations du projecteur auquel le cordon d'alimentation est fixé sont uniquement des exemples. La forme des cordons d'alimentation fournis varie selon le pays où vous avez acheté l'appareil.

## **Pages de référence**

 $\bullet$  Les pages de référence de ce manuel sont indiquées comme suit : ( $\bullet$  page 00).

## **■ Terme**

f Dans ce manuel, l'accessoire « Télécommande sans fil/filaire » est appelé « Télécommande ».

## **Caractéristiques du projecteur**

## **Étapes rapides**

Pour plus de détails, consultez les pages correspondantes.

- **1. Installez le projecteur. (**x **page 35)**
- **2. Fixez l'objectif de projection. (**x **page 47)**
- **3. Branchez des périphériques externes.**

**(**x **page 49)**

- **4. Branchez le cordon d'alimentation. (**x **page 56)**
- **5. Mettez le projecteur en marche. (**x **page 59)**
- **6. Effectuez les réglages initiaux. (**x **page 60)**
	- Suivez cette étape lorsque vous mettez le projecteur sous tension pour la première fois après son achat.
- **7. Sélectionnez le signal d'entrée. (**x **page 67)**
- **8. Réglez l'image. (**x **page 68)**

## **Luminance et contraste élevés**

▶ Avec un système optique unique qui utilise une source lumineuse laser de nouvelle génération et le système de commande de source lumineuse laser, on obtient une luminance élevée de 12 000 lm\*1 et un contraste élevé de 10 000:1\*2, même avec sa taille compacte. Le projecteur prend également en charge l'entrée des signaux vidéo 4K.

\*1 Lorsque [MODE DE FONCT.] est réglé sur [NORMAL]

\*2 Lorsque [CONTRASTE DYNAMIQUE] est réglé sur [3]

## **Installation facile et très flexible**

▶ L'installation est facile et flexible grâce à la compatibilité avec DIGITAL LINK et Art-Net, la prise en charge standard de 3G-SDI, la prise en charge standard de la fonction de réglage géométrique, la prise en charge de l'installation à 360° (horizontal, vertical et portrait) utilisant les caractéristiques d'une source lumineuse à l'état solide, ainsi qu'une vaste gamme d'objectifs optionnels.

## **Longue durée et grande fiabilité**

▶ Les frais d'entretien pour une utilisation de longue durée sont réduits grâce à la technologie unique de contrôle du refroidissement de la source lumineuse et à l'amélioration de la résistance à la poussière. En outre, cela contribue à la stabilité du fonctionnement grâce à la mise en place de la fonction de sauvegarde qui continue la projection en basculant immédiatement vers le signal d'entrée de sauvegarde, même en cas d'arrêt du signal d'entrée, sans oublier l'adoption de la source lumineuse semi-conductrice qui a une longue durée de vie.

# **Chapitre 1 Préparation**

Ce chapitre décrit ce que vous devez savoir ou vérifier avant d'utiliser le projecteur.

# **Précautions d'emploi**

## **Utilisation prévue du produit**

Le but du projecteur est de projeter le signal vidéo d'un appareil de traitement d'images ou d'un ordinateur sur un écran ou une autre surface sous la forme d'une image fixe ou d'une image en mouvement.

## **Précautions à prendre lors du transport**

• Si vous avez acheté le projecteur avec l'objectif-zoom standard, retirez le matériel de protection d'objectif avant utilisation et conservez-le pour une utilisation future. Pour le transport, replacez l'objectif sur sa position initiale, puis fixez le matériel de protection.

Si vous avez acheté le projecteur avec l'objectif vendu séparément, retirez le cache pour orifice d'objectif avant utilisation et conservez-le pour une utilisation future. Pour le transport, replacez l'objectif sur sa position initiale, retirez l'objectif de projection, puis fixez le cache pour orifice d'objectif.

Pour les étapes à suivre pour faire revenir l'objectif à sa position initiale, reportez-vous à la section « Retour de l'objectif de projection à sa position initiale » ( $\Rightarrow$  page 70).

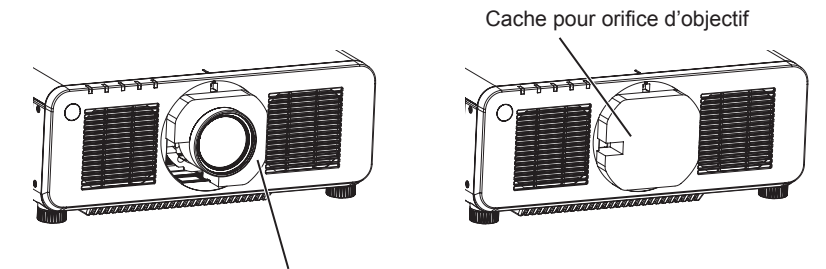

Matériel de protection d'objectif

- f Déplacez le projecteur à au moins deux personnes. Sinon, vous risquez de faire tomber le projecteur, ce qui peut avoir pour conséquence des dommages ou une déformation de l'appareil, ou entraîner des blessures corporelles.
- f Tenez le projecteur par le dessous et ne tenez pas l'objectif de projection ni l'ouverture autour de l'objectif de projection lors du transport. Sinon, vous risquez d'endommager l'appareil. En outre, manipulez le projecteur de façon à ne pas appliquer de vibration ou de choc excessifs. Sinon, vous risquez de provoquer une panne due à des composants internes endommagés.
- Ne transportez pas le projecteur avec les pieds réglables déployés. Cela pourrait endommager les pieds réglables.

## **Précautions lors de l'installation**

## ■ Après la fixation de l'objectif de projection, veillez à fixer le couvercle de support **d'objectif.**

Sinon, vous risquez de provoquer une panne due à l'accumulation de poussière à l'intérieur.

## ■ Ne pas installer le projecteur à l'extérieur.

Le projecteur a été conçu pour une utilisation en intérieur uniquement.

## ■ Ne pas installer le projecteur dans les emplacements suivants.

- Dans des endroits où des vibrations et des chocs peuvent se produire, tels que dans une voiture ou tout autre véhicule : cela pourrait endommager les composants internes ou entraîner un dysfonctionnement.
- f Emplacement proche de la mer ou susceptible de contenir du gaz corrosif : le projecteur risque de tomber en raison de la corrosion. Cela peut également abréger la durée de vie des composants et provoquer un dysfonctionnement.
- f À proximité de l'échappement d'un climatiseur : en fonction des conditions d'utilisation, l'écran peut, en de rares cas, osciller à cause de l'air chaud sortant du port d'échappement d'air, ou de l'air chaud ou refroidi provenant du climatiseur. Veillez à ce que l'échappement du projecteur ou d'un autre appareil, ou l'air d'un climatiseur, ne soient pas dirigés directement vers le projecteur.
- f Dans des endroits subissant de grandes fluctuations de température, par exemple à proximité de lumières (lampes de studio) : cela peut réduire la durée de vie de la source lumineuse ou provoquer des déformations du projecteur en raison de la chaleur, ce qui risque d'entraîner des dysfonctionnements. Suivez la température ambiante d'utilisation du projecteur.
- f À proximité de lignes à haute tension ou de moteurs : cela pourrait interférer avec le fonctionnement du projecteur.
- f Dans des endroits où se trouvent des équipements laser à haute puissance : l'orientation d'un faisceau laser sur la surface de l'objectif de projection peut endommager les puces DLP.

## ■ Faites appel à un technicien spécialisé ou votre revendeur pour les opérations **d'installation comme l'installation sur un plafond, etc.**

Pour assurer la performance et la sécurité du projecteur, faites appel à un technicien spécialisé ou votre revendeur lorsque vous devez installer l'appareil à un plafond ou dans un endroit élevé.

## ■ Faites appel à un technicien qualifié ou à votre revendeur pour installer le câblage en **vue de la connexion DIGITAL LINK.**

L'image et le son peuvent être perturbés si les caractéristiques de transmission par câble ne peuvent pas être obtenues en raison d'une mauvaise installation.

## ■ Le projecteur peut ne pas fonctionner correctement en raison d'une forte onde radio **de la station de radiodiffusion ou de la radio.**

Si une installation ou un équipement émet des ondes radio fortes à proximité de l'emplacement d'installation, installez le projecteur à un endroit suffisamment éloigné de la source de l'onde radio. Vous pouvez également enrouler le câble réseau local branché sur la borne <DIGITAL LINK/LAN> à l'aide d'un morceau de feuille métallique ou d'un tube métallique mis à la terre aux deux extrémités.

## ■ Réglage de la mise au point

L'objectif de projection à clarté élevée est thermiquement affecté par la lumière de la source lumineuse, ce qui rend la mise au point instable immédiatement après avoir mis le projecteur sous tension.

Il est recommandé d'exécuter le réglage de mise au point au bout de 30 minutes tandis que la mire de test de mise au point est affichée. Pour en savoir plus sur la mire de test, reportez-vous à la section « Menu [MIRE DE TEST] » ( $\Rightarrow$  page 152).

## r**N'installez pas le projecteur à une altitude de 4 200 m (13 780') ou plus au-dessus du niveau de la mer.**

## ■ N'utilisez pas le projecteur dans un lieu où la température ambiante dépasse 45 °C **(113 °F).**

L'usage du projecteur dans un lieu où l'altitude ou la température ambiante est trop élevée peut réduire la durée de vie des composants ou entraîner des dysfonctionnements.

## ■ La projection dans tous les sens à 360° est possible.

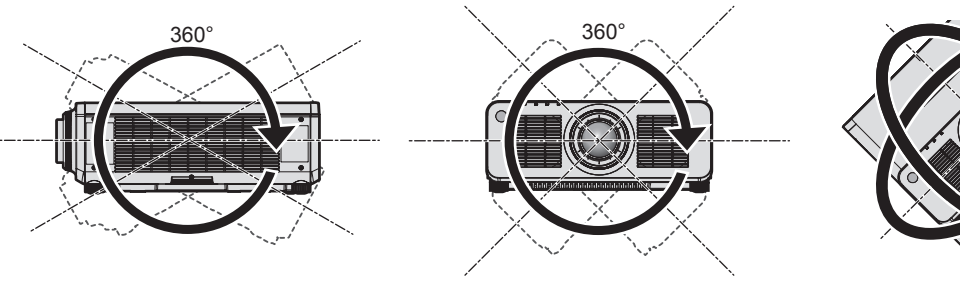

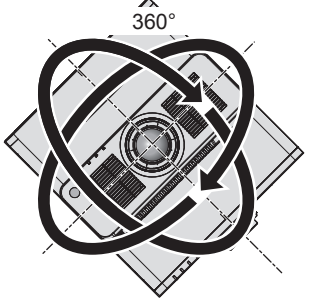

360° verticalement 360° horizontalement 360° incliné (combinaison de vertical et horizontal)

## **Précautions lors de l'installation du projecteur**

f Le projecteur peut être utilisé en installant sa partie supérieure au sol. Pour empêcher la surface supérieure de se rayer pendant l'utilisation, il est recommandé de fixer un matériau tampon carré d'environ 20 mm (25/32") (tel qu'un coussin en caoutchouc) sur les quatre coins de la surface supérieure.

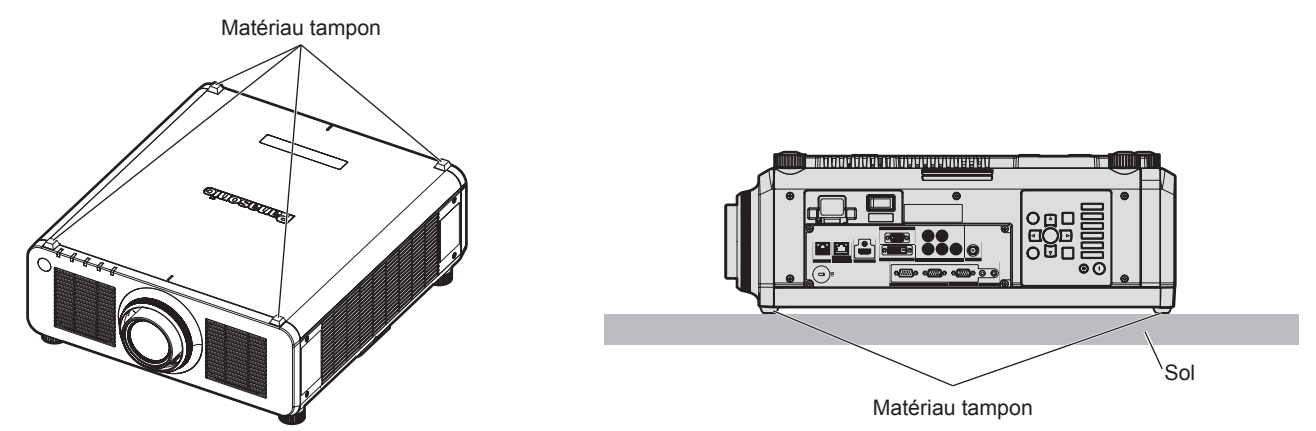

- f Utilisez les pieds réglables uniquement pour l'installation au sol et le réglage de l'angle. Les utiliser à d'autres fins pourrait endommager le projecteur.
- f Pour installer le projecteur selon une méthode autre que l'installation au sol à l'aide des pieds réglables, l'installation au sol ou l'installation au plafond avec le support de fixation au plafond, utilisez les cinq orifices pour les vis de montage au plafond (comme indiqué dans le schéma) afin de fixer le projecteur à la fixation. Dans ce cas, assurez-vous qu'il n'y a aucun espace entre les orifices pour les vis de montage au plafond de la partie inférieure du projecteur et la surface d'installation en insérant des entretoises (métalliques) entre eux.
- f Utilisez un tournevis dynamométrique ou une clé Allen dynamométrique pour serrer les vis de fixation aux couples de serrage spécifiés. N'utilisez pas de tournevis électriques ou de tournevis à frapper. (Diamètre de vis : M6, profondeur de taraudage à l'intérieur du projecteur : 12 mm (15/32"), couple de serrage :  $4 \pm 0.5$  N $\cdot$ m)

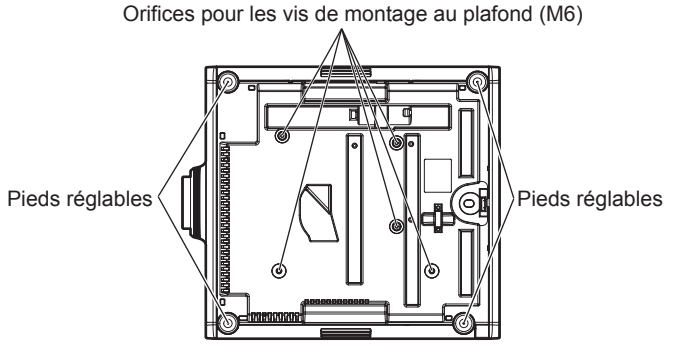

**Positions des orifices pour les vis de montage au plafond et des pieds réglables**

- f N'empilez pas des projecteurs les uns sur les autres.
- f Ne pas entraver les orifices de ventilation du projecteur (entrée et échappement).
- f Évitez de diriger de l'air chaud ou de l'air froid provenant d'un climatiseur directement sur les orifices de ventilation du projecteur (entrée et échappement).

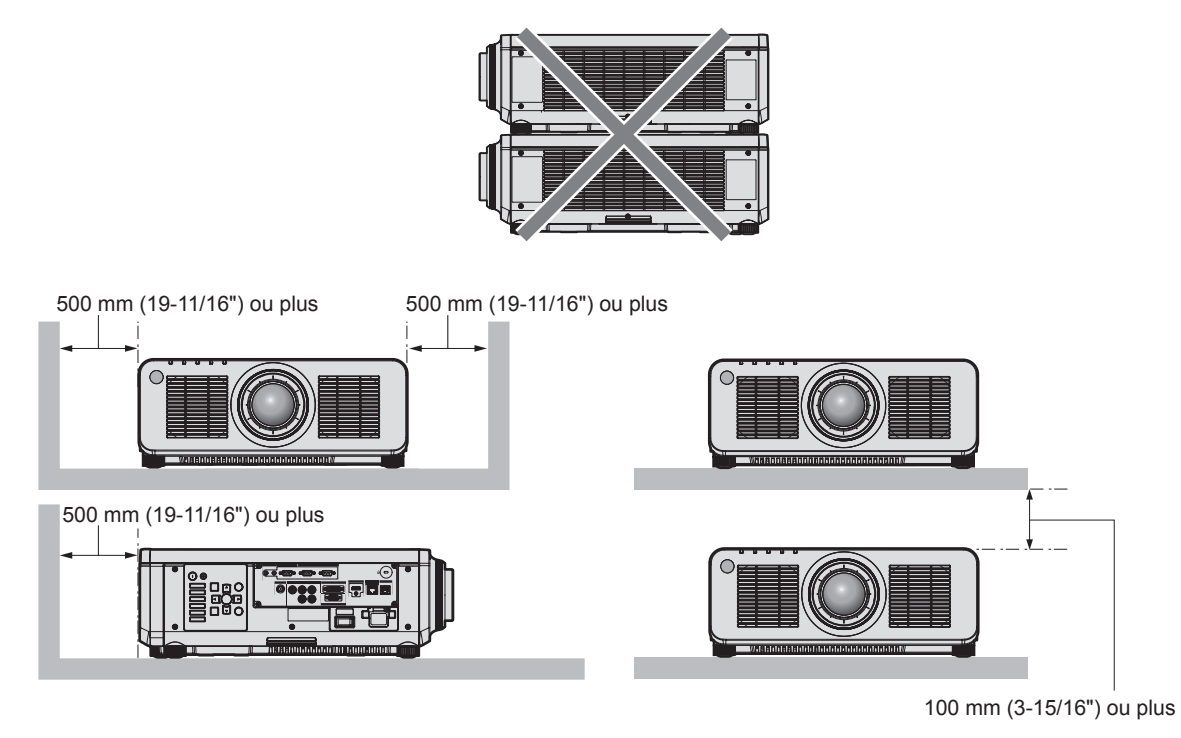

- $\bullet$  Ne pas installer le projecteur dans un espace confiné.
	- Pour installer le projecteur dans un espace confiné, fournissez la climatisation ou la ventilation séparément. La chaleur de l'échappement peut s'accumuler si l'aération n'est pas suffisante, ce qui déclenche le circuit de protection du projecteur.
- f Panasonic n'est pas responsable des éventuels dommages au produit provoqués par le choix d'un emplacement inapproprié pour installer le projecteur, même si la période de garantie de l'appareil n'a pas expiré.

## **Sécurité**

Lors de l'utilisation de cet appareil, prenez des mesures de sécurité contre les incidents suivants.

- f Divulgation d'informations personnelles par l'intermédiaire de cet appareil
- Utilisation non autorisée de cet appareil par un tiers malveillant
- Interférence ou arrêt de cet appareil par un tiers malveillant
- Prenez des mesures de sécurité suffisantes.
- f Assurez-vous de rendre votre mot de passe aussi difficile à deviner que possible.
- Changez régulièrement votre mot de passe. Un mot de passe peut être défini dans le menu [SÉCURITÉ]  $\rightarrow$ [CHANGER MOT DE PASSE SÉCURITÉ].
- f Panasonic Corporation ou ses sociétés affiliées ne vous demanderont jamais votre mot de passe directement. Ne communiquez pas votre mot de passe si vous recevez de telles demandes.
- Le réseau de connexion doit être sécurisé par un pare-feu, etc.
- f Définissez un mot de passe pour le contrôle Web et limitez les utilisateurs qui peuvent se connecter. Un mot de passe pour le contrôle Web peut être défini dans la page [Change password] de l'écran de contrôle Web.

## **DIGITAL LINK**

« DIGITAL LINK » est une technologie permettant de transmettre les signaux de commande en série, vidéo, audio et Ethernet à l'aide d'un câble à paires torsadées en ajoutant des fonctions uniques de Panasonic à la norme de communication HDBaseTTM formulée par HDBaseT Alliance.

Ce projecteur prend en charge le périphérique optionnel prenant en charge la sortie DIGITAL LINK de Panasonic (N° de modèle : ET‑YFB100G, ET‑YFB200G) et des périphériques d'autres fabricants (émetteurs sur câble à paires torsadées tels que l'« émetteur XTP » d'Extron Electronics) utilisant la même norme HDBaseT™. Pour les périphériques d'autres fabricants dont le fonctionnement a été vérifié avec ce projecteur, visitez le site Web de Panasonic (https://panasonic.net/cns/projector/). Notez que la vérification des périphériques d'autres fabricants a été faite en ce qui concerne les éléments définis par Panasonic Corporation, et que toutes les opérations n'ont pas été vérifiées. Concernant les problèmes de fonctionnement ou de performances causés par les périphériques d'autres fabricants, contactez ces derniers. Ce projecteur ne prend pas en charge la transmission audio parce qu'il n'est pas équipé de la fonction audio.

## **Art-Net**

« Art-Net » est un protocole de communication Ethernet basé sur le protocole TCP/IP.

Il est possible de commander l'éclairage et la scène à l'aide du contrôleur DMX et du logiciel d'application. Art-Net est conçu à partir du protocole de communication DMX512.

## **Logiciel d'application pris en charge par le projecteur**

Le projecteur prend en charge les logiciels d'application suivants. Pour obtenir des détails ou pour télécharger chaque logiciel d'application, visitez le site Web de Panasonic (https://panasonic.net/cns/projector/).

**• Logo Transfer Software** 

Ce logiciel d'application transfère l'image d'origine, comme le logo de la société, qui est projeté au démarrage, au projecteur.

**• Smart Projector Control** 

Ce logiciel d'application configure et règle le projecteur connecté via le réseau local en utilisant un smartphone ou une tablette.

#### **• Multi Monitoring & Control Software**

Ce logiciel d'application surveille et commande les différents périphériques d'affichage (projecteur et affichage à écran plat) connectés à un intranet.

#### f **Logiciel de contrôle et de pré-alerte**

Ce plug-in logiciel surveille l'état des appareils d'affichage et de leurs périphériques dans un Intranet, informe l'utilisateur des anomalies de ces équipements et détecte les signes d'une éventuelle anomalie. Le « Logiciel de contrôle et de pré-alerte » est préinstallé dans le « Multi Monitoring & Control Software ». Pour utiliser la première fonction d'avertissement de ce plug-in logiciel, installez « Multi Monitoring & Control Software » sur le PC à utiliser. En activant la première fonction d'avertissement, le logiciel donne une notification de l'heure approximative de remplacement des consommables de l'affichage, de nettoyage de chaque pièce de l'affichage et de remplacement des composants de l'affichage, afin que l'entretien puisse être exécuté à l'avance. La première fonction d'avertissement peut être employée en enregistrant au maximum 2048 appareils d'affichage gratuitement pendant 90 jours après l'installation de « Multi Monitoring & Control Software » sur un PC. Pour poursuivre l'utilisation au bout des 90 jours, il est nécessaire d'acheter la licence de « Logiciel de contrôle et de pré-alerte » (Série ET‑SWA100) et d'exécuter l'activation. En outre, selon le type de licence, le nombre d'appareils d'affichage pouvant être enregistrés pour la surveillance varie. Pour plus de détails, consultez le Manuel d'utilisation de « Multi Monitoring & Control Software ».

## **Rangement**

Pour ranger le projecteur, optez pour une pièce sèche.

## **Mise au rebut**

Pour mettre ce produit au rebut, renseignez-vous auprès des autorités locales ou de votre revendeur pour connaître les méthodes de mise au rebut appropriées. En outre, mettez l'appareil au rebut sans le désassembler.

#### **Précautions d'emploi**

#### **Pour obtenir une bonne qualité d'image**

Afin d'obtenir une belle image dans un contraste élevé, préparez un environnement approprié. Fermez les rideaux ou les volets des fenêtres et éteignez toutes les lumières à proximité de l'écran afin d'empêcher la lumière extérieure ou la lumière des lampes intérieures de briller sur l'écran.

## r**Ne pas toucher la surface de l'objectif de projection à mains nues.**

Si la surface de l'objectif de projection présente des empreintes de doigt ou toute autre saleté, elles seront agrandies et projetées sur l'écran.

Lorsque vous n'utilisez pas le projecteur, fixez sur celui-ci le cache-objectif fourni avec le projecteur ou avec un objectif de projection optionnel.

#### **Puces DLP**

- Les puces DLP sont fabriquées à l'aide d'une technologie de très haute précision. Veuillez noter que dans de rares cas, des pixels de haute précision peuvent ne pas s'allumer ou au contraire rester allumés en permanence. Un tel phénomène n'est pas un signe de dysfonctionnement.
- L'orientation d'un faisceau laser de haute puissance sur la surface de l'objectif de projection peut endommager les puces DLP.

#### ■ Ne déplacez pas le projecteur et ne le soumettez pas à des vibrations ou à des chocs **pendant son fonctionnement.**

Ne pas suivre cette précaution peut abréger la durée de vie du moteur intégré.

#### r**Source lumineuse**

La source lumineuse du projecteur utilise des lasers et présente les caractéristiques suivantes.

f Selon la température ambiante d'utilisation, la luminance de la source lumineuse diminue.

Plus la température augmente, plus la luminance de la source lumineuse diminue.

f La luminance de la source lumineuse diminue avec la durée d'utilisation. Si la luminosité est sensiblement réduite et si la source lumineuse ne s'allume pas, demandez à votre revendeur de nettoyer l'intérieur du projecteur ou de remplacer la source lumineuse.

#### **E** Branchement de l'ordinateur et des périphériques externes

Pour raccorder un ordinateur ou un périphérique externe, lisez attentivement ce manuel concernant l'utilisation des cordons d'alimentation et des câbles blindés.

#### **Accessoires**

Assurez-vous que les accessoires suivants sont fournis avec votre projecteur. Les numéros inclus dans < > indiquent le nombre d'accessoires.

**Télécommande sans fil/filaire <1>** (N2QAYA000060)

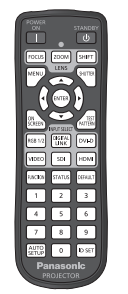

Pour Taïwan (K2CZ3YY00081) <1> 200 V - 240 V

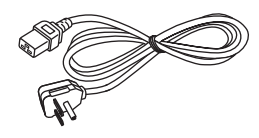

**Couvercle de support d'objectif <1>** (Modèle noir : 1GE1RZ970BU) (Modèle blanc : 1GE1RZ970WU)

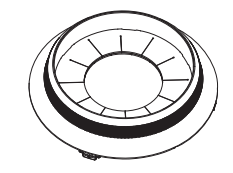

(La même couleur que celle du boîtier externe sera fournie.)

**Cache-objectif <1>** (TKKL5244‑1)

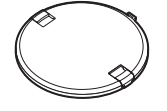

(Modèles avec objectif uniquement)

**CD-ROM <1>**

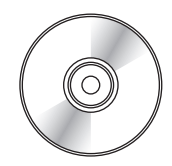

(Manuel d'utilisation inclus.)

**Pile AAA/R03 ou AAA/LR03 <2>**

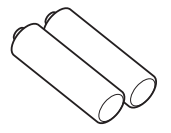

(pour la télécommande)

**Cordon d'alimentation**  (K2CM3YY00028) 200 V - 240 V

(K2CT3YY00053) 200 V - 240 V

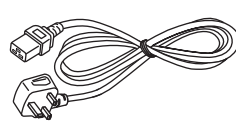

(K2CG3YY00218) 100 V - 120 V

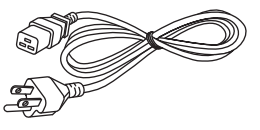

Pour la Corée (K2CZ3YY00032) <1> 200 V - 240 V

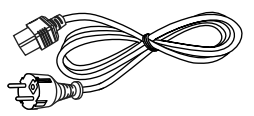

Pour l'Inde (K2CZ3YY00058) <1> 200 V - 240 V

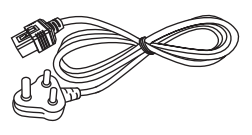

**Attention**

- f Après avoir déballé le projecteur, jetez le capuchon du cordon d'alimentation et le matériau d'emballage de manière appropriée.
- f N'utilisez pas le cordon d'alimentation fourni pour des périphériques autres que ce projecteur.
- Si des accessoires manquent, consultez votre revendeur.
- f Entreposez les petites pièces de manière appropriée et gardez-les à distance des jeunes enfants.

#### **Remarque**

- f Le type et le nombre de cordons d'alimentation fournis varient selon le pays ou la région dans laquelle vous avez acheté le produit.
- f Les numéros de modèle des accessoires sont sujets à des modifications sans préavis.

## **Accessoires optionnels**

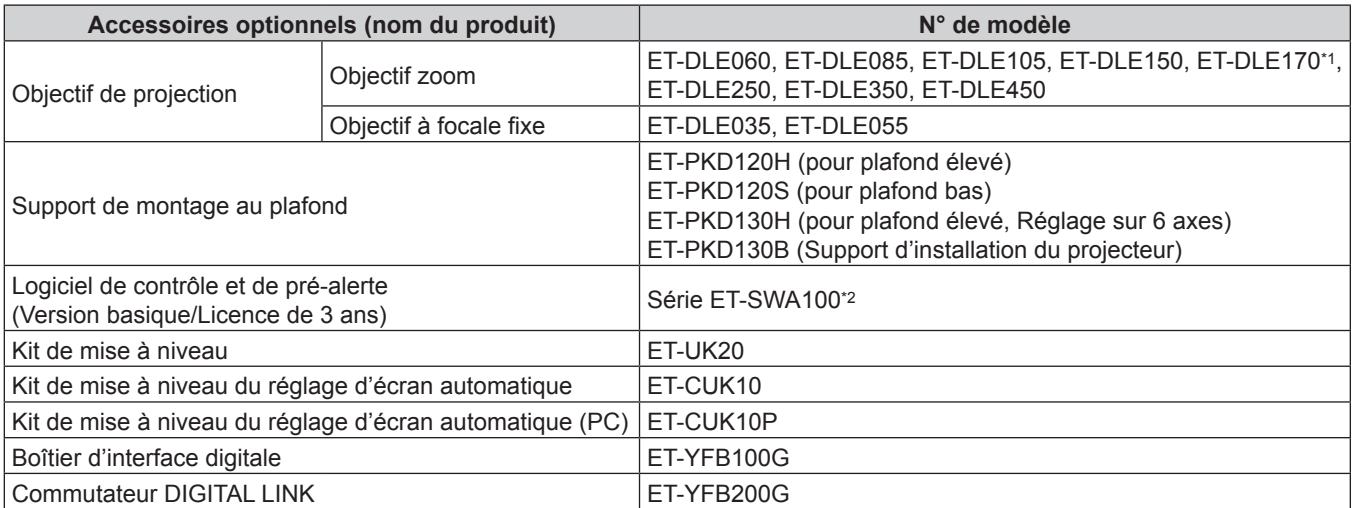

\*1 Cet appareil est équivalent à l'objectif fixé aux modèles de projecteur avec l'objectif-zoom standard.

La disponibilité de cet appareil varie selon les pays. Pour plus de détails, consultez votre revendeur.

\*2 Le suffixe du N° de modèle diffère selon le type de licence.

#### **Remarque**

f Les numéros de modèle des accessoires optionnels sont sujets à des modifications sans préavis.

# **À propos de votre projecteur**

## **Télécommande**

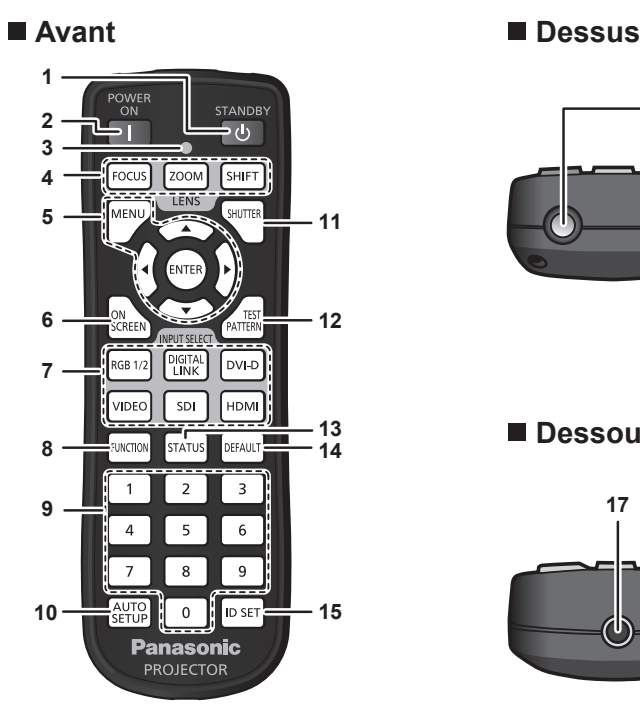

- **1 Touche de mise en veille <** $\phi$ **>** Règle le projecteur sur l'état dans lequel le projecteur est éteint (mode de veille) lorsque l'interrupteur <MAIN POWER> du projecteur est réglé sur <ON> et en mode de projection.
- **2 Touche de mise en marche < | >** Règle le mode de projection du projecteur lorsque le commutateur <MAIN POWER> sur le projecteur est réglé sur <ON> et lorsque l'appareil est éteint (en mode de veille).
- **3 Voyant de la télécommande** Clignote si une touche de la télécommande est pressée.
- **4 Touches de l'objectif (<FOCUS>, <ZOOM>, <SHIFT>)** Règle la mise au point, le zoom et le déplacement de l'objectif.  $\Leftrightarrow$  page 68)
- **5** Touche <MENU>/touche <ENTER>/touches ▲▼◀▶ Sert à naviguer sur l'écran du menu. (+ page 78) Des touches ▲▼◀▶ sont également utilisées pour saisir un mot de passe dans [SÉCURITÉ] ou pour saisir des caractères.
- **6 Touche <ON SCREEN>** Active (affichage) ou désactive (masquage) la fonction de menu à l'écran. (+ page 73)
- **7 Touches de sélection d'entrée (<RGB1/2>, <DIGITAL LINK>, <DVI-D>, <SDI>, <HDMI>)** Commute le signal d'entrée à projeter. (+ page 67) La touche <VIDEO> n'est pas utilisée avec ce projecteur.
- **8 Touche <FUNCTION>** Assigne une opération fréquemment utilisée à une touche de raccourci. ( $\Rightarrow$  page 74)
- **Attention**
- Ne faites pas tomber la télécommande.
- Évitez tout contact avec des liquides ou de l'humidité.
- · N'essayez jamais de modifier ou de démonter la télécommande.
- f Respectez les instructions suivantes indiquées sur l'étiquette de mise en garde située à l'arrière de la télécommande :
	- N'utilisez pas simultanément une pile usagée et une pile neuve.
	- N'utilisez pas de piles autres que du type spécifié.

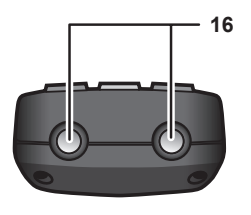

**Dessous** 

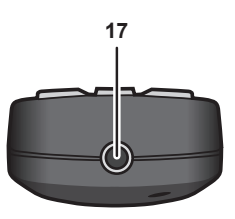

- **9 Touches numériques (<0> <9>)** Sert à saisir un numéro ID ou un mot de passe dans un environnement à plusieurs projecteurs.
- **10 Touche <AUTO SETUP>** Règle automatiquement la position d'affichage de l'image pendant la projection de l'image. [EN COURS] est affiché pendant l'ajustement automatique.  $\Leftrightarrow$  page 74)
- **11 Touche <SHUTTER>** Utilisé pour éteindre l'image momentanément. (+ page 73)
- **12 Touche <TEST PATTERN>** Affiche la mire de test.  $($  page 74)
- **13 Touche <STATUS>** Affiche les informations concernant le projecteur.
- **14 Touche <DEFAULT>** Restaure le réglage par défaut du contenu du sous-menu.  $\Leftrightarrow$  page 79)
- **15 Touche <ID SET>** Spécifie le numéro ID de la télécommande dans un environnement à plusieurs projecteurs. (+ page 32)
- **16 Transmetteur du signal de télécommande**
- **17 Borne de télécommande filaire** Cette borne permet de se raccorder au projecteur via un câble quand la télécommande est utilisée en tant que télécommande filaire. ( $\Rightarrow$  page 33)

- Vérifiez que les piles sont insérées correctement.

Pour connaître les autres instructions, lisez les instructions relatives aux piles décrites dans la section « Avis important concernant la sécurité ».

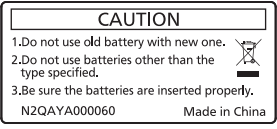

Étiquette de mise en garde située à l'arrière de la télécommande

#### **Remarque**

- f Pour utiliser la télécommande en orientant directement le récepteur du signal de télécommande du projecteur, actionnez la télécommande à une distance d'environ 30 m (98'5") du récepteur du signal de télécommande. La télécommande peut commander à des angles atteignant ±30° verticalement et horizontalement, mais la plage de contrôle efficace peut être réduite.
- f La présence d'obstacles entre la télécommande et le récepteur du signal de télécommande peut empêcher la télécommande de fonctionner correctement.
- f Le signal sera réfléchi par l'écran. Cependant, la portée d'utilisation peut être limitée par le réfléchissement de la lumière causé par le matériau de l'écran.
- f Si le récepteur du signal de télécommande reçoit directement une forte lumière, comme par exemple une lumière fluorescente, la télécommande peut ne pas fonctionner correctement. Utilisez-la dans un endroit éloigné de la source lumineuse.
- f Le voyant d'alimentation <ON (G)/STANDBY (R)> clignotera si le projecteur reçoit un signal de la télécommande.

## **Boîtier du projecteur**

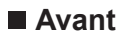

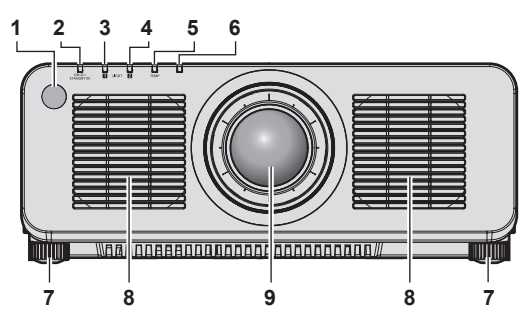

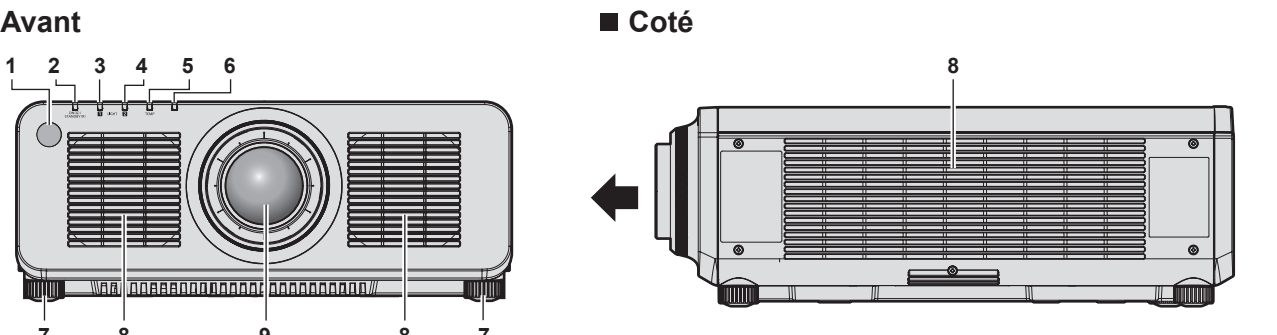

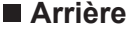

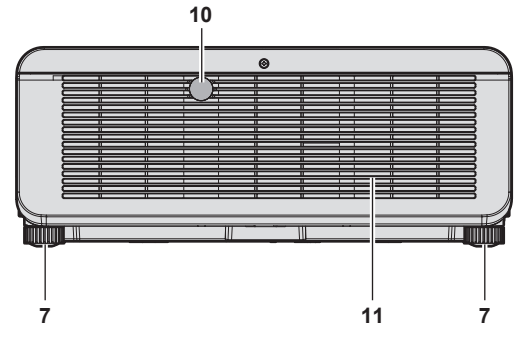

#### **Dessous**

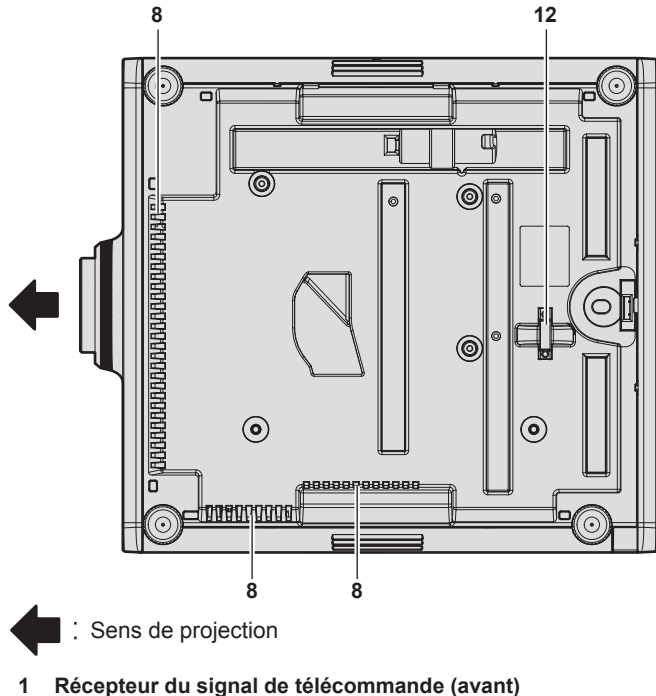

- **2 Voyant d'alimentation <ON (G)/STANDBY (R)>**
- Signale l'état de l'alimentation.

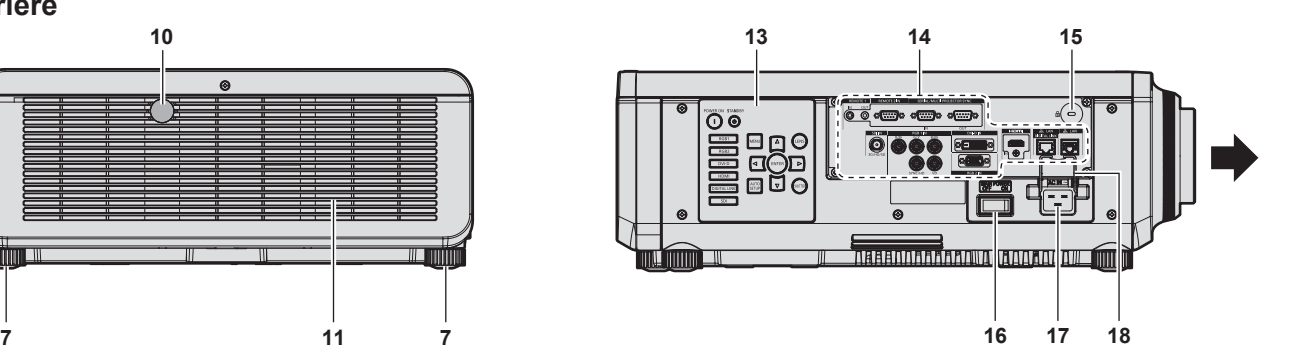

- **3 Voyant de source lumineuse <LIGHT1>** Indique l'état de la source lumineuse 1.
- **4 Voyant de source lumineuse <LIGHT2>** Indique l'état de la source lumineuse 2.
- **5 Voyant de température <TEMP>** Signale l'état de la température interne.
- **6 (Non utilisé avec ce projecteur)**
- **7 Pieds réglables** Règle l'angle de projection.
- **8 Port d'entrée d'air**
- **9 Objectif de projection** (Modèles avec objectif uniquement)
- **10 Récepteur du signal de télécommande (arrière)**
- **11 Port d'échappement d'air**
- **12 Port pour crochet antivol** Permet de fixer un câble de prévention antivol, etc.
- **13 Panneau de commande (→ page 30)**
- **14 Bornes de connexion (→ page 31)**
- **15 Fente de sécurité** Cette fente de sécurité est compatible avec les câbles de sécurité Kensington.
- **16 Commutateur <MAIN POWER>** Allume/éteint l'alimentation principale.
- **17 Borne <AC IN>** Branchez le cordon d'alimentation fourni.
- **18 Support de cordon d'alimentation**

#### **Attention**

f Ne pas entraver les orifices de ventilation du projecteur (entrée et échappement).

#### **Panneau de commande**

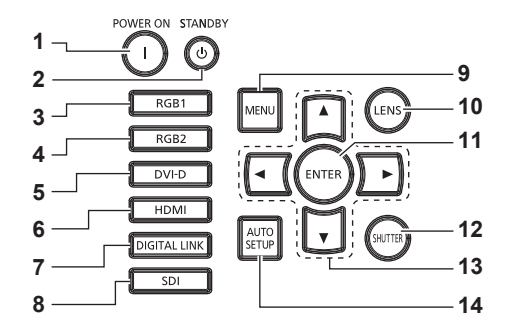

#### **1** Touche de mise en marche < $\vert$ >

Règle le mode de projection du projecteur lorsque le commutateur <MAIN POWER> sur le projecteur est réglé sur <ON> et lorsque l'appareil est éteint (en mode de veille).

- **2 Touche de mise en veille <** $\phi$ **>** Règle le projecteur sur l'état dans lequel le projecteur est éteint (mode de veille) lorsque l'interrupteur <MAIN POWER> du projecteur est réglé sur <ON> et en mode de projection.
- **3 Touche <RGB1>** Commute l'entrée sur RGB1.
- **4 Touche <RGB2>** Commute l'entrée sur RGB2.
- **5 Touche <DVI-D>** Commute l'entrée sur DVI-D.
- **6 Touche <HDMI>** Commute l'entrée sur HDMI.
- **7 Touche <DIGITAL LINK>** Commute l'entrée sur DIGITAL LINK.
- **8 Touche <SDI>** Commute l'entrée sur SDI.

#### **9 Touche <MENU>**

Affiche ou masque le menu principal.  $(\Rightarrow$  page 78) Revient au menu précédent lorsqu'un sous-menu s'affiche. Si vous maintenez enfoncée la touche <MENU> du panneau de commande pendant au moins trois secondes alors que le menu à l'écran est éteint (masqué), ce dernier s'allume.

#### **10 Touche <LENS>**

Règle la mise au point, le zoom et le déplacement de l'objectif.

## **11 Touche <ENTER>**

Détermine et lance un élément depuis l'écran du menu.

**12 Touche <SHUTTER>** Utilisé pour éteindre l'image momentanément. ( $\Rightarrow$  page 73)

#### **13** Touches de sélection **△▼◀▶**

Utilisées pour sélectionner un élément dans l'écran de menu, modifier le réglage, et régler le niveau. Sert également à saisir un mot de passe dans [SÉCURITÉ] ou à saisir des caractères.

#### **14 Touche <AUTO SETUP>**

Règle automatiquement la position d'affichage de l'image quand l'image est projetée. [EN COURS] s'affiche pendant le  $r$ églage automatique. ( $\rightarrow$  page 74)

#### ■ Bornes de connexion

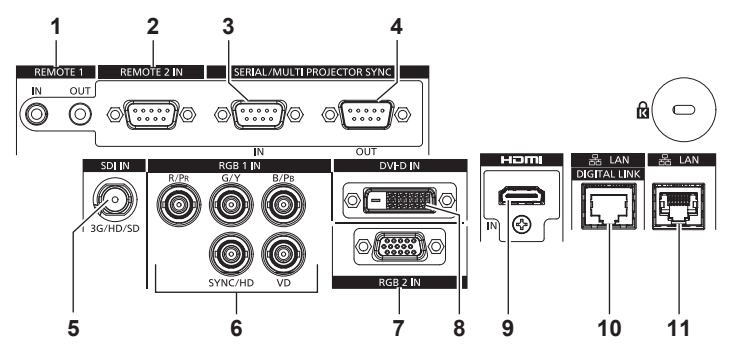

- **1 Borne <REMOTE 1 IN>/borne <REMOTE 1 OUT>** Ces bornes permettent de connecter la télécommande pour une commande en série dans un environnement à plusieurs projecteurs.
- **2 Borne <REMOTE 2 IN>**

Cette borne permet de commander le projecteur à distance à l'aide du circuit de commande externe.

**3 Borne <SERIAL/MULTI PROJECTOR SYNC IN>** Cette borne compatible avec le RS-232C permet de commander le projecteur de l'extérieur en connectant un ordinateur.

Cette borne est également utilisée pour brancher plusieurs projecteurs lors de l'équilibrage du contraste en tant qu'écran combiné ou d'une synchronisation des effets avec la fonction d'obturateur comprenant le fondu en ouverture/fondu en fermeture avec un système utilisant plusieurs projecteurs.

**4 Borne <SERIAL/MULTI PROJECTOR SYNC OUT>** C'est une borne pour sortir l'entrée de signal compatible RS‑232C à la borne <SERIAL/MULTI PROJECTOR SYNC IN>. Cette borne est également utilisée pour brancher plusieurs projecteurs lors de l'équilibrage du contraste en tant qu'écran combiné ou d'une synchronisation des effets avec la fonction d'obturateur comprenant le fondu en ouverture/fondu en fermeture avec un système utilisant plusieurs projecteurs.

- **5 Borne <SDI IN>**
	- Cette borne permet de recevoir le signal SDI.
- **6 Bornes <RGB 1 IN> (<R/PR>, <G/Y>, <B/PB>, <SYNC/HD>, <VD>)**

Ces bornes permettent de recevoir le signal RGB ou le signal  $YC_BC_R/YP_BP_R$ .

**7 Borne <RGB 2 IN>**

Cette borne permet de recevoir le signal RGB ou le signal  $YC_BC_R/YP_BP_R$ .

- **8 Borne <DVI-D IN>** Cette borne permet de recevoir le signal DVI-D.
- **9 Borne <HDMI IN>**

Cette borne permet de recevoir le signal HDMI.

**10 Borne <DIGITAL LINK/LAN>**

Cette borne permet de brancher un périphérique qui transmet le signal vidéo par l'intermédiaire de la borne réseau local. De plus, cette borne réseau local permet de se connecter au réseau.

#### **11 Borne <LAN>**

Cette borne réseau local permet de se connecter au réseau.

#### **Attention**

- f Lorsqu'un câble réseau local est directement connecté au projecteur, la connexion réseau doit être effectuée à l'intérieur.
- f Les bornes <DIGITAL LINK/LAN> et <LAN> sont connectées à l'intérieur du projecteur. Si les bornes <DIGITAL LINK/LAN> et <LAN> sont toutes les deux utilisées, configurez le système de manière à ce que ces bornes ne soient pas directement connectées – ou connectées via des périphériques comme un concentrateur ou un émetteur sur câble à paires torsadées – au même réseau.

## **Préparation de la télécommande**

## **Insérer et retirer les piles**

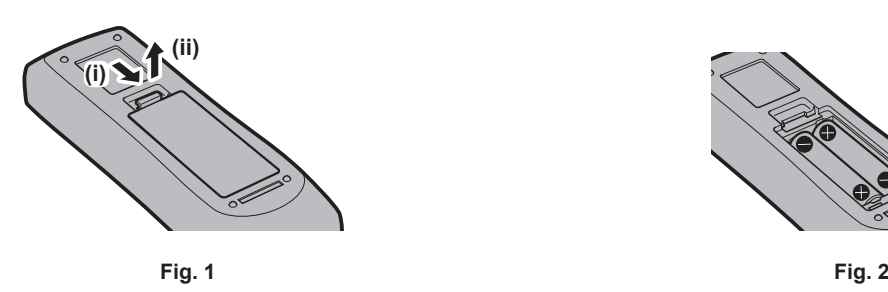

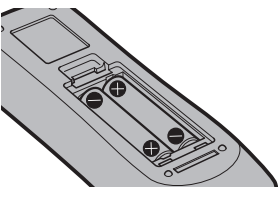

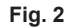

- **1) Ouvrez le couvercle. (Fig. 1)**
- **2)** Insérez les piles et fermez le couvercle (insérez d'abord le côté  $\bigcirc$ ). (Fig. 2)
	- f Lorsque vous retirez les piles, suivez les étapes dans l'ordre inverse.

## **En cas d'utilisation de plusieurs projecteurs**

Si vous utilisez plusieurs projecteurs, vous pouvez tous les faire fonctionner simultanément ou faire fonctionner chaque projecteur individuellement en utilisant une seule télécommande, dès lors qu'un numéro ID unique est affecté à chaque projecteur.

Si vous utilisez les projecteurs en définissant les numéros ID, définissez le numéro ID du boîtier du projecteur après que les réglages initiaux ont été effectués. Puis, réglez le numéro ID de la télécommande. Pour les réglages initiaux, reportez-vous à la section « Lorsque l'écran de réglage initial est affiché » (+ page 60). Le numéro ID défini par défaut en usine du projecteur (boîtier du projecteur et télécommande) est réglé sur [TOUT], vous pouvez ainsi l'utiliser tel quel. Réglez les numéros ID du boîtier du projecteur et de la télécommande comme il convient.

Pour voir des informations détaillées sur le réglage du numéro ID de la télécommande, reportez-vous à la section « Configuration du numéro d'ID de la télécommande » (+ page 75).

#### **Remarque**

f Réglez le numéro ID du corps du projecteur depuis le menu [RÉGLAGE PROJECTEUR] → [NUMÉRO DU PROJECTEUR].

#### **Brancher la télécommande au projecteur avec un câble**

Pour commander simultanément plusieurs projecteurs situés les uns à côté des autres avec une seule télécommande, branchez la télécommande aux bornes <REMOTE 1 IN>/<REMOTE 1 OUT> avec une mini prise stéréo M3.

La télécommande est opérationnelle même à des endroits où un obstacle est sur la trajectoire de la lumière ou avec des appareils susceptibles de produire de la lumière.

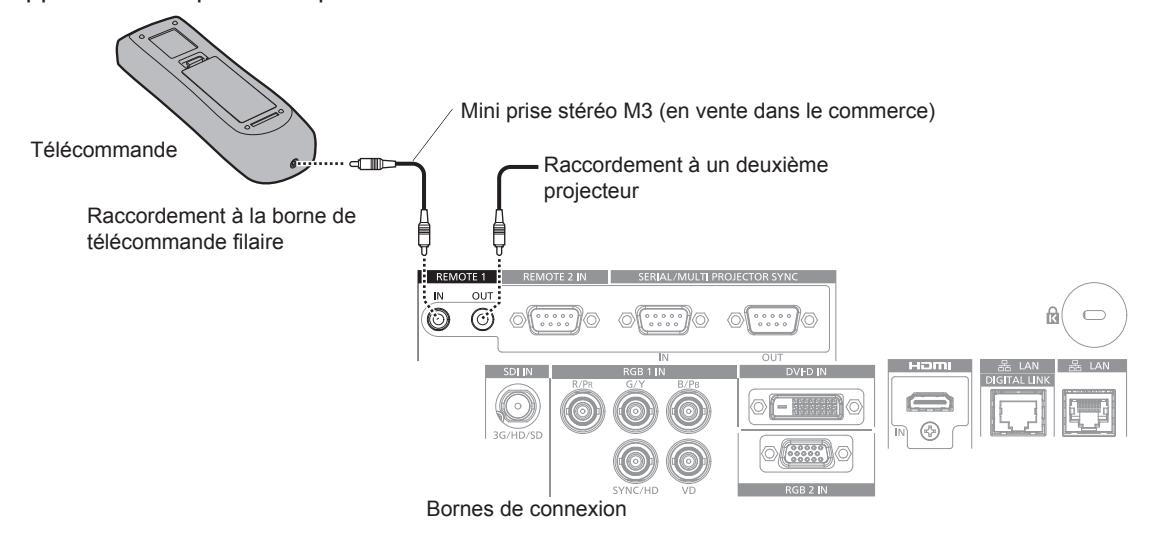

#### **Attention**

f Utilisez un câble de 15 m (49'3") ou moins, avec 2 noyaux de blindage. La télécommande peut ne pas fonctionner si la longueur du câble excède 15 m (49'3") ou si le blindage du câble est insuffisant.

# **Chapitre 2 Mise en route**

Ce chapitre décrit la marche à suivre avant d'utiliser le projecteur, par exemple l'installation et les branchements.

# **Installation**

## **Prise utilisable**

Ce projecteur prend en charge l'alimentation électrique de 100 V CA à 240 V CA. Une prise de terre prenant en charge 15 A est requise avec les deux tensions.

La forme de la prise utilisable diffère en fonction de l'alimentation électrique. Les illustrations suivantes sont des exemples.

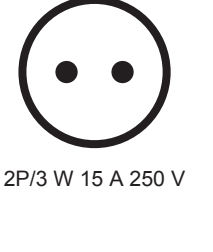

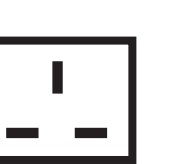

2P/3 W 15 A 250 V

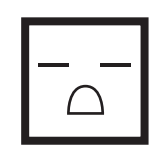

2P/3 W 15 A 250 V

2P/3 W 15 A 250 V

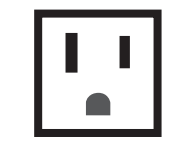

2P/3 W 15 A 125 V

#### **Attention**

 $\bullet$  Utilisez le cordon d'alimentation et la terre fournis pour la prise.

f Utilisez le cordon d'alimentation correspondant à la tension d'alimentation électrique et à la forme de prise utilisées.

#### **Remarque**

f Les cordons d'alimentation fournis varient en fonction du pays ou de la région où vous avez acheté l'appareil.

## **Mode d'installation**

Les modes d'installation du projecteur sont les suivants. Réglez [FAÇADE/ARRIÉRE]/[SOL/PLA.] dans le menu  $[RÉGLAGE PROJECTEUR] \rightarrow [MÉTHODE DE PROJECTION]$  ( $\rightarrow$  page 128) en fonction du mode d'installation.

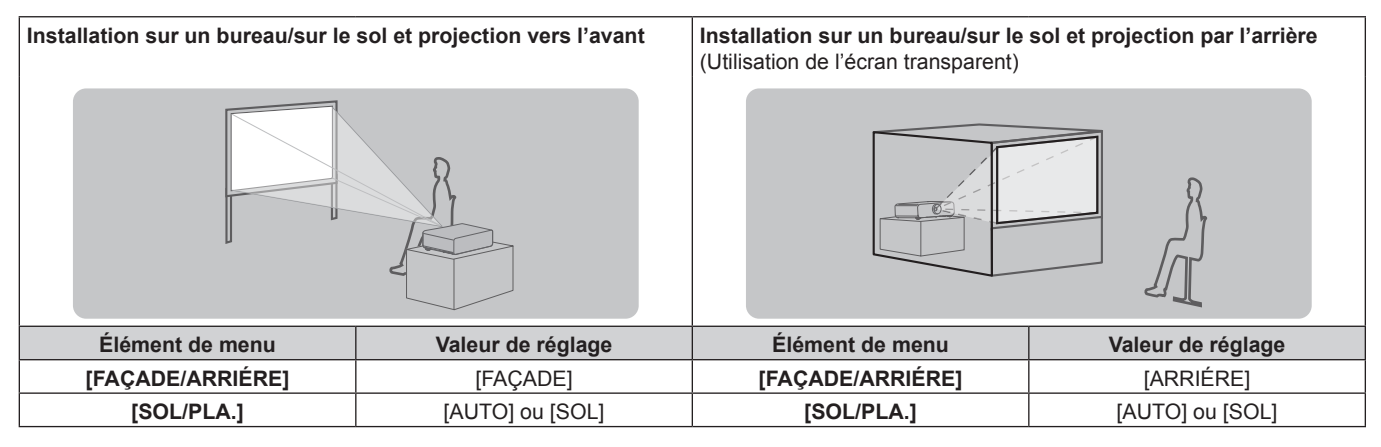

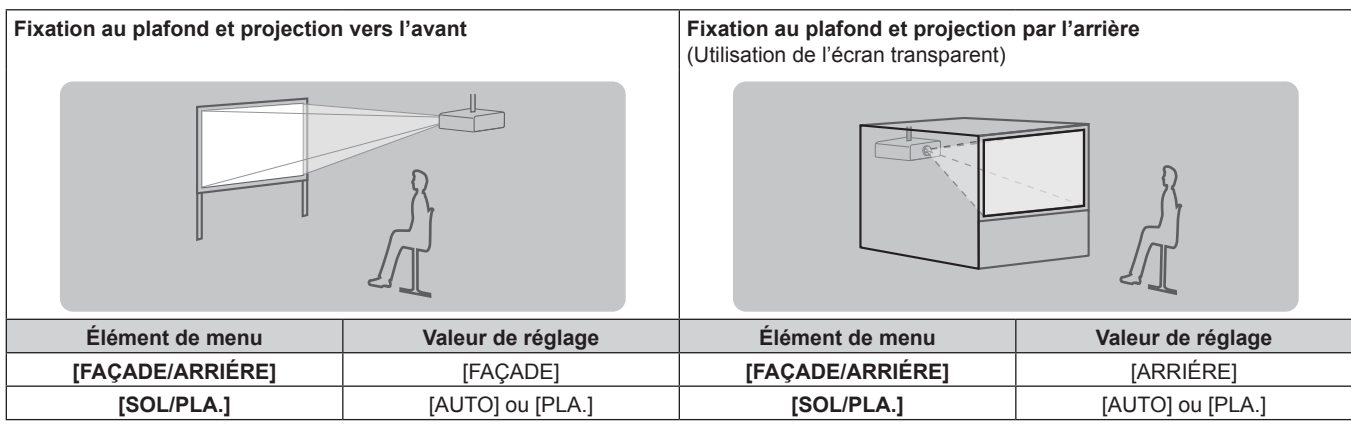

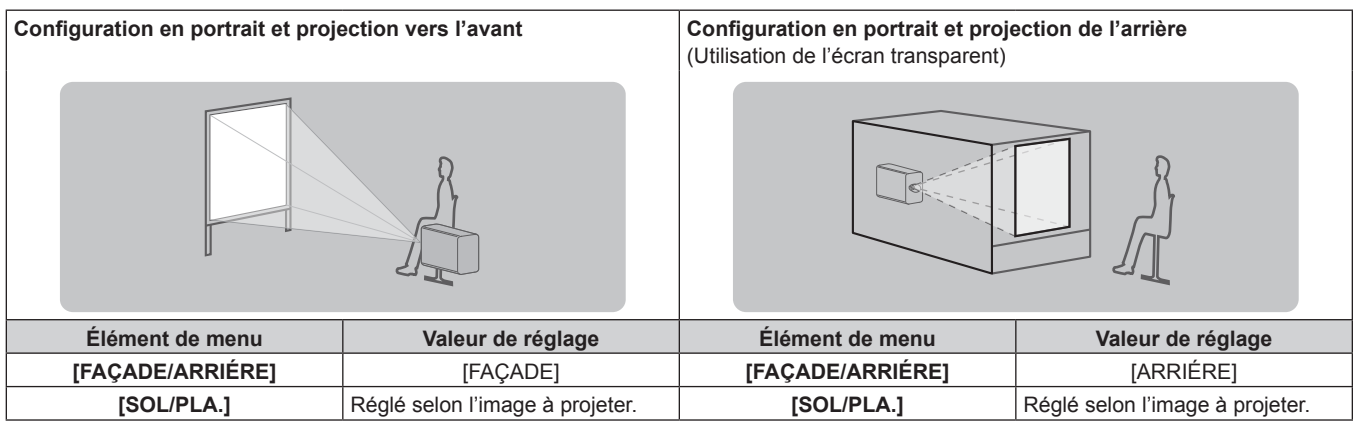

#### **Remarque**

- f Dans la configuration en portrait, le menu à l'écran s'affiche dans le sens de la longueur. Pour afficher le menu à l'écran de façon verticale, allez dans le menu [OPTION D'AFFICHAGE] → [MENU A L'ÉCRAN] (+ page 120) et modifiez le réglage [ROTATION OSD].
- f Le projecteur dispose d'un capteur d'angle intégré. L'attitude du projecteur est automatiquement détectée en réglant [SOL/PLA.] sur [AUTO] dans le menu [RÉGLAGE PROJECTEUR] → [MÉTHODE DE PROJECTION].

## ■ Capteur d'angle

La plage de l'attitude d'installation qui est détectée par le capteur d'angle intégré est la suivante.

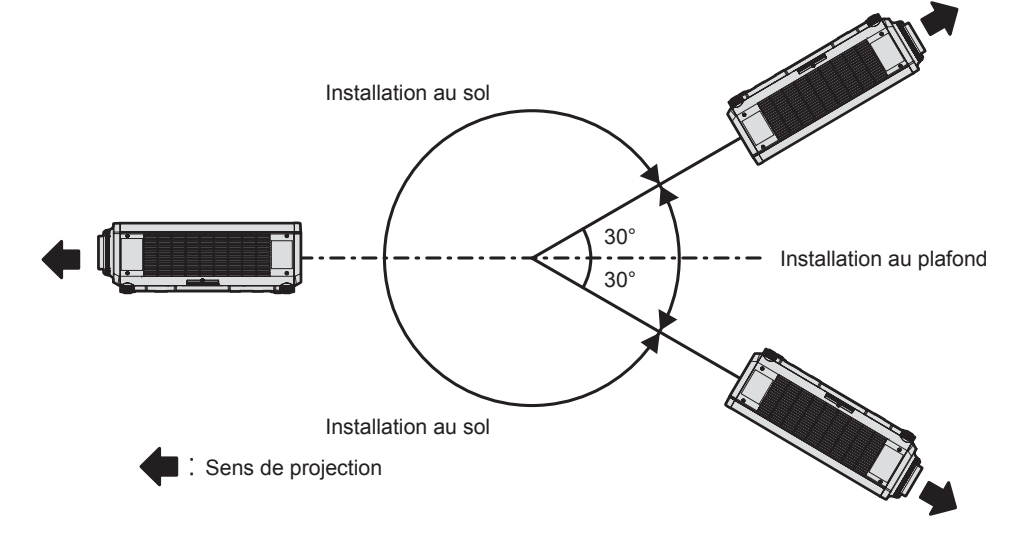
#### **Pièces pour l'installation (optionnelles)**

Le proiecteur peut être installé au plafond en combinant le Support de montage au plafond optionnel (N° de modèle : ET‑PKD120H (pour plafond élevé), ET‑PKD120S (pour plafond bas), ET‑PKD130H (pour plafond élevé, Réglage sur 6 axes)) et le Support de montage au plafond (N° de modèle : ET-PKD130B (Support d'installation du projecteur)).

- f Assurez-vous d'utiliser le Support de montage au plafond spécifié pour ce projecteur.
- f Pour installer et configurer le projecteur, consultez les Instructions de montage fournies avec le Support de montage au plafond.

#### **Attention**

f Pour assurer la performance et la sécurité du projecteur, l'installation du Support de montage au plafond doit être effectuée par votre revendeur ou par un technicien qualifié.

#### **Distance de projection et de l'image projetée**

Pour installer le projecteur, reportez-vous à la distance de projection et à la taille de l'image projetée. Vous pouvez régler la taille et la position de l'image en fonction de la taille et de la position de l'écran. La relation de projection entre l'écran et le projecteur diffère de celle d'autres objectifs, lorsque l'Objectif à focale fixe (N° de modèle : ET-DLE035) est utilisé. Pour plus de détails, reportez-vous à la section « Objectif à focale fixe (N° de modèle : ET-DLE035) » ( $\Rightarrow$  page 38).

#### **Attention**

- Avant l'installation, lisez les « Précautions d'emploi » (→ page 19) Plus précisément, lorsque l'Objectif à focale fixe (N° de modèle : ET-DLE035) est utilisé, installez le projecteur de sorte que son plan arrière soit parallèle à l'écran, pour rendre l'image projetée rectangulaire. La distorsion trapézoïdale verticale dans la plage modérée peut être corrigée avec le menu [POSITION] → [GÉOMÉTRIE] → [CORRECTION DE TRAPÈZE] → [TRAPÈZE VERTICAL] (+ page 95) même après l'installation du projecteur. Pour connaître la plage
- corrigible, reportez-vous à la section « Plage de projection [GÉOMÉTRIE] » (+ page 39).
- f Ne pas utiliser le projecteur et un laser de forte puissance dans la même pièce. Les puces DLP peuvent être endommagées si un faisceau laser rencontre la surface de l'objectif de projection.

#### **Remarque**

- f L'Objectif zoom optionnel (N° de modèle : ET‑DLE170) est équivalent à l'objectif fixé aux modèles de projecteur avec l'objectif-zoom standard.
	- La disponibilité de cet appareil varie selon les pays. Pour plus de détails, consultez votre revendeur.

#### **Schéma de l'image projetée et de la distance de projection**

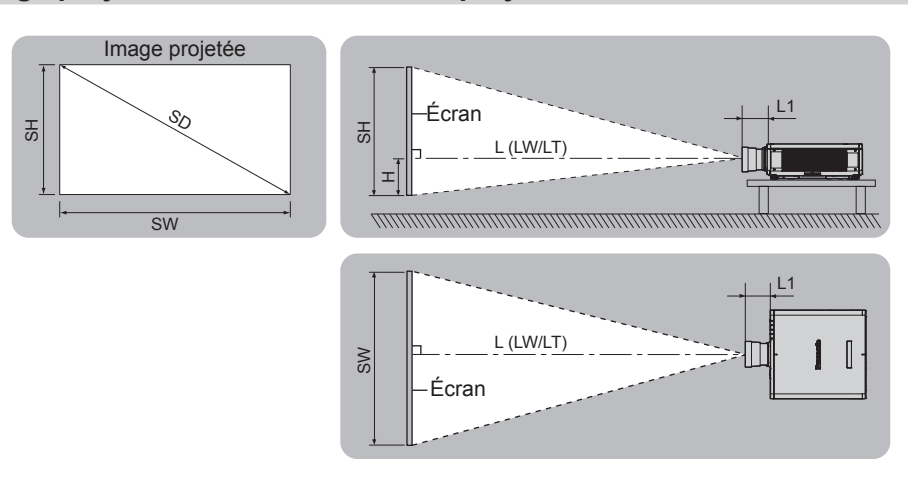

#### **Remarque**

f Cette illustration est créée en partant du principe que la position et la taille de l'image projetée ont été alignées afin de s'afficher en plein écran.

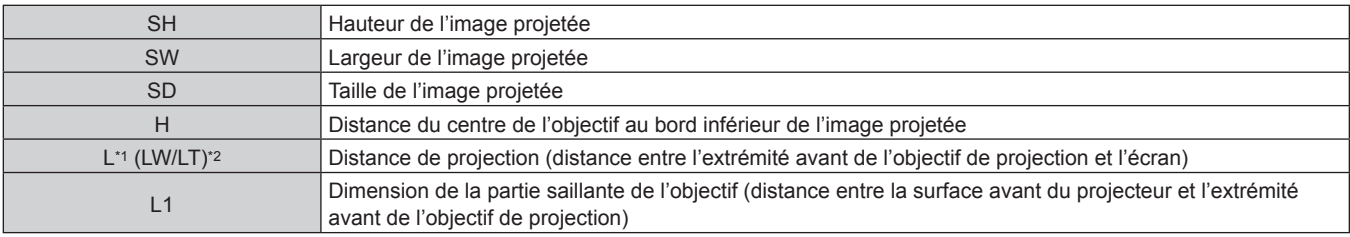

- \*1 Pour plus de détails sur la distance de projection, reportez-vous à la section « Formule de calcul de la distance de projection par rapport à l'objectif de projection » ( $\Rightarrow$  page 45).
- \*2 LW : distance de projection minimale lorsque vous utilisez l'objectif-zoom LT : distance de projection maximale lorsque vous utilisez l'objectif-zoom

(Unité : m)

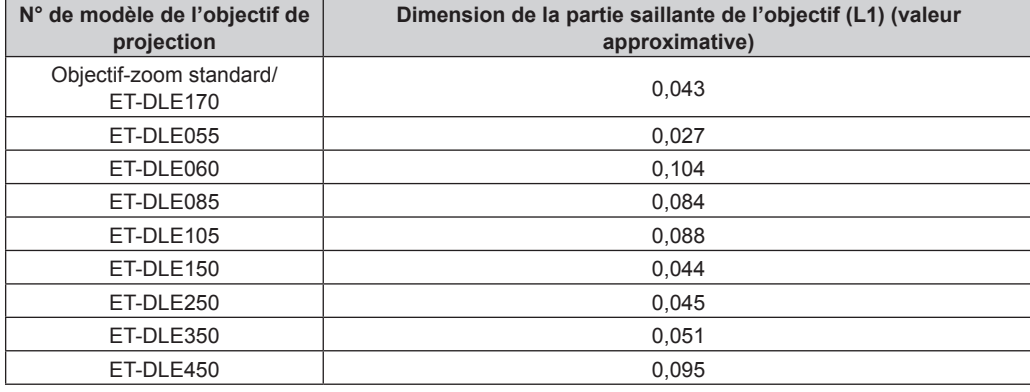

#### **Remarque**

f Pour la plage de réglage de la position de l'image projetée avec le déplacement de l'objectif, reportez-vous à la section « Plage de déplacement de l'objectif » (→ page 72).

#### ■ Objectif à focale fixe (N° de modèle : ET-DLE035)

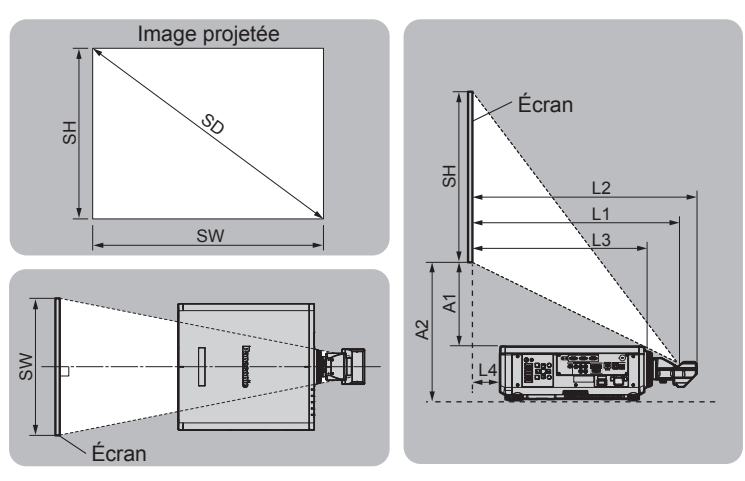

#### **Remarque**

f Cette illustration est créée en partant du principe que la position et la taille de l'image projetée ont été alignées afin de s'afficher en plein écran.

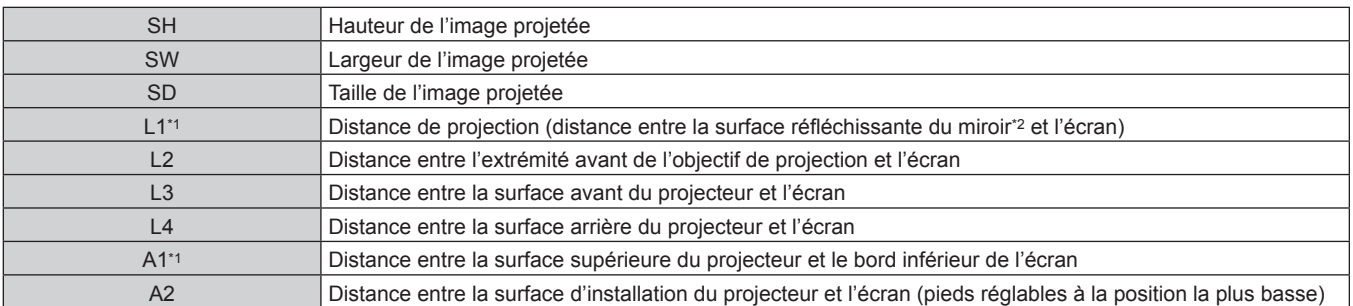

\*1 Pour plus de détails sur la distance de projection, reportez-vous à la section « Formule de calcul de la distance de projection par rapport à l'objectif de projection » ( $\Rightarrow$  page 45).

\*2 La surface réfléchissante de miroir est invisible de l'extérieur parce qu'elle est située à l'intérieur de l'objectif à focale fixe.

(Unité : m)

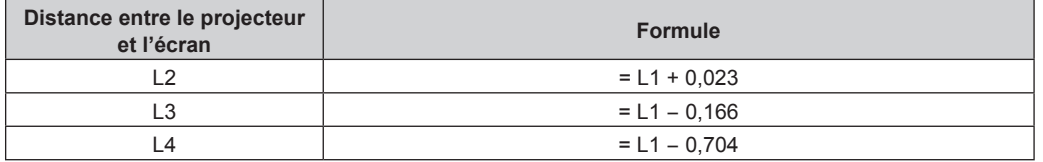

## 38 - FRANÇAIS

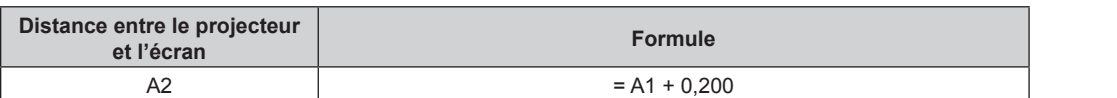

#### **Attention**

f La dimension L4 n'est pas la distance entre la surface arrière du projecteur et le mur, mais la distance entre la surface arrière du projecteur et la surface de l'écran. Installez le projecteur avec 500 mm (19-11/16") ou plus d'espace entre la surface arrière du projecteur et le mur ou n'importe quel objet de sorte que la ventilation ne soit pas obstruée.

Pour installer le projecteur dans un espace confiné, fournissez la climatisation ou la ventilation séparément. La chaleur de l'échappement peut s'accumuler si l'aération n'est pas suffisante, ce qui déclenche le circuit de protection du projecteur.

#### **Remarque**

f Pour la plage de réglage de la position de l'image projetée avec le déplacement de l'objectif, reportez-vous à la section « Plage de déplacement de l'objectif » ( $\Rightarrow$  page 72).

#### **Plage de projection [GÉOMÉTRIE]**

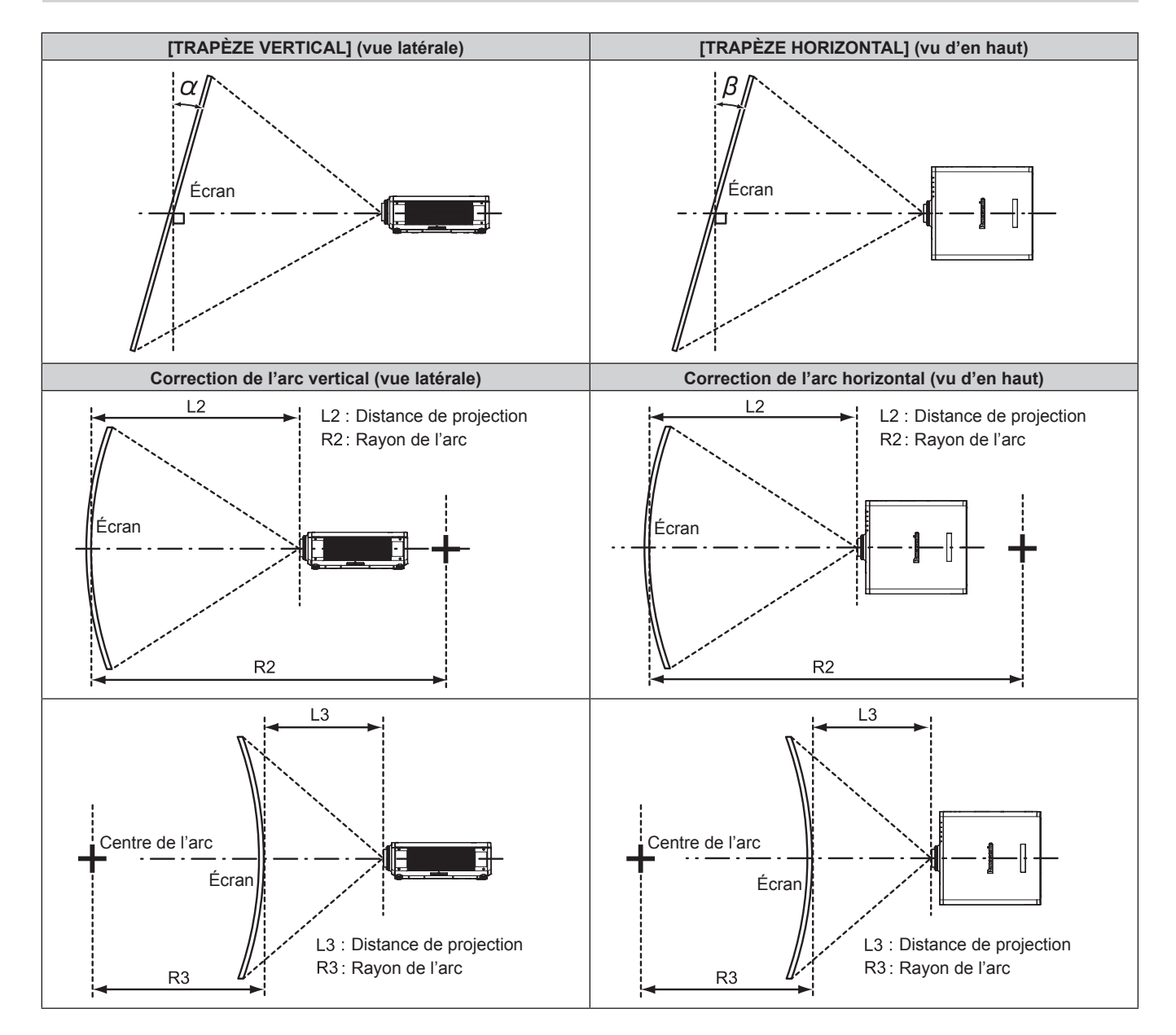

#### **État standard**

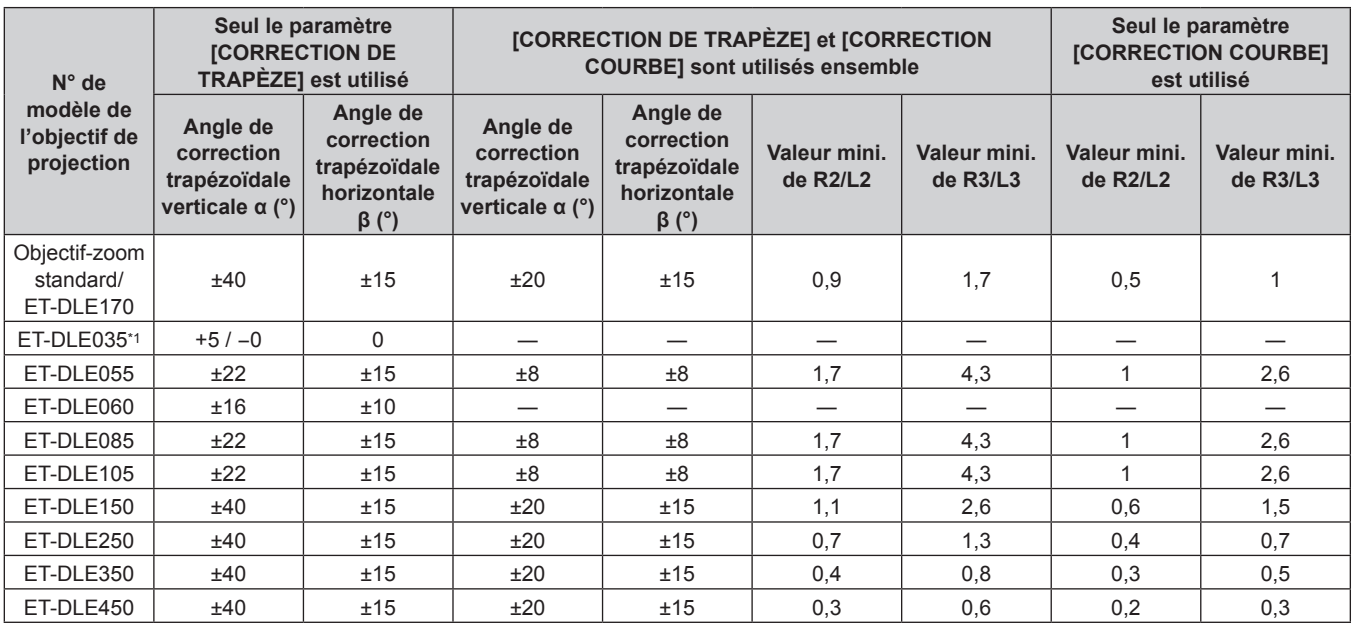

\*1 Seul l'angle de correction verticale trapézoïdale peut être corrigé dans la direction dans laquelle le boîtier du projecteur s'éloigne de l'écran.

#### **Lors de l'utilisation du Kit de mise à niveau optionnel (N° de modèle : ET-UK20)**

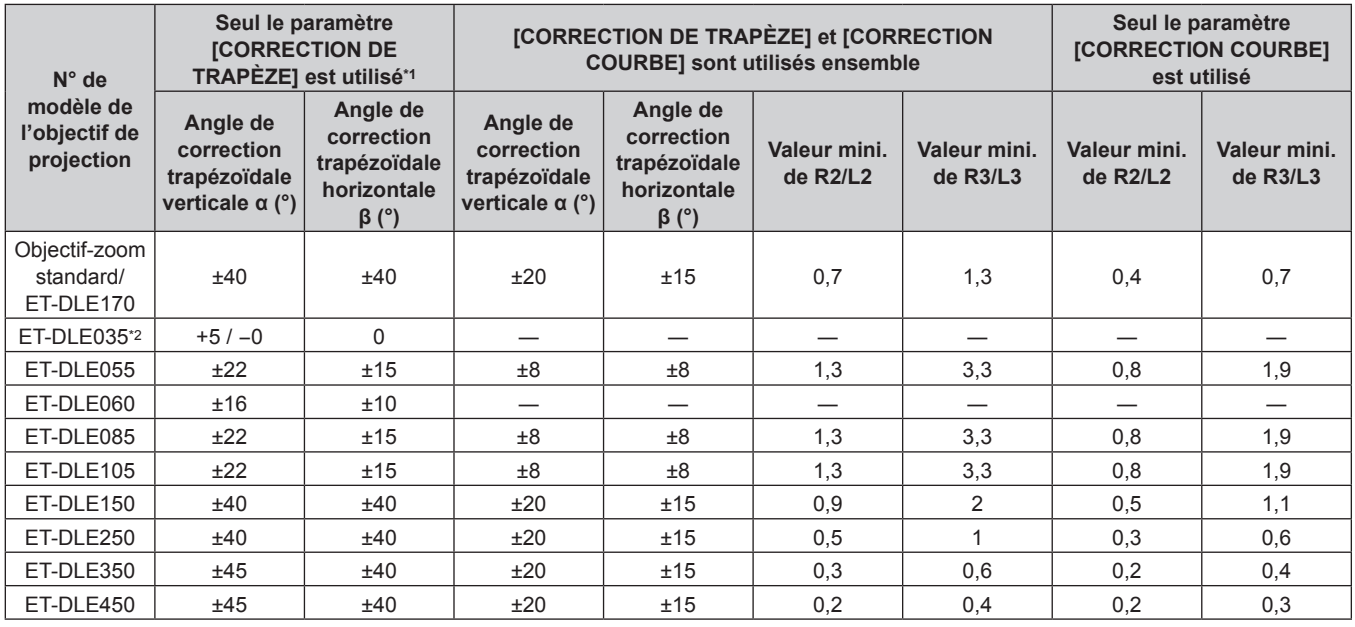

\*1 Lorsque [TRAPÈZE VERTICAL] et [TRAPÈZE HORIZONTAL] sont utilisés simultanément, la correction ne peut pas être faite si elle dépasse un angle total de 55°.

\*2 Seul l'angle de correction verticale trapézoïdale peut être corrigé dans la direction dans laquelle le boîtier du projecteur s'éloigne de l'écran.

#### **Remarque**

f Lorsque [GÉOMÉTRIE] est utilisé, la mise au point de la totalité de l'écran peut être perdue si la correction augmente.

f Faire prendre à l'écran incurvé une forme circulaire avec une partie d'un cercle parfait retiré.

f La plage de réglage des éléments [GÉOMÉTRIE] pourrait ne pas correspondre à la plage de projection énumérée selon l'objectif de projection. Utilisez ce projecteur dans la plage de projection, sans quoi la correction risque de ne pas fonctionner.

#### **Distance de projection de chaque objectif de projection**

Une erreur de ±5 % dans des distances de projection énumérées peut se produire. Lorsque [GÉOMÉTRIE] est utilisé, la distance est corrigée pour devenir inférieure à la taille d'image spécifiée.

#### ■ Lorsque le rapport d'aspect de l'écran est 16:10

(Unité : m)

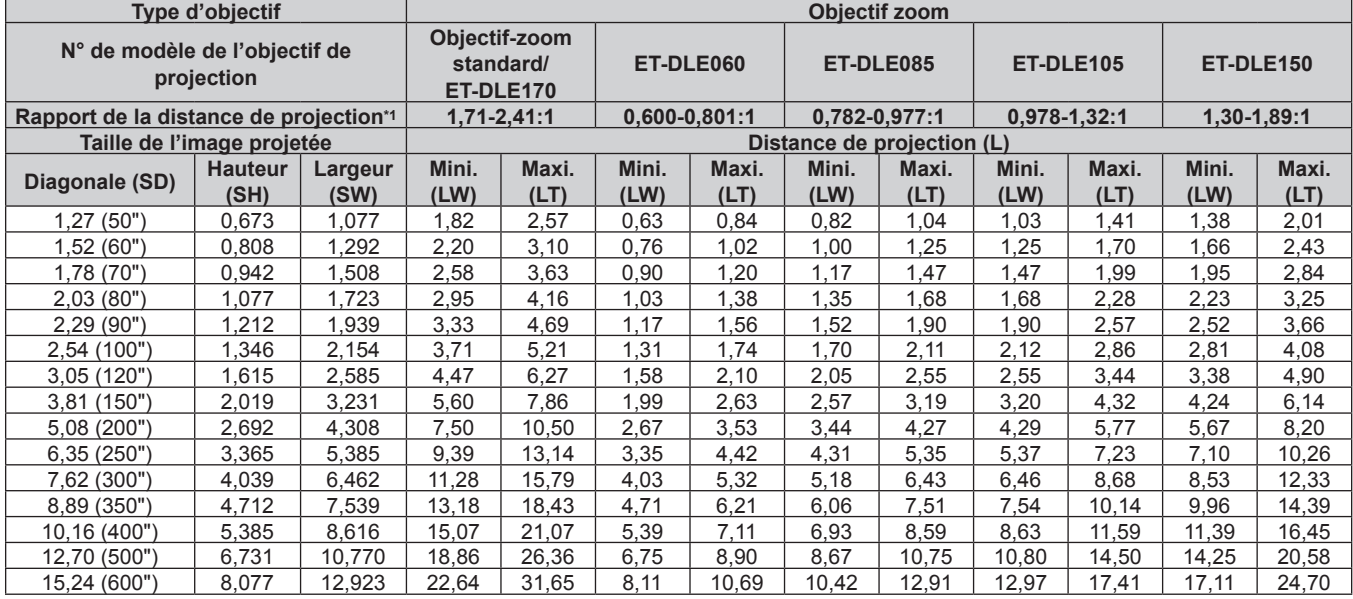

\*1 Le rapport de la distance de projection se base sur la valeur en cours de projection de la taille de l'image projetée de 2,03 m (80").

(Unité : m)

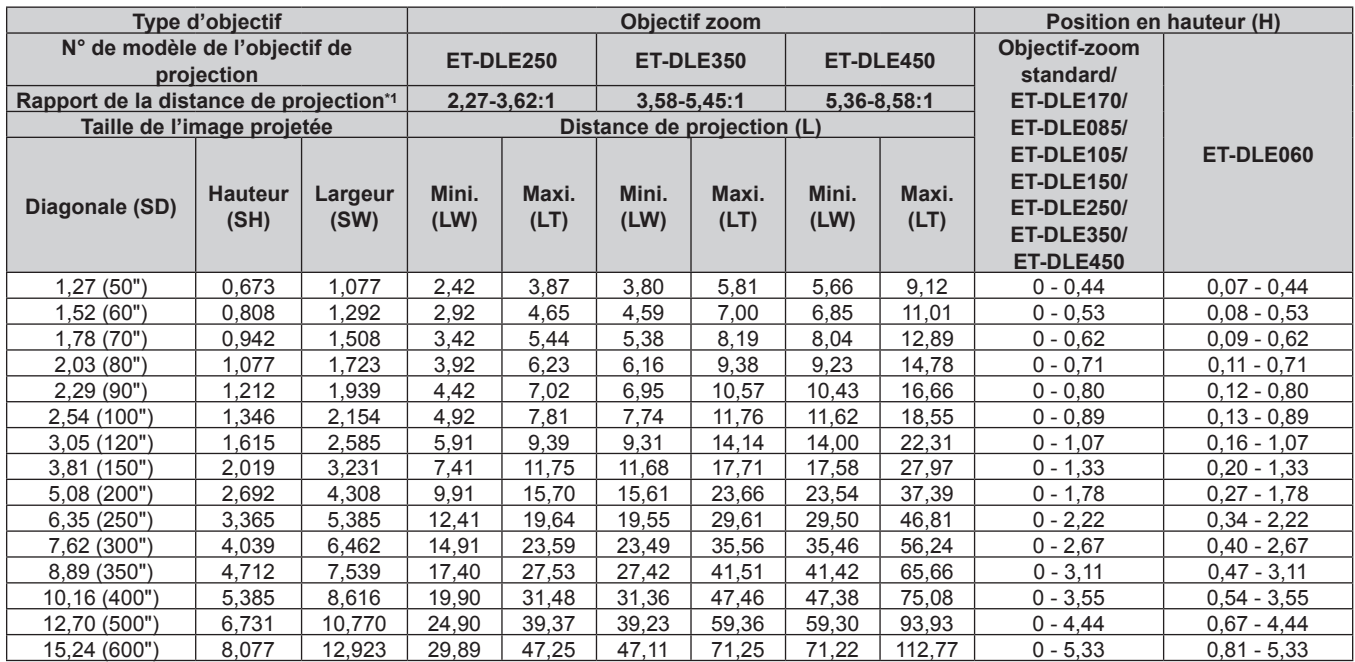

\*1 Le rapport de la distance de projection se base sur la valeur en cours de projection de la taille de l'image projetée de 2,03 m (80").

(Unité : m)

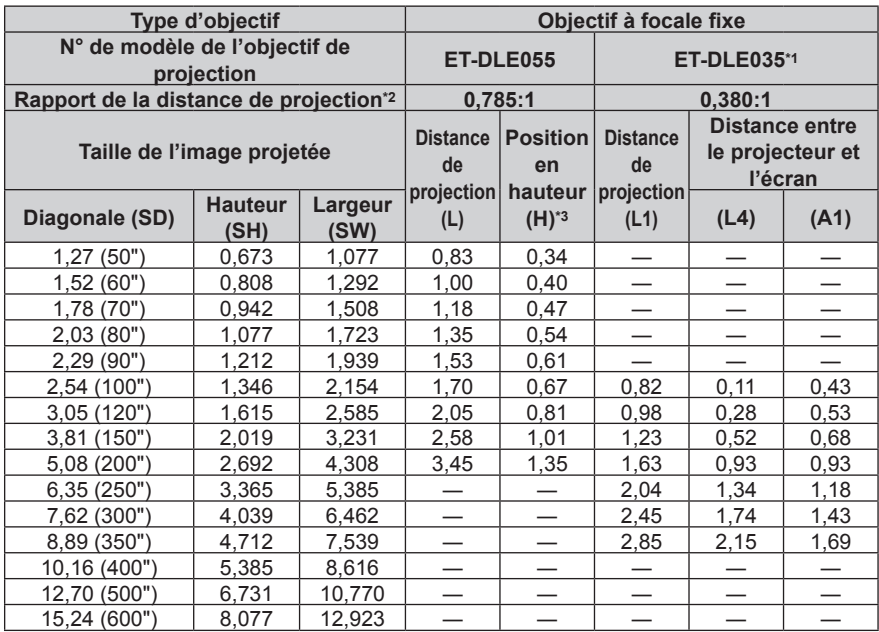

\*1 Lorsque l'Objectif à focale fixe (N° de modèle : ET‑DLE035) est fixé, la relation de projection entre l'écran et le projecteur diffère de celle des autres objectifs. Pour plus de détails, reportez-vous à la section « Objectif à focale fixe (N° de modèle : ET-DLE035) » (→ page 38).

\*2 Le rapport de la distance de projection se base sur la valeur en cours de projection de la taille de l'image projetée de 2,03 m (80"). Lorsque l'Objectif à focale fixe (N° de modèle : ET‑DLE035) est fixé, le rapport de la distance de projection est basé sur la valeur en cours de projection de la taille de l'image projetée de 2,54 m (100").

\*3 Lorsque l'Objectif à focale fixe (N° de modèle : ET‑DLE055) est fixé, le déplacement de l'objectif est impossible, donc la position en hauteur (H) devient la valeur fixe de SH/2.

#### ■ Lorsque le rapport d'aspect de l'écran est 16:9

(Unité : m)

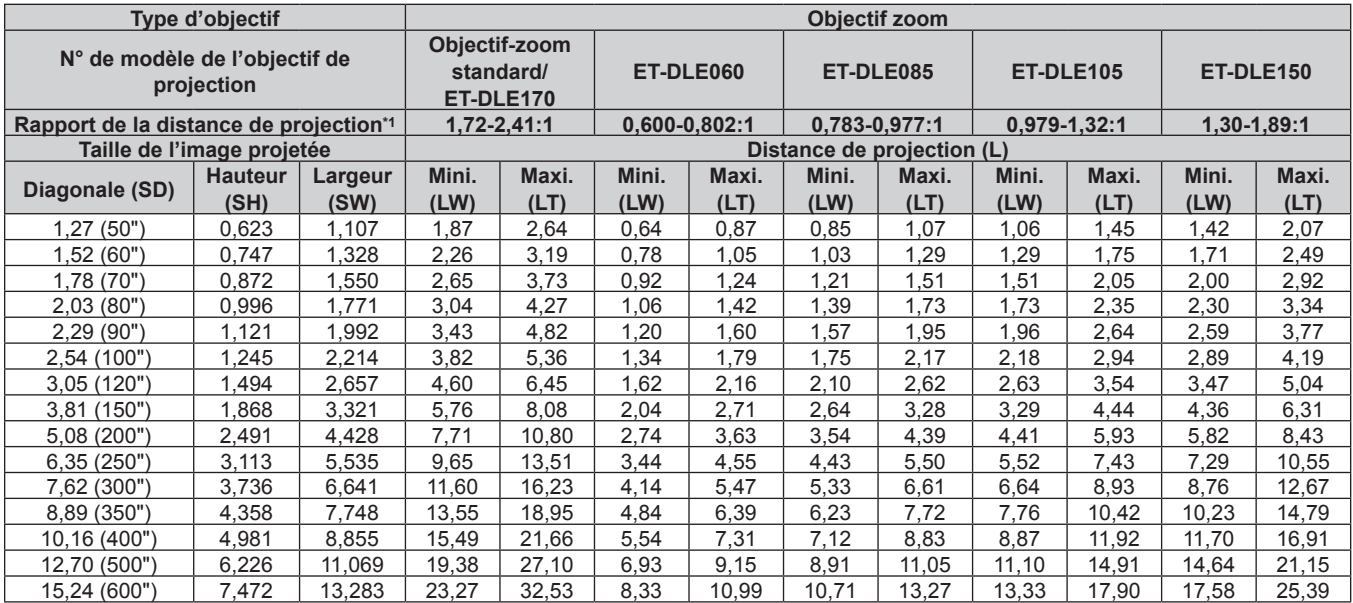

\*1 Le rapport de la distance de projection se base sur la valeur en cours de projection de la taille de l'image projetée de 2,03 m (80").

#### (Unité : m)

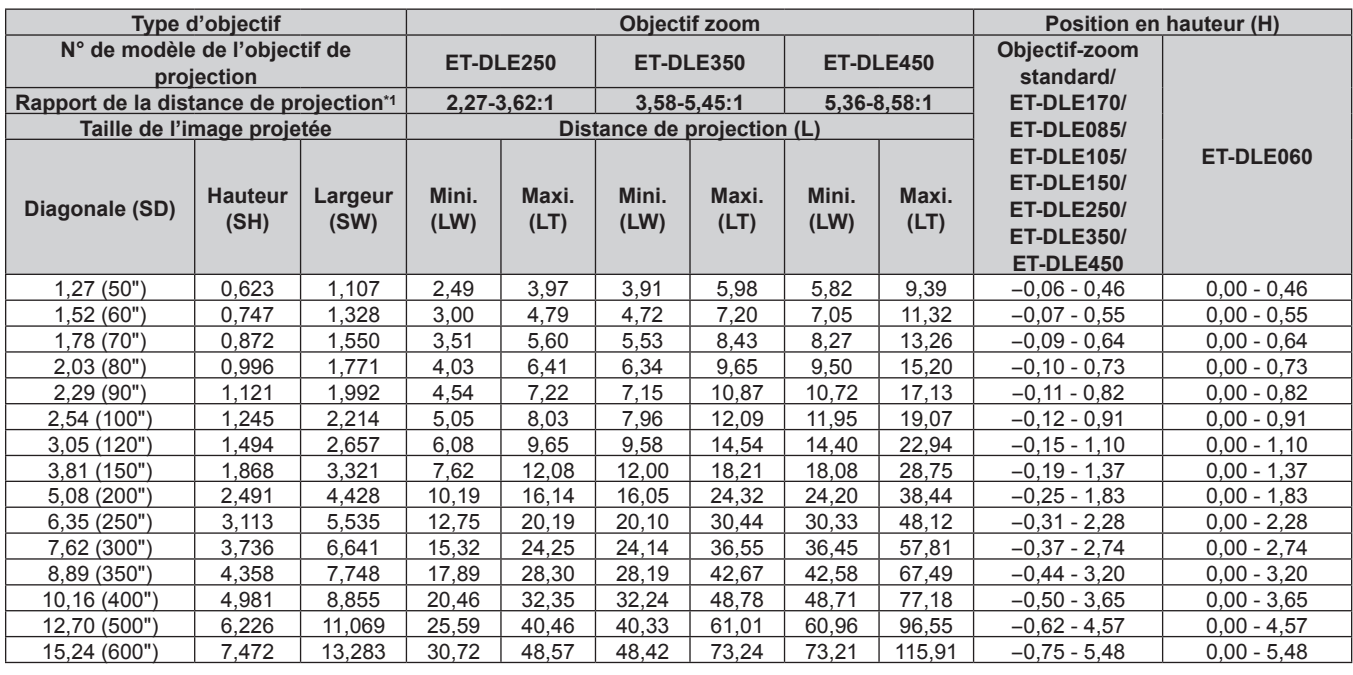

\*1 Le rapport de la distance de projection se base sur la valeur en cours de projection de la taille de l'image projetée de 2,03 m (80").

(Unité : m)

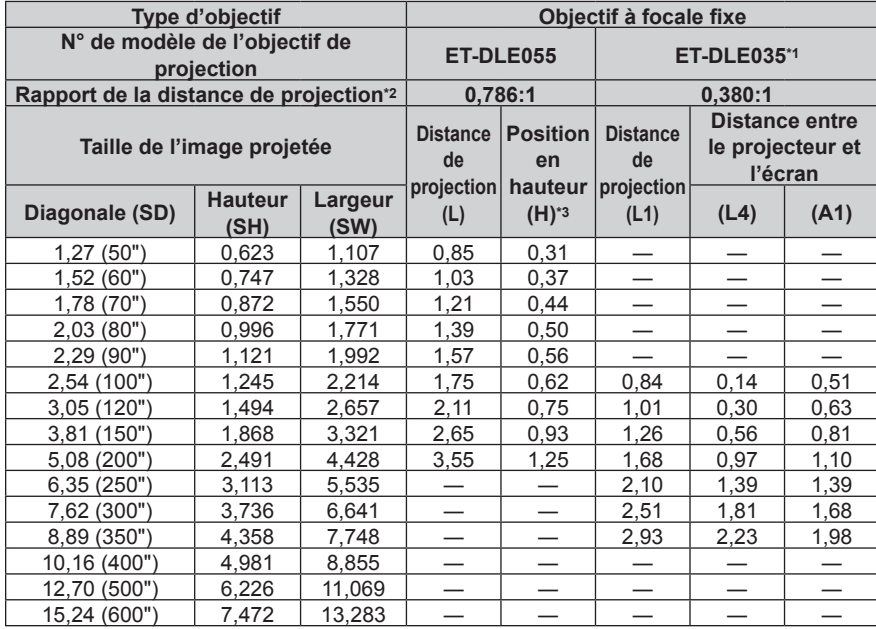

\*1 Lorsque l'Objectif à focale fixe (N° de modèle : ET‑DLE035) est fixé, la relation de projection entre l'écran et le projecteur diffère de celle des autres objectifs. Pour plus de détails, reportez-vous à la section « Objectif à focale fixe (N° de modèle : ET-DLE035) » (→ page 38).

\*2 Le rapport de la distance de projection se base sur la valeur en cours de projection de la taille de l'image projetée de 2,03 m (80"). Lorsque l'Objectif à focale fixe (N° de modèle : ET‑DLE035) est fixé, le rapport de la distance de projection est basé sur la valeur en cours de projection de la taille de l'image projetée de 2,54 m (100").

\*3 Lorsque l'Objectif à focale fixe (N° de modèle : ET‑DLE055) est fixé, le déplacement de l'objectif est impossible, donc la position en hauteur (H) devient la valeur fixe de SH/2.

#### r **Lorsque le rapport d'aspect de l'écran est 4:3**

(Unité : m)

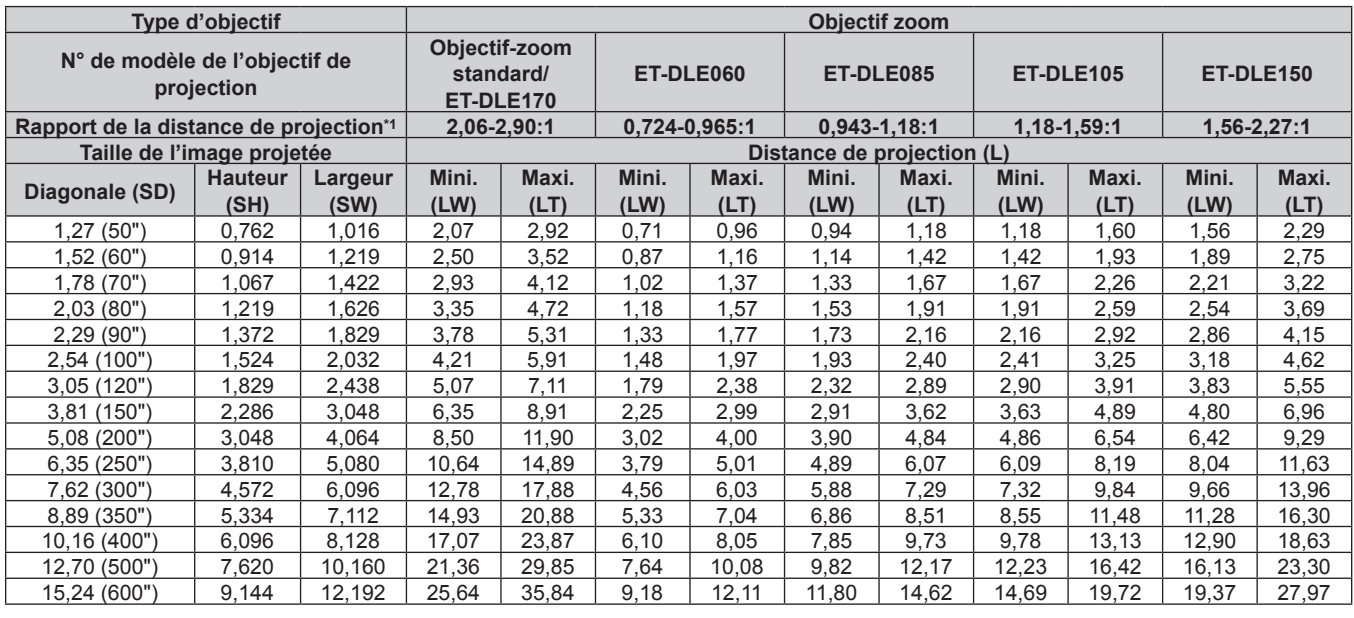

\*1 Le rapport de la distance de projection se base sur la valeur en cours de projection de la taille de l'image projetée de 2,03 m (80").

(Unité : m)

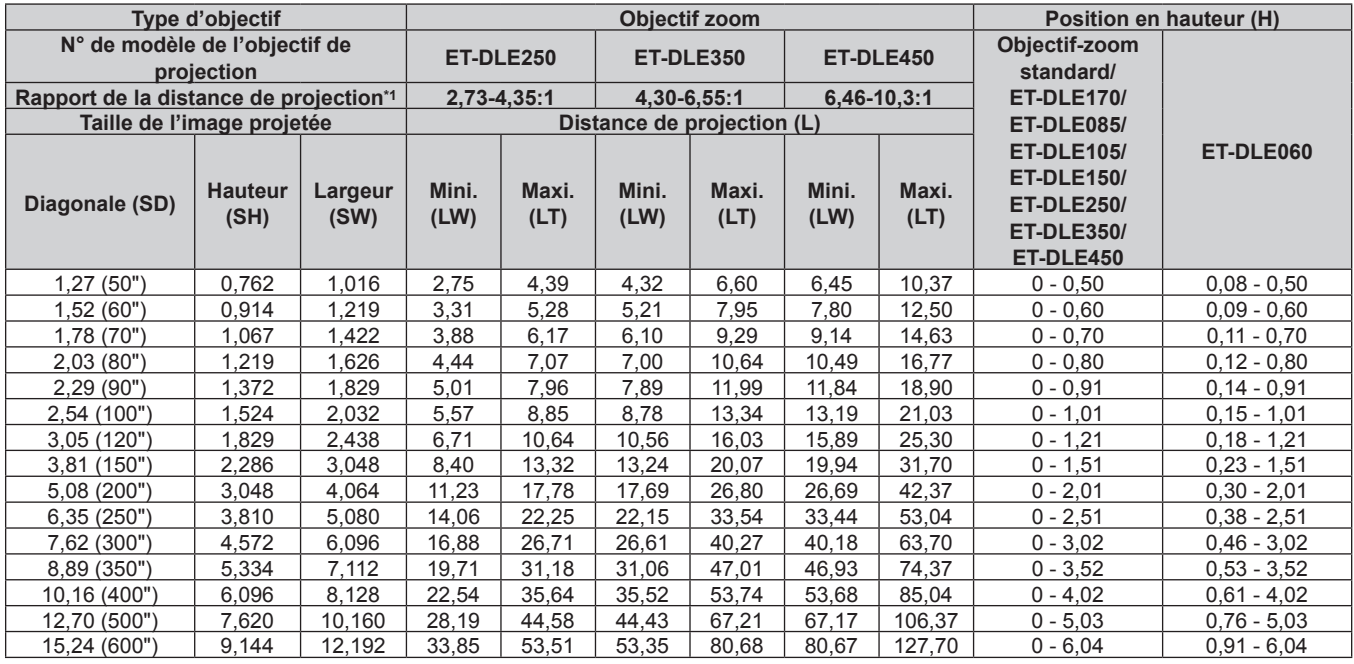

\*1 Le rapport de la distance de projection se base sur la valeur en cours de projection de la taille de l'image projetée de 2,03 m (80").

(Unité : m)

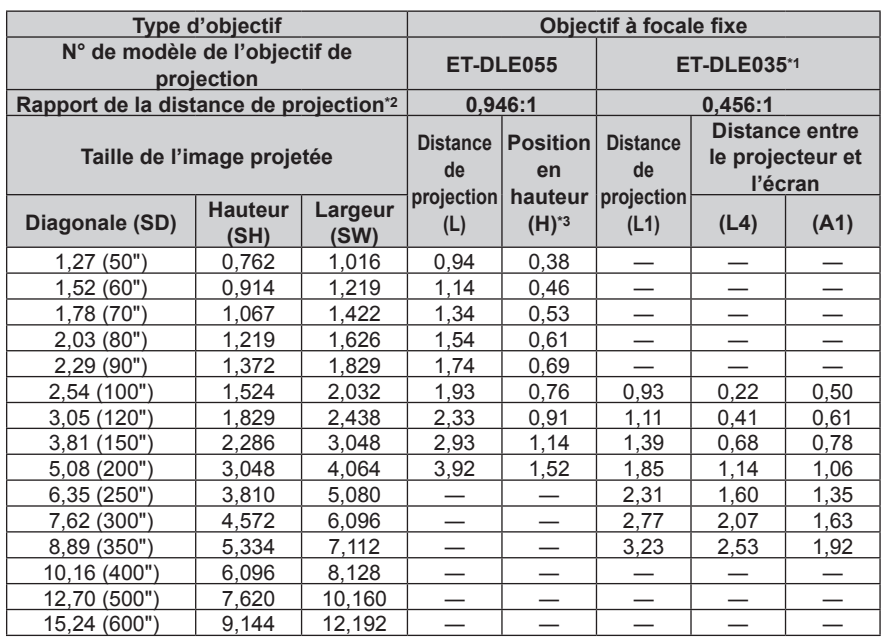

\*1 Lorsque l'Objectif à focale fixe (N° de modèle : ET‑DLE035) est fixé, la relation de projection entre l'écran et le projecteur diffère de celle des autres objectifs. Pour plus de détails, reportez-vous à la section « Objectif à focale fixe (N° de modèle : ET-DLE035) » (→ page 38).

\*2 Le rapport de la distance de projection se base sur la valeur en cours de projection de la taille de l'image projetée de 2,03 m (80"). Lorsque l'Objectif à focale fixe (N° de modèle : ET‑DLE035) est fixé, le rapport de la distance de projection est basé sur la valeur en cours de projection de la taille de l'image projetée de 2,54 m (100").

\*3 Lorsque l'Objectif à focale fixe (N° de modèle : ET‑DLE055) est fixé, le déplacement de l'objectif est impossible, donc la position en hauteur (H) devient la valeur fixe de SH/2.

#### **Formule de calcul de la distance de projection par rapport à l'objectif de projection**

Pour utiliser une taille d'image projetée non répertoriée dans ce manuel, vérifiez la taille de l'image projetée SD (m) et utilisez la formule respective pour calculer la distance de projection.

L'unité de toutes les formules est le m. (Les valeurs obtenues par les formules de calcul suivantes contiennent une légère erreur.)

Pour calculer une distance de projection à l'aide de la désignation de la taille d'image (valeur en pouces), multipliez la valeur en pouces par 0,0254 et remplacez-la dans SD dans la formule de calcul de la distance de projection.

#### ■ Objectif-zoom

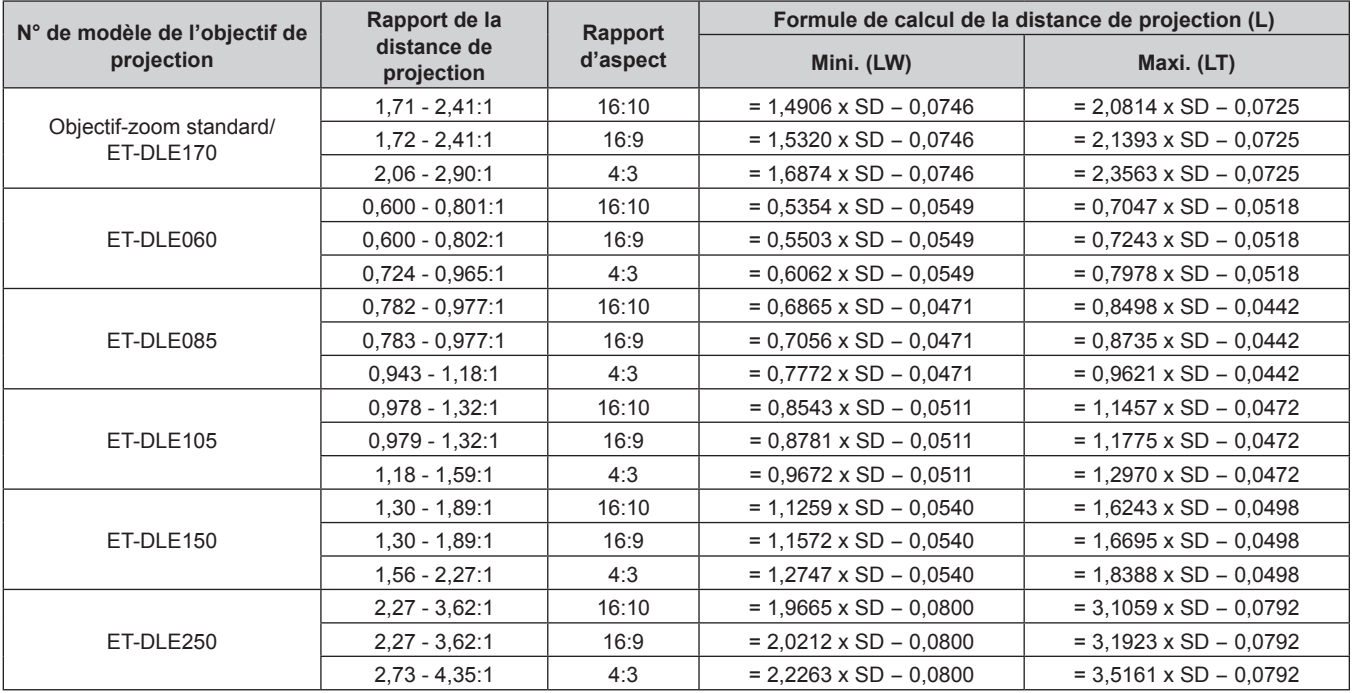

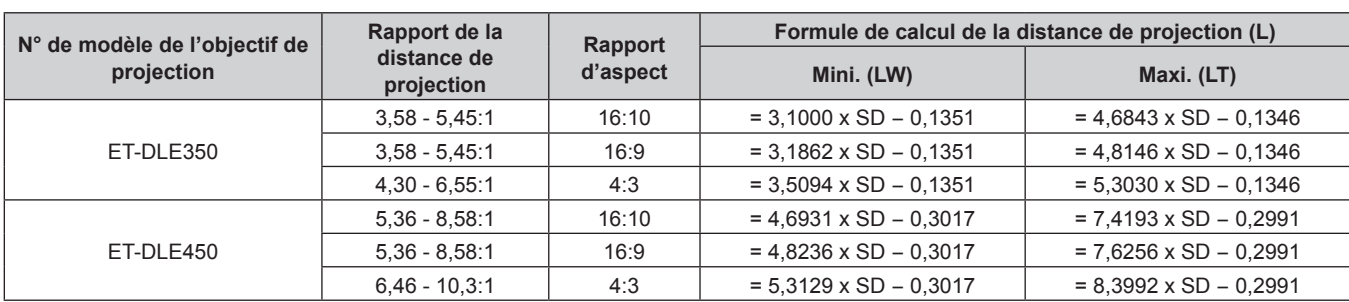

#### **Chapitre 2 Mise en route — Installation**

#### ■ Objectif à focale fixe (N° de modèle : ET-DLE055)

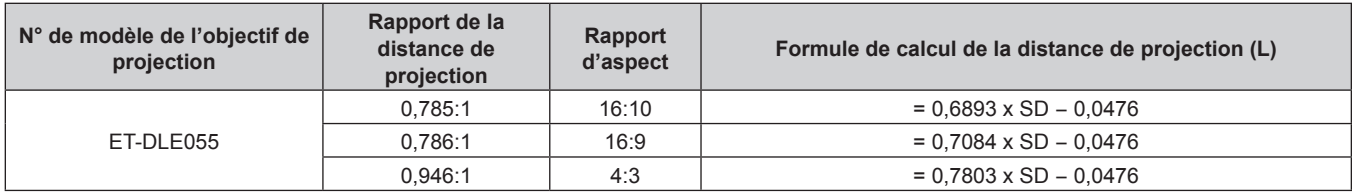

#### ■ Objectif à focale fixe (N° de modèle : ET-DLE035)

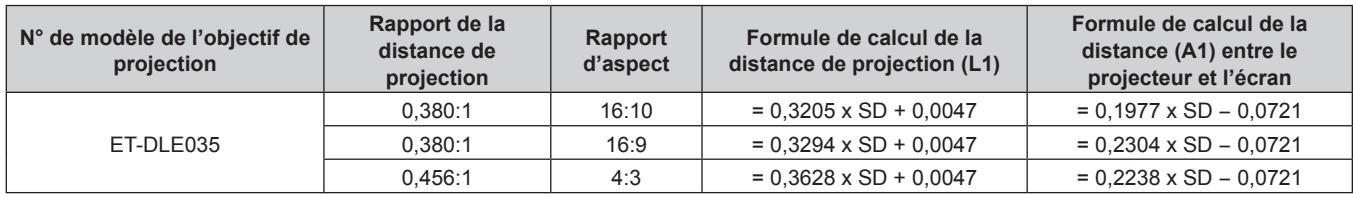

### **Réglage des pieds réglables**

Installez le projecteur sur une surface plane de telle sorte que l'avant du projecteur soit parallèle à la surface de l'écran et que l'écran de projection soit rectangulaire.

Si l'écran est incliné vers le bas, étendez les pieds réglables avant de sorte que l'image projetée devienne rectangulaire. Les pieds réglables peuvent également être utilisés pour mettre à niveau le projecteur lorsque celui-ci est incliné horizontalement.

Des pieds réglables peuvent être étendus en les tournant comme indiqué dans le schéma. Les tourner dans le sens inverse permet de les remettre en position initiale.

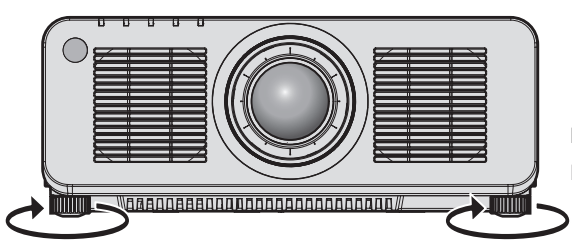

**Plage de réglage maximale** Pieds réglables : 30 mm (1-3/16") chacun

#### **Attention**

f Veillez à ne pas bloquer les ports d'entrée/échappement avec vos mains ou des objets en ajustant les pieds réglables quand la source lumineuse est allumée. (+ page 29)

# **Retrait/Fixation de l'objectif de projection**

Les méthodes de retrait et de fixation de l'objectif de projection sont fondamentalement les mêmes pour les objectifs-zooms standard et les objectifs optionnels.

Replacez l'objectif sur sa position d'origine avant de le remplacer ou de le retirer.  $($  $\Rightarrow$  page 70)

#### **Attention**

- f Remplacez l'objectif de projection après avoir mis le projecteur hors tension.
- f Ne touchez pas les contacts électriques de l'objectif de projection. La poussière ou la saleté peut provoquer un faux contact.
- f Ne pas toucher la surface de l'objectif de projection à mains nues.
- Avant de fixer l'objectif de projection, retirez le cache-objectif qui y est attaché.
- f Panasonic n'est pas responsable des éventuels dommages ou dysfonctionnements du produit résultant de l'utilisation des objectifs de projection qui ne seraient pas fabriqués par Panasonic. Utilisez toujours l'objectif-zoom standard fourni avec le projecteur ou l'objectif de projection spécifié.

#### **Remarque**

- f Pour l'Objectif zoom (N° de modèle : ET‑DLE060, ET‑DLE085, ET‑DLE105), les procédures de fixation/retrait du couvercle de support d'objectif sont différentes. Pour plus de détails, reportez-vous au manuel d'utilisation de l'ET-DLE060, l'ET-DLE085 ou l'ET-DLE105.
- f Pour le Objectif à focale fixe (N° de modèle : ET‑DLE035), les précautions à prendre concernant la manipulation de l'objectif et les procédures de fixation/retrait du couvercle de support d'objectif sont différentes. Pour plus de détails, reportez-vous au manuel d'utilisation du modèle ET-DLE035.
- f Pour la procédure de réglage de la mise au point, du zoom et du déplacement de l'objectif après avoir fixé l'objectif du projecteur, reportezvous à la section « Réglage de la mise au point, du zoom et du déplacement de l'objectif » ( $\Rightarrow$  page 68).
- f Pour la procédure de réglage de l'équilibre de la mise au point au centre et à la périphérie de l'image projetée lorsque l'Objectif zoom (N° de modèle : ET‑DLE060, ET‑DLE085, ET‑DLE105) est utilisé, reportez-vous à la section « Réglage de l'équilibre de la mise au point »  $(\Rightarrow$  page 69).

#### **Retrait de l'objectif de projection**

Retirez l'objectif de projection grâce à la procédure suivante.

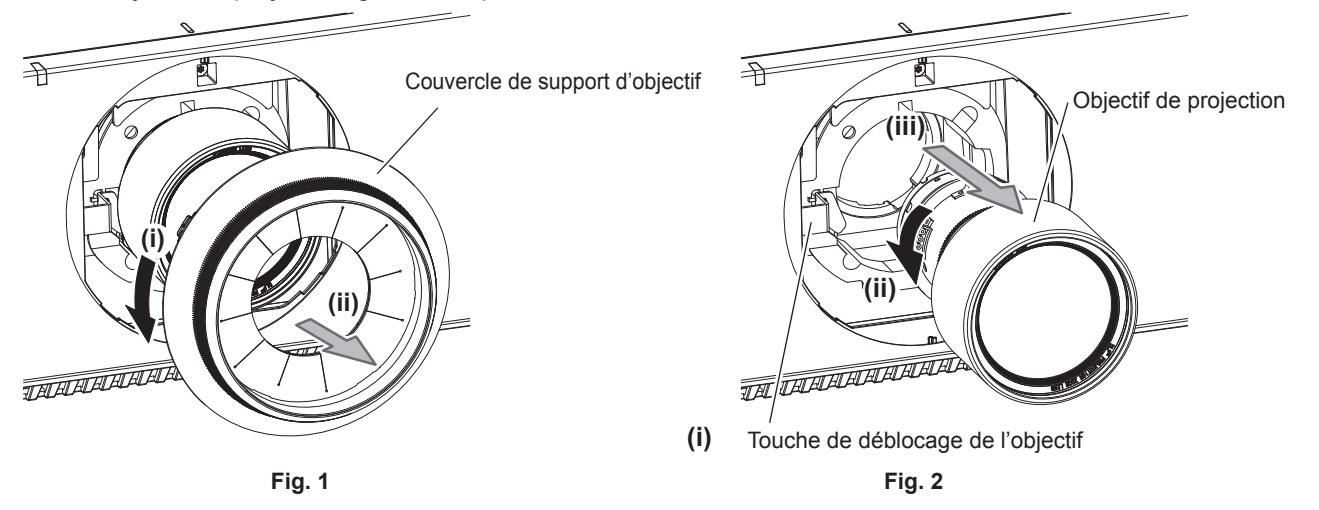

- **1) Tournez le couvercle de support d'objectif dans le sens inverse des aiguilles d'une montre et retirezle. (Fig. 1)**
- **2) Tout en appuyant sur la touche de déblocage de l'objectif, tournez l'objectif de projection dans le sens inverse des aiguilles d'une montre au niveau de l'extrémité et retirez-le. (Fig. 2)**

#### **Attention**

f Stockez l'objectif de projection que vous avez retiré dans un endroit où il ne sera pas soumis à des vibrations ni à des chocs.

### **Fixation de l'objectif de projection**

Fixez l'objectif de projection grâce à la procédure suivante.

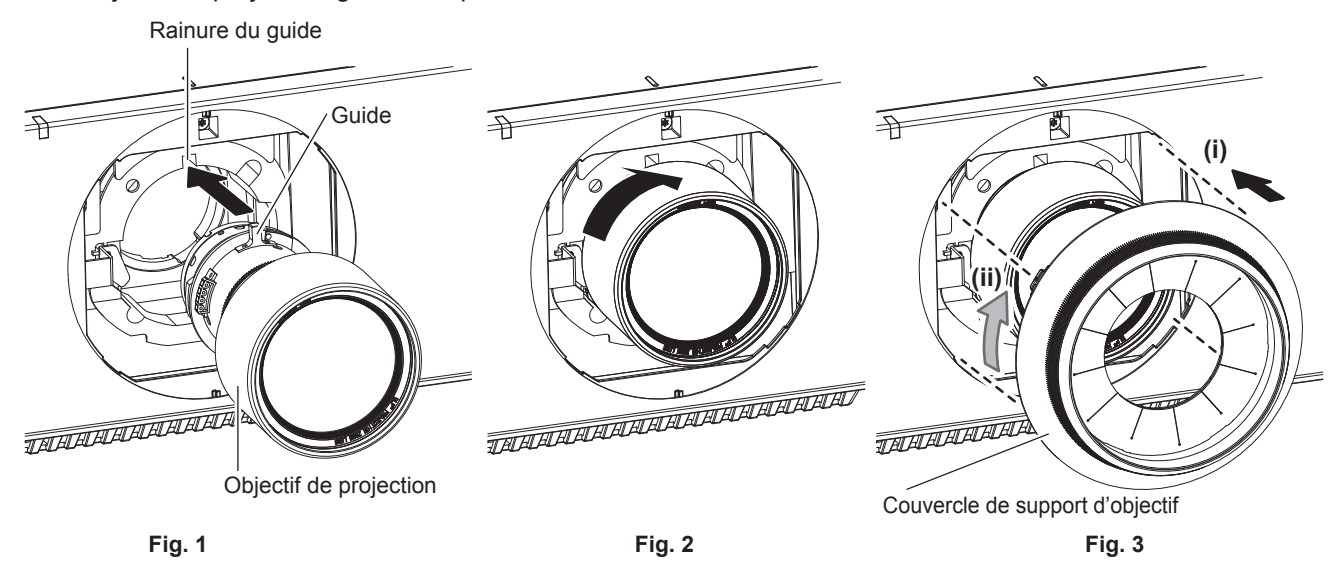

- **1) Retirez le couvercle de support d'objectif, alignez le guide de l'objectif de projection avec la rainure du guide du projecteur, puis insérez-le dans l'extrémité. (Fig. 1)**
- **2) Tournez l'objectif de projection dans le sens des aiguilles d'une montre jusqu'au déclic. (Fig. 2)**
- **3) Fixez le couvercle de support d'objectif. (Fig. 3)**
	- f Alignez le couvercle de support d'objectif et le projecteur aux positions de ligne pointillée sur le schéma, puis tournez le couvercle de support d'objectif dans le sens des aiguilles d'une montre pour le fixer au projecteur.

#### **Attention**

- f Tournez l'objectif de projection dans le sens inverse des aiguilles d'une montre pour confirmer qu'il ne ressort pas.
- f Après avoir fixé l'objectif de projection, allumez le projecteur et vérifiez le réglage de [TYPE LENTILLE]. Modifiez le réglage si le type ne correspond pas à l'objectif de projection fixé au projecteur. (+ page 70)

# **Raccordement**

#### **Avant le raccordement**

- f Avant le raccordement, lisez attentivement le manuel d'utilisation du périphérique externe qui va être relié.
- $\bullet$  Mettez le commutateur d'alimentation de tous les périphériques sur la position hors tension avant le raccordement des câbles.
- f Prenez note des points suivants avant de relier les câbles. Dans le cas contraire, vous risquez d'entraîner des dysfonctionnements.
	- Lorsque vous raccordez un câble à un périphérique relié au projecteur ou au projecteur proprement dit, touchez les objets métalliques à proximité afin d'éliminer l'électricité statique de votre corps avant de commencer à travailler.
	- g N'utilisez pas inutilement de longs câbles pour raccorder un périphérique au projecteur ou au boîtier du projecteur. Plus le câble est long, plus il est susceptible de générer du bruit. L'usage d'un câble enroulé le fait fonctionner comme une antenne, c'est la raison pour laquelle il est plus susceptible de générer du bruit.
	- g Pour brancher des câbles, mettez d'abord à la terre (GND), puis insérez la borne de connexion du périphérique à raccorder de manière perpendiculaire.
- f Procurez-vous tous les câbles nécessaires au raccordement du périphérique externe au système qui ne sont ni fournis avec le périphérique, ni disponibles en option.
- f Si les signaux vidéo du matériel vidéo contiennent trop de parasites, les images peuvent vaciller sur l'écran. Dans ce cas, une correction de base temporelle (TBC) doit être raccordée.
- f Si les signaux de synchronisation sortant des ordinateurs ou du matériel vidéo sont perturbés en raison des changements de réglage de la sortie vidéo ou pour d'autres raisons, les couleurs des images projetées peuvent être momentanément perturbées.
- $\bullet$  Le projecteur accepte les signaux YC<sub>B</sub>C<sub>R</sub>/YP<sub>R</sub>P<sub>R</sub>, les signaux RGB analogiques (les signaux synchrones sont au niveau TTL) et les signaux numériques.
- Certains modèles d'ordinateur ne peuvent pas être raccordés au projecteur.
- f Utilisez un câble compensateur lorsque vous connectez les périphériques au projecteur à l'aide de longs câbles. Sinon, le projecteur peut ne pas projeter l'image correctement.
- f Pour plus de détails sur les types de signaux vidéo qui peuvent être utilisés avec le projecteur, reportez-vous à la section « Liste des signaux compatibles » ( $\Rightarrow$  page 213).

#### **Attributions des broches et noms des signaux de la borne <RGB 2 IN>**

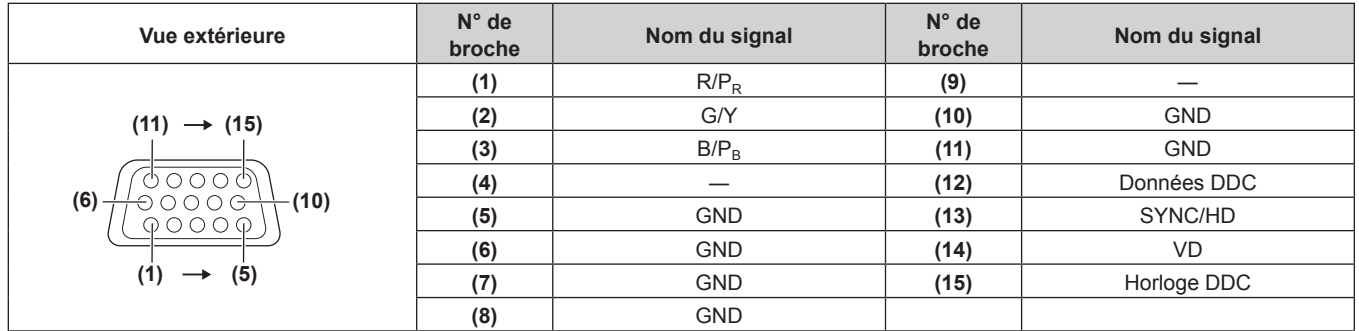

#### **Attributions des broches et noms des signaux de la borne <HDMI IN>**

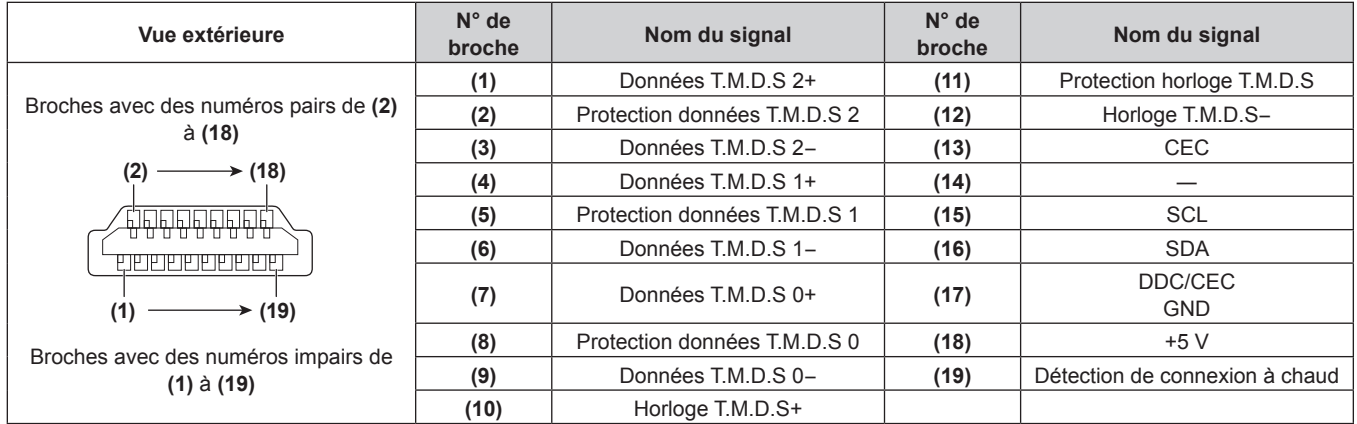

#### **Attributions des broches et noms des signaux de la borne <DVI-D IN>**

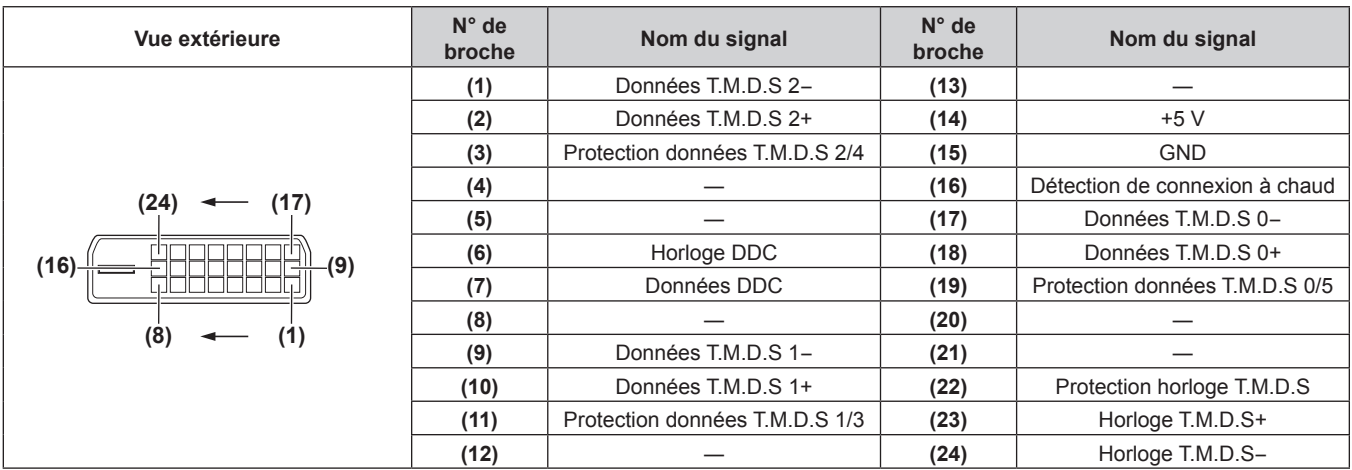

#### **Exemple de branchement : appareil audio/vidéo**

#### **Pour les bornes <HDMI IN>/<DVI-D IN>**

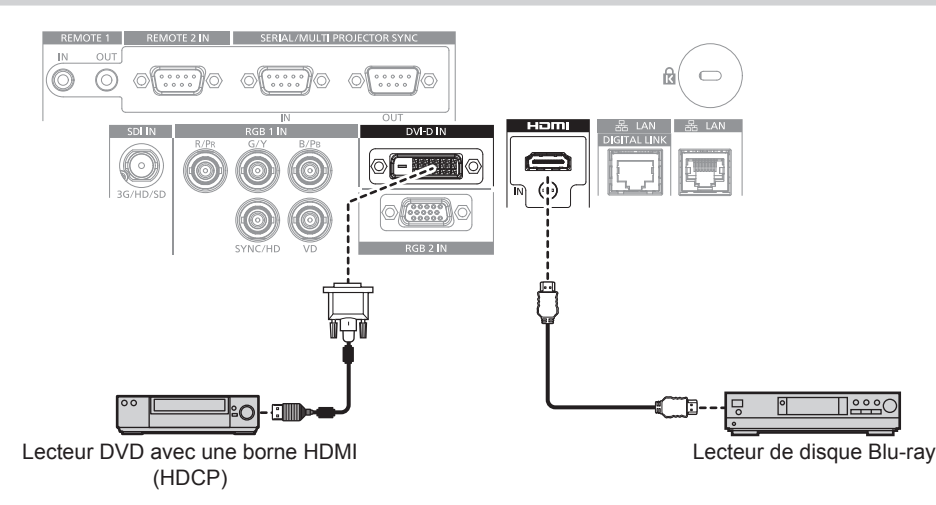

#### **Remarque**

- f La commutation du réglage dans le menu [OPTION D'AFFICHAGE] → [DVI-D IN] → [SÉLECTION EDID] peut être nécessaire selon le périphérique externe relié lors de l'entrée du signal DVI‑D.
- f La commutation du réglage dans le menu [OPTION D'AFFICHAGE] → [HDMI IN] → [SÉLECTION EDID] peut être nécessaire selon le périphérique externe relié lors de l'entrée du signal HDMI.
- f La borne <DVI-D IN> peut être reliée aux périphériques compatibles HDMI et DVI‑D. Cependant, certains périphériques externes risquent de ne pas pouvoir projeter des images correctement (l'image ne s'affiche pas, par exemple).

## 50 - FRANÇAIS

- f Pour le câble HDMI, utilisez un câble HDMI High Speed conforme aux normes HDMI. Cependant, lorsque le signal vidéo 4K suivant dépassant la vitesse de transmission prise en charge du câble HDMI High Speed doit être reçu, utilisez le câble HDMI prenant en charge la transmission à grande vitesse de 18 Gbps, comme celui qui porte l'authentification de câble HDMI Premium.
	- g Un signal vidéo d'une profondeur de couleur et d'une gradation aux spécifications élevées telles que 3840 x 2160/60p 4:2:2/36 bits ou 3840 x 2160/60p 4:4:4/24 bits
	- Il se peut que des images soient interrompues ou ne soient pas projetées lorsqu'un signal vidéo dépassant la vitesse de transmission prise en charge du câble HDMI est reçu.
- f La borne <HDMI IN> du projecteur peut être raccordée à un périphérique externe équipé d'une borne DVI‑D à l'aide d'un câble de conversion HDMI/DVI. Cependant, ceci peut ne pas fonctionner correctement pour certains périphériques externes, et les images peuvent ne pas être projetées.
- Le projecteur n'est pas compatible avec VIERA Link (HDMI).

#### **Pour la borne <SDI IN>**

Magnétoscope numérique pour une utilisation commerciale

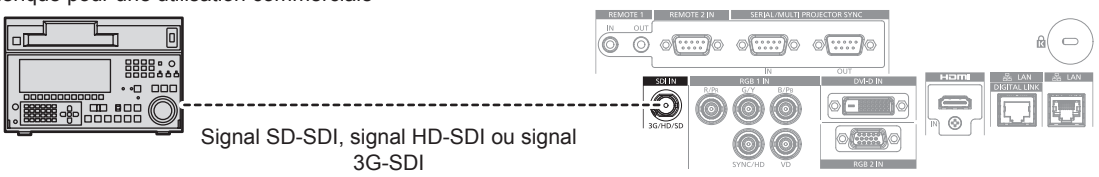

#### **Remarque**

- f Le réglage du menu [OPTION D'AFFICHAGE] → [SDI IN] peut être nécessaire en fonction du périphérique externe branché. f Utilisez un câble de connexion de 5C‑FB ou plus (comme un câble 5C‑FB ou 7C‑FB) ou de Belden 1694A ou plus pour transmettre
- correctement l'image. Utilisez un câble de connexion de 100 m (328'1") de longueur au maximum.
- f Une erreur de détection de signal peut se produire lorsqu'un signal instable est connecté. Dans ce cas, réglez le menu [OPTION D'AFFICHAGE] → [SDI IN] sur le contenu correspondant au signal d'entrée.

#### **Exemple de branchement : les ordinateurs**

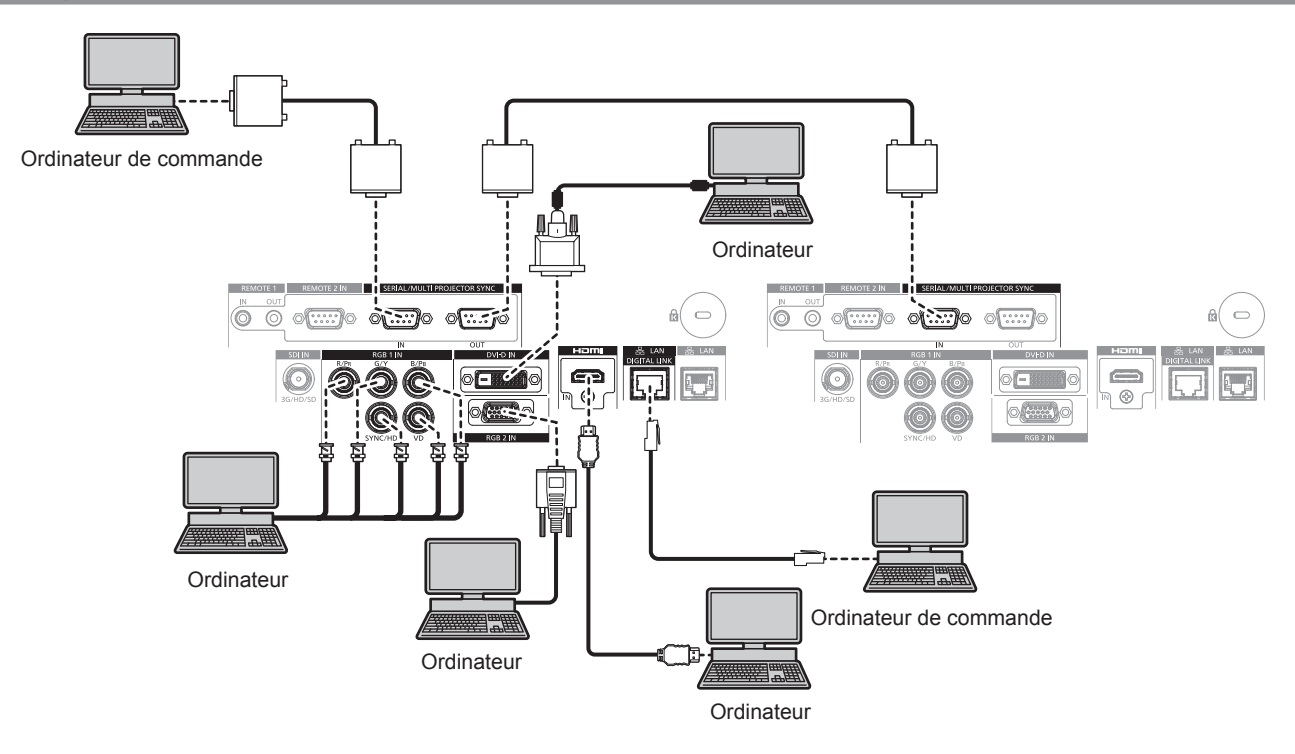

#### **Attention**

f Lors du raccordement du projecteur à un ordinateur ou à un périphérique externe, utilisez le cordon d'alimentation fourni avec chaque périphérique et des câbles blindés disponibles dans le commerce.

- f La commutation du réglage dans le menu [OPTION D'AFFICHAGE] → [DVI-D IN] → [SÉLECTION EDID] peut être nécessaire selon le périphérique externe relié lors de l'entrée du signal DVI‑D.
- La commutation du réglage dans le menu [OPTION D'AFFICHAGE] → [HDMI IN] → [SÉLECTION EDID] peut être nécessaire selon le périphérique externe relié lors de l'entrée du signal HDMI.
- f Pour le câble HDMI, utilisez un câble HDMI High Speed conforme aux normes HDMI. Cependant, lorsque le signal vidéo 4K suivant dépassant la vitesse de transmission prise en charge du câble HDMI High Speed doit être reçu, utilisez le câble HDMI prenant en charge la transmission à grande vitesse de 18 Gbps, comme celui qui porte l'authentification de câble HDMI Premium.

g Un signal vidéo d'une profondeur de couleur et d'une gradation aux spécifications élevées telles que 3840 x 2160/60p 4:2:2/36 bits ou 3840 x 2160/60p 4:4:4/24 bits

Il se peut que des images soient interrompues ou ne soient pas projetées lorsqu'un signal vidéo dépassant la vitesse de transmission prise en charge du câble HDMI est reçu.

- f La borne <HDMI IN> du projecteur peut être raccordée à un périphérique externe équipé d'une borne DVI‑D à l'aide d'un câble de conversion HDMI/DVI. Cependant, ceci peut ne pas fonctionner correctement pour certains périphériques externes, et l'image peut ne pas être projetée.
- La borne <DVI-D IN> est seulement compatible avec les liens simples.
- Lors de l'entrée du signal SYNC ON GREEN, ne pas entrer de signaux synchrones à la borne <SYNC/HD> ou à la borne <VD>.
- Si vous utilisez le projecteur à l'aide d'un ordinateur avec la fonction de reprise (dernière mémoire), vous pourriez avoir à réinitialiser la fonction de reprise pour faire fonctionner le projecteur.

#### **Exemple de branchement utilisant DIGITAL LINK**

Les émetteurs sur câble à paires torsadées basés sur la norme de communication HDBaseT™ tels que le périphérique optionnel prenant en charge la sortie DIGITAL LINK (N° de modèle : ET‑YFB100G, ET‑YFB200G) utilisent des câbles à paires torsadées pour transmettre des signaux de commande en série, Ethernet et images, et le projecteur peut recevoir ces signaux numériques dans la borne <DIGITAL LINK/LAN>.

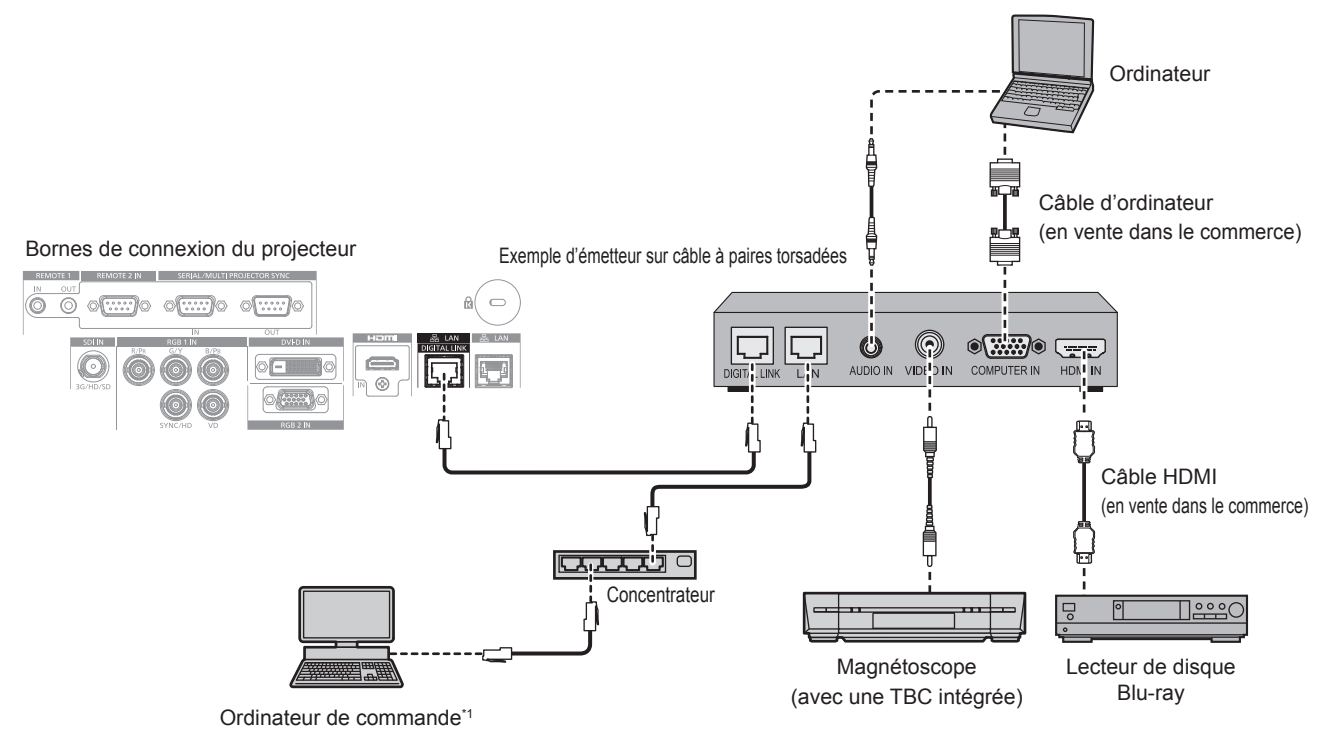

\*1 La cible de contrôle est le projecteur ou l'émetteur sur câble à paires torsadées. Le contrôle lui-même risque d'être impossible selon l'émetteur sur câble à paires torsadées. Vérifiez le manuel d'utilisation du périphérique à raccorder.

#### **Attention**

- Utilisez toujours l'un des appareils suivants lors du branchement d'un magnétoscope.
- Utilisez un magnétoscope avec une correction de base temporelle (TBC) intégrée.
- g Utilisez une correction de base temporelle (TBC) entre le projecteur et le magnétoscope.
- f L'image peut être perturbée lorsqu'un signal de salve non standard est branché. Dans ce cas, raccordez la correction de base temporelle (TBC) entre le projecteur et les périphériques externes.
- f Faites appel à un technicien qualifié ou à votre revendeur pour installer le câblage entre l'émetteur sur câble à paires torsadées et le projecteur. L'image peut être perturbée si les caractéristiques de transmission par câble ne peuvent pas être obtenues en raison d'une mauvaise installation.
- f Pour le câble réseau local entre l'émetteur sur câble à paires torsadées et le projecteur, utilisez un câble répondant aux critères suivants :
- g Conformément à la catégorie CAT5e ou à des normes plus élevées
- Type blindé (connecteurs compris)
- Sans raccord
- $-$  Fil unique
- Le diamètre de l'âme du câble est identique ou supérieur à AWG24 (AWG24, AWG23, etc.)
- f Pour mettre en place des câbles entre l'émetteur sur câble à paires torsadées et le projecteur, confirmez que les caractéristiques des câbles sont compatibles avec la catégorie CAT5e ou supérieure à l'aide d'outils tels qu'un testeur de câble ou un analyseur de câble. Quand un connecteur de relais est utilisé, incluez-le dans la mesure.
- N'utilisez pas de concentrateur entre l'émetteur sur câble à paires torsadées et le projecteur.
- f Pour le raccordement du projecteur avec un émetteur sur câble à paires torsadées (récepteur) d'un autre fabricant, ne placez pas un autre émetteur sur câble à paires torsadées entre l'émetteur sur câble à paires torsadées d'un autre fabricant et le projecteur. Ceci peut provoquer une perturbation de l'image.
- f Les bornes <DIGITAL LINK/LAN> et <LAN> sont connectées à l'intérieur du projecteur. Si les bornes <DIGITAL LINK/LAN> et <LAN> sont toutes les deux utilisées, configurez le système de manière à ce que ces bornes ne soient pas directement connectées – ou connectées via des périphériques comme un concentrateur ou un émetteur sur câble à paires torsadées – au même réseau.

## 52 - FRANÇAIS

- f Ne tirez pas sur les câbles de force. De même, ne pliez pas les câbles inutilement.
- f Pour réduire autant que possible les effets du bruit, étirez les câbles entre l'émetteur sur câble à paires torsadées et le projecteur sans faire de boucles.
- f Éloignez les câbles entre l'émetteur sur câble à paires torsadées et le projecteur des autres câbles, surtout des cordons d'alimentation.
- f Pour poser plusieurs câbles, déroulez-les côte-à-côte sur la plus courte distance possible sans les regrouper.
- f Après la pose des câbles, accédez au menu [RÉG.RÉSEAU] → [ÉTAT DIGITAL LINK] et vérifiez que la valeur de [QUALITE DU SIGNAL] s'affiche en vert (indique une qualité normale). ( $\Rightarrow$  page 161)

#### **Remarque**

- f La commutation du réglage dans le menu [OPTION D'AFFICHAGE] → [DIGITAL LINK IN] → [SÉLECTION EDID] peut être nécessaire selon le périphérique externe relié lors de l'entrée du signal DIGITAL LINK.
- f Pour le câble HDMI, utilisez un câble HDMI High Speed conforme aux normes HDMI. L'utilisation d'un câble non conforme aux normes HDMI peut interrompre les images ou empêcher leur projection.
- Le projecteur n'est pas compatible avec VIERA Link (HDMI).
- f Le Boîtier d'interface digitale optionnel (N° de modèle : ET‑YFB100G) et le Commutateur DIGITAL LINK optionnel (N° de modèle : ET‑YFB200G) ne prennent pas en charge l'entrée et la sortie du signal vidéo 4K.
- f La distance de transmission maximale entre l'émetteur sur câble à paires torsadées et le projecteur est de 100 m (328'1") pour le signal sont la résolution est de 1 920 x 1 200 points au maximum. Pour le signal dont la résolution dépasse 1 920 x 1 200 points, la distance de transmission maximale est de 50 m (164'1"). Il est possible de transmettre jusqu'à 150 m (492'2") si l'émetteur sur câble à paires torsadées prend en charge la méthode de communication de longue portée. Cependant, le signal que le projecteur peut recevoir va uniquement jusqu'à 1080/60p (1 920 x 1 080 points, fréquence d'horloge à points 148,5 MHz) pour la méthode de communication de longue portée. Si ces distances sont dépassées, l'image peut être perturbée ou un dysfonctionnement peut se produire dans la communication du réseau local. Veuillez noter que Panasonic ne prend pas en charge l'utilisation du projecteur au-delà de la distance de transmission maximale. Lors d'une connexion en longue portée, le signal vidéo ou la distance transmissible peut être limitée selon la spécification de l'émetteur sur câble à paires torsadées.
- f Pour les émetteurs sur câble à paires torsadées d'autres fabricants pour lesquels le fonctionnement a été vérifié avec le projecteur, consultez le site Web de Panasonic (https://panasonic.net/cns/projector/). Notez que la vérification des périphériques d'autres fabricants a été faite en ce qui concerne les éléments définis par Panasonic Corporation, et que toutes les opérations n'ont pas été vérifiées. Concernant les problèmes de fonctionnement ou de performances causés par les périphériques d'autres fabricants, contactez ces derniers.

#### **Exemple de connexion lors de l'utilisation de la fonction de synchronisation de contraste/de la fonction de synchronisation de l'obturateur**

Si vous devez créer un affichage multiple en associant les images projetées de plusieurs projecteurs, les fonctions suivantes peuvent être employées en synchronisant plusieurs projecteurs avec la borne <SERIAL/ MULTI PROJECTOR SYNC IN> et la borne <SERIAL/MULTI PROJECTOR SYNC OUT>.

#### f **Fonction de synchronisation du contraste**

Un écran relié avec un contraste équilibré peut s'afficher en partageant le niveau de luminosité du signal vidéo entré dans chaque projecteur.

Pour utiliser cette fonction, réglez le menu [RÉGLAGE PROJECTEUR] → [MULTI PROJECTOR SYNC] pour chaque projecteur synchronisé comme suit.

- $P = R$ églez [MULTI PROJECTOR SYNC]  $\rightarrow$  [MODE] sur tout autre paramètre que [NON]. Réglez [MODE] sur [MAÎTRE] uniquement sur un projecteur qui est synchronisé. Réglez [MODE] sur [ESCLAVE] sur tous les autres projecteurs.
- g Réglez [MULTI PROJECTOR SYNC] → [SYNCHRONISATION DU CONTRASTE] sur [OUI].

#### f **Fonction de synchronisation de l'obturateur**

Voici une fonction permettant de synchroniser l'opération d'obturateur du projecteur spécifié avec d'autres projecteurs. L'effet associé à l'utilisation de la fonction d'obturateur, et notamment le fondu en ouverture/fondu en fermeture, peut être synchronisé.

Pour utiliser cette fonction, réglez le menu [RÉGLAGE PROJECTEUR] → [MULTI PROJECTOR SYNC] pour chaque projecteur synchronisé comme suit.

- $-$  Réglez [MULTI PROJECTOR SYNC]  $\rightarrow$  [MODE] sur tout autre paramètre que [NON]. Réglez [MODE] sur [MAÎTRE] uniquement sur un projecteur qui devient la source de synchronisation au sein des projecteurs reliés. Réglez [MODE] sur [ESCLAVE] sur tous les autres projecteurs.
- g Réglez [MULTI PROJECTOR SYNC] → [SYNCHRONISATION D'OBTURATEUR] sur [OUI].

#### **Exemple de connexion**

Branchez tous les projecteurs à relier en boucle par la connexion en cascade lors de l'utilisation de la fonction de synchronisation du contraste/de la fonction de synchronisation de l'obturateur. Le nombre de projecteurs reliés est limité à un maximum de 64 projecteurs.

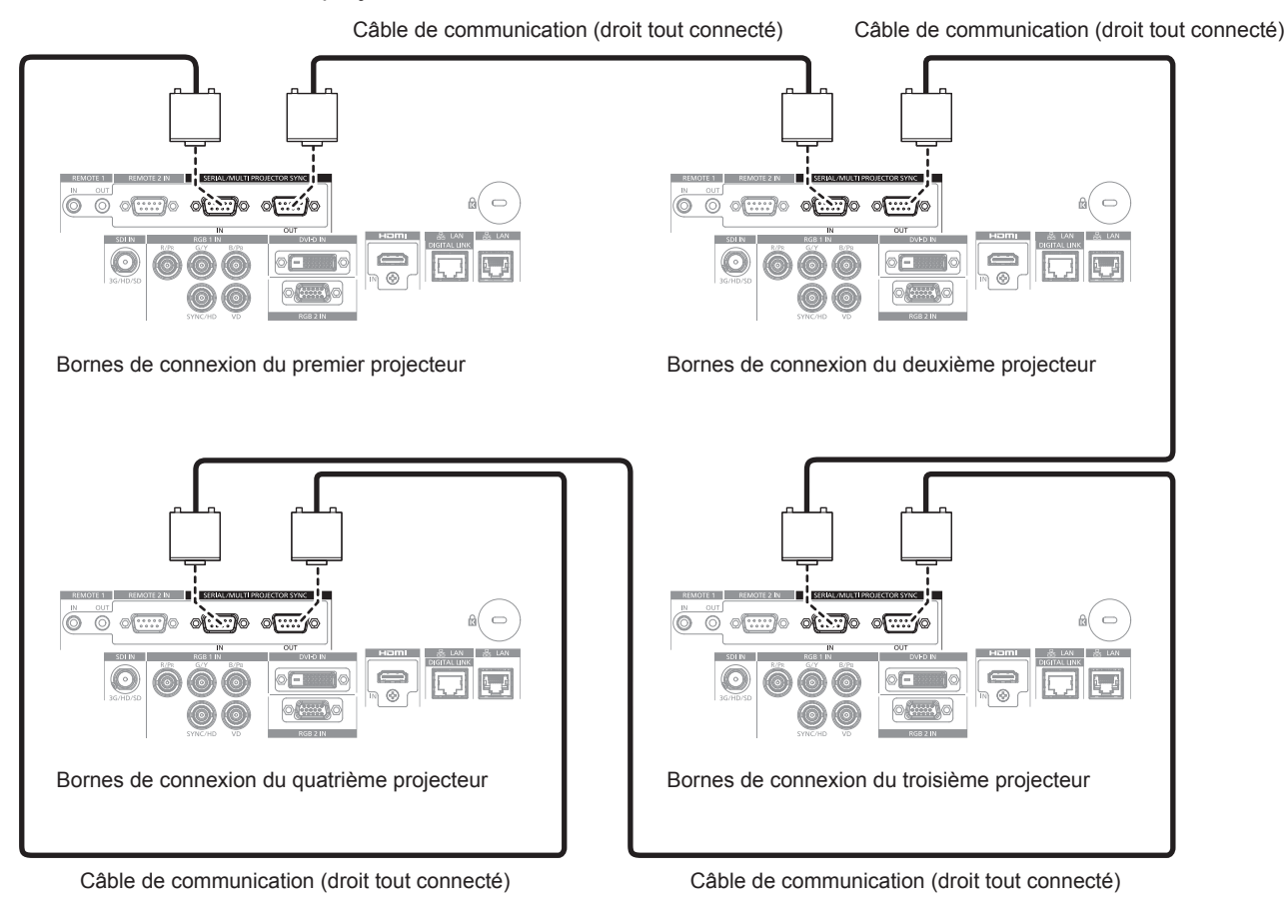

- f La fonction de synchronisation du contraste et la fonction de synchronisation de l'obturateur peuvent être utilisées simultanément.
- f Pour des détails sur les réglages de la fonction de synchronisation du contraste et de la fonction de synchronisation de l'obturateur, référezvous au menu [RÉGLAGE PROJECTEUR]  $\rightarrow$  [MULTI PROJECTOR SYNC] ( $\rightarrow$  page 143).
- f Les éléments de menu du menu [RÉGLAGE PROJECTEUR] → [MULTI PROJECTOR SYNC] sont identiques aux éléments de réglage suivants.
	- g Le menu [IMAGE] → [CONTRASTE DYNAMIQUE] → [UTILISATEUR] → [MULTI PROJECTOR SYNC]
	- g Le menu [OPTION D'AFFICHAGE] → [REGLAGE OBTURATEUR] → [MULTI PROJECTOR SYNC]
- f S'il y a des projecteurs que vous ne voulez pas synchroniser dans les projecteurs reliés, réglez [SYNCHRONISATION DU CONTRASTE] et [SYNCHRONISATION D'OBTURATEUR] sur [NON] individuellement.

# **Chapitre 3 Opérations de base**

Ce chapitre décrit les opérations de base pour démarrer.

# **Mise sous/hors tension du projecteur**

#### **Branchement du cordon d'alimentation**

#### **Assurez-vous que le cordon d'alimentation fourni est bien fixé à la borne <AC IN> du projecteur pour éviter son retrait facile.**

Avant de brancher le cordon d'alimentation fourni au projecteur, vérifiez que le commutateur <MAIN POWER> est positionné du côté <OFF>.

Utilisez le cordon d'alimentation correspondant à la tension d'alimentation et à la forme de la prise. Pour plus de détails sur la manipulation du cordon d'alimentation, reportez-vous à la section « Avis important concernant la sécurité » (+ page 5). Pour la forme de la prise, reportez-vous à la section « Prise utilisable »

#### $\Rightarrow$  page 35).

#### **Remarque**

f Les cordons d'alimentation fournis varient en fonction du pays ou de la région où vous avez acheté l'appareil.

#### **Comment fixer le cordon d'alimentation**

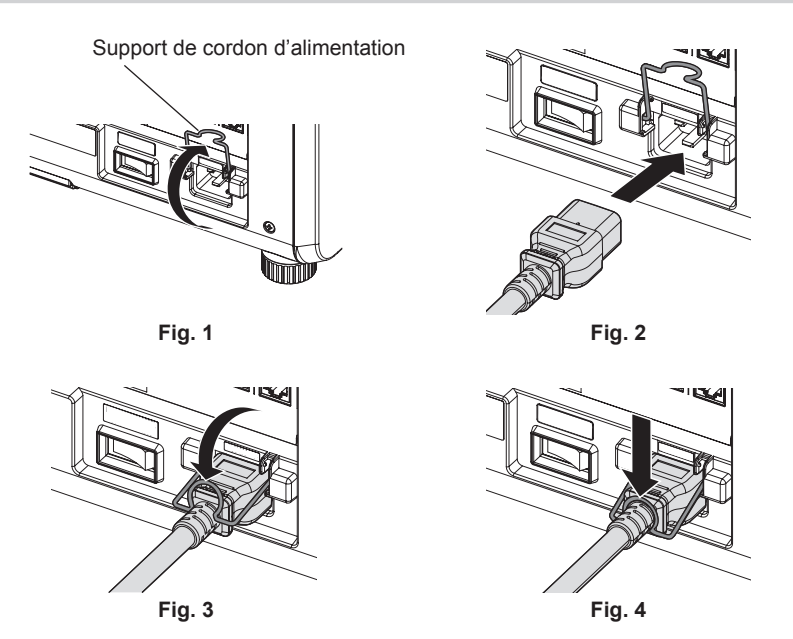

- **1) Vérifiez que le support de cordon d'alimentation est soulevé de sorte que le cordon d'alimentation puisse être inséré. (Fig. 1)**
- **2) Vérifiez la forme de la borne <AC IN> du côté du projecteur et du connecteur du cordon d'alimentation, puis insérez à fond le connecteur dans le bon sens. (Fig. 2)**
- **3) Abaissez le support de cordon d'alimentation. (Fig. 3)**
- **4) Pour fixer le cordon d'alimentation, appuyez sur le support de cordon d'alimentation jusqu'à ce que son extrémité s'enclenche sur le cordon d'alimentation. (Fig. 4)**
	- f Lorsque vous appuyez sur le support de cordon d'alimentation et l'enclenchez sur le cordon d'alimentation, tenez le cordon d'alimentation du côté opposé pour éviter d'appliquer une force excessive sur la borne <AC  $IN>$ .

#### **Comment retirer le cordon d'alimentation**

#### **Pour l'Inde (en cas d'utilisation du cordon d'alimentation avec la touche de verrouillage)**

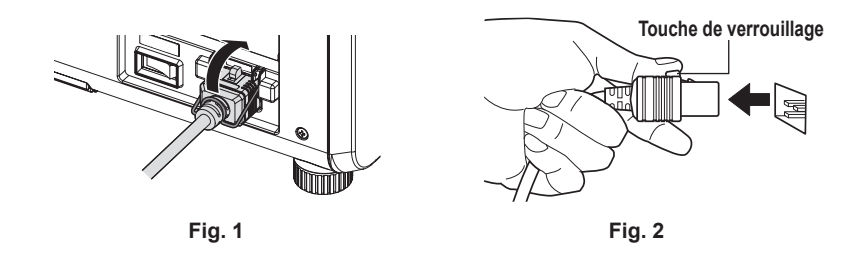

- **1) Vérifiez que le commutateur <MAIN POWER> du côté du projecteur est positionné du côté <OFF> et débranchez la fiche d'alimentation de la prise murale.**
- **2) Soulevez le support de cordon d'alimentation fixant le cordon d'alimentation. (Fig. 1)** f Fixez le support de cordon d'alimentation en l'enclenchant dans le projecteur.
- **3) Retirez le connecteur du cordon d'alimentation de la borne <AC IN> du projecteur tout en appuyant sur la touche de verrouillage. (Fig. 2)**

**Pour les autres pays ou régions (en cas d'utilisation du cordon d'alimentation sans la touche de verrouillage)**

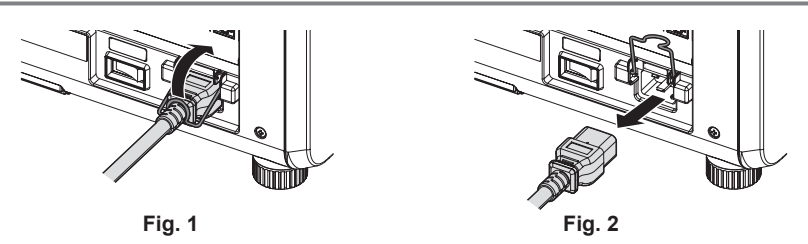

- **1) Vérifiez que le commutateur <MAIN POWER> du côté du projecteur est positionné du côté <OFF> et débranchez la fiche d'alimentation de la prise murale.**
- **2) Soulevez le support de cordon d'alimentation fixant le cordon d'alimentation. (Fig. 1)** f Fixez le support de cordon d'alimentation en l'enclenchant dans le projecteur.
- **3) Saisissez le connecteur du cordon d'alimentation et retirez-le de la borne <AC IN> du projecteur. (Fig. 2)**

#### **Voyant d'alimentation**

Signale l'état de l'alimentation. Vérifiez l'état du voyant d'alimentation <ON (G)/STANDBY (R)> avant d'utiliser le projecteur.

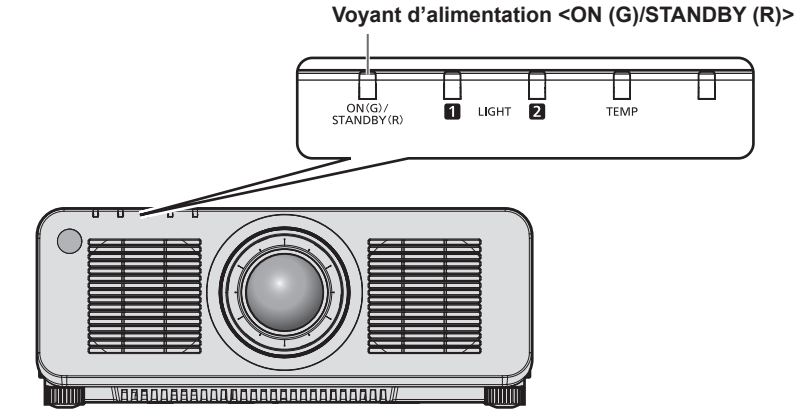

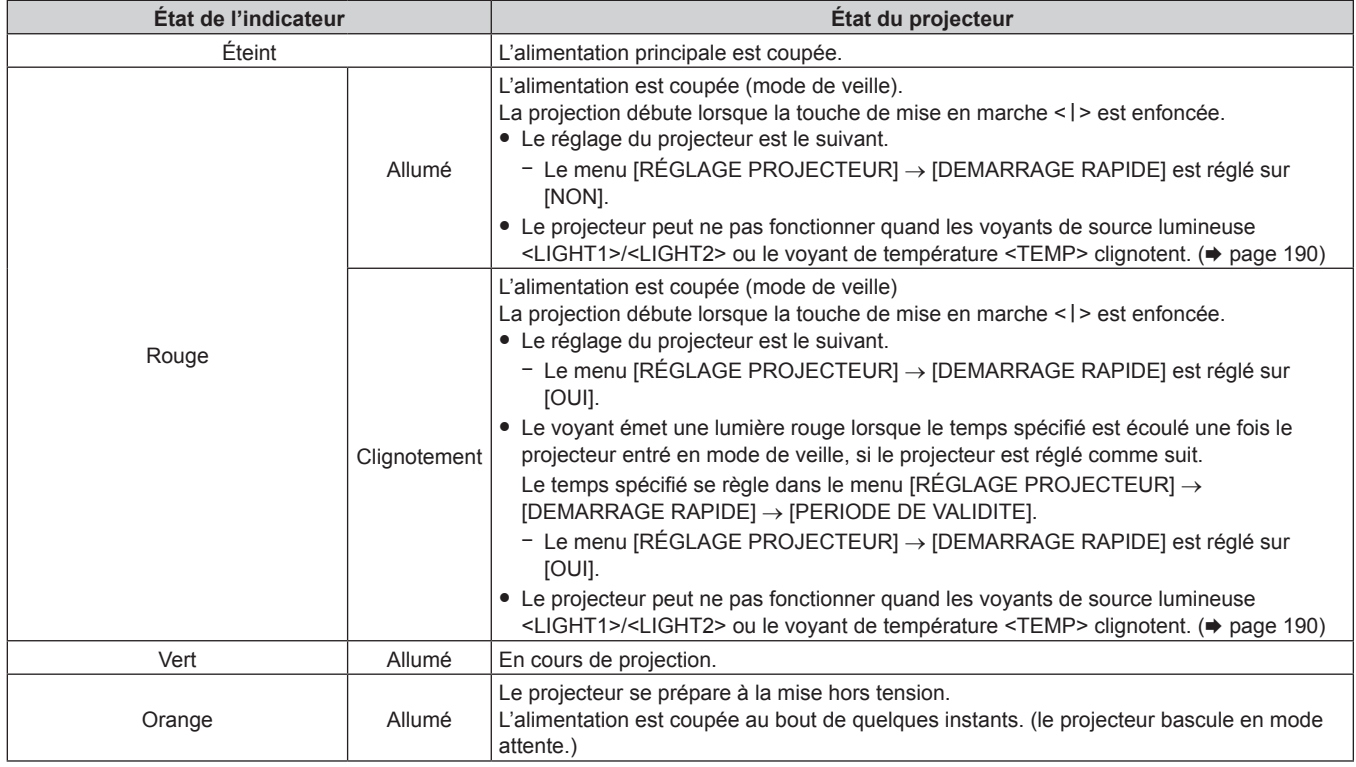

#### **Remarque**

- f Lorsque le voyant d'alimentation <ON (G)/STANDBY (R)> s'allume en orange, le ventilateur est en train de refroidir le projecteur.
- f Après la mise hors tension du projecteur, le voyant ne s'allume pas pendant environ cinq secondes, même si le projecteur est remis
- sous tension. Remettez le projecteur sous tension après l'allumage/le clignotement en couleur rouge du voyant d'alimentation <ON (G)/ STANDBY (R)>.
- f Le projecteur consomme de l'énergie même en mode de veille (le voyant d'alimentation <ON (G)/STANDBY (R)> s'allume/clignote en rouge). Reportez-vous à la section « Consommation électrique » (→ page 220) pour en savoir plus sur la consommation électrique.
- f Lorsque le projecteur reçoit le signal de la télécommande, le voyant d'alimentation <ON (G)/STANDBY (R)> clignote. La couleur dépend de l'état du projecteur.
	- Lorsque le projecteur est en mode de projection : vert
	- Lorsque le projecteur est en mode de veille : orange

Cependant, si le menu [RÉGLAGE PROJECTEUR] → [MODE STANDBY] est réglé sur [ECO], le voyant reste allumé en rouge et ne clignote pas si le projecteur est en mode de veille.

f Le voyant d'alimentation <ON (G)/STANDBY (R)> clignote lentement en vert lorsque la fonction d'obturateur est en cours d'utilisation (obturateur : fermé), ou lorsque la fonction du menu [RÉGLAGE PROJECTEUR] → [ARRÊT SANS SIGNAL] est en cours d'utilisation et que la source lumineuse est éteinte.

## 58 - FRANÇAIS

#### **Mise sous tension du projecteur**

Pour utiliser l'objectif de projection optionnel, fixez l'objectif de projection avant la mise sous tension du projecteur. Retirez en premier le cache-objectif.

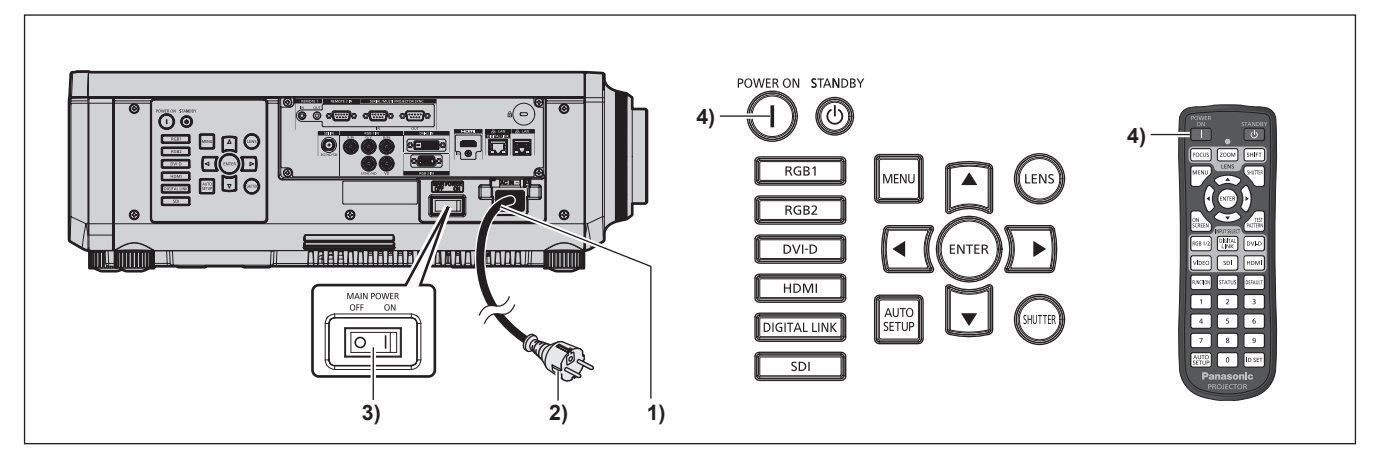

- **1) Raccordez le cordon d'alimentation au projecteur.**
- **2) Branchez la fiche d'alimentation à une prise.**
- **3) Appuyez sur le côté <ON> du commutateur <MAIN POWER> pour mettre sous tension.**
	- f Le voyant d'alimentation <ON (G)/STANDBY (R)> s'allume/clignote en rouge et le projecteur entre en mode de veille.
- **4)** Appuyez sur la touche de mise en marche < $\vert$ >.
	- f Le voyant d'alimentation <ON (G)/STANDBY (R)> s'allume en vert et l'image est rapidement projetée sur l'écran.

- f Une période de chauffe allant jusqu'à environ cinq minutes peut être nécessaire avant qu'une image s'affiche lorsque le projecteur est mis sous tension à environ 0 °C (32 °F).
- Le voyant de température <TEMP> s'allume en rouge au cours de la période de chauffage. Lorsque le chauffage est terminé, le voyant de température <TEMP> s'éteint et la projection démarre. Reportez-vous à la section « Quand un voyant s'allume » (+ page 190) concernant l'état du voyant.
- f Si la température ambiante d'utilisation est basse et que la chauffe nécessite plus de cinq minutes, le projecteur estime qu'un problème est survenu et l'alimentation est automatiquement mise en mode veille. Dans ce cas, augmentez la température ambiante d'utilisation à 0 °C (32 °F) ou plus, coupez l'alimentation principale, puis remettez le projecteur sous tension.
- f Cela prendra plus longtemps pour démarrer la projection lorsque le menu [RÉGLAGE PROJECTEUR] → [MODE STANDBY] est réglé sur [ECO] comparé au temps lorsqu'il est réglé sur [NORMAL].
- f La projection démarrera dans approximativement une seconde lorsque le menu [RÉGLAGE PROJECTEUR] → [DEMARRAGE RAPIDE] est réglé sur [OUI] et si l'alimentation est allumée dans une heure spécifiée après entrée en mode veille.
- Le temps spécifié se règle dans le menu [RÉGLAGE PROJECTEUR] → [DEMARRAGE RAPIDE] → [PERIODE DE VALIDITE].
- f Lorsque l'appareil est mis sous tension ou lorsqu'un signal d'entrée est commuté, il se peut que vous entendiez le son d'une commande à haute fréquence. Ce n'est pas un dysfonctionnement.
- f Si, lors de la dernière utilisation, le projecteur a été mis hors tension en appuyant sur le côté <OFF> du commutateur <MAIN POWER> ou en utilisant le disjoncteur pendant la projection, le voyant d'alimentation <ON (G)/STANDBY (R)> s'allume en vert et l'image est projetée au bout de quelques instants lorsque le projecteur est mis sous tension en appuyant sur le côté <ON> du commutateur <MAIN POWER>, ou lorsque le disjoncteur est mis sous tension avec la fiche d'alimentation branchée sur la prise. Ceci s'applique uniquement lorsque le menu [RÉGLAGE PROJECTEUR] → [DEMARRAGE INITIAL] est réglé sur [DERNIER REGLAGE].

#### **Lorsque l'écran de réglage initial est affiché**

Lors de la première mise sous tension du projecteur après l'achat, ou lors de l'exécution de la fonction du menu [RÉGLAGE PROJECTEUR] → [INITIALISER] → [TOUTES LES DONNÉES UTILISATEUR], l'écran de réglage de la mise au point s'affiche après le démarrage de la projection, puis l'écran **[REGLAGES INITIAUX]** s'affiche. Réglez-les en fonction des circonstances.

En d'autres occasions, vous pouvez modifier les paramètres par les opérations de menu.

Si vous appuyez sur la touche <MENU> alors que l'écran **[REGLAGES INITIAUX]** est affiché, vous pouvez revenir à l'écran précédent.

#### **Réglage de la mise au point**

Réglez la mise au point pour afficher nettement l'écran du menu.

Le réglage du zoom et du déplacement peut également être nécessaire.

Pour plus de détails, reportez-vous à la section « Réglage de la mise au point, du zoom et du déplacement de l'objectif » ( $\Rightarrow$  page 68).

**1)** Appuyez sur **△▼◀▶** pour régler la mise au point.

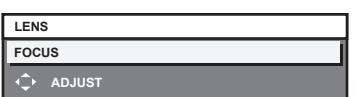

**2) Appuyez sur la touche <MENU> pour procéder aux réglages initiaux.**

#### **Configuration initiale (langue de l'affichage)**

Sélectionnez la langue d'affichage de l'écran.

Après avoir terminé les réglages initiaux, vous pouvez changer la langue d'affichage du menu [LANGUE À L'ÉCRAN(LANGUAGE)].

**1)** Appuyez sur ▲▼ pour sélectionner la langue de l'affichage.

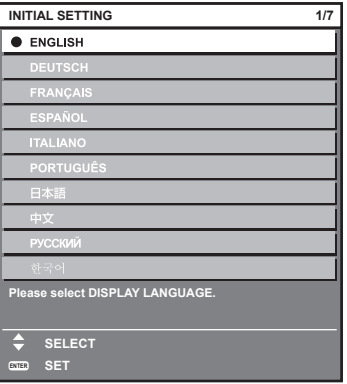

**2) Appuyez sur la touche <ENTER> pour procéder aux réglages initiaux.**

#### **Réglages initiaux (réglage de fonctionnement)**

Réglez les éléments concernant la méthode d'opération en fonction de la durée d'utilisation et de l'utilisation du projecteur.

Après avoir terminé les réglages initiaux, vous pouvez changer les réglages de chaque élément du menu [RÉGLAGE PROJECTEUR]. Si vous modifiez les réglages tout en utilisant le projecteur, la durée avant la diminution de moitié de la luminance peut raccourcir ou la luminance peut diminuer.

Ces réglages initiaux (réglage de fonctionnement) sont préparés pour terminer les réglages immédiatement pendant l'installation lorsque l'opération du projecteur est prédéterminée. Lorsque le menu [RÉGLAGE PROJECTEUR] → [INITIALISER] → [TOUTES LES DONNÉES UTILISATEUR] est exécuté, ne modifiez pas le réglage dans les réglages initiaux (réglage de fonctionnement), mais appuyez sur la touche <ENTER> et passez aux réglages initiaux suivants (réglage d'installation). Si vous devez modifier le réglage, consultez la personne chargée de ce projecteur (telle qu'une personne responsable de l'appareil ou du fonctionnement).

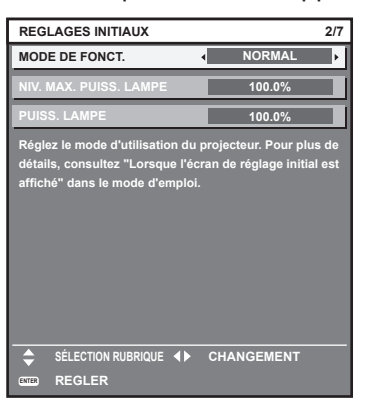

#### **Remarque**

- f L'écran des réglages initiaux précédent s'affiche lors de la première mise sous tension du projecteur après l'achat. Si le menu [RÉGLAGE PROJECTEUR] → [INITIALISER] → [TOUTES LES DONNÉES UTILISATEUR] est exécuté, les réglages effectués avant l'exécution s'affichent sous [MODE DE FONCT.] et [NIV. MAX. PUISS. LAMPE].
- f Pour connaître la relation entre la luminance et la durée d'utilisation, reportez-vous à la section « Corrélation entre la luminance et la durée d'utilisation » ( $\Rightarrow$  page 62).
- f Pour plus de détails sur chaque élément de réglage, reportez-vous au menu [RÉGLAGE PROJECTEUR] → [RÉGLAGE FONCT.].

#### **1)** Appuyez sur ▲▼ pour sélectionner [MODE DE FONCT.].

#### 2) Appuyez sur ◀▶ pour commuter l'élément.

- Les éléments changent à chaque pression de la touche.
- f Réglez [MODE DE FONCT.] sur [NORMAL], [UTILISATEUR1], [UTILISATEUR2] ou [UTILISATEUR3] pour utiliser le projecteur à une altitude de 2 700 m (8 858') ou plus au-dessus du niveau de la mer.

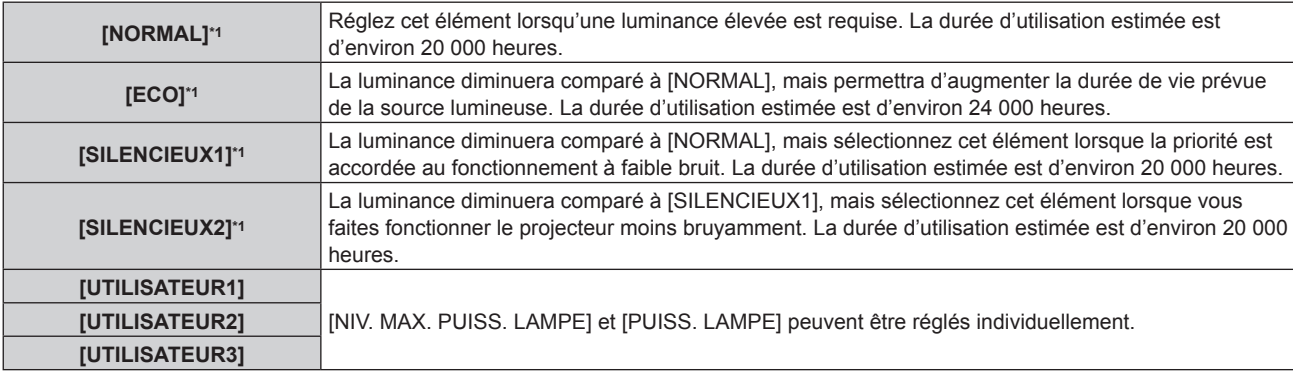

\*1 La durée d'utilisation est estimée lorsque le menu [IMAGE] → [CONTRASTE DYNAMIQUE] est réglé sur [3].

f Passez à l'étape **5)** lorsque [NORMAL], [ECO], [SILENCIEUX1] ou [SILENCIEUX2] est sélectionné.

#### **3)** Appuyez sur ▲▼ pour sélectionner [NIV. MAX. PUISS. LAMPE].

#### **4)** Appuyez sur  $\blacklozenge$  pour régler.

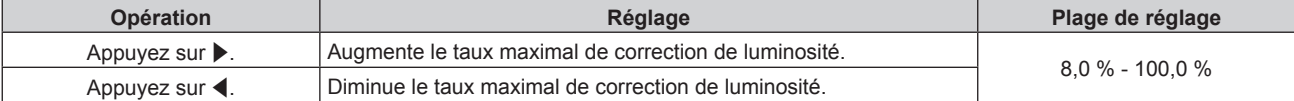

#### **5)** Appuyez sur ▲▼ pour sélectionner [PUISS. LAMPE].

#### **6)** Appuyez sur  $\blacklozenge$  pour régler.

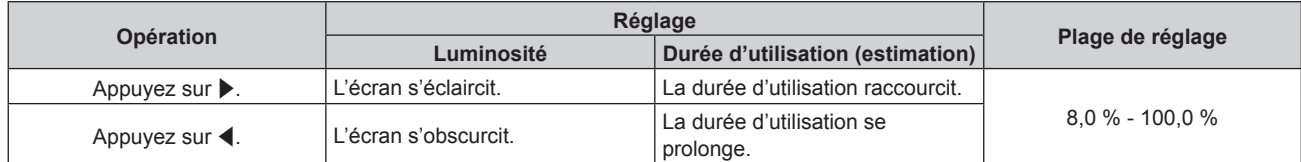

#### **7) Appuyez sur la touche <ENTER> pour procéder aux réglages initiaux.**

#### **Corrélation entre la luminance et la durée d'utilisation**

Le projecteur peut être utilisé avec la luminosité et la durée d'utilisation de votre choix en combinant les réglages de [NIV. MAX. PUISS. LAMPE] et [PUISS. LAMPE].

La corrélation entre la luminance et la durée d'utilisation est la suivante. Procédez aux réglages initiaux (réglage du fonctionnement) en fonction de la durée d'utilisation et de la luminosité de l'image projetée de votre choix. Les valeurs de la luminance et de la durée d'utilisation sont des évaluations approximatives.

#### f **Pour régler le projecteur sur la base de la durée d'utilisation**

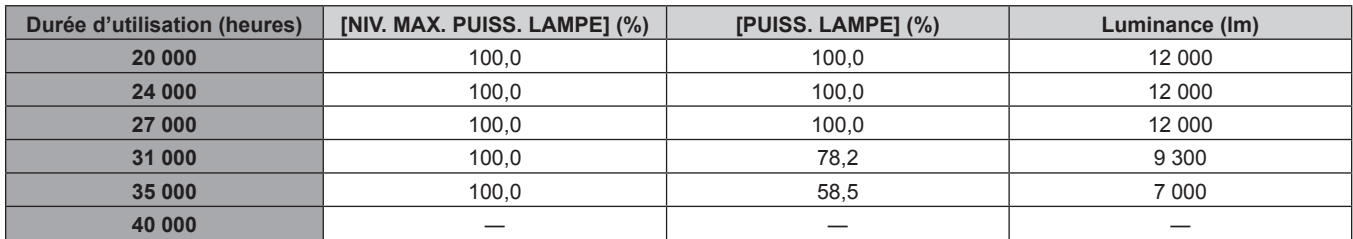

#### f **Pour régler le projecteur sur la base de la luminance**

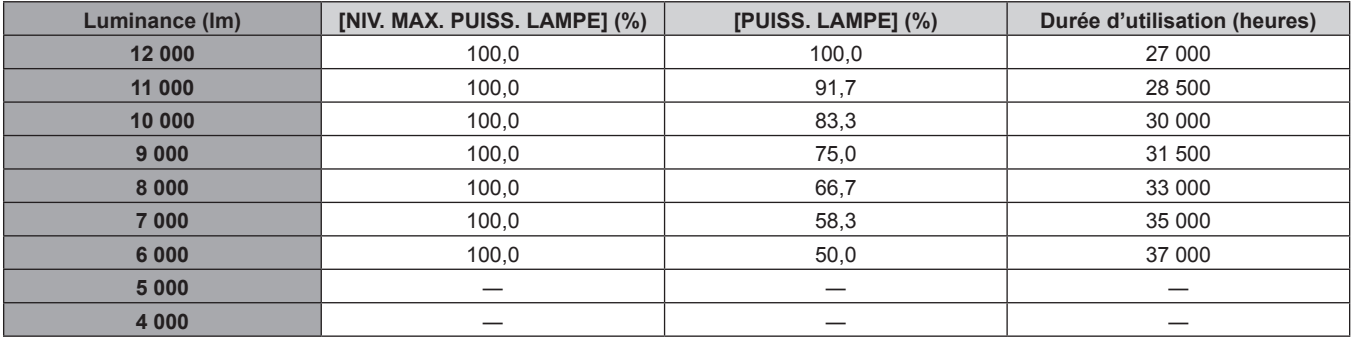

#### **Remarque**

- f Sous l'influence des caractéristiques de chaque source lumineuse, des conditions d'utilisation, de l'environnement d'installation, etc., la durée d'utilisation peut être plus courte que l'estimation.
- f La durée d'utilisation est désignée comme étant la durée d'utilisation durant laquelle vous utilisez le projecteur en continu. La durée d'utilisation est une durée estimée et ne correspond pas à la période de garantie.

La durée d'utilisation prévue correspond au laps de temps pendant lequel la luminance diminue de moitié.

f Si la durée confirmée du projecteur dépasse 20 000 heures, le remplacement des composants à l'intérieur du projecteur peut être requis. La durée confirmée peut être validée sur l'écran **[ÉTAT]**. Pour plus de détails, reportez-vous au menu [RÉGLAGE PROJECTEUR] → [ÉTAT].

f Une fois les réglages initiaux terminés, la combinaison de la luminance et de la durée d'utilisation s'élargit en cas de configuration du menu [RÉGLAGE PROJECTEUR] → [CONTRÔLE DE LA LUMINOSITÉ] → [CONFIGURATION DU CONTRÔLE DE LUMINOSITÉ] → [MODE CONSTANT] sur [AUTO] ou [PC]. Pour plus de détails, reportez-vous au menu [RÉGLAGE PROJECTEUR] → [CONTRÔLE DE LA LUMINOSITÉ].

#### **Réglages initiaux (réglage d'installation)**

Définissez [FAÇADE/ARRIÉRE] et [SOL/PLA.] dans [MÉTHODE DE PROJECTION] en fonction du mode d'installation. Pour plus de détails, reportez-vous à la section « Mode d'installation » ( $\Rightarrow$  page 35). Après avoir terminé les réglages initiaux, vous pouvez modifier le réglage dans le menu [RÉGLAGE PROJECTEUR] → [MÉTHODE DE PROJECTION].

1) Appuyez sur  $\blacklozenge$  pour changer le réglage.

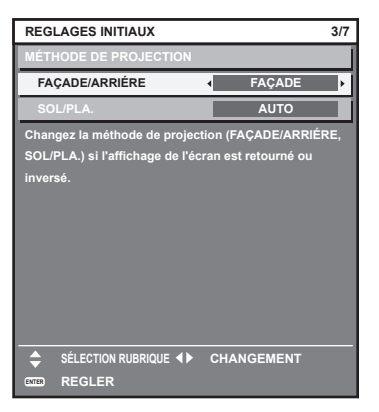

**2) Appuyez sur la touche <ENTER> pour procéder aux réglages initiaux.**

#### **Réglages initiaux (mode de veille)**

Réglez le mode de fonctionnement pendant la veille. Le réglage par défaut [NORMAL] vous permet d'employer la fonction réseau pendant la veille. Pour maintenir une consommation électrique basse pendant la veille, réglez cet élément sur [ECO].

Après avoir terminé les réglages initiaux, vous pouvez modifier le réglage dans le menu [RÉGLAGE PROJECTEUR] → [MODE STANDBY].

#### 1) Appuyez sur  $\blacklozenge$  pour changer de réglage.

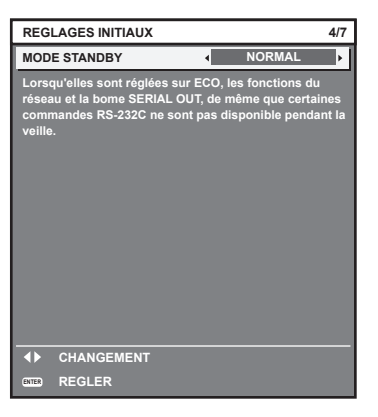

**2) Appuyez sur la touche <ENTER> pour procéder aux réglages initiaux.**

f L'écran des réglages initiaux précédent s'affiche lors de la première mise sous tension du projecteur après l'achat. Si le menu [RÉGLAGE PROJECTEUR] → [INITIALISER] → [TOUTES LES DONNÉES UTILISATEUR] est exécuté, le réglage [MODE STANDBY] avant l'exécution s'affiche.

#### **Réglages initiaux (réglage de l'écran)**

Réglez le format de l'écran (rapport d'aspect) et la position d'affichage de l'image.

Après avoir terminé les réglages initiaux, vous pouvez changer les réglages de chaque élément du menu [OPTION D'AFFICHAGE] → [RÉGLAGE IMAGE].

- **1)** Appuyez sur ◀▶ pour commuter le réglage.
	- Le paramètre change chaque fois que vous appuyez sur la touche.

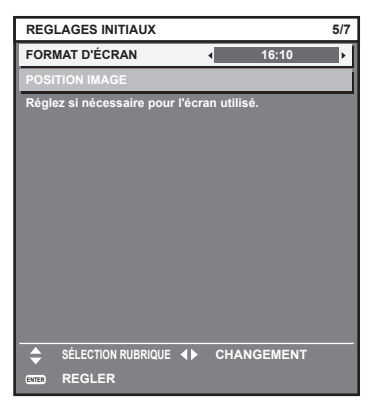

- **2)** Appuyez sur ▲▼ pour sélectionner [POSITION IMAGE].
	- f [POSITION IMAGE] ne peut pas être sélectionné ni modifié quand [FORMAT D'ÉCRAN] est réglé sur [16:10].
- **3) Appuyez sur** qw **pour procéder à l'ajustement.**

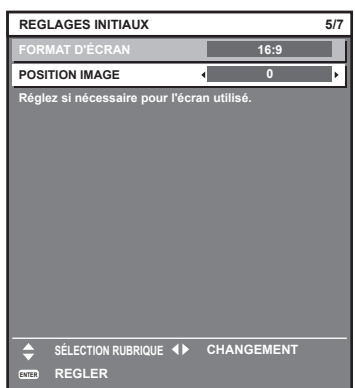

**4) Appuyez sur la touche <ENTER> pour procéder aux réglages initiaux.**

#### **Réglages initiaux (fuseau horaire)**

Réglez [FUSEAU HORAIRE] en fonction du pays ou de la région où vous utilisez le projecteur. Après avoir terminé les réglages initiaux, vous pouvez modifier le réglage dans le menu [RÉGLAGE PROJECTEUR] → [DATE ET HEURE]. Les réglages actuels s'affichent sous [DATE LOCALE] et [HEURE LOCALE].

#### 1) Appuyez sur  $\blacklozenge$  pour changer de réglage.

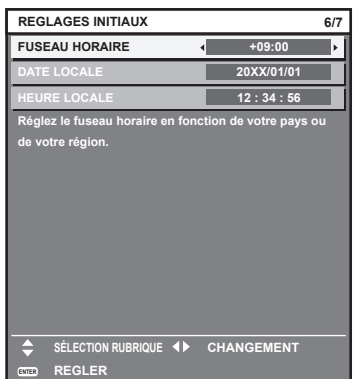

#### **2) Appuyez sur la touche <ENTER> pour procéder aux réglages initiaux.**

#### **Remarque**

f Dans le réglage par défaut, le fuseau horaire du projecteur est réglé sur +09:00 (heure légale du Japon et de la Corée). Modifiez le réglage dans le menu [RÉGLAGE PROJECTEUR] → [DATE ET HEURE] → [FUSEAU HORAIRE] afin de sélectionner le fuseau horaire de la région où vous utilisez le projecteur.

#### **Réglages initiaux (date et heure)**

#### Réglez la date et l'heure locales.

Après avoir terminé les réglages initiaux, vous pouvez modifier le réglage dans le menu [RÉGLAGE  $PROJECTEURI \rightarrow IDATE ET HEUREI.$ 

Pour régler la date et l'heure automatiquement, reportez-vous à la section « Réglage automatique de la date et de l'heure » ( $\Rightarrow$  page 140).

#### **1)** Appuyez sur ▲▼ pour sélectionner un élément.

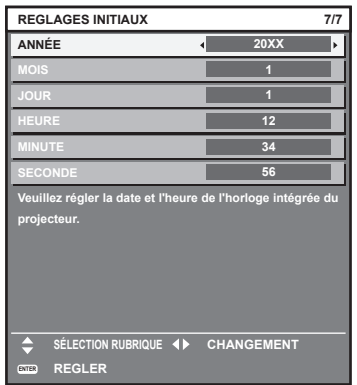

#### 2) Appuyez sur  $\blacklozenge$  pour changer de réglage.

#### **3) Appuyez sur la touche <ENTER>.**

f Confirmez la valeur de réglage et terminez les réglages initiaux.

#### **Faire des réglages et des sélections**

Il est recommandé d'exécuter le réglage de mise au point au bout de 30 minutes tandis que la mire de test de mise au point est affichée.

Pour en savoir plus sur la mire de test, reportez-vous à la section « Menu [MIRE DE TEST] » ( $\Rightarrow$  page 152).

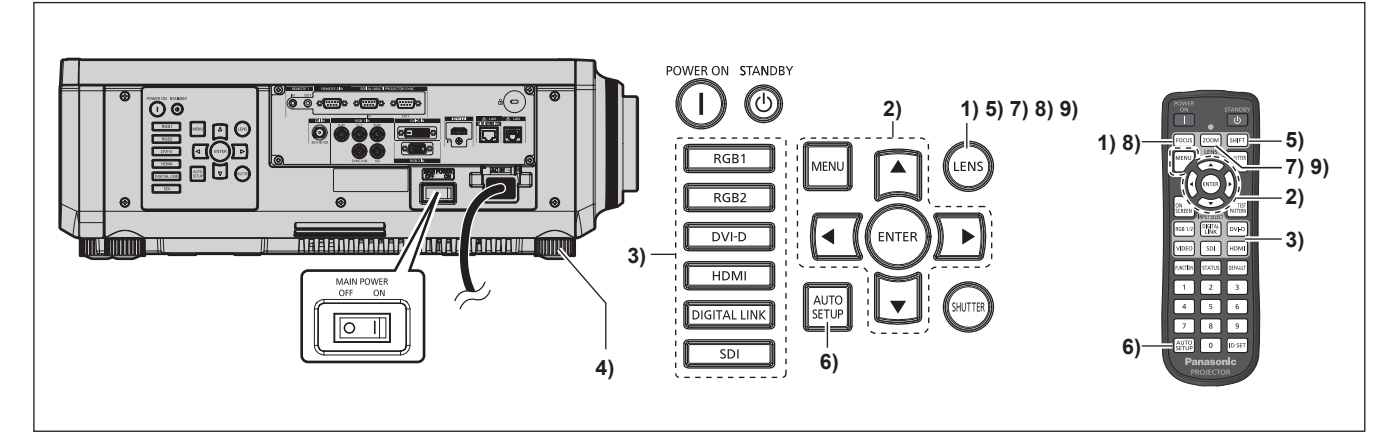

- **1) Appuyez sur la touche <FOCUS> pour régler grossièrement la position de l'image projetée. (**x **page 68)**
- **2) Changez le réglage du menu [RÉGLAGE PROJECTEUR]** → **[MÉTHODE DE PROJECTION] selon le mode d'installation. (→ page 35)** 
	- Référez-vous à la section « Naviguer dans les menus » ( $\Rightarrow$  page 78) pour ce qui concerne l'utilisation de l'écran de menu.
- **3) Appuyez sur la touche de sélection d'entrée (<RGB1> et <RGB2> ou <RGB1/2>, <DIGITAL LINK>, <DVI-D>, <SDI>, <HDMI>) pour sélectionner l'entrée.**
- **4)** Réglez l'inclinaison avant, arrière et latérale du projecteur à l'aide des pieds réglables. (→ page 46)
- **5) Appuyez sur la touche <SHIFT> pour régler la position de l'image projetée.**
- **6) Si le signal d'entrée est le signal RGB analogique ou le signal DVI-D/HDMI, appuyez sur la touche <AUTO SETUP>.**
- **7) Appuyez sur la touche <ZOOM> pour ajuster la taille de l'image à celle de l'écran.**
- **8) Appuyez à nouveau sur la touche <FOCUS> pour régler la mise au point.**
- **9) Appuyez sur la touche <ZOOM> une nouvelle fois pour régler le zoom afin d'apparier la taille de l'image projetée à l'écran.**

#### **Remarque**

f Lors de la première mise sous tension du projecteur après l'achat, ou lors de l'exécution de la fonction du menu [RÉGLAGE PROJECTEUR] → [INITIALISER] → [TOUTES LES DONNÉES UTILISATEUR], l'écran de réglage de la mise au point s'affiche après le démarrage de la projection, puis l'écran **[REGLAGES INITIAUX]** s'affiche. Pour plus de détails, reportez-vous à la section « Lorsque l'écran de réglage initial est affiché » ( $\Rightarrow$  page 60).

#### **Mise hors tension du projecteur**

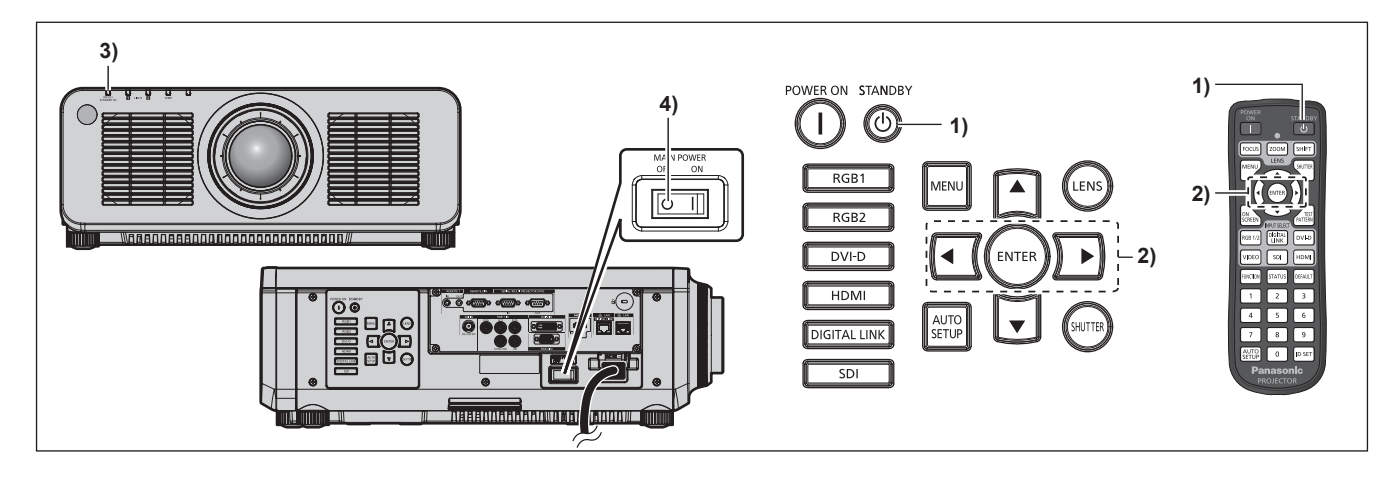

- 1) Appuyez sur la touche de mise en veille < $\phi$ >.
	- f L'écran de confirmation **[EXTINCTION (EN MODE STANDBY)]** s'affiche.
- **2) Appuyez sur** qw **pour sélectionner [EXÉCUTER], puis appuyez sur la touche <ENTER>. (Ou appuyez à nouveau sur la touche de mise en veille <** $\phi$ **>.)** 
	- f La projection de l'image s'interrompt et le voyant d'alimentation <ON (G)/STANDBY (R)> du boîtier du projecteur s'allume en orange. (Le ventilateur continue à fonctionner.)
- **3) Patientez quelques secondes jusqu'à ce que le voyant d'alimentation <ON (G)/STANDBY (R)> du projecteur s'allume/clignote en rouge.**
- **4) Appuyez sur le côté <OFF> du commutateur <MAIN POWER> pour mettre l'alimentation hors tension.**

- f Après la mise hors tension du projecteur, le voyant ne s'allume pas pendant environ cinq secondes, même si le projecteur est remis sous tension.
- **· Même lorsque la touche de mise en veille <** $\circ$ **> est enfoncée et le projecteur est mis hors tension, le projecteur consomme de l'énergie si l'alimentation principale du projecteur est allumée.** L'utilisation de certaines fonctions est limitée mais la consommation électrique pendant le mode veille est économisée lorsque le menu [RÉGLAGE PROJECTEUR] → [MODE STANDBY] est réglé sur [ECO].
- f Lors de la projection, il est possible de mettre le projecteur hors tension en appuyant sur le côté <OFF> du commutateur <MAIN POWER> ou en utilisant directement le disjoncteur dans les cas où il n'est pas aisé d'activer ou de désactiver le commutateur <MAIN POWER> du projecteur, par exemple si ce dernier est installé au plafond. Toutefois, les réglages ou ajustements effectués juste avant la mise hors tension du projecteur risquent de ne pas s'appliquer.

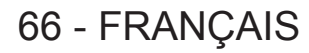

# **Projection**

Vérifiez la connexion du périphérique externe ( $\Rightarrow$  page 49) et le cordon d'alimentation ( $\Rightarrow$  page 56), puis mettez le projecteur sous tension ( $\Rightarrow$  page 59) pour démarrer la projection. Sélectionnez l'image à projeter et réglez son apparence.

#### **Sélection du signal d'entrée**

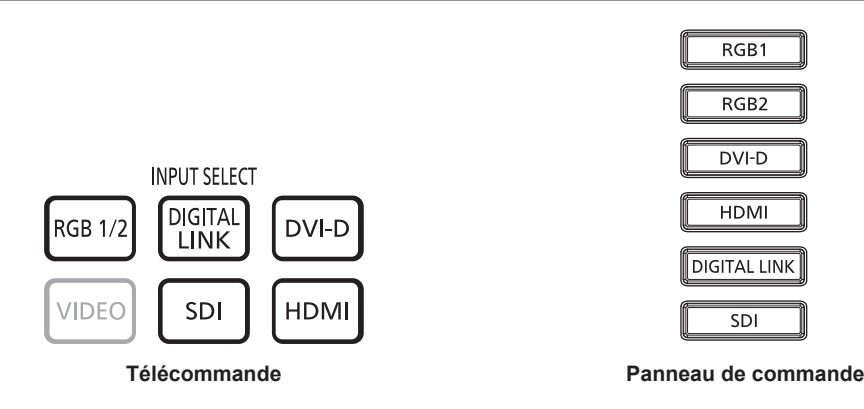

L'entrée de l'image à projeter peut être commutée.

L'entrée destinée à la projection peut être commutée en la spécifiant directement avec la touche de sélection d'entrée de la télécommande ou bien le panneau de commande.

**1) Appuyez sur la touche de sélection d'entrée (<RGB1/2> ou <RGB1> et <RGB2>, <DIGITAL LINK>, <DVI-D>, <SDI>, <HDMI>) de la télécommande ou du panneau de commande.**

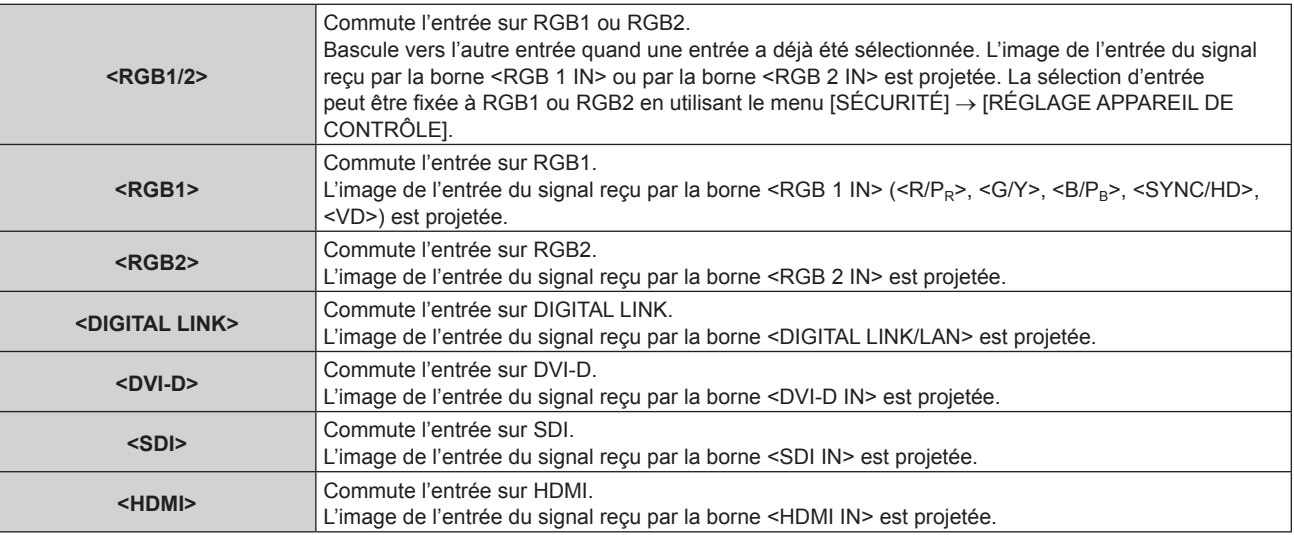

#### **Attention**

f Les images peuvent ne pas être correctement projetées en fonction du périphérique externe ou du disque Blu-ray ou DVD à lire. Réglez le menu [IMAGE] → [SÉLECTION SYSTÈME]. Lors de l'entrée du signal SDI, réglez le menu [OPTION D'AFFICHAGE] → [SDI IN].

 $\bullet$  Vérifiez le rapport d'aspect de l'écran de projection et de l'image, puis passez à un rapport d'aspect optimal du menu [POSITION]  $\rightarrow$ [ASPECT].

#### **Remarque**

f Lorsque le périphérique optionnel prenant en charge la sortie DIGITAL LINK (N° de modèle : ET‑YFB100G, ET‑YFB200G) est raccordé à la borne <DIGITAL LINK/LAN>, l'entrée du périphérique prenant en charge la sortie DIGITAL LINK change à chaque pression sur la touche <DIGITAL LINK>. L'entrée peut également être modifiée à l'aide de la commande de contrôle de RS‑232C. Pour les émetteurs sur câble à paires torsadées d'autres fabricants, commutez l'entrée sur le projecteur vers DIGITAL LINK, puis commutez l'entrée sur l'émetteur sur câble à paires torsadées.

#### **Réglage de la mise au point, du zoom et du déplacement de l'objectif**

Réglez la mise au point, le zoom et le déplacement de l'objectif si l'image projetée à l'écran ou sa position est décalée, même si le projecteur et l'écran sont installés dans les bonnes positions.

- f Lorsque l'objectif de projection suivant est utilisé, reportez-vous également à la section « Réglage de l'équilibre de la mise au point » ( $\Rightarrow$  page 69).
	- g Objectif zoom (N° de modèle : ET‑DLE060, ET‑DLE085, ET‑DLE105)
	- g Objectif à focale fixe (N° de modèle : ET‑DLE035)

#### **Utilisation du panneau de commande**

- **1) Appuyez sur la touche <LENS> du panneau de commande.**
	- Une pression sur cette touche modifie l'écran de réglage dans l'ordre [FOCUS], [ZOOM] et [DÉCALAGE].
- **2)** Sélectionnez chaque élément de réglage et appuyez sur **△▼ ◆** pour effectuer le réglage.

#### **Utilisation de la télécommande**

- **1) Appuyez sur les touches de l'objectif (<FOCUS>, <ZOOM>, <SHIFT>) sur la télécommande.**
	- f Appuyez sur la touche <FOCUS> : règle la mise au point (réglage de la position de mise au point de l'objectif).
	- f Appuyez sur la touche <ZOOM> : règle le zoom (réglage de la position de zoom de l'objectif).
	- f Appuyez sur la touche <SHIFT> : règle le déplacement de l'objectif (position verticale et position horizontale de l'objectif).

#### **2)** Sélectionnez chaque élément de réglage et appuyez sur **△▼◆** pour effectuer le réglage.

## **MISE EN GARDE**

**Pendant le déplacement de l'objectif, n'insérez pas votre main dans l'ouverture autour de l'objectif.** Vous pourriez vous coincer la main et vous blesser.

- f L'écran de réglage de zoom s'affiche mais il ne fonctionnera pas lorsqu'un objectif de projection sans la fonction zoom est fixé.
- f Lorsque l'Objectif à focale fixe (N° de modèle : ET‑DLE055) est utilisé, ne réglez pas le déplacement de l'objectif, mais utilisez le projecteur en positionnant l'objectif sur sa position initiale.  $($   $\Rightarrow$  page 70)
- Le réglage peut être exécuté plus rapidement en maintenant la touche ▲▼◆ bout en réglant la mise au point ou le zoom.
- Le réglage peut être exécuté plus rapidement en maintenant la touche  $\blacktriangle \blacktriangledown \blacktriangle \blacktriangleright$  pendant au moins trois secondes environ tout en réglant le déplacement de l'objectif.
- f Il est recommandé d'exécuter le réglage de mise au point au bout de 30 minutes tandis que la mire de test de mise au point est affichée. Pour en savoir plus sur la mire de test, reportez-vous à la section « Menu [MIRE DE TEST] » (+ page 152).
- f Seul [FOCUS] s'affiche en jaune de sorte que l'élément de menu affiché puisse être identifié par couleur, même lorsque les caractères affichés sont illisibles en raison d'une mise au point incorrecte. (Réglages d'usine) La couleur affichée de [FOCUS] diffère en fonction du réglage dans le menu [OPTION D'AFFICHAGE] → [MENU A L'ÉCRAN] → [DESSIN DE L'AFFICHAGE].
- f Lorsque le projecteur est mis hors tension pendant l'ajustement du déplacement de l'objectif, l'étalonnage de l'objectif doit être réalisé lors de la mise sous tension suivante du projecteur. (+ page 130)
- f Lorsque l'alimentation principale est coupée au cours de l'ajustement du déplacement de l'objectif, l'écran d'erreur de l'étalonnage de l'objectif s'affiche lors du réglage de déplacement de l'objectif suivant. Exécutez le menu [RÉGLAGE PROJECTEUR] → [LENTILLE] → [CALIBRATION OPTIQUE].
- f Lorsque l'erreur d'étalonnage de l'objectif s'affiche même si [CALIBRATION OPTIQUE] a été exécuté, consultez votre revendeur pour la réparation de l'appareil.

#### **Réglage de l'équilibre de la mise au point**

Si la taille de l'image projetée est modifiée, l'équilibre de la mise au point au centre et à la périphérie de l'image risque d'être perdu.

- f Lorsque l'objectif de projection suivant est utilisé, l'équilibre de la mise au point au centre et à la périphérie de l'image projetée peut être ajusté du côté de l'objectif de projection.
	- g Objectif zoom (N° de modèle : ET‑DLE060, ET‑DLE085, ET‑DLE105)
	- g Objectif à focale fixe (N° de modèle : ET‑DLE035)

#### r **Objectif zoom (N° de modèle : ET-DLE060, ET-DLE085, ET-DLE105)**

- f Les illustrations des étapes sont un exemple lors de la fixation du Objectif zoom (N° de modèle : ET‑DLE105).
- **1) Réglez la mise au point au centre de l'image projetée.**
	- f Pour connaître les étapes de réglage de la mise au point, reportez-vous à la section « Réglage de la mise au point, du zoom et du déplacement de l'objectif » ( $\Rightarrow$  page 68).
- **2) Tournez la bague de réglage de la mise au point périphérique à la main pour régler la mise au point dans la périphérie de l'écran.**

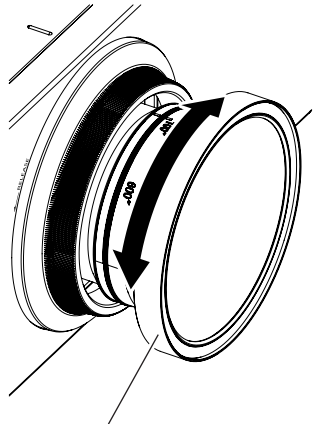

Bague de réglage de la mise au point périphérique

**3) Vérifiez à nouveau la mise au point au centre de l'image et effectuez des ajustements précis.**

#### **Remarque**

- f La taille et l'échelle de l'image projetée affichées sur la bague de réglage de la mise au point périphérique sont des indications approximatives.
- f Réglez le menu [RÉGLAGE PROJECTEUR] → [LENTILLE] → [TYPE LENTILLE] sur [NORMAL] pour utiliser un objectif de projection autre que l'Objectif à focale fixe (N° de modèle : ET‑DLE035).
- Réglage de la mise au point lorsque l'Objectif à focale fixe (N° de modèle : ET-DLE035) est **utilisé**

Après avoir fixé l'objectif de projection, réglez la mise au point avec le projecteur correctement installé contre l'écran.

- **1) Replacez l'objectif de projection à sa position initiale.**
	- f Pour plus de détails sur le mode de fonctionnement, reportez-vous à la section « Retour de l'objectif de projection à sa position initiale » ( $\Rightarrow$  page 70).

#### **2) Réglez la mise au point au centre de l'image projetée.**

f Pour connaître les étapes de réglage de la mise au point, reportez-vous à la section « Réglage de la mise au point, du zoom et du déplacement de l'objectif » ( $\Rightarrow$  page 68).

**3) Tournez la bague de réglage de la mise au point périphérique à la main pour régler la mise au point dans la périphérie de l'écran.**

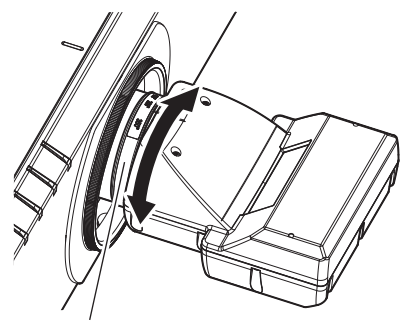

Bague de réglage de la mise au point périphérique

#### **4) Vérifiez à nouveau la mise au point au centre de l'image et effectuez des ajustements précis.**

#### **Remarque**

- f La taille et l'échelle de l'image projetée affichées sur la bague de réglage de la mise au point périphérique sont des indications approximatives.
- f Réglez le menu [RÉGLAGE PROJECTEUR] → [LENTILLE] → [TYPE LENTILLE] sur [ET-DLE035] pour utiliser l'Objectif à focale fixe (N° de modèle : ET‑DLE035).

#### **Définition du type d'objectif**

Si l'objectif de projection est remplacé, vérifiez le réglage [TYPE LENTILLE]. Modifiez le réglage si le type ne correspond pas à l'objectif de projection fixé au projecteur.

- **1) Appuyez sur la touche <MENU>.**
	- f L'écran **[MENU PRINCIPAL]** s'affiche.
- **2)** Appuyez sur ▲▼ pour sélectionner [RÉGLAGE PROJECTEUR].
- **3) Appuyez sur la touche <ENTER>.** f L'écran **[RÉGLAGE PROJECTEUR]** s'affiche.
- **4)** Appuyez sur ▲▼ pour sélectionner [LENTILLE].
- **5) Appuyez sur la touche <ENTER>.**
	- f L'écran **[LENTILLE]** s'affiche.
- **6)** Appuyez sur ▲▼ pour sélectionner [TYPE LENTILLE].

#### 7) Appuyez sur  $\blacklozenge$  pour changer d'élément.

• Les éléments changent à chaque pression de la touche.

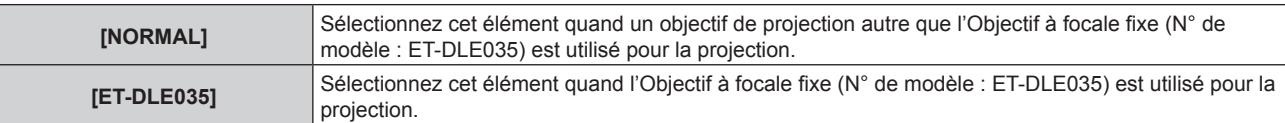

#### **Retour de l'objectif de projection à sa position initiale**

Procédez comme suit pour déplacer l'objectif de projection à sa position initiale.

#### **À partir du menu principal**

- **1) Appuyez sur la touche <MENU>.**
	- f L'écran **[MENU PRINCIPAL]** s'affiche.
- **2)** Appuyez sur ▲▼ pour sélectionner [RÉGLAGE PROJECTEUR].
- **3) Appuyez sur la touche <ENTER>.** f L'écran **[RÉGLAGE PROJECTEUR]** s'affiche.
- **4)** Appuyez sur ▲▼ pour sélectionner [LENTILLE].

## 70 - FRANÇAIS

- **5) Appuyez sur la touche <ENTER>.** f L'écran **[LENTILLE]** s'affiche.
- **6)** Appuyez sur ▲▼ pour sélectionner [POSITION INITIALE DE LENTILLE].
- **7) Appuyez sur la touche <ENTER>.**
	- L'écran de confirmation s'affiche.
- 8) Appuyez sur  $\blacklozenge$  pour sélectionner [EXÉCUTER], puis appuyez sur la touche <ENTER>.
	- L'objectif de projection se place à sa position initiale.

#### **Remarque**

- f [EN COURS] s'affiche dans le menu pendant que l'objectif de projection se place à sa position initiale.
- f L'objectif de projection ne se déplace pas à sa bonne position initiale si vous ne réglez pas correctement le menu [RÉGLAGE PROJECTEUR] → [LENTILLE] → [TYPE LENTILLE]. Modifiez le réglage si le type ne correspond pas à l'objectif de projection fixé au
- projecteur.
- La position initiale ne correspond pas à la position centrale de l'image optique.
- f La position initiale varie en fonction du type d'objectif de projection. Pour plus de détails, reportez-vous à la section « Plage de déplacement de l'objectif » ( $\Rightarrow$  page 72).
- f La position initiale de l'Objectif à focale fixe (N° de modèle : ET‑DLE035) peut dévier par rapport à la position indiquée.

#### **À partir de l'écran de réglage de déplacement de l'objectif**

- **1) Appuyez sur la touche <DEFAULT> de la télécommande tout en affichant l'écran de réglage de déplacement de l'objectif.**
	- L'écran de confirmation s'affiche.
- **2) Appuyez sur** qw **pour sélectionner [EXÉCUTER], puis appuyez sur la touche <ENTER>.**
	- L'objectif de projection se place à sa position initiale.

- f [EN COURS] s'affiche dans le menu pendant que l'objectif de projection se place à sa position initiale.
- f L'objectif de projection ne se déplace pas à sa bonne position initiale si vous ne réglez pas correctement le menu [RÉGLAGE PROJECTEUR] → [LENTILLE] → [TYPE LENTILLE]. Modifiez le réglage si le type ne correspond pas à l'objectif de projection fixé au projecteur.
- $\bullet$  La position initiale ne correspond pas à la position centrale de l'image optique.
- f La position initiale varie en fonction du type d'objectif de projection. Pour plus de détails, reportez-vous à la section « Plage de déplacement de l'objectif » ( $\Rightarrow$  page 72).
- f La position initiale de l'Objectif à focale fixe (N° de modèle : ET‑DLE035) peut dévier par rapport à la position indiquée.
- f Vous pouvez également afficher l'écran **[POSITION INITIALE]** en appuyant sur la touche <LENS> du panneau de commande ou sur la touche <SHIFT> de la télécommande pendant au moins trois secondes.

### **Plage de déplacement de l'objectif**

Le projecteur peut régler la position de l'image projetée dans la plage de déplacement de l'objectif pour chaque objectif de projection en fonction de la position de l'image projetée dans sa position initiale (position de projection standard).

Exécutez le réglage du déplacement de l'objectif dans la plage indiquée sur l'illustration suivante. Notez que le déplacement de l'objectif en dehors de la plage de réglage peut modifier la mise au point. La raison en est que le déplacement de l'objectif est restreint afin de protéger les pièces optiques.

L'illustration suivante indique la plage de déplacement de l'objectif lorsque le projecteur est installé sur un bureau/ le sol.

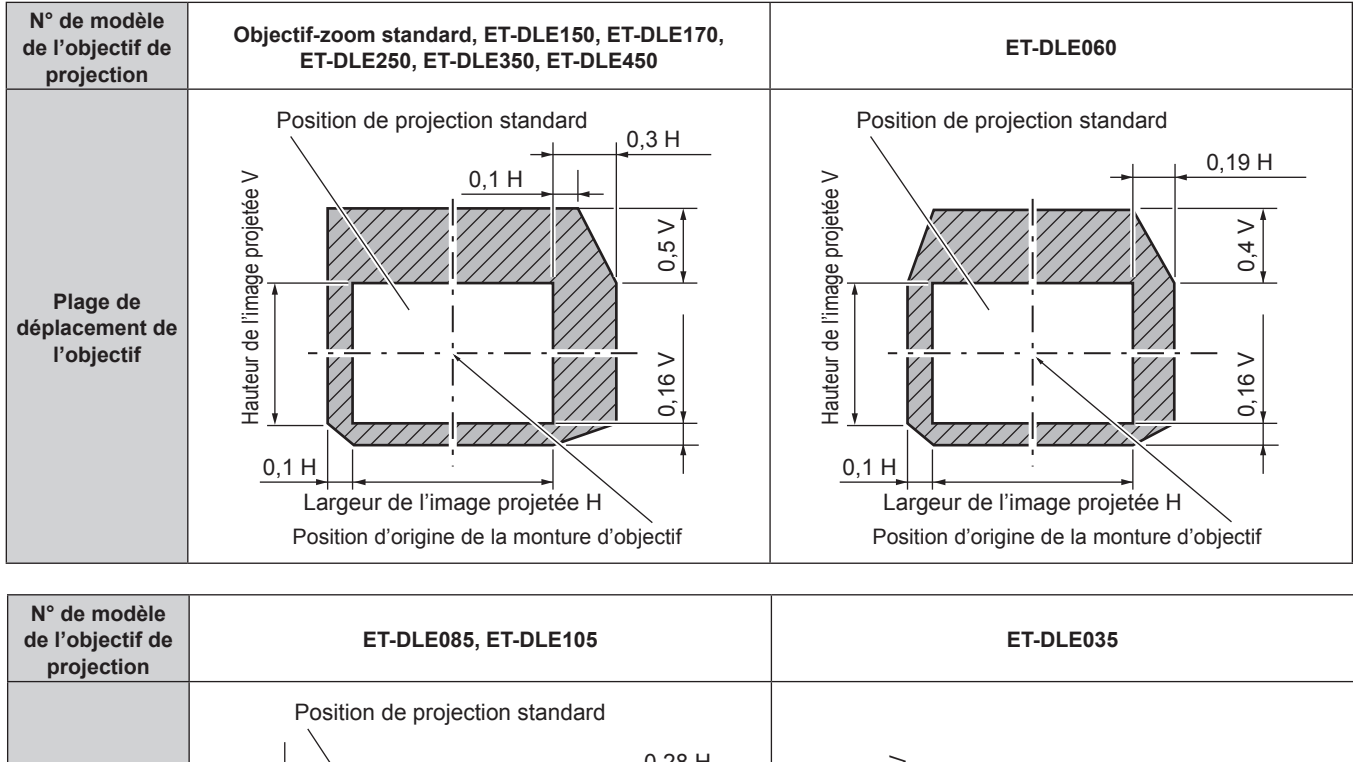

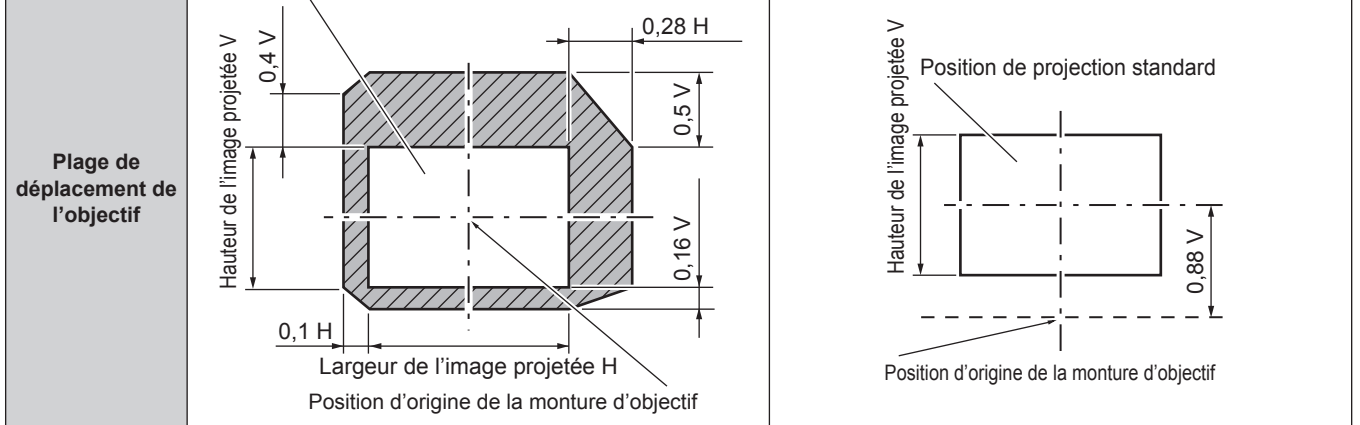

- Utilisez l'objectif de projection dans sa position de projection standard sans régler le déplacement de l'objectif lorsque l'Objectif à focale fixe optionnel (N° de modèle : ET‑DLE055) est fixé.
- Lorsque l'Objectif à focale fixe optionnel (N° de modèle : ET-DLE035) est fixé, le projecteur peut être utilisé avec le réglage de déplacement basé sur la position d'image projetée dans la position standard d'objectif, dans la plage pour laquelle le bord de l'image projetée n'est pas bloqué par le projecteur.
## **Fonctionnement avec la télécommande**

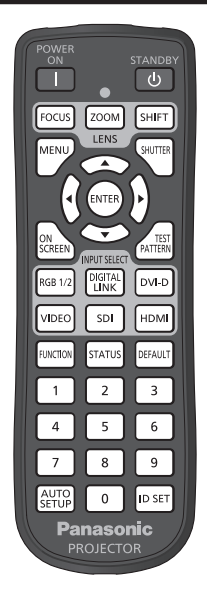

#### **Utilisation de la fonction d'obturateur**

Si vous n'utilisez pas le projecteur pendant un certain temps, pendant la pause lors d'une réunion par exemple, vous pouvez éteindre momentanément l'image.

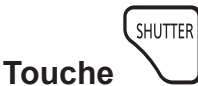

#### **1) Appuyez sur la touche <SHUTTER>.**

- L'image disparaît.
- f Cette opération peut également être exécutée à l'aide de la touche <SHUTTER> du panneau de commande.

#### **2) Appuyez à nouveau sur la touche <SHUTTER>.**

• L'image s'affiche.

#### **Remarque**

- f Le voyant d'alimentation <ON (G)/STANDBY (R)> clignote lentement en vert lorsque la fonction d'obturateur est en cours d'utilisation (obturateur : fermé).
- f Vous pouvez régler l'heure de fondu en ouverture et de fondu en fermeture de l'image dans le menu [OPTION D'AFFICHAGE] → [REGLAGE OBTURATEUR].
- f Il se peut que la source lumineuse soit faiblement allumée en raison de la chauffe, lorsque la fonction d'obturateur est utilisée dans une température ambiante d'utilisation d'environ 0 °C (32 °F).

#### **Utilisation de la fonction menu à l'écran**

Désactivez la fonction menu à l'écran (aucun affichage) lorsque vous ne souhaitez pas que les spectateurs visualisent le menu à l'écran, comme par exemple le menu ou le nom d'une borne d'entrée.

SCREEN **Touche** 

#### **1) Appuyez sur la touche <ON SCREEN>.**

- Éteint (masque) le menu à l'écran.
- **2) Appuyez à nouveau sur la touche <ON SCREEN>.**
	- Annule la condition de masquage du menu à l'écran.

f La condition de masquage du menu à l'écran peut également être annulée en appuyant sur la touche <MENU> sur le panneau de commande pendant au moins trois secondes quand le menu à l'écran est désactivé (caché).

#### **Utilisation de la fonction de configuration automatique**

La position de l'image lorsque le signal DVI‑D/HDMI est entré ou la résolution, la phase d'horloge et la position de l'image lorsque le signal RGB analogique est entré peuvent être réglées automatiquement. (Le signal RGB analogique est un signal structuré avec des points, comme le signal d'ordinateur.)

Il est recommandé d'utiliser une image avec des bordures blanches vives aux bords et des caractères à fort contraste de noir et blanc lors de l'exécution du réglage automatique.

Évitez d'utiliser des images avec des demi-teintes ou une gradation de couleurs, telles que des photographies ou des infographies.

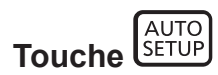

- **1) Appuyez sur la touche <AUTO SETUP>.**
	- f [TERMINÉ NORMAL.] s'affiche lorsque le processus s'est terminé sans problème.
	- f Cette opération peut également être exécutée en appuyant sur la touche <AUTO SETUP> du panneau de commande.

#### **Remarque**

- f La phase d'horloge peut se trouver déplacée même si le processus s'est terminé sans problème. Dans ce cas, réglez le menu [POSITION]  $\rightarrow$  [RÉG.PHASE] ( $\rightarrow$  page 94).
- f Si une image avec des bords flous ou une image sombre est connectée, [TERMINÉ ANORMAL.] peut apparaître ou le réglage peut ne pas avoir été effectué correctement, même quand [TERMINÉ NORMAL.] apparaît. Dans ce cas, réglez les paramètres suivants.
	- $-$  Menu [MENU AVANÇÉ] → [RÉSOLUTION ENTRÉE] ( $\rightarrow$  page 102)
	- Menu [POSITION]  $\rightarrow$  [RÉG.PHASE] ( $\rightarrow$  page 94)
	- $-$  Menu [POSITION]  $\rightarrow$  [DÉCALAGE] ( $\rightarrow$  page 92)
- Réglez les signaux spéciaux selon le menu [OPTION D'AFFICHAGE] → [RÉGLAGE AUTOMATIQUE] (+ page 109).
- f Le réglage automatique peut ne pas être possible selon le modèle de l'ordinateur.
- f Le réglage automatique peut ne pas être possible pour les signaux de synchronisation pour la synchronisation composite ou SYNC ON **GREEN**
- f L'image peut être interrompue pendant quelques secondes lors du réglage automatique, mais cela ne constitue pas un dysfonctionnement.
- f Le réglage est nécessaire pour chaque signal d'entrée.
- f Le réglage automatique peut être annulé en appuyant sur la touche <MENU> pendant l'opération de réglage automatique.
- f Même si un signal possible d'exécuter la configuration automatique est entré, il peut être impossible de procéder au réglage correctement si la fonction de configuration automatique est utilisée pendant que l'image animée est entrée. [TERMINÉ ANORMAL.] peut s'afficher ou le réglage peut être réalisé correctement, même si [TERMINÉ NORMAL.] s'affiche.

#### **Utilisation de la touche de fonction**

En assignant les fonctions suivantes à la touche <FUNCTION>, elle peut être utilisée comme touche de raccourci simplifiée.

[MÉMOIRE SECONDAIRE], [SÉLECTION SYSTÈME], [SYSTEM DAYLIGHT VIEW], [GEL D'IMAGE], [MONITEUR DE PROFIL], [ASPECT], [MÉTHODE DE PROJECTION]

**FUNCTION Touche** 

#### **1) Appuyez sur la touche <FUNCTION>.**

#### **Remarque**

• L'attribution de la fonction se réalise à partir du menu [RÉGLAGE PROJECTEUR] → [FONCTION DU BOUTON] (+ page 146).

#### **Affichage de la mire de test interne.**

Le projecteur comporte neuf types de mires de test internes pour vérifier la condition du projecteur. Pour afficher les mires de test, suivez les étapes suivantes.

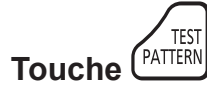

- **1) Appuyez sur la touche <TEST PATTERN>.**
- **2)** Appuyez sur ◀▶ pour sélectionner la mire de test.

- f Les mires de test peuvent également être affichées en utilisant l'opération de menu. Pour plus de détails, reportez-vous à la section « Menu [MIRE DE TEST]  $\ast$  ( $\bullet$  page 152).
- f Les paramètres de la position, de la taille et des autres facteurs ne sont pas reflétés dans les mires de test. Veillez à afficher le signal d'entrée avant d'effectuer les divers ajustements.

#### **Utilisation de la fonction d'état**

Affichez l'état du projecteur.

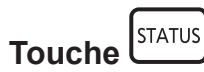

- **1) Appuyez sur la touche <STATUS>.**
	- f L'écran **[ÉTAT]** s'affiche.

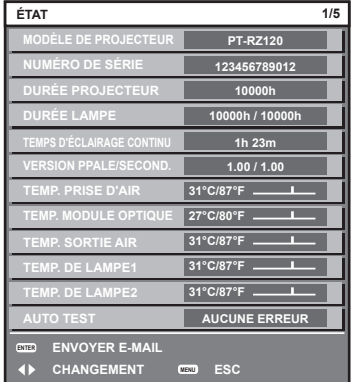

#### **Remarque**

f L'état du projecteur peut également être affiché en utilisant l'opération de menu. Pour plus de détails, reportez-vous au menu [RÉGLAGE  $PROJECTEUR] \rightarrow [ÉTAT]$  ( $\Rightarrow$  page 147).

#### **Configuration du numéro d'ID de la télécommande**

Si vous utilisez plusieurs projecteurs, vous pouvez tous les faire fonctionner simultanément ou faire fonctionner chaque projecteur individuellement en utilisant une seule télécommande, dès lors qu'un numéro ID unique est affecté à chaque projecteur.

Après avoir réglé le numéro ID du projecteur, définissez le même numéro ID sur la télécommande.

**Le numéro ID par défaut du projecteur est réglé sur [TOUT]. Pour utiliser un seul projecteur, continuez à appuyer sur la touche <ID SET> de la télécommande pendant au moins trois secondes pour régler le numéro ID de la télécommande sur [TOUT]. En outre, lorsque le numéro ID du projecteur est inconnu, le réglage du numéro ID sur [TOUT] active la télécommande.**

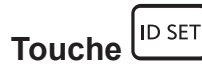

- **1) Appuyez sur la touche <ID SET> de la télécommande.**
- **2) Dans les cinq secondes qui suivent, appuyez sur le numéro ID à deux chiffres défini sur le projecteur à l'aide des touches numériques (<0> - <9>).**
	- f Lorsque le numéro ID est réglé sur [TOUT], vous pouvez commander le projecteur indépendamment du réglage du numéro ID du projecteur.

**Attention**

- f Même si la définition du numéro ID sur la télécommande peut être réalisée sans le boîtier du projecteur, n'appuyez pas imprudemment sur la touche <ID SET> de la télécommande. Si vous appuyez sur la touche <ID SET> et qu'aucune touche numérique (<0> - <9>) n'est enfoncée dans les cinq secondes qui suivent, le numéro ID revient à sa valeur d'origine d'avant la pression de la touche <ID SET>.
- f Le numéro ID défini sur la télécommande sera enregistré à moins qu'il ne soit redéfini. Il sera toutefois effacé si vous laissez les piles de la télécommande se décharger. Redéfinissez le même numéro ID lors du remplacement des piles.

- f Lorsque le numéro ID de la télécommande est réglé sur [0], vous pouvez commander le projecteur indépendamment du réglage du numéro ID du boîtier du projecteur, tout comme lors du réglage de [TOUT].
- f Réglez le numéro ID du boîtier du projecteur dans le menu [RÉGLAGE PROJECTEUR] → [NUMÉRO DU PROJECTEUR].

# **Chapitre 4 Réglages**

Ce chapitre décrit les configurations et les réglages que vous pouvez effectuer à l'aide du menu à l'écran.

## **Navigation dans le menu**

Le menu à l'écran (Menu) est utilisé pour exécuter les divers réglages et ajustements du projecteur.

#### **Naviguer dans les menus**

#### **Procédure de fonctionnement**

MENU **Touche** 

**1) Appuyez sur la touche <MENU> de la télécommande ou du panneau de commande.** f L'écran **[MENU PRINCIPAL]** s'affiche.

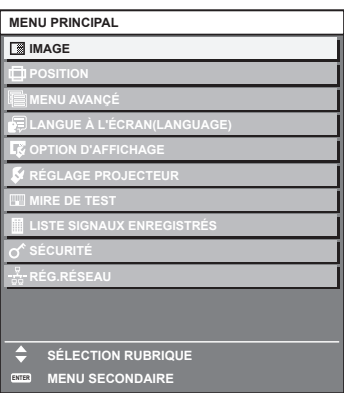

- 2) Appuyez sur ▲▼ pour sélectionner un élément du menu principal.
	- f L'élément sélectionné est mis en surbrillance jaune.

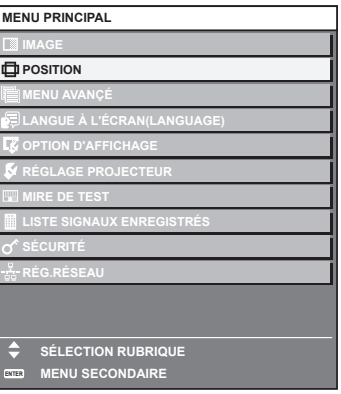

#### **3) Appuyez sur la touche <ENTER>.**

f Les éléments de sous-menu du menu principal sélectionné s'affichent.

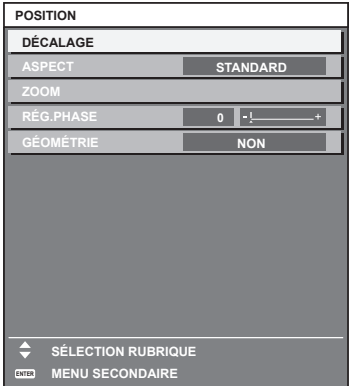

- **4)** Appuyez sur les touches  $\blacktriangle \blacktriangledown$  pour sélectionner un sous-menu, puis appuyez sur les touches  $\blacktriangle \blacktriangleright$  ou **la touche <ENTER> pour modifier ou ajuster les paramètres.**
	- $\bullet$  Certains éléments changent dans l'ordre suivant à chaque pression de  $\blacktriangleleft\blacktriangleright$ .

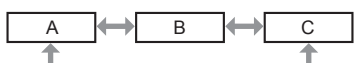

• Pour certains éléments, appuyez sur  $\blacktriangleleft\blacktriangleright$  pour afficher un écran d'aiustement individuel avec une échelle de distance comme indiqué.

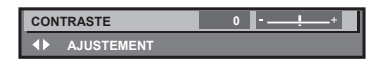

#### **Remarque**

- f Une pression sur la touche <MENU> lorsque l'écran de menu s'affiche permet de retourner au menu précédent.
- f Certains éléments ou fonctions risquent de ne pas être ajustés ou utilisés pour certains signaux reliés au projecteur. Lorsque des éléments ne peuvent pas être ajustés ou utilisés, les éléments de l'écran de menu sont affichés en caractères noirs et ne peuvent pas être ajustés ou réglés.

Si l'élément de l'écran de menu s'affiche en caractères noirs et ne peut être ni ajusté ni réglé, le facteur en cause s'affiche si vous appuyez sur la touche <ENTER> lors de la sélection du menu correspondant.

- Certains éléments peuvent être ajustés même s'il n'y a aucun signal entrant.
- f L'écran d'ajustement individuel est automatiquement quitté si aucune opération n'est exécutée pendant environ cinq secondes.
- · Pour les éléments de menu, référez-vous aux sections « Menu principal » (→ page 79) et « Sous-menu » (→ page 80).
- f La couleur du curseur dépend du réglage dans le menu [OPTION D'AFFICHAGE] → [MENU A L'ÉCRAN] → [DESSIN DE L'AFFICHAGE]. L'élément sélectionné s'affiche par défaut avec un curseur jaune.
- f Dans la configuration en portrait, le menu à l'écran s'affiche dans le sens de la longueur. Pour afficher le menu à l'écran de façon verticale, modifiez le réglage du menu [OPTION D'AFFICHAGE] → [MENU A L'ÉCRAN] → [ROTATION OSD].

#### **Réinitialisation des valeurs d'ajustement aux réglages d'usine**

Si la touche <DEFAULT> de la télécommande est enfoncée, les valeurs ajustées dans les éléments du menu sont restaurées aux réglages d'usine.

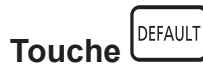

**1) Appuyez sur la touche <DEFAULT> de la télécommande.**

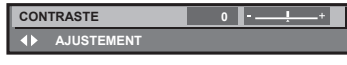

#### **Remarque**

- f Vous ne pouvez pas remettre à l'état initial toutes les configurations aux réglages d'usine en même temps.
- f Pour rétablir en même temps les réglages par défaut de tous les paramètres ajustés dans les éléments de sous-menu, exécutez le menu [RÉGLAGE PROJECTEUR] → [INITIALISER].
- f Les réglages d'usine par défaut de certains éléments ne peuvent pas être rétablis, même en appuyant sur la touche <DEFAULT> de la télécommande. Ajustez ces éléments individuellement.
- f La marque triangulaire sous l'échelle des distances sur l'écran d'ajustement individuel indique les réglages d'usine. La position de la marque triangulaire varie en fonction des signaux d'entrée sélectionnés.

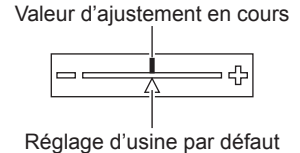

#### **Menu principal**

Les éléments suivants sont dans le menu principal.

Lorsqu'un élément du menu principal est sélectionné, l'écran passe à l'écran de sélection de sous-menu. L'élément de menu avec √ en mode [SIMPLE] indique que ceci s'affiche dans l'écran de menu (OSD) lorsque le menu [OPTION D'AFFICHAGE] → [MODE DE MENU] est réglé sur [SIMPLE].

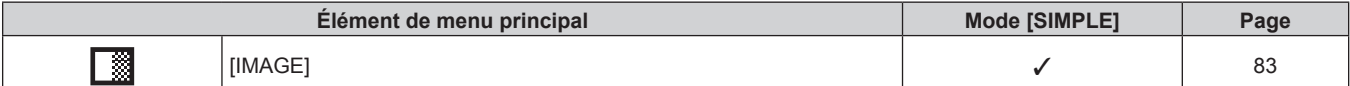

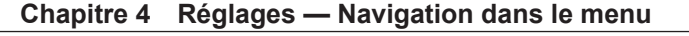

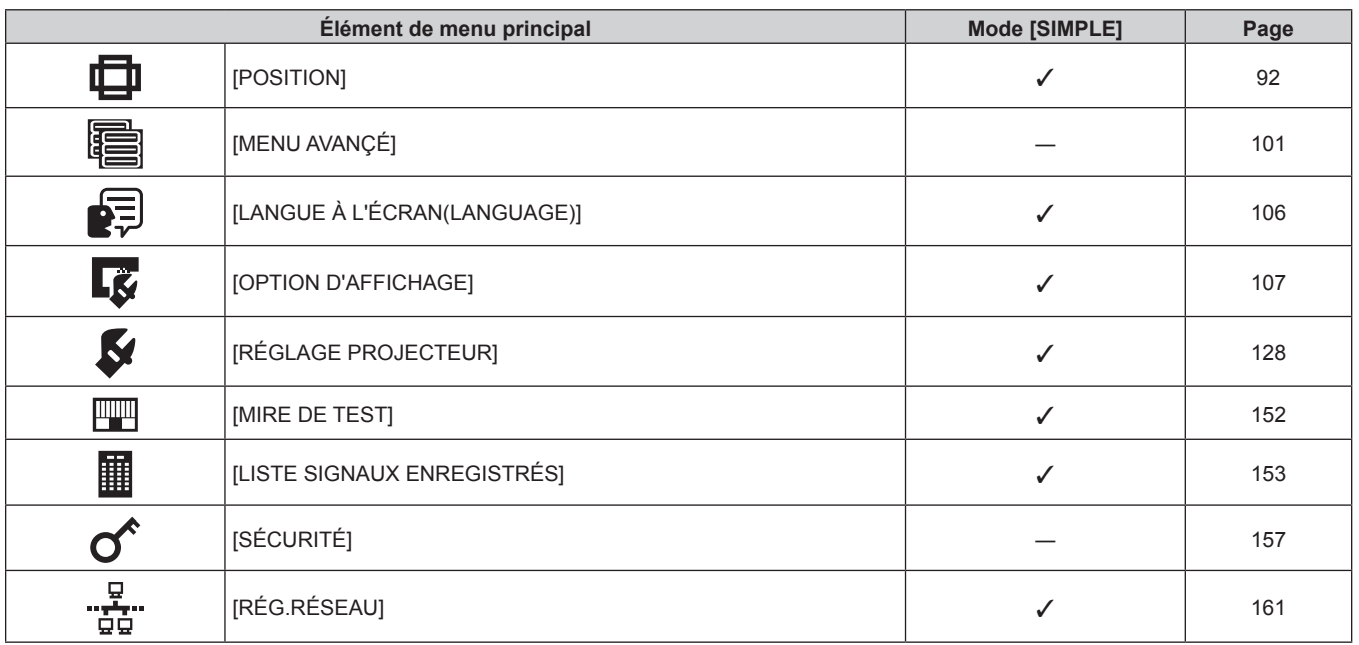

#### **Sous-menu**

Le sous-menu de l'élément du menu principal sélectionné s'affiche et vous pouvez régler et ajuster les éléments dans le sous-menu.

L'élément de menu avec √ en mode [SIMPLE] indique que ceci s'affiche dans l'écran de menu (OSD) lorsque le menu [OPTION D'AFFICHAGE] → [MODE DE MENU] est réglé sur [SIMPLE].

### **[IMAGE]**

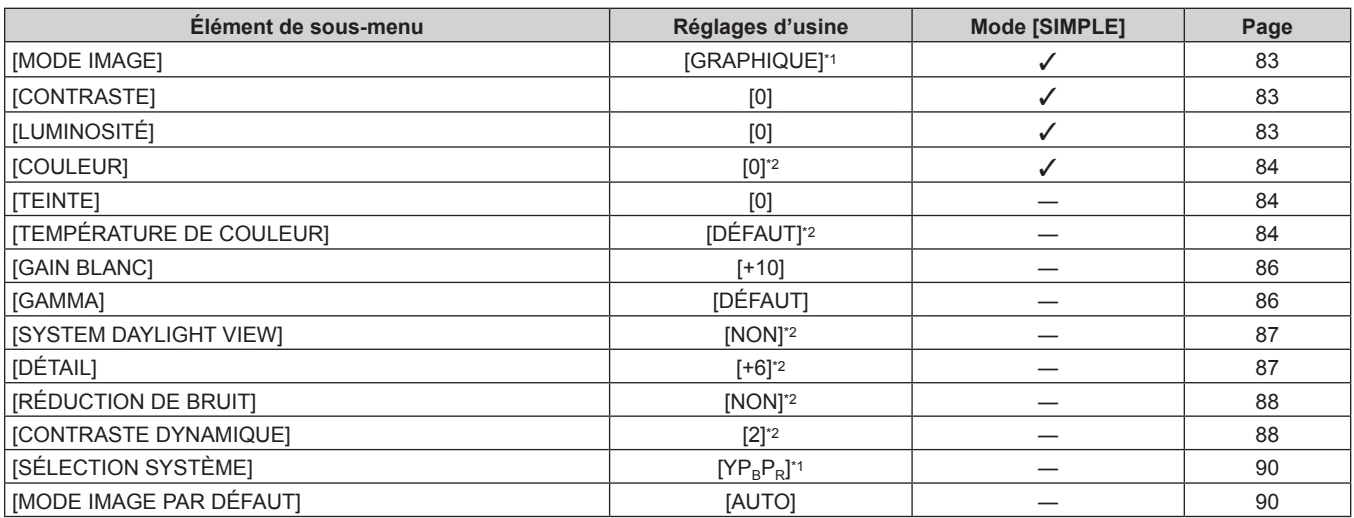

\*1 Selon le signal d'entrée.

\*2 Selon le [MODE IMAGE].

### **[POSITION]**

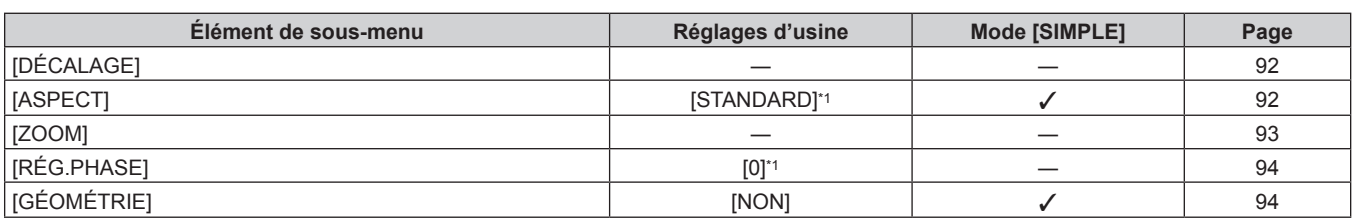

\*1 Selon le signal d'entrée.

## **[MENU AVANÇÉ]**

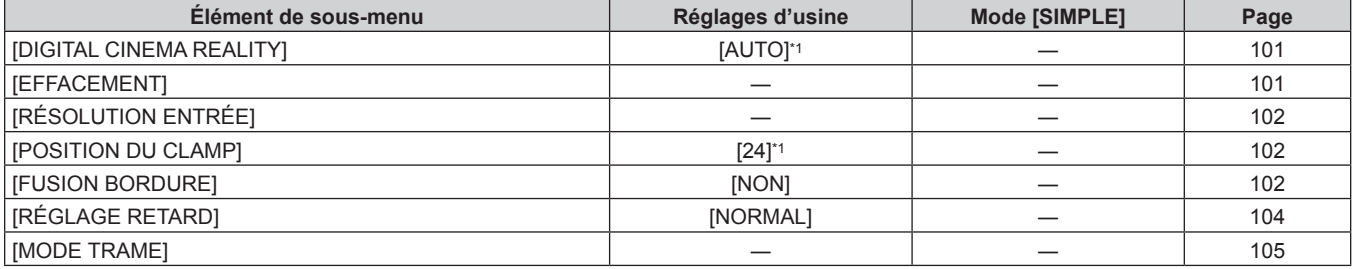

\*1 Selon le signal d'entrée.

### **[LANGUE À L'ÉCRAN(LANGUAGE)]**

Détails ( $\Rightarrow$  page 106)

## **[OPTION D'AFFICHAGE]**

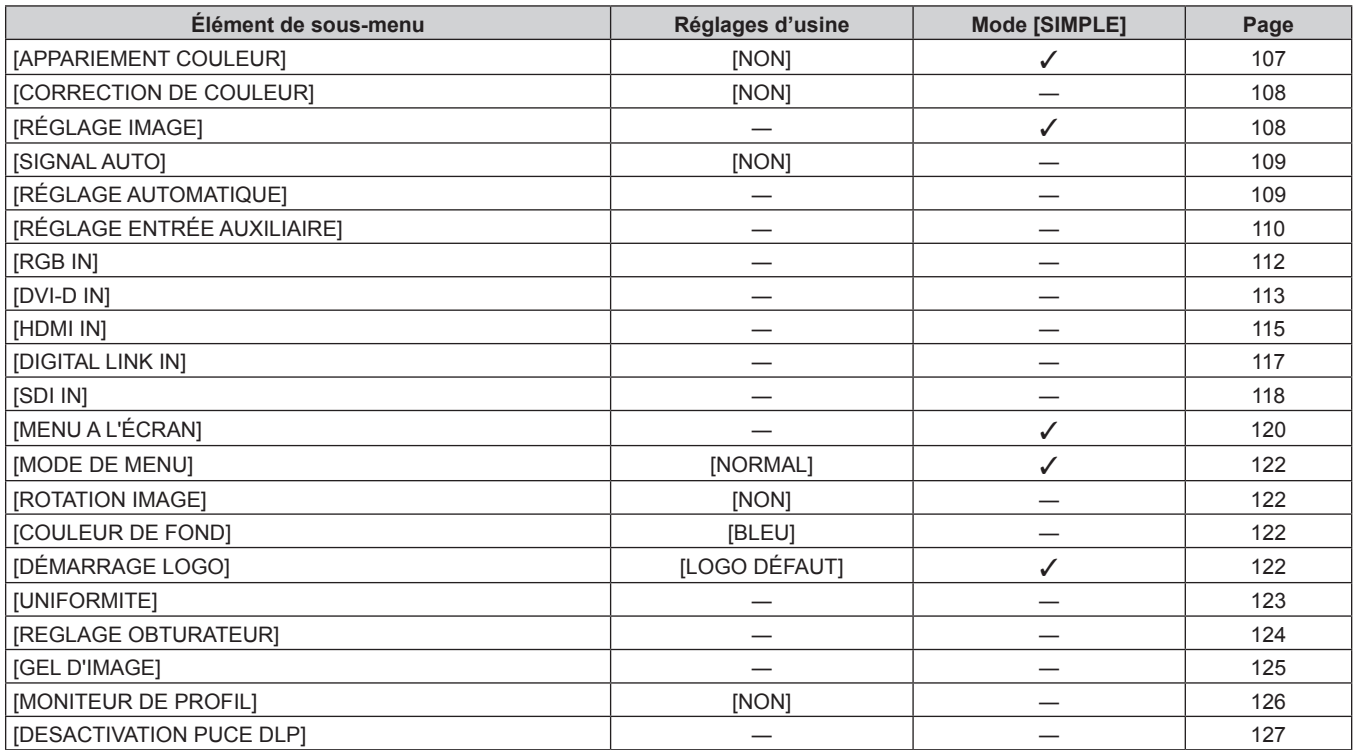

### **[RÉGLAGE PROJECTEUR]**

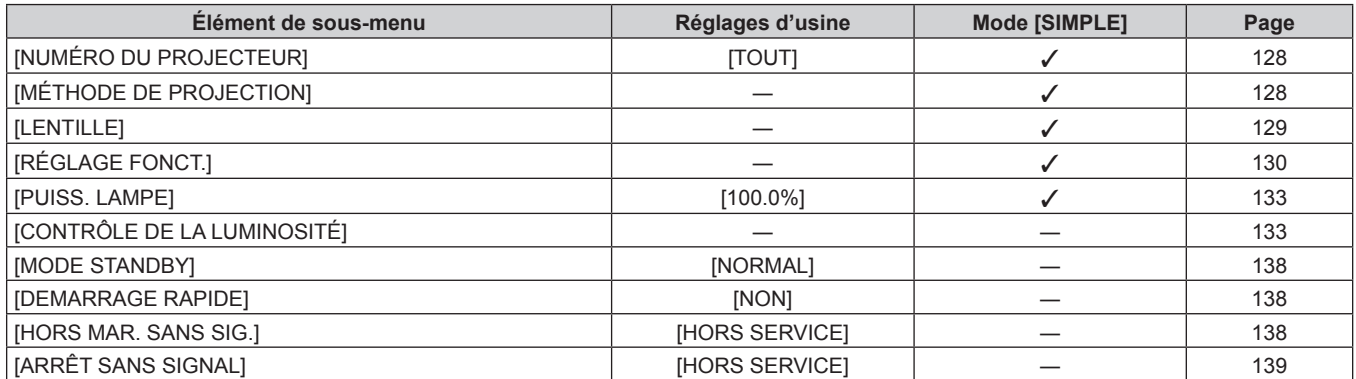

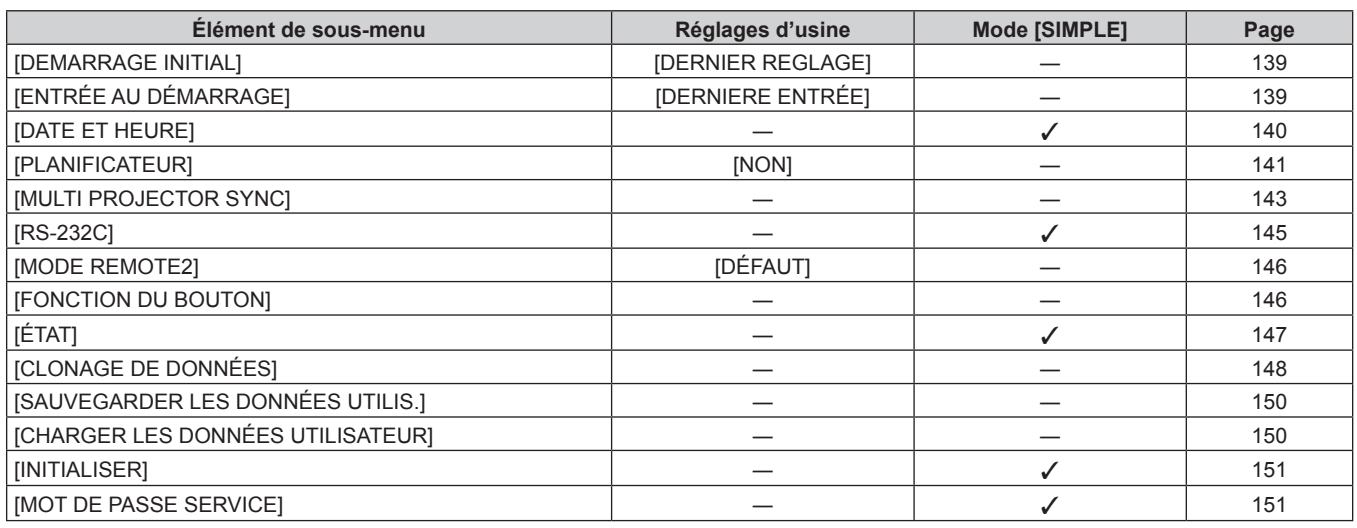

#### **[MIRE DE TEST]**

Détails (+ page 152)

### **[LISTE SIGNAUX ENREGISTRÉS]**

Détails (+ page 153)

### **[SÉCURITÉ]**

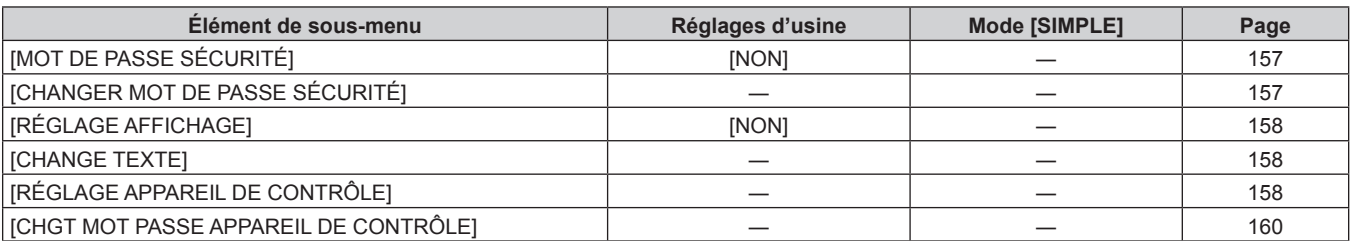

## **[RÉG.RÉSEAU]**

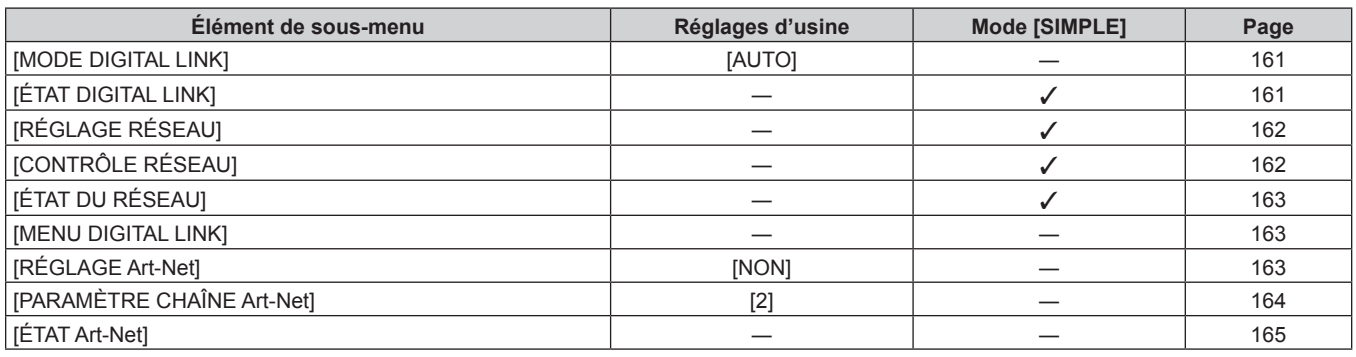

#### **Remarque**

f Des éléments peuvent ne pas être ajustables ou utilisés pour certains formats de signal reliés au projecteur. Lorsque les éléments ne peuvent pas être ajustés ou utilisés, les éléments de l'écran de menu sont affichés en caractères noirs et ne peuvent pas être ajustés ou réglés.

f Les éléments de sous-menu et les réglages d'usine par défaut varient selon la borne d'entrée sélectionnée.

## **Menu [IMAGE]**

Sur l'écran de menu, sélectionnez [IMAGE] dans le menu principal, puis sélectionnez un élément du sous**menu.**

**Reportez-vous à la section « Naviguer dans les menus » (→ page 78) pour ce qui concerne l'utilisation de l'écran de menu.**

#### **[MODE IMAGE]**

Vous pouvez passer au mode d'image désiré qui convient à l'image source et à l'environnement dans lequel le projecteur est utilisé.

- **1)** Appuyez sur ▲▼ pour sélectionner [MODE IMAGE].
- 2) Appuyez sur  $\blacktriangle$ .
	- f L'écran d'ajustement individuel **[MODE IMAGE]** s'affiche.
- 3) Appuyez sur  $\blacklozenge$  pour changer d'élément.
	- Les éléments changent à chaque pression de la touche.

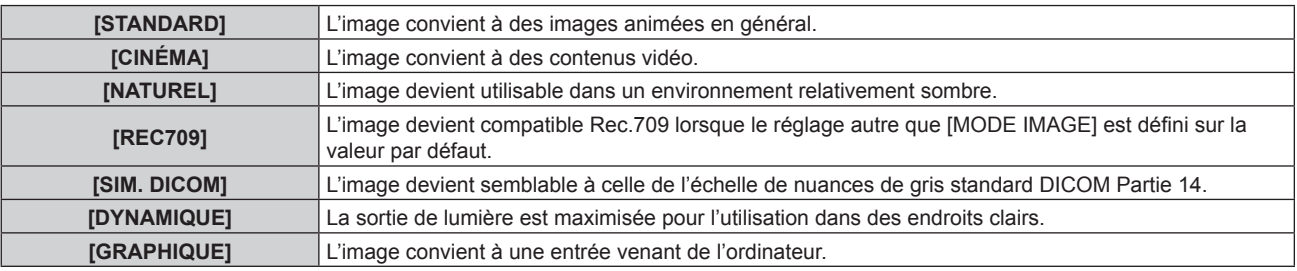

#### **Remarque**

- f Rec.709 est une abréviation d'« ITU-R Recommendation BT.709 » et est une diffusion haute vision.
- f DICOM est une abréviation de « Digital Imaging and COmmunication in Medicine », une norme pour la technologie d'imagerie médicale. Bien que le nom DICOM soit utilisé, le projecteur n'est pas un instrument médical et les images d'affichage ne doivent pas être utilisées à des fins médicales telles que le diagnostic.
- f Si vous appuyez sur la touche <ENTER> alors que [MODE IMAGE] est sélectionné, la condition de réglage actuellement définie peut être enregistrée en tant que valeur spécifiée du mode d'image sélectionné. Les données de tous les éléments à l'exception de [SÉLECTION SYSTÈME] et [MODE IMAGE PAR DÉFAUT] dans le menu [IMAGE] sont sauvegardées.
- f Si le menu [IMAGE] → [MODE IMAGE PAR DÉFAUT] est réglé sur [AUTO], [GRAPHIQUE] est automatiquement sélectionné lors de l'entrée d'un nouveau signal d'image fixe et [STANDARD] est automatiquement sélectionné lors de l'entrée d'un nouveau signal d'image animée. Si le menu [IMAGE] → [MODE IMAGE PAR DÉFAUT] est configuré sur tout autre paramètre que [AUTO], le mode d'image réglé sous [MODE IMAGE PAR DÉFAUT] est sélectionné lors de l'entrée d'un nouveau signal.

#### **[CONTRASTE]**

Vous pouvez ajuster le contraste des couleurs.

**1)** Appuyez sur ▲▼ pour sélectionner [CONTRASTE].

#### **2)** Appuyez sur ◀▶ ou sur la touche <ENTER>.

- f L'écran d'ajustement individuel **[CONTRASTE]** s'affiche.
- **3)** Appuyez sur  $\blacklozenge$  pour régler le niveau.

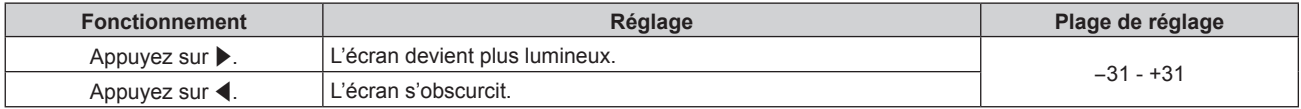

#### **Attention**

f Réglez d'abord le menu [IMAGE] → [LUMINOSITÉ] si vous avez besoin d'ajuster le niveau de noir.

#### **[LUMINOSITÉ]**

Vous pouvez ajuster les parties sombres (noires) de l'image projetée.

**1)** Appuyez sur ▲▼ pour sélectionner [LUMINOSITÉ].

#### **2)** Appuyez sur ◆ ou sur la touche <ENTER>.

f L'écran d'ajustement individuel **[LUMINOSITÉ]** s'affiche.

#### 3) Appuyez sur  $\blacklozenge$  pour régler le niveau.

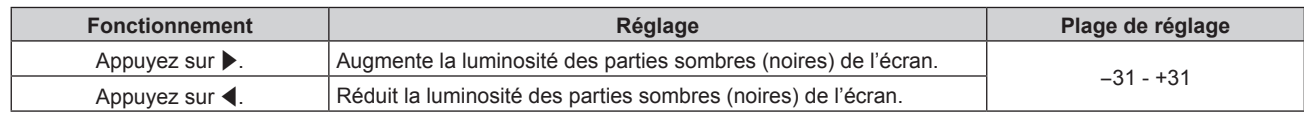

#### **[COULEUR]**

Vous pouvez ajuster la saturation des couleurs de l'image projetée.

- **1)** Appuyez sur ▲▼ pour sélectionner [COULEUR].
- **2)** Appuyez sur ◆ ou sur la touche <ENTER>.
	- f L'écran d'ajustement individuel **[COULEUR]** s'affiche.
- 3) Appuyez sur  $\blacklozenge$  pour régler le niveau.

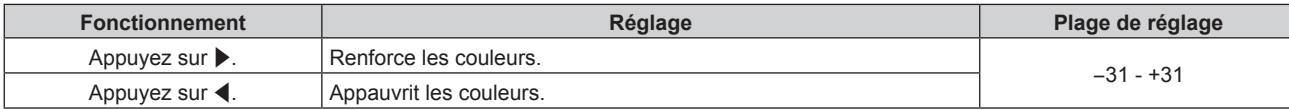

#### **[TEINTE]**

Vous pouvez ajuster les tons chair de l'image projetée.

- **1)** Appuyez sur ▲▼ pour sélectionner [TEINTE].
- **2)** Appuyez sur ◀▶ ou sur la touche <ENTER>.
	- f L'écran d'ajustement individuel **[TEINTE]** s'affiche.
- 3) Appuyez sur  $\blacklozenge$  pour régler le niveau.

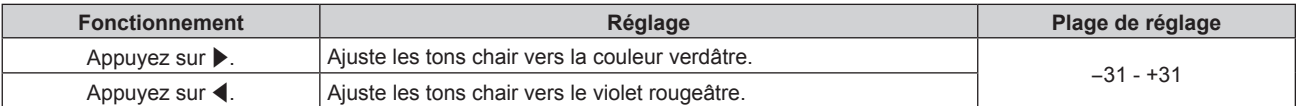

#### **[TEMPÉRATURE DE COULEUR]**

Vous pouvez changer la température des couleurs si les zones blanches de l'image projetée sont bleuâtres ou rougeâtres.

**Ajustement avec la température de couleur**

#### **1)** Appuyez sur ▲▼ pour sélectionner [TEMPÉRATURE DE COULEUR].

#### **2)** Appuyez sur ♦ ou sur la touche <ENTER>.

f L'écran d'ajustement individuel **[TEMPÉRATURE DE COULEUR]** s'affiche.

#### **3) Appuyez sur** qw **pour changer d'élément.**

• Les éléments changent à chaque pression de la touche.

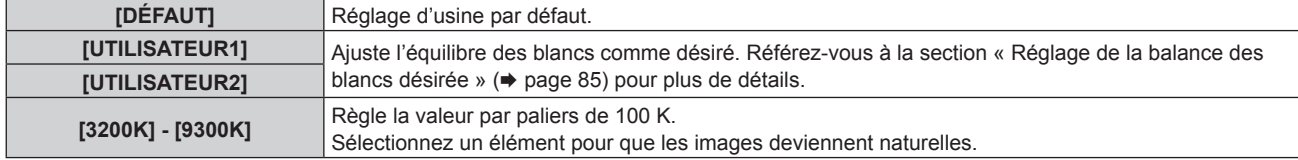

#### **Remarque**

f Il est impossible de sélectionner [DÉFAUT] lorsque le menu [IMAGE] → [MODE IMAGE] est réglé sur [SIM. DICOM].

f L'élément est fixé sur [UTILISATEUR1] lorsque le menu [OPTION D'AFFICHAGE] → [APPARIEMENT COULEUR] est configuré sur tout autre paramètre que [NON].

### 84 - FRANÇAIS

• Les valeurs de température de couleur numériques sont des lignes directrices.

#### **Réglage de la balance des blancs désirée**

- **1)** Appuyez sur ▲▼ pour sélectionner [TEMPÉRATURE DE COULEUR].
- **2)** Appuyez sur ◀▶ ou sur la touche <ENTER>. f L'écran d'ajustement individuel **[TEMPÉRATURE DE COULEUR]** s'affiche.
- **3) Appuyez sur** qw **pour sélectionner [UTILISATEUR1] ou [UTILISATEUR2].**
- **4) Appuyez sur la touche <ENTER>.** f L'écran **[TEMPÉRATURE DE COULEUR]** s'affiche.
- **5)** Appuyez sur  $\triangle \blacktriangledown$  pour sélectionner [BALANCE BLANC].
- **6) Appuyez sur la touche <ENTER>. • L'écran <b>[BALANCE BLANC]** s'affiche.
- **7)** Appuyez sur  $\triangle \blacktriangledown$  pour sélectionner [BALANCE BLANC CHAUD] ou [BALANCE BLANC FROID].
- **8) Appuyez sur la touche <ENTER>.** f L'écran **[BALANCE BLANC CHAUD]** ou **[BALANCE BLANC FROID]** s'affiche.
- **9)** Appuyez sur ▲▼ pour sélectionner [ROUGE], [VERT] ou [BLEU].
- **10)** Appuyez sur ◆ pour régler le niveau.

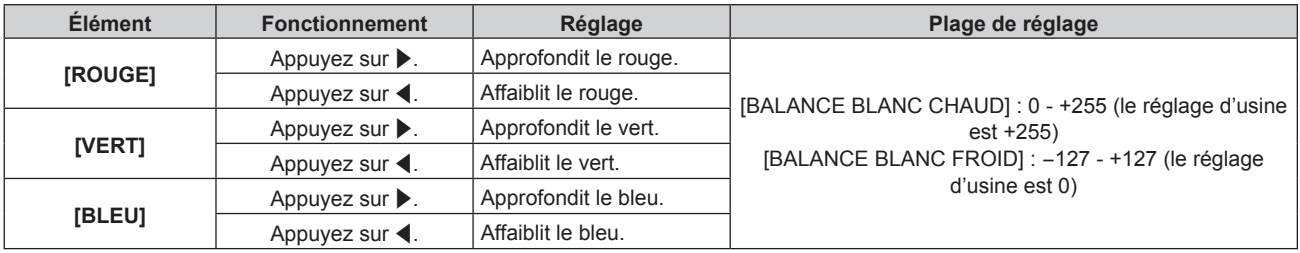

#### **Remarque**

f Ajustez correctement [TEMPÉRATURE DE COULEUR]. Toutes les couleurs ne seront pas correctement affichées si un réglage adéquat n'est pas effectué. Si le réglage ne semble pas adapté, vous pouvez appuyer sur la touche <DEFAULT> de la télécommande pour réinitialiser uniquement les paramètres de l'élément sélectionné au réglage d'usine.

#### **Réglage de l'équilibre des blancs désiré sur la base de paramètres de température de couleur existants**

- **1)** Appuyez sur ▲▼ pour sélectionner [TEMPÉRATURE DE COULEUR].
- **2)** Appuyez sur ◀▶ ou sur la touche <ENTER>.

f L'écran d'ajustement individuel **[TEMPÉRATURE DE COULEUR]** s'affiche.

- **3) Appuyez sur** qw **pour sélectionner tout autre paramètre que [DÉFAUT], [UTILISATEUR1] ou [UTILISATEUR2].**
- **4) Appuyez sur la touche <ENTER>.**
	- f L'écran **[REGLER A \*\*\*\*\*]** s'affiche.
- **5)** Appuyez sur  $\triangle \blacktriangledown$  pour sélectionner [UTILISATEUR1] ou [UTILISATEUR2].
	- f Le statut de la variation de température de couleur est enregistré à l'élément sélectionné.
- **6) Appuyez sur la touche <ENTER>.**
	- L'écran de confirmation s'affiche.
- **7) Appuyez sur** qw **pour sélectionner [EXÉCUTER], et appuyez sur la touche <ENTER>.**
	- Les données [UTILISATEUR1] ou [UTILISATEUR2] sont écrasées.
	- Les données ne sont pas remplacées lorsque [SORTIR] est sélectionné avec < but que la touche <ENTER> est enfoncée.

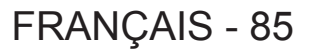

- **L'écran <b>[BALANCE BLANC CHAUD]** s'affiche.
- **8)** Appuyez sur ▲▼ pour sélectionner [ROUGE], [VERT] ou [BLEU].

#### 9) Appuyez sur  $\blacklozenge$  pour régler le niveau.

#### **Remarque**

f Ajustez correctement [TEMPÉRATURE DE COULEUR]. Toutes les couleurs ne seront pas correctement affichées si un réglage adéquat n'est pas effectué. Si le réglage ne semble pas adapté, vous pouvez appuyer sur la touche <DEFAULT> de la télécommande pour réinitialiser uniquement les paramètres de l'élément sélectionné au réglage d'usine.

f Lorsque la température de couleur a été modifiée, les couleurs avant et après le changement seront légèrement différentes.

#### **Changement du nom de [UTILISATEUR1] ou [UTILISATEUR2]**

- **1)** Appuyez sur ▲▼ pour sélectionner [TEMPÉRATURE DE COULEUR].
- **2)** Appuyez sur ◆ ou sur la touche <ENTER>.
	- f L'écran d'ajustement individuel **[TEMPÉRATURE DE COULEUR]** s'affiche.
- **3) Appuyez sur** qw **pour sélectionner [UTILISATEUR1] ou [UTILISATEUR2].**
- **4) Appuyez sur la touche <ENTER>.** f L'écran **[TEMPÉRATURE DE COULEUR]** s'affiche.
- **5)** Appuyez sur ▲▼ pour sélectionner [CHANGT DU NOM DE LA TEMPÉRATURE DE COULEUR].
- **6) Appuyez sur la touche <ENTER>.** f L'écran **[CHANGT DU NOM DE LA TEMPÉRATURE DE COULEUR]** s'affiche.
- **7)** Appuyez sur  $\blacktriangle \blacktriangledown \blacktriangle \blacktriangleright$  pour sélectionner le texte, puis appuyez sur la touche <ENTER> pour saisir le **texte.**
- **8)** Appuyez sur ▲▼◀▶ pour sélectionner [OK], puis appuyez sur la touche <ENTER>.
	- Le nom attribué à la température de couleur est modifié.

#### **Remarque**

 $\bullet$  L'affichage de [UTILISATEUR1] ou [UTILISATEUR2] est également modifié lorsque le nom est modifié.

#### **[GAIN BLANC]**

Ajustez la luminosité de la partie blanche de l'image.

- **1)** Appuyez sur ▲▼ pour sélectionner [GAIN BLANC].
- 2) Appuyez sur  $\blacklozenge$  ou sur la touche <ENTER>.
	- f L'écran d'ajustement individuel **[GAIN BLANC]** s'affiche.
- **3)** Appuyez sur  $\blacklozenge$  pour régler le niveau.

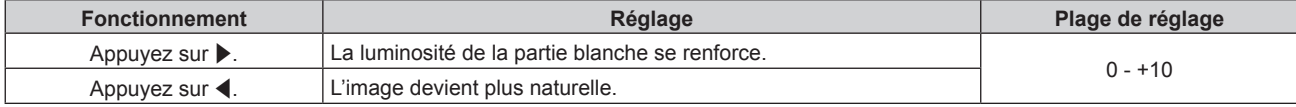

#### **[GAMMA]**

Vous pouvez changer de mode gamma.

- **1)** Appuyez sur ▲▼ pour sélectionner [GAMMA].
- **2)** Appuyez sur ◆ ou sur la touche <ENTER>.
	- **L'écran d'ajustement individuel [GAMMA]** s'affiche.

#### **3) Appuyez sur** qw **pour changer d'élément.**

• Les éléments changent à chaque pression de la touche.

**[DÉFAUT]** Réglage d'usine par défaut.

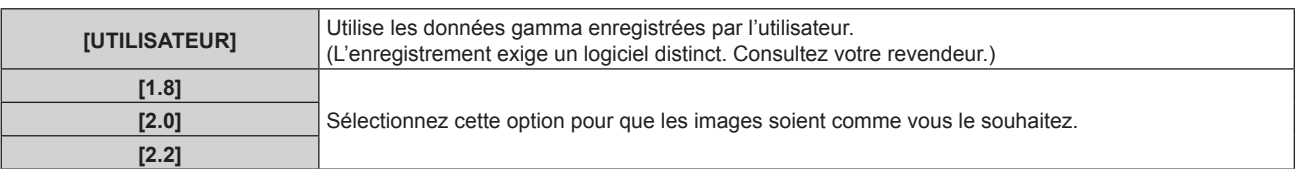

#### **Changement du nom [UTILISATEUR]**

- **1)** Appuyez sur ▲▼ pour sélectionner [GAMMA].
- **2)** Appuyez sur ◆ ou sur la touche <ENTER>. f L'écran d'ajustement individuel **[GAMMA]** s'affiche.
- **3) Appuyez sur** qw **pour sélectionner [UTILISATEUR].**
- **4) Appuyez sur la touche <ENTER>.**
	- f L'écran **[GAMMA]** s'affiche.
- **5) Appuyez sur la touche <ENTER>. • L'écran [CHANGEMENT DU NOM DU GAMMA]** s'affiche.
- **6)** Appuyez sur  $\blacktriangle \blacktriangledown \blacktriangle \blacktriangleright$  pour sélectionner le texte, puis appuyez sur la touche <ENTER> pour saisir le **texte.**
- **7)** Appuyez sur la touche  $\blacktriangle \blacktriangledown \blacktriangle \blacktriangleright$  pour sélectionner [OK], et appuyez sur la touche <ENTER>.
	- Le nom de sélection gamma est modifié.

#### **Remarque**

• L'affichage de [UTILISATEUR] est également modifié lorsque le nom est modifié.

#### **[SYSTEM DAYLIGHT VIEW]**

Vous pouvez corriger l'image à son éclat optimal même si elle est projetée sous une lumière brillante.

#### **1)** Appuyez sur ▲▼ pour sélectionner [SYSTEM DAYLIGHT VIEW].

- **2)** Appuyez sur ◀▶ ou sur la touche <ENTER>.
	- f L'écran d'ajustement individuel **[SYSTEM DAYLIGHT VIEW]** s'affiche.
- **3) Appuyez sur** qw **pour changer d'élément.**

• Les éléments changent à chaque pression de la touche.

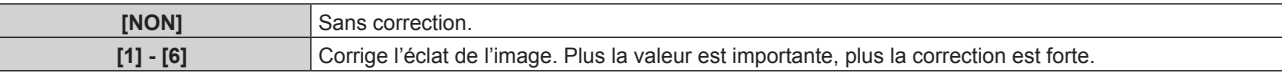

#### **[DÉTAIL]**

Vous pouvez ajuster la netteté de l'image projetée.

- **1)** Appuyez sur ▲▼ pour sélectionner [DÉTAIL].
- **2)** Appuyez sur ◀▶ ou sur la touche <ENTER>.
	- f L'écran d'ajustement individuel **[DÉTAIL]** s'affiche.
- 3) Appuyez sur  $\blacklozenge$  pour régler le niveau.

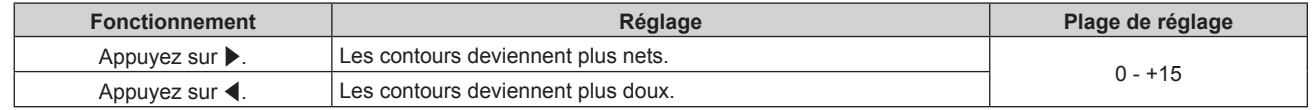

Si vous appuyez sur ▶ alors que la valeur d'ajustement est [+15], la valeur passe à [0]. Si vous appuyez sur ◀ alors que la valeur d'ajustement est [0], la valeur passe à [+15].

#### **[RÉDUCTION DE BRUIT]**

Vous pouvez réduire le bruit lorsque l'image d'entrée est dégradée et que du bruit apparaît dans le signal d'image.

- **1)** Appuyez sur ▲▼ pour sélectionner [RÉDUCTION DE BRUIT].
- 2) Appuyez sur  $\blacklozenge$  ou sur la touche <ENTER>.
	- f L'écran d'ajustement individuel **[RÉDUCTION DE BRUIT]** s'affiche.
- **3) Appuyez sur** qw **pour changer d'élément.**

• Les éléments changent à chaque pression de la touche.

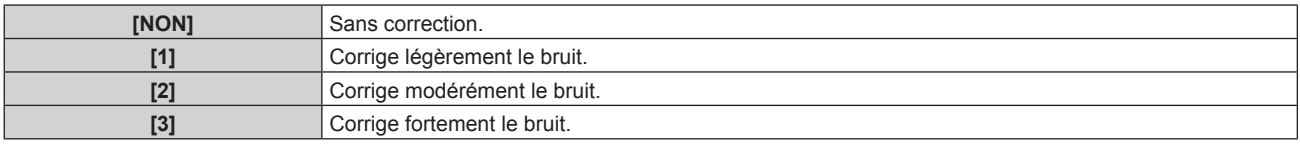

#### **Attention**

Si ceci est réglé pour un signal d'entrée avec peu de bruit, l'image peut sembler différente de ce qu'elle était au départ. Le cas échéant, réglez-le sur [NON].

#### **[CONTRASTE DYNAMIQUE]**

Le réglage de lumière de la source lumineuse et la compensation du signal sont exécutés automatiquement selon l'image afin de rendre le contraste optimal pour l'image.

**1)** Appuyez sur ▲▼ pour sélectionner [CONTRASTE DYNAMIQUE].

#### **2)** Appuyez sur ♦ ou sur la touche <ENTER>.

f L'écran d'ajustement individuel **[CONTRASTE DYNAMIQUE]** s'affiche.

#### 3) Appuyez sur <**>** pour commuter l'élément.

• Les éléments changent à chaque pression de la touche.

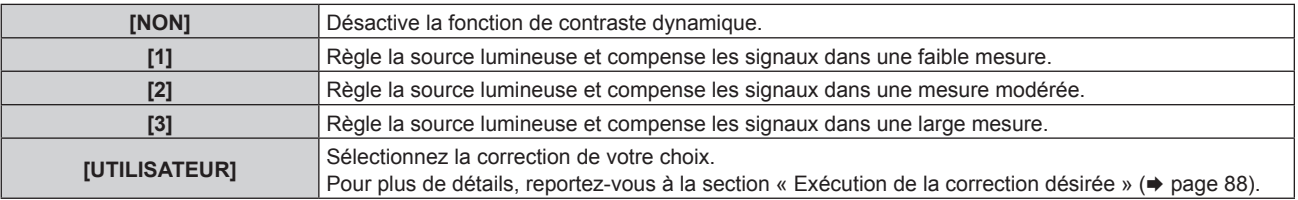

#### **Exécution de la correction désirée**

**1)** Appuyez sur ▲▼ pour sélectionner [CONTRASTE DYNAMIQUE].

#### 2) Appuyez sur  $\blacklozenge$  ou sur la touche <ENTER>.

- f L'écran d'ajustement individuel **[CONTRASTE DYNAMIQUE]** s'affiche.
- **3) Appuyez sur** qw **pour sélectionner [UTILISATEUR].**
- **4) Appuyez sur la touche <ENTER>.**
	- f L'écran **[CONTRASTE DYNAMIQUE]** s'affiche.

#### **5)** Appuyez sur ▲▼ pour sélectionner l'élément à régler.

- $\bullet$  Les éléments des réglages détaillés commutent à chaque pression sur  $\blacklozenge$ .
- f Appuyez sur la touche <ENTER> lorsque [MULTI PROJECTOR SYNC] est sélectionné.

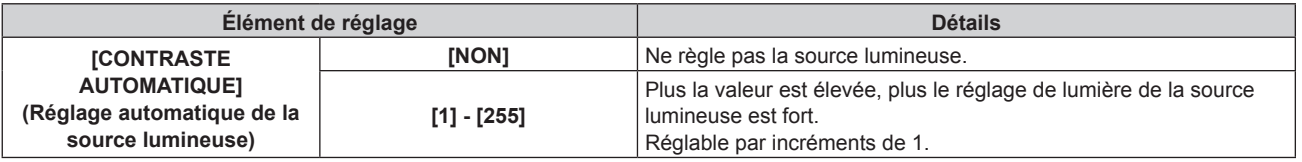

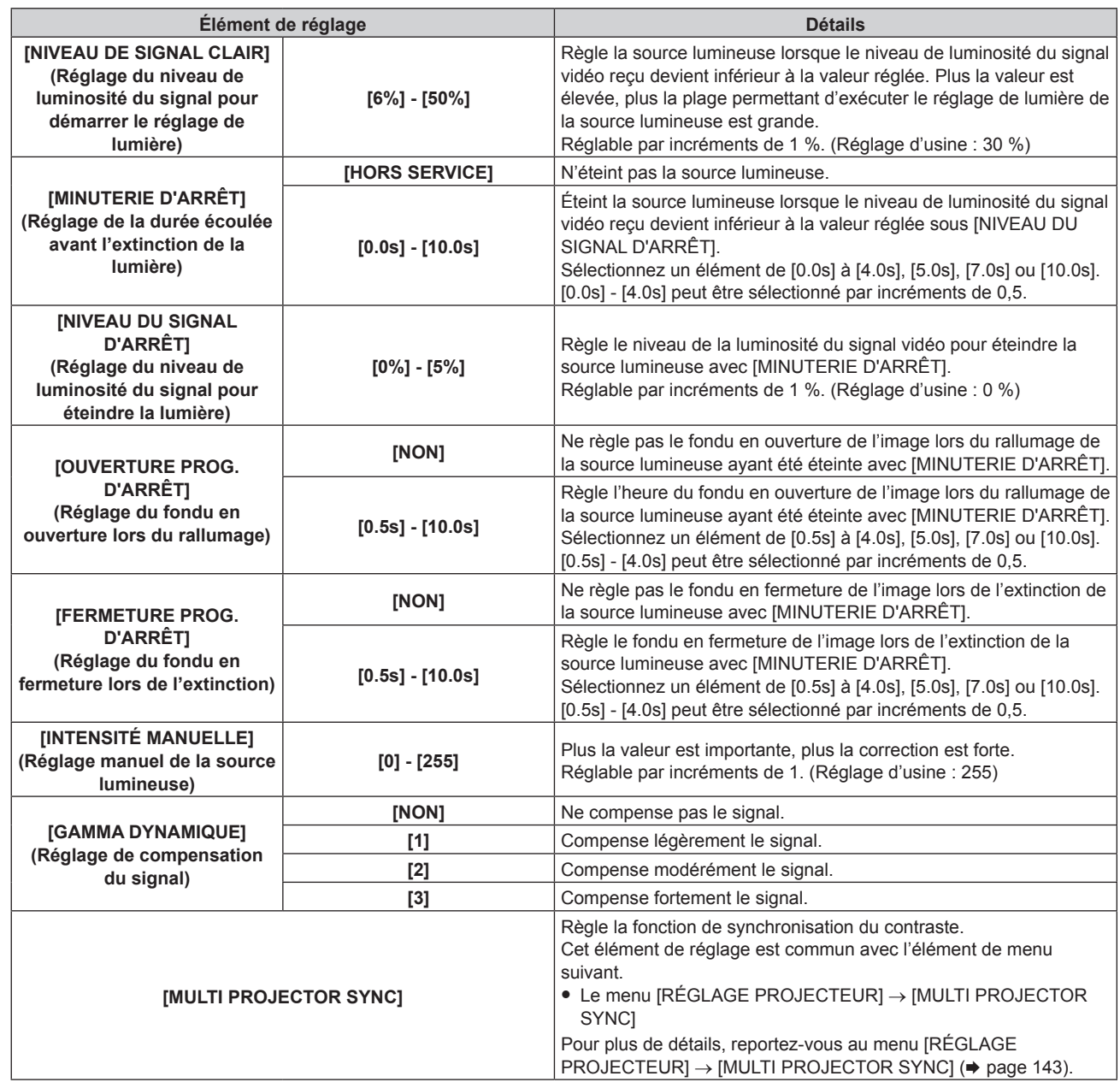

- f [NIVEAU DU SIGNAL D'ARRÊT] ne peut pas être réglé quand [MINUTERIE D'ARRÊT] est réglé sur [HORS SERVICE].
- f Lorsque [MINUTERIE D'ARRÊT] est réglé sur tout autre paramètre que [HORS SERVICE], les conditions pour rallumer la source lumineuse ayant été éteinte avec cette fonction sont les suivantes.
	- Lorsque le niveau de luminosité du signal vidéo reçu a dépassé la valeur réglée sous [NIVEAU DU SIGNAL D'ARRÊT]
	- Lorsque le signal d'entrée a disparu
- g Lorsque le menu à l'écran tel qu'un écran de menu (OSD) ou un guide d'entrée, une mire de test ou un message d'avertissement s'affiche
- g Lorsque la température ambiante d'utilisation est d'environ 0 °C (32 °F) et que la source lumineuse est forcée de s'allumer en raison de la chauffe
- f Lorsque l'image d'un signal analogique est projetée, elle peut être affectée par le bruit de signal tandis que le niveau de luminosité du signal vidéo est détecté. Dans un tel cas, on admet que le signal n'est pas tombé au-dessous de la valeur spécifiée, même lorsque le niveau de luminosité de l'image est tombé au-dessous de la valeur réglée sous [NIVEAU DU SIGNAL D'ARRÊT].
- Le contraste sera maximisé lorsque [GAMMA DYNAMIQUE] est réglé sur [3].
- f La fonction de contrôle de la luminosité et la fonction de contraste dynamique seront opérationnelles en même temps, mais la fonction de contraste dynamique ne fonctionnera pas pendant la mesure de la luminosité et de la couleur.
- f La fonction de synchronisation du contraste permet d'afficher un écran combiné avec un contraste équilibré en partageant le niveau de luminosité de l'entrée de signal vidéo à chaque projecteur lors de la construction d'un multi-affichage en reliant les images projetées de plusieurs projecteurs.

#### **[SÉLECTION SYSTÈME]**

Le projecteur va automatiquement détecter le signal d'entrée, mais vous pouvez régler manuellement la méthode du système lorsqu'un signal instable est relié. Réglez la méthode du système qui correspond au signal d'entrée.

- **1)** Appuyez sur ▲▼ pour sélectionner [SÉLECTION SYSTÈME].
- **2) Appuyez sur la touche <ENTER>.**

#### **3)** Appuyez sur ▲▼ pour sélectionner un format de système.

f Les formats de système disponibles dépendent du signal d'entrée.

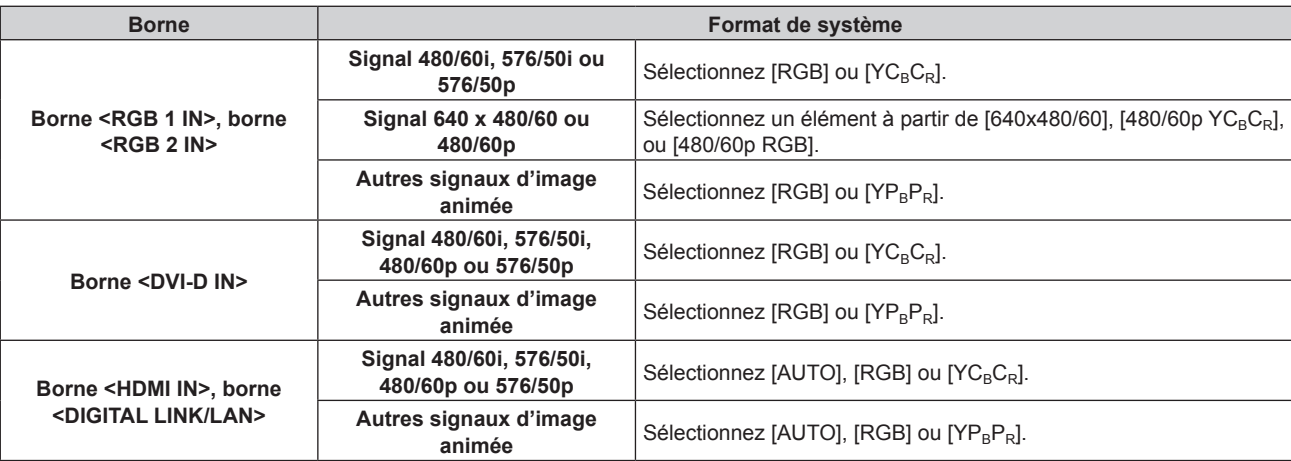

#### **4) Appuyez sur la touche <ENTER>.**

#### **Remarque**

f Pour plus de détails sur les types de signaux vidéo qui peuvent être utilisés avec le projecteur, reportez-vous à la section « Liste des signaux compatibles » ( $\Rightarrow$  page 213).

- Cela pourrait ne pas fonctionner correctement pour certains des périphériques externes qui sont reliés.
- f Pour l'entrée SDI, le format de signal peut être réglé en détail dans le menu [OPTION D'AFFICHAGE] → [SDI IN].

#### **[MODE IMAGE PAR DÉFAUT]**

Définissez le mode d'image à appliquer lors de l'entrée d'un nouveau signal. Le réglage du menu [IMAGE] → [MODE IMAGE] commute selon le réglage.

#### **1)** Appuyez sur ▲▼ pour sélectionner [MODE IMAGE PAR DÉFAUT].

#### 2) Appuyez sur  $\blacklozenge$  pour changer d'élément.

• Les éléments changent à chaque pression de la touche.

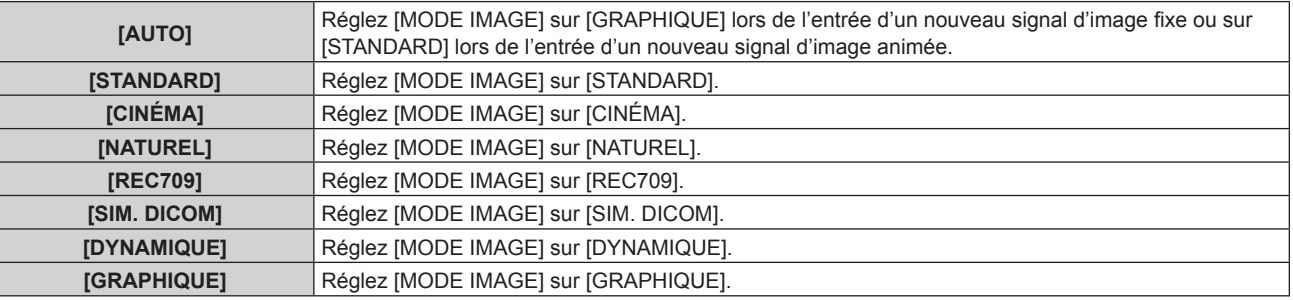

- f Voici les conditions dans lesquelles le réglage du menu [IMAGE] → [MODE IMAGE] commute sur le mode d'image défini sous [MODE IMAGE PAR DÉFAUT].
	- Lors de l'entrée d'un nouveau signal
	- Lors d'une nouvelle entrée du signal supprimé après la suppression du signal enregistré
	- g Si vous appuyez sur la touche <DEFAULT> alors que le menu [IMAGE] → [MODE IMAGE] est sélectionné
	- En l'absence de signal d'entrée

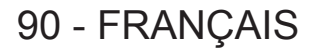

#### **Vidéo compatible avec sRGB**

sRGB est une norme internationale (IEC61966‑2‑1) de reproduction des couleurs définie par l'IEC (International Electrotechnical Commission).

Réglez en fonction des étapes suivantes pour reproduire des couleurs plus fidèles, conformes avec sRGB.

- **1) Réglez [APPARIEMENT COULEUR] sur [NON].**
	- Reportez-vous à la section [APPARIEMENT COULEUR] (→ page 107).

#### **2) Affichez le menu [IMAGE].**

- $\bullet$  Reportez-vous à la section « Menu [IMAGE] » ( $\bullet$  page 83).
- **3)** Appuyez sur ▲▼ pour sélectionner [MODE IMAGE].
- 4) Appuyez sur  $\blacklozenge$  pour définir [REC709].
- **5)** Appuyez sur ▲▼ pour sélectionner [GAMMA].
- **6)** Appuyez sur ◆ ou sur la touche <ENTER>. **• L'écran d'aiustement individuel <b>[GAMMA]** s'affiche.
- **7)** Appuyez sur ♦ pour sélectionner [2.2].
- **8)** Appuyez sur ▲▼ pour sélectionner [COULEUR].
- **9) Appuyez sur la touche <DEFAULT> de la télécommande pour établir le réglage d'usine par défaut.**
- **10) Suivez les étapes 8) à 9) pour établir les réglages d'usine par défaut de [TEINTE], [TEMPÉRATURE DE COULEUR], [GAIN BLANC], [GAMMA] et [SYSTEM DAYLIGHT VIEW].**

f sRGB est disponible uniquement pour l'entrée de signal RGB.

## **Menu [POSITION]**

**Sur l'écran de menu, sélectionnez [POSITION] dans le menu principal, puis sélectionnez un élément du sous-menu.**

#### **Reportez-vous à la section « Naviguer dans les menus » (→ page 78) pour ce qui concerne l'utilisation de l'écran de menu.**

#### **Remarque**

f Lorsque le périphérique optionnel prenant en charge la sortie DIGITAL LINK (N° de modèle : ET‑YFB100G, ET‑YFB200G) est raccordé à la borne <DIGITAL LINK/LAN>, réglez le déplacement, l'aspect et la phase d'horloge dans le menu du périphérique prenant en charge la sortie DIGITAL LINK en premier.

#### **[DÉCALAGE]**

Déplacez verticalement ou horizontalement la position de l'image si l'image projetée sur l'écran est encore décalée même lorsque les positions du projecteur et de l'écran sont correctes.

- **1)** Appuyez sur ▲▼ pour sélectionner [DÉCALAGE].
- **2) Appuyez sur la touche <ENTER>.**
	- f L'écran **[DÉCALAGE]** s'affiche.
- **3)** Appuyez sur  $\blacktriangle \blacktriangledown \blacktriangle \blacktriangleright$  pour ajuster la position.

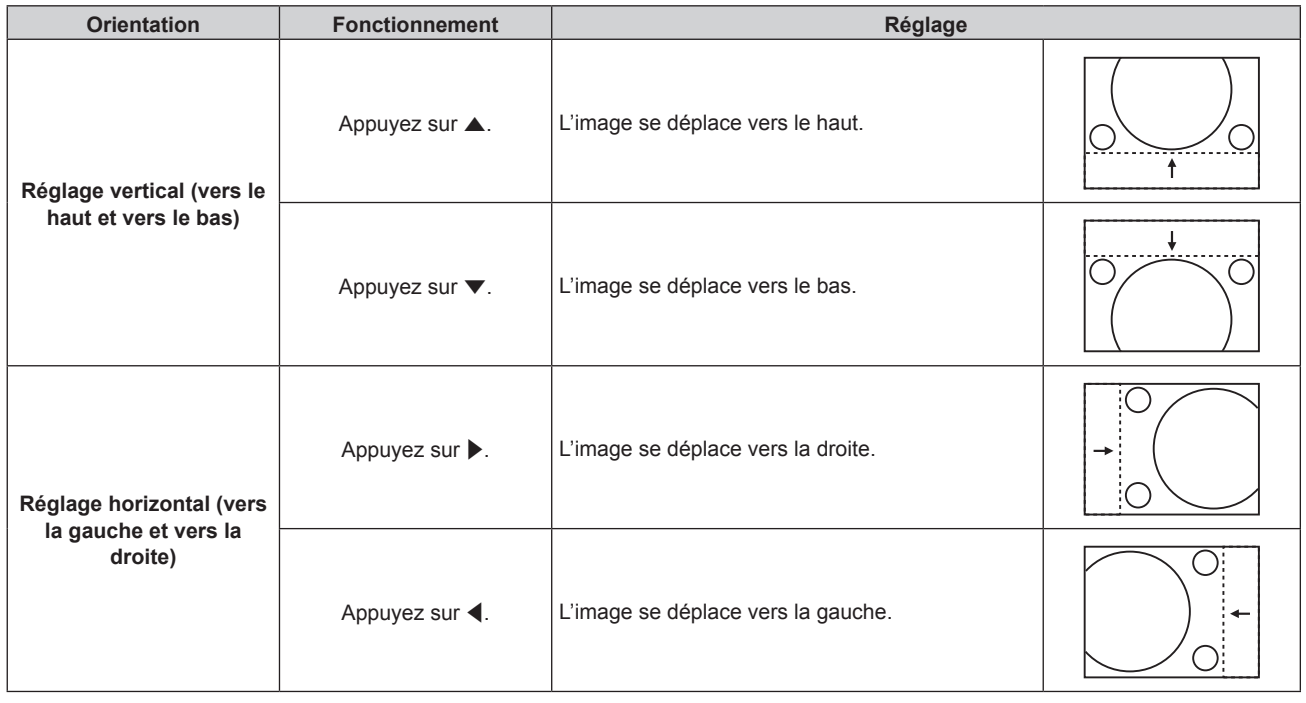

#### **Remarque**

f Pour la configuration en portrait, la position de l'image est déplacée horizontalement lorsque le « Réglage vertical (vers le haut et vers le bas) » est effectué. La position de l'image est déplacée verticalement lorsque le « Réglage horizontal (vers la gauche et vers la droite) » est effectué.

#### **[ASPECT]**

Vous pouvez changer le rapport d'aspect de l'image.

Le rapport d'aspect est changé dans la plage d'écran sélectionnée dans le menu [OPTION D'AFFICHAGE] →  $[RÉGLAGE IMAGE] \rightarrow [FORMAT D'ÉCRAN]$ . Réglez  $[FORMAT D'ÉCRAN]$  en premier. ( $\Rightarrow$  page 108)

#### **1)** Appuyez sur ▲▼ pour sélectionner [ASPECT].

- **2)** Appuyez sur ◀▶ ou sur la touche <ENTER>.
	- f L'écran d'ajustement individuel **[ASPECT]** s'affiche.

#### **3) Appuyez sur** qw **pour changer d'élément.**

• Les éléments changent à chaque pression de la touche.

#### **Chapitre 4 Réglages — Menu [POSITION]**

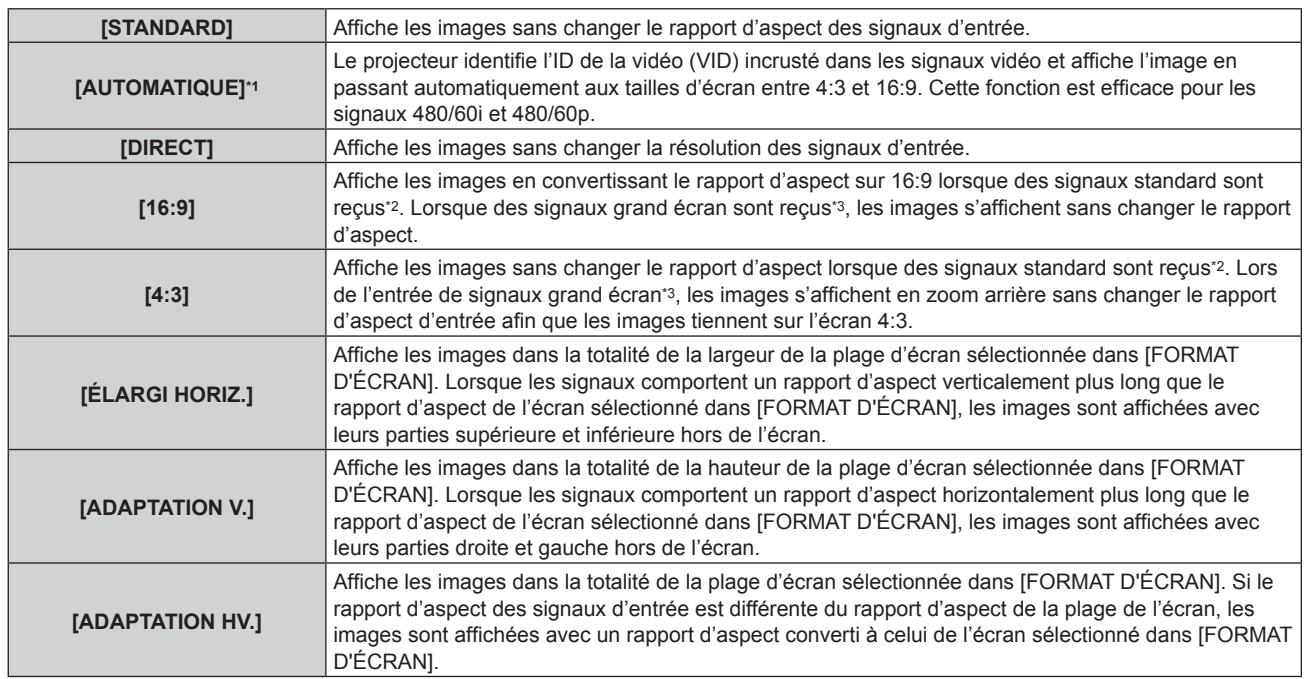

\*1 Uniquement pendant l'entrée du signal RGB (480/60i, 480/60p)

\*2 Les signaux standard sont des signaux d'entrée avec un rapport d'aspect de 4:3 ou 5:4.

\*3 Les signaux grand écran sont des signaux d'entrée avec un rapport d'aspect de 16:10, 16:9, 15:9 ou 15:10.

#### **Remarque**

- f Certains modes de taille ne sont pas disponibles pour certains types de signaux d'entrée. [STANDARD] n'est pas disponible pour un signal RGB analogique (480/60i, 480/60p).
- [DIRECT] n'est pas disponible pour un signal vidéo 4K (résolution de 3 840 x 2 160 ou 4 096 x 2 160).
- f Si un rapport d'aspect différent du rapport d'aspect des signaux d'entrée est sélectionné, les images apparaîtront différemment des images originales. Soyez attentif à ce point lors de la sélection du rapport d'aspect.
- f Si vous utilisez le projecteur dans des endroits tels que des cafés ou des hôtels pour projeter des programmes à but commercial ou des présentations publiques, notez que l'ajustement du rapport d'aspect ou l'utilisation de la fonction de zoom pour changer les images de l'écran peut être une infraction aux droits du propriétaire possédant les droits d'auteur pour ce programme, qui est soumis à des lois de protections des droits d'auteur. Soyez vigilant lors de l'utilisation des fonctions du projecteur comme l'ajustement du rapport d'aspect et la fonction de zoom.
- f Si des images conventionnelles (normales) 4:3, qui ne sont pas des images grand écran, sont projetées sur un grand écran, les bords de ces images pourraient ne pas apparaître ou apparaître distordus. De telles images devraient être visionnées avec un rapport d'aspect de 4:3, le format original prévu par leur créateur.

#### **[ZOOM]**

Vous pouvez ajuster la taille de l'image.

Les ajustements dans [ZOOM] différeront en fonction du réglage dans le menu [POSITION] → [ASPECT].

#### **Lorsque [ASPECT] est défini sur une option autre que [STANDARD] ou [DIRECT]**

- **1)** Appuyez sur ▲▼ pour sélectionner [ZOOM].
- **2) Appuyez sur la touche <ENTER>.**
	- f L'écran **[ZOOM]** s'affiche.
- **3)** Appuyez sur ▲▼ pour sélectionner [VERROUILLÉ].
- **4)** Appuyez sur ◀▶ pour changer d'élément.

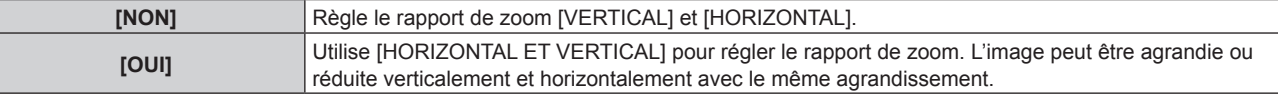

**5)** Appuyez sur  $\triangle \blacktriangledown$  pour sélectionner [VERTICAL] ou [HORIZONTAL].

· Si [OUI] est sélectionné, choisissez [HORIZONTAL ET VERTICAL].

**6)** Appuyez sur  $\blacklozenge$  pour procéder au réglage.

 $\vdash$ 

f Lorsque le menu [POSITION] → [ASPECT] est réglé sur [DIRECT], [ZOOM] ne peut pas être ajusté.

#### **Lorsque [ASPECT] est réglé sur [STANDARD]**

- **1)** Appuyez sur ▲▼ pour sélectionner [ZOOM].
- **2) Appuyez sur la touche <ENTER>.**
	- f L'écran **[ZOOM]** s'affiche.
- **3)** Appuyez sur ▲▼ pour sélectionner [MODE].

#### **4)** Appuyez sur ◆ pour changer d'élément.

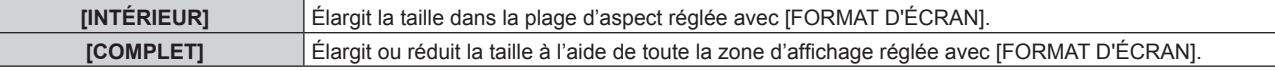

#### **5)** Appuyez sur ▲▼ pour sélectionner [VERROUILLÉ].

#### **6)** Appuyez sur  $\blacklozenge$  pour changer d'élément.

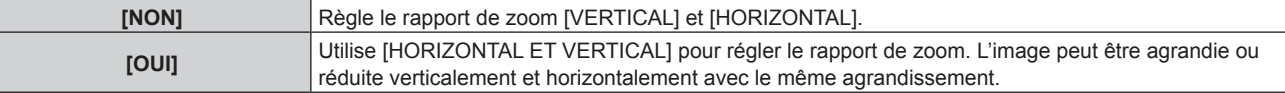

#### **7)** Appuyez sur ▲▼ pour sélectionner [VERTICAL] ou [HORIZONTAL].

• Si [OUI] est sélectionné, choisissez [HORIZONTAL ET VERTICAL].

#### 8) Appuyez sur  $\blacklozenge$  pour procéder au réglage.

#### **Remarque**

f Lorsque le menu [POSITION] → [ASPECT] est configuré sur tout autre paramètre que [STANDARD], [MODE] n'est pas affiché.

#### **[RÉG.PHASE]**

Vous pouvez procéder au réglage de l'image pour obtenir une image optimale lorsqu'une image scintillante ou une image aux contours mal définis est affichée.

- **1)** Appuyez sur ▲▼ pour sélectionner [RÉG.PHASE].
- **2)** Appuyez sur ◀▶ ou sur la touche <ENTER>.
	- f L'écran d'ajustement individuel **[RÉG.PHASE]** s'affiche.
- **3) Appuyez sur** qw **pour procéder à l'ajustement.**
	- La valeur de réglage varie entre [0] et [+31]. Ajustez l'image de sorte que la quantité d'interférence soit au minimum.

#### **Remarque**

- Selon le signal, le réglage peut ne pas être possible.
- f Il peut ne pas y avoir de valeur optimale si l'image provenant d'un ordinateur est instable.
- f Il peut ne pas y avoir de valeur optimale lorsque le nombre total de points est modifié.
- $\bullet$  [RÉG.PHASE] peut uniquement être ajusté si un signal YC<sub>B</sub>C<sub>R</sub>/YP<sub>B</sub>P<sub>R</sub> ou RGB est reçu par la borne <RGB 1 IN> ou <RGB 2 IN>.
- [RÉG.PHASE] ne peut pas être ajusté quand un signal numérique est connecté.
- f La valeur d'ajustement bascule sur [0] lorsque vous appuyez sur w, alors qu'elle était sur [+31]. En outre, la valeur d'ajustement bascule sur [+31] lorsque vous appuyez sur <, alors qu'elle était sur [0].

#### **[GÉOMÉTRIE]**

Vous pouvez corriger les différents types de distorsion d'une image projetée.

La technologie unique de traitement de l'image permet la projection d'une image rectangulaire sur une forme d'écran spéciale.

Il est possible de rendre l'image projetée plus naturelle en réalisant une correction topique au besoin.

#### **1)** Appuyez sur ▲▼ pour sélectionner [GÉOMÉTRIE].

#### 2) Appuyez sur  $\blacklozenge$  pour changer d'élément.

• Les éléments changent à chaque pression de la touche.

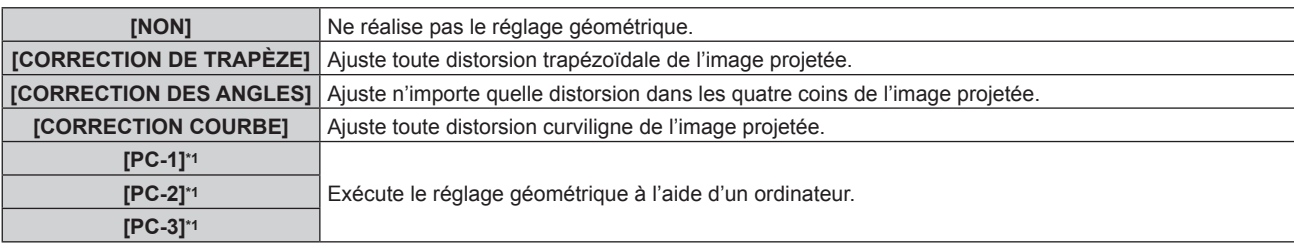

\*1 Des connaissances avancées sont nécessaires pour utiliser l'ordinateur afin de contrôler le réglage géométrique. Il est possible d'enregistrer jusqu'à trois réglages géométriques exécutés avec l'ordinateur.

#### **Remarque**

- f Le menu, le logo ou le moniteur d'ondulation peut s'effacer de l'écran lorsque [GÉOMÉTRIE] est réglé.
- f Le réglage de fusion bordure peut ne pas être correctement exécuté en fonction de l'environnement lors de l'utilisation du menu [MENU AVANÇÉ] → [FUSION BORDURE] et [GÉOMÉTRIE] simultanément.
- f Le Kit de mise à niveau optionnel (N° de modèle : ET‑UK20) peut être utilisé pour étendre la plage corrigeable. Pour acheter le produit, consultez votre revendeur.
- f L'image peut disparaître quelques instants ou être perturbée pendant le réglage, mais ce n'est pas un dysfonctionnement.

#### **Réglage de [CORRECTION DE TRAPÈZE] ou [CORRECTION COURBE]**

- **1)** Appuyez sur ▲▼ pour sélectionner [GÉOMÉTRIE].
- 2) Appuyez sur  $\blacklozenge$  pour sélectionner [CORRECTION DE TRAPÈZE] ou [CORRECTION COURBE].
- **3) Appuyez sur la touche <ENTER>.**
	- f L'écran **[GÉOMÉTRIE:CORRECTION DE TRAPÈZE]** ou **[GÉOMÉTRIE:CORRECTION COURBE]** est affiché.
- **4)** Appuyez sur ▲▼ pour sélectionner l'élément à ajuster.
- **5)** Appuyez sur  $\blacklozenge$  pour procéder au réglage.

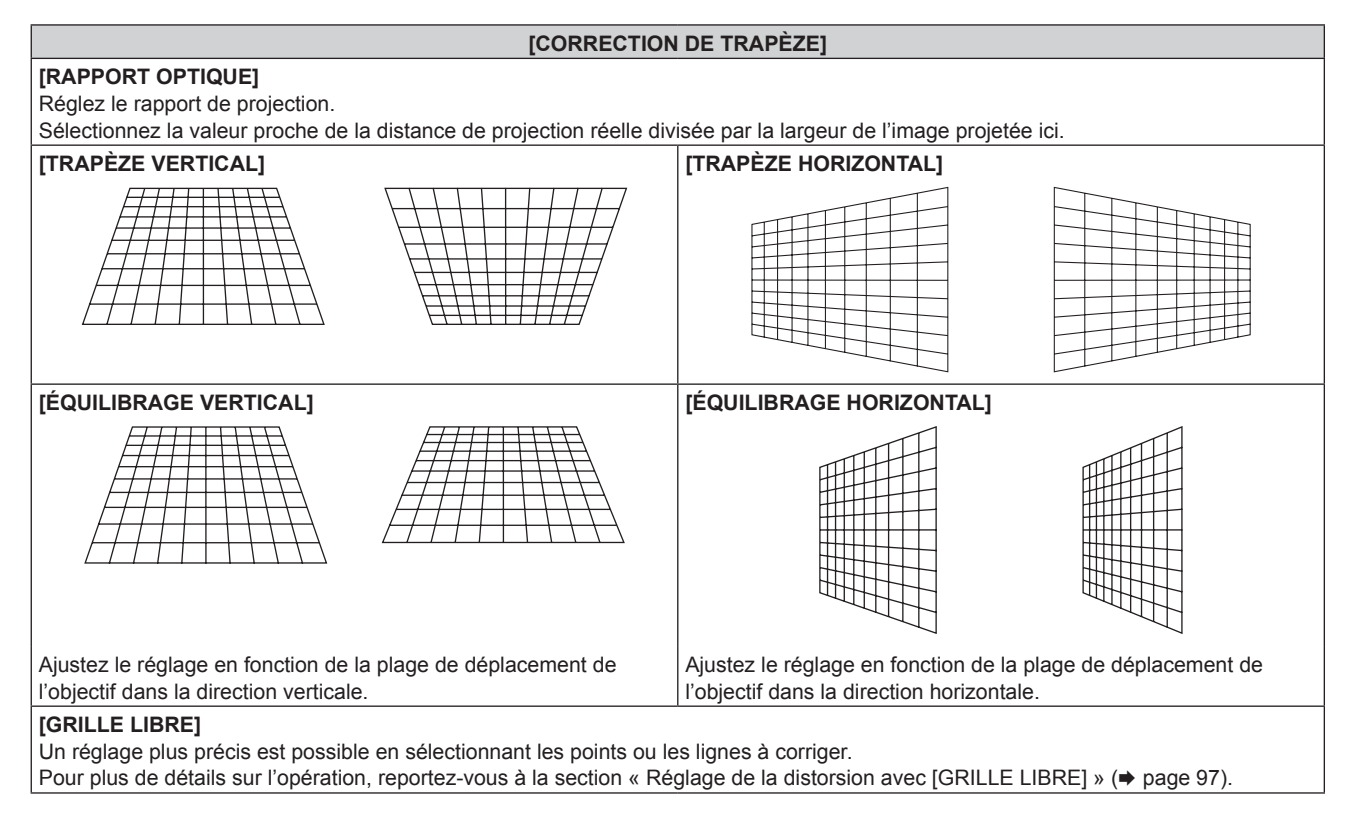

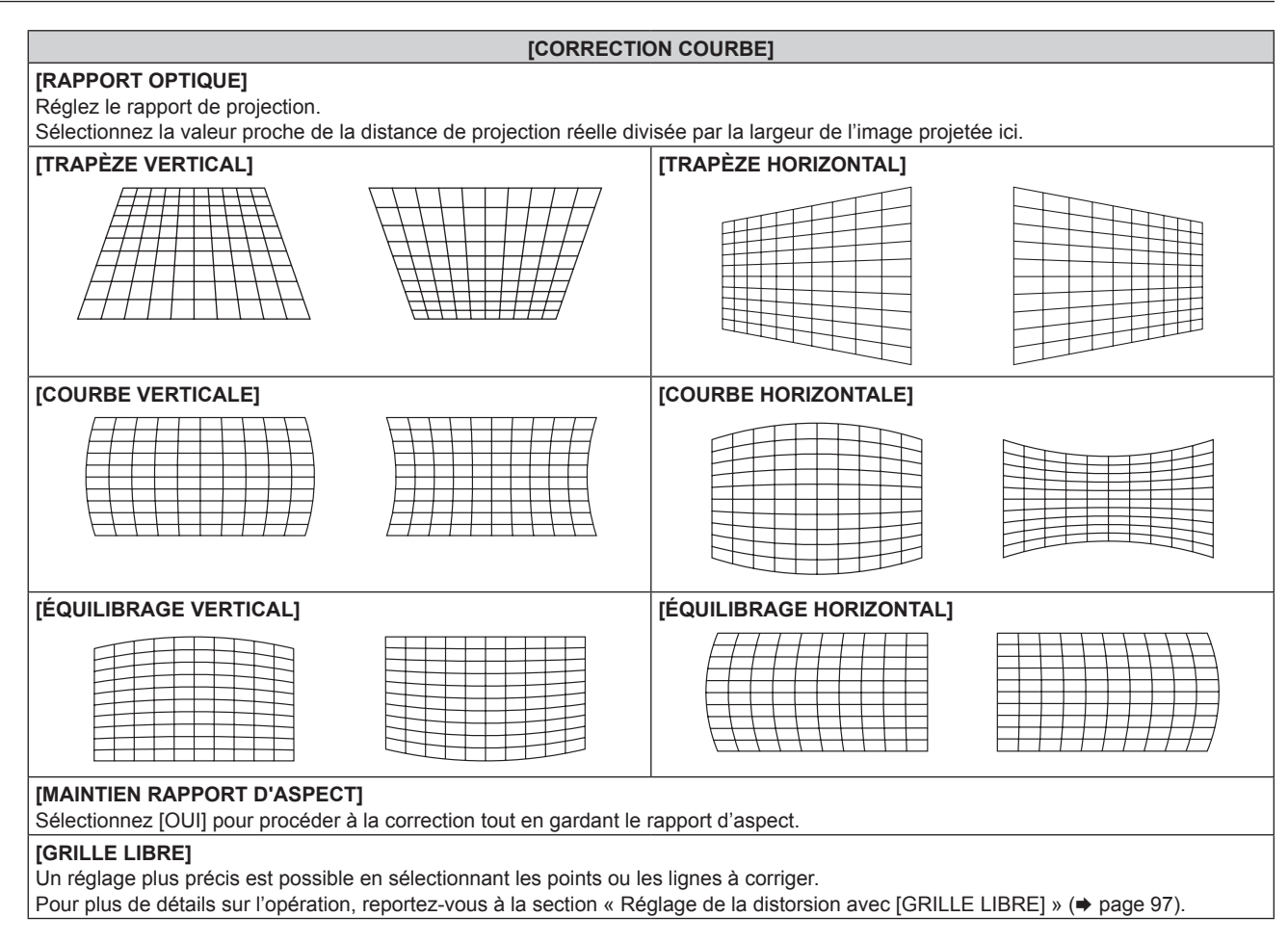

#### **Réglage de [CORRECTION DES ANGLES]**

- **1)** Appuyez sur ▲▼ pour sélectionner [GÉOMÉTRIE].
- 2) Appuyez sur  $\blacklozenge$  pour sélectionner [CORRECTION DES ANGLES].
- **3) Appuyez sur la touche <ENTER>.**
	- f L'écran **[GÉOMÉTRIE:CORRECTION DES ANGLES]** s'affiche.
- **4)** Appuyez sur ▲▼ pour sélectionner l'élément à régler, puis appuyez sur la touche <ENTER>.
	- Lorsque [LINEARITY] est sélectionné, appuyez sur < pour sélectionner une méthode de réglage ([AUTO] ou [MANUEL]). Sélectionnez [AUTO] normalement. Pour plus de détails sur l'opération lorsque [MANUEL] est sélectionné, reportez-vous à la section « Réglage à la linéarité désirée » ( $\Rightarrow$  page 97).
- **5)** Appuyez sur  $\blacktriangle \blacktriangledown \blacktriangle \blacktriangleright$  pour procéder au réglage.

#### **Chapitre 4 Réglages — Menu [POSITION]**

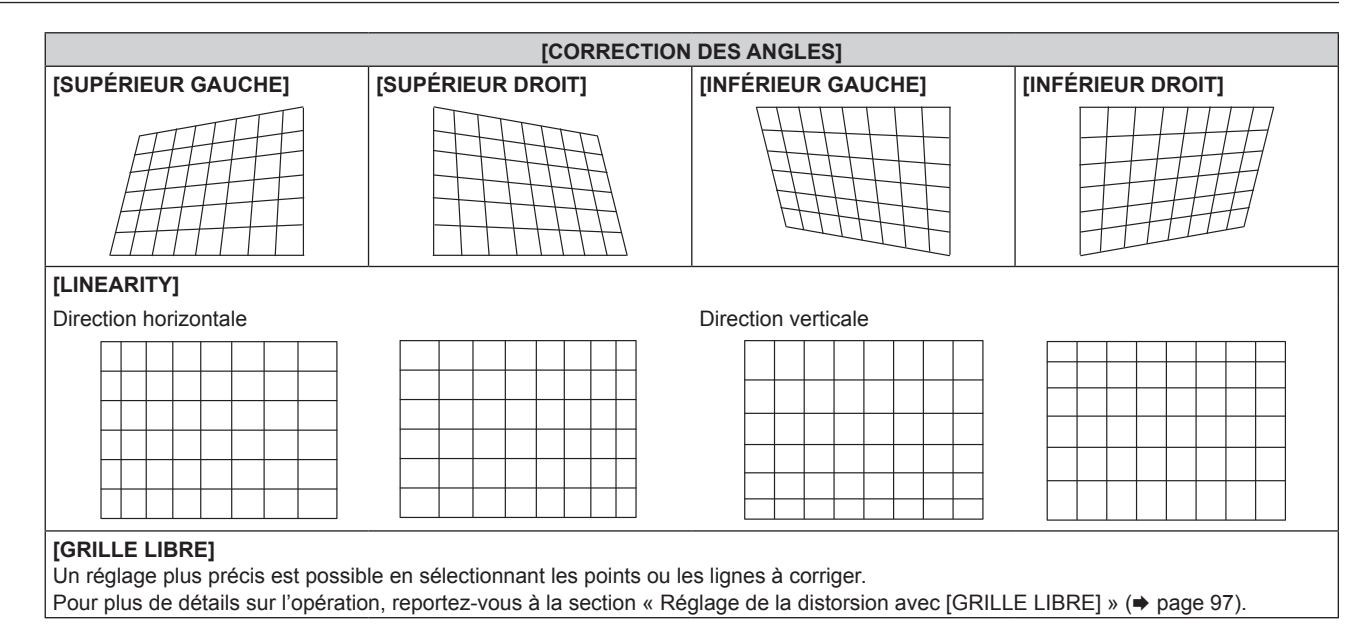

#### **Réglage à la linéarité désirée**

- **1)** Appuyez sur ▲▼ pour sélectionner [GÉOMÉTRIE].
- 2) Appuyez sur  $\blacklozenge$  pour sélectionner [CORRECTION DES ANGLES].
- **3) Appuyez sur la touche <ENTER>.** f L'écran **[GÉOMÉTRIE:CORRECTION DES ANGLES]** s'affiche.
- **4)** Appuyez sur ▲▼ pour sélectionner [LINEARITY].
- **5)** Appuyez sur  $\blacklozenge$  pour sélectionner [MANUEL].
- **6) Appuyez sur la touche <ENTER>.** f L'écran **[LINEARITY]** s'affiche.
- **7)** Appuyez sur **AVI** pour procéder au réglage.

#### **Réglage de la distorsion avec [GRILLE LIBRE]**

- **1)** Appuyez sur ▲▼ pour sélectionner [GÉOMÉTRIE].
- 2) Appuyez sur  $\blacklozenge$  pour sélectionner un élément autre que [NON].
- **3) Appuyez sur la touche <ENTER>.**
	- L'écran de l'élément sélectionné s'affiche.
- **4)** Appuyez sur ▲▼ pour sélectionner [GRILLE LIBRE].

#### **5)** Appuyez sur  $\blacklozenge$  pour sélectionner un élément.

• Les éléments changent à chaque pression de la touche.

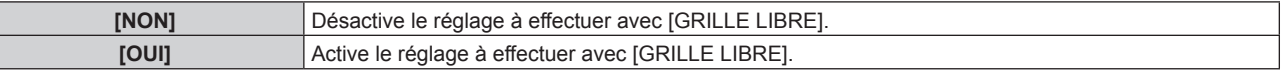

- f Passez à l'étape **6)** lorsque [OUI] est sélectionné.
- **6) Appuyez sur la touche <ENTER>.**

 $\vdash$ 

- f L'écran **[GRILLE LIBRE]** s'affiche.
- **7)** Appuyez sur ▲▼ pour sélectionner [RÉSOLUTION DE LA GRILLE].
- 8) Appuyez sur  $\blacklozenge$  pour changer d'élément.
	- Les éléments changent à chaque pression de la touche.

#### **Chapitre 4 Réglages — Menu [POSITION]**

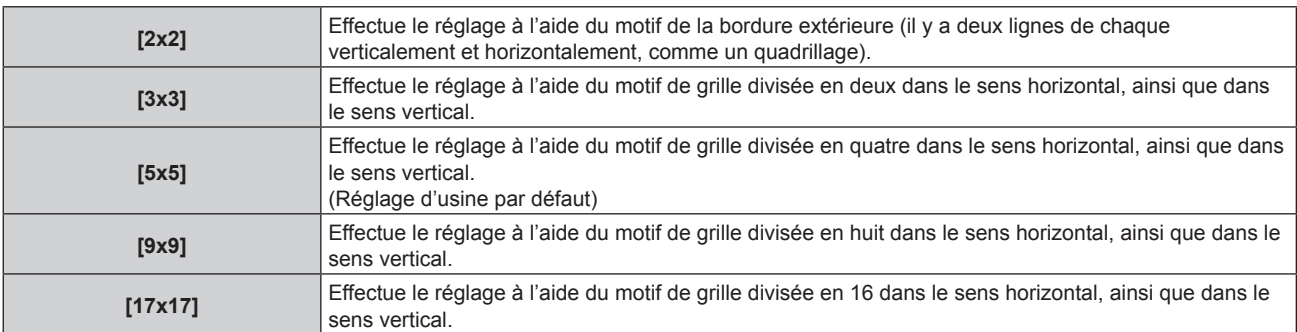

#### **9)** Appuyez sur ▲▼ pour sélectionner [POINTS DE COMMANDE].

#### 10) Appuyez sur <**>** pour changer d'élément.

• Les éléments changent à chaque pression de la touche.

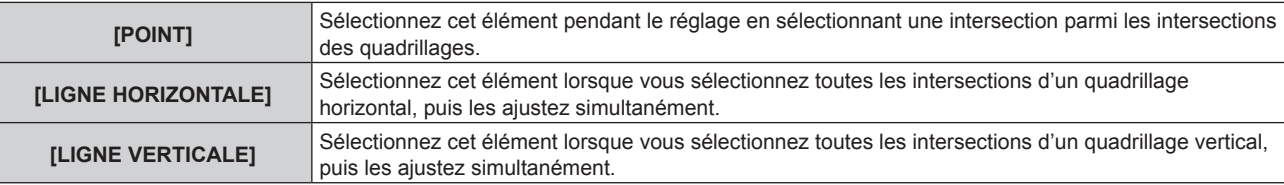

#### **11)** Appuyez sur ▲▼ pour sélectionner [LARGEUR DE LA GRILLE].

#### 12) Appuyez sur <>>> **D**<br/>pour changer d'élément.

• Les éléments changent à chaque pression de la touche.

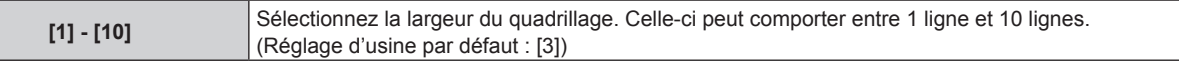

#### **13)** Appuyez sur ▲▼ pour sélectionner [COULEUR DE LA GRILLE].

#### 14) Appuyez sur <**>** pour changer d'élément.

• Les éléments changent à chaque pression de la touche.

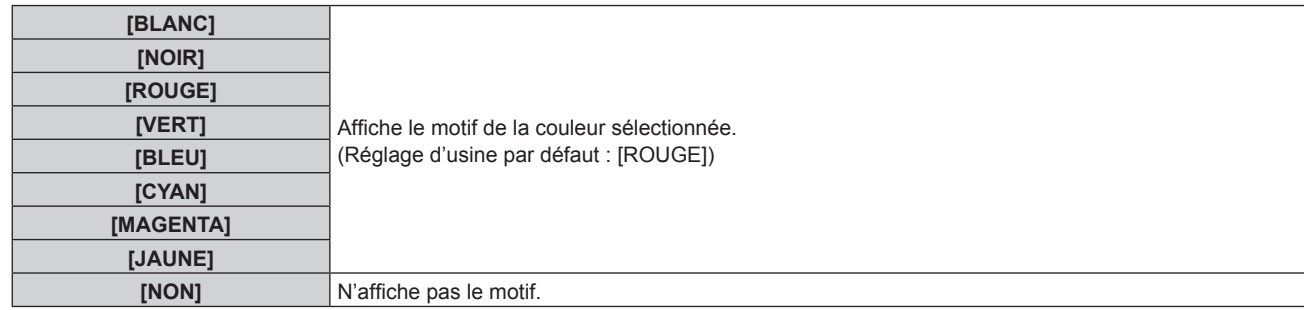

#### **15) Appuyez sur ▲▼ pour sélectionner [COULEUR POINTS DE COMMANDE].**

#### 16) Appuyez sur <**>** pour changer d'élément.

• Les éléments changent à chaque pression de la touche.

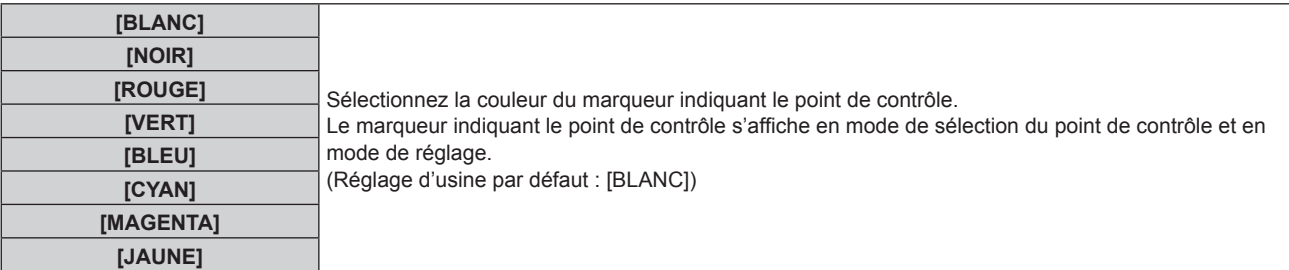

#### **17)** Appuyez sur ▲▼ pour sélectionner [EXÉCUTER].

### 98 - FRANÇAIS

#### **18) Appuyez sur la touche <ENTER>.**

f L'écran bascule vers le mode de sélection du point de contrôle.

#### **19)** Appuyez sur **AV** ◆ pour sélectionner le point de contrôle.

- Déplacez le marqueur sur l'intersection des quadrillages à régler.
- Lorsque [LIGNE HORIZONTALE] est sélectionné à l'étape **10**), appuyez sur  $\blacktriangle \blacktriangledown$  pour sélectionner le point de contrôle.
- Lorsque [LIGNE VERTICALE] est sélectionné à l'étape 10), appuyez sur  $\blacklozenge$  pour sélectionner le point de contrôle.

#### **20) Appuyez sur la touche <ENTER>.**

• Le point de contrôle est validé, puis l'écran bascule vers le mode de réglage.

#### **21)** Appuyez sur **△▼◀▶** pour régler la position du point de contrôle.

- Le réglage de la position du point de contrôle permet de corriger la plage des intersections voisines.
- f Pour régler en continu la position de l'autre intersection, appuyez sur la touche <MENU> ou <ENTER> pour revenir à l'étape **19)**.
- f Appuyez deux fois sur la touche <MENU> pour sélectionner à nouveau [RÉSOLUTION DE LA GRILLE], [POINTS DE COMMANDE], [LARGEUR DE LA GRILLE], [COULEUR DE LA GRILLE] et [COULEUR POINTS DE COMMANDE].

#### **Remarque**

- f Les contenus réglés sous [GRILLE LIBRE] sont enregistrés en tant que données de correction individuelles pour [CORRECTION DE TRAPÈZE], [CORRECTION DES ANGLES], [CORRECTION COURBE], [PC-1], [PC-2] et [PC-3].
- f Même si [RÉSOLUTION DE LA GRILLE] ou [POINTS DE COMMANDE] est sélectionné à nouveau, les données de correction réglées avant la nouvelle sélection sont conservées.
- f En sélectionnant un motif de grille plus étroite avec [RÉSOLUTION DE LA GRILLE], la plage de l'effet du réglage de la position du point de contrôle est plus petite. Pour effectuer un réglage topique précis, il est recommandé de régler [RÉSOLUTION DE LA GRILLE] sur [17x17].
- f L'image peut ne pas s'afficher correctement si le réglage de la position du point de contrôle augmente.
- f Les réglages de [RÉSOLUTION DE LA GRILLE], [POINTS DE COMMANDE], [LARGEUR DE LA GRILLE], [COULEUR DE LA GRILLE] et [COULEUR POINTS DE COMMANDE] sont synchronisés avec les éléments de réglage sous chaque élément de [CORRECTION DE TRAPÈZE], [CORRECTION DES ANGLES], [CORRECTION COURBE], [PC-1], [PC-2] et [PC-3].

#### **Initialisation des réglages de [GRILLE LIBRE]**

Initialisez les données de correction réglées avec [GRILLE LIBRE] et restaurez les réglages par défaut (l'état dans lequel aucune correction n'est effectuée). En même temps, les réglages par défaut de [RÉSOLUTION DE LA GRILLE], [POINTS DE COMMANDE], [LARGEUR DE LA GRILLE], [COULEUR DE LA GRILLE] et [COULEUR POINTS DE COMMANDE] sont restaurés.

- **1)** Appuyez sur ▲▼ pour sélectionner [GÉOMÉTRIE].
- **2) Appuyez sur** qw **pour sélectionner l'élément pour lequel vous souhaitez initialiser les données de correction sous [GRILLE LIBRE].**
- **3) Appuyez sur la touche <ENTER>.**
	- L'écran de l'élément sélectionné s'affiche.
- **4)** Appuyez sur ▲▼ pour sélectionner [GRILLE LIBRE].
- **5)** Appuyez sur  $\blacklozenge$  pour sélectionner [OUI].
- **6) Appuyez sur la touche <ENTER>.**
	- f L'écran **[GRILLE LIBRE]** s'affiche.
- **7)** Appuyez sur ▲▼ pour sélectionner [INITIALISER].
- **8) Appuyez sur la touche <ENTER>.**
	- L'écran de confirmation s'affiche.
- 9) Appuyez sur  $\blacklozenge$  pour sélectionner [EXÉCUTER], puis appuyez sur la touche <ENTER>.

- f Les données de correction de [CORRECTION DE TRAPÈZE], [CORRECTION DES ANGLES], [CORRECTION COURBE], [PC-1], [PC-2] et [PC-3] ne peuvent pas toutes être initialisées en même temps.
- Pour initialiser toutes les données de correction, sélectionnez chaque élément et exécutez [INITIALISER] individuellement. f Lorsque le menu [RÉGLAGE PROJECTEUR] → [INITIALISER] → [TOUTES LES DONNÉES UTILISATEUR] est exécuté, toutes les données de correction de [GRILLE LIBRE] sont initialisées.

## **Menu [MENU AVANÇÉ]**

**Sur l'écran de menu, sélectionnez [MENU AVANÇÉ] dans le menu principal, puis sélectionnez un élément du sous-menu.**

**Reportez-vous à la section « Naviguer dans les menus » (→ page 78) pour ce qui concerne l'utilisation de l'écran de menu.**

#### **[DIGITAL CINEMA REALITY]**

La qualité d'image est améliorée en augmentant la résolution verticale via l'exécution du traitement cinéma lorsque le signal entrelacé pour l'image animée est entré.

#### **1)** Appuyez sur ▲▼ pour sélectionner [DIGITAL CINEMA REALITY].

#### **2)** Appuyez sur ◀▶ pour changer d'élément.

• Les éléments changent à chaque pression de la touche.

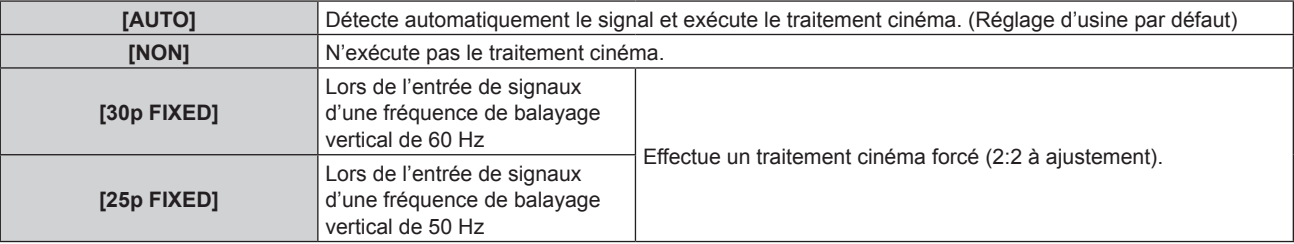

#### **Remarque**

- f En mode [DIGITAL CINEMA REALITY], la qualité d'image se dégrade si un signal différent de 2:2 à ajustement est réglé comme [25p FIXED] ou [30p FIXED]. (La résolution verticale se dégrade.)
- f Lorsque le menu [MENU AVANÇÉ] → [RÉGLAGE RETARD] est réglé sur [RAPIDE], [DIGITAL CINEMA REALITY] ne peut pas être défini.

#### **[EFFACEMENT]**

Vous pouvez régler la largeur de cache si des bruits apparaissent sur les bords de l'écran ou si l'image sort légèrement de l'écran lors de la projection à partir d'un magnétoscope ou d'autres appareils.

#### **1)** Appuyez sur ▲▼ pour sélectionner [EFFACEMENT].

- **2) Appuyez sur la touche <ENTER>.**
	- f L'écran d'ajustement **[EFFACEMENT]** s'affiche.

#### **3)** Appuyez sur ▲▼ pour sélectionner [SUPÉRIEUR], [INFÉRIEUR], [GAUCHE] ou [DROIT].

• La largeur de cache peut se régler sur une forme arbitraire à l'aide d'un ordinateur lorsque [MASQUE PERSONALISE] n'est pas réglé sur [NON] ([PC-1], [PC-2], ou [PC-3]). Il est possible d'enregistrer jusqu'à trois réglages de découpage exécutés avec l'ordinateur.

Pour utiliser la fonction [MASQUE PERSONALISE], le Kit de mise à niveau optionnel (N° de modèle : ET‑UK20) est requis. Pour acheter le produit, consultez votre revendeur.

#### **4)** Appuyez sur ◀▶ pour régler la largeur de cache.

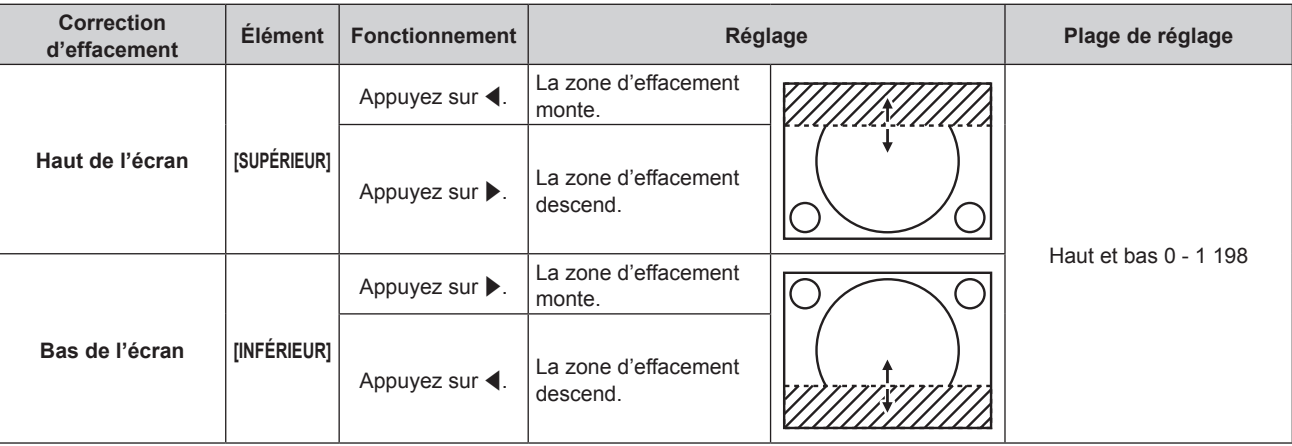

**Chapitre 4 Réglages — Menu [MENU AVANÇÉ]**

| <b>Correction</b><br>d'effacement | <b>Élément</b> | <b>Fonctionnement</b>               | Réglage                                               |                            | Plage de réglage |
|-----------------------------------|----------------|-------------------------------------|-------------------------------------------------------|----------------------------|------------------|
| Coté gauche de<br>l'écran         | [GAUCHE]       | Appuyez sur ▶.                      | La zone d'effacement<br>se déplace vers la<br>droite. | Gauche et droite 0 - 1 918 |                  |
|                                   |                | Appuyez sur $\blacktriangleleft$ .  | La zone d'effacement<br>se déplace vers la<br>gauche. |                            |                  |
| Côté droit de l'écran             | <b>IDROITI</b> | Appuyez sur $\blacktriangleleft$ .  | La zone d'effacement<br>se déplace vers la<br>droite. |                            |                  |
|                                   |                | Appuyez sur $\blacktriangleright$ . | La zone d'effacement<br>se déplace vers la<br>gauche. |                            |                  |

f La limite supérieure de la plage de réglage peut être restreinte de sorte que l'image projetée entière ne soit pas couverte par la largeur de cache.

#### **[RÉSOLUTION ENTRÉE]**

Vous pouvez procéder au réglage de l'image pour obtenir une image optimale lorsqu'une image scintillante ou une image aux contours mal définis est affichée.

- **1)** Appuyez sur ▲▼ pour sélectionner [RÉSOLUTION ENTRÉE].
- **2) Appuyez sur la touche <ENTER>.**
	- f L'écran **[RÉSOLUTION ENTRÉE]** s'affiche.
- 3) Appuyez sur ▲▼ pour sélectionner [POINTS TOTAUX], [POINTS D'AFFICHAGE], [TOTAL LIGNES] ou **[LIGNES D'AFFICHAGE], puis appuyez sur ◀▶ pour régler chaque élément.** 
	- f Les valeurs qui correspondent au signal d'entrée sont automatiquement affichées pour chaque élément. Augmentez ou diminuez les valeurs affichées et effectuez l'ajustement au point optimal, tout en visionnant l'écran pour vérifier s'il y a des bandes verticales ou des sections manquantes à l'écran.

#### **Remarque**

- f Les bandes verticales susmentionnées n'apparaissent pas si un signal complètement blanc est connecté.
- f L'image peut être interrompue lors du réglage automatique, mais cela ne constitue pas un dysfonctionnement.
- $\bullet$  [RÉSOLUTION ENTRÉE] est réglable uniquement lors de l'entrée d'un signal RGB ou YC<sub>B</sub>C<sub>R</sub>/YP<sub>R</sub>P<sub>R</sub> dans la borne <RGB 1 IN> ou <RGB 2  $IN>$
- Selon le signal, le réglage peut ne pas être possible.

#### **[POSITION DU CLAMP]**

Vous pouvez ajuster le point optimal lorsque les parties noires de l'image sont mal définies ou vertes.

**1)** Appuyez sur ▲▼ pour sélectionner [POSITION DU CLAMP].

#### 2) Appuyez sur  $\blacklozenge$  pour procéder à l'ajustement.

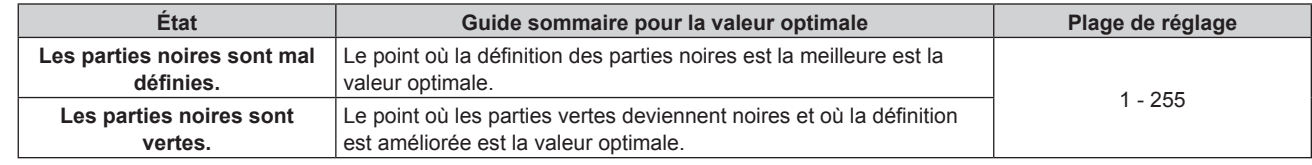

#### **Remarque**

f [POSITION DU CLAMP] peut seulement être ajusté si un signal est connecté dans la borne <RGB 1 IN> ou dans la borne <RGB 2 IN>. • Selon le signal, le réglage peut ne pas être possible.

#### **[FUSION BORDURE]**

La fonction de fusion bordure permet à plusieurs images d'être chevauchées sans heurts en utilisant l'inclinaison de la luminosité des zones superposées.

#### **1)** Appuyez sur ▲▼ pour sélectionner [FUSION BORDURE].

### 102 - FRANÇAIS

#### 2) Appuyez sur  $\blacklozenge$  pour changer d'élément.

• Les éléments changent à chaque pression de la touche.

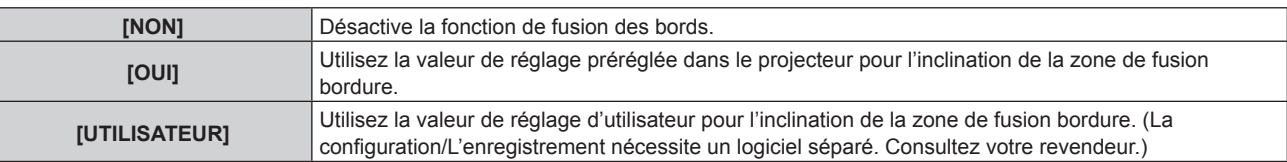

f Passez à l'étape **3)** lorsque n'importe quelle autre valeur que [NON] est sélectionnée.

#### **3) Appuyez sur la touche <ENTER>.**

- f L'écran **[FUSION BORDURE]** s'affiche.
- **4)** Appuyez sur ▲▼ pour spécifier l'emplacement à corriger.
	- Lors d'un assemblage en haut : réglez [SUPÉRIEUR] sur [OUI]
	- Lors d'un assemblage en bas : réglez [INFÉRIEUR] sur [OUI].
	- Lors d'un assemblage à gauche : réglez [GAUCHE] sur [OUI].
	- Lors d'un assemblage à droite : réglez [DROIT] sur [OUI].
- **5)** Appuyez sur  $\blacklozenge$  pour commuter sur [OUI].
- **6)** Appuyez sur ▲▼ pour sélectionner [DÉBUT] ou [LARGEUR].
- **7)** Appuyez sur ◀▶ pour ajuster la position de départ ou la largeur de correction.
- **8)** Appuyez sur ▲▼ pour sélectionner [MARQUEUR].

#### **9) Appuyez sur**  $\blacklozenge$  **pour changer [OUI].**

f Un marqueur pour l'ajustement de la position d'image est affiché. La position dans laquelle les lignes rouge et verte se superposent pour les projecteurs à assembler sera le point optimal. Veillez à fixer la largeur de correction pour que les projecteurs soient assemblés avec la même valeur. L'assemblage optimal n'est pas possible avec les projecteurs qui ont différentes largeurs de correction.

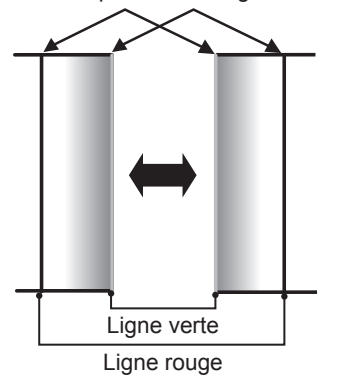

Le point optimal est le point où ces lignes se superposent.

**10)** Appuyez sur ▲▼ pour sélectionner [RÉGLAGE DE LUMINOSITÉ].

#### **11) Appuyez sur la touche <ENTER>.**

- f L'écran **[RÉGLAGE DE LUMINOSITÉ]** s'affiche.
- f Si vous réglez [GRILLE-TEST AUTO] sur [OUI] sur l'écran **[FUSION BORDURE]**, la mire de test noire s'affiche lorsque vous entrez sur l'écran **[RÉGLAGE DE LUMINOSITÉ]**.
- **12) Appuyez sur ▲▼ pour sélectionner [NIVEAU NOIR SS CHEVAUCHEMENT].**

#### **13) Appuyez sur la touche <ENTER>.**

- **L'écran [NIVEAU NOIR SS CHEVAUCHEMENT]** s'affiche.
- f [ROUGE], [VERT] et [BLEU] peuvent être réglés individuellement si [VERROUILLÉ] est réglé sur [NON].

#### **14)** Appuyez sur ▲▼ pour sélectionner un élément, et sur ◀▶ pour procéder au réglage.

f Une fois l'ajustement terminé, appuyez sur la touche <MENU> pour revenir à l'écran **[RÉGLAGE DE LUMINOSITÉ]**.

- **15)** Appuyez sur ▲▼ pour sélectionner [SUPÉRIEUR], [INFÉRIEUR], [GAUCHE] ou [DROIT] sous **[LARGEUR DE LA BORDURE NOIRE].**
- **16) Appuyez sur** qw **pour régler la région (largeur) de l'ajustement [LARGEUR DE LA BORDURE NOIRE].**
- **17)** Appuyez sur ▲▼ pour sélectionner [ZONE CORRECTION TRAPÈZE SUP.], [ZONE CORRECTION **TRAPÈZE INF.], [ZONE CORRECTION TRAPÈZE G.] ou [ZONE CORRECTION TRAPÈZE D.].**
- **18) Appuyez sur ◀▶ pour ajuster l'inclinaison de la bordure entre [NIVEAU NOIR SS CHEVAUCHEMENT] et [NIVEAU DE LA BORDURE NOIRE].**
- **19)** Appuyez sur ▲▼ pour sélectionner [NIVEAU DE LA BORDURE NOIRE].
- **20) Appuyez sur la touche <ENTER>.**
	- f L'écran **[NIVEAU DE LA BORDURE NOIRE]** s'affiche.
	- f [ROUGE], [VERT] et [BLEU] peuvent être réglés individuellement si [VERROUILLÉ] est réglé sur [NON].
- **21)** Appuyez sur  $\blacktriangle \blacktriangledown$  pour sélectionner un élément, et sur  $\blacktriangle \blacktriangleright$  pour procéder au réglage.
	- f Une fois l'ajustement terminé, appuyez sur la touche <MENU> pour revenir à l'écran **[RÉGLAGE DE LUMINOSITÉ]**.
- 22) Appuyez sur ▲▼ pour sélectionner [SUPÉRIEUR], [INFÉRIEUR], [GAUCHE] ou [DROIT] pour [NIVEAU **NOIR EN CHEVAUCHEMENT].**
- **23) Appuyez sur la touche <ENTER>.**
	- **L'écran <b>[NIVEAU NOIR EN CHEVAUCHEMENT]** s'affiche.
	- f [ROUGE], [VERT] et [BLEU] peuvent être réglés individuellement si [VERROUILLÉ] est réglé sur [NON].
- **24)** Appuyez sur  $\blacktriangle \blacktriangledown$  pour sélectionner un élément, et sur  $\blacktriangle \blacktriangleright$  pour procéder au réglage.

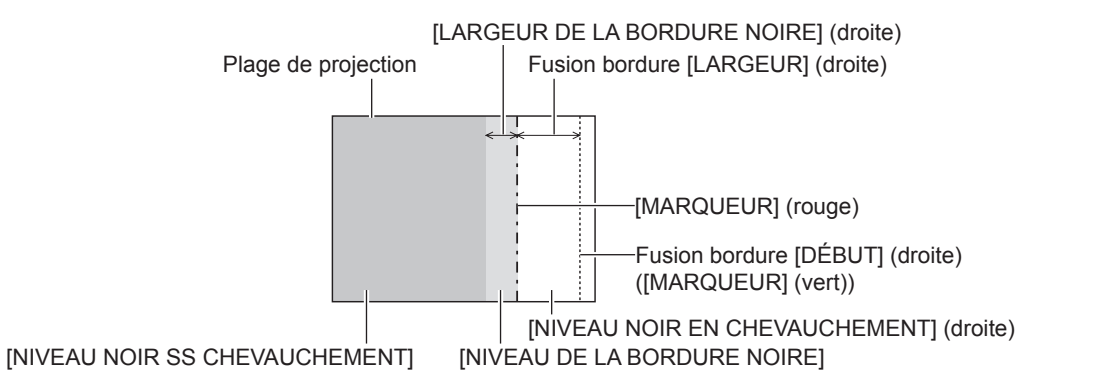

- f [RÉGLAGE DE LUMINOSITÉ] est une fonction qui rend la luminosité accrue du niveau de noir de la zone de superposition de l'image difficile à remarquer lorsque [FUSION BORDURE] est utilisé pour structurer un écran multi-affichage. Le point optimal de correction est réglé en ajustant [NIVEAU NOIR SS CHEVAUCHEMENT] afin que le niveau de noir de la zone de superposition de l'image arrive au même niveau que les zones sans superposition. Si la zone de bordure de la partie où l'image est en superposition et de la partie sans superposition s'éclaircit après l'ajustement de [NIVEAU NOIR SS CHEVAUCHEMENT], ajustez la largeur du haut, du bas, de la gauche ou de la droite. Ajustez [NIVEAU DE LA BORDURE NOIRE] lorsque l'ajustement de la largeur assombrit la zone de bordure uniquement.
- Les parties assemblées peuvent paraître discontinues selon la position à partir de laquelle vous regardez quand un écran à gain élevé ou un écran arrière est utilisé.
- f En structurant un écran multi-affichage avec la fusion bordure horizontale et verticale, ajustez d'abord [NIVEAU NOIR EN CHEVAUCHEMENT] avant d'effectuer des réglages à l'étape **12)**. La méthode de réglage est identique à la procédure de [NIVEAU NOIR SS CHEVAUCHEMENT].
- f Si seule la fusion bordure horizontales ou verticales est utilisée, réglez tous les éléments de [NIVEAU NOIR EN CHEVAUCHEMENT] sur 0.
- f Le réglage [GRILLE-TEST AUTO] change en même temps que le réglage dans le menu [OPTION D'AFFICHAGE] → [APPARIEMENT  $COULEUR] \rightarrow [GRILLE-TEST AUTO].$
- f Le réglage de l'inclinaison de la bordure entre [NIVEAU NOIR SS CHEVAUCHEMENT] et [NIVEAU DE LA BORDURE NOIRE] est une fonction destinée à exécuter le réglage de [GÉOMÉTRIE] ( $\Rightarrow$  page 94) en même temps que la fusion bordure. Exécutez le réglage de fusion bordure en correspondance avec la forme dans [NIVEAU NOIR SS CHEVAUCHEMENT], en suivant les étapes **17)** et **18)** quand [NIVEAU NOIR SS CHEVAUCHEMENT] est incliné afin de corriger la distorsion trapézoïdale avec le menu [POSITION] → [GÉOMÉTRIE]  $\rightarrow$  [CORRECTION DE TRAPÈZE].

#### **[RÉGLAGE RETARD]**

Réglez le retard de trame de l'image.

**1)** Appuyez sur ▲▼ pour sélectionner [RÉGLAGE RETARD].

### 104 - FRANÇAIS

#### 2) Appuyez sur <>>>
pour changer d'élément.

• Les éléments changent à chaque pression de la touche.

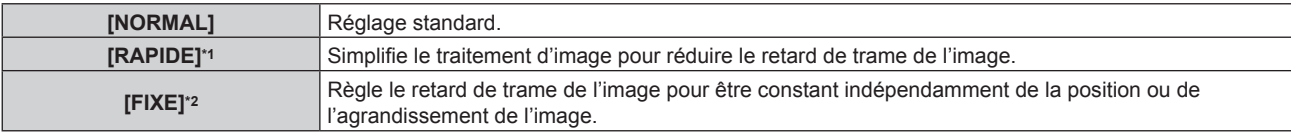

\*1 [RAPIDE] ne peut être défini lorsque le signal d'entrée n'est pas le signal entrelacé.

\*2 Uniquement en cas d'entrée de signal d'image animée ou de signal d'image fixe avec une fréquence de balayage vertical de 50 Hz ou de 60 Hz

#### **Remarque**

f Lorsque [RAPIDE] est réglé, la qualité d'image se dégrade. Le menu [MENU AVANÇÉ] → [DIGITAL CINEMA REALITY] est indisponible.

#### **[MODE TRAME]**

Cela permet à la position de l'image de se déplacer artificiellement au sein de la zone d'affichage lorsque l'image entrante n'utilise pas la totalité de l'espace d'affichage.

- **1)** Appuyez sur ▲▼ pour sélectionner [MODE TRAME].
- **2) Appuyez sur la touche <ENTER>.**
	- f L'écran **[MODE TRAME]** s'affiche.
- **3)** Appuyez sur  $\blacktriangle \blacktriangledown \blacktriangle \blacktriangleright$  pour ajuster la position.

## **Menu [LANGUE À L'ÉCRAN(LANGUAGE)]**

**Sur l'écran de menu, sélectionnez [LANGUE À L'ÉCRAN(LANGUAGE)] dans le menu principal, puis affichez le sous-menu.**

**Reportez-vous à la section « Naviguer dans les menus » (→ page 78) pour ce qui concerne l'utilisation de l'écran de menu.**

#### **Changement de la langue de l'affichage**

Vous pouvez choisir la langue du menu à l'écran.

**1)** Appuyez sur ▲▼ pour sélectionner la langue de l'affichage et appuyez ensuite sur la touche **<ENTER>.**

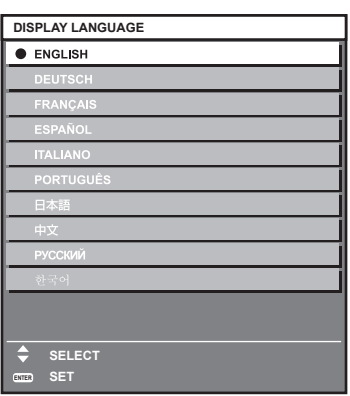

- f Les divers menus, paramètres, écrans d'ajustement, noms de touche de commande, etc. sont affichés dans la langue sélectionnée.
- f Les langues pouvant être sélectionnées sont l'anglais, l'allemand, le français, l'espagnol, l'italien, le portugais, le japonais, le chinois, le russe et le coréen.

f La langue du menu à l'écran est réglée sur l'anglais dans le réglage par défaut, ainsi que lorsque vous exécutez le menu [RÉGLAGE PROJECTEUR] → [INITIALISER] → [TOUTES LES DONNÉES UTILISATEUR].

## **Menu [OPTION D'AFFICHAGE]**

**Sur l'écran de menu, sélectionnez [OPTION D'AFFICHAGE] dans le menu principal, puis sélectionnez un élément du sous-menu.**

**Reportez-vous à la section « Naviguer dans les menus » (→ page 78) pour ce qui concerne l'utilisation de l'écran de menu.**

#### **[APPARIEMENT COULEUR]**

Corrigez la différence de couleur entre les projecteurs à l'aide des plusieurs projecteurs simultanément.

#### **Ajustement de l'appariement couleur comme désiré**

- **1)** Appuyez sur  $\triangle \blacktriangledown$  pour sélectionner [APPARIEMENT COULEUR].
- 2) Appuyez sur  $\blacklozenge$  pour changer d'élément.
	- Les éléments changent à chaque pression de la touche.

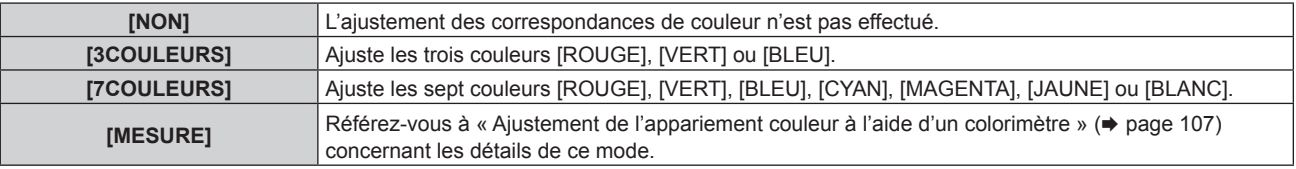

- **3) Sélectionnez [3COULEURS] ou [7COULEURS], puis appuyez sur la touche <ENTER>.** f L'écran **[3COULEURS]** ou **[7COULEURS]** est affiché.
- **4)** Appuyez sur ▲▼ pour sélectionner [ROUGE], [VERT], [BLEU] ou [BLANC] ([ROUGE], [VERT], **[BLEU], [CYAN], [MAGENTA], [JAUNE] ou [BLANC] lorsque [7COULEURS] est sélectionné).**
- **5) Appuyez sur la touche <ENTER>.**
	- f L'écran **[3COULEURS:ROUGE]**, **[3COULEURS:VERT]**, **[3COULEURS:BLEU]** ou **[3COULEURS:BLANC]** s'affiche.

Lorsque [7COULEURS] est sélectionné, l'écran **[7COULEURS:ROUGE]**, **[7COULEURS:VERT]**, **[7COULEURS:BLEU]**, **[7COULEURS:CYAN]**, **[7COULEURS:MAGENTA]**, **[7COULEURS:JAUNE]** ou **[7COULEURS:BLANC]** s'affiche.

f Si vous réglez [GRILLE-TEST AUTO] sur [OUI], la mire de test destinée à la couleur sélectionnée s'affiche.

#### **6)** Appuyez sur ▲▼ pour sélectionner [ROUGE], [VERT] ou [BLEU].

• Seul [GAIN] peut être ajusté lorsque [BLANC] est sélectionné pour [3COULEURS].

#### 7) Appuyez sur  $\blacklozenge$  pour procéder au réglage.

- La valeur de réglage varie entre 0\*1 et 2 048.
- \*1 La limite inférieure varie selon la couleur à régler.

#### **Remarque**

- Fonctionnement lors de la correction de la couleur de réglage
- Si la couleur de correction identique à la couleur de réglage est modifiée : la luminance de la couleur de réglage change.
- Si la couleur de correction rouge est changée : du rouge est ajouté ou enlevé à la couleur de réglage.
- Si la couleur de correction verte est changée : du vert est ajouté ou enlevé à la couleur de réglage.
- Si la couleur de correction bleue est changée : du bleu est ajouté ou enlevé à la couleur de réglage.
- f Comme les compétences avancées sont nécessaires pour le réglage, ce dernier devrait être effectué par une personne qui est familière avec le projecteur ou par un technicien.
- f Lorsque vous appuyez sur la touche <DEFAULT> de la télécommande, l'élément de réglage sélectionné revient à la valeur par défaut pour le mode d'image en cours.
- f Lorsque cet élément est réglé sur tout autre paramètre que [NON], le menu [OPTION D'AFFICHAGE] → [CORRECTION DE COULEUR] est fixé à [NON] et le menu [IMAGE] → [TEMPÉRATURE DE COULEUR] est fixé à [UTILISATEUR1].

#### **Ajustement de l'appariement couleur à l'aide d'un colorimètre**

Utilisez un colorimètre pouvant mesurer les coordonnées chromatiques et la luminance pour changer les couleurs [ROUGE], [VERT], [BLEU], [CYAN], [MAGENTA], [JAUNE] ou [BLANC] aux couleurs désirées.

#### **1)** Appuyez sur ▲▼ pour sélectionner [APPARIEMENT COULEUR].

- 2) Appuyez sur <>>
pour sélectionner [MESURE].
- **3) Appuyez sur la touche <ENTER>.** f L'écran **[APPARIEMENT COULEUR:MESURE]** s'affiche.
- **4)** Appuyez sur ▲▼ pour sélectionner [DONNÉES MESURÉES].
- **5) Appuyez sur la touche <ENTER>.**
	- f L'écran **[DONNÉES MESURÉES]** s'affiche.
- **6) Mesurez la luminance actuelle (Y) et les coordonnées de chromaticité (x, y) à l'aide d'un colorimètre.**
- **7)** Appuyez sur  $\blacktriangle \blacktriangledown$  pour sélectionner une couleur, puis appuyez sur  $\blacktriangle \blacktriangleright$  pour la valider. f Réglez [GRILLE-TEST AUTO] sur [OUI] pour afficher une mire de test des couleurs sélectionnées.
- **8) Quand toutes les entrées sont complétées, appuyez sur la touche <MENU>.** f L'écran **[APPARIEMENT COULEUR:MESURE]** s'affiche.
- **9)** Appuyez sur ▲▼ pour sélectionner [DONNÉE CIBLE].
- **10) Appuyez sur la touche <ENTER>.**
	- f L'écran **[DONNÉE CIBLE]** s'affiche.
- **11)** Appuyez sur  $\blacktriangle \blacktriangledown$  pour sélectionner une couleur, puis appuyez sur  $\blacktriangle \blacktriangledown$  pour saisir les coordonnées **des couleurs désirées.**
	- f Si vous réglez [GRILLE-TEST AUTO] sur [OUI], la mire de test destinée à la couleur sélectionnée s'affiche.
- **12) Quand toutes les entrées sont complétées, appuyez sur la touche <MENU>.**

- f Les couleurs ne s'affichent pas correctement lorsque les données cible sont des couleurs en dehors de la zone de ce projecteur.
- f Réglez [GRILLE-TEST AUTO] sur [OUI] pour afficher automatiquement une mire de test à utiliser pour le réglage des couleurs d'ajustement sélectionnées.
- f Le réglage [GRILLE-TEST AUTO] change en même temps que le réglage dans le menu [MENU AVANÇÉ] → [FUSION BORDURE] → [OUI]/[UTILISATEUR] → [GRILLE-TEST AUTO].
- f Avant d'utiliser un colorimètre ou un instrument similaire pour prendre les mesures, mesurez les couleurs affichées dans [GRILLE-TEST AUTO].
- f Il est recommandé de saisir une valeur entre [1000] et [32768] sous [Y(RELATIF)] de [BLANC] de l'écran **[DONNÉES MESURÉES]**. Pour chaque valeur ([Y(RELATIF)] de [NOIR], [ROUGE], [VERT] et [BLEU]), saisissez la valeur relative pour la valeur [Y(RELATIF)] de [BLANC] basée sur la luminance (Y) de chaque couleur mesurée à l'aide du colorimètre.
- f Pour certains instruments et environnements de mesure utilisés, une différence peut apparaître dans les coordonnées des couleurs des données cibles et de la valeur de mesure obtenues à partir d'un instrument.

#### **[CORRECTION DE COULEUR]**

Les couleurs peuvent être ajustées et enregistrées pour chaque format de signal d'entrée.

#### **1)** Appuyez sur ▲▼ pour sélectionner [CORRECTION DE COULEUR].

#### 2) Appuyez sur  $\blacklozenge$  pour changer d'élément.

• Les éléments changent à chaque pression de la touche.

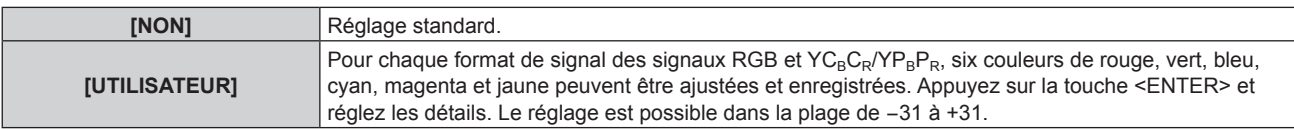

#### **[RÉGLAGE IMAGE]**

#### Réglez la taille d'écran.

Corrigez en choisissant la position d'image optimale pour l'écran réglé lors du changement de rapport d'aspect de l'image projetée. Procédez aux réglages nécessaires pour l'écran utilisé.

- **1)** Appuyez sur ▲▼ pour sélectionner [RÉGLAGE IMAGE].
- **2) Appuyez sur la touche <ENTER>.**
	- f L'écran **[RÉGLAGE IMAGE]** s'affiche.
#### **3) Appuyez sur** qw **pour commuter l'élément [FORMAT D'ÉCRAN].**

• Les éléments changent à chaque pression de la touche.

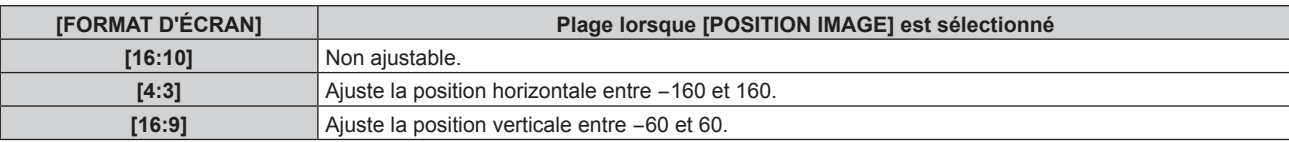

#### **4)** Appuyez sur ▲▼ pour sélectionner [POSITION IMAGE].

f [POSITION IMAGE] ne peut pas être sélectionné ni réglé lorsque [FORMAT D'ÉCRAN] est réglé sur [16:10].

#### **5)** Appuyez sur  $\blacklozenge$  pour régler [POSITION IMAGE].

# **[SIGNAL AUTO]**

Choisissez d'exécuter automatiquement ou non la configuration automatique des signaux.

Vous pouvez régler automatiquement la position de l'affichage à l'écran ou le niveau du signal sans appuyer à chaque fois sur la touche <AUTO SETUP> de la télécommande si vous saisissez fréquemment des signaux non enregistrés lors de réunions, etc.

#### **1)** Appuyez sur ▲▼ pour sélectionner [SIGNAL AUTO].

#### 2) Appuyez sur  $\blacklozenge$  pour changer d'élément.

• Les éléments changent à chaque pression de la touche.

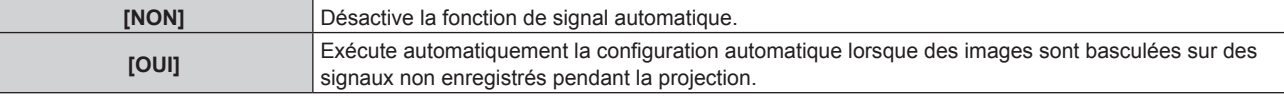

# **[RÉGLAGE AUTOMATIQUE]**

Réglez ceci lors de l'ajustement d'un signal spécial où d'un signal horizontalement important (16:9, etc.).

#### **Réglage avec [MODE]**

- **1)** Appuyez sur ▲▼ pour sélectionner [RÉGLAGE AUTOMATIQUE].
- **2) Appuyez sur la touche <ENTER>.**
	- f L'écran **[RÉGLAGE AUTOMATIQUE]** s'affiche.
- **3)** Appuyez sur ▲▼ pour sélectionner [MODE].
- 4) Appuyez sur  $\blacklozenge$  pour changer d'élément.
	- Les éléments changent à chaque pression de la touche.

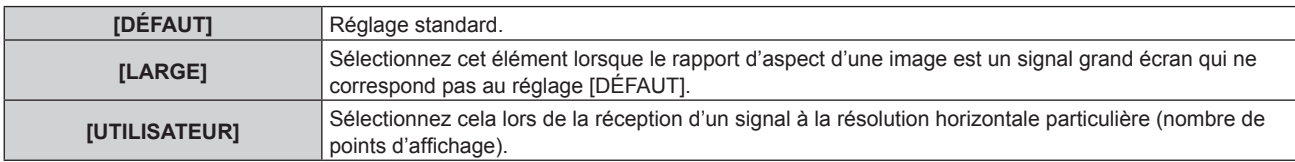

- f Passez à l'étape **7)** lorsque [DÉFAUT] ou [LARGE] est sélectionné.
- f Passez à l'étape **5)** lorsque [UTILISATEUR] est sélectionné.
- **5)** Appuyez sur  $\triangle \blacktriangledown$  pour sélectionner [POINTS D'AFFICHAGE], puis appuyez sur  $\blacktriangle \blacktriangleright$  pour faire **correspondre [POINTS D'AFFICHAGE] à la résolution horizontale de la source du signal.**

#### **6)** Appuyez sur ▲▼ pour sélectionner [MODE].

- **7) Appuyez sur la touche <ENTER>.**
	- f Le réglage automatique est exécuté. [EN COURS] est affiché pendant l'ajustement automatique. Une fois terminé, l'écran **[RÉGLAGE AUTOMATIQUE]** revient.

#### **Remarque**

• La configuration automatique du signal peut être exécutée lors de l'entrée de signaux analogiques RGB composés de points tels que des signaux d'ordinateur ou des signaux DVI‑D/HDMI.

#### **Réglage automatique de la position**

- **1)** Appuyez sur ▲▼ pour sélectionner [RÉGLAGE AUTOMATIQUE].
- **2) Appuyez sur la touche <ENTER>.**
	- f L'écran **[RÉGLAGE AUTOMATIQUE]** s'affiche.
- **3)** Appuyez sur ▲▼ pour sélectionner [AJUSTEMENT DE POSITION].
- 4) Appuyez sur  $\blacklozenge$  pour changer d'élément.

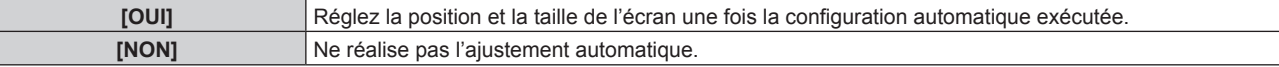

#### **Réglage automatique du niveau de signal**

- **1)** Appuyez sur ▲▼ pour sélectionner [RÉGLAGE AUTOMATIQUE].
- **2) Appuyez sur la touche <ENTER>.** f L'écran **[RÉGLAGE AUTOMATIQUE]** s'affiche.
- **3)** Appuyez sur ▲▼ pour sélectionner [AJUST DU NIVEAU DE SIGNAL].
- **4) Appuyez sur** qw **pour changer d'élément.**

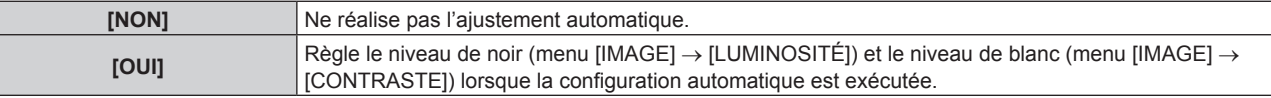

#### **Remarque**

f Il se peut que [AJUST DU NIVEAU DE SIGNAL] ne fonctionne pas correctement tant qu'une image fixe contenant des noirs et des blancs clairs est entrée.

# **[RÉGLAGE ENTRÉE AUXILIAIRE]**

Réglez la fonction de sauvegarde permettant de commuter le signal vers le signal d'entrée de sauvegarde le plus en douceur possible quand le signal d'entrée est perturbé.

#### **Utilisation de l'entrée SDI et de l'entrée HDMI ou DVI-D**

- **1)** Appuyez sur ▲▼ pour sélectionner [RÉGLAGE ENTRÉE AUXILIAIRE].
- **2) Appuyez sur la touche <ENTER>.** f L'écran **[RÉGLAGE ENTRÉE AUXILIAIRE]** s'affiche.
- **3)** Appuyez sur ▲▼ pour sélectionner [MODE ENTRÉE AUXILIAIRE].
- **4) Appuyez sur la touche <ENTER>.** f L'écran **[MODE ENTRÉE AUXILIAIRE]** s'affiche.
- 5) Appuyez sur ▲▼ pour sélectionner la combinaison de l'entrée et appuyez sur la touche <ENTER>.

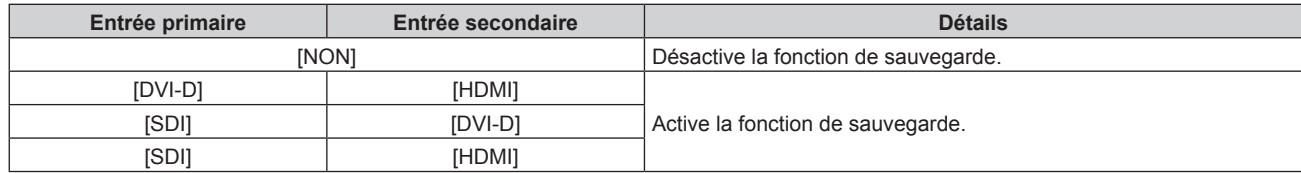

#### **6) Appuyez sur la touche <MENU>.**

**• L'écran <b>[RÉGLAGE ENTRÉE AUXILIAIRE]** s'affiche.

#### 7) Appuyez sur  $\blacktriangle \blacktriangledown$  pour sélectionner [COMMUTATION AUTOMATIQUE].

• Il n'est pas possible de sélectionner [COMMUTATION AUTOMATIQUE] lorsque [MODE ENTRÉE AUXILIAIRE] est réglé sur [NON].

#### 8) Appuyez sur <**>** pour commuter l'élément.

• Les éléments changent à chaque pression de la touche.

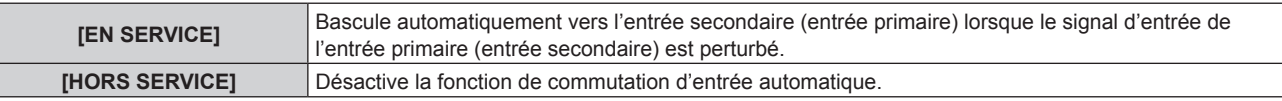

#### **Remarque**

- f La fonction de sauvegarde est activée lorsque [MODE ENTRÉE AUXILIAIRE] est réglée sur tout autre paramètre que [NON] et que le même signal est reçu par l'entrée primaire et l'entrée secondaire.
- f Pour commuter sur le signal d'entrée de sauvegarde à l'aide de la fonction de sauvegarde, vérifiez que les trois conditions suivantes sont satisfaites pour pouvoir utiliser cette fonction.
	- g Réglez [MODE ENTRÉE AUXILIAIRE] sur une combinaison des entrées SDI et DVI‑D ou des entrées SDI et HDMI.
	- Entrez le même signal dans les entrées primaire et secondaire.
	- Affichez l'image de l'entrée primaire ou de l'entrée secondaire.
- f Si l'entrée est commutée sur une entrée autre que l'entrée primaire ou secondaire alors que la fonction de sauvegarde est opérationnelle, l'état de préparation permettant d'utiliser la fonction de sauvegarde est annulé. Pour commuter à nouveau sur le signal d'entrée de sauvegarde à l'aide de la fonction de sauvegarde, basculez vers l'entrée primaire ou secondaire.
- f Lorsque [MODE ENTRÉE AUXILIAIRE] est configuré sur tout autre paramètre que [NON], la combinaison de cette entrée s'affiche sous [ENTRÉE PRIMAIRE] et [ENTRÉE SECONDAIRE] de l'écran **[RÉGLAGE ENTRÉE AUXILIAIRE]**.
- **.** [ÉTAT ENTRÉE AUXILIAIRE] s'affiche dans le guide d'entrée (→ page 120) et sur l'écran **[ÉTAT]** (→ pages 75, 147) lorsque [MODE ENTRÉE AUXILIAIRE] est configuré sur tout autre paramètre que [NON].

Lorsque le signal peut être commuté sur le signal d'entrée de sauvegarde à l'aide de la fonction de sauvegarde, [ACTIVE] s'affiche sous [ÉTAT ENTRÉE AUXILIAIRE]. Lorsque c'est impossible, [INACTIVE] s'affiche à la place.

L'entrée secondaire est l'entrée de sauvegarde lorsque [ÉTAT ENTRÉE AUXILIAIRE] indique [ACTIVE] tout en affichant l'image de l'entrée primaire.

L'entrée primaire est l'entrée de sauvegarde lorsque [ÉTAT ENTRÉE AUXILIAIRE] indique [ACTIVE] tout en affichant l'image de l'entrée secondaire.

- f Lorsque la combinaison de l'entrée du [MODE ENTRÉE AUXILIAIRE] correspond aux entrées SDI et DVI‑D ou aux entrées SDI et HDMI, l'entrée commute de manière fluide si la commutation se fait entre l'entrée primaire et l'entrée secondaire, lorsque le signal d'entrée de sauvegarde peut être commuté.
- f Lorsque [COMMUTATION AUTOMATIQUE] est réglé sur [EN SERVICE] et [ÉTAT ENTRÉE AUXILIAIRE] indique [ACTIVE], le signal est commuté sur l'entrée de sauvegarde si le signal d'entrée est perturbé.
- f Lorsque [COMMUTATION AUTOMATIQUE] est réglé sur [EN SERVICE], l'indication sous [ÉTAT ENTRÉE AUXILIAIRE] bascule sur [INACTIVE] si le signal d'entrée est perturbé et commute automatiquement sur l'entrée de sauvegarde. Dans ce cas, il est impossible de basculer vers le signal d'entrée de sauvegarde avant que le signal d'entrée initial n'ait été rétabli. Si l'entrée a automatiquement commuté sur l'entrée de sauvegarde, il est possible de commuter sur le signal d'entrée de sauvegarde une fois le signal initial rétabli. Dans ce cas, l'entrée en cours est conservée.
- f Les valeurs de réglage de l'entrée primaire s'appliquent aux valeurs d'ajustement d'image comme le menu [IMAGE] → [MODE IMAGE], [GAMMA] et [TEMPÉRATURE DE COULEUR].
- f Lorsque la combinaison d'entrées sous [MODE ENTRÉE AUXILIAIRE] correspond aux entrées SDI et DVI‑D ou aux entrées SDI et HDMI, la fonction de sauvegarde est activée uniquement dans la combinaison de signaux suivante.

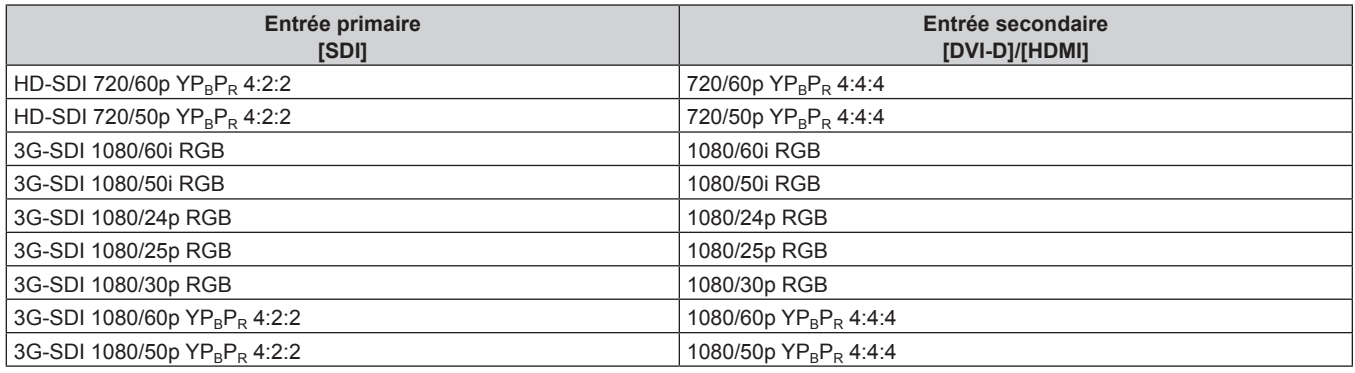

#### **Utilisation des entrées DVI-D et HDMI**

- **1)** Appuyez sur ▲▼ pour sélectionner [RÉGLAGE ENTRÉE AUXILIAIRE].
- **2) Appuyez sur la touche <ENTER>.**

f L'écran **[RÉGLAGE ENTRÉE AUXILIAIRE]** s'affiche.

**3)** Appuyez sur ▲▼ pour sélectionner [MODE ENTRÉE AUXILIAIRE].

- **4) Appuyez sur la touche <ENTER>.** f L'écran **[MODE ENTRÉE AUXILIAIRE]** s'affiche.
- **5)** Appuyez sur ▲▼ pour sélectionner la combinaison des entrées DVI-D et HDMI et appuyez sur la **touche <ENTER>.**
- **6) Appuyez sur la touche <MENU>.**
	- f L'écran **[RÉGLAGE ENTRÉE AUXILIAIRE]** s'affiche.
- **7)** Appuyez sur ▲▼ pour sélectionner [COMMUTATION AUTOMATIQUE].
	- Il n'est pas possible de sélectionner [COMMUTATION AUTOMATIQUE] lorsque [MODE ENTRÉE AUXILIAIRE] est réglé sur [NON].

#### 8) Appuyez sur  $\blacklozenge$  pour commuter l'élément.

• Les éléments changent à chaque pression de la touche.

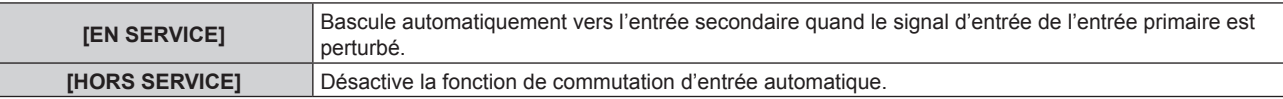

#### **Remarque**

- f La fonction de sauvegarde est activée lorsque [MODE ENTRÉE AUXILIAIRE] est réglée sur tout autre paramètre que [NON] et que le même signal est reçu par l'entrée primaire et l'entrée secondaire.
- f Pour commuter sur le signal d'entrée de sauvegarde à l'aide de la fonction de sauvegarde, vérifiez que les trois conditions suivantes sont satisfaites pour pouvoir utiliser cette fonction.
	- Réglez [MODE ENTRÉE AUXILIAIRE] sur une combinaison des entrées DVI-D et HDMI.
	- Entrez le même signal dans les entrées primaire et secondaire.
	- Affichez l'image de l'entrée primaire.
- f Dans les cas suivants, l'état de préparation est annulé. Pour commuter sur le signal d'entrée de sauvegarde à l'aide de la fonction de sauvegarde, commutez sur l'entrée primaire et entrez dans l'état de préparation.
	- Lors de la commutation sur une entrée autre que l'entrée primaire de l'état de préparation
- Lors de la commutation sur l'entrée secondaire alors que la fonction de sauvegarde est active
- f Lorsque [MODE ENTRÉE AUXILIAIRE] est configuré sur tout autre paramètre que [NON], la combinaison de cette entrée s'affiche sous [ENTRÉE PRIMAIRE] et [ENTRÉE SECONDAIRE] de l'écran **[RÉGLAGE ENTRÉE AUXILIAIRE]**.
- **•** [ÉTAT ENTRÉE AUXILIAIRE] s'affiche dans le guide d'entrée (→ page 120) et sur l'écran **[ÉTAT]** (→ pages 75, 147) lorsque [MODE ENTRÉE AUXILIAIRE] est configuré sur tout autre paramètre que [NON]. Lorsque le signal peut être commuté sur le signal d'entrée de sauvegarde à l'aide de la fonction de sauvegarde, [ACTIVE] s'affiche sous [ÉTAT ENTRÉE AUXILIAIRE]. Lorsque c'est impossible, [INACTIVE] s'affiche à la place.
- f Lorsque [COMMUTATION AUTOMATIQUE] est réglé sur [EN SERVICE] et [ÉTAT ENTRÉE AUXILIAIRE] indique [ACTIVE], le signal est commuté sur l'entrée de sauvegarde si le signal d'entrée est perturbé.
- f Les valeurs de réglage de l'entrée primaire s'appliquent aux valeurs d'ajustement d'image comme le menu [IMAGE] → [MODE IMAGE], [GAMMA] et [TEMPÉRATURE DE COULEUR].

# **[RGB IN]**

Réglez la borne <RGB 1 IN> et la borne <RGB 2 IN>.

#### **Changement du niveau de tranche d'un signal de synchronisation d'entrée**

- **1)** Appuyez sur ▲▼ pour sélectionner [RGB IN].
- **2) Appuyez sur la touche <ENTER>.**
	- f L'écran **[RGB IN]** s'affiche.
- **3)** Appuyez sur  $\blacktriangle \blacktriangledown$  pour sélectionner [SEUIL DE DETECTION SYNC RGB1] ou [SEUIL DE DETECTION **SYNC RGB2].**
- **4)** Appuyez sur ◀▶ pour commuter l'élément.

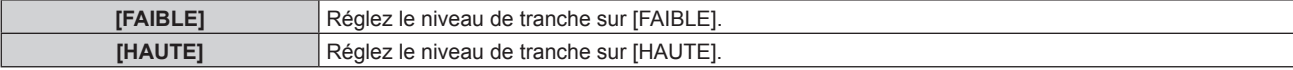

#### **Réglage de [MODE EDID RGB2]**

**1)** Appuyez sur ▲▼ pour sélectionner [RGB IN].

- **2) Appuyez sur la touche <ENTER>.** f L'écran **[RGB IN]** s'affiche.
- **3)** Appuyez sur ▲▼ pour sélectionner [MODE EDID RGB2].
- **4) Appuyez sur la touche <ENTER>.**
	- f L'écran **[MODE EDID RGB2]** s'affiche.
- **5)** Appuyez sur  $\blacklozenge$  pour activer [MODE EDID].
	- Les éléments changent à chaque pression de la touche.

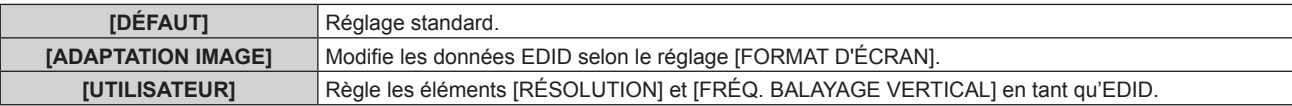

f Passez à l'étape **10)** lorsque [DÉFAUT] ou [ADAPTATION IMAGE] est sélectionné.

### **6) Appuyez sur la touche <ENTER>.**

**• L'écran <b>[RÉSOLUTION]** s'affiche.

### **7)** Appuyez sur  $\triangle \blacktriangledown \triangle \blacktriangleright$  pour sélectionner [RÉSOLUTION].

f Sélectionnez [1024x768p], [1280x720p], [1280x768p], [1280x800p], [1280x1024p], [1366x768p], [1400x1050p], [1440x900p], [1600x900p], [1600x1200p], [1680x1050p], [1920x1080p], [1920x1080i] ou [1920x1200p].

### **8) Appuyez sur la touche <ENTER>.**

f L'écran **[FRÉQ. BALAYAGE VERTICAL]** s'affiche.

### **9)** Appuyez sur  $\blacklozenge$  pour sélectionner [FRÉQ. BALAYAGE VERTICAL].

- f Sélectionnez [60Hz], [50Hz], [30Hz], [25Hz] ou [24Hz] lorsque [1920x1080p] est sélectionné pour [RÉSOLUTION].
- f Sélectionnez [60Hz], [50Hz] ou [48Hz] lorsque [1920x1080i] est sélectionné pour [RÉSOLUTION].
- f Sélectionnez [60Hz] ou [50Hz] quand les paramètres suivants ne sont pas sélectionnés pour [RÉSOLUTION].

g [1920x1080p], [1920x1080i]

#### **10) Appuyez sur la touche <ENTER>.**

• L'écran de confirmation s'affiche.

# **11)** Appuyez sur ◀▶ pour sélectionner [EXÉCUTER], puis appuyez sur la touche <ENTER>.

#### **Remarque**

- f Les détails de réglage s'affichent sous [RÉSOLUTION] et [FRÉQ. BALAYAGE VERTICAL] de [ÉTAT EDID].
- f Le réglage de la résolution et de la fréquence de balayage vertical peut être nécessaire sur l'ordinateur ou le périphérique vidéo utilisé.
- f L'ordinateur, le périphérique vidéo ou le projecteur utilisé peut nécessiter une mise hors tension et une mise sous tension de nouveau après la configuration.
- f La sortie avec la résolution ou la fréquence de balayage vertical réglée peut ne pas être possible selon l'ordinateur ou le périphérique vidéo utilisé.

# **[DVI-D IN]**

Réglez cet élément selon le signal vidéo reçu par la borne <DVI-D IN>.

# **Réglage de [NIVEAU DU SIGNAL] sous [DVI-D IN]**

- **1)** Appuyez sur ▲▼ pour sélectionner [DVI-D IN].
- **2) Appuyez sur la touche <ENTER>.**
	- f L'écran **[DVI-D IN]** s'affiche.
- **3)** Appuyez sur ▲▼ pour sélectionner [NIVEAU DU SIGNAL].

#### **4) Appuyez sur** qw **pour changer d'élément.**

• Les éléments changent à chaque pression de la touche.

# **Chapitre 4 Réglages — Menu [OPTION D'AFFICHAGE]**

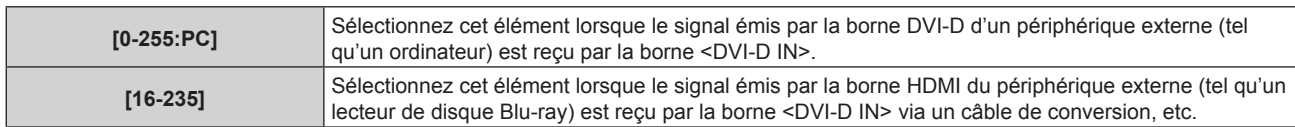

#### **Remarque**

f Le réglage optimal varie selon le réglage de sortie du périphérique externe relié. Consultez le manuel d'utilisation du périphérique externe en ce qui concerne la sortie du périphérique externe.

### **Réglage de [SÉLECTION EDID] sous [DVI-D IN]**

- **1)** Appuyez sur ▲▼ pour sélectionner [DVI-D IN].
- **2) Appuyez sur la touche <ENTER>.**
	- f L'écran **[DVI-D IN]** s'affiche.
- **3)** Appuyez sur ▲▼ pour sélectionner [SÉLECTION EDID].

#### 4) Appuyez sur <**>** pour commuter l'élément.

• Les éléments changent à chaque pression de la touche.

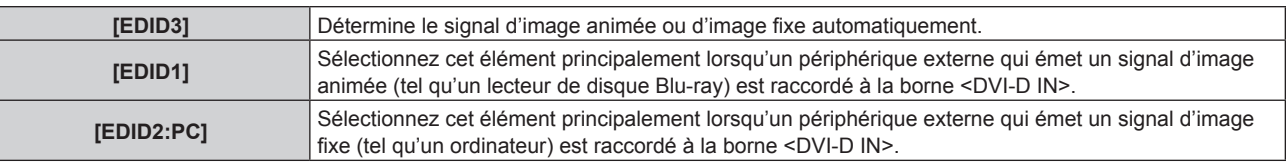

### **Remarque**

• Les données Plug and Play varient si le paramètre est modifié. Reportez-vous à la section « Liste des signaux compatibles » (+ page 213) pour obtenir des détails sur une résolution prenant en charge la fonction Plug and Play.

#### **Réglage de [MODE EDID] sous [DVI-D IN]**

- **1)** Appuyez sur ▲▼ pour sélectionner [DVI-D IN].
- **2) Appuyez sur la touche <ENTER>.**
	- f L'écran **[DVI-D IN]** s'affiche.
- **3)** Appuyez sur ▲▼ pour sélectionner [MODE EDID].
- **4) Appuyez sur la touche <ENTER>.**
	- f L'écran **[MODE EDID DVI-D]** s'affiche.
- **5)** Appuyez sur  $\blacklozenge$  pour commuter l'élément.
	- Les éléments changent à chaque pression de la touche.

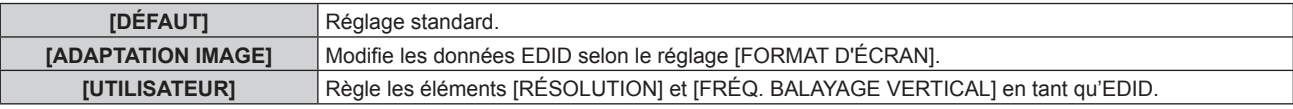

f Passez à l'étape **10)** lorsque [DÉFAUT] ou [ADAPTATION IMAGE] est sélectionné.

#### **6) Appuyez sur la touche <ENTER>.**

- f L'écran **[RÉSOLUTION]** s'affiche.
- 7) Appuyez sur  $\blacktriangle \blacktriangledown \blacktriangle$  pour sélectionner [RÉSOLUTION].
	- f Sélectionnez [1024x768p], [1280x720p], [1280x768p], [1280x800p], [1280x1024p], [1366x768p], [1400x1050p], [1440x900p], [1600x900p], [1600x1200p], [1680x1050p], [1920x1080p], [1920x1080i] ou [1920x1200p].
- **8) Appuyez sur la touche <ENTER>.**
	- f L'écran **[FRÉQ. BALAYAGE VERTICAL]** s'affiche.

# **9)** Appuyez sur  $\blacklozenge$  pour sélectionner [FRÉQ. BALAYAGE VERTICAL].

- f Sélectionnez [60Hz], [50Hz], [30Hz], [25Hz] ou [24Hz] lorsque [1920x1080p] est sélectionné pour [RÉSOLUTION].
- f Sélectionnez [60Hz], [50Hz] ou [48Hz] lorsque [1920x1080i] est sélectionné pour [RÉSOLUTION].
- f Sélectionnez [60Hz] ou [50Hz] quand les paramètres suivants ne sont pas sélectionnés pour [RÉSOLUTION].
	- g [1920x1080p], [1920x1080i]

# **10) Appuyez sur la touche <ENTER>.**

• L'écran de confirmation s'affiche.

#### **11)** Appuyez sur ◀▶ pour sélectionner [EXÉCUTER], puis appuyez sur la touche <ENTER>.

#### **Remarque**

- f Les détails de réglage s'affichent sous [RÉSOLUTION] et [FRÉQ. BALAYAGE VERTICAL] de [ÉTAT EDID].
- f Le réglage de la résolution et de la fréquence de balayage vertical peut être nécessaire sur l'ordinateur ou le périphérique vidéo utilisé.
- f L'ordinateur, le périphérique vidéo ou le projecteur utilisé peut nécessiter une mise hors tension et une mise sous tension de nouveau après la configuration.
- f La sortie avec la résolution ou la fréquence de balayage vertical réglée peut ne pas être possible selon l'ordinateur ou le périphérique vidéo utilisé.

# **[HDMI IN]**

Réglez cet élément selon l'entrée de signal vidéo dans la borne <HDMI IN>.

### **Réglage de [NIVEAU DU SIGNAL] sous [HDMI IN]**

- **1)** Appuyez sur ▲▼ pour sélectionner [HDMI IN].
- **2) Appuyez sur la touche <ENTER>.**
	- **L'écran [HDMI IN]** s'affiche.
- **3)** Appuyez sur ▲▼ pour sélectionner [NIVEAU DU SIGNAL].
- 4) Appuyez sur  $\blacklozenge$  pour changer d'élément.

• Les éléments changent à chaque pression de la touche.

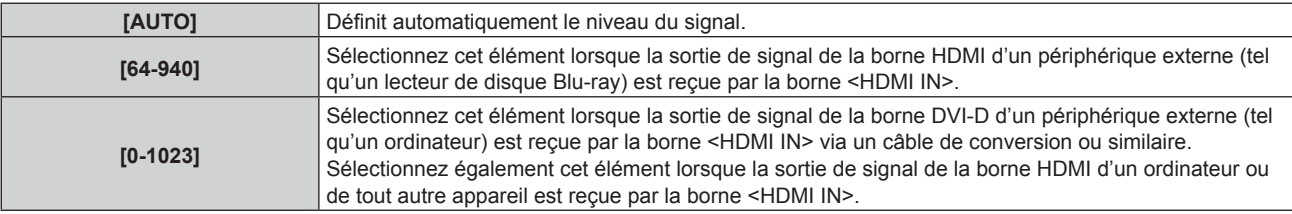

#### **Remarque**

- f Le réglage optimal varie selon le réglage de sortie du périphérique externe relié. Consultez le manuel d'utilisation du périphérique externe en ce qui concerne la sortie du périphérique externe.
- f Le niveau du signal HDMI s'affiche pour 30 bits d'entrée.

# **Réglage de [SÉLECTION EDID] sous [HDMI IN]**

- **1)** Appuyez sur ▲▼ pour sélectionner [HDMI IN].
- **2) Appuyez sur la touche <ENTER>.**
	- f L'écran **[HDMI IN]** s'affiche.
- **3)** Appuyez sur ▲▼ pour sélectionner [SÉLECTION EDID].

#### 4) Appuyez sur  $\blacklozenge$  pour changer d'élément.

• Les éléments changent à chaque pression de la touche.

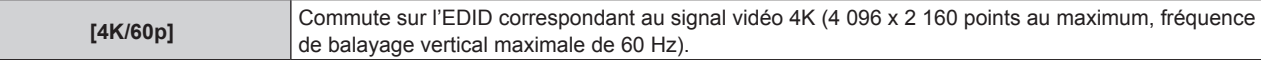

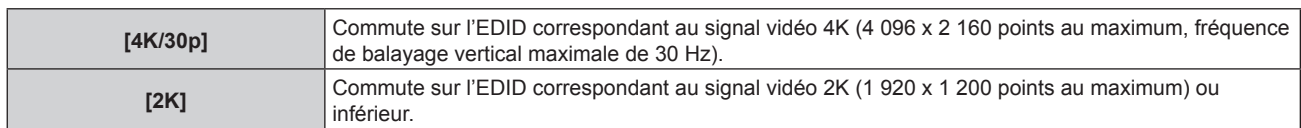

#### **Remarque**

- f Commutez le réglage sur [4K/30p] lorsque l'image appropriée n'est pas projetée tandis que [SÉLECTION EDID] est réglé sur [4K/60p] et que le signal vidéo 4K est reçu.
- f Commutez le réglage sur [2K] lorsque l'image appropriée n'est pas projetée tandis que [SÉLECTION EDID] est réglé sur [4K/60p] ou [4K/30p] et que le signal vidéo 2K ou inférieur est reçu.
- f Pour plus de détails sur le signal décrit dans l'EDID de [4K/60p], [4K/30p] ou [2K], reportez-vous à la section « Liste des signaux compatibles Plug and Play » ( $\Rightarrow$  page 215).

# **Réglage de [MODE EDID] sous [HDMI IN]**

- **1)** Appuyez sur ▲▼ pour sélectionner [HDMI IN].
- **2) Appuyez sur la touche <ENTER>.**
	- f L'écran **[HDMI IN]** s'affiche.
- **3)** Appuyez sur ▲▼ pour sélectionner [MODE EDID].
- **4) Appuyez sur la touche <ENTER>.**
	- f L'écran **[MODE EDID HDMI]** s'affiche.

#### **5)** Appuyez sur  $\blacklozenge$  pour changer d'élément.

• Les éléments changent à chaque pression de la touche.

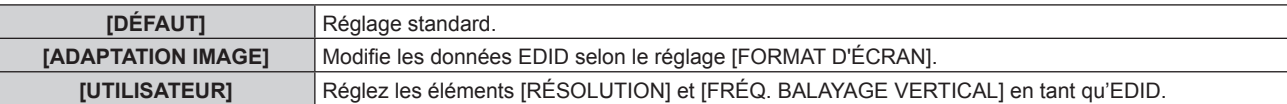

f Passez à l'étape **10)** lorsque [DÉFAUT] ou [ADAPTATION IMAGE] est sélectionné.

#### **6) Appuyez sur la touche <ENTER>.**

- **L'écran <b>[RÉSOLUTION]** s'affiche.
- **7)** Appuyez sur ▲▼◆ pour sélectionner [RÉSOLUTION].
	- f Sélectionnez [1024x768p], [1280x720p], [1280x768p], [1280x800p], [1280x1024p], [1366x768p], [1400x1050p], [1440x900p], [1600x900p], [1600x1200p], [1680x1050p], [1920x1080p], [1920x1080i] ou [1920x1200p].
- **8) Appuyez sur la touche <ENTER>.**
	- f L'écran **[FRÉQ. BALAYAGE VERTICAL]** s'affiche.

#### **9)** Appuyez sur  $\blacklozenge$  pour sélectionner [FRÉQ. BALAYAGE VERTICAL].

- f Sélectionnez [60Hz], [50Hz], [30Hz], [25Hz] ou [24Hz] lorsque [1920x1080p] est sélectionné pour [RÉSOLUTION].
- f Sélectionnez [60Hz], [50Hz] ou [48Hz] lorsque [1920x1080i] est sélectionné pour [RÉSOLUTION].
- f Sélectionnez [60Hz] ou [50Hz] quand les paramètres suivants ne sont pas sélectionnés pour [RÉSOLUTION].
	- g [1920x1080p], [1920x1080i]
- **10) Appuyez sur la touche <ENTER>.**
	- L'écran de confirmation s'affiche.

#### **11) Appuyez sur** qw **pour sélectionner [EXÉCUTER], puis appuyez sur la touche <ENTER>.**

# **Remarque**

- f Les détails de réglage s'affichent sous [RÉSOLUTION] et [FRÉQ. BALAYAGE VERTICAL] de [ÉTAT EDID].
- f Le réglage de la résolution et de la fréquence de balayage vertical peut être nécessaire sur l'ordinateur ou le périphérique vidéo utilisé.
- f L'ordinateur, le périphérique vidéo ou le projecteur utilisé peut nécessiter une mise hors tension et une mise sous tension de nouveau après la configuration.

f La sortie avec la résolution ou la fréquence de balayage vertical réglée peut ne pas être possible selon l'ordinateur ou le périphérique vidéo utilisé.

# **[DIGITAL LINK IN]**

Réglez cet élément selon l'entrée de signal vidéo dans la borne <DIGITAL LINK/LAN>.

#### **Réglage de [NIVEAU DU SIGNAL] sous [DIGITAL LINK IN]**

- **1)** Appuyez sur ▲▼ pour sélectionner [DIGITAL LINK IN].
- **2) Appuyez sur la touche <ENTER>.**
	- **L'écran** *[DIGITAL LINK IN]* s'affiche.
- **3)** Appuyez sur ▲▼ pour sélectionner [NIVEAU DU SIGNAL].

#### **4)** Appuyez sur ◀▶ pour changer d'élément.

• Les éléments changent à chaque pression de la touche.

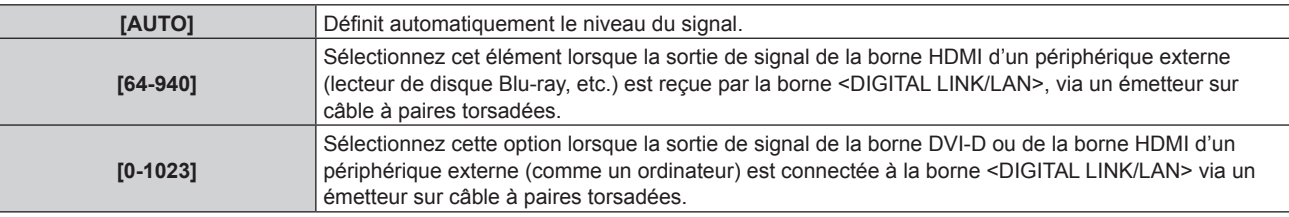

#### **Remarque**

f Le réglage optimal varie selon le réglage de sortie du périphérique externe relié. Consultez le manuel d'utilisation du périphérique externe en ce qui concerne la sortie du périphérique externe.

f Le niveau du signal s'affiche pour 30 bits d'entrée.

### **Réglage de [SÉLECTION EDID] sous [DIGITAL LINK IN]**

- **1)** Appuyez sur ▲▼ pour sélectionner [DIGITAL LINK IN].
- **2) Appuyez sur la touche <ENTER>.**

**• L'écran** *[DIGITAL LINK IN]* s'affiche.

**3)** Appuyez sur ▲▼ pour sélectionner [SÉLECTION EDID].

#### 4) Appuyez sur  $\blacklozenge$  pour changer d'élément.

• Les éléments changent à chaque pression de la touche.

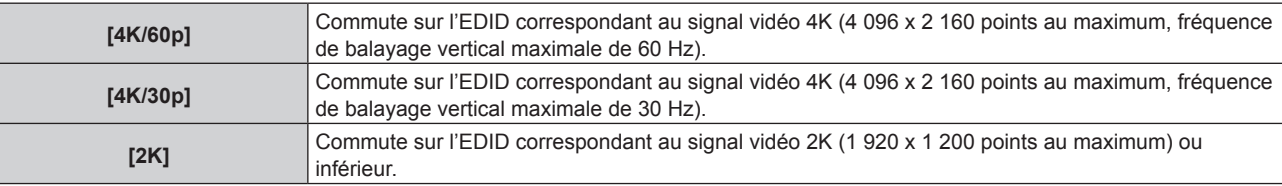

#### **Remarque**

- f Commutez le réglage sur [4K/30p] lorsque l'image appropriée n'est pas projetée tandis que [SÉLECTION EDID] est réglé sur [4K/60p] et que le signal vidéo 4K est reçu.
- f Commutez le réglage sur [2K] lorsque l'image appropriée n'est pas projetée tandis que [SÉLECTION EDID] est réglé sur [4K/60p] ou [4K/30p] et que le signal vidéo 2K ou inférieur est reçu.
- f Pour plus de détails sur le signal décrit dans l'EDID de [4K/60p], [4K/30p] ou [2K], reportez-vous à la section « Liste des signaux compatibles Plug and Play » ( $\Rightarrow$  page 215).

#### **Réglage de [MODE EDID] sous [DIGITAL LINK IN]**

- **1)** Appuyez sur ▲▼ pour sélectionner [DIGITAL LINK IN].
- **2) Appuyez sur la touche <ENTER>.**
	- f L'écran **[DIGITAL LINK IN]** s'affiche.
- **3)** Appuyez sur ▲▼ pour sélectionner [MODE EDID].

**4) Appuyez sur la touche <ENTER>.** f L'écran **[MODE EDID DIGITAL LINK]** s'affiche.

#### **5)** Appuyez sur  $\blacklozenge$  pour changer d'élément.

• Les éléments changent à chaque pression de la touche.

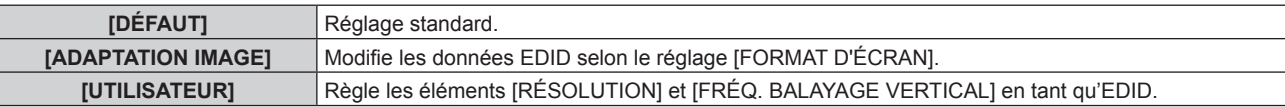

f Passez à l'étape **10)** lorsque [DÉFAUT] ou [ADAPTATION IMAGE] est sélectionné.

#### **6) Appuyez sur la touche <ENTER>.**

**• L'écran <b>[RÉSOLUTION]** s'affiche.

# 7) Appuyez sur  $\blacktriangle \blacktriangledown \blacktriangle$  pour sélectionner [RÉSOLUTION].

f Sélectionnez [1024x768p], [1280x720p], [1280x768p], [1280x800p], [1280x1024p], [1366x768p], [1400x1050p], [1440x900p], [1600x900p], [1600x1200p], [1680x1050p], [1920x1080p], [1920x1080i] ou [1920x1200p].

# **8) Appuyez sur la touche <ENTER>.**

**• L'écran [FRÉQ. BALAYAGE VERTICAL]** s'affiche.

# **9)** Appuyez sur  $\blacklozenge$  pour commuter [FRÉQ. BALAYAGE VERTICAL].

- f Sélectionnez [60Hz], [50Hz], [30Hz], [25Hz] ou [24Hz] lorsque [1920x1080p] est sélectionné pour [RÉSOLUTION].
- f Sélectionnez [60Hz], [50Hz] ou [48Hz] lorsque [1920x1080i] est sélectionné pour [RÉSOLUTION].
- f Sélectionnez [60Hz] ou [50Hz] quand les paramètres suivants ne sont pas sélectionnés pour [RÉSOLUTION].
	- g [1920x1080p], [1920x1080i]

### **10) Appuyez sur la touche <ENTER>.**

• L'écran de confirmation s'affiche.

# **11)** Appuyez sur ◀▶ pour sélectionner [EXÉCUTER], puis appuyez sur la touche <ENTER>.

#### **Remarque**

- f Les détails de réglage s'affichent sous [RÉSOLUTION] et [FRÉQ. BALAYAGE VERTICAL] de [ÉTAT EDID].
- f Le réglage de la résolution et de la fréquence de balayage vertical peut être nécessaire sur l'ordinateur ou le périphérique vidéo utilisé.
- f L'ordinateur, le périphérique vidéo ou le projecteur utilisé peut nécessiter une mise hors tension et une mise sous tension de nouveau après la configuration.
- f La sortie avec la résolution ou la fréquence de balayage vertical réglée peut ne pas être possible selon l'ordinateur ou le périphérique vidéo utilisé.

# **[SDI IN]**

Réglez cet élément selon l'entrée de signal dans la borne <SDI IN>.

# **Réglage de [RÉSOLUTION]**

- **1)** Appuyez sur ▲▼ pour sélectionner [SDI IN].
- **2) Appuyez sur la touche <ENTER>.** f L'écran **[SDI IN]** s'affiche.
- **3)** Appuyez sur  $\triangle \blacktriangledown$  pour sélectionner [RÉSOLUTION], puis appuyez sur la touche <ENTER>.
	- **L'écran <b>[RÉSOLUTION]** s'affiche.
- **4)** Appuyez sur ▲▼ pour sélectionner l'élément, puis appuyez sur la touche <ENTER>.
	- f Sélectionnez [AUTO], [720x480i], [720x576i], [1280x720p], [1920x1080i], [1920x1080p], [1920x1080sF] ou [2048x1080p].

# **Réglage de [3G-SDI MAPPING]**

**1)** Appuyez sur ▲▼ pour sélectionner [SDI IN].

- **2) Appuyez sur la touche <ENTER>.** f L'écran **[SDI IN]** s'affiche.
- **3)** Appuyez sur ▲▼ pour sélectionner [3G-SDI MAPPING].
- 4) Appuyez sur  $\blacklozenge$  pour commuter l'élément.
	- Les éléments changent à chaque pression de la touche.

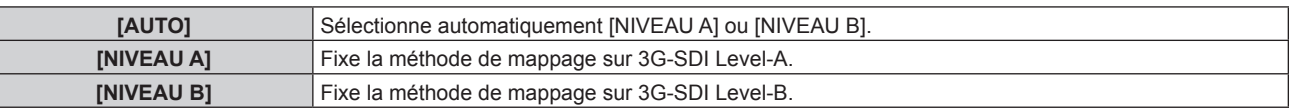

#### **Remarque**

f Cet élément ne fonctionne pas pendant l'entrée de signal SD-SDI ou HD-SDI.

#### **Réglage de [SÉLECTION SYSTÈME]**

- **1)** Appuyez sur ▲▼ pour sélectionner [SDI IN].
- **2) Appuyez sur la touche <ENTER>.**
	- f L'écran **[SDI IN]** s'affiche.
- **3)** Appuyez sur ▲▼ pour sélectionner [SÉLECTION SYSTÈME].

#### **4)** Appuyez sur ◀▶ pour changer d'élément.

• Les éléments changent à chaque pression de la touche.

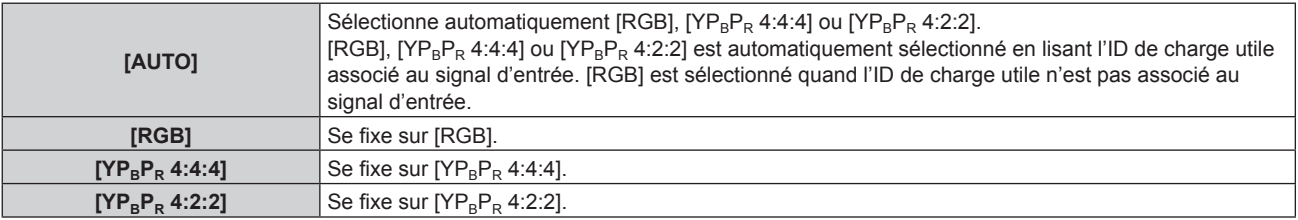

#### **Réglage de [ECHANT.]**

- **1)** Appuyez sur ▲▼ pour sélectionner [SDI IN].
- **2) Appuyez sur la touche <ENTER>.**
	- f L'écran **[SDI IN]** s'affiche.
- **3)** Appuyez sur ▲▼ pour sélectionner [ECHANT.].
- 4) Appuyez sur  $\blacklozenge$  pour commuter l'élément.

• Les éléments changent à chaque pression de la touche.

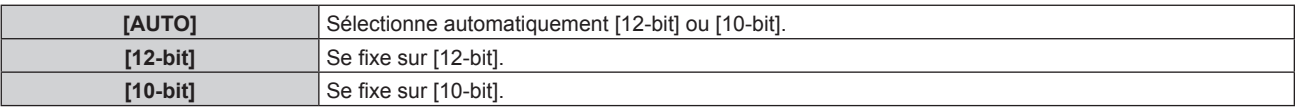

#### **Réglage de [NIVEAU DU SIGNAL]**

- **1)** Appuyez sur ▲▼ pour sélectionner [SDI IN].
- **2) Appuyez sur la touche <ENTER>.**
	- f L'écran **[SDI IN]** s'affiche.
- **3)** Appuyez sur ▲▼ pour sélectionner [NIVEAU DU SIGNAL].
- 4) Appuyez sur  $\blacklozenge$  pour commuter l'élément.
	- Les éléments changent à chaque pression de la touche.

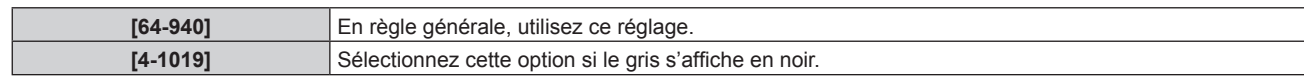

# **[MENU A L'ÉCRAN]**

Réglez le menu à l'écran.

# **Réglage de [POSITION OSD]**

Réglez la position de l'écran de menu (OSD).

- **1)** Appuyez sur ▲▼ pour sélectionner [MENU A L'ÉCRAN].
- **2) Appuyez sur la touche <ENTER>.**
	- f L'écran **[MENU A L'ÉCRAN]** s'affiche.
- **3)** Appuyez sur ▲▼ pour sélectionner [POSITION OSD].

#### **4)** Appuyez sur ◀▶ pour changer d'élément.

• Les éléments changent à chaque pression de la touche.

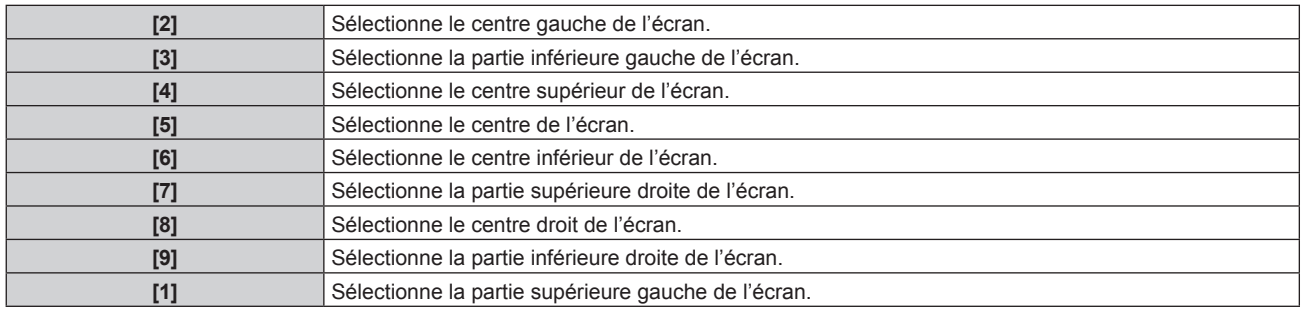

# **Réglage de [ROTATION OSD]**

Réglez l'orientation de l'écran de menu (OSD).

- **1)** Appuyez sur ▲▼ pour sélectionner [MENU A L'ÉCRAN].
- **2) Appuyez sur la touche <ENTER>.**
	- f L'écran **[MENU A L'ÉCRAN]** s'affiche.
- **3)** Appuyez sur ▲▼ pour sélectionner [ROTATION OSD].
- 4) Appuyez sur <**>** pour changer d'élément.
	- Les éléments changent à chaque pression de la touche.

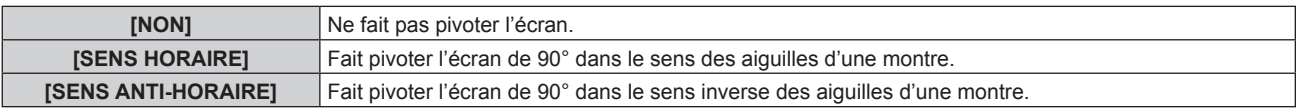

# **Réglage de [DESSIN DE L'AFFICHAGE]**

Réglez la couleur de l'écran de menu (OSD).

- **1)** Appuyez sur ▲▼ pour sélectionner [MENU A L'ÉCRAN].
- **2) Appuyez sur la touche <ENTER>.**
	- f L'écran **[MENU A L'ÉCRAN]** s'affiche.
- **3)** Appuyez sur ▲▼ pour sélectionner [DESSIN DE L'AFFICHAGE].

#### **4)** Appuyez sur ◆ pour changer d'élément.

• Les éléments changent à chaque pression de la touche.

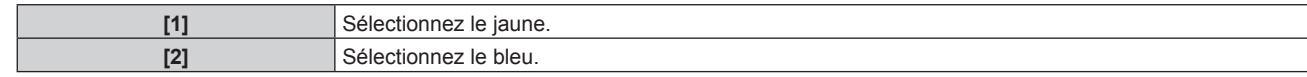

#### **Chapitre 4 Réglages — Menu [OPTION D'AFFICHAGE]**

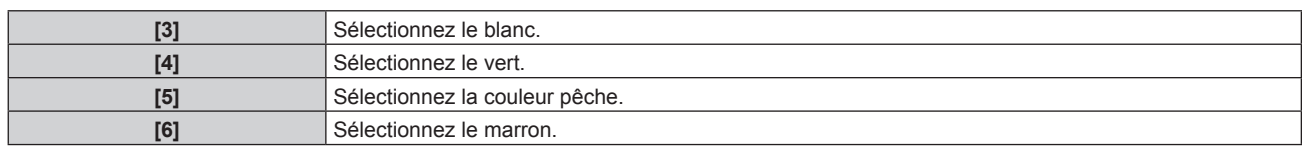

# **Réglage de [MÉMOIRE OSD]**

Réglez et maintenez la position du curseur de l'écran du menu (OSD).

- **1)** Appuyez sur ▲▼ pour sélectionner [MENU A L'ÉCRAN].
- **2) Appuyez sur la touche <ENTER>.**

f L'écran **[MENU A L'ÉCRAN]** s'affiche.

**3)** Appuyez sur ▲▼ pour sélectionner [MÉMOIRE OSD].

#### **4)** Appuyez sur ◆ pour changer d'élément.

• Les éléments changent à chaque pression de la touche.

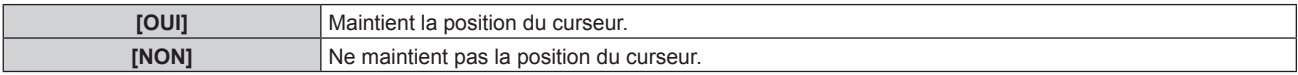

#### **Remarque**

f Même si [OUI] est réglé, la position du curseur n'est pas conservée lorsque l'alimentation est mise hors tension.

# **Réglage de [AFFICHAGE À L'ÉCRAN]**

Choisissez d'afficher le guide d'entrée dans la position réglée sous [POSITION OSD].

Le guide d'entrée est un écran permettant d'afficher des informations comme le nom de la borne d'entrée, le nom du signal, le numéro de mémoire et l'[ÉTAT ENTRÉE AUXILIAIRE] actuellement sélectionnés.

**1)** Appuyez sur ▲▼ pour sélectionner [MENU A L'ÉCRAN].

#### **2) Appuyez sur la touche <ENTER>.**

- f L'écran **[MENU A L'ÉCRAN]** s'affiche.
- **3)** Appuyez sur ▲▼ pour sélectionner [AFFICHAGE À L'ÉCRAN].
- **4)** Appuyez sur ◆ pour changer d'élément.

• Les éléments changent à chaque pression de la touche.

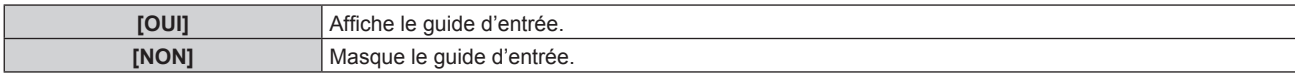

#### **Réglage de [MESSAGE D'ALERTE]**

Choisissez d'afficher/de masquer le message d'avertissement.

- **1)** Appuyez sur ▲▼ pour sélectionner [MENU A L'ÉCRAN].
- **2) Appuyez sur la touche <ENTER>.**
	- f L'écran **[MENU A L'ÉCRAN]** s'affiche.
- **3)** Appuyez sur ▲▼ pour sélectionner [MESSAGE D'ALERTE].
- **4)** Appuyez sur ◀▶ pour changer d'élément.

• Les éléments changent à chaque pression de la touche.

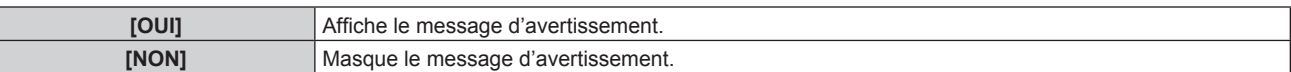

#### **Remarque**

f Si [NON] est réglé, le message d'avertissement ne s'affiche pas sur l'image projetée, même si une condition d'avertissement telle que [ALERTE TEMPÉRATURE] est détectée lors de l'utilisation du projecteur. En outre, le message de compte à rebours suivant ne s'affiche pas : le message précédant la mise hors tension après la fonction d'arrêt sans signal est exécuté ; le message précédant l'extinction de la source lumineuse après la fonction d'arrêt sans signal est exécuté

# **[MODE DE MENU]**

Réglez le mode d'affichage de l'écran de menu (OSD).

#### **1)** Appuyez sur ▲▼ pour sélectionner [MODE DE MENU].

#### 2) Appuyez sur ◀▶ pour changer d'élément.

• Les éléments changent à chaque pression de la touche.

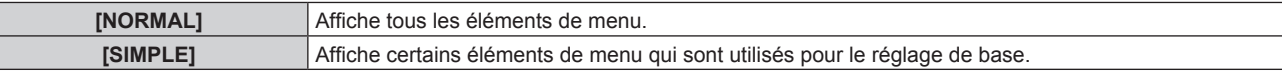

#### **Remarque**

· Pour les éléments de menu qui sont affichés lorsque [SIMPLE] est réglé, reportez-vous aux sections « Menu principal » (→ page 79) et « Sous-menu » ( $\Rightarrow$  page 80).

# **[ROTATION IMAGE]**

Choisissez de faire pivoter ou non l'image d'entrée pendant la projection.

#### **1)** Appuyez sur ▲▼ pour sélectionner [ROTATION IMAGE].

#### 2) Appuyez sur  $\blacklozenge$  pour sélectionner un élément.

• Les éléments changent à chaque pression de la touche.

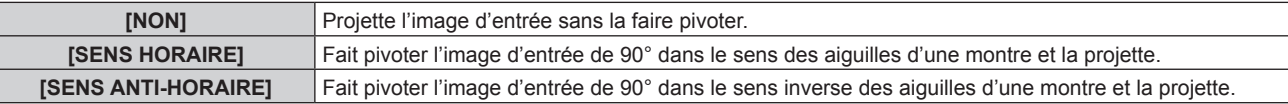

#### **Remarque**

f La direction du menu à l'écran ne change pas même lorsque cet élément est réglé sur un paramètre autre que [NON]. Si nécessaire, réglez le menu [OPTION D'AFFICHAGE] → [MENU A L'ÉCRAN] → [ROTATION OSD].

# **[COULEUR DE FOND]**

Réglez l'affichage de l'écran projeté lorsqu'il n'y a pas d'entrée de signal.

#### **1)** Appuyez sur ▲▼ pour sélectionner [COULEUR DE FOND].

#### 2) Appuyez sur  $\blacklozenge$  pour changer d'élément.

• Les éléments changent à chaque pression de la touche.

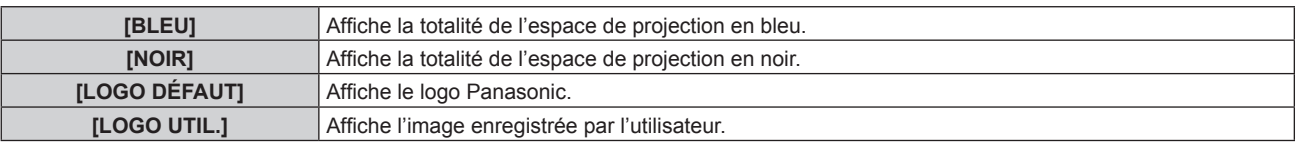

#### **Remarque**

**• Pour créer et enregistrer l'image [LOGO UTIL.], utilisez « Logo Transfer Software ».** Le logiciel peut être téléchargé à partir du site Web de Panasonic (https://panasonic.net/cns/projector/).

# **[DÉMARRAGE LOGO]**

Réglez l'affichage du logo lorsque le projecteur est allumé.

#### **1)** Appuyez sur ▲▼ pour sélectionner [DÉMARRAGE LOGO].

#### 2) Appuyez sur  $\blacklozenge$  pour changer d'élément.

• Les éléments changent à chaque pression de la touche.

# **Chapitre 4 Réglages — Menu [OPTION D'AFFICHAGE]**

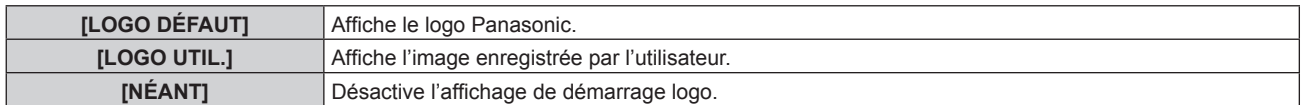

#### **Remarque**

- f Lorsque [LOGO UTIL.] est sélectionné, l'affichage du démarrage logo est conservé pendant 15 secondes environ.
- f Pour créer et enregistrer l'image [LOGO UTIL.], utilisez « Logo Transfer Software ».
- Le logiciel peut être téléchargé à partir du site Web de Panasonic (https://panasonic.net/cns/projector/). f Si le menu [RÉGLAGE PROJECTEUR] → [DEMARRAGE RAPIDE] est réglé sur [OUI], le logo de démarrage n'est pas affiché lorsque la projection démarre avant que le temps spécifié ne soit écoulé une fois le projecteur entré en mode de veille.

### Le temps spécifié se règle dans le menu [RÉGLAGE PROJECTEUR] → [DEMARRAGE RAPIDE] → [PERIODE DE VALIDITE].

# **[UNIFORMITE]**

Corrigez l'irrégularité de la luminosité et de la couleur pour l'écran tout entier.

### **Réglage de chaque couleur**

- **1)** Appuyez sur ▲▼ pour sélectionner [UNIFORMITE].
- **2) Appuyez sur la touche <ENTER>.** f L'écran **[UNIFORMITE]** s'affiche.
- 3) Appuyez sur ▲▼ pour sélectionner [BLANC], [ROUGE], [VERT] ou [BLEU].
- **4)** Appuyez sur ◆ pour régler le niveau.

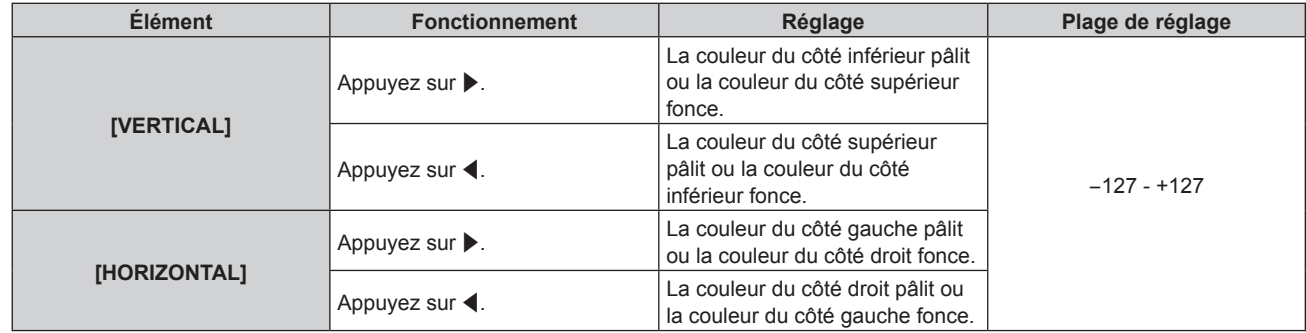

# **Réglage de [CORRECTION PC]**

Réglez la fonction [CORRECTION PC] pour corriger l'irrégularité de la luminosité et de la couleur de l'écran tout entier à l'aide d'un ordinateur.

Pour utiliser la fonction [CORRECTION PC], le Kit de mise à niveau optionnel (N° de modèle : ET‑UK20) est requis. Pour acheter le produit, consultez votre revendeur.

#### **1)** Appuyez sur ▲▼ pour sélectionner [UNIFORMITE].

- **2) Appuyez sur la touche <ENTER>.**
	- f L'écran **[UNIFORMITE]** s'affiche.
- **3)** Appuyez sur ▲▼ pour sélectionner [CORRECTION PC].
- **4) Appuyez sur** qw **pour changer d'élément.**

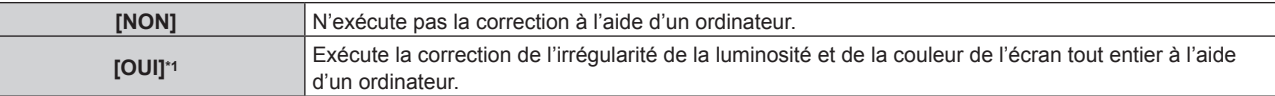

\*1 Des compétences approfondies sont nécessaires pour utiliser la correction de contrôle de l'ordinateur.

# **Remarque**

f La valeur de réglage par défaut de [UNIFORMITE] n'est pas rétablie, même si le menu [RÉGLAGE PROJECTEUR] → [INITIALISER] → [TOUTES LES DONNÉES UTILISATEUR] est exécuté. [CORRECTION PC] revient à la valeur par défaut [NON].

# **[REGLAGE OBTURATEUR]**

Réglez l'opération de la fonction d'obturateur.

# **Réglage de [OUVERTURE PROGRESSIVE] ou [FERMETURE PROGRESSIVE]**

Réglez l'effet de fondu en ouverture et de fondu en fermeture de l'image quand la fonction d'obturateur est en cours d'utilisation.

- **1)** Appuyez sur ▲▼ pour sélectionner [REGLAGE OBTURATEUR].
- **2) Appuyez sur la touche <ENTER>.** f L'écran **[REGLAGE OBTURATEUR]** s'affiche.
- **3)** Appuyez sur  $\blacktriangle \blacktriangledown$  pour sélectionner [OUVERTURE PROGRESSIVE] ou [FERMETURE PROGRESSIVE].
- **4)** Appuyez sur ◆ pour changer d'élément.

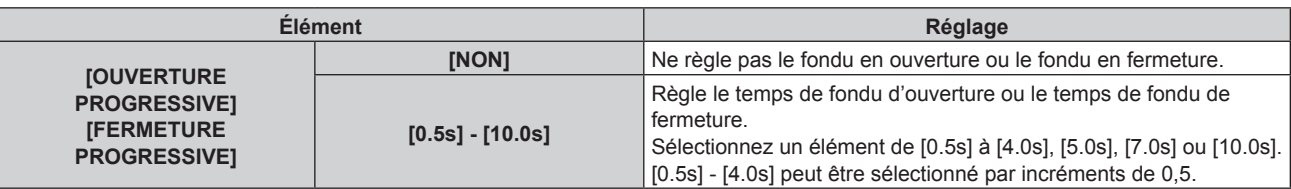

#### **Remarque**

f Appuyez sur la touche <SHUTTER> de la télécommande ou du panneau de commande pendant le fondu en ouverture ou le fondu en fermeture pour annuler l'opération de fondu.

# **Réglage de [DÉMARRAGE]**

Activez/désactivez automatiquement la fonction d'obturateur (obturateur : fermé/ouvert) quand le projecteur est sous tension.

- **1)** Appuyez sur ▲▼ pour sélectionner [REGLAGE OBTURATEUR].
- **2) Appuyez sur la touche <ENTER>.**
	- f L'écran **[REGLAGE OBTURATEUR]** s'affiche.
- **3)** Appuyez sur ▲▼ pour sélectionner [DÉMARRAGE].
- **4)** Appuyez sur ◀▶ pour changer d'élément.

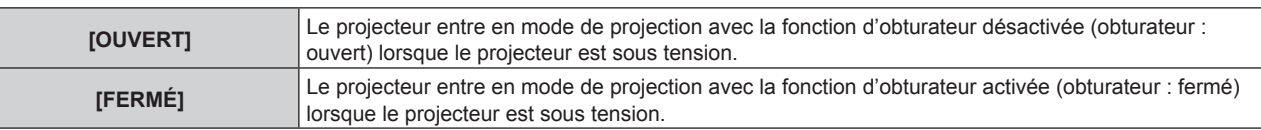

# **Réglage de la fonction de synchronisation de l'obturateur**

La fonction de synchronisation de l'obturateur permet de synchroniser l'opération d'obturateur du projecteur spécifié avec d'autres projecteurs. L'effet associé à l'utilisation de la fonction d'obturateur, et notamment le fondu en ouverture/fondu en fermeture, peut être synchronisé.

Pour utiliser la fonction de synchronisation de l'obturateur, il est nécessaire de brancher les projecteurs visés pour la synchronisation dans une boucle avec la connexion en cascade à l'aide des bornes <SERIAL/ MULTI PROJECTOR SYNC IN> et <SERIAL/MULTI PROJECTOR SYNC OUT>. Pour plus de détails sur le raccordement des projecteurs, reportez-vous à la section « Exemple de connexion lors de l'utilisation de la fonction de synchronisation de contraste/de la fonction de synchronisation de l'obturateur » ( $\Rightarrow$  page 53).

- **1)** Appuyez sur ▲▼ pour sélectionner [REGLAGE OBTURATEUR].
- **2) Appuyez sur la touche <ENTER>.**
	- f L'écran **[REGLAGE OBTURATEUR]** s'affiche.
- **3)** Appuyez sur ▲▼ pour sélectionner [MULTI PROJECTOR SYNC].

**4) Appuyez sur la touche <ENTER>.** f L'écran **[MULTI PROJECTOR SYNC]** s'affiche.

### **5)** Appuyez sur ▲▼ pour sélectionner [MODE].

#### **6)** Appuyez sur  $\blacklozenge$  pour commuter l'élément.

• Les éléments changent à chaque pression de la touche.

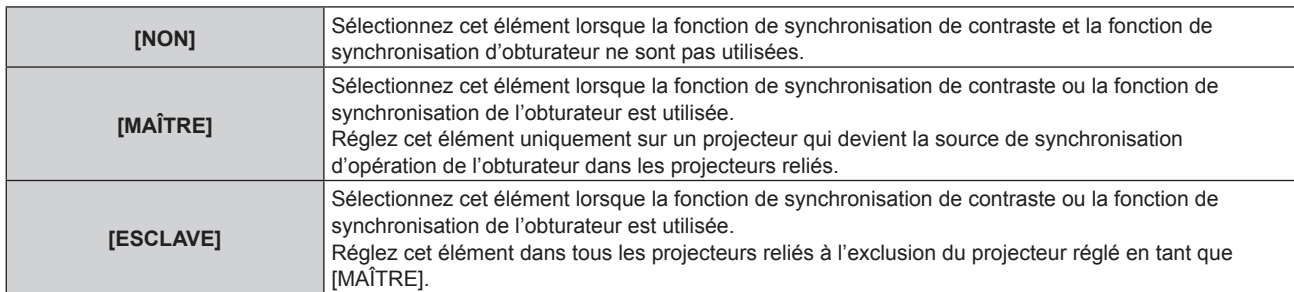

f Lorsque la valeur [NON] n'est pas sélectionnée, le résultat du diagnostic s'affiche sous [ÉTAT LIEN], indiquant si tous les projecteurs y compris les projecteurs visés pour la synchronisation sont correctement branchés, et si [MODE] est correctement réglé.

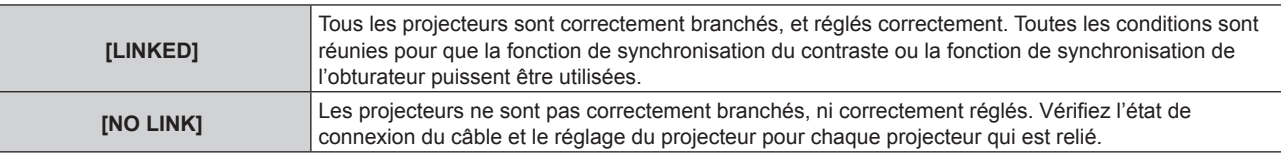

#### 7) Appuyez sur  $\blacktriangle \blacktriangledown$  pour sélectionner [SYNCHRONISATION D'OBTURATEUR].

#### 8) Appuyez sur  $\blacklozenge$  pour commuter l'élément.

• Les éléments changent à chaque pression de la touche.

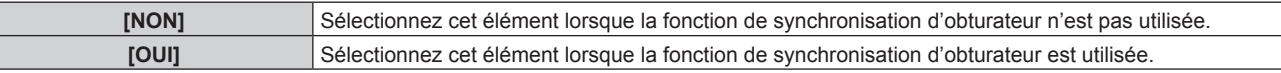

#### **Remarque**

- f L'élément de réglage [MULTI PROJECTOR SYNC] est commun avec l'élément de menu suivant. Le menu [RÉGLAGE PROJECTEUR]  $\rightarrow$  [MULTI PROJECTOR SYNC]
- Pour des détails sur la fonction de synchronisation de contraste, référez-vous au menu [RÉGLAGE PROJECTEUR] → [MULTI PROJECTOR SYNC] (→ page 143).
- La fonction de synchronisation de l'obturateur fonctionne lorsque toutes les conditions suivantes sont remplies.
- Tous les projecteurs à relier sont branchés en boucle par connexion en cascade. (64 projecteurs au maximum)
- g [MODE] sur un seul projecteur relié est réglé sur [MAÎTRE], et [MODE] sur tous autres projecteurs sont réglés sur [ESCLAVE].
- g [SYNCHRONISATION D'OBTURATEUR] sur les projecteurs pour exécuter la synchronisation de l'obturateur est réglé sur [OUI].
- f Il est possible de régler [SYNCHRONISATION D'OBTURATEUR] sur [NON] pour les projecteurs qui sont reliés mais qui ne doivent pas être synchronisés.
- f L'opération d'obturateur par la fonction de synchronisation d'obturateur suivra le réglage du menu [OPTION D'AFFICHAGE] → [REGLAGE OBTURATEUR] du projecteur dont le [MODE] est réglé sur [MAÎTRE].
- f Lorsque le signal d'entrée vers chaque projecteur relié n'est pas synchronisé, le timing de l'opération de l'obturateur entre les projecteurs peut monter à 1 trame quand la fonction de synchronisation de l'obturateur est utilisée.
- f La fonction d'obturateur du projecteur avec [MODE] réglé sur [ESCLAVE] peut être actionnée individuellement. Pour l'instant, l'opération d'obturateur suivra le réglage du menu [OPTION D'AFFICHAGE] → [REGLAGE OBTURATEUR] réglé dans ce projecteur.

# **[GEL D'IMAGE]**

Arrêtez momentanément l'image projetée indépendamment de la lecture du périphérique externe.

#### **1)** Appuyez sur ▲▼ pour sélectionner [GEL D'IMAGE].

#### **2) Appuyez sur la touche <ENTER>.**

f Appuyez sur la touche <MENU> pour relâcher.

#### **Remarque**

f [GEL D'IMAGE] s'affiche à l'écran lorsque la vidéo est mise en pause.

# **[MONITEUR DE PROFIL]**

Utilisez les signaux d'entrée à partir du périphérique externe raccordé pour un affichage sous forme d'onde. Vérifiez que le niveau des signaux de sortie vidéo (luminance) se situe à l'intérieur de la plage recommandée pour le projecteur et procédez au réglage.

- **1)** Appuyez sur ▲▼ pour sélectionner [MONITEUR DE PROFIL].
- 2) Appuyez sur  $\blacklozenge$  pour changer d'élément.

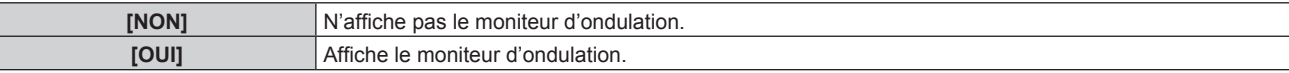

- **3) Appuyez deux fois sur la touche <MENU> pour effacer.**
- **4)** Appuyez sur ▲▼ pour sélectionner une ligne horizontale.
- **5) Appuyez sur la touche <ENTER> pour commuter la ligne de Sélection sur luminance, rouge, vert ou bleu.**
	- Les éléments de sélection de ligne changent à chaque pression sur <ENTER>, uniquement lorsque le moniteur d'ondulation s'affiche.

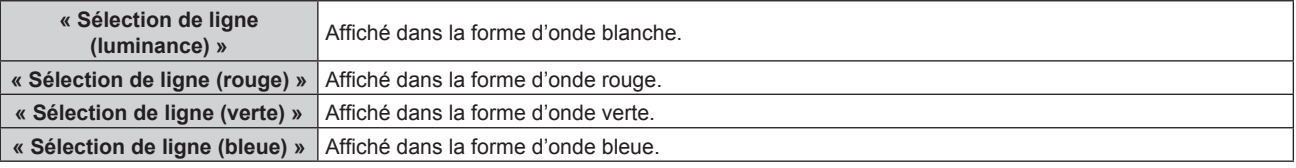

#### **Remarque**

- f Le paramètre est également disponible à partir du menu [RÉGLAGE PROJECTEUR] → [FONCTION DU BOUTON].
- f Le moniteur d'ondulation ne s'affiche pas lorsque le menu à l'écran est caché (désactivé).

#### **Réglage de la forme d'onde**

Projetez le signal de réglage de la luminance d'un disque de test commercial (0 % (0 IRE ou 7,5 IRE) – 100 % (100 IRE)) et procédez au réglage.

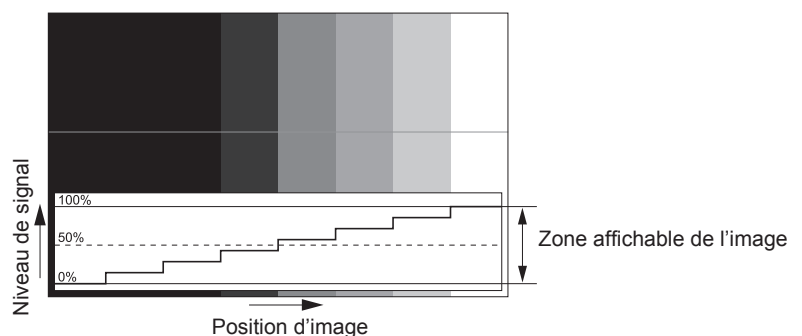

**1) Sélectionnez « Sélection de ligne (luminance) » sur le moniteur d'ondulation.**

#### **2) Réglez le niveau de noir.**

- f Réglez le niveau 0 % de noir du signal vidéo à la position 0 % du moniteur d'ondulation en utilisant le menu  $[IMAGE] \rightarrow [LUMINOSITÉ].$
- **3) Réglez le niveau de blanc.**
	- f Réglez le niveau 100 % de blanc du signal vidéo à la position 100 % du moniteur d'ondulation en utilisant le menu [IMAGE]  $\rightarrow$  [CONTRASTE].

#### **Réglage du rouge, du vert et du bleu**

- **1) Réglez [TEMPÉRATURE DE COULEUR] sur [UTILISATEUR1] ou [UTILISATEUR2]. (→ page 84)**
- **2) Sélectionnez « Sélection de ligne (rouge) » sur le moniteur d'ondulation.**

#### **3) Réglez les zones rouge sombre.**

- · Utilisez [ROUGE] dans [BALANCE BLANC FROID] pour régler le niveau 0 % de noir du signal vidéo à la position 0 % du moniteur d'ondulation.
- **4) Réglez les zones rouge vif.**
	- Utilisez [ROUGE] dans [BALANCE BLANC CHAUD] pour régler le niveau 100 % de blanc du signal vidéo à la position 100 % du moniteur d'ondulation.

#### **5) Utilisez la procédure pour [ROUGE] pour régler [VERT] et [BLEU].**

#### **Remarque**

f Vérifiez que le réglage [NIVEAU DU SIGNAL] du signal d'entrée est correct avant de régler le niveau de noir. Vérifiez le réglage [NIVEAU DU SIGNAL] dans le menu [OPTION D'AFFICHAGE] → [DVI-D IN]/[HDMI IN]/[DIGITAL LINK IN]/[SDI IN] → [NIVEAU DU SIGNAL].

# **[DESACTIVATION PUCE DLP]**

Chaque composant de rouge, de vert et de bleu peut être supprimé.

- **1)** Appuyez sur ▲▼ pour sélectionner [DESACTIVATION PUCE DLP].
- **2) Appuyez sur la touche <ENTER>.**
	- **L'écran [DESACTIVATION PUCE DLP]** s'affiche.
- **3)** Appuyez sur ▲▼ pour sélectionner [ROUGE], [VERT] ou [BLEU].
- **4) Appuyez sur** qw **pour changer d'élément.**

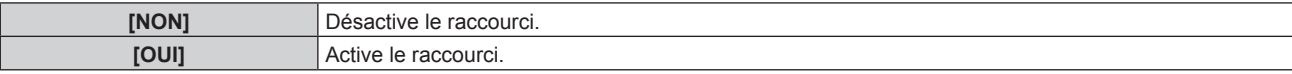

#### **Remarque**

f Lorsque l'entrée change ou qu'un signal change, le réglage du raccourci revient à son réglage d'origine (désactivé).

# **Menu [RÉGLAGE PROJECTEUR]**

**Sur l'écran de menu, sélectionnez [RÉGLAGE PROJECTEUR] dans le menu principal, puis sélectionnez un élément du sous-menu.**

**Reportez-vous à la section « Naviguer dans les menus » (→ page 78) pour ce qui concerne l'utilisation de l'écran de menu.**

# **[NUMÉRO DU PROJECTEUR]**

Le projecteur est équipé d'une fonction de réglage du numéro ID qui peut être utilisée lorsque plusieurs projecteurs sont utilisés côte à côte, ceci afin d'en permettre la commande simultanée ou individuelle via une seule télécommande.

**1)** Appuyez sur ▲▼ pour sélectionner [NUMÉRO DU PROJECTEUR].

### 2) Appuyez sur  $\blacklozenge$  pour changer d'élément.

• Les éléments changent à chaque pression de la touche.

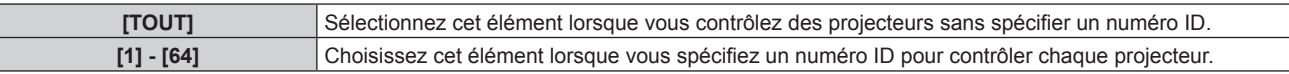

### **Remarque**

- f Pour spécifier un numéro ID pour la commande individuelle, le numéro ID d'une télécommande doit correspondre au numéro ID du projecteur.
- f Lorsque le numéro ID est réglé sur [TOUT], le projecteur va fonctionner indépendamment du numéro ID spécifié pendant la commande via la télécommande ou l'ordinateur.
	- Si plusieurs projecteurs sont installés côte à côte avec des numéros ID réglés sur [TOUT], ils ne peuvent pas être commandés séparément des projecteurs dotés de numéros ID différents.
- · Reportez-vous à la section « Configuration du numéro d'ID de la télécommande » (→ page 75) en ce qui concerne la méthode de réglage du numéro ID de la télécommande.

# **[MÉTHODE DE PROJECTION]**

Réglez la méthode de projection en fonction de l'état d'installation du projecteur. Modifiez le réglage [FAÇADE/ARRIÉRE] lorsque l'affichage à l'écran est inversé. Modifiez le réglage [SOL/PLA.] lorsque l'affichage à l'écran est retourné.

# **Réglage de [FAÇADE/ARRIÉRE]**

- **1)** Appuyez sur ▲▼ pour sélectionner [MÉTHODE DE PROJECTION].
- **2) Appuyez sur la touche <ENTER>.**
	- **L'écran <b>[MÉTHODE DE PROJECTION]** s'affiche.
- **3)** Appuyez sur ▲▼ pour sélectionner [FAÇADE/ARRIÉRE].
- 4) Appuyez sur  $\blacklozenge$  pour changer d'élément.

• Les éléments changent à chaque pression de la touche.

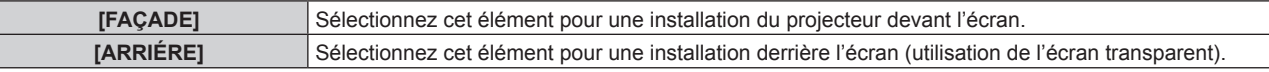

# **Réglage de [SOL/PLA.]**

- **1)** Appuyez sur ▲▼ pour sélectionner [MÉTHODE DE PROJECTION].
- **2) Appuyez sur la touche <ENTER>.** f L'écran **[MÉTHODE DE PROJECTION]** s'affiche.
- **3)** Appuyez sur ▲▼ pour sélectionner [SOL/PLA.].
- **4)** Appuyez sur ◀▶ pour commuter l'élément.
	- Les éléments changent à chaque pression de la touche.

# **Chapitre 4 Réglages — Menu [RÉGLAGE PROJECTEUR]**

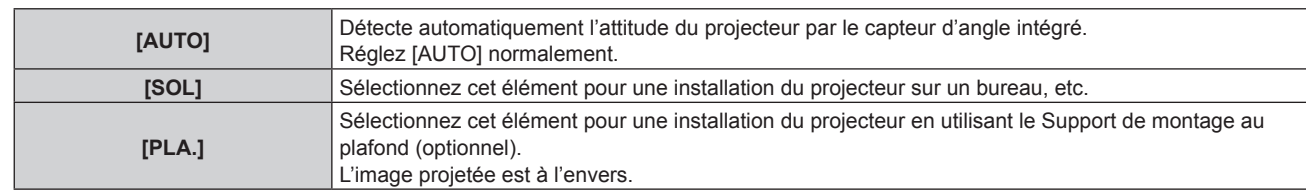

#### **Remarque**

· Reportez-vous à la section « Capteur d'angle » (→ page 36) pour obtenir des détails concernant la plage de l'attitude d'installation qui peut être détectée par le capteur d'angle intégré.

# **[LENTILLE]**

Exécutez le réglage et l'opération concernant l'objectif de projection.

# **[TYPE LENTILLE]**

Lorsque le projecteur est utilisé pour la première fois ou lorsque l'objectif de projection est remplacé, vérifiez le réglage [TYPE LENTILLE]. Modifiez le réglage si le type ne correspond pas à l'objectif de projection fixé au projecteur.

- **1)** Appuyez sur ▲▼ pour sélectionner [LENTILLE].
- **2) Appuyez sur la touche <ENTER>.**
	- f L'écran **[LENTILLE]** s'affiche.
- **3)** Appuyez sur ▲▼ pour sélectionner [TYPE LENTILLE].

#### **4) Appuyez sur** qw **pour commuter l'élément.**

• Les éléments changent à chaque pression de la touche.

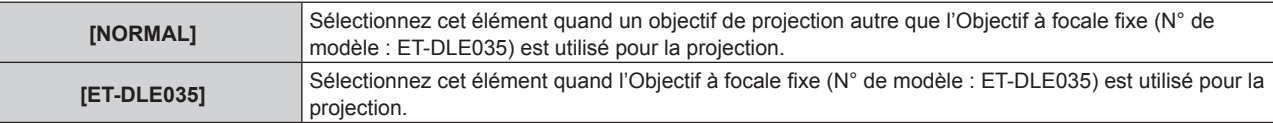

#### **Remarque**

• L'objectif de projection ne se déplace pas à sa bonne position initiale lorsque [TYPE LENTILLE] est mal réglé.

#### **[POSITION INITIALE DE LENTILLE]**

Procédez comme suit pour déplacer l'objectif de projection à sa position initiale.

- **1)** Appuyez sur ▲▼ pour sélectionner [LENTILLE].
- **2) Appuyez sur la touche <ENTER>.**
	- f L'écran **[LENTILLE]** s'affiche.
- **3)** Appuyez sur ▲▼ pour sélectionner [POSITION INITIALE DE LENTILLE].
- **4) Appuyez sur la touche <ENTER>.**
	- L'écran de confirmation s'affiche.
- **5) Appuyez sur** qw **pour sélectionner [EXÉCUTER], puis appuyez sur la touche <ENTER>.**
	- L'objectif de projection se place à sa position initiale.

#### **Remarque**

- f [EN COURS] s'affiche dans le menu pendant que l'objectif de projection se place à sa position initiale.
- f L'objectif de projection ne se déplace pas à sa bonne position initiale lorsque [TYPE LENTILLE] est mal réglé. Modifiez le réglage si le type ne correspond pas à l'objectif de projection fixé au projecteur.
- f La position initiale ne correspond pas à la position centrale de l'image optique.
- f La position initiale varie en fonction du type d'objectif de projection. Pour plus de détails, reportez-vous à la section « Plage de déplacement de l'objectif »  $\leftrightarrow$  page 72).
- La position initiale de l'Objectif à focale fixe (N° de modèle : ET-DLE035) peut dévier par rapport à la position indiquée.
- f Il est également possible d'exécuter [POSITION INITIALE DE LENTILLE] en appuyant sur la touche <DEFAULT> de la télécommande tandis que l'écran de réglage de déplacement de l'objectif s'affiche.

# **[CALIBRATION OPTIQUE]**

Détectez la valeur limite de réglage de déplacement de l'objectif et exécutez l'étalonnage dans la plage de réglage.

- 1) Appuyez sur  $\blacklozenge$  pour sélectionner [LENTILLE].
- **2) Appuyez sur la touche <ENTER>.**
	- f L'écran **[LENTILLE]** s'affiche.
- **3)** Appuyez sur ▲▼ pour sélectionner [CALIBRATION OPTIQUE].
- **4) Appuyez sur la touche <ENTER>.**
	- L'écran de confirmation s'affiche.
- **5) Appuyez sur** qw **pour sélectionner [EXÉCUTER], et appuyez sur la touche <ENTER>.**
	- L'étalonnage de l'objectif démarre.
	- f Une fois l'étalonnage exécuté, l'objectif de projection se déplace à sa position initiale.
	- Pour annuler, sélectionnez [SORTIR].

#### **Remarque**

- f [EN COURS] s'affiche dans le menu pendant l'étalonnage de l'objectif. Il n'est pas possible d'annuler l'opération pendant l'étalonnage.
- f [TERMINÉ ANORMAL.] s'affiche lorsque l'étalonnage de l'objectif ne s'exécute pas correctement.
- La position d'origine de la monture d'objectif et la position initiale de l'objectif de projection sont automatiquement mises à jour lorsque l'étalonnage de l'objectif est exécuté.

La position initiale est une position d'origine du déplacement de l'objectif (position verticale et position horizontale de l'objectif) dépendant du résultat d'étalonnage. Elle ne correspond pas à la position centrale de l'image optique.

- f La position initiale varie en fonction du type d'objectif de projection. Pour plus de détails, reportez-vous à la section « Plage de déplacement de l'objectif » (→ page 72).
- f Une pression sur la touche <FOCUS> de télécommande pendant au moins trois secondes affiche également l'écran de confirmation pour l'exécution de l'étalonnage de l'objectif.

# **[RÉGLAGE FONCT.]**

Réglez la méthode de fonctionnement du projecteur.

Les réglages apparaissent lorsque « Réglages initiaux (réglage de fonctionnement) » ( $\Rightarrow$  page 61) sur l'écran **[REGLAGES INITIAUX]** est déjà sélectionné.

Si vous modifiez les réglages tout en utilisant le projecteur, la durée avant la diminution de moitié de la luminance peut raccourcir ou la luminance peut diminuer.

# **Réglage de [MODE DE FONCT.]**

- **1)** Appuyez sur ▲▼ pour sélectionner [RÉGLAGE FONCT.].
- **2) Appuyez sur la touche <ENTER>.**
	- **L'écran <b>[RÉGLAGE FONCT.**] s'affiche.

#### **3)** Appuyez sur ▲▼ pour sélectionner [MODE DE FONCT.].

#### **4) Appuyez sur** qw **pour changer d'élément.**

- Les éléments changent à chaque pression de la touche.
- f Réglez [MODE DE FONCT.] sur [NORMAL], [UTILISATEUR1], [UTILISATEUR2] ou [UTILISATEUR3] pour utiliser le projecteur à une altitude de 2 700 m (8 858') ou plus au-dessus du niveau de la mer.

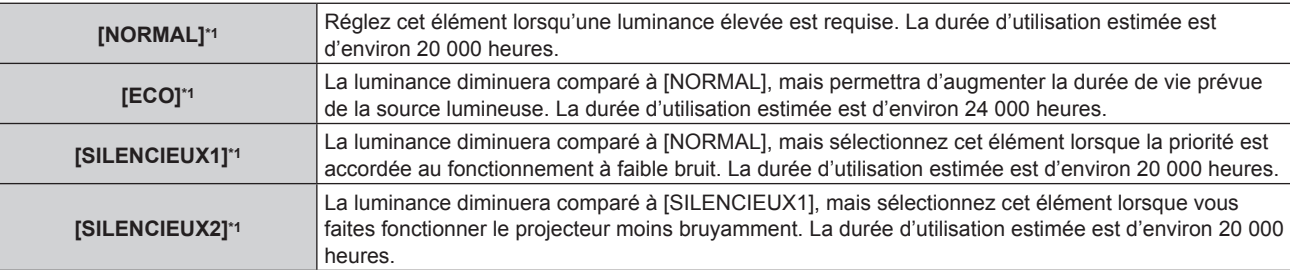

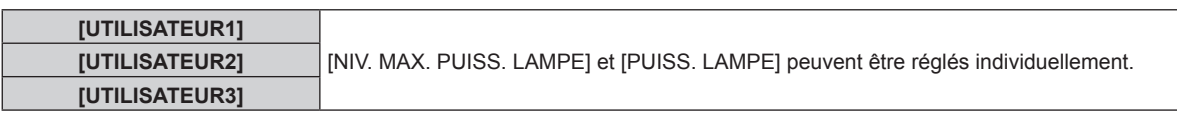

\*1 La durée d'utilisation est estimée lorsque le menu [IMAGE] → [CONTRASTE DYNAMIQUE] est réglé sur [3].

#### **5)** Appuyez sur ▲▼ pour sélectionner [APPLIQUER].

- **6) Appuyez sur la touche <ENTER>.**
	- L'écran de confirmation s'affiche.

#### **7) Appuyez sur** qw **pour sélectionner [EXÉCUTER], puis appuyez sur la touche <ENTER>.**

#### **Remarque**

- f Le réglage par défaut de [MODE DE FONCT.] n'est pas rétabli, même si le menu [RÉGLAGE PROJECTEUR] → [INITIALISER] → [TOUTES LES DONNÉES UTILISATEUR] est exécuté.
- La durée d'utilisation prévue correspond au laps de temps pendant lequel la luminance diminue de moitié.
- f Si la durée d'utilisation dépasse 20 000 heures, il est possible que le remplacement des composants à l'intérieur du projecteur soit nécessaire. Pour plus de détails, consultez votre revendeur.

#### **Réglage de [NIV. MAX. PUISS. LAMPE]**

Réglez le taux maximal pour corriger la luminosité de l'écran selon les changements de luminosité de la source lumineuse.

- **1)** Appuyez sur ▲▼ pour sélectionner [RÉGLAGE FONCT.].
- **2) Appuyez sur la touche <ENTER>.**
	- f L'écran **[RÉGLAGE FONCT.]** s'affiche.
- **3)** Appuyez sur ▲▼ pour sélectionner [NIV. MAX. PUISS. LAMPE].
- **4)** Appuyez sur ◀▶ pour procéder au réglage.

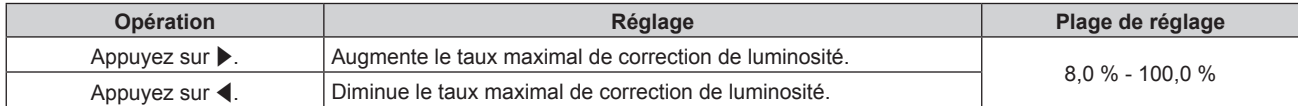

- **5)** Appuyez sur ▲▼ pour sélectionner [APPLIQUER].
- **6) Appuyez sur la touche <ENTER>.**
	- L'écran de confirmation s'affiche.
- **7) Appuyez sur** qw **pour sélectionner [EXÉCUTER], puis appuyez sur la touche <ENTER>.**

#### **Remarque**

- f Lorsque [MODE DE FONCT.] est réglé sur [NORMAL], [ECO], [SILENCIEUX1] ou [SILENCIEUX2], l'élément de [NIV. MAX. PUISS. LAMPE] n'est pas réglable.
- f Lorsque le menu [RÉGLAGE PROJECTEUR] → [CONTRÔLE DE LA LUMINOSITÉ] → [CONFIGURATION DU CONTRÔLE DE LUMINOSITÉ] → [MODE CONSTANT] est réglé sur [AUTO] ou [PC], la luminosité est corrigée à l'aide de ce réglage.
- f Le réglage par défaut de [NIV. MAX. PUISS. LAMPE] n'est pas rétabli, même si le menu [RÉGLAGE PROJECTEUR] → [INITIALISER] → [TOUTES LES DONNÉES UTILISATEUR] est exécuté.

# **Réglage de [PUISS. LAMPE]**

Réglez la luminosité de la source lumineuse.

Le réglage de [PUISS. LAMPE] est synchronisé avec le menu [RÉGLAGE PROJECTEUR] → [PUISS. LAMPE]. Le réglage le plus récent apparaît dans les deux éléments.

- **1)** Appuyez sur ▲▼ pour sélectionner [RÉGLAGE FONCT.].
- **2) Appuyez sur la touche <ENTER>.**
	- f L'écran **[RÉGLAGE FONCT.]** s'affiche.
- **3)** Appuyez sur ▲▼ pour sélectionner [PUISS. LAMPE].
- **4)** Appuyez sur  $\blacklozenge$  pour régler.

# **Chapitre 4 Réglages — Menu [RÉGLAGE PROJECTEUR]**

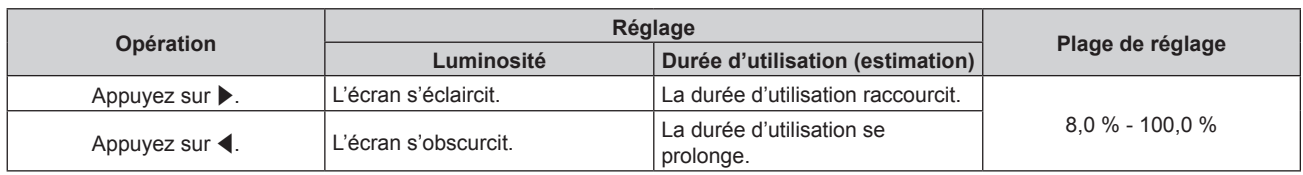

## **5)** Appuyez sur ▲▼ pour sélectionner [APPLIQUER].

#### **6) Appuyez sur la touche <ENTER>.**

• L'écran de confirmation s'affiche.

#### **7) Appuyez sur** qw **pour sélectionner [EXÉCUTER], puis appuyez sur la touche <ENTER>.**

#### **Remarque**

f [PUISS. LAMPE] peut être réglé individuellement pour chaque élément de réglage de [MODE DE FONCT.].

f Dans ce cas, lorsque vous configurez plusieurs écrans avec plusieurs projecteurs, l'uniformité de la luminosité entre les différents écrans peut être obtenue en réglant [PUISS. LAMPE].

#### **Corrélation entre la luminance et la durée d'utilisation**

Le projecteur peut être utilisé avec la luminosité et la durée d'utilisation de votre choix en combinant les réglages de [NIV. MAX. PUISS. LAMPE], [PUISS. LAMPE] et [MODE CONSTANT] sous [CONFIGURATION DU CONTRÔLE DE LUMINOSITÉ].

La corrélation entre la luminance et la durée d'utilisation est la suivante. Procédez aux réglages en fonction de la durée d'utilisation et de la luminosité de l'image projetée de votre choix.

Les valeurs de la luminance et de la durée d'utilisation sont des évaluations approximatives.

#### f **Pour régler le projecteur sur la base de la durée d'utilisation**

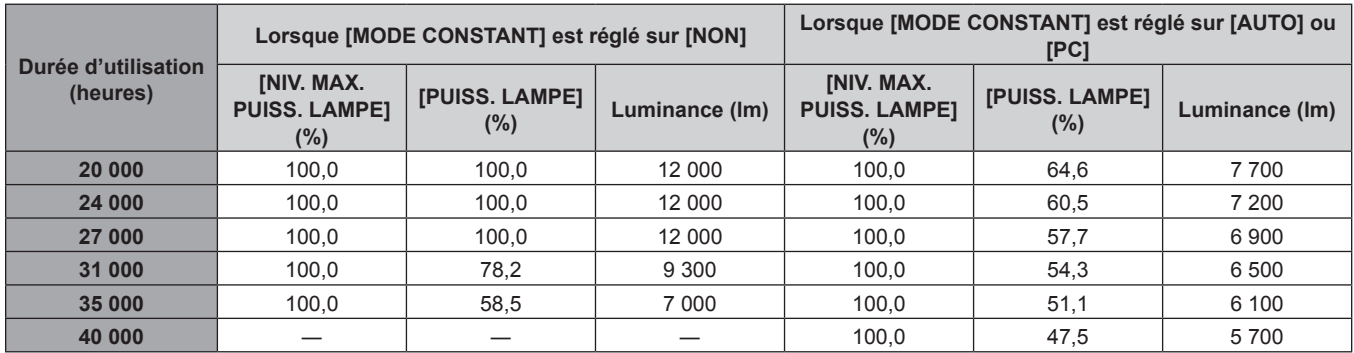

#### f **Pour régler le projecteur sur la base de la luminance**

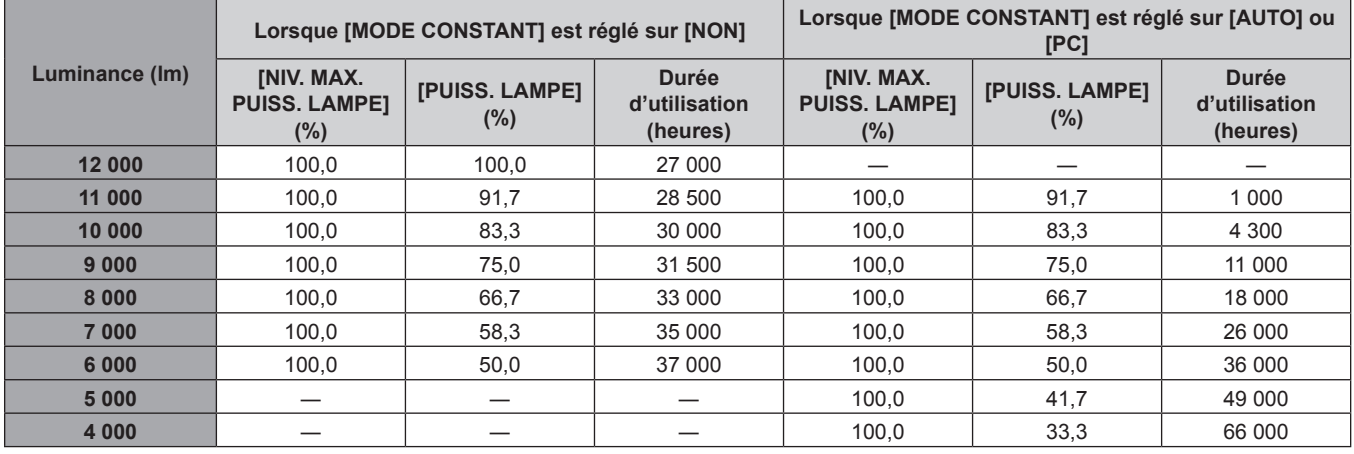

#### **Remarque**

f Sous l'influence des caractéristiques de chaque source lumineuse, des conditions d'utilisation, de l'environnement d'installation, etc., la durée d'utilisation peut être plus courte que l'estimation.

f La durée d'utilisation est désignée comme étant la durée d'utilisation durant laquelle vous utilisez le projecteur en continu. La durée d'utilisation est une durée estimée et ne correspond pas à la période de garantie.

f Si la durée d'utilisation dépasse 20 000 heures, il est possible que le remplacement des composants à l'intérieur du projecteur soit nécessaire. Pour plus de détails, consultez votre revendeur.

# **[PUISS. LAMPE]**

Réglez la luminosité de la source lumineuse.

Le réglage apparaît lorsqu'il est déjà configuré avec « Réglages initiaux (réglage de fonctionnement) » (→ page 61) sur l'écran **[REGLAGES INITIAUX]** ou le menu [RÉGLAGE PROJECTEUR] → [RÉGLAGE FONCT.]. Le réglage de [PUISS. LAMPE] est synchronisé avec le menu [RÉGLAGE PROJECTEUR] → [RÉGLAGE FONCT.] → [PUISS. LAMPE]. Le réglage le plus récent apparaît dans les deux éléments.

#### **1)** Appuyez sur ▲▼ pour sélectionner [PUISS. LAMPE].

#### 2) Appuyez sur  $\blacklozenge$  pour procéder au réglage.

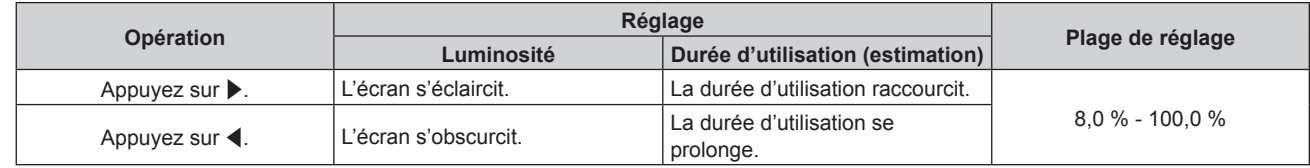

#### **Remarque**

- f [PUISS. LAMPE] peut être réglé individuellement pour chaque élément de réglage de [MODE DE FONCT.].
- f Dans ce cas, lorsque vous configurez plusieurs écrans avec plusieurs projecteurs, l'uniformité de la luminosité entre les différents écrans peut être obtenue en réglant [PUISS. LAMPE].

# **[CONTRÔLE DE LA LUMINOSITÉ]**

Le projecteur est équipé d'un capteur de luminosité pour mesurer la luminosité et la couleur de la source lumineuse, et corrige la luminosité et l'équilibre des blancs de l'image projetée selon les changements de luminosité et de couleur de la source lumineuse.

En utilisant cette fonction alors que plusieurs écrans sont configurés à l'aide de plusieurs projecteurs, vous pouvez atténuer les changements globaux de luminosité et d'équilibre des blancs des différents écrans dus au vieillissement de la source lumineuse et supprimer toute variation de luminosité et d'équilibre des blancs en vue de préserver l'uniformité.

Le réglage apparaît lorsqu'il est déjà configuré avec « Réglages initiaux (réglage de fonctionnement) » (**→** page 61) sur l'écran **[REGLAGES INITIAUX]** ou le menu [RÉGLAGE PROJECTEUR] → [RÉGLAGE FONCT.]. Le réglage de [CONFIGURATION DU CONTRÔLE DE LUMINOSITÉ] est synchronisé avec le menu [RÉGLAGE PROJECTEUR] → [RÉGLAGE FONCT.] → [CONFIGURATION DU CONTRÔLE DE LUMINOSITÉ]. Le réglage le plus récent apparaît dans les deux éléments.

# **Réglage de [CONFIGURATION DU CONTRÔLE DE LUMINOSITÉ]**

Réglez l'opération de la fonction de contrôle de la luminosité.

- **1)** Appuyez sur ▲▼ pour sélectionner [CONTRÔLE DE LA LUMINOSITÉ].
- **2) Appuyez sur la touche <ENTER>.**
	- **L'écran <b>[CONTRÔLE DE LA LUMINOSITÉ]** s'affiche.
- 3) Appuyez sur ▲▼ pour sélectionner [CONFIGURATION DU CONTRÔLE DE LUMINOSITÉ].
- **4) Appuyez sur la touche <ENTER>.**
	- f L'écran **[CONFIGURATION DU CONTRÔLE DE LUMINOSITÉ]** s'affiche.
- **5)** Appuyez sur  $\triangle \blacktriangledown$  pour sélectionner [MODE CONSTANT].
- **6)** Appuyez sur  $\blacklozenge$  pour changer d'élément.

• Les éléments changent à chaque pression de la touche.

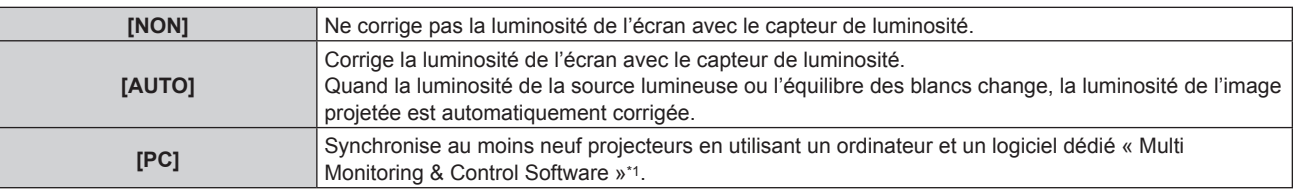

\*1 « Multi Monitoring & Control Software » peut être téléchargé à partir du site Web de Panasonic (https://panasonic.net/cns/projector/).

f Passez à l'étape **9)** lorsque [PC] est sélectionné.

#### **7)** Appuyez sur ▲▼ pour sélectionner [LIEN].

#### 8) Appuyez sur  $\blacklozenge$  pour changer d'élément.

• Les éléments changent à chaque pression de la touche.

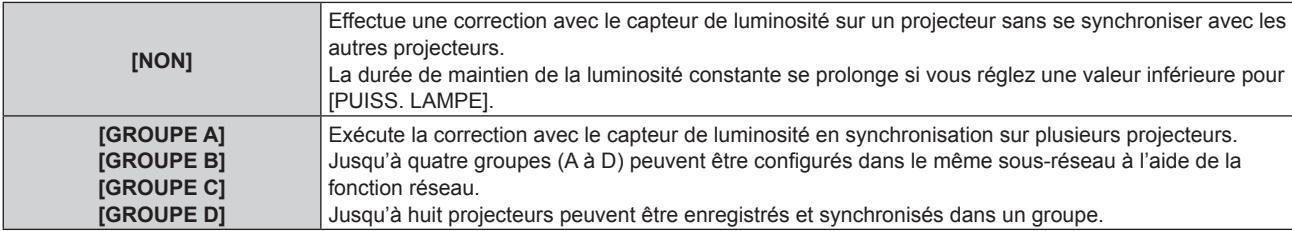

#### **9)** Appuyez sur ▲▼ pour sélectionner [HEURE DE LA CALIBRATION].

#### **10) Appuyez sur la touche <ENTER>.**

- Le projecteur est en mode de réglage (l'heure clignote).
- **11)** Appuyez sur  $\blacklozenge$  pour sélectionner l'« heure » ou les « minutes », puis appuyez sur  $\blacktriangle$  v ou les **touches numériques (<0> - <9>) pour régler une heure.**
	- f La sélection de l'« heure » permet de définir uniquement l'heure par incréments d'une heure, et la sélection des « minutes » permet de définir uniquement les minutes par incréments d'une minute entre 00 et 59.
	- f Lorsque le temps n'est pas spécifié, sélectionnez [NON] entre 23 et 00 pour l'heure, ou entre 59 et 00 pour les minutes.

#### **12) Appuyez sur la touche <ENTER>.**

- [HEURE DE LA CALIBRATION] est choisi.
- La luminosité et la couleur sont mesurées à l'heure spécifiée. La fonction de contraste dynamique est inopérante pendant la mesure.

#### **13)** Appuyez sur ▲▼ pour sélectionner [AVERTISSEMENT CALIBRATION].

#### 14) Appuyez sur  $\blacklozenge$  pour changer d'élément.

• Les éléments changent à chaque pression de la touche.

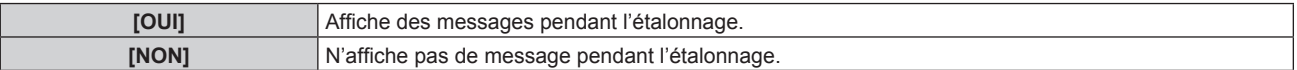

#### **15)** Appuyez sur ▲▼ pour sélectionner [APPLIQUER].

#### **16) Appuyez sur la touche <ENTER>.**

- Si la touche <ENTER> est activée quand [MODE CONSTANT] est réglé sur tout autre paramètre que [NON], la luminosité et l'équilibre des blancs de la source lumineuse au moment où cette touche est enfoncée sont enregistrés comme luminosité et équilibre des blancs standard.
- Si vous appuyez sur la touche <ENTER> lors du réglage de [LIEN] de [GROUPE A] à [GROUPE D], le nom de groupe s'affiche sur les écrans des projecteurs ayant été configurés dans le même groupe.

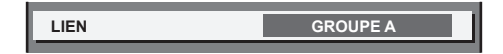

#### **Remarque**

- f Lorsque [MODE CONSTANT] est réglé sur [AUTO] ou [PC], maintenez la fonction d'obturateur désactivée (obturateur : ouvert) pendant au moins deux minutes, puisque l'étalonnage du capteur de luminosité s'exécute après avoir terminé le réglage de [CONFIGURATION DU CONTRÔLE DE LUMINOSITÉ].
- f Si la fonction d'obturateur est activée (obturateur : fermé) dans les 10 minutes environ après que la source lumineuse s'est allumée alors que le projecteur sous [MODE CONSTANT] est réglé sur [AUTO] ou [PC], la luminosité et la couleur ne peuvent pas être mesurées. Par conséquent, il est possible de corriger la luminosité environ deux minutes après la désactivation de la fonction d'obturateur (obturateur : ouvert).
- f Quand le projecteur fonctionne avec [MODE CONSTANT] réglé sur [AUTO] ou [PC], la luminosité et la couleur de la source lumineuse ne stabilisent pas pendant approximativement huit minutes après que la source lumineuse est allumée. Par conséquent, la luminosité et la couleur de la source lumineuse seront automatiquement mesurées après qu'approximativement huit minutes se soient écoulées après que la source lumineuse est allumée. Une correction est faite sur la base de ce résultat de mesure de sorte que la luminosité et la couleur soient identiques à la luminosité et la couleur standard lorsque celles-ci sont réglées avec le contrôle de la luminosité.
- f Quand le projecteur fonctionne alors que [MODE CONSTANT] est réglé sur [AUTO] et [LIEN] est réglé sur [NON], la luminosité est corrigée jusqu'à ce qu'elle atteigne la valeur définie dans [NIV. MAX. PUISS. LAMPE].

- f La variation de luminosité peut augmenter en raison de la poussière s'accumulant sur l'objectif, l'écran ou l'intérieur du projecteur, selon l'environnement d'installation du projecteur.
- f Si la variation de luminosité a augmenté en raison du vieillissement de la source lumineuse ou si vous avez remplacé la source lumineuse, réajustez le contrôle de la luminosité.
- f Lorsque le projecteur est utilisé continuellement pendant plus de 24 heures, réglez [HEURE DE LA CALIBRATION]. À défaut, la correction n'est pas exécutée automatiquement.
- f La fonction de contrôle de la luminosité et la fonction de contraste dynamique seront opérationnelles en même temps, mais la fonction de contraste dynamique ne fonctionnera pas pendant la mesure de la luminosité et de la couleur.
- f Le réglage de [HEURE DE LA CALIBRATION] apparaît lorsque vous saisissez l'heure.
- $\bullet$  Le réglage [AVERTISSEMENT CALIBRATION] est visible au moment où l'élément est modifié avec  $\bullet$ .

# **Affichage de [ÉTAT DU CONTRÔLE DE LUMINOSITÉ]**

Affiche l'état du contrôle de luminosité.

- **1)** Appuyez sur ▲▼ pour sélectionner [CONTRÔLE DE LA LUMINOSITÉ].
- **2) Appuyez sur la touche <ENTER>.** f L'écran **[CONTRÔLE DE LA LUMINOSITÉ]** s'affiche.
- 3) Appuyez sur ▲▼ pour sélectionner [ÉTAT DU CONTRÔLE DE LUMINOSITÉ].
- **4) Appuyez sur la touche <ENTER>.**
	- f L'écran **[ÉTAT DU CONTRÔLE DE LUMINOSITÉ]** s'affiche.

# **Exemple d'affichage à l'écran [ÉTAT DU CONTRÔLE DE LUMINOSITÉ]**

#### **Lorsque [MODE CONSTANT] est réglé sur [NON]**

L'écran indique l'état suivant : le contrôle de luminosité est désactivé.

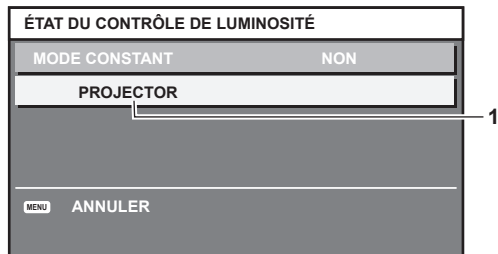

# **Lorsque [MODE CONSTANT] est réglé sur [AUTO] et [LIEN] est réglé sur [NON]**

L'écran indique l'état du contrôle de la luminosité dans un projecteur.

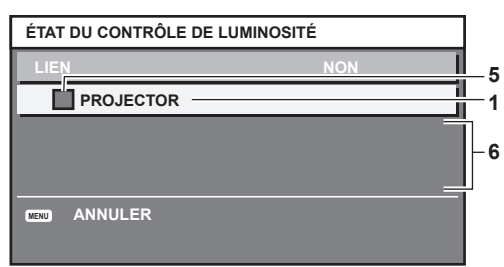

#### **Lorsque [MODE CONSTANT] est réglé sur [AUTO] et [LIEN] est réglé sur [GROUPE A] via [GROUPE D]**

L'écran indique l'état du contrôle de luminosité des projecteurs synchronisés (jusqu'à huit appareils), y compris du projecteur commandé par le menu à l'écran.

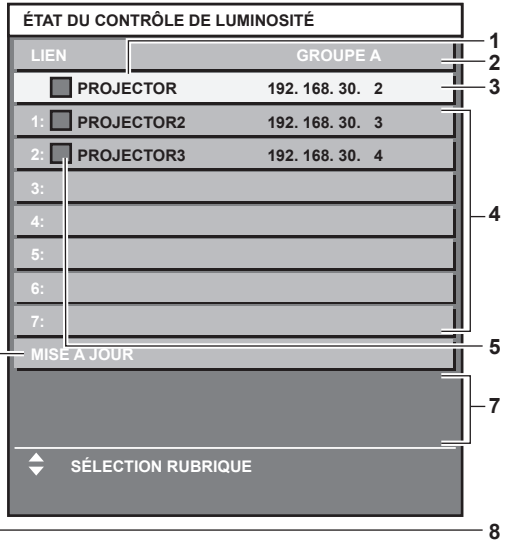

#### **Lorsque [MODE CONSTANT] est réglé sur [PC]**

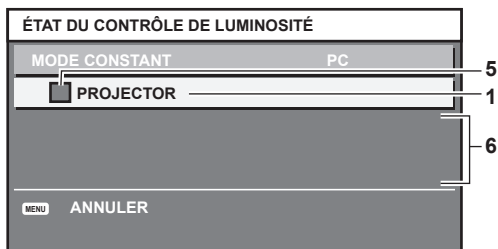

- **1 Affichez le nom du projecteur.**
- **2 Affichez le groupe synchronisé.**
- **3 Affichez l'adresse IP du projecteur.**
- **4 Affichez les noms et adresses IP des projecteurs du même groupe détectés sur le réseau.**
- **5 Affichez l'état par couleur.**
- Vert : tient compte de la correction de luminosité. Jaune : tient peu compte de la correction de luminosité. Rouge : il y a une erreur de contrôle de luminosité.
- **6 Affichez les messages d'erreur détaillés.**

#### **7 Affichez les messages d'erreur.**

Quand le message [ERREUR D'APPLICATION DU CONTRÔLE DE LUMINOSITÉ A CERTAINS PROJ] apparaît, cela signifie que la synchronisation avec le projecteur affiché en rouge a échoué. Appuyez sur  $\triangle \blacktriangledown$  pour sélectionner le projecteur affiché en rouge, puis appuyez sur la touche <ENTER> pour afficher les détails de

l'erreur.

**8 Mettez à jour aux dernières informations d'état.**

#### $\blacksquare$  Détails de l'erreur

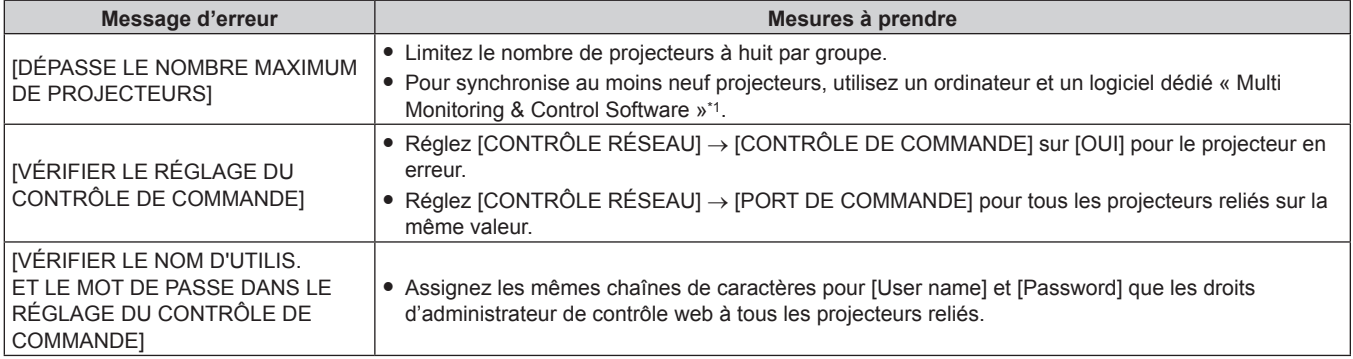

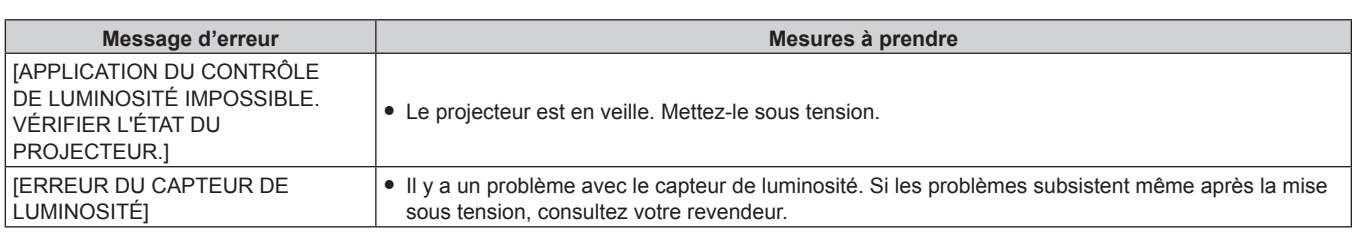

\*1 « Multi Monitoring & Control Software » peut être téléchargé à partir du site Web de Panasonic (https://panasonic.net/cns/projector/).

#### **Remarque**

f Si les projecteurs synchronisés ne sont pas affichés dans la liste, vérifiez ce qui suit :

- Y a-t-il des périphériques avec la même adresse IP sur le réseau ?
- Les câbles réseau local sont-ils branchés correctement ? (+ page 167)
- Les sous-réseaux des projecteurs sont-ils les mêmes ?
- Est-ce que les mêmes réglages [LIEN] sont appliqués à un groupe ?
- Référez-vous à la section [RÉGLAGE RÉSEAU] (→ page 162) ou « Page [Network config] » (→ page 178) pour ce qui concerne la modification du nom de projecteur.

### **Exemple de procédure de réglage du contrôle de luminosité**

Les étapes montrent l'exemple d'un réglage pour relier la luminosité de huit projecteurs connectés dans un réseau.

- **1)** Connectez tous les projecteurs au concentrateur avec des câbles réseau local. (→ page 167)
- **2) Mettez tous les projecteurs sous tension et démarrez la projection.**
- **3) Réglez [MODE CONSTANT] du [CONFIGURATION DU CONTRÔLE DE LUMINOSITÉ] sur [NON], puis sélectionnez [APPLIQUER], avant d'appuyer sur la touche <ENTER>.**
- **4) Réglez [MODE DE FONCT.] de chaque projecteur sur le même paramètre. (→ page 130)**
- **5) Réglez [MASQUE SOUS-RÉSEAU] et [ADRESSE IP] pour chaque projecteur.**
	- f Pour pouvoir communiquer sur le réseau, réglez la même valeur sous [MASQUE SOUS-RÉSEAU] pour tous les projecteurs et définissez une valeur différente sous [ADRESSE IP] pour chaque projecteur.
- **6) Attendez au moins huit minutes après le démarrage de la projection, jusqu'à ce que la luminosité de la source lumineuse se stabilise.**
- **7) Réglez sur la même valeur tous les éléments du menu [IMAGE] de tous les projecteurs.**
- **8) Ajustez [APPARIEMENT COULEUR] pour faire correspondre les couleurs.**
- **9) Affichez la mire de test interne « Tout blanc » pour tous les projecteurs.**
- **10) Réglez [PUISS. LAMPE] de tous les projecteurs sur 100 % ou la valeur maximale pouvant être réglée.** f Selon les réglages de [MODE DE FONCT.], il est possible que [PUISS. LAMPE] ne puisse pas être réglé sur 100 %.
- **11) Réglez [PUISS. LAMPE] du projecteur dont la luminosité est la plus faible sur 90 % ou 10 % de moins que la valeur maximale pouvant être réglée.**
- **12) Réglez [PUISS. LAMPE] pour chaque projecteur.**
	- f Réglez [PUISS. LAMPE] de tous les autres projecteurs de sorte que la luminosité soit identique à celle du projecteur dont la luminosité est la plus faible.
- **13) Réglez [MODE CONSTANT] sous [CONFIGURATION DU CONTRÔLE DE LUMINOSITÉ] sur [AUTO], puis [LIEN] sur [GROUPE A] pour tous les projecteurs.**
- **14) Sélectionnez [APPLIQUER] sous [CONFIGURATION DU CONTRÔLE DE LUMINOSITÉ], puis appuyez sur la touche <ENTER> de tous les projecteurs.**
	- Le contrôle de luminosité démarre.

#### **Remarque**

<sup>•</sup> La luminosité est automatiquement corrigée toutes les fois que la source lumineuse s'allume avec la mise sous/hors tension du projecteur. etc.

f Si la variation de luminosité a augmenté en raison du vieillissement de la source lumineuse ou si vous avez remplacé la source lumineuse, réajustez le contrôle de la luminosité.

# **[MODE STANDBY]**

Réglez la consommation électrique pendant la veille.

#### **1)** Appuyez sur ▲▼ pour sélectionner [MODE STANDBY].

- 2) Appuyez sur  $\blacklozenge$  pour commuter l'élément.
	- Les éléments changent à chaque pression de la touche.

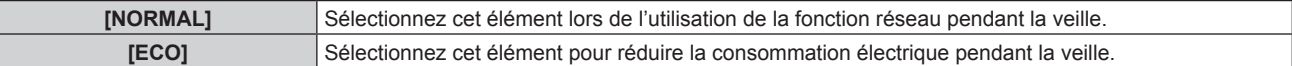

#### **Remarque**

- f Lorsque [ECO] est sélectionné, la fonction de réseau, la borne <SERIAL/MULTI PROJECTOR SYNC OUT> et certaines commandes RS‑232C ne sont plus opérationnelles pendant la veille. Lorsque [NORMAL] est sélectionné, il n'est pas possible d'utiliser la fonction réseau ni la borne <SERIAL/MULTI PROJECTOR SYNC OUT> pendant la veille.
- f En cas de réglage sur [ECO], cela peut prendre environ 10 secondes de plus avant que le projecteur ne démarre la projection après la mise sous tension par rapport au moment où [NORMAL] est sélectionné.
- f Le réglage par défaut de [MODE STANDBY] n'est pas rétabli, même si le menu [RÉGLAGE PROJECTEUR] → [INITIALISER] → [TOUTES LES DONNÉES UTILISATEUR] est exécuté.

# **[DEMARRAGE RAPIDE]**

Définit si la fonction [DEMARRAGE RAPIDE] est activée ou désactivée.

#### **1)** Appuyez sur ▲▼ pour sélectionner [DEMARRAGE RAPIDE].

#### 2) Appuyez sur  $\blacklozenge$  pour commuter l'élément.

• Les éléments changent à chaque pression de la touche.

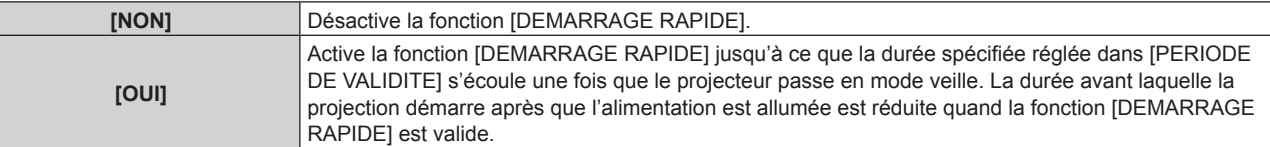

f Passez à l'étape **3)** lorsque [OUI] est sélectionné.

#### **3) Appuyez sur la touche <ENTER>.**

f L'écran **[DEMARRAGE RAPIDE]** s'affiche.

#### **4) Appuyez sur** qw **pour activer [PERIODE DE VALIDITE].**

• Les éléments changent à chaque pression de la touche.

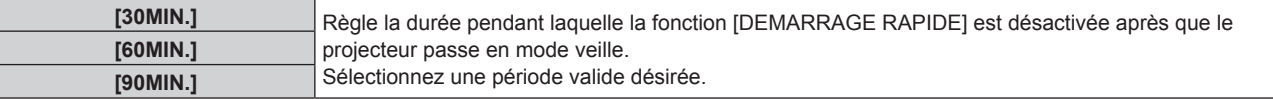

#### **Remarque**

- f [DEMARRAGE RAPIDE] ne peut pas être réglé quand [MODE STANDBY] est réglé sur [ECO].
- Lorsque [DEMARRAGE RAPIDE] est réglé sur [OUI], la consommation électrique pendant la veille devient élevée lorsque la fonction [DEMARRAGE RAPIDE] est valide.
- f Quand [DEMARRAGE RAPIDE] est réglé sur [OUI], la fonction [DEMARRAGE RAPIDE] est désactivée lorsque la durée réglée dans [PERIODE DE VALIDITE] s'écoule après que le projecteur passe en mode veille. Le temps de démarrage et la consommation électrique seront identiques au moment où [DEMARRAGE RAPIDE] est réglé sur [NON].
- f Lorsque [DEMARRAGE RAPIDE] est réglé sur [OUI], les voyants d'alimentation <ON (G)/STANDBY (R)> clignotent en rouge en mode veille lorsque la fonction [DEMARRAGE RAPIDE] est valide. Le voyant d'alimentation <ON (G)/STANDBY (R)> s'allume en rouge lorsque le temps spécifié réglé dans [PERIODE DE VALIDITE] s'écoule après que le projecteur passe en mode veille.
- f Lorsque [DEMARRAGE RAPIDE] est réglé sur [OUI], la période pendant laquelle la fonction [DEMARRAGE RAPIDE] est valide sera comptabilisée en tant que durée d'utilisation du projecteur.

# **[HORS MAR. SANS SIG.]**

Cette fonction permet d'activer automatiquement l'alimentation du projecteur en mode veille lorsqu'il n'y a aucun signal d'entrée pendant une période donnée. Il est possible de régler la durée écoulée avant la mise en veille.

**1)** Appuyez sur ▲▼ pour sélectionner [HORS MAR. SANS SIG.].

#### 2) Appuyez sur <>>>
pour commuter l'élément.

• Les éléments changent à chaque pression de la touche.

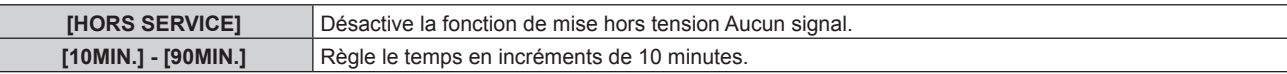

# **[ARRÊT SANS SIGNAL]**

Cette fonction permet d'éteindre automatiquement la source lumineuse du projecteur lorsqu'il n'y a aucun signal d'entrée pendant une période donnée. Il est possible de régler la durée écoulée avant l'extinction de la source lumineuse.

#### **1)** Appuyez sur ▲▼ pour sélectionner [ARRÊT SANS SIGNAL].

#### 2) Appuyez sur  $\blacklozenge$  pour commuter l'élément.

• Les éléments changent à chaque pression de la touche.

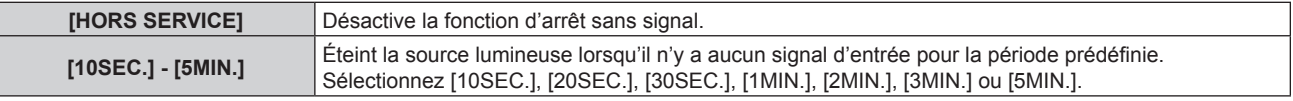

#### **Remarque**

- f Le voyant d'alimentation <ON (G)/STANDBY (R)> clignote lentement en vert lorsque la fonction d'arrêt sans signal est en cours d'utilisation et que la source lumineuse est éteinte.
- Lorsque [ARRÊT SANS SIGNAL] est réglé sur tout autre paramètre que [HORS SERVICE], les conditions pour rallumer la source lumineuse ayant été éteinte avec cette fonction sont les suivantes.
	- g Lorsque le signal a été entré
	- g Lorsque le menu à l'écran tel qu'un écran de menu (OSD) ou un guide d'entrée, une mire de test ou un message d'avertissement s'affiche
	- Lorsque la touche de mise en marche < | > est enfoncée
	- g Lorsque l'opération permettant de désactiver la fonction d'obturateur (obturateur : ouvert) est exécutée, par exemple la pression de la touche <SHUTTER>
	- Lorsque la température ambiante d'utilisation est d'environ 0 °C (32 °F) et que la source lumineuse est forcée de s'allumer en raison de la chauffe

# **[DEMARRAGE INITIAL]**

Réglez la méthode de démarrage lorsque le commutateur <MAIN POWER> est réglé sur <ON>.

#### **1)** Appuyez sur ▲▼ pour sélectionner [DEMARRAGE INITIAL].

#### 2) Appuyez sur ◀▶ pour changer d'élément.

• Les éléments changent à chaque pression de la touche.

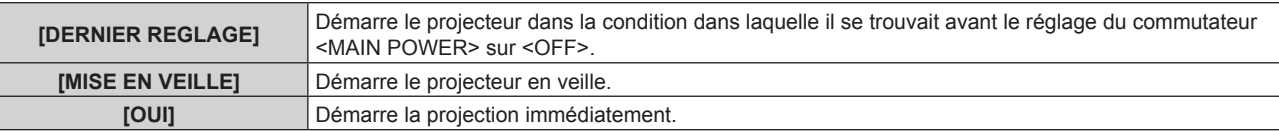

# **[ENTRÉE AU DÉMARRAGE]**

Règle l'entrée pour démarrer la projection lors de la mise sous tension du projecteur.

- **1)** Appuyez sur ▲▼ pour sélectionner [ENTRÉE AU DÉMARRAGE].
- **2) Appuyez sur la touche <ENTER>.**
	- f L'écran **[ENTRÉE AU DÉMARRAGE]** s'affiche.
- **3)** Appuyez sur  $\blacktriangle \blacktriangledown \blacktriangle \blacktriangleright$  pour sélectionner l'entrée, puis appuyez sur la touche <ENTER>.

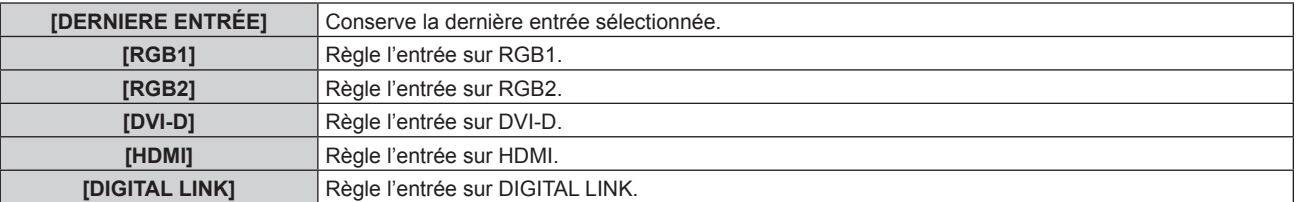

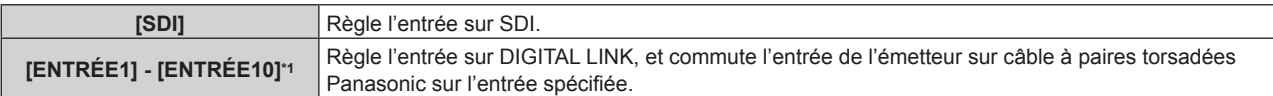

\*1 Lorsque le périphérique optionnel prenant en charge la sortie DIGITAL LINK (N° de modèle : ET‑YFB100G, ET‑YFB200G) est raccordé au projecteur, son nom d'entrée s'applique automatiquement de [ENTRÉE1] à [ENTRÉE10]. Lorsqu'un élément qui ne reflète pas le nom d'entrée est sélectionné, il est désactivé.

#### **Remarque**

f Quand le menu [OPTION D'AFFICHAGE] → [RÉGLAGE ENTRÉE AUXILIAIRE] → [MODE ENTRÉE AUXILIAIRE] est réglé sur une combinaison des entrées DVI‑D et HDMI, et que le projecteur est mis hors tension alors que l'entrée était réglée sur HDMI lors de la précédente utilisation, la projection démarre avec l'entrée DVI‑D même si [ENTRÉE AU DÉMARRAGE] est réglé sur [DERNIERE ENTRÉE].

# **[DATE ET HEURE]**

Réglez le fuseau horaire, la date et l'heure de l'horloge intégrée du projecteur.

#### **Sélection du fuseau horaire**

- **1)** Appuyez sur ▲▼ pour sélectionner [DATE ET HEURE].
- **2) Appuyez sur la touche <ENTER>.** f L'écran **[DATE ET HEURE]** s'affiche.
- **3)** Appuyez sur ▲▼ pour sélectionner [FUSEAU HORAIRE].
- **4)** Appuyez sur ◀▶ pour commuter [FUSEAU HORAIRE].

# **Réglage manuel de la date et de l'heure**

- **1)** Appuyez sur ▲▼ pour sélectionner [DATE ET HEURE].
- **2) Appuyez sur la touche <ENTER>.** f L'écran **[DATE ET HEURE]** s'affiche.
- **3)** Appuyez sur ▲▼ pour sélectionner [AJUSTEMENT HORLOGE].
- **4) Appuyez sur la touche <ENTER>. • L'écran <b>[AJUSTEMENT HORLOGE]** s'affiche.
- **5)** Appuyez sur  $\blacktriangle \blacktriangledown$  pour sélectionner un élément et appuyez sur  $\blacktriangle \blacktriangledown$  pour régler la date et l'heure **locales.**
- **6)** Appuyez sur ▲▼ pour sélectionner [VALIDER], puis appuyez sur la touche <ENTER>.
	- Le réglage de la date et l'heure est terminé.

#### **Réglage automatique de la date et de l'heure**

- **1)** Appuyez sur ▲▼ pour sélectionner [DATE ET HEURE].
- **2) Appuyez sur la touche <ENTER>.** f L'écran **[DATE ET HEURE]** s'affiche.
- **3)** Appuyez sur ▲▼ pour sélectionner [AJUSTEMENT HORLOGE].
- **4) Appuyez sur la touche <ENTER>. • L'écran <b>[AJUSTEMENT HORLOGE]** s'affiche.
- **5)** Appuyez sur  $\blacktriangle \blacktriangledown$  pour sélectionner [SYNCHRONISATION NTP], puis appuyez sur  $\blacktriangle \blacktriangleright$  pour modifier **le paramètre sur [OUI].**
- **6)** Appuyez sur ▲▼ pour sélectionner [VALIDER], puis appuyez sur la touche <ENTER>. • Le réglage de la date et l'heure est terminé.

#### **Remarque**

f Pour régler automatiquement la date et l'heure, le projecteur doit être connecté au réseau.

- · Si la synchronisation avec le serveur NTP échoue juste après le réglage de [SYNCHRONISATION NTP] sur [OUI], [SYNCHRONISATION NTP] revient sur [NON]. Si [SYNCHRONISATION NTP] est réglé sur [OUI] alors que le serveur NTP n'est pas sélectionné, [SYNCHRONISATION NTP] revient sur [NON].
- f Accédez au projecteur via un navigateur Web pour configurer le serveur NTP. Reportez-vous à la section « Page [Adjust clock] »  $\Leftrightarrow$  page 179) pour plus de détails.
- f Le réglage par défaut de [FUSEAU HORAIRE] est rétabli lorsque le menu [RÉGLAGE PROJECTEUR] → [INITIALISER] → [TOUTES LES DONNÉES UTILISATEUR] est exécuté. Cependant, la date et l'heure basées sur le réglage local de date et d'heure (Temps Universel Coordonné, UTC, Universal Time, Coordinated) sont conservées sans être initialisées.
- f Le remplacement de la batterie interne du projecteur est nécessaire lorsque l'horloge se décale tout de suite après son réglage. Consultez votre revendeur.

# **[PLANIFICATEUR]**

Réglez la programmation de l'exécution de commande pour chaque jour de la semaine.

#### **Activer/Désactiver la fonction de planificateur**

- **1)** Appuyez sur ▲▼ pour sélectionner [PLANIFICATEUR].
- 2) Appuyez sur  $\blacklozenge$  pour changer d'élément.
	- Les éléments changent à chaque pression de la touche.

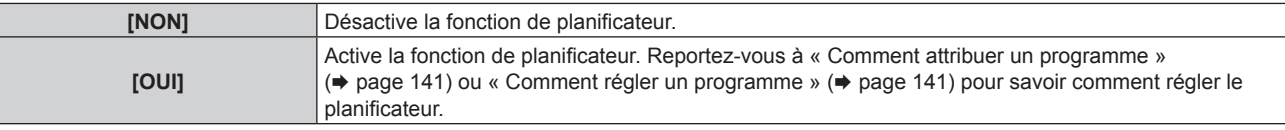

#### **Remarque**

f Lorsque [PLANIFICATEUR] est réglé sur [OUI] tandis que le menu [RÉGLAGE PROJECTEUR] → [MODE STANDBY] est réglé sur [ECO], le réglage [MODE STANDBY] est commuté sur [NORMAL] de façon forcée, et le réglage ne peut pas être remplacé par la valeur [ECO]. Le réglage [MODE STANDBY] n'est pas rétabli même lorsque [PLANIFICATEUR] est réglé sur [NON] dans cette condition.

#### **Comment attribuer un programme**

- **1)** Appuyez sur ▲▼ pour sélectionner [PLANIFICATEUR].
- **2) Appuyez sur** qw **pour sélectionner [OUI], puis appuyez sur la touche <ENTER>.** f L'écran **[PLANIFICATEUR]** s'affiche.
- **3) Sélectionnez et attribuez un programme pour chaque jour de la semaine.**
	- Appuyez sur  $\blacktriangle \blacktriangledown$  pour sélectionner le jour de la semaine, puis appuyez sur  $\blacklozenge$  pour sélectionner un numéro de programme.
	- f Vous pouvez régler le programme du N°1 au N°7. « ‑ ‑ ‑ » indique que le numéro de programme n'a pas encore été placé.

#### **Comment régler un programme**

Définissez jusqu'à 16 commandes pour chaque programme.

- **1)** Appuyez sur ▲▼ pour sélectionner [PLANIFICATEUR].
- **2) Appuyez sur** qw **pour sélectionner [OUI], puis appuyez sur la touche <ENTER>. • L'écran <b>[PLANIFICATEUR]** s'affiche.
- **3)** Appuyez sur ▲▼ pour sélectionner [ÉDITION DU PROGRAMME].
- **4) Appuyez sur** qw **pour sélectionner un numéro de programme, puis appuyez sur la touche <ENTER>.**
- **5)** Appuyez sur ▲▼ pour sélectionner un numéro de commande, puis appuyez sur la touche <ENTER>.  $\bullet$  Vous pouvez modifier la page à l'aide de  $\blacklozenge$ .
- **6)** Appuyez sur  $\blacktriangle \blacktriangledown \blacktriangle \blacktriangleright$  pour sélectionner [HEURE], puis appuyez sur la touche <ENTER>. • Le projecteur est en mode de réglage (l'heure clignote).
- **7)** Appuyez sur ◀▶ pour sélectionner l'« heure » ou les « minutes », puis appuyez sur ▲▼ ou sur les **touches numériques (<0> - <9>) pour régler une heure, avant d'appuyer sur la touche <ENTER>.**

#### 8) Appuyez sur  $\blacktriangle \blacktriangledown \blacktriangle \blacktriangleright$  pour sélectionner [COMMANDE].

#### **9) Appuyez sur la touche <ENTER>.**

f L'écran détaillé **[COMMANDE]** s'affiche.

#### **10)** Appuyez sur ▲▼ pour sélectionner [COMMANDE].

- f Pour [COMMANDE], qui nécessite des réglages détaillées, les éléments des réglages détaillés commutent  $\land$  chaque pression des touches  $\blacklozenge$ .
- $\bullet$  Une fois [ENTRÉE] sélectionné, appuyez sur la touche <ENTER>, puis appuyez sur  $\blacktriangle \blacktriangledown \blacktriangle \blacktriangledown$  pour choisir l'entrée à définir.

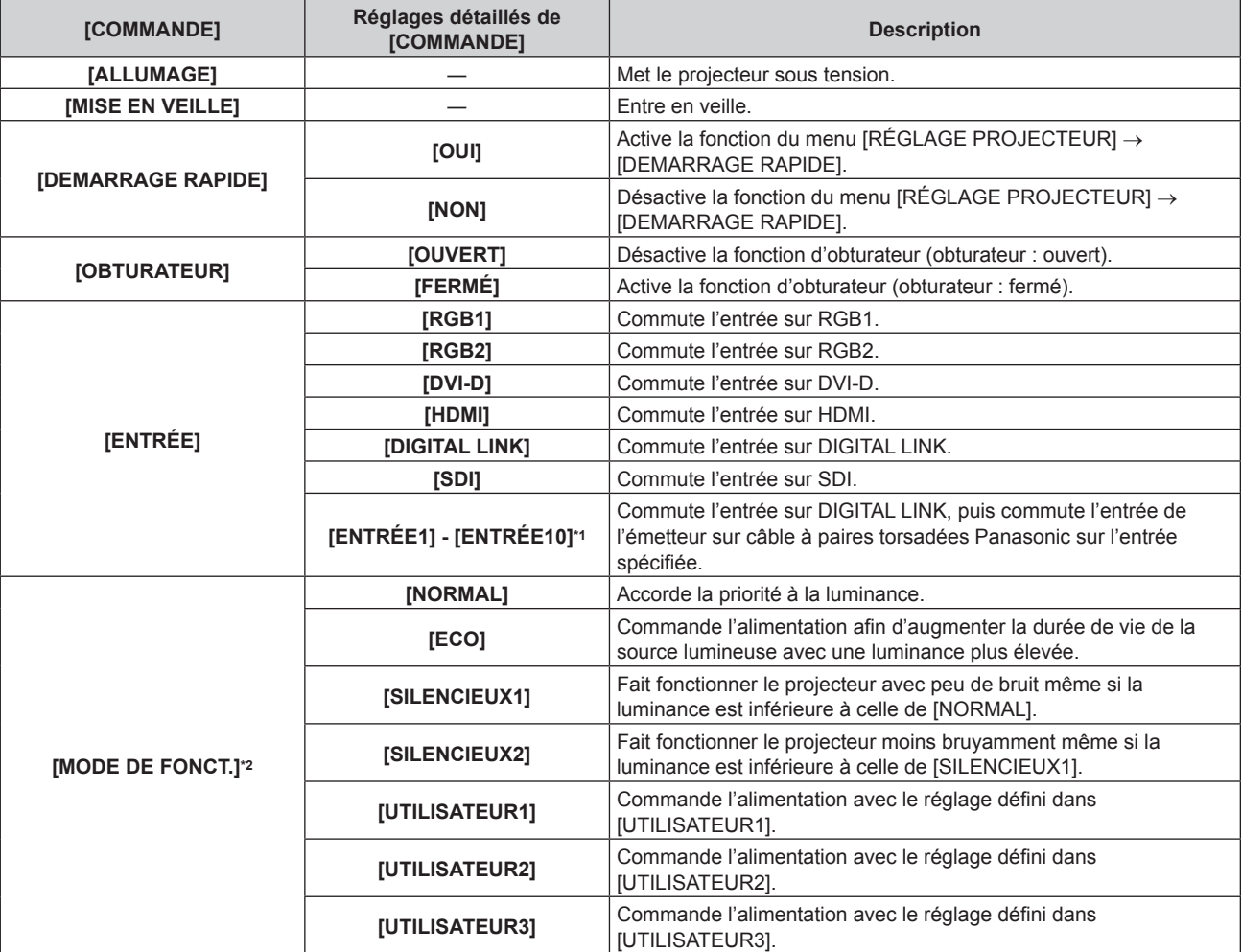

\*1 Lorsque le périphérique optionnel prenant en charge la sortie DIGITAL LINK (N° de modèle : ET‑YFB100G, ET‑YFB200G) est raccordé au projecteur, son nom d'entrée s'applique automatiquement de [ENTRÉE1] à [ENTRÉE10]. Lorsqu'un élément qui ne reflète pas le nom d'entrée est sélectionné, il est désactivé.

\*2 Si vous modifiez les réglages tout en utilisant le projecteur, la durée avant la diminution de moitié de la luminance peut raccourcir ou la luminance peut diminuer.

#### **11) Appuyez sur la touche <ENTER>.**

- La commande a été fixée et  $\bullet$  s'affiche à gauche de la commande sélectionnée.
- Une fois la commande fixée, appuyez sur la touche <MENU> pour fermer le menu des réglages détaillés.

#### **12)** Appuyez sur  $\blacktriangle \blacktriangledown \blacktriangle \blacktriangleright$  pour sélectionner [ENREGISTRER], puis appuyez sur la touche <ENTER>.

#### **Remarque**

- f Pour supprimer une commande déjà réglée, appuyez sur la touche <DEFAULT> de la télécommande alors que l'écran de l'étape **5)** est affiché. Vous pouvez également sélectionner [SUPPRIMER] sur l'écran de l'étape **6)** et appuyer sur la touche <ENTER>.
- f Si plusieurs commandes ont été réglées pour le même moment, elles sont exécutées dans l'ordre chronologique en partant du plus petit numéro de commande.
- $\bullet$  L'heure de fonctionnement sera l'heure locale. ( $\Rightarrow$  page 140)
- f Si une opération est exécutée avec la télécommande ou le panneau de commande du projecteur ou une commande de contrôle avant l'exécution du réglage de la commande sous [PLANIFICATEUR], la commande réglée avec la fonction de planificateur pourrait ne pas être exécutée.

# **[MULTI PROJECTOR SYNC]**

Réglez la fonction de synchronisation du contraste et la fonction de synchronisation de l'obturateur.

La fonction de synchronisation du contraste permet d'afficher un écran combiné avec un contraste équilibré en partageant le niveau de luminosité de l'entrée de signal vidéo à chaque projecteur lors de la construction d'un multi-affichage en reliant les images projetées de plusieurs projecteurs. La fonction de synchronisation de l'obturateur permet de synchroniser l'opération d'obturateur du projecteur spécifié avec d'autres projecteurs. L'effet associé à l'utilisation de la fonction d'obturateur, et notamment le fondu en ouverture/fondu en fermeture, peut être synchronisé.

Pour utiliser la fonction de synchronisation du contraste et la fonction de synchronisation de l'obturateur, il est nécessaire de brancher les projecteurs visés pour la synchronisation dans une boucle avec la connexion en cascade à l'aide des bornes <SERIAL/MULTI PROJECTOR SYNC IN> et <SERIAL/MULTI PROJECTOR SYNC OUT>. Pour plus de détails sur le raccordement des projecteurs, reportez-vous à la section « Exemple de connexion lors de l'utilisation de la fonction de synchronisation de contraste/de la fonction de synchronisation de l'obturateur » ( $\Rightarrow$  page 53).

#### **Remarque**

- f La fonction de synchronisation du contraste et la fonction de synchronisation de l'obturateur peuvent être utilisées simultanément.
- f Les éléments de menu du menu [RÉGLAGE PROJECTEUR] → [MULTI PROJECTOR SYNC] sont identiques aux éléments de réglage suivants.
- g Le menu [IMAGE] → [CONTRASTE DYNAMIQUE] → [UTILISATEUR] → [MULTI PROJECTOR SYNC]
- g Le menu [OPTION D'AFFICHAGE] → [REGLAGE OBTURATEUR] → [MULTI PROJECTOR SYNC]

### **Réglage de la fonction de synchronisation du contraste**

- **1)** Appuyez sur ▲▼ pour sélectionner [MULTI PROJECTOR SYNC].
- **2) Appuyez sur la touche <ENTER>.**
	- f L'écran **[MULTI PROJECTOR SYNC]** s'affiche.
- **3)** Appuyez sur ▲▼ pour sélectionner [MODE].
- 4) Appuyez sur  $\blacklozenge$  pour commuter l'élément.
	- Les éléments changent à chaque pression de la touche.

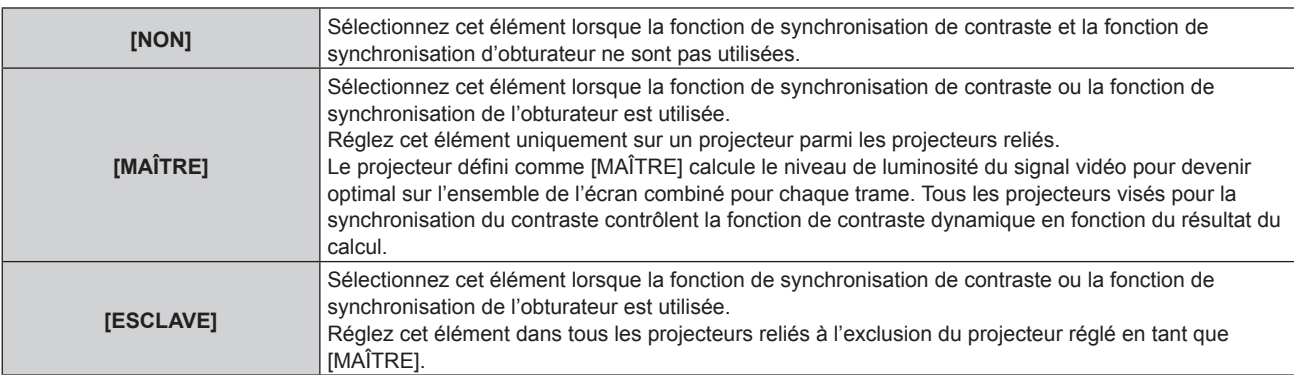

• Lorsque la valeur [NON] n'est pas sélectionnée, le résultat du diagnostic s'affiche sous [ÉTAT LIEN], indiquant si tous les projecteurs y compris les projecteurs visés pour la synchronisation sont correctement branchés, et si [MODE] est correctement réglé.

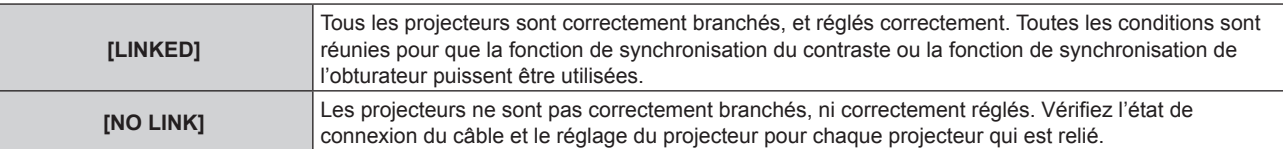

#### **5)** Appuyez sur  $\blacktriangle \blacktriangledown$  pour sélectionner [SYNCHRONISATION DU CONTRASTE].

# **6)** Appuyez sur ◀▶ pour commuter l'élément.

• Les éléments changent à chaque pression de la touche.

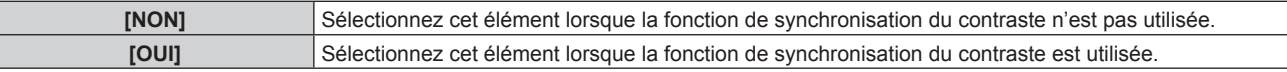

#### **Remarque**

- La fonction de synchronisation du contraste est opérante lorsque toutes les conditions suivantes sont remplies.
- Tous les projecteurs à relier sont branchés en boucle par connexion en cascade. (64 projecteurs au maximum)
- [MODE] sur un seul projecteur relié est réglé sur [MAÎTRE], et [MODE] sur tous autres projecteurs sont réglés sur [ESCLAVE].
- [SYNCHRONISATION DU CONTRASTE] sur les projecteurs pour exécuter la synchronisation du contraste est réglé sur [OUI].
- f Il est possible de régler [SYNCHRONISATION DU CONTRASTE] sur [NON] pour les projecteurs qui sont reliés mais qui ne doivent pas être synchronisés.

### **Réglage de la fonction de synchronisation de l'obturateur**

#### **1)** Appuyez sur ▲▼ pour sélectionner [MULTI PROJECTOR SYNC].

**2) Appuyez sur la touche <ENTER>.**

f L'écran **[MULTI PROJECTOR SYNC]** s'affiche.

#### **3)** Appuyez sur ▲▼ pour sélectionner [MODE].

#### 4) Appuyez sur  $\blacklozenge$  pour commuter l'élément.

• Les éléments changent à chaque pression de la touche.

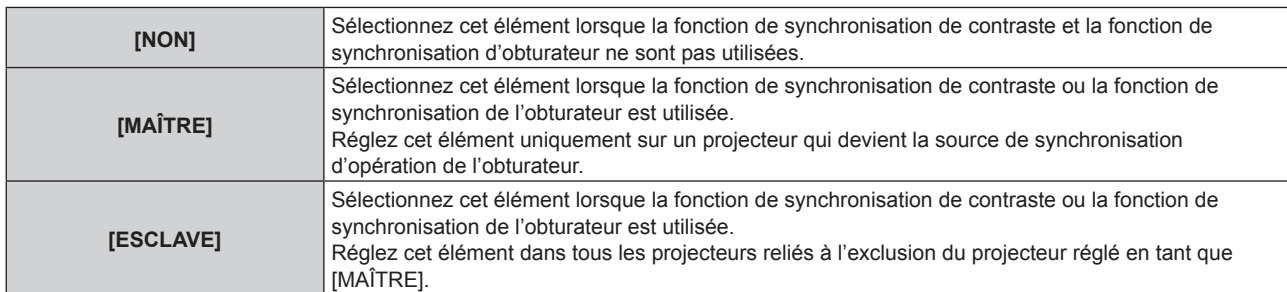

f Lorsque la valeur [NON] n'est pas sélectionnée, le résultat du diagnostic s'affiche sous [ÉTAT LIEN], indiquant si tous les projecteurs y compris les projecteurs visés pour la synchronisation sont correctement branchés, et si [MODE] est correctement réglé.

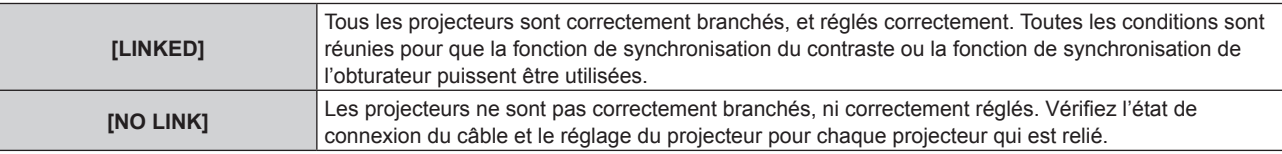

#### 5) Appuyez sur ▲▼ pour sélectionner [SYNCHRONISATION D'OBTURATEUR].

#### **6) Appuyez sur** qw **pour commuter l'élément.**

• Les éléments changent à chaque pression de la touche.

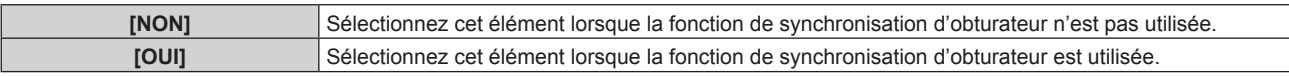

#### **Remarque**

 $\bullet$  La fonction de synchronisation de l'obturateur fonctionne lorsque toutes les conditions suivantes sont remplies.

- g Tous les projecteurs à relier sont branchés en boucle par connexion en cascade. (64 projecteurs au maximum)
- g [MODE] sur un seul projecteur relié est réglé sur [MAÎTRE], et [MODE] sur tous autres projecteurs sont réglés sur [ESCLAVE].
- g [SYNCHRONISATION D'OBTURATEUR] sur les projecteurs pour exécuter la synchronisation de l'obturateur est réglé sur [OUI].
- f Il est possible de régler [SYNCHRONISATION D'OBTURATEUR] sur [NON] pour les projecteurs qui sont reliés mais qui ne doivent pas être synchronisés.
- f L'opération d'obturateur par la fonction de synchronisation d'obturateur suivra le réglage du menu [OPTION D'AFFICHAGE] → [REGLAGE OBTURATEUR] sur le projecteur dont le [MODE] est réglé sur [MAÎTRE].
- f Lorsque le signal d'entrée vers chaque projecteur relié n'est pas synchronisé, le timing de l'opération de l'obturateur entre les projecteurs peut monter à 1 trame quand la fonction de synchronisation de l'obturateur est utilisée.
- f La fonction d'obturateur du projecteur avec [MODE] réglé sur [ESCLAVE] peut être actionnée individuellement. Pour l'instant, l'opération d'obturateur suivra le réglage du menu [OPTION D'AFFICHAGE] → [REGLAGE OBTURATEUR] réglé dans ce projecteur.
# **[RS-232C]**

Réglez les conditions de communication des bornes <SERIAL/MULTI PROJECTOR SYNC IN>/<SERIAL/MULTI PROJECTOR SYNC OUT>. Pour des détails sur la méthode de connexion pour la communication RS‑232C, référez-vous à « Bornes <SERIAL/MULTI PROJECTOR SYNC IN>/<SERIAL/MULTI PROJECTOR SYNC OUT>  $\ast$  ( $\bullet$  page 206).

### **Réglage des conditions de communication de la borne <SERIAL/MULTI PROJECTOR SYNC IN>**

- **1)** Appuyez sur ▲▼ pour sélectionner [RS-232C].
- **2) Appuyez sur la touche <ENTER>.**
	- f L'écran **[RS-232C]** s'affiche.
- **3)** Appuyez sur ▲▼ pour sélectionner [SÉLECTION ENTRÉE].
- **4)** Appuyez sur ◀▶ pour changer d'élément.

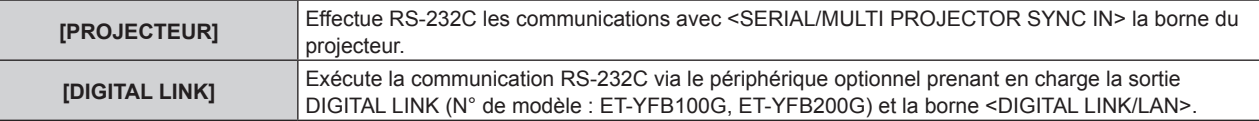

### **5)** Appuyez sur ▲▼ pour sélectionner [(EN.)DÉBIT EN BAUDS].

### **6)** Appuyez sur  $\blacklozenge$  pour changer d'élément.

• Les éléments changent à chaque pression de la touche.

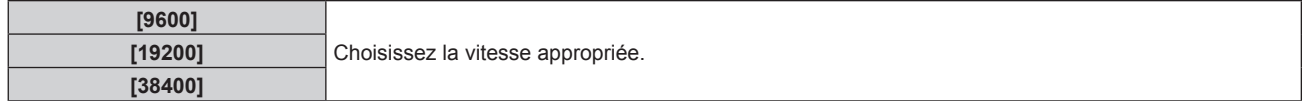

### **7)** Appuyez sur ▲▼ pour sélectionner [(EN.)PARITÉ].

### 8) Appuyez sur  $\blacklozenge$  pour changer d'élément.

• Les éléments changent à chaque pression de la touche.

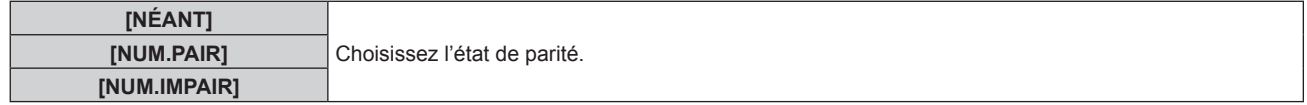

### **Réglage des conditions de communication de la borne <SERIAL/MULTI PROJECTOR SYNC OUT>**

- **1)** Appuyez sur ▲▼ pour sélectionner [RS-232C].
- **2) Appuyez sur la touche <ENTER>.**
	- f L'écran **[RS-232C]** s'affiche.
- **3)** Appuyez sur ▲▼ pour sélectionner [(SOR.)DÉBIT EN BAUDS].
- 4) Appuyez sur <**>** pour commuter l'élément.

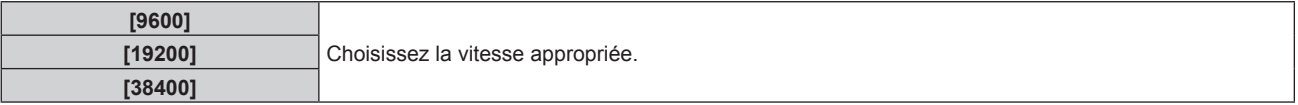

**5)** Appuyez sur ▲▼ pour sélectionner [(SOR.)PARITÉ].

### **6)** Appuyez sur  $\blacklozenge$  pour commuter l'élément.

• Les éléments changent à chaque pression de la touche.

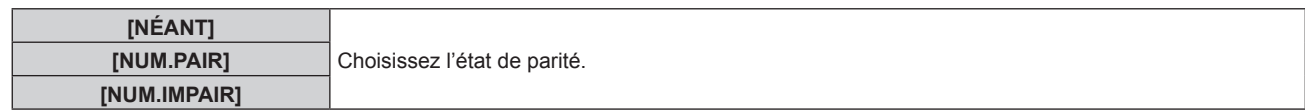

### **Réglage de la réponse**

- **1)** Appuyez sur ▲▼ pour sélectionner [RS-232C].
- **2) Appuyez sur la touche <ENTER>.** f L'écran **[RS-232C]** s'affiche.
- **3)** Appuyez sur ▲▼ pour sélectionner [RÉPONSE (TOUT ID)].

### 4) Appuyez sur  $\blacklozenge$  pour commuter l'élément.

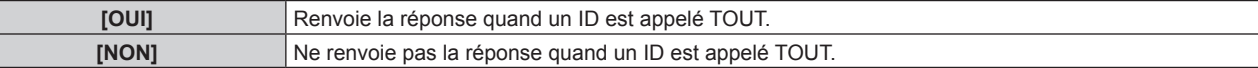

### **5)** Appuyez sur ▲▼ pour sélectionner [GROUPE].

### **6)** Appuyez sur  $\blacklozenge$  pour commuter l'élément.

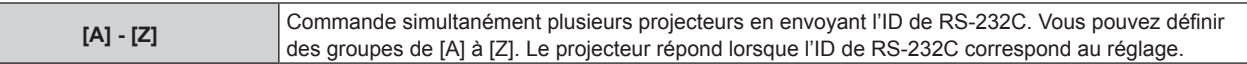

### **7)** Appuyez sur ▲▼ pour sélectionner [RÉPONSE (GROUPE ID)].

### 8) Appuyez sur  $\blacklozenge$  pour commuter l'élément.

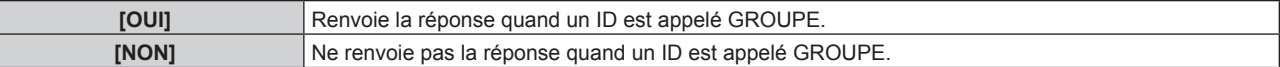

### **Remarque**

- f Lorsque [SÉLECTION ENTRÉE] est réglé sur [DIGITAL LINK], la communication avec cette borne de série est uniquement disponible lorsque le périphérique correspondant (comme un périphérique optionnel prenant en charge la sortie DIGITAL LINK (N° de modèle : ET‑YFB100G, ET‑YFB200G)) est relié à la borne <DIGITAL LINK/LAN>.
- f Pour transférer des logos via le périphérique optionnel prenant en charge la sortie DIGITAL LINK (N° de modèle : ET‑YFB100G, ET-YFB200G), le réglage « STANDBY PAS DE SIGNAL » du périphérique prenant en charge la sortie DIGITAL LINK doit être réglé sur « NON » pour éviter toute coupure de communication.
- f Lorsque [SÉLECTION ENTRÉE] est réglé sur [DIGITAL LINK], la vitesse de communication est fixée à 9 600 bps et la parité à « NÉANT ».

# **[MODE REMOTE2]**

Réglez la borne <REMOTE 2 IN>.

### **1)** Appuyez sur ▲▼ pour sélectionner [MODE REMOTE2].

### 2) Appuyez sur ◀▶ pour commuter l'élément.

• Les éléments changent à chaque pression de la touche.

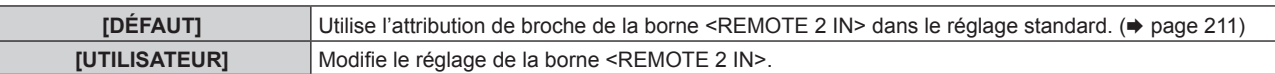

- f Passez à l'étape **3)** lorsque [UTILISATEUR] est sélectionné.
- **3) Appuyez sur la touche <ENTER>.**
- **4)** Appuyez sur  $\triangle \blacktriangledown$  pour sélectionner une option de [PIN2] à [PIN8], puis appuyez sur  $\blacktriangle \triangledown$  pour changer **le réglage.**

# **[FONCTION DU BOUTON]**

Réglez la fonction de la touche <FUNCTION> de la télécommande.

**1)** Appuyez sur ▲▼ pour sélectionner [FONCTION DU BOUTON].

**2) Appuyez sur la touche <ENTER>. • L'écran [FONCTION DU BOUTON]** s'affiche.

### **3)** Appuyez sur ▲▼ pour sélectionner une fonction.

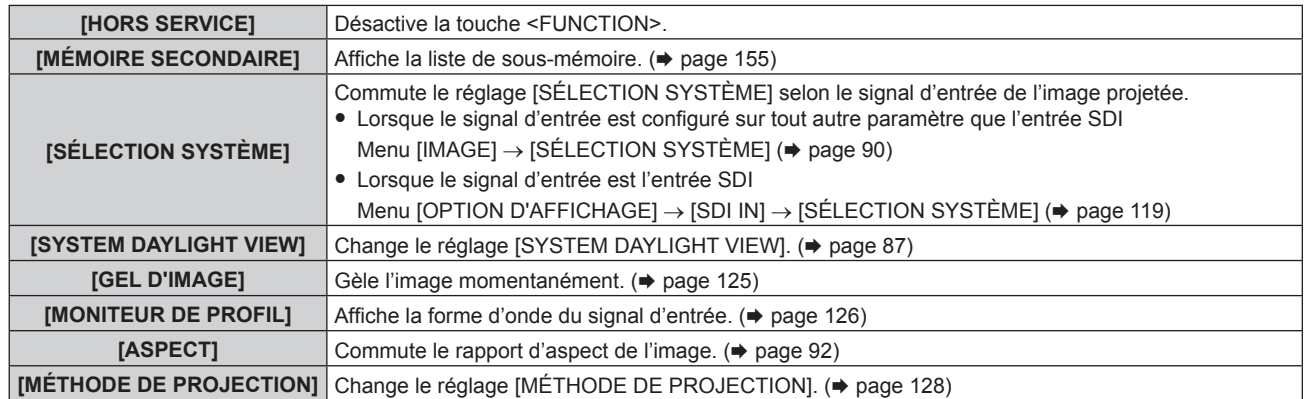

### **4) Appuyez sur la touche <ENTER>.**

# **[ÉTAT]**

Affichez l'état du projecteur.

# **1)** Appuyez sur ▲▼ pour sélectionner [ÉTAT].

### **2) Appuyez sur la touche <ENTER>.**

f L'écran **[ÉTAT]** s'affiche.

# **3)** Appuyez sur  $\blacklozenge$  pour changer de page.

• La page change chaque fois que vous appuyez sur la touche.

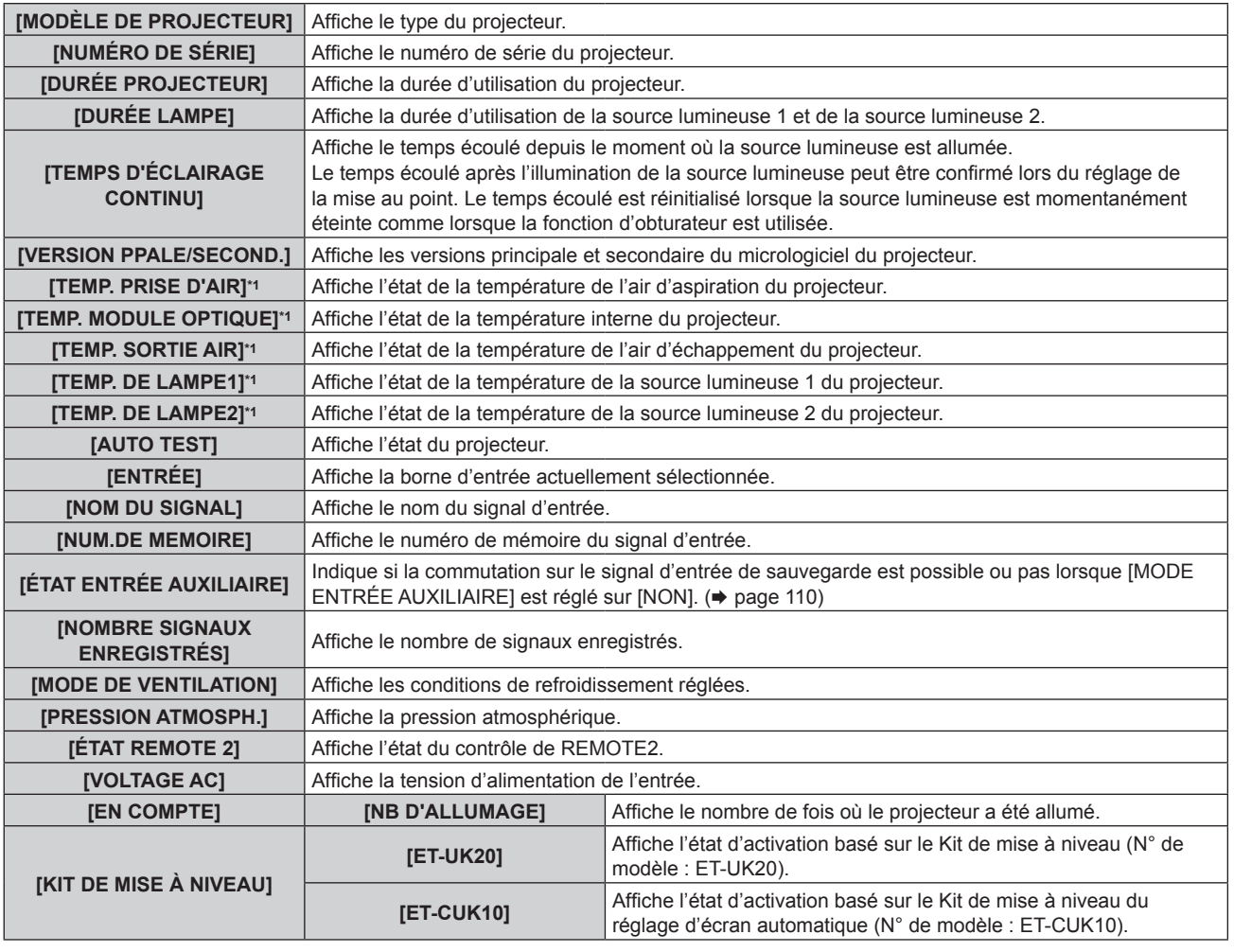

### **Chapitre 4 Réglages — Menu [RÉGLAGE PROJECTEUR]**

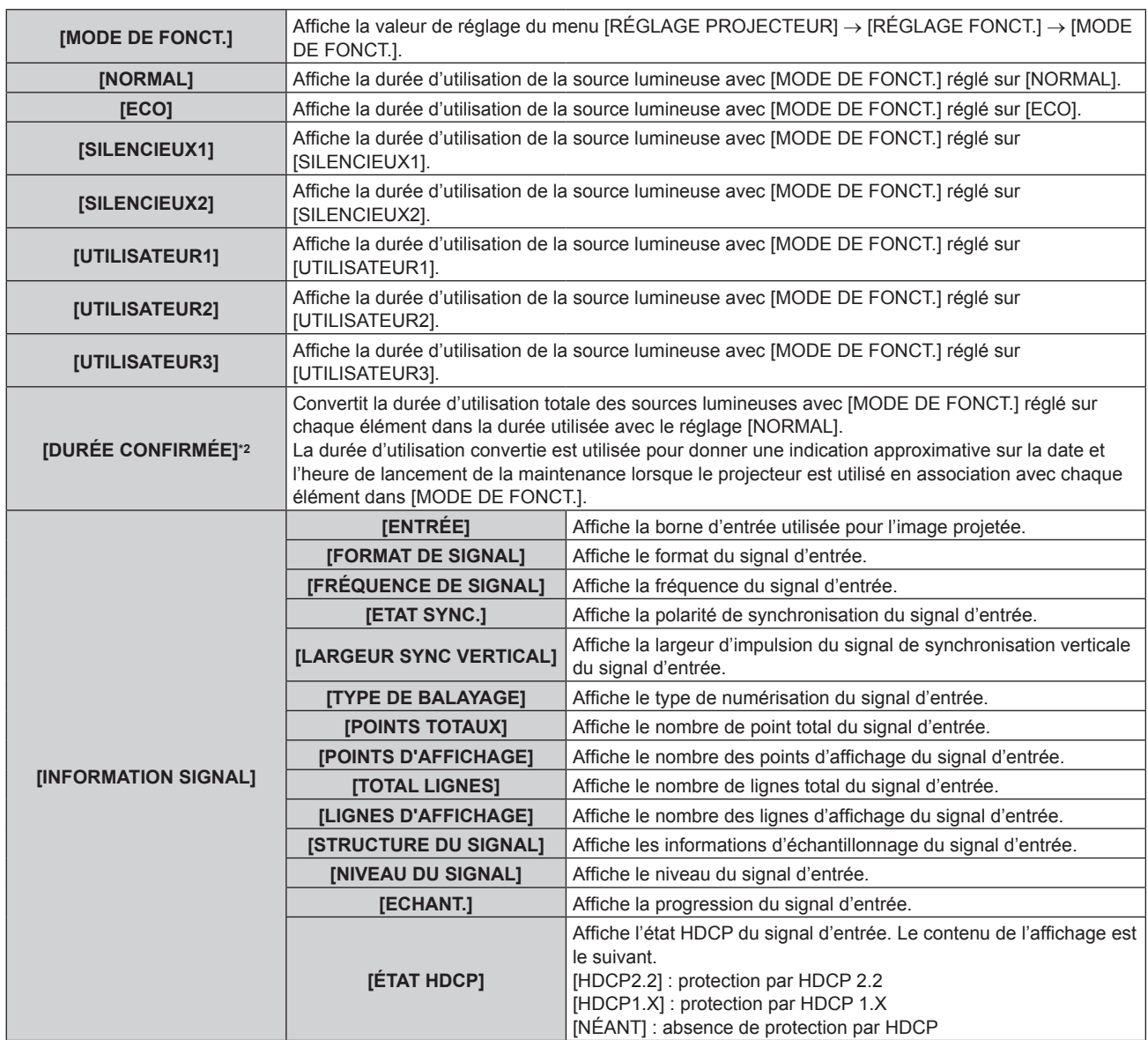

\*1 L'état de la température est indiqué par la couleur du texte (vert/jaune/rouge) et l'échelle de distance. Utilisez le projecteur dans la plage indiquée en vert.

\*2 [DURÉE CONFIRMÉE] peut être obtenu grâce à la formule de calcul suivante. Les valeurs obtenues par les formules de calcul contiennent une légère erreur.

### **Formule de conversion pour [DURÉE CONFIRMÉE]**

 $A \times 10 + B \times 0.8$ 

- f **A** : durée d'utilisation de la source lumineuse avec [MODE DE FONCT.] réglé sur [NORMAL], [SILENCIEUX1], [SILENCIEUX2],
- [UTILISATEUR1], [UTILISATEUR2] ou [UTILISATEUR3]

**• B** : durée d'utilisation de la source lumineuse avec [MODE DE FONCT.] réglé sur [ECO]

# **Remarque**

- f L'e-mail comprenant le statut peut être envoyé aux adresses e-mail (jusqu'à deux adresses) réglées sous « Page [E-mail set up] » (→ page 180) en appuyant sur la touche <ENTER> quand l'écran **[ÉTAT]** est affiché.
- f Certains éléments de [INFORMATION SIGNAL] peuvent s'afficher et d'autres non, selon le signal entré.
- f Si n'importe quelle anomalie s'est produite sur le projecteur, appuyez sur la touche <DEFAULT> tandis que l'écran **[ÉTAT]** est affiché pour faire apparaître l'écran détaillé des informations d'erreur.
- · Pour plus de détails sur le contenu affiché sous [AUTO TEST], reportez-vous à la section « Indications [AUTO TEST] » (→ page 195).

# **[CLONAGE DE DONNÉES]**

Effectue les opérations de la fonction de clonage de données. Les données telles que les réglages et les valeurs d'ajustement du projecteur peuvent être copiées sur plusieurs projecteurs via le réseau local.

# **E Données qui ne peuvent pas être copiées**

Les réglages suivants ne peuvent pas être copiés. Réglez-les dans chaque projecteur.

 $\bullet$  Menu [RÉGLAGE PROJECTEUR]  $\rightarrow$  [NUMÉRO DU PROJECTEUR]

# 148 - FRANÇAIS

- $\bullet$  Menu [RÉGLAGE PROJECTEUR]  $\rightarrow$  [DATE ET HEURE]  $\rightarrow$  [AJUSTEMENT HORLOGE]
- $\bullet$  Menu [RÉGLAGE PROJECTEUR]  $\rightarrow$  [CLONAGE DE DONNÉES]  $\rightarrow$  [PROTECTION EN ÉCRITURE]
- $\bullet$  Menu [SÉCURITÉ]  $\rightarrow$  [MOT DE PASSE SÉCURITÉ]
- f Menu [RÉG.RÉSEAU] → [RÉGLAGE RÉSEAU]
- · Mot de passe de sécurité
- Mot de passe du dispositif de commande
- Mot de passe défini sous « Page [Change password] » ( $\Rightarrow$  page 184) sur l'écran de contrôle Web
- $\bullet$  « Page [E-mail set up] » ( $\bullet$  page 180) sur l'écran de contrôle Web
- « Page [Authentication set up] » (+ page 181) sur l'écran de contrôle Web
- « Page [Crestron Connected(TM)] » (→ page 186) sur l'écran de contrôle Web

### **Copie de données sur un autre projecteur**

Réglez les paramètres suivants sur le projecteur pour copier les données à l'avance. Pour plus de détails, reportez-vous à la section « Réglage de [PROTECTION EN ÉCRITURE] » ( $\Rightarrow$  page 150).  $\bullet$  Menu [RÉGLAGE PROJECTEUR]  $\rightarrow$  [CLONAGE DE DONNÉES]  $\rightarrow$  [PROTECTION EN ÉCRITURE]  $\rightarrow$  [NON]

- **1)** Connectez tous les projecteurs au concentrateur avec des câbles réseau local. (→ page 167)
- **2) Allumez tous les projecteurs.**
- **3)** Appuyez sur  $\triangle \blacktriangledown$  pour sélectionner [CLONAGE DE DONNÉES] sur le projecteur à copier.
- **4) Appuyez sur la touche <ENTER>.** f L'écran **[MOT DE PASSE SÉCURITÉ]** s'affiche.
- **5) Saisissez le mot de passe de sécurité et appuyez sur la touche <ENTER>.** f L'écran **[CLONAGE DE DONNÉES]** s'affiche.
- **6)** Appuyez sur ▲▼ pour sélectionner [SÉLECTIONNER UN PROJECTEUR].
- **7) Appuyez sur la touche <ENTER>.**
	- f Les projecteurs du même sous-réseau s'affichent sous forme de liste.
- **8)** Appuyez sur ▲▼ pour sélectionner le projecteur de destination de la copie.
- **9) Appuyez sur la touche <ENTER>.**
	- f Pour sélectionner plusieurs projecteurs, répétez les étapes **8)** à **9)**.
- **10) Appuyez sur la touche <DEFAULT> de la télécommande.**
	- L'écran de confirmation s'affiche.

### **11)** Appuyez sur ◀▶ pour sélectionner [EXÉCUTER], puis appuyez sur la touche <ENTER>.

 $\bullet$  Démarrez la copie des données entre projecteurs.

Une fois la copie terminée, les résultats s'affichent sous forme de liste sur l'écran **[CLONAGE DE DONNÉES]**.

Les significations des marques affichées dans la liste sont les suivantes.

- g Vert : la copie de données a réussi.
- Rouge : la copie de données a échoué. Vérifiez le raccordement du câble réseau local et l'état d'alimentation du projecteur de destination de la copie.
- f Le projecteur de destination de la copie affichera le message de demande de clonage de données, passera automatiquement en état de veille, et exécutera la copie des données.

### **12) Allumez le projecteur de destination de la copie.**

• Le contenu copié est reflété sur le projecteur.

### **Remarque**

- f Le mot de passe de sécurité est le mot de passe défini dans le menu [SÉCURITÉ] → [CHANGER MOT DE PASSE SÉCURITÉ]. Mot de passe initial défini en usine :  $\blacktriangle\blacktriangleright\blacktriangledown\blacktriangle\blacktriangleright\blacktriangledown\blacktriangle\blacktriangleright\blacktriangledown\blacktriangle\blacktriangleright\blacktriangledown\blacktriangle\blacktriangleright\blacktriangledown\blacktriangle\blacktriangleright\blacktriangledown\blacktriangle\blacktriangleright\blacktriangledown\blacktriangle\blacktriangleright\blacktriangledown\blacktriangle\blacktriangleright\blacktriangledown\blacktriangle\blacktriangleright\blacktriangledown\blacktriangle\blacktriangleright\blacktriangledown\blacktriangle\blacktriangleright\blacktriangledown\blacktriangle\blacktriangleright\blacktriangledown\blacktriangle\blacktriangleright\blacktriangled$
- f Le voyant de source lumineuse <LIGHT1>/<LIGHT2> et le voyant de température <TEMP> du projecteur de destination de la copie clignotent pendant la copie des données. Vérifiez que les voyants cessent de clignoter, puis remettez l'alimentation électrique.

### **Réglage de [PROTECTION EN ÉCRITURE]**

Définissez si la copie des données à l'aide de la fonction de clonage de données est autorisée ou non.

- **1)** Appuyez sur ▲▼ pour sélectionner [CLONAGE DE DONNÉES] sur le projecteur de destination de la **copie.**
- **2) Appuyez sur la touche <ENTER>.**
	- f L'écran **[MOT DE PASSE SÉCURITÉ]** s'affiche.
- **3) Saisissez le mot de passe de sécurité et appuyez sur la touche <ENTER>.** f L'écran **[CLONAGE DE DONNÉES]** s'affiche.
- **4)** Appuyez sur ▲▼ pour sélectionner [PROTECTION EN ÉCRITURE].
- **5)** Appuyez sur  $\blacktriangle$  pour changer d'élément.

• Les éléments changent à chaque pression de la touche.

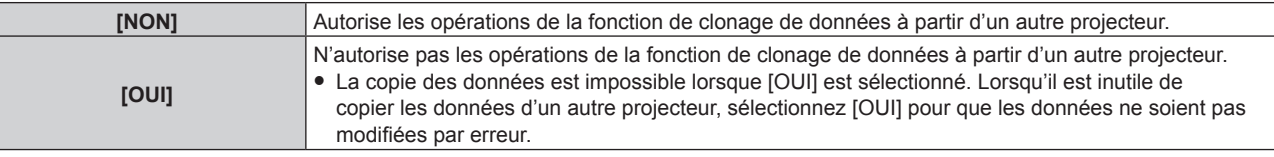

### **Remarque**

f Le mot de passe de sécurité est le mot de passe défini dans le menu [SÉCURITÉ] → [CHANGER MOT DE PASSE SÉCURITÉ]. Mot de passe initial défini en usine :  $\blacktriangle$   $\blacktriangledown$   $\blacktriangle$   $\blacktriangledown$   $\blacktriangle$ 

# **[SAUVEGARDER LES DONNÉES UTILIS.]**

Enregistrez les diverses valeurs de réglage dans une copie de sauvegarde dans la mémoire intégrée du projecteur.

- **1)** Appuyez sur ▲▼ pour sélectionner [SAUVEGARDER LES DONNÉES UTILIS.].
- **2) Appuyez sur la touche <ENTER>.**
	- f L'écran **[MOT DE PASSE SÉCURITÉ]** s'affiche.
- **3) Saisissez le mot de passe de sécurité et appuyez sur la touche <ENTER>.**
	- L'écran de confirmation s'affiche.
- **4)** Appuyez sur ◀▶ pour sélectionner [EXÉCUTER], puis appuyez sur la touche <ENTER>.
	- f [EN COURS] s'affiche pendant la sauvegarde des données.

### **Remarque**

- f Les données réglées depuis l'application informatique ne sont pas incluses dans [TOUTES LES DONNÉES UTILISATEUR].
- f Les données sauvegardées en exécutant [SAUVEGARDER LES DONNÉES UTILIS.] ne sont pas effacées même si le menu [RÉGLAGE PROJECTEUR] → [INITIALISER] → [TOUTES LES DONNÉES UTILISATEUR] est exécuté.

# **[CHARGER LES DONNÉES UTILISATEUR]**

Chargez les diverses valeurs de réglage par une copie de sauvegarde enregistrée dans la mémoire intégrée du projecteur.

- **1)** Appuyez sur ▲▼ pour sélectionner [CHARGER LES DONNÉES UTILISATEUR].
- **2) Appuyez sur la touche <ENTER>.**
	- f L'écran **[MOT DE PASSE SÉCURITÉ]** s'affiche.
- **3) Saisissez le mot de passe de sécurité et appuyez sur la touche <ENTER>.**
	- L'écran de confirmation s'affiche.
- **4) Appuyez sur** qw **pour sélectionner [EXÉCUTER], puis appuyez sur la touche <ENTER>.**

### **Remarque**

f Les données enregistrées à partir d'un ordinateur ne sont pas incluses dans [TOUTES LES DONNÉES UTILISATEUR].

# 150 - FRANÇAIS

f Le projecteur entre en mode de veille pour appliquer les valeurs ajustées lorsque [CHARGER LES DONNÉES UTILISATEUR] est exécuté.

# **[INITIALISER]**

Restaurez les différentes valeurs de réglage à leurs réglages d'usine.

- **1)** Appuyez sur ▲▼ pour sélectionner [INITIALISER].
- **2) Appuyez sur la touche <ENTER>.**
	- f L'écran **[MOT DE PASSE SÉCURITÉ]** s'affiche.
- **3) Saisissez le mot de passe de sécurité et appuyez sur la touche <ENTER>.**
	- f L'écran **[INITIALISER]** s'affiche.

### **4)** Appuyez sur ▲▼ pour sélectionner un élément à initialiser.

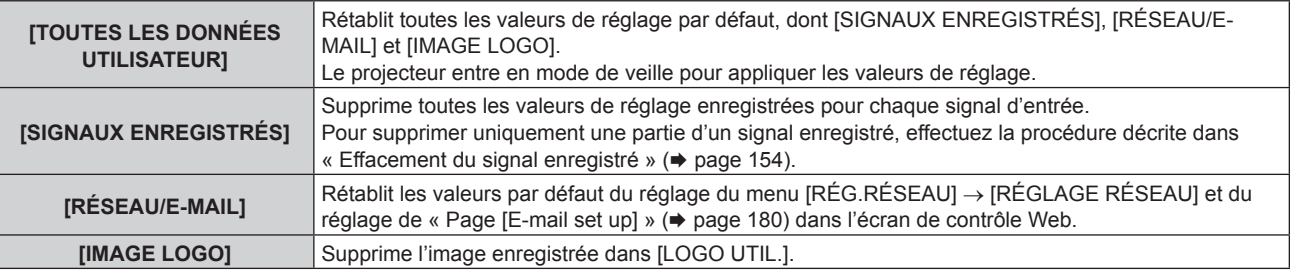

### **5) Appuyez sur la touche <ENTER>.**

• L'écran de confirmation s'affiche.

### **6) Appuyez sur** qw **pour sélectionner [EXÉCUTER], puis appuyez sur la touche <ENTER>.**

### **Remarque**

f Le mot de passe de sécurité est le mot de passe défini dans le menu [SÉCURITÉ] → [CHANGER MOT DE PASSE SÉCURITÉ]. Mot de passe initial défini en usine :  $\blacktriangle\blacktriangleright\blacktriangledown\blacktriangle\blacktriangleright\blacktriangledown\blacktriangle\blacktriangleright\blacktriangledown\blacktriangle\blacktriangleright\blacktriangledown\blacktriangle\blacktriangleright\blacktriangledown\blacktriangle\blacktriangleright\blacktriangledown\blacktriangle\blacktriangleright\blacktriangledown\blacktriangle\blacktriangleright\blacktriangledown\blacktriangle\blacktriangleright\blacktriangledown\blacktriangle\blacktriangleright\blacktriangledown\blacktriangle\blacktriangleright\blacktriangledown\blacktriangle\blacktriangleright\blacktriangledown\blacktriangle\blacktriangleright\blacktriangledown\blacktriangle\blacktriangleright\blacktriangled$ 

- f Les réglages suivants ne sont pas initialisés même si [TOUTES LES DONNÉES UTILISATEUR] est exécuté.
	- g Le menu [OPTION D'AFFICHAGE] → [UNIFORMITE] (sauf pour [CORRECTION PC])
	- g Le menu [RÉGLAGE PROJECTEUR] → [RÉGLAGE FONCT.] → [MODE DE FONCT.]
	- g Le menu [RÉGLAGE PROJECTEUR] → [RÉGLAGE FONCT.] → [NIV. MAX. PUISS. LAMPE]
- g Le menu [RÉGLAGE PROJECTEUR] → [MODE STANDBY]
- f Si vous exécutez [TOUTES LES DONNÉES UTILISATEUR], l'écran **[REGLAGES INITIAUX]** s'affiche lors du prochain démarrage de la projection.

# **[MOT DE PASSE SERVICE]**

Cette fonction est utilisée par les techniciens.

# **Menu [MIRE DE TEST]**

**Sur l'écran de menu, sélectionnez [MIRE DE TEST] dans le menu principal. Reportez-vous à la section « Naviguer dans les menus » (→ page 78) pour ce qui concerne l'utilisation de l'écran de menu.**

# **[MIRE DE TEST]**

Affichez la mire de test intégrée au projecteur.

Les paramètres de la position, de la taille et des autres facteurs ne sont pas reflétés dans les mires de test. Veillez à afficher le signal d'entrée avant d'effectuer les divers ajustements.

### 1) Appuyez sur  $\blacklozenge$  pour commuter l'élément [MIRE DE TEST].

• Les éléments changent à chaque pression de la touche.

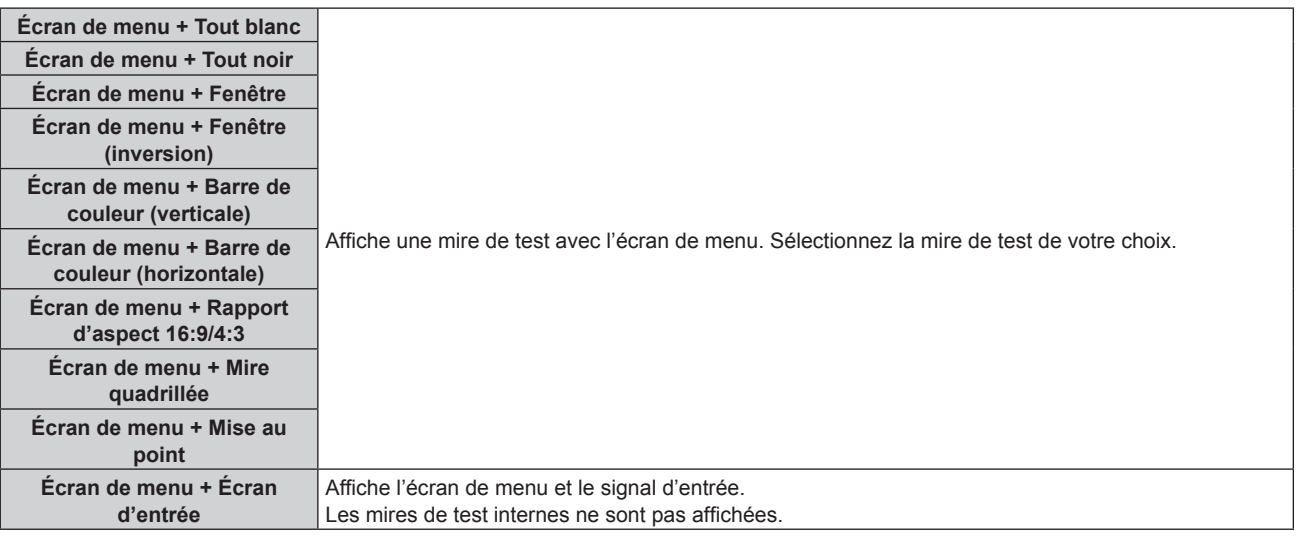

### **Remarque**

f Appuyez sur la touche <ON SCREEN> de la télécommande pendant que la mire de test est affichée pour masquer l'écran de menu.

f Il est recommandé d'exécuter le réglage de mise au point au bout de 30 minutes tandis que la mire de test de mise au point est affichée.

### **Modification de la couleur de la mire de test quadrillée**

La couleur peut être modifiée lorsque la mire de test quadrillée « Écran de menu + Mire quadrillée » s'affiche.

- **1)** Appuyez sur ◀▶ pour sélectionner la mire de test « Écran de menu + Mire quadrillée ».
- **2) Appuyez sur la touche <ENTER>.**
	- **L'écran <b>[COULEUR DE LA MIRE DE TEST]** s'affiche.
- **3)** Appuyez sur  $\triangle$   $\blacktriangledown$  pour sélectionner une couleur, puis appuyez sur la touche <ENTER>. • La couleur de la mire de test quadrillée bascule vers la couleur sélectionnée.

### **Remarque**

f Le réglage [COULEUR DE LA MIRE DE TEST] revient à [BLANC] lorsque vous éteignez le projecteur.

f Il est impossible de modifier la couleur des mires de test autres que les mires de test quadrillées.

# **Menu [LISTE SIGNAUX ENREGISTRÉS]**

**Sur l'écran de menu, sélectionnez [LISTE SIGNAUX ENREGISTRÉS] dans le menu principal. Reportez-vous à la section « Naviguer dans les menus » (→ page 78) pour ce qui concerne l'utilisation de l'écran de menu.**

### ■ Détails du signal enregistré

**A1 (1-2) Numéro de mémoire :**

**Numéro de sous-mémoire**

**Lorsque le signal du numéro d'adresse (A1, A2... L7, L8) est enregistré**

 $\bullet$  Il est possible de définir un nom pour chaque sous-mémoire ( $\bullet$  page 155).

# **Enregistrement de nouveaux signaux**

Après la connexion d'un nouveau signal et une pression sur la touche <MENU> de la télécommande ou du panneau de commande, l'enregistrement est terminé et l'écran **[MENU PRINCIPAL]** s'affiche.

### **Remarque**

- Vous pouvez enregistrer dans le projecteur jusqu'à 96 signaux incluant les sous-mémoires.
- f Il y 12 pages (huit mémoires de A à L, avec huit mémoires possibles pour chaque page) pour les numéros de mémoire, et le signal est enregistré au nombre le plus bas disponible. S'il n'y a pas de numéro de mémoire disponible, le plus ancien signal sera écrasé.
- Le nom à enregistrer est déterminé automatiquement par les signaux d'entrée.
- f Si un menu est en cours d'affichage, les nouveaux signaux seront enregistrés dès l'instant de leur connexion.

# **Changement du nom du signal enregistré**

Les signaux enregistrés peuvent être renommés.

- **1)** Appuyez sur  $\blacktriangle \blacktriangledown \blacktriangle \blacktriangleright$  pour sélectionner le signal dont le nom doit être changé.
- **2) Appuyez sur la touche <ENTER>.**
	- f L'écran **[ÉTAT SIGNAUX ENREGISTRÉS]** s'affiche.
	- f Le numéro de mémoire, la borne d'entrée, le nom du signal d'entrée, la fréquence, la polarité de synchronisation, etc. sont affichés.
	- f Appuyez sur la touche <MENU> pour revenir à l'écran **[LISTE SIGNAUX ENREGISTRÉS]**.
- **3) Appuyez sur la touche <ENTER>.**
	- f L'écran **[REGLAGE SIGNAUX ENREGISTRÉS]** s'affiche.
- **4)** Appuyez sur ▲▼ pour sélectionner [CHANGEMENT DU NOM DU SIGNAL].
- **5) Appuyez sur la touche <ENTER>.**
	- **L'écran [CHANGEMENT DU NOM DU SIGNAL]** s'affiche.
- **6)** Appuyez sur  $\blacktriangle \blacktriangledown \blacktriangle \blacktriangleright$  pour sélectionner le texte, puis appuyez sur la touche <ENTER> pour saisir le **texte.**
- **7)** Une fois le nom modifié, appuyez sur ▲▼◆▶ pour sélectionner [OK], puis appuyez sur la touche **<ENTER>.**
	- f L'enregistrement est terminé et l'écran **[REGLAGE SIGNAUX ENREGISTRÉS]** réapparaît.
	- $\bullet$  Si vous appuyez sur  $\blacktriangle \blacktriangledown \blacktriangle \blacktriangleright$  pour sélectionner [CANCEL] et appuyez sur la touche <ENTER>, le nom du signal modifié ne sera pas enregistré et un nom de signal enregistré automatiquement sera utilisé.

# **Effacement du signal enregistré**

Les signaux enregistrés peuvent être effacés.

- **1)** Appuyez sur ▲▼◀▶ pour sélectionner le signal à supprimer.
- **2) Appuyez sur la touche <DEFAULT> de la télécommande.**
	- f L'écran **[SUPPRIMER SIGNAUX ENREGISTRÉS]** s'affiche.
		- f Pour annuler la suppression, appuyez sur la touche <MENU> pour revenir à l'écran **[LISTE SIGNAUX ENREGISTRÉS]**.
- **3) Appuyez sur la touche <ENTER>.**
	- Le signal sélectionné sera supprimé.

### **Remarque**

f Vous pouvez également supprimer un signal enregistré à partir de [SUPPRIMER SIGNAUX ENREGISTRÉS] sur l'écran **[REGLAGE SIGNAUX ENREGISTRÉS]**.

# **Protection du signal enregistré**

- **1)** Appuyez sur ▲▼◆ pour sélectionner le signal à protéger.
- **2) Appuyez sur la touche <ENTER>.**
	- f L'écran **[ÉTAT SIGNAUX ENREGISTRÉS]** s'affiche.
- **3) Appuyez sur la touche <ENTER>.**
	- f L'écran **[REGLAGE SIGNAUX ENREGISTRÉS]** s'affiche.
- **4)** Appuyez sur ▲▼ pour sélectionner [VERROUILLAGE].
- **5)** Appuyez sur  $\blacklozenge$  pour changer d'élément.
	- Les éléments changent à chaque pression de la touche.

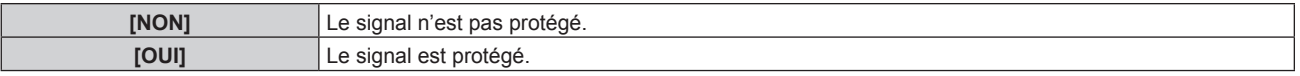

f Une icône de verrouillage s'affiche à droite de l'écran **[LISTE SIGNAUX ENREGISTRÉS]** lorsque [VERROUILLAGE] est définit sur [OUI].

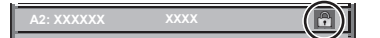

### **Remarque**

- f Lorsque [VERROUILLAGE] est réglé sur [OUI], les fonctions de suppression du signal, de réglage de l'image et de configuration automatique ne sont pas disponibles. Pour effectuer ces opérations, réglez [VERROUILLAGE] sur [NON].
- f Il est possible d'enregistrer un signal dans la sous-mémoire même s'il est protégé.
- f Même un signal protégé sera supprimé si [INITIALISER] est exécuté.

# **Extension de la gamme de verrouillage de signaux**

- **1)** Appuyez sur ▲▼◀▶ pour sélectionner le signal à régler.
- **2) Appuyez sur la touche <ENTER>.**
	- f L'écran **[ÉTAT SIGNAUX ENREGISTRÉS]** s'affiche.
- **3) Appuyez sur la touche <ENTER>.**
	- f L'écran **[REGLAGE SIGNAUX ENREGISTRÉS]** s'affiche.
- **4)** Appuyez sur ▲▼ pour sélectionner [TYPE DE VERROUILLAGE].
- **5)** Appuyez sur  $\blacklozenge$  pour changer d'élément.

• Les éléments changent à chaque pression de la touche.

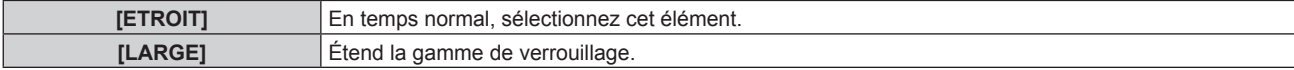

f Une icône d'élargissement s'affiche à droite de l'écran **[LISTE SIGNAUX ENREGISTRÉS]** lorsque [TYPE DE VERROUILLAGE] est définit sur [LARGE].

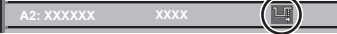

### **Remarque**

- f Passez à la plage où le signal à entrer est déterminé comme étant le même que le signal déjà enregistré.
- f Pour donner la priorité à la détermination qu'un signal est le même signal que celui déjà enregistré, réglez cette fonction sur [LARGE]. f À utiliser dans certains cas, comme par exemple lorsque la fréquence de synchronisation d'un signal d'entrée a légèrement été modifié ou
- lorsque des listes de signaux multiples sont enregistrées. f Il est possible d'utiliser cette fonction uniquement lorsqu'un signal est entré à partir de la borne <RGB 1 IN>, <RGB 2 IN>, <DVI-D IN>, <HDMI IN> ou <DIGITAL LINK/LAN>.
- f Lorsque [LARGE] est réglé, il se peut que l'image soit déformée parce qu'un signal est estimé être le même signal, même si une fréquence de synchronisation est légèrement modifiée.
- f Quand un signal à l'entrée correspond à plusieurs signaux réglés dans [LARGE], un signal enregistré avec un numéro de mémoire élevé reçoit la priorité. Exemple : un signal pour être une entrée qui correspond aux numéros de mémoire A2, A4 et B1 sera déterminé pour être B1.
- Lorsqu'un signal d'enregistrement est supprimé, les paramètres sont également supprimés.
- f Dans un environnement où plusieurs types de signaux sont entrés à la même borne, les signaux ne sont parfois pas déterminés correctement lorsque le paramètre est réglé sur [LARGE].

# **Mémoire secondaire**

Le projecteur a une fonction de sous-mémoire qui permet d'enregistrer les données d'ajustement d'images multiples, même si elles sont reconnues comme un même signal par la fréquence ou le format de la source du signal de synchronisation.

Utilisez cette fonction lorsque vous devez changer d'aspect ou régler la qualité d'image, comme l'équilibre des blancs, tout en utilisant la même source de signal. La sous-mémoire inclut toutes les données ajustables pour chaque signal, comme le rapport d'aspect de l'image et les données ajustées dans le menu [IMAGE] (comme [CONTRASTE], [LUMINOSITÉ]).

### **Enregistrement dans la sous-mémoire**

- 1) Lorsque vous êtes sur l'écran normal (où aucun menu ne s'affiche), appuyez sur  $\blacklozenge$ .
	- f L'écran d'enregistrement dans la sous-mémoire s'affiche si la sous-mémoire n'est pas enregistrée. Passez à l'étape **3)**.
	- f Une liste de sous-mémoires enregistrées pour le signal actuellement connecté s'affiche.
	- $\bullet$  Il est possible d'utiliser la touche <FUNCTION> de la télécommande à la place de  $\blacktriangle$  lorsque [MÉMOIRE SECONDAIRE] est sélectionné dans le menu [RÉGLAGE PROJECTEUR] → [FONCTION DU BOUTON].
- **2)** Appuyez sur  $\blacktriangle \blacktriangledown \blacktriangle \blacktriangleright$  pour sélectionner le numéro de sous-mémoire à enregistrer dans [LISTE **MÉMOIRE SECONDAIRE].**
- **3) Appuyez sur la touche <ENTER>.**
	- **L'écran [CHANGEMENT DU NOM DU SIGNAL]** s'affiche.
- **4)** Appuyez sur  $\triangle \blacktriangledown \triangle \blacktriangleright$  pour sélectionner [OK], puis appuyez sur la touche <ENTER>.
	- f Pour renommer le signal enregistré, suivez la procédure des étapes **6)** et **7)** dans « Changement du nom du signal enregistré » ( $\Rightarrow$  page 153).

### **Commutation sur la sous-mémoire**

- **1)** Lorsque vous êtes sur l'écran normal (où aucun menu ne s'affiche), appuyez sur  $\blacklozenge$ .
	- f Une liste de sous-mémoires enregistrées pour le signal actuellement connecté s'affiche.
- **2)** Appuyez sur  $\blacktriangle \blacktriangledown \blacktriangle \blacktriangleright$  pour sélectionner le signal à changer dans [LISTE MÉMOIRE SECONDAIRE].
- **3) Appuyez sur la touche <ENTER>.**

f Cela permet de basculer sur le signal sélectionné à l'étape **2)**.

### **Effacement de la sous-mémoire**

- **1)** Lorsque vous êtes sur l'écran normal (où aucun menu ne s'affiche), appuyez sur  $\blacklozenge$ .
	- **L'écran [LISTE MÉMOIRE SECONDAIRE]** s'affiche.
- 2) Appuyez sur  $\blacktriangle \blacktriangledown \blacktriangle \blacktriangleright$  pour sélectionner la sous-mémoire à effacer, puis appuyez sur la touche **<DEFAULT> de la télécommande.**
	- f L'écran **[SUPPRIMER SIGNAUX ENREGISTRÉS]** s'affiche.
	- f Pour annuler la suppression, appuyez sur la touche <MENU> pour revenir à l'écran **[LISTE MÉMOIRE SECONDAIRE]**.
- **3) Appuyez sur la touche <ENTER>.**
	- La sous-mémoire sélectionnée sera effacée.

# **Menu [SÉCURITÉ]**

**Sur l'écran de menu, sélectionnez [SÉCURITÉ] dans le menu principal, puis sélectionnez un élément du sous-menu.**

### **Reportez-vous à la section « Naviguer dans les menus » (→ page 78) pour ce qui concerne l'utilisation de l'écran de menu.**

• Lorsque le projecteur est utilisé pour la première fois

Mot de passe initial : appuyez sur  $\blacktriangle\blacktriangleright\blacktriangledown\blacktriangle\blacktriangleright\blacktriangledown\blacktriangle$  dans l'ordre, puis appuyez sur la touche <ENTER>.

### **Attention**

f Quand vous choisissez le menu [SÉCURITÉ] et appuyez sur la touche <ENTER>, vous devez saisir un mot de passe. Saisissez le mot de passe prédéfini, puis continuez la procédure du menu [SÉCURITÉ].

f Si le mot de passe a été changé précédemment, saisissez le nouveau mot de passe et appuyez sur la touche <ENTER>.

### **Remarque**

- Le mot de passe saisi est affiché sous forme de \* à l'écran.
- f Un message d'erreur est affiché sur l'écran quand le mot de passe saisi est incorrect. Saisissez de nouveau le mot de passe correct.

# **[MOT DE PASSE SÉCURITÉ]**

Affichez l'écran **[MOT DE PASSE SÉCURITÉ]** lorsque l'alimentation est sous tension et que le commutateur <MAIN POWER> est réglé sur le côté <OFF>. Si le mot de passe saisi est incorrect, le fonctionnement sera réduit à la touche de mise en veille  $\langle \phi \rangle$ , à la touche  $\langle \phi \rangle$ -SHUTTER> et aux touches  $\langle \phi \rangle$  ( $\langle \phi \rangle$ FOCUS>,  $\langle \phi \rangle$ ZOOM>, <SHIFT>).

### **1)** Appuyez sur ▲▼ pour sélectionner [MOT DE PASSE SÉCURITÉ].

### 2) Appuyez sur  $\blacklozenge$  pour changer d'élément.

• Les éléments changent à chaque pression de la touche.

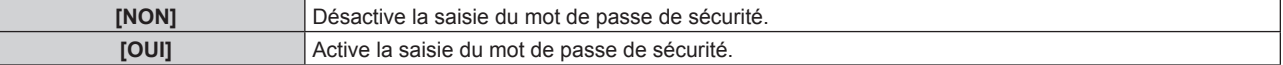

### **Remarque**

- Cette fonction est réglée sur [NON] en tant que réglage d'usine par défaut ou après l'exécution du menu [RÉGLAGE PROJECTEUR] → [INITIALISER] → [TOUTES LES DONNÉES UTILISATEUR]. Réglez-le sur [OUI], au besoin.
- Changez périodiquement le mot de passe afin qu'il soit difficile à deviner.
- f Le mot de passe de sécurité est activé après avoir réglé l'élément sur [OUI] et avoir réglé le commutateur <MAIN POWER> sur <OFF>.

# **[CHANGER MOT DE PASSE SÉCURITÉ]**

Modifiez le mot de passe de sécurité.

- **1)** Appuyez sur ▲▼ pour sélectionner [CHANGER MOT DE PASSE SÉCURITÉ].
- **2) Appuyez sur la touche <ENTER>.**
	- **L'écran <b>[CHANGER MOT DE PASSE SÉCURITÉ]** s'affiche.
- **3)** Appuyez sur  $\blacktriangle \blacktriangledown \blacktriangle \blacktriangleright$  et sur les touches numériques (<0> <9>) pour définir le mot de passe. • Vous pouvez régler jusqu'à huit opérations de touche.
- **4) Appuyez sur la touche <ENTER>.**
- **5) Saisissez de nouveau le mot de passe pour confirmation.**
- **6) Appuyez sur la touche <ENTER>.**

### **Remarque**

<sup>•</sup> Le mot de passe saisi est affiché sous forme de \* à l'écran.

f Lorsque des valeurs numériques sont utilisées pour le mot de passe de sécurité, le mot de passe de sécurité doit être réinitialisé en cas de perte de la télécommande. Consultez votre revendeur pour connaître la méthode de réinitialisation.

# **[RÉGLAGE AFFICHAGE]**

Faite chevaucher le message de sécurité (texte ou image) par-dessus l'image projetée.

- **1)** Appuyez sur ▲▼ pour sélectionner [RÉGLAGE AFFICHAGE].
- 2) Appuyez sur  $\blacklozenge$  pour changer d'élément.
	- Les éléments changent à chaque pression de la touche.

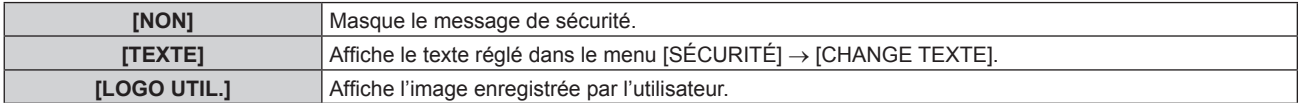

### **Remarque**

• Pour créer et enregistrer l'image [LOGO UTIL.], utilisez « Logo Transfer Software ». Le logiciel peut être téléchargé à partir du site Web de Panasonic (https://panasonic.net/cns/projector/).

# **[CHANGE TEXTE]**

Éditez le texte à afficher quand [TEXTE] est sélectionné sous [RÉGLAGE AFFICHAGE].

- **1)** Appuyez sur ▲▼ pour sélectionner [CHANGE TEXTE].
- **2) Appuyez sur la touche <ENTER>.** f L'écran **[CHANGE TEXTE]** s'affiche.
- **3)** Appuyez sur  $\blacktriangle \blacktriangledown \blacktriangle \blacktriangleright$  pour sélectionner le texte, puis appuyez sur la touche <ENTER> pour saisir le **texte.**
- **4)** Appuyez sur  $\blacktriangle \blacktriangledown \blacktriangle \blacktriangleright$  pour sélectionner [OK], puis appuyez sur la touche <ENTER>.
	- Le texte est modifié.

# **[RÉGLAGE APPAREIL DE CONTRÔLE]**

Activez/Désactivez l'utilisation des touches du panneau de commande et de la télécommande.

- **1)** Appuyez sur ▲▼ pour sélectionner [RÉGLAGE APPAREIL DE CONTRÔLE].
- **2) Appuyez sur la touche <ENTER>.**
	- f L'écran **[RÉGLAGE APPAREIL DE CONTRÔLE]** s'affiche.
- **3)** Appuyez sur ▲▼ pour sélectionner [PANNEAU DE CONTRÔLE] ou [TÉLÉCOMMANDE].

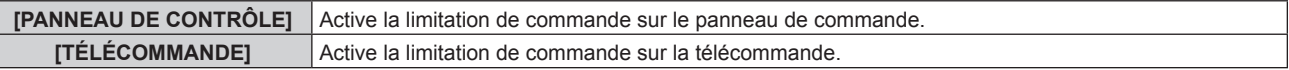

### **4) Appuyez sur la touche <ENTER>.**

f L'écran **[PANNEAU DE CONTRÔLE]** ou **[TÉLÉCOMMANDE]** s'affiche.

- **5)** Appuyez sur ▲▼ pour sélectionner [PANNEAU DE CONTRÔLE] ou [TÉLÉCOMMANDE].
- **6)** Appuyez sur ◀▶ pour changer d'élément.
	- f Vous pouvez régler la restriction de fonctionnement du panneau de commande ou de la télécommande.

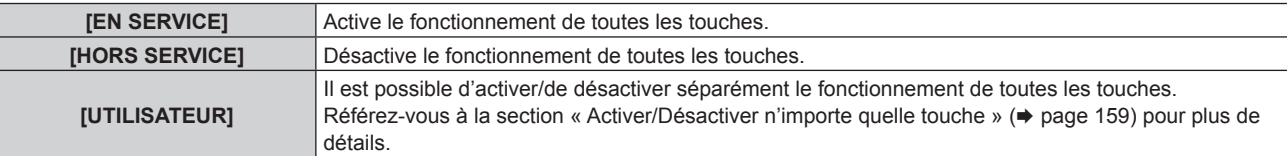

- **7)** Appuyez sur ▲▼ pour sélectionner [VALIDER], puis appuyez sur la touche <ENTER>. • L'écran de confirmation s'affiche.
- 8) Appuyez sur  $\blacklozenge$  pour sélectionner [EXÉCUTER], puis appuyez sur la touche <ENTER>.

# 158 - FRANÇAIS

### **Activer/Désactiver n'importe quelle touche**

- **1)** Appuyez sur ▲▼ pour sélectionner [RÉGLAGE APPAREIL DE CONTRÔLE].
- **2) Appuyez sur la touche <ENTER>.** f L'écran **[RÉGLAGE APPAREIL DE CONTRÔLE]** s'affiche.
- **3)** Appuyez sur ▲▼ pour sélectionner [PANNEAU DE CONTRÔLE] ou [TÉLÉCOMMANDE].
- **4) Appuyez sur la touche <ENTER>.**
- **5)** Appuyez sur ▲▼ pour sélectionner [PANNEAU DE CONTRÔLE] ou [TÉLÉCOMMANDE].
- **6)** Appuyez sur  $\blacklozenge$  pour changer [UTILISATEUR].
- **7)** Appuyez sur ▲▼ pour sélectionner l'élément de touche à ajuster.
	- Une fois [TOUCHE SELECTION ENTRÉES] sélectionné, appuyez sur la touche <ENTER>, puis appuyez sur  $\blacktriangle \blacktriangledown$  pour choisir la touche à ajuster.

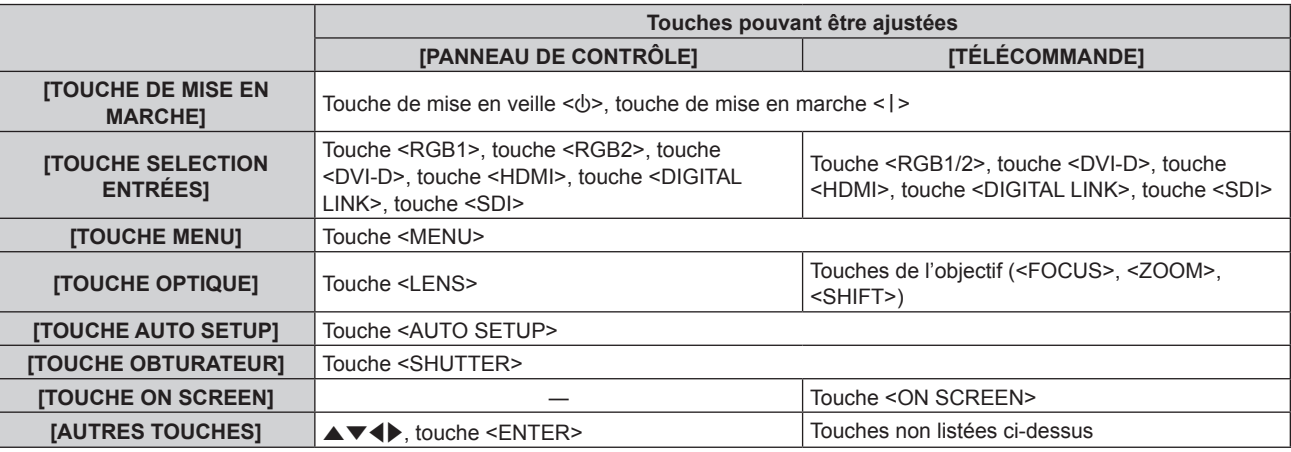

### 8) Appuyez sur <**>** pour changer d'élément.

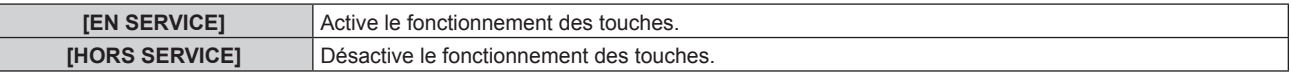

f Il est possible de sélectionner les éléments suivants uniquement lorsque [TOUCHE RGB1/2] de [TOUCHE SELECTION ENTRÉES] est sélectionné.

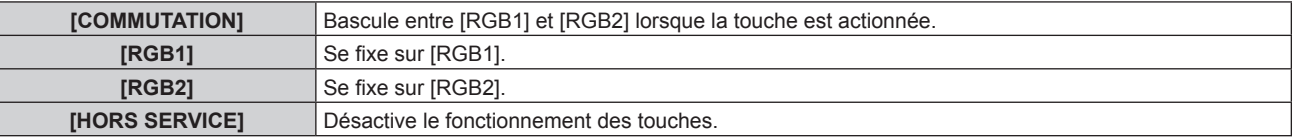

- f Lorsque [TOUCHE SELECTION ENTRÉES] est sélectionné à l'étape **7)** et après la commutation de l'élément, appuyez sur la touche <MENU> pour revenir à l'écran **[PANNEAU DE CONTRÔLE]** ou à l'écran **[TÉLÉCOMMANDE]**.
- **9)** Appuyez sur  $\blacktriangle$  **v** pour sélectionner [VALIDER], puis appuyez sur la touche <ENTER>.
	- L'écran de confirmation s'affiche.
- **10) Appuyez sur** qw **pour sélectionner [EXÉCUTER], puis appuyez sur la touche <ENTER>.**

### **Remarque**

- f Lorsqu'une touche est utilisée alors que le périphérique est réglé sur [HORS SERVICE], l'écran **[MOT DE PASSE APPAREIL DE CONTRÔLE]** s'affiche.
- Saisissez le mot de passe appareil de contrôle.
- f L'écran **[MOT DE PASSE APPAREIL DE CONTRÔLE]** apparaît lorsqu'aucune opération n'est réalisée pendant environ 10 secondes.
- f Si l'utilisation de [PANNEAU DE CONTRÔLE] et [TÉLÉCOMMANDE] sont réglés sur [HORS SERVICE], le projecteur ne pourra pas être mis hors tension (ni entrer en veille).
- f Lorsque le réglage est terminé, l'écran de menu disparaît. Pour un fonctionnement sans interruption, appuyez sur la touche <MENU> pour afficher le menu principal.

f Même lorsque le fonctionnement des touches de la télécommande est désactivé, le fonctionnement de la touche <ID SET> de la télécommande est activé.

# **[CHGT MOT PASSE APPAREIL DE CONTRÔLE]**

Il est possible de modifier le mot de passe appareil de contrôle.

- **1)** Appuyez sur ▲▼ pour sélectionner [CHGT MOT PASSE APPAREIL DE CONTRÔLE].
- **2) Appuyez sur la touche <ENTER>.** f L'écran **[CHGT MOT PASSE APPAREIL DE CONTRÔLE]** s'affiche.
- **3)** Appuyez sur  $\blacktriangle \blacktriangledown \blacktriangle \blacktriangleright$  pour sélectionner le texte, puis appuyez sur la touche <ENTER> pour saisir le **texte.**
- **4)** Appuyez sur  $\blacktriangle \blacktriangledown \blacktriangle \blacktriangleright$  pour sélectionner [OK], puis appuyez sur la touche <ENTER>. • Pour annuler, sélectionnez [CANCEL].

### **Attention**

f Changez périodiquement le mot de passe afin qu'il soit difficile à deviner.

 $\bullet$  Le mot de passe initial est « AAAA » en tant que réglage par défaut ou après l'exécution du menu [RÉGLAGE PROJECTEUR]  $\rightarrow$ [INITIALISER] → [TOUTES LES DONNÉES UTILISATEUR].

# **Menu [RÉG.RÉSEAU]**

Sur l'écran de menu, sélectionnez **[RÉG.RÉSEAU] dans le menu principal, puis sélectionnez un élément du sous-menu.**

**Reportez-vous à la section « Naviguer dans les menus » (→ page 78) pour ce qui concerne l'utilisation de l'écran de menu.**

# **[MODE DIGITAL LINK]**

Changez la méthode de communication de la borne <DIGITAL LINK/LAN> du projecteur.

### **1)** Appuyez sur ▲▼ pour sélectionner [MODE DIGITAL LINK].

### 2) Appuyez sur  $\blacklozenge$  pour changer d'élément.

• Les éléments changent à chaque pression de la touche.

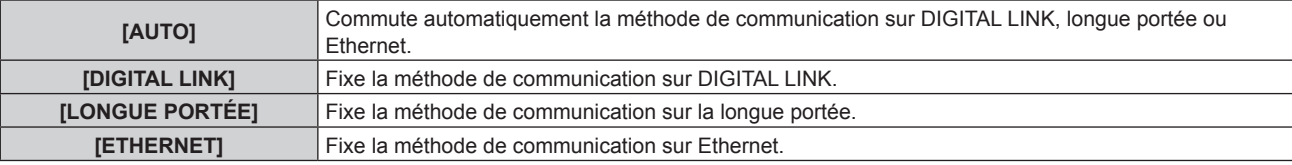

### **Modes de communication possibles**

- $\checkmark$  : communication possible
- ― : communication impossible

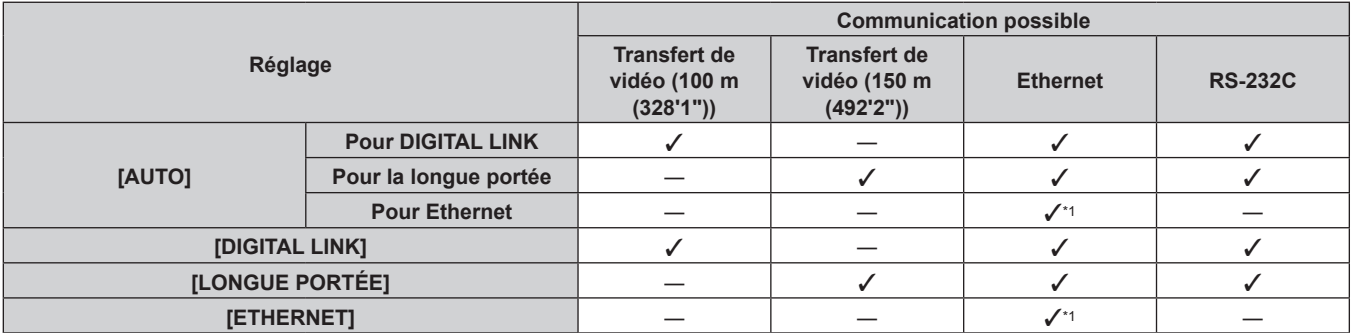

La communication par l'intermédiaire d'un émetteur sur câble à paires torsadées n'est pas disponible. Connectez directement le projecteur au réseau.

### **Remarque**

- f Pour le signal dont la résolution est de 1 920 x 1 200 points au maximum, la distance de transmission maximale est de 100 m (328'1") lorsqu'il est connecté avec la méthode de communication DIGITAL LINK. Pour le signal dont la résolution dépasse 1 920 x 1 200 points, la distance de transmission maximale est de 50 m (164'1").
- f La distance de transmission maximale lors de la connexion selon la méthode de communication de longue portée est 150 m (492'2"). Dans ce cas, le signal que le projecteur peut recevoir est de 1080/60p (1 920 x 1 080 points, fréquence d'horloge à points 148,5 MHz) au maximum.
- f Si la méthode de communication de l'émetteur sur câble à paires torsadées est réglée sur la longue portée, le projecteur se connecte selon la méthode de communication de longue portée quand l'élément est réglé sur [AUTO]. Pour procéder à la connexion avec le Commutateur DIGITAL LINK optionnel (N° de modèle : ET-YFB200G) selon la méthode de communication de longue portée, réglez l'élément sur [LONGUE PORTÉE].
- f Même lorsque l'élément est réglé sur [LONGUE PORTÉE], la connexion est incorrecte si l'émetteur sur câble à paires torsadées ne prend pas en charge la méthode de communication de longue portée.

# **[ÉTAT DIGITAL LINK]**

Affiche l'environnement de connexion DIGITAL LINK.

- **1)** Appuyez sur ▲▼ pour sélectionner [ÉTAT DIGITAL LINK].
- **2) Appuyez sur la touche <ENTER>.**
	- **L'écran <b>[ÉTAT DIGITAL LINK]** s'affiche.

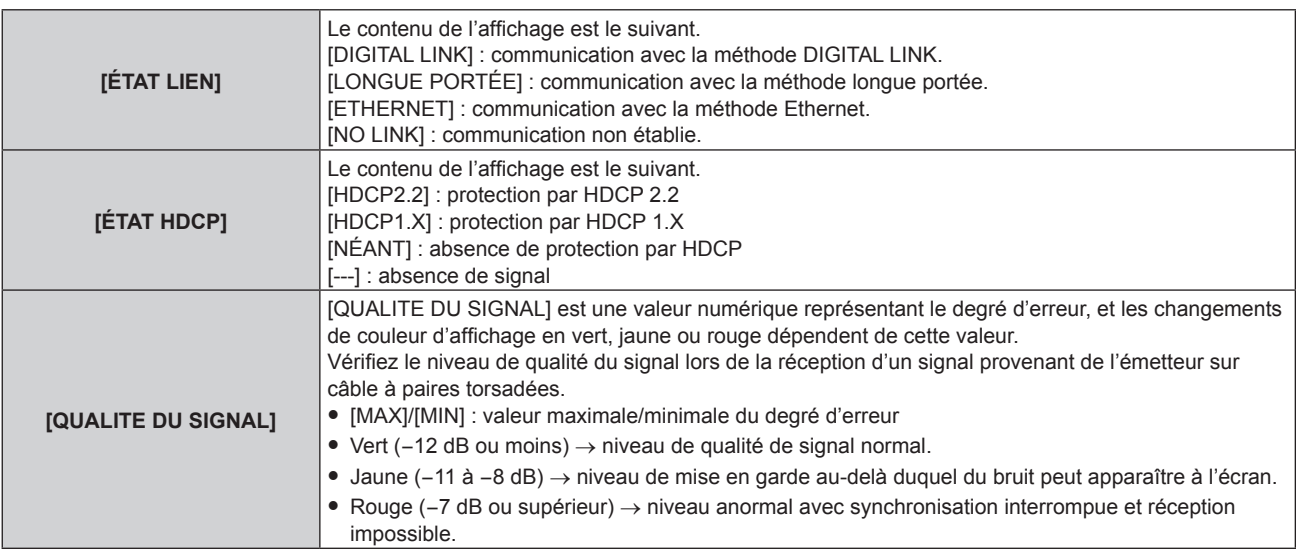

# **[RÉGLAGE RÉSEAU]**

Effectuez les réglages initiaux du réseau avant d'utiliser la fonction réseau.

- **1)** Appuyez sur ▲▼ pour sélectionner [RÉGLAGE RÉSEAU].
- **2) Appuyez sur la touche <ENTER>.**
	- f L'écran **[RÉGLAGE RÉSEAU]** s'affiche.
- **3)** Appuyez sur  $\blacktriangle \blacktriangledown$  pour sélectionner un élément, puis changez les réglages en fonction des **instructions d'utilisation du menu.**

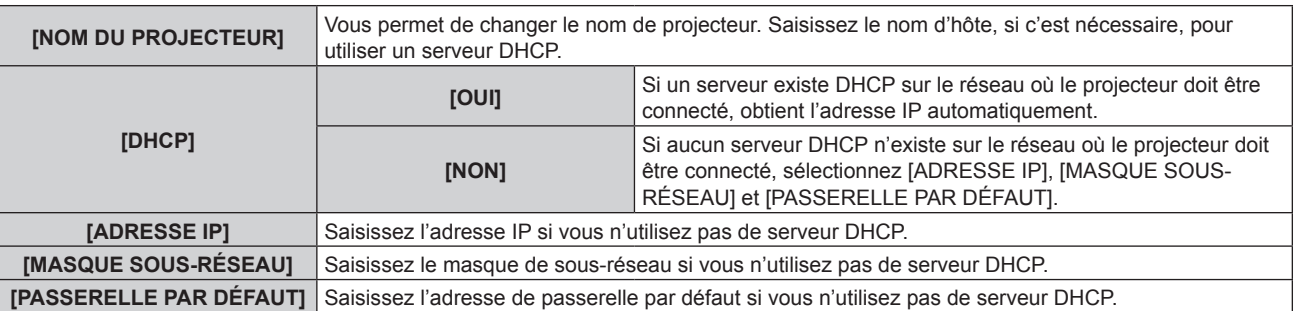

# **4)** Appuyez sur ▲▼ pour sélectionner [EMMAGASINAGE], puis appuyez sur la touche <ENTER>.

• L'écran de confirmation s'affiche.

# **5) Appuyez sur** qw **pour sélectionner [EXÉCUTER], puis appuyez sur la touche <ENTER>.**

### **Remarque**

- f Si vous utilisez un serveur DHCP, confirmez que le serveur DHCP est actif.
- f Contactez l'administrateur de votre réseau en ce qui concerne l'adresse IP, le masque de sous-réseau et la passerelle par défaut.
- f Le réglage du réseau est commun pour la borne <LAN> et la borne <DIGITAL LINK/LAN>.
- f Il est impossible de sélectionner [RÉGLAGE RÉSEAU] lorsque le menu [RÉG.RÉSEAU] → [RÉGLAGE Art-Net] est réglé sur [OUI(2.X.X.X)] ou [OUI(10.X.X.X)].

# **[CONTRÔLE RÉSEAU]**

Installez la méthode de commande du réseau.

# **1)** Appuyez sur ▲▼ pour sélectionner [CONTRÔLE RÉSEAU].

- **2) Appuyez sur la touche <ENTER>.**
	- f L'écran **[CONTRÔLE RÉSEAU]** s'affiche.
- **3)** Appuyez sur  $\triangle$   $\blacktriangledown$  pour sélectionner un élément, et sur  $\blacktriangleleft\blacktriangleright$  pour changer le réglage.

**[COMMANDE WEB]** Sélectionnez [OUI] pour commander avec le navigateur Web.

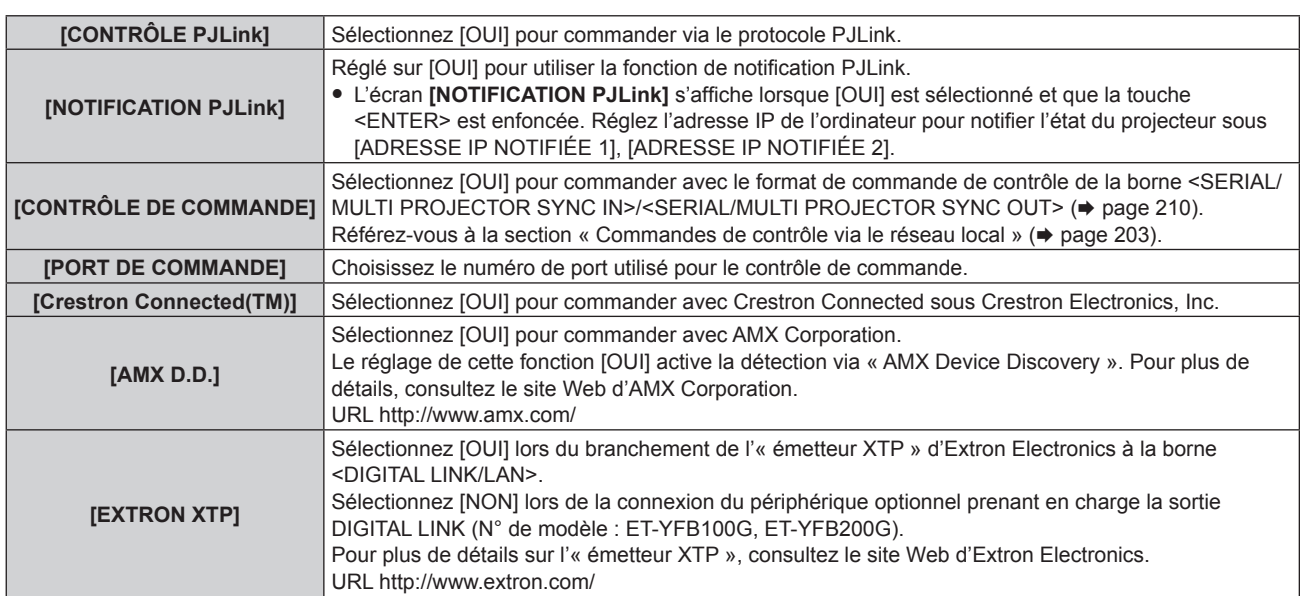

- **4)** Appuyez sur ▲▼ pour sélectionner [EMMAGASINAGE], puis appuyez sur la touche <ENTER>. • L'écran de confirmation s'affiche.
- **5) Appuyez sur** qw **pour sélectionner [EXÉCUTER], puis appuyez sur la touche <ENTER>.**

# **[ÉTAT DU RÉSEAU]**

Affichez l'état du réseau du projecteur.

- **1)** Appuyez sur ▲▼ pour sélectionner [ÉTAT DU RÉSEAU].
- **2) Appuyez sur la touche <ENTER>.**
	- f L'écran **[ÉTAT DU RÉSEAU]** s'affiche.

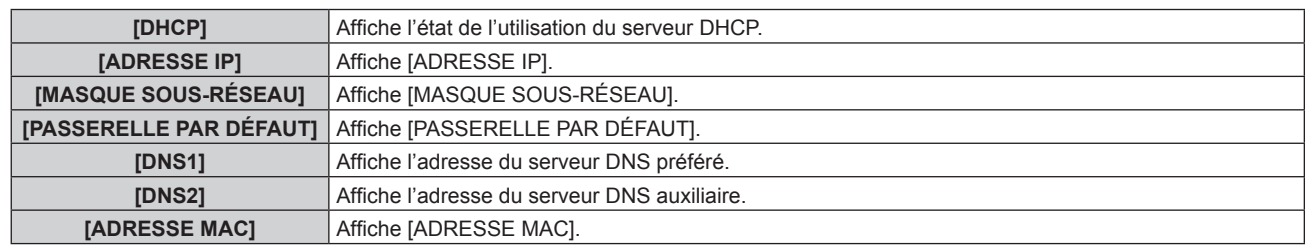

### **Remarque**

f Le réglage du réseau est commun pour la borne <LAN> et la borne <DIGITAL LINK/LAN>.

# **[MENU DIGITAL LINK]**

Lorsque le périphérique optionnel prenant en charge la sortie DIGITAL LINK (N° de modèle : ET-YFB100G, ET‑YFB200G) est connecté à la borne <DIGITAL LINK/LAN>, le menu principal du périphérique connecté prenant en charge la sortie DIGITAL LINK s'affiche. Pour plus de détails, consultez le Manuel d'utilisation du périphérique prenant en charge la sortie DIGITAL LINK.

### **Remarque**

- f Il est impossible de sélectionner [MENU DIGITAL LINK] lorsque le menu [RÉG.RÉSEAU] → [CONTRÔLE RÉSEAU] → [EXTRON XTP] est réglé sur [OUI].
- f Les conseils d'utilisation de la touche « RETURN » s'affichent sur l'écran de menu du Boîtier d'interface digitale et du Commutateur DIGITAL LINK. Le projecteur n'a pas de touche « RETURN », mais la même opération est disponible avec la touche <MENU>.

# **[RÉGLAGE Art-Net]**

Procédez aux réglages pour utiliser la fonction Art-Net.

**1)** Appuyez sur ▲▼ pour sélectionner [RÉGLAGE Art-Net].

### 2) Appuyez sur <**>** pour commuter l'élément.

• Les éléments changent à chaque pression de la touche.

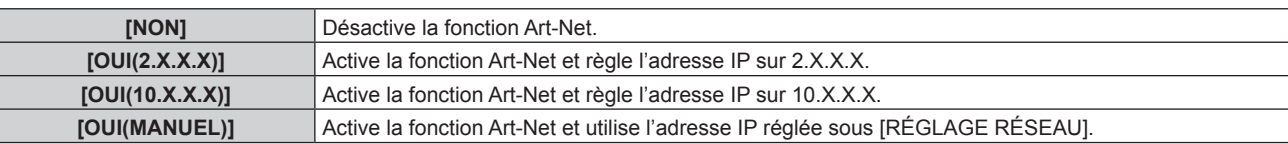

f Passez à l'étape **3)** lorsque n'importe quelle autre valeur que [NON] est sélectionnée.

**3) Appuyez sur la touche <ENTER>.**

f L'écran **[RÉGLAGE Art-Net]** s'affiche.

**4)** Appuyez sur ▲▼ pour sélectionner un élément, puis appuyez sur ◆ pour changer de réglage.

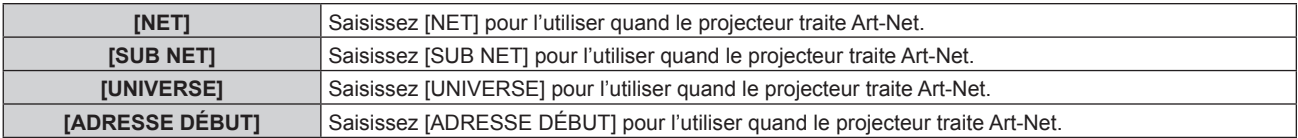

- **5)** Appuyez sur ▲▼ pour sélectionner [EMMAGASINAGE], puis appuyez sur la touche <ENTER>. • L'écran de confirmation s'affiche.
- **6) Appuyez sur** qw **pour sélectionner [EXÉCUTER], puis appuyez sur la touche <ENTER>.**

### **Remarque**

f Si [OUI(2.X.X.X)] ou [OUI(10.X.X.X)] est sélectionné, l'adresse IP est calculée et réglée automatiquement.

# **[PARAMÈTRE CHAÎNE Art-Net]**

Définit l'affectation de canal.

Pour les définitions de canal utilisées pour commander le projecteur avec la fonction Art-Net, reportez-vous à la section « Utilisation de la fonction Art-Net » ( $\Rightarrow$  page 199).

### **1)** Appuyez sur ▲▼ pour sélectionner [PARAMÈTRE CHAÎNE Art-Net].

### 2) Appuyez sur  $\blacklozenge$  pour changer d'élément.

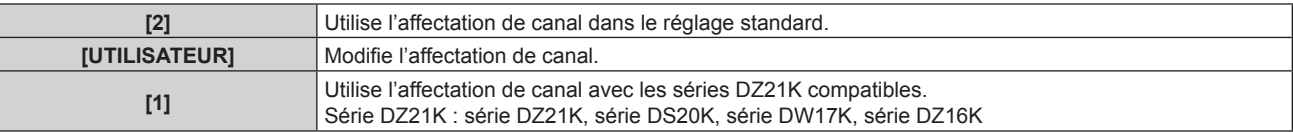

- Lorsque [2] ou [1] est sélectionné, la fonction assignée au canal s'affiche en appuyant sur la touche <ENTER>.
- f Lorsque [UTILISATEUR] est sélectionné, passez à l'étape **3)**.

### **3) Appuyez sur la touche <ENTER>.**

- **L'écran <b>[PARAMÈTRE CHAÎNE Art-Net]** s'affiche.
- **4)** Appuyez sur ▲▼ pour sélectionner le canal à régler et appuyez sur ◀▶ pour changer d'élément.

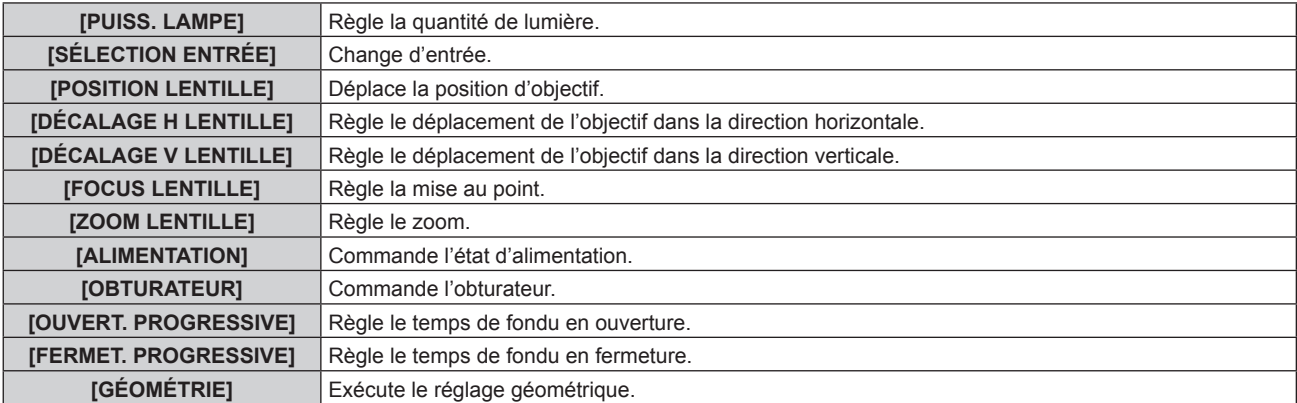

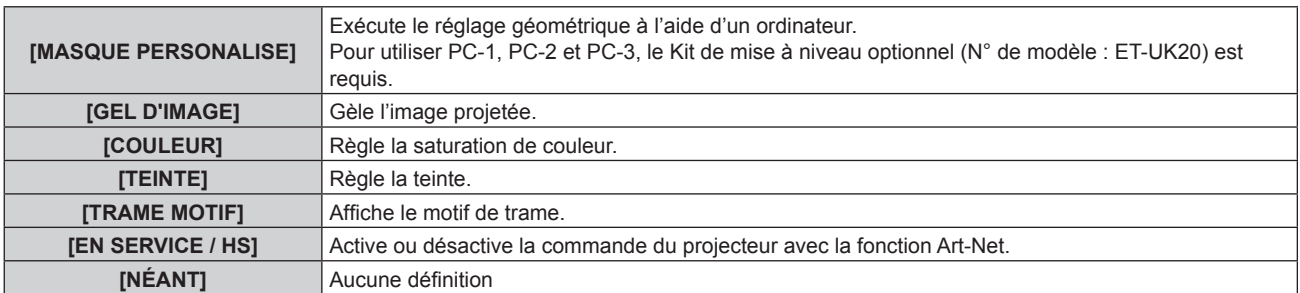

• Le réglage peut se faire également en appuyant sur  $\blacktriangle \blacktriangledown$  pour sélectionner le canal, en appuyant sur la touche <ENTER> pour afficher la liste des éléments, en appuyant sur  $\blacktriangle \blacktriangledown \blacktriangle \blacktriangledown$  pour sélectionner un élément et en appuyant sur la touche <ENTER>.

f Il est impossible de régler le même élément pour plusieurs canaux, à l'exception de [NÉANT].

# **[ÉTAT Art-Net]**

Affichez le contenu du contrôle assigné à chaque canal et aux données reçues de ce canal.

- **1)** Appuyez sur ▲▼ pour sélectionner [ÉTAT Art-Net].
- **2) Appuyez sur la touche <ENTER>.**
	- f L'écran **[ÉTAT Art-Net]** s'affiche.

# **Chapitre 5 Opérations**

Ce chapitre décrit comment utiliser chaque fonction.

166 - FRANÇAIS

# **Connexion réseau**

Le projecteur est équipé de la fonction réseau. Les fonctionnalités suivantes sont possibles en reliant le projecteur à un ordinateur.

### f **Contrôle Web**

Le réglage, l'ajustement et l'affichage de l'état du projecteur sont possibles en accédant au projecteur à partir d'un ordinateur.

Pour plus de détails, reportez-vous à la section « Fonction de contrôle Web »  $\Rightarrow$  page 170).

### **• Smart Projector Control**

Le logiciel d'application « Smart Projector Control » peut être utilisé pour régler et ajuster le projecteur connecté par le réseau local à l'aide d'un smartphone ou d'une tablette.

Pour plus de détails, consultez le site Web de Panasonic (https://panasonic.net/cns/projector/).

### **• Multi Monitoring & Control Software**

« Multi Monitoring & Control Software », qui est une application de logiciel permettant de contrôler et de commander des périphériques à écrans multiples (projecteur ou affichage à écran plat) connectés à un Intranet, peut être utilisée.

Ce plug-in logiciel « Logiciel de contrôle et de pré-alerte », qui surveille l'état des appareils d'affichage et de leurs périphériques dans un Intranet, informe l'utilisateur des anomalies de ces équipements et détecte les signes d'une éventuelle anomalie, peut également être utilisé.

Pour plus de détails, consultez le site Web de Panasonic (https://panasonic.net/cns/projector/).

### f **PJLink**

Une opération ou une interrogation sur l'état du projecteur peut être exécutée à partir d'un ordinateur utilisant le protocole PJLink.

Pour plus de détails, reportez-vous à la section « Protocole PJLink » ( $\Rightarrow$  page 198).

**e** Art-Net

Le réglage du projecteur peut être effectué par le contrôleur DMX ou le logiciel d'application utilisant le protocole Art-Net.

Pour plus de détails, reportez-vous à la section « Utilisation de la fonction Art-Net » ( $\Rightarrow$  page 199).

f **Commande de contrôle**

Une opération ou une requête d'état du projecteur peut être exécutée à partir d'un ordinateur utilisant la commande de contrôle.

Pour plus de détails, reportez-vous à la section « Commandes de contrôle via le réseau local » ( $\Rightarrow$  page 203).

# **Connexion au réseau**

Ce projecteur peut recevoir le signal Ethernet de l'émetteur sur câble à paires torsadées ainsi que le signal vidéo et de contrôle en série par l'intermédiaire du câble réseau local.

### **Exemple de connexion réseau normale**

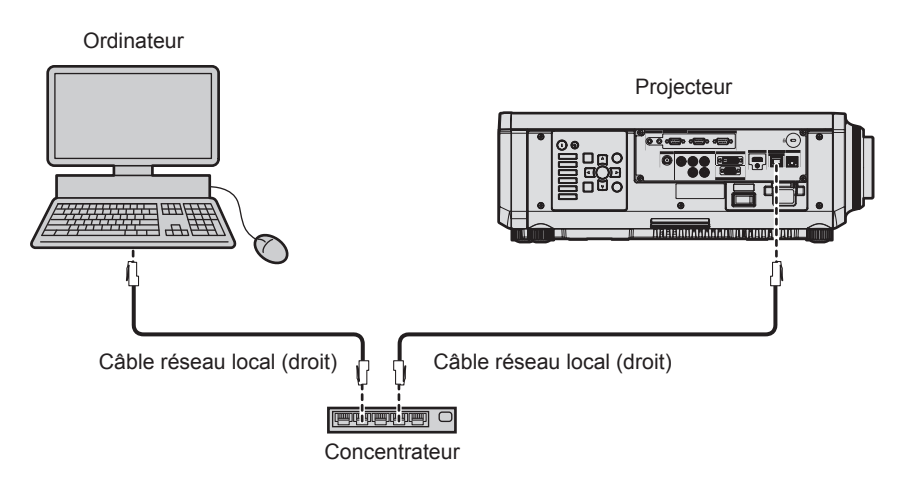

### **Attention**

f Lorsqu'un câble réseau local est directement connecté au projecteur, la connexion réseau doit être effectuée à l'intérieur.

### **Remarque**

 $\bullet$  Un câble réseau local est nécessaire pour utiliser la fonction réseau.

- f Utilisez un câble réseau local droit ou croisé compatible CAT5 ou une catégorie plus élevée. Le câble droit, le câble croisé ou les deux câbles peuvent être utilisés en fonction de la configuration du système. Consultez votre administrateur réseau. Le projecteur déterminera le type de câble (droit ou croisé) automatiquement.
- f Utilisez un câble réseau local d'une longueur maximale de 100 m (328'1").

### **Exemple de connexions réseau via un émetteur sur câble à paires torsadées**

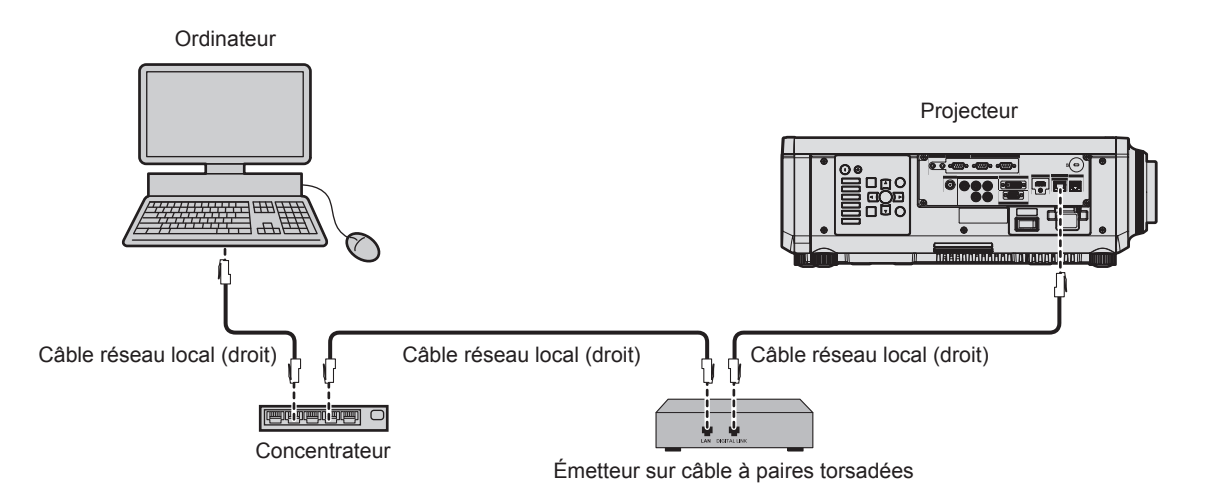

### **Attention**

f Lorsqu'un câble réseau local est directement connecté au projecteur, la connexion réseau doit être effectuée à l'intérieur.

### **Remarque**

- f Pour le câble réseau local entre l'émetteur sur câble à paires torsadées et le projecteur, utilisez un câble répondant aux critères suivants : - Conformément à la catégorie CAT5e ou à des normes plus élevées
	- Type blindé (connecteurs compris)
	- Sans raccord
	- Fil unique
- g Le diamètre de l'âme du câble est identique ou supérieur à AWG24 (AWG24, AWG23, etc.)
- f La distance de transmission maximale entre l'émetteur sur câble à paires torsadées et le projecteur est de 100 m (328'1") pour le signal sont la résolution est de 1 920 x 1 200 points au maximum. Pour le signal dont la résolution dépasse 1 920 x 1 200 points, la distance de transmission maximale est de 50 m (164'1"). Il est possible de transmettre jusqu'à 150 m (492'2") si l'émetteur sur câble à paires torsadées prend en charge la méthode de communication de longue portée. Cependant, le signal que le projecteur peut recevoir va uniquement jusqu'à 1080/60p (1 920 x 1 080 points, fréquence d'horloge à points 148,5 MHz) pour la méthode de communication de longue portée. Si ces distances sont dépassées, l'image peut être perturbée ou un dysfonctionnement peut se produire dans la communication du réseau local.
- f Pour mettre en place des câbles entre l'émetteur sur câble à paires torsadées et le projecteur, vérifiez que les caractéristiques des câbles sont compatibles avec la catégorie CAT5e ou supérieure à l'aide d'outils tels qu'un testeur de câble ou un analyseur de câble. Quand un connecteur de relais est utilisé, incluez-le dans la mesure.
- f N'utilisez pas de concentrateur entre l'émetteur sur câble à paires torsadées et le projecteur.
- f Ne tirez pas sur les câbles de force. De même, ne pliez pas les câbles inutilement.
- f Pour réduire autant que possible les effets du bruit, étirez les câbles entre l'émetteur sur câble à paires torsadées et le projecteur sans faire de boucles.
- f Éloignez les câbles entre l'émetteur sur câble à paires torsadées et le projecteur des autres câbles, surtout des cordons d'alimentation.
- f Pour poser plusieurs câbles, déroulez-les côte-à-côte sur la plus courte distance possible sans les regrouper.
- f Après la pose des câbles, accédez au menu [RÉG.RÉSEAU] → [ÉTAT DIGITAL LINK] et vérifiez que la valeur de [QUALITE DU SIGNAL] s'affiche en vert (indique une qualité normale).
- f Pour les émetteurs sur câble à paires torsadées d'autres fabricants pour lesquels le fonctionnement a été vérifié avec le projecteur, consultez le site Web de Panasonic (https://panasonic.net/cns/projector/). Notez que la vérification des périphériques d'autres fabricants a été faite en ce qui concerne les éléments définis par Panasonic Corporation, et que toutes les opérations n'ont pas été vérifiées. Concernant les problèmes de fonctionnement ou de performances causés par les périphériques d'autres fabricants, contactez ces derniers.

### **Réglage du projecteur**

- **1) Reliez le projecteur à un ordinateur en utilisant un câble réseau local.**
- **2) Mettez le projecteur sous tension.**
- **3) Appuyez sur la touche <MENU> pour ouvrir le menu [RÉG.RÉSEAU], sélectionnez [RÉGLAGE RÉSEAU] et appuyez sur la touche <ENTER>.**
- **4) Exécutez le réglage [RÉGLAGE RÉSEAU].**
	- $\bullet$  Pour plus de détails, reportez-vous à la section [RÉGLAGE RÉSEAU] ( $\bullet$  page 162).

### **Remarque**

f Le raccordement à un réseau existant s'effectue après avoir consulté votre administrateur réseau.

### Réglage par défaut

f Le réglage suivant a été défini comme valeur par défaut.

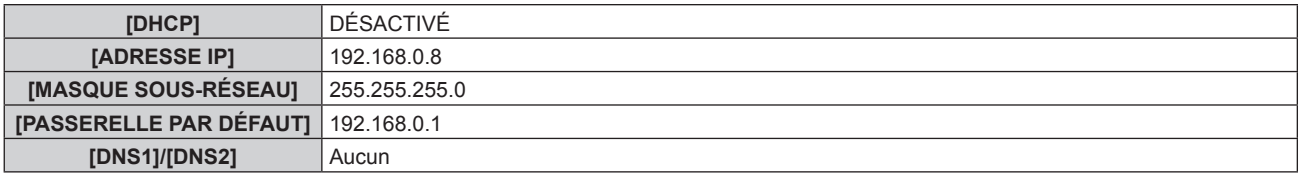

### **Fonctionnement de l'ordinateur**

### **1) Mettez l'ordinateur sous tension.**

- **2) Exécutez le réglage du réseau en suivant les instructions de votre administrateur réseau.**
	- f L'opération à partir de l'ordinateur est possible en configurant le réglage du réseau de l'ordinateur comme suit, si le réglage par défaut est appliqué au projecteur.

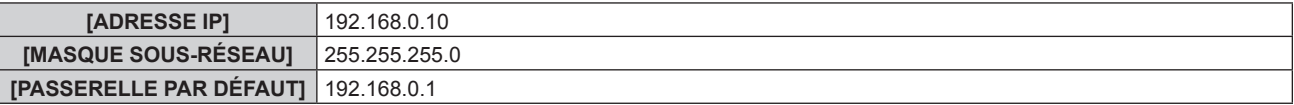

# **Fonction de contrôle Web**

L'opération suivante est possible à partir d'un ordinateur utilisant la fonction de contrôle Web.

- Réglage et ajustement du projecteur
- Affichage de l'état du projecteur
- f Envoi d'e-mails en cas de problème avec le projecteur

Le projecteur prend en charge « Crestron Connected » et le logiciel d'application suivant de Crestron Electronics, Inc. est également utilisable.

- RoomView Express
- Crestron Fusion

### **Remarque**

- f Une communication avec un serveur e-mail est nécessaire pour utiliser la fonction e-mail. Vérifiez au préalable que l'e-mail est utilisable.
- f « Crestron Connected » est un système de Crestron Electronics, Inc. permettant de gérer et de contrôler collectivement sur un ordinateur les périphériques sur plusieurs systèmes connectés à un réseau.
- f Pour plus de détails sur « Crestron Connected », consultez le site Web de Crestron Electronics, Inc. (en anglais uniquement.) URL https://www.crestron.com/

Téléchargez « RoomView Express » à partir du site Web de Crestron Electronics, Inc. (en anglais uniquement.) URL https://www.crestron.com/en-US/resources/get-roomview

# **Ordinateur pouvant être utilisé pour le réglage**

Pour utiliser la fonction de contrôle Web, un navigateur Web est requis. Assurez-vous auparavant que le navigateur Web peut être utilisé.

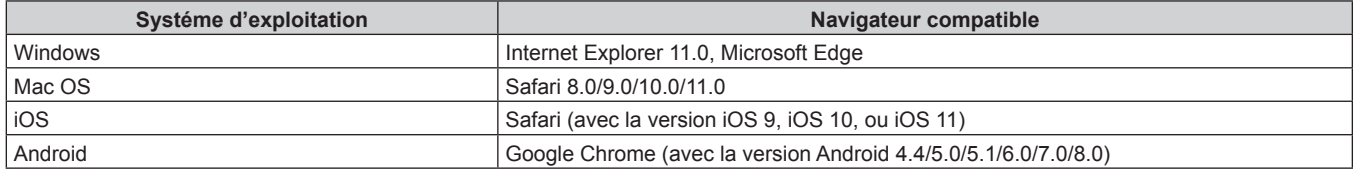

# **Accès par le navigateur Web**

- **1) Démarrez votre navigateur Web sur l'ordinateur.**
- **2) Saisissez l'adresse IP réglée sur le projecteur dans la barre d'adresse de votre navigateur Web.**
- **3) Saisissez le nom d'utilisateur et le mot de passe.**
	- f Les réglages d'usine par défaut sont Nom d'utilisateur : dispuser (droits d'utilisateur)/dispadmin(droits d'administrateur) ; Mot de passe : @Panasonic.
	- · Une modification de mot de passe est demandée lorsque la fonction de contrôle Web est utilisée pour la première fois. Passez à l'étape **4)**. Si la fonction de contrôle Web est déjà utilisée, passez à l'étape **7)**.

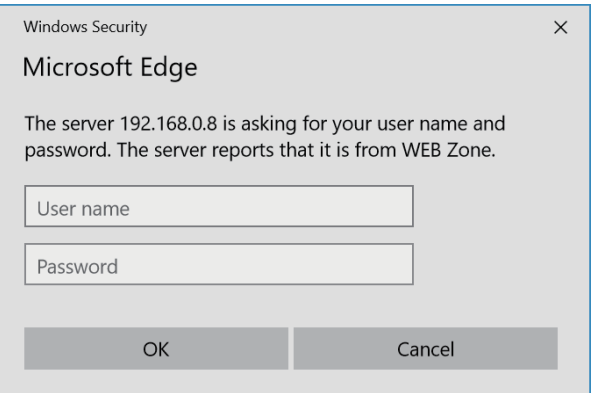

### **4) Cliquez sur OK.**

• La page [Change password] s'affiche.

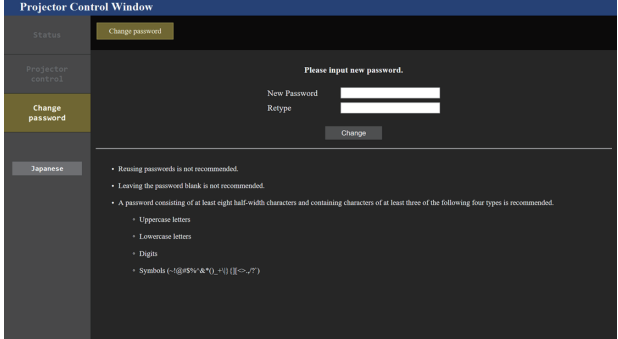

### **Pour les droits d'utilisateur Pour les droits d'administrateur**

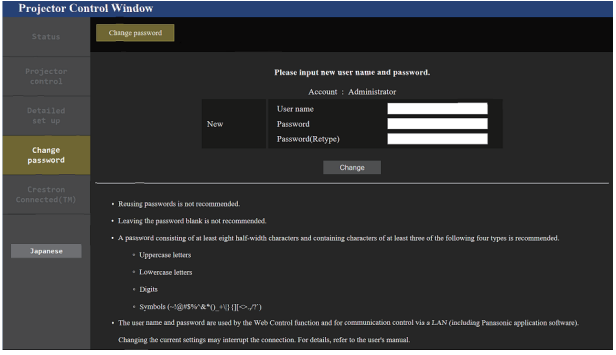

**5) Saisissez le nouveau nom d'utilisateur et le nouveau mot de passe, puis cliquez sur [Change].** f L'écran de l'étape **3)** s'affiche de nouveau.

### **6) Saisissez le nouveau nom d'utilisateur et le nouveau mot de passe.**

f Saisissez le nouveau nom d'utilisateur et le nouveau mot de passe définis à l'étape **5)**.

### **7) Cliquez sur OK.**

### **Attention**

f L'écran de saisie du nom d'utilisateur et du mot de passe peut être caché par une autre fenêtre déjà ouverte. Dans ce cas, réduisez la fenêtre principale pour afficher l'écran de saisie.

### **Remarque**

- f Si vous utilisez un navigateur Web pour commander votre projecteur, réglez le menu [RÉG.RÉSEAU] → [CONTRÔLE RÉSEAU] → [COMMANDE WEB] sur [OUI].
- f Ne pas effectuer simultanément le réglage ou le contrôle en démarrant plusieurs navigateurs Web. Ne pas régler ou commander le projecteur avec plusieurs ordinateurs.
- L'accès sera verrouillé pendant quelques minutes si un mot de passe incorrect est saisi trois fois de suite.
- f Certains éléments de la page de configuration du projecteur utilisent la fonction Javascript du navigateur Web. La commande de correction peut ne pas être disponible lorsque le navigateur Web est réglé pour ne pas utiliser cette fonction.
- f Si l'écran pour le contrôle Web n'est pas affiché, consultez votre administrateur réseau.
- f Pendant la mise à jour de l'écran pour le contrôle Web, l'écran peut être blanc pendant un moment, mais il ne s'agit pas d'un dysfonctionnement.
- f Lorsque le projecteur est déjà enregistré en tant que logiciel d'application (comme « Multi Monitoring & Control Software » et « Smart Projector Control ») qui utilise le contrôle de communication via le réseau local, la communication avec le projecteur devient impossible si un nom d'utilisateur ou un mot de passe pour [Administrator] est modifié. Si un nom d'utilisateur ou un mot de passe pour [Administrator] est modifié, mettez à jour les informations d'enregistrement du logiciel d'application en service.
- Capture d'écran d'un ordinateur
- La taille ou l'affichage de l'écran peut différer de celle de ce manuel selon le système d'exploitation, le navigateur Web ou le type d'ordinateur que vous utilisez.

### **Droits pour chaque compte**

Les droits d'administrateur permettent l'utilisation de toutes les fonctions. Les droits d'utilisateur sont limités. Sélectionnez les droits en fonction du but.

Les fonctions qui présentent le symbole  $\checkmark$  dans la colonne Droits d'administrateur/Droits d'utilisateur peuvent être réalisées avec ces droits.

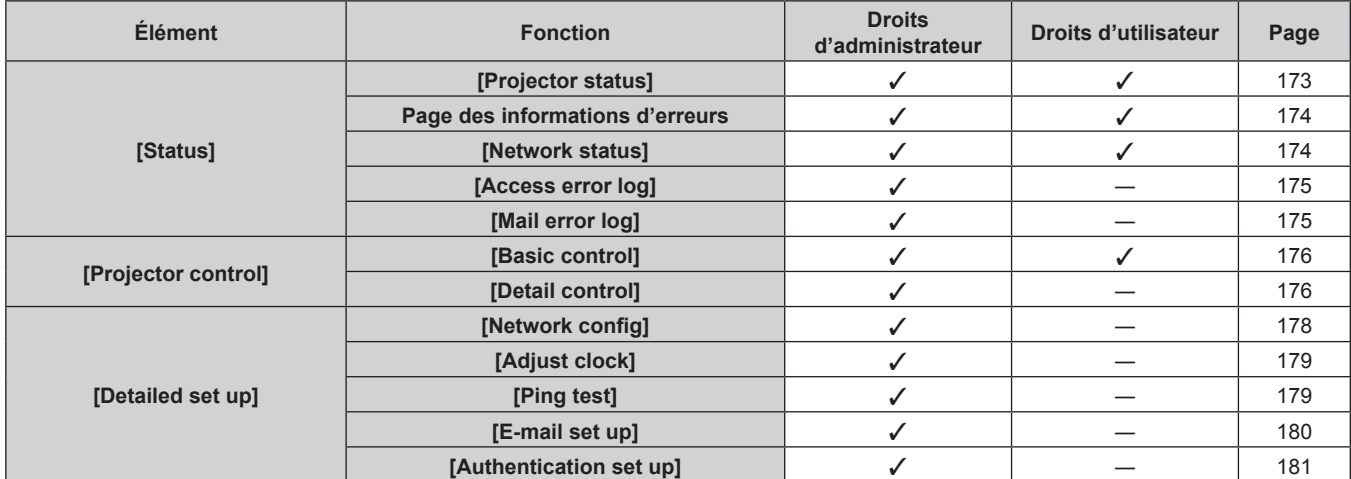

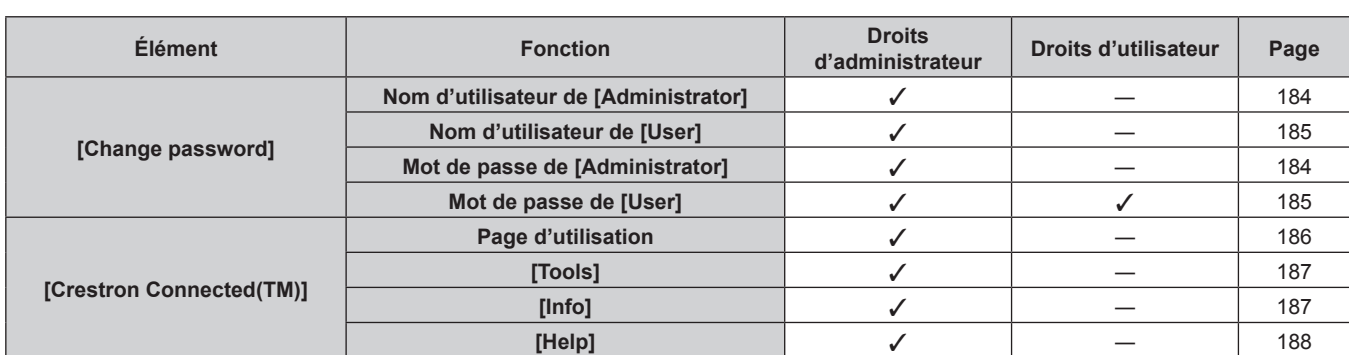

### **Chapitre 5 Opérations — Fonction de contrôle Web**

### **Description des éléments**

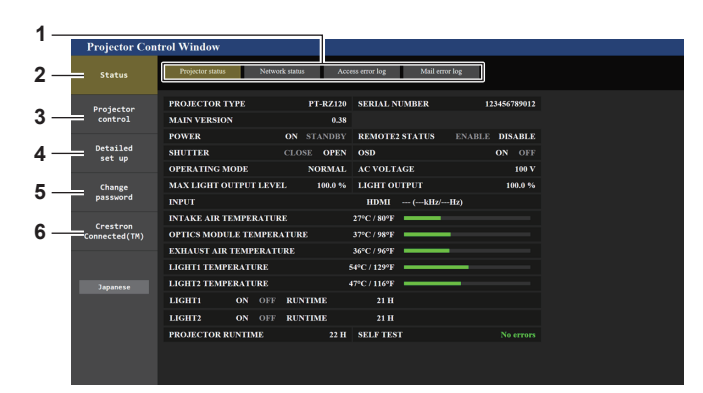

### **1 Onglet de page**

Change de page en cliquant sur cet élément.

### **2 [Status]**

L'état du projecteur s'affiche si vous cliquez sur cet élément.

### **3 [Projector control]**

La page [Projector control] s'affiche si vous cliquez sur cet élément.

### **4 [Detailed set up]**

La page [Detailed set up] s'affiche si vous cliquez sur cet élément.

### **5 [Change password]**

La page [Change password] s'affiche si vous cliquez sur cet élément.

**6 [Crestron Connected(TM)]**

La page d'utilisation de Crestron Connected s'affiche si vous cliquez sur cet élément.

### **Page [Projector status]**

Cliquez sur [Status] → [Projector status].

Affichez l'état du projecteur pour les éléments suivants.

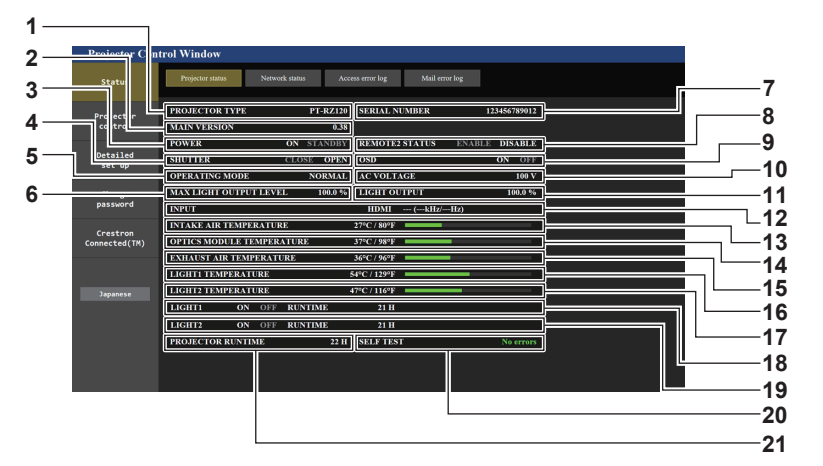

- **1 [PROJECTOR TYPE]** Affiche le type du projecteur.
- 
- **2 [MAIN VERSION]** Affiche la version du micrologiciel du projecteur.
- **3 [POWER]**
- Affiche l'état de l'alimentation.

### **4 [SHUTTER]**

Affiche l'état de la fonction d'obturateur ([CLOSE] : activé (fermé), [OPEN] : désactivé (ouvert)).

- **5 [OPERATING MODE]** Affiche l'état des réglages de [MODE DE FONCT.].
- **6 [MAX LIGHT OUTPUT LEVEL]** Affiche l'état des réglages de [NIV. MAX. PUISS. LAMPE].
- **7 [SERIAL NUMBER]** Affiche le numéro de série du projecteur.
- **8 [REMOTE2 STATUS]** Affiche l'état de contrôle de la borne <REMOTE 2 IN>.
- **9 [OSD]** Affiche l'état du menu à l'écran.

### **10 [AC VOLTAGE]**

Affiche la tension d'entrée.

### **11 [LIGHT OUTPUT]**

Affiche l'état des réglages de [PUISS. LAMPE].

- **12 [INPUT]**
- Affiche l'état de l'entrée sélectionnée.
- **13 [INTAKE AIR TEMPERATURE]** Affiche l'état de la température de l'air d'aspiration du projecteur.
- **14 [OPTICS MODULE TEMPERATURE]** Affiche l'état de la température interne du projecteur.
- **15 [EXHAUST AIR TEMPERATURE]** Affiche l'état de la température de l'air d'échappement du projecteur.
- **16 [LIGHT1 TEMPERATURE]** Affiche l'état de la température de la source lumineuse 1.
- **17 [LIGHT2 TEMPERATURE]** Affiche l'état de la température de la source lumineuse 2. **18 [LIGHT1]**
- Affiche l'état d'éclairage et la durée d'utilisation de la source lumineuse 1.
- **19 [LIGHT2]** Affiche l'état d'éclairage et la durée d'utilisation de la source lumineuse 2.
- **20 [SELF TEST]**
	- Affiche les informations d'auto-diagnostic.
- **21 [PROJECTOR RUNTIME]** Affiche la durée d'utilisation du projecteur.

### **Page des informations d'erreurs**

Lorsque [Error (Detail)] ou [Warning (Detail)] s'affiche dans le champ d'affichage [SELF TEST] de l'écran **[Projector status]**, cliquez dessus pour afficher le contenu d'erreur/d'avertissement.

f Le projecteur pourrait entrer à l'état de veille pour se protéger selon le contenu de l'erreur.

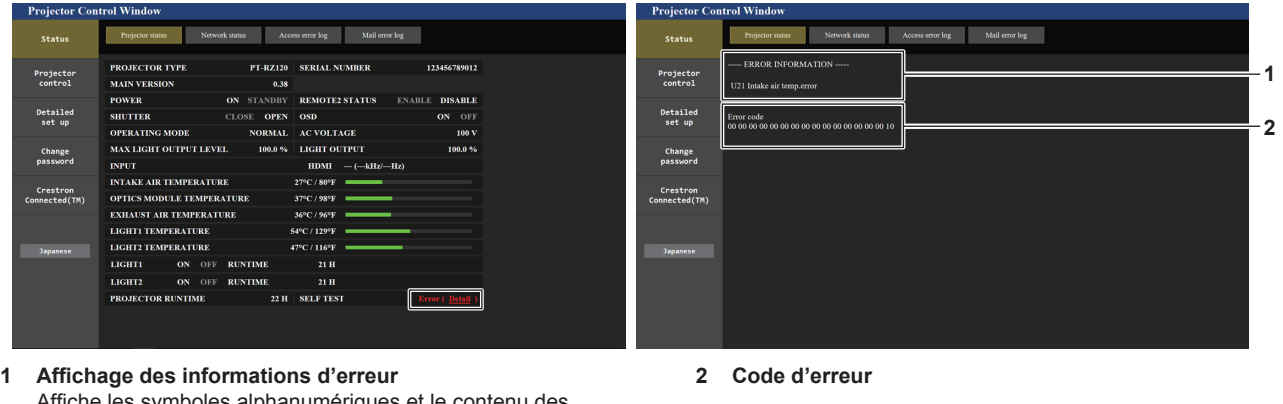

Affiche les symboles alphanumériques et le contenu des erreurs/avertissements qui se produisent. Pour plus de détails sur l'affichage, reportez-vous à la section « Indications [AUTO TEST] »  $($  page 195).

### **Page [Network status]**

Cliquez sur [Status]  $\rightarrow$  [Network status].

- L'état du réglage de réseau actuel est affiché.
- f Cliquez sur [Detail] sous [RX/TX Packets info] pour afficher le contenu du paquet d'envoi/réception.

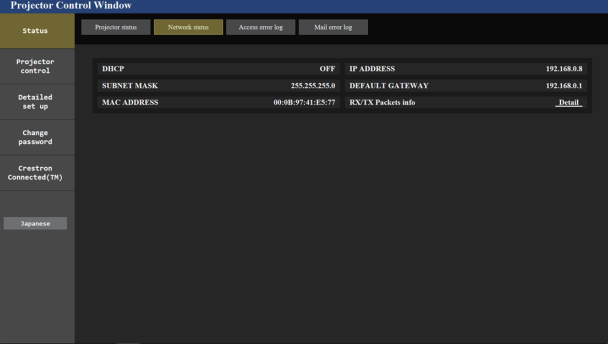

### **Page [Access error log]**

Cliquez sur [Status] → [Access error log].

Le journal d'erreur du serveur Web est affiché, comme par exemple un accès à des pages qui n'existent pas ou un accès avec des noms d'utilisateur ou des mots de passe non autorisés.

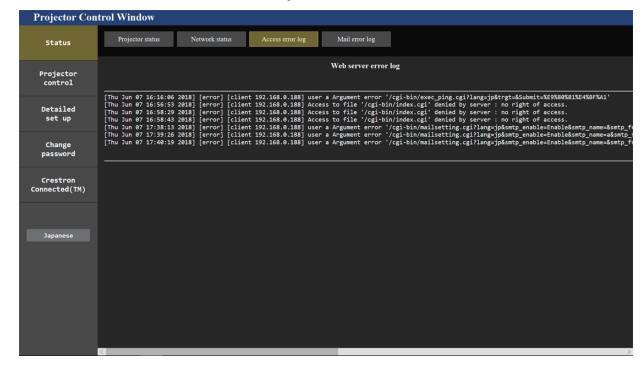

### **Page [Mail error log]**

Cliquez sur [Status] → [Mail error log]. Le journal d'erreurs d'e-mail s'affiche si l'envoi d'e-mail périodique a échoué.

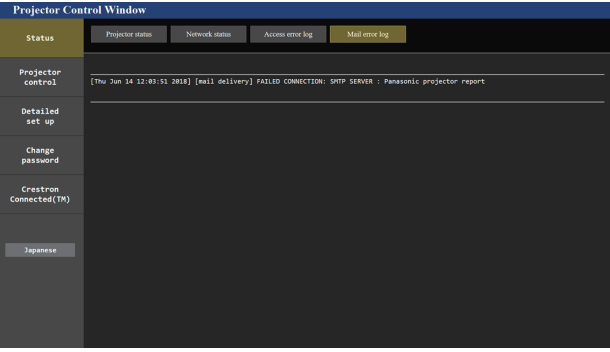

### **Remarque**

- f [Access error log] et [Mail error log] affichent les milliers de derniers accès/requêtes. Toutes les informations ne peuvent pas être affichées lorsque de nombreux accès/requêtes se font en même temps.
- f Les journaux sous [Access error log] et [Mail error log] sont effacés à partir du plus ancien lorsqu'ils dépassent une certaine quantité.
- f Vérifiez [Access error log] et [Mail error log] périodiquement.

### **Page [Basic control]**

### Cliquez sur [Projector control]  $\rightarrow$  [Basic control].

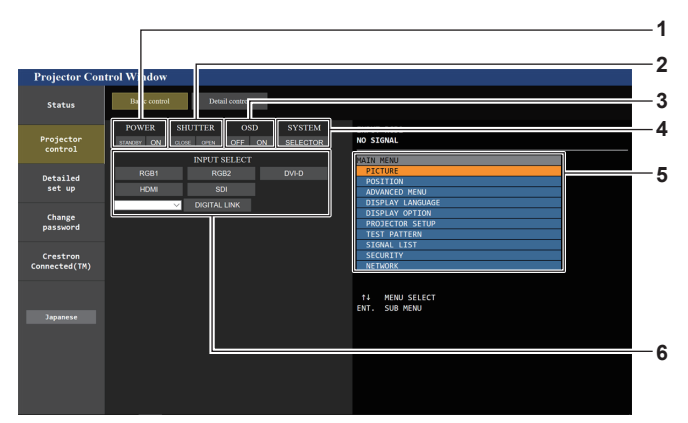

### **1 [POWER]**

Met le projecteur sous/hors tension.

### **2 [SHUTTER]**

Commute pour utiliser ou non la fonction d'obturateur (activé (obturateur : fermé)/désactivé (obturateur : ouvert)).

**3 [OSD]**

Active (affichage)/désactive (masquage) la fonction de menu à l'écran.

### **4 [SYSTEM]**

Change la méthode de système.

#### **5 Menu à l'écran du projecteur**

Affiche les mêmes éléments que ceux qui sont affichés sur le menu à l'écran du projecteur. Vous pouvez vérifier ou changer les réglages des menus. S'affiche même si la fonction menu à l'écran est désactivée (masquage).

**6 [INPUT SELECT]**

Change le signal d'entrée.

# **Page [Detail control]**

Cliquez sur [Projector control] → [Detail control].

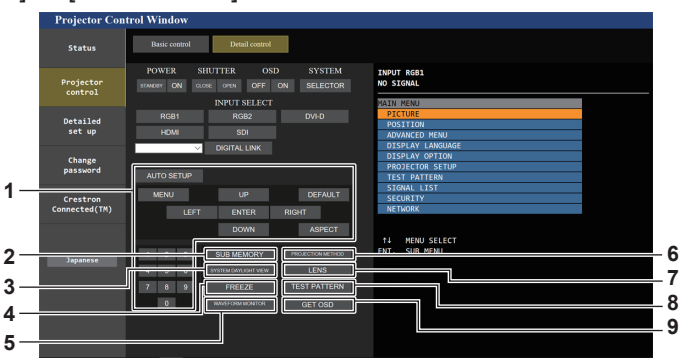

### **1 Contrôle du projecteur**

Le projecteur est contrôlé en cliquant sur les touches de la même façon que sur les touches de la télécommande. Après le contrôle, le menu à l'écran du projecteur à droite de la page de contrôle est mis à jour.

# **2 [SUB MEMORY]**

Change la sous-mémoire.

**3 [SYSTEM DAYLIGHT VIEW]**

Bascule sur les réglages de visionnage de lumière du jour du système.

### **4 [FREEZE]**

Fait momentanément un arrêt sur image.

### **5 [WAVEFORM MONITOR]**

Affiche la forme d'onde du signal d'entrée.

#### **6 [PROJECTION METHOD]** Change le réglage de la méthode de projection.

**7 [LENS]** Affiche la page [LENS].

### **8 [TEST PATTERN]**

Affiche la mire de test. Cliquez sur la mire de test pour afficher l'image projetée à partir des mires affichées à droite de la page de contrôle. L'affichage de la mire de test disparaît si vous cliquez sur [Exit].

### **9 [GET OSD]**

Met à jour le menu à l'écran du projecteur à droite de la page de contrôle.

### **Page [LENS]**

### Cliquez sur [Projector control] → [Detail control] → [LENS].

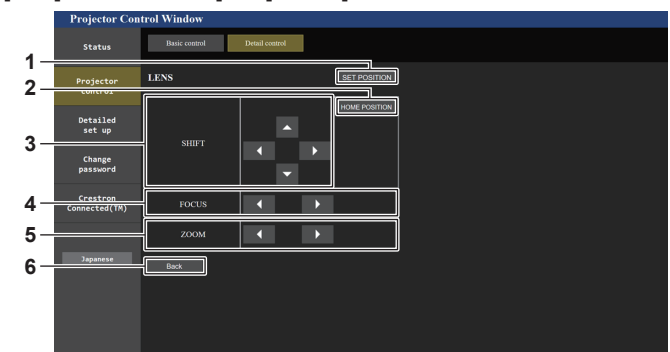

### **1 [SET POSITION]**

La page de réglage de la position d'objectif s'affiche.

**2 [HOME POSITION]**

Replace l'objectif de projection sur sa position initiale.

**3 [SHIFT]**

Cliquez sur  $\blacktriangle \blacktriangledown \blacktriangle \blacktriangleright$  pour régler le déplacement de l'objectif (position verticale et position horizontale). Le réglage peut être exécuté plus rapidement en maintenant la touche pendant au moins trois secondes environ.

### **Page de réglage de la position d'objectif**

**4 [FOCUS]**

Cliquez sur  $\blacklozenge$  pour régler la mise au point. Le réglage peut être exécuté plus rapidement en maintenant la touche.

### **5 [ZOOM]**

Cliquez sur <>>>
pour régler le zoom.

### **6 [Back]**

Revient à la page [Detail control].

### Cliquez sur [Projector control]  $\rightarrow$  [Detail control]  $\rightarrow$  [LENS]  $\rightarrow$  [SET POSITION].

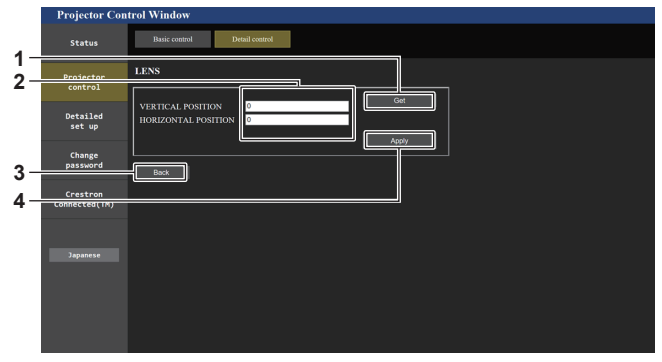

#### **1 [Get]**

Acquiert la position d'objectif actuelle et affiche les valeurs acquises dans le champ des informations de position d'objectif.

- **2 Champ des informations de position d'objectif** Saisit la position de l'objectif (position verticale/position horizontale).
- **3 [Back]**

Revient à la page [LENS].

**4 [Apply]**

Se déplace sur la position d'objectif affichée dans le champ des informations de position d'objectif.

### **Page [Network config]**

Cliquez sur [Detailed set up]  $\rightarrow$  [Network config].

- f Cliquez sur [Network config] pour afficher l'écran **[CAUTION!]**.
- Cliquez sur la touche [Next] pour afficher les réglages actuels.
- Cliquez sur la touche [Change] pour afficher l'écran de changement de réglage.

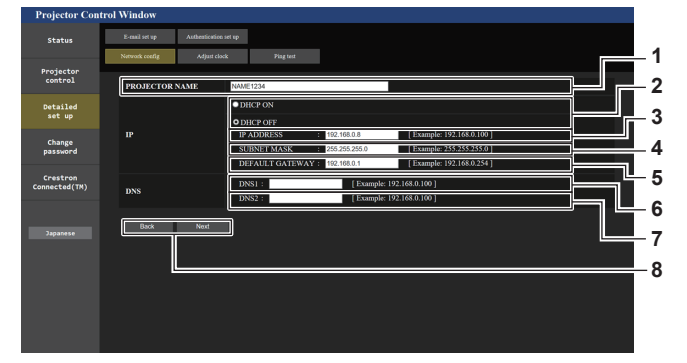

### **1 [PROJECTOR NAME]**

Saisissez le nom du projecteur. Saisissez le nom d'hôte, si c'est nécessaire, lors de l'utilisation d'un serveur DHCP, etc.

### **2 [DHCP ON], [DHCP OFF]**

Pour activer la fonction client DHCP, réglez sur [DHCP ON].

### **3 [IP ADDRESS]**

Saisissez l'adresse IP si vous n'utilisez pas de serveur DHCP.

**4 [SUBNET MASK]** Saisissez le masque de sous-réseau si vous n'utilisez pas de serveur DHCP.

### **5 [DEFAULT GATEWAY]**

Saisissez l'adresse de passerelle par défaut si vous n'utilisez pas de serveur DHCP.

### **6 [DNS1]**

Saisissez l'adresse du serveur DNS1. Caractères permis pour saisir l'adresse du serveur DNS1 (primaire) : Nombres (0 à 9), point (.) (Exemple : 192.168.0.253)

### **7 [DNS2]**

Saisissez l'adresse du serveur DNS2. Caractères disponibles pour saisir l'adresse du serveur DNS2 (secondaire) : Nombres (0 à 9), point (.) (Exemple : 192.168.0.254)

### **8 [Back], [Next]**

Appuyez sur la touche [Back] pour revenir à l'écran initial. Cliquez sur la touche [Next] pour afficher l'écran de confirmation de réglage. Cliquez sur la touche [Submit] pour mettre à jour le réglage.

### **Remarque**

- f Lorsque vous utilisez les fonctions « Avant » et « Arrière » de votre navigateur, le message d'avertissement « La page a expiré » peut s'afficher. Dans ce cas, cliquez de nouveau sur [Network config], car l'opération suivante ne sera pas garantie.
- f La connexion peut être déconnectée lorsque le réglage de réseau local est modifié alors qu'une connexion au réseau local est effective.

# **Page [Adjust clock]**

### Cliquez sur [Detailed set up]  $\rightarrow$  [Adjust clock].

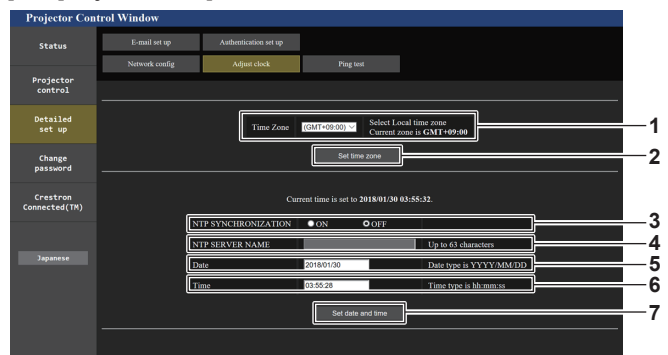

**1 [Time Zone]** Sélectionnez le fuseau horaire.

**3 [NTP SYNCHRONIZATION]**

automatiquement.

Met à jour le réglage du fuseau horaire.

Réglé sur [ON] lorsque régler la date et l'heure

**2 [Set time zone]**

**4 [NTP SERVER NAME]**

Saisissez l'adresse IP ou le nom de serveur du serveur NTP lorsque vous paramétrez manuellement la date et l'heure. (Pour saisir le nom du serveur, l'installation du serveur DNS est nécessaire.)

### **5 [Date]**

Saisissez la date à modifier.

### **6 [Time]**

Saisissez l'heure à modifier.

#### **7 [Set date and time]**

Met à jour les paramètres de date et heure.

### **Remarque**

f Le remplacement de la batterie interne du projecteur est nécessaire lorsque l'horloge se décale tout de suite après son réglage. Consultez votre revendeur.

### **Page [Ping test]**

Vérifiez si le réseau est connecté au serveur e-mail, au serveur POP, au serveur DNS, etc. Cliquez sur [Detailed set up]  $\rightarrow$  [Ping test].

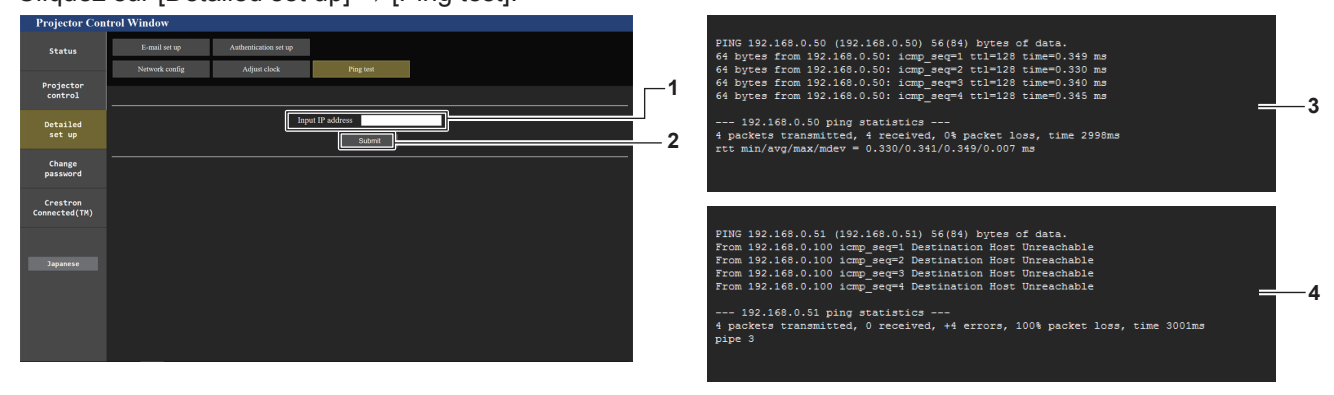

### **1 [Input IP address]**

Saisissez l'adresse IP du serveur qui doit être testé.

### **2 [Submit]**

Exécute le test de connexion.

- **3 Exemple d'affichage lorsque la connexion est un succès**
- **4 Exemple d'affichage lorsque la connexion est un échec**

### **Page [E-mail set up]**

Il est possible d'envoyer un e-mail pour prédéfinir des adresses e-mail (jusqu'à deux adresses) périodiquement ou lorsqu'une erreur ou un problème se produit.

Cliquez sur [Detailed set up]  $\rightarrow$  [E-mail set up].

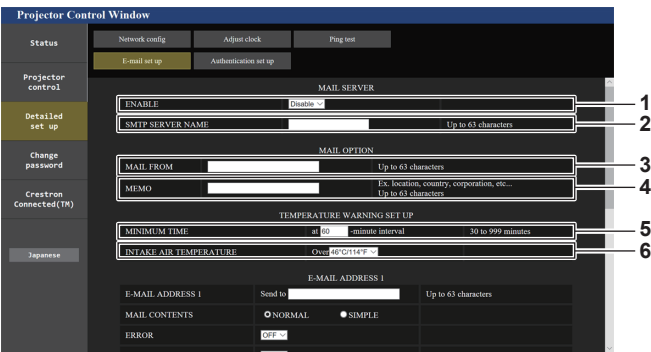

### **1 [ENABLE]**

Sélectionnez [ENABLE] pour utiliser la fonction e-mail.

#### **2 [SMTP SERVER NAME]**

Saisissez l'adresse IP ou le nom du serveur e-mail (SMTP). Pour saisir le nom du serveur, l'installation du serveur DNS est nécessaire.

**3 [MAIL FROM]**

Saisissez l'adresse e-mail du projecteur. (Jusqu'à 63 caractères en octet simple)

#### **4 [MEMO]**

Saisissez les informations telles que la localisation du projecteur qui informent l'expéditeur de l'e-mail. (Jusqu'à 63 caractères en octet simple)

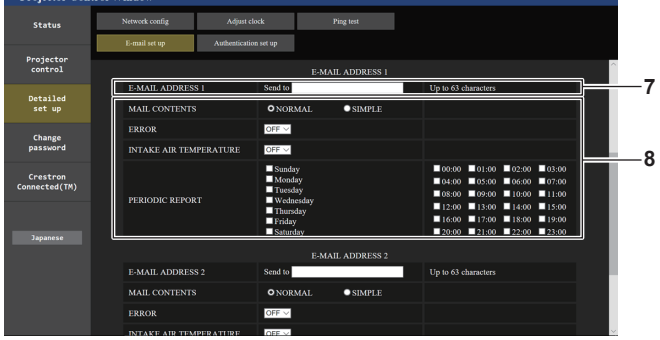

#### **7 [E-MAIL ADDRESS 1], [E-MAIL ADDRESS 2]**

Saisissez l'adresse e-mail à laquelle l'e-mail doit être expédié. Laissez le champ [E-MAIL ADDRESS 2] vide si vous utilisez une seule adresse e-mail.

#### **5 [MINIMUM TIME]**

Changez l'intervalle minimal pour l'e-mail d'avertissement de température. La valeur par défaut est 60 minutes. Le cas échéant, aucun autre e-mail ne sera envoyé dans les 60 minutes suivant l'envoi du premier e-mail d'avertissement de température, même si la température d'avertissement est atteinte.

### **6 [INTAKE AIR TEMPERATURE]**

Changez le réglage de température pour l'e-mail d'avertissement de température. Un e-mail d'avertissement de température est envoyé si la température dépasse cette valeur.

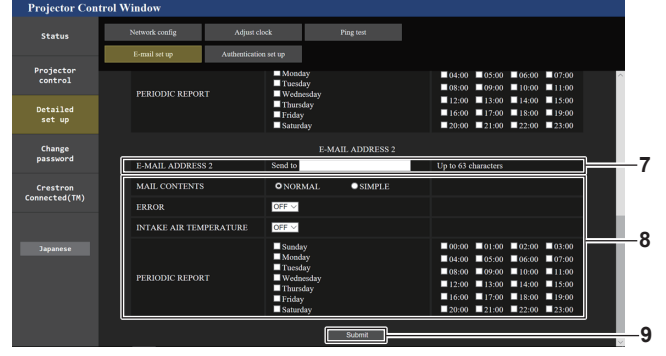

**8 Réglage des conditions de l'envoi d'e-mail** Sélectionnez les conditions d'envoi d'e-mail. **[MAIL CONTENTS] :**  Sélectionnez [NORMAL] ou [SIMPLE].

**[ERROR] :** 

Envoyez un e-mail en cas d'erreur dans l'auto-diagnostic. **[INTAKE AIR TEMPERATURE] :** 

Envoyez un e-mail quand la température de l'air d'aspiration a atteint la valeur réglée dans le champ ci-dessus. **[PERIODIC REPORT] :** 

Cochez cette marque pour envoyer un e-mail périodiquement. Un e-mail sera envoyé à la date et à l'heure correspondant aux cases cochées.

### **9 [Submit]**

Met à jour les paramètres.
### **Page [Authentication set up]**

Réglez les éléments d'authentification lorsque l'authentification POP ou l'authentification SMTP sont nécessaires pour envoyer un e-mail.

Cliquez sur [Detailed set up]  $\rightarrow$  [Authentication set up].

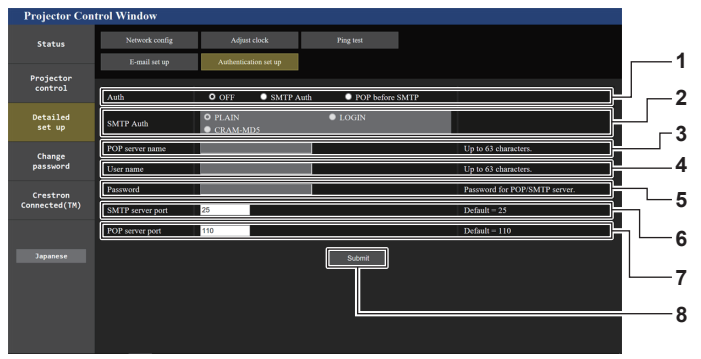

#### **1 [Auth]**

Sélectionnez la méthode d'authentification spécifiée par votre fournisseur internet.

**2 [SMTP Auth]**

Réglez lorsque l'authentification SMTP est sélectionnée.

#### **3 [POP server name]**

Saisissez le nom du serveur POP. Caractères permis : Chiffres (A - Z, a - z, 0 - 9) Signe moins (-) et point (.)

#### **4 [User name]**

Saisissez le nom d'utilisateur pour le serveur POP ou le serveur SMTP.

**5 [Password]**

Saisissez le mot de passe pour le serveur POP ou le serveur SMTP.

- **6 [SMTP server port]** Saisissez le numéro de port du serveur SMTP. (Normalement 25)
- **7 [POP server port]** Saisissez le numéro de port du serveur POP. (Normalement 110)
- **8 [Submit]** Met à jour les paramètres.

#### **Contenu d'e-mail envoyé**

#### **Exemple d'un e-mail envoyé lorsqu'e-mail est réglé**

L'e-mail suivant est envoyé lorsque les réglages d'e-mail ont été établis.

=== Panasonic projector report(CONFIGURE) ===<br>Projector Type : PT-RZ120<br>Serial No : 123456789012 ----- E-mail setup data ----- TEMPERATURE WARNING SETUP MINIMUM TIME AT A THE SET OF THE SET OF THE MINIMUM TIME<br>INTAKE AIR TEMPERATURE Over [46 degC / 114 degF] INTAKE AIR TEMPERATURE ERROR [ OFF ] INTAKE AIR TEMPERATURE [ OFF ] PERIODIC REPORT Sunday [ ON ] Monday [ ON ] Tuesday [ ON ] Wednesday [ ON ] Thursday [ ON ] Friday [ ON ] Saturday [ ON ] 00:00 [ON] 01:00 [ON] 02:00 [ON] 03:00 [ON]<br>04:00 [ON] 05:00 [ON] 06:00 [ON] 07:00 [ON]<br>08:00 [ON] 09:00 [ON] 10:00 [ON] 11:00 [ON]<br>12:00 [ON] 17:00 [ON] 18:00 [ON] 19:00 [ON]<br>16:00 [ON] 17:00 [ON] 18:00 [ON] 19:00<br>20:00 [ ----- ERROR INFORMATION -----Error code 00 00 00 00 00 00 00 00 00 00 00 00 00 00 00 00 Intake air temperature : 25 degC / 77 degF<br>Optics module temperature : 28 degC / 82 degF<br>Exhaust air temperature : 28 degC / 82 degF<br>Light1 temperature : 28 degC / 82 degF<br>Light2 temperature : 29 degC / 84 degF<br>PROJECTOR R LIGHT1 ON 174 times LIGHT2 RUNTIME 7 H LIGHT2 ON 177 times ------- Current status --------<br>MAIN VERSION 1.00<br>SUB VERSION 1.00<br>IIGHT STATUS LIGHT1=ON LIGHT2=ON<br>INPUT SIGNAL NAME ---<br>SIGNAL NAME ---SIGNAL NAME<br>SIGNAL FREQUENCY ----kHz / ---Hz<br>REMOTE2 STATUS DISABLE REMOTE2 STATUS ----- Wired Network configuration ----- DHCP Client OFF IP address 192.168.0.8<br>MAC address 12:34:56:78: 132.100.0.0<br>12:34:56:78:90:12 Mon Jan 01 12:34:56 20XX ----- Memo -----

### **Exemple d'e-mail envoyé pour une erreur**

L'e-mail suivant est envoyé en cas d'erreur.

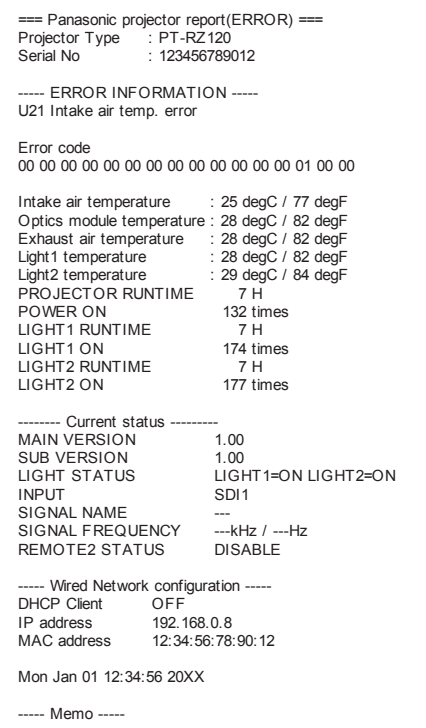

### **Page [Change password]**

Cliquez sur [Change password].

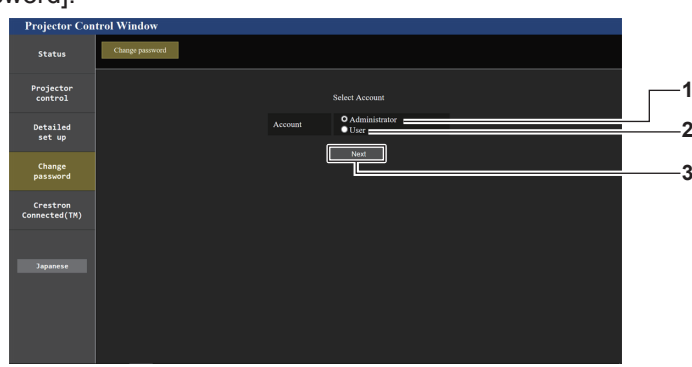

#### **1 [Administrator]**

Utilisé pour changer le réglage de [Administrator].

**3 [Next]** Utilisé pour changer le réglage du mot de passe.

### **2 [User]**

Utilisé pour changer le réglage de [User].

#### **Compte [Administrator]**

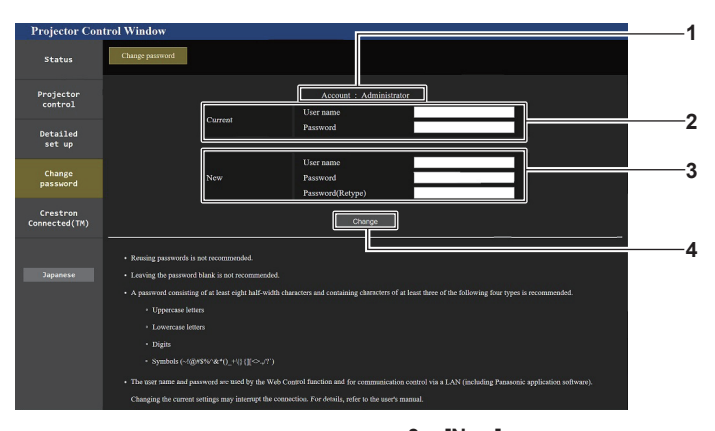

#### **1 [Account]**

Affiche le compte à modifier.

### **2 [Current]**

**[User name] :**  Saisissez le nom d'utilisateur avant le changement. **[Password] :**  Saisissez le mot de passe actuel.

**3 [New]**

**[User name] :**  Saisissez le nouveau nom d'utilisateur désiré. (Jusqu'à 16 caractères en octet simple) **[Password] :**  Saisissez le nouveau mot de passe désiré. (Jusqu'à 16 caractères en octet simple) **[Password(Retype)] :** 

Saisissez encore une fois le nouveau mot de passe souhaité.

**4 [Change]**

Pour valider le changement de mot de passe.

### **Compte [User]**

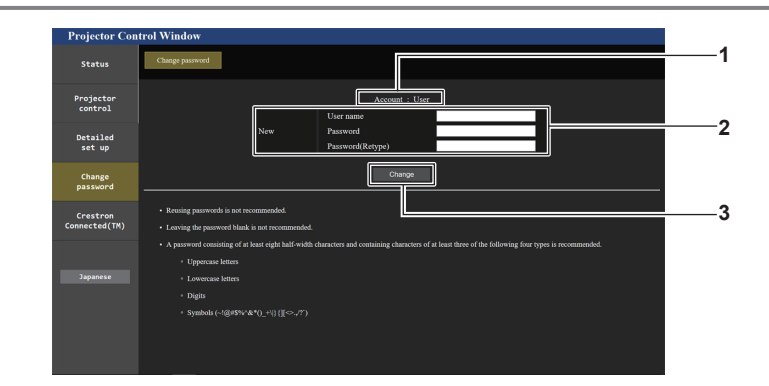

### **1 [Account]**

Affiche le compte à modifier.

#### **2 [New]**

**[User name] :**  Saisissez le nouveau nom d'utilisateur désiré. (Jusqu'à 16 caractères en octet simple) **[Password] :**  Saisissez le nouveau mot de passe désiré. (Jusqu'à 16 caractères en octet simple) **[Password(Retype)] :**  Saisissez encore une fois le nouveau mot de passe souhaité.

#### **[Change password] (pour les droits d'utilisateur)**

Seul le changement de mot de passe est activé avec les droits d'utilisateur.

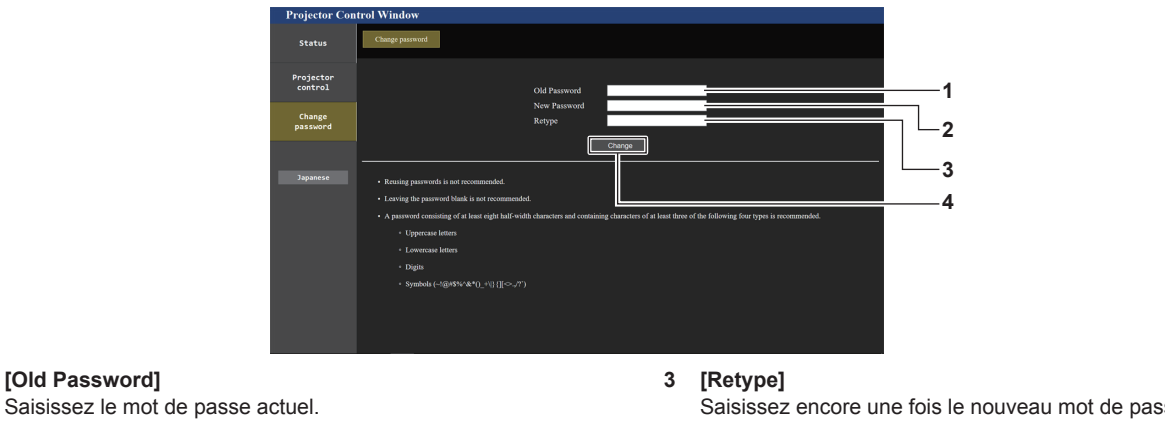

**3 [Change]**

Pour valider le changement de mot de passe.

**2 [New Password]** Saisissez le nouveau mot de passe désiré. (Jusqu'à 16 caractères en octet simple)

Saisissez encore une fois le nouveau mot de passe souhaité.

**4 [Change]** Pour valider le changement de mot de passe.

#### **Remarque**

**1 [Old Password]**

f Pour modifier le compte de l'[Administrator], la saisie de [User name] et [Password] sous [Current] est requise.

### **Page [Crestron Connected(TM)]**

Le projecteur peut être surveillé/contrôlé avec Crestron Connected.

Il est nécessaire d'y avoir accès avec les droits d'administrateur pour lancer l'écran d'utilisation de Crestron Connected depuis l'écran de contrôle Web. (La touche [Crestron Connected(TM)] n'apparaît pas sur l'écran de contrôle Web avec les droits d'utilisateur.)

La page d'utilisation de Crestron Connected s'affiche si vous cliquez sur [Crestron Connected(TM)].

La page ne s'affiche pas si Adobe® Flash® Player n'est pas installé sur votre ordinateur ou si le navigateur utilisé ne prend pas en charge Flash. Dans ce cas, cliquez sur [Back] dans la page d'utilisation pour revenir à la page précédente.

#### **Remarque**

f Lors de l'utilisation du navigateur Web Microsoft Edge, le fonctionnement de la page [Crestron Connected(TM)] peut s'avérer impossible selon sa version. Si un navigateur Web se fige lorsque vous cliquez sur la touche [Crestron Connected(TM)], utilisez « Windows Update » pour installer le programme de mise à jour.

#### **Page d'utilisation**

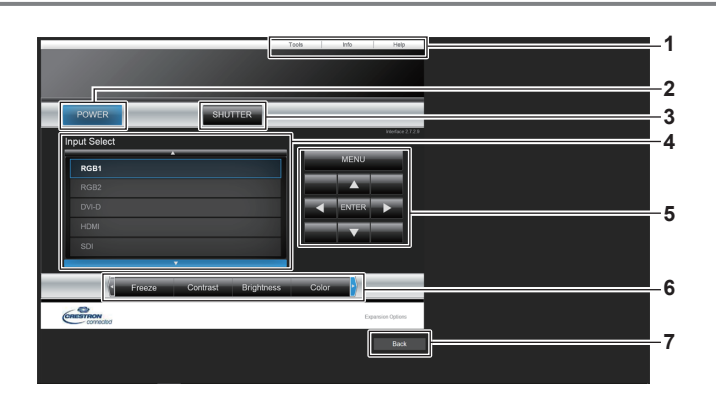

#### **1 [Tools], [Info], [Help]**

Onglets de sélection des réglages, des informations ou de la page d'aide du projecteur.

#### **2 [POWER]**

Met le projecteur sous/hors tension.

**3 [SHUTTER]**

Commute pour utiliser ou non la fonction d'obturateur (activé (obturateur : fermé)/désactivé (obturateur : ouvert)).

**4 [Input Select]**

Contrôle la sélection d'entrée. Indisponible lorsque le projecteur est hors tension.

- **5 Touches de contrôle de l'écran de menu** Permet de naviguer dans l'écran de menu.
- **6 Ajustement du gel d'image/de la qualité d'image** Contrôle les éléments relatifs au gel d'image/à la qualité d'image.
- **7 [Back]** Revient à la page précédente.

### **Page [Tools]**

Cliquez sur [Tools] dans la page d'utilisation.

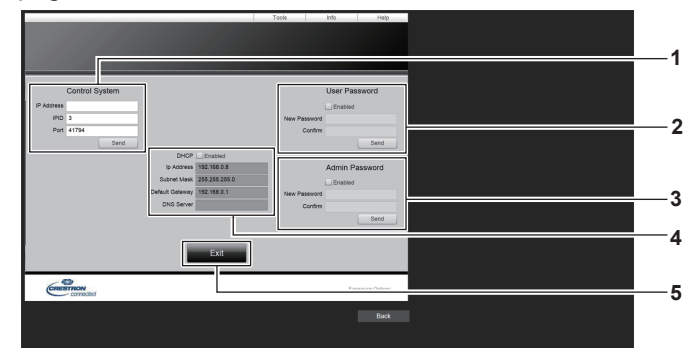

#### **1 [Control System]**

Règle les informations nécessaires pour la communication avec le contrôleur qui est connecté au projecteur.

#### **2 [User Password]**

Définissez le mot de passe des droits d'utilisateur pour la page d'utilisation de Crestron Connected.

**3 [Admin Password]**

Définissez le mot de passe des droits d'administrateur pour la page d'utilisation de Crestron Connected.

**4 État du réseau**

Affiche le réglage du réseau local câblé. **[DHCP]** Affiche le réglage actuel. **[Ip Address]** Affiche le réglage actuel. **[Subnet Mask]** Affiche le réglage actuel. **[Default Gateway]** Affiche le réglage actuel. **[DNS Server]** Affiche le réglage actuel.

**5 [Exit]** Revient à la page d'utilisation.

#### **Page [Info]**

Cliquez sur [Info] dans la page d'utilisation.

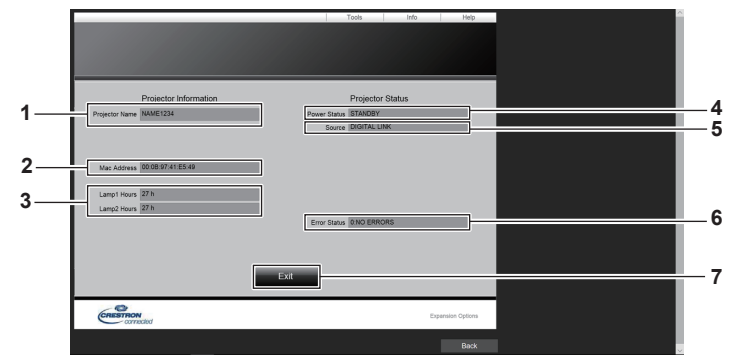

- **1 [Projector Name]** Affiche le nom du projecteur.
- **2 [Mac Address]** Affiche l'adresse MAC.
- **3 [Lamp1 Hours], [Lamp2 Hours]** Affiche la durée d'utilisation de la source lumineuse 1 et de la source lumineuse 2.
- **4 [Power Status]** Affiche l'état de l'alimentation.

**5 [Source]** Affiche l'entrée sélectionnée.

- **6 [Error Status]** Affiche l'état d'erreur.
- **7 [Exit]** Revient à la page d'utilisation.

### **Page [Help]**

Cliquez sur [Help] dans la page d'utilisation.

La fenêtre [Help Desk] s'affiche.

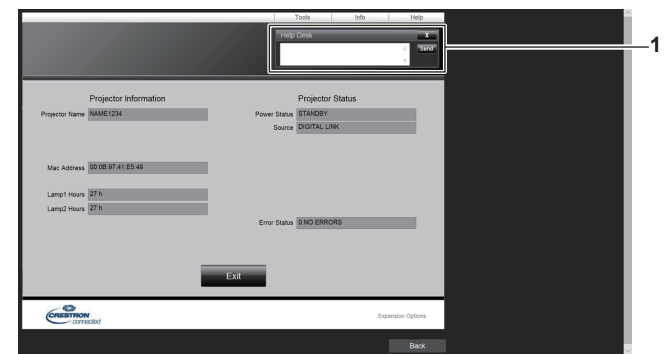

#### **1 [Help Desk]**

Il est possible d'envoyer/de recevoir un message avec l'administrateur en utilisant le Crestron Connected.

# **Chapitre 6 Entretien**

Ce chapitre décrit les méthodes d'inspection en cas de problèmes, ainsi que les méthodes d'entretien.

## **Voyants de source lumineuse/température**

### **Quand un voyant s'allume**

Si un problème survient à l'intérieur du projecteur, les voyants de source lumineuse <LIGHT1>/<LIGHT2> ou le voyant de température <TEMP> vous en informeront en s'allumant ou en clignotant. Vérifiez l'état des voyants et prenez les mesures suivantes.

#### **Attention**

f Lors de la mise hors tension du projecteur pour régler les problèmes, veillez à suivre les procédures de « Mise hors tension du projecteur »  $\Leftrightarrow$  page 66).

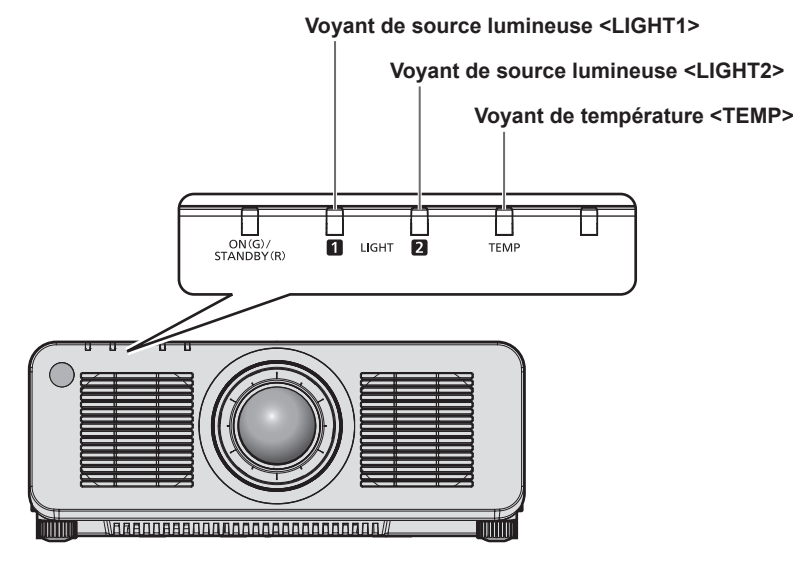

### **Voyants de source lumineuse <LIGHT1>/<LIGHT2>**

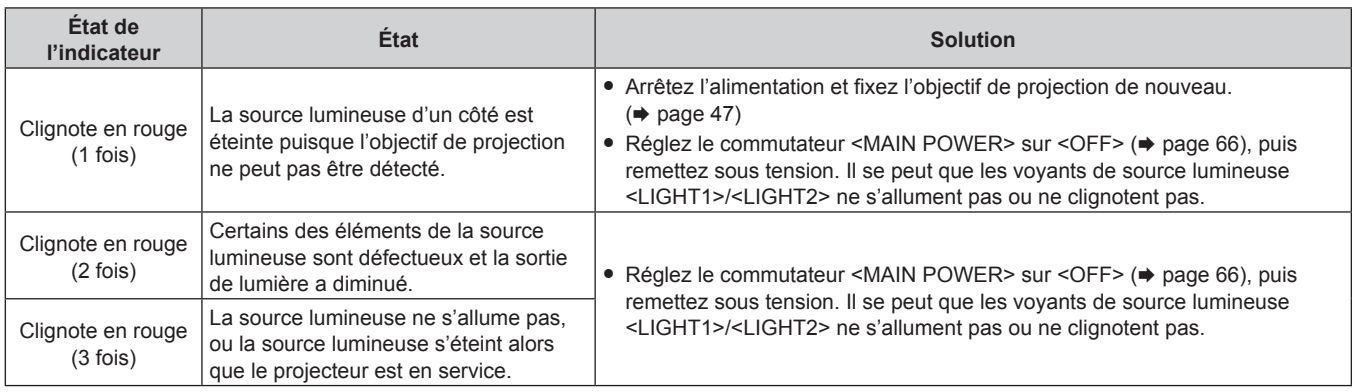

#### **Remarque**

- f Si les voyants de source lumineuse <LIGHT1>/<LIGHT2> clignotent toujours après l'application des mesures précédentes, réglez le commutateur <MAIN POWER> sur <OFF> et demandez une réparation de votre appareil à votre revendeur.
- f Le voyant de source lumineuse correspondant à la source lumineuse allumée s'allume en vert si le projecteur est en mode de projection et qu'il n'y a aucune indication d'un problème par l'allumage ou le clignotement en rouge.
- La fonction pour détecter l'objectif du projecteur peut ou peut ne pas exister en fonction du pays ou de la région où vous avez acheté l'appareil.

### **Voyant de température <TEMP>**

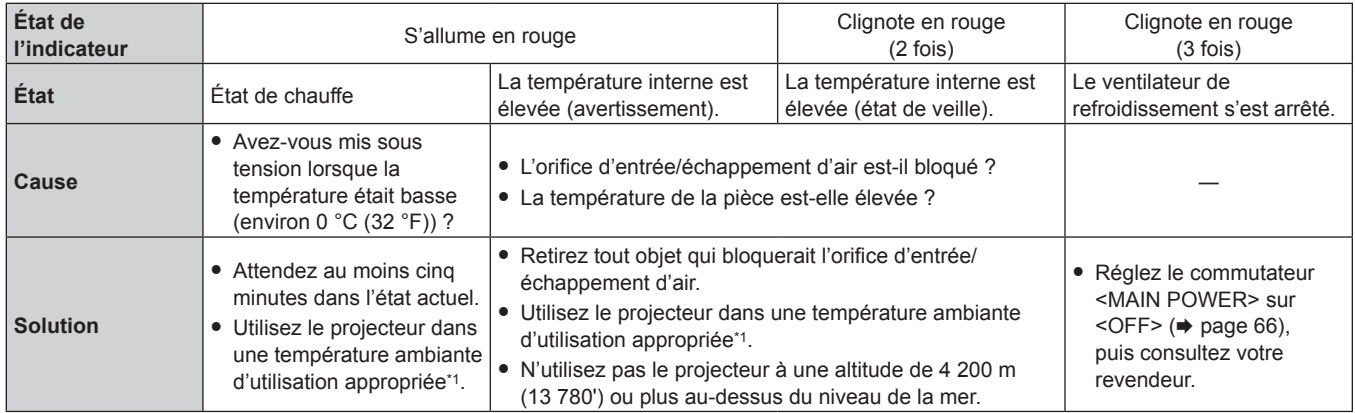

\*1 Pour des détails sur la température ambiante d'utilisation du projecteur, référez-vous à « Température ambiante d'utilisation » (+ page 220).

#### **Remarque**

f Si le voyant de température <TEMP> est toujours allumé ou clignote toujours après l'application de ces mesures, demandez une réparation de votre appareil à votre revendeur.

## **Entretien**

### **Avant d'entretenir le projecteur**

- Veillez à couper l'alimentation avant l'entretien du projecteur. (+ pages 56, 66)
- f Lors de la mise hors tension du projecteur, veillez à suivre les procédures décrites dans « Mise hors tension du projecteur » ( $\Rightarrow$  page 66).

### **Entretien**

### **Boîtier externe**

Essuyez la saleté et la poussière avec un chiffon doux et sec.

- f Si la saleté persiste, humidifiez le chiffon avec de l'eau et essorez-le complètement avant d'essuyer le projecteur. Séchez le projecteur avec un chiffon sec.
- f N'utilisez pas de benzène, de diluant, d'alcool à brûler, d'autres solvants ou de nettoyants ménagers. Cela pourrait endommager le boîtier externe.
- Lorsque vous utilisez des chiffons à poussière traités chimiquement, suivez les instructions décrites sur l'emballage.

### **Surface frontale de l'objectif**

Essuyez la saleté et la poussière de la surface frontale de l'objectif avec un chiffon propre et doux.

- f N'utilisez pas de chiffon pelucheux, sale ou imbibé d'huile/d'eau.
- f L'objectif est fragile, n'exercez pas une force excessive lorsque vous l'essuyez.

#### **Attention**

f L'objectif risque d'être endommagé en cas de choc avec un objet dur ou en cas de frottement de sa surface avant avec une force excessive. À manipuler avec soin.

#### **Remarque**

f La poussière peut s'accumuler autour du port d'entrée/échappement d'air en fonction de l'environnement et de la condition de fonctionnement, dans le cas d'une utilisation dans un environnement excessivement poussiéreux. Cela peut nuire à la ventilation, au refroidissement et à la dissipation thermique à l'intérieur du projecteur, et de ce fait réduire la luminosité.

## **Résolution des problèmes**

Reconsidérez les points suivants. Pour plus de détails, voir les pages correspondantes.

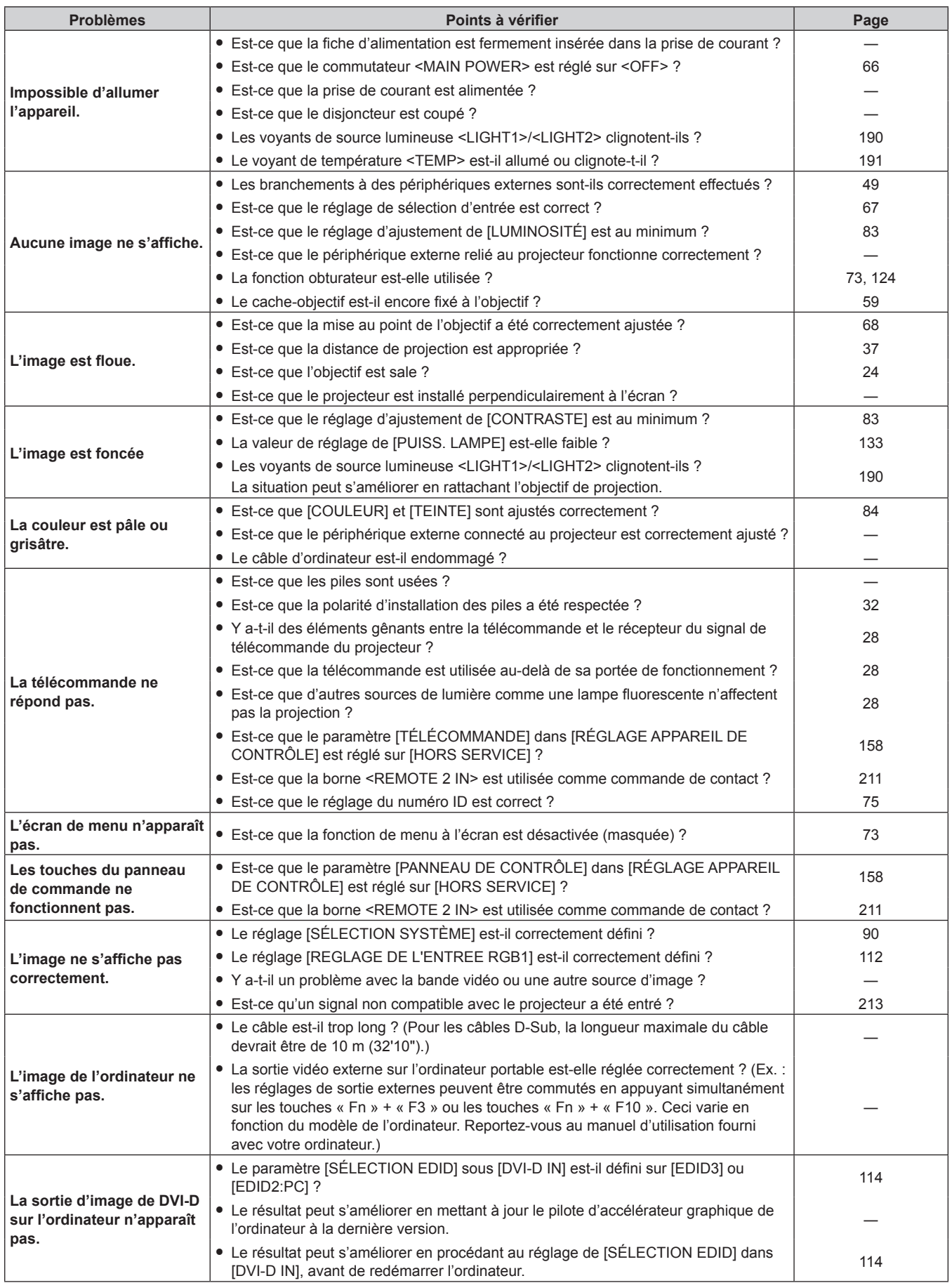

### **Chapitre 6 Entretien — Résolution des problèmes**

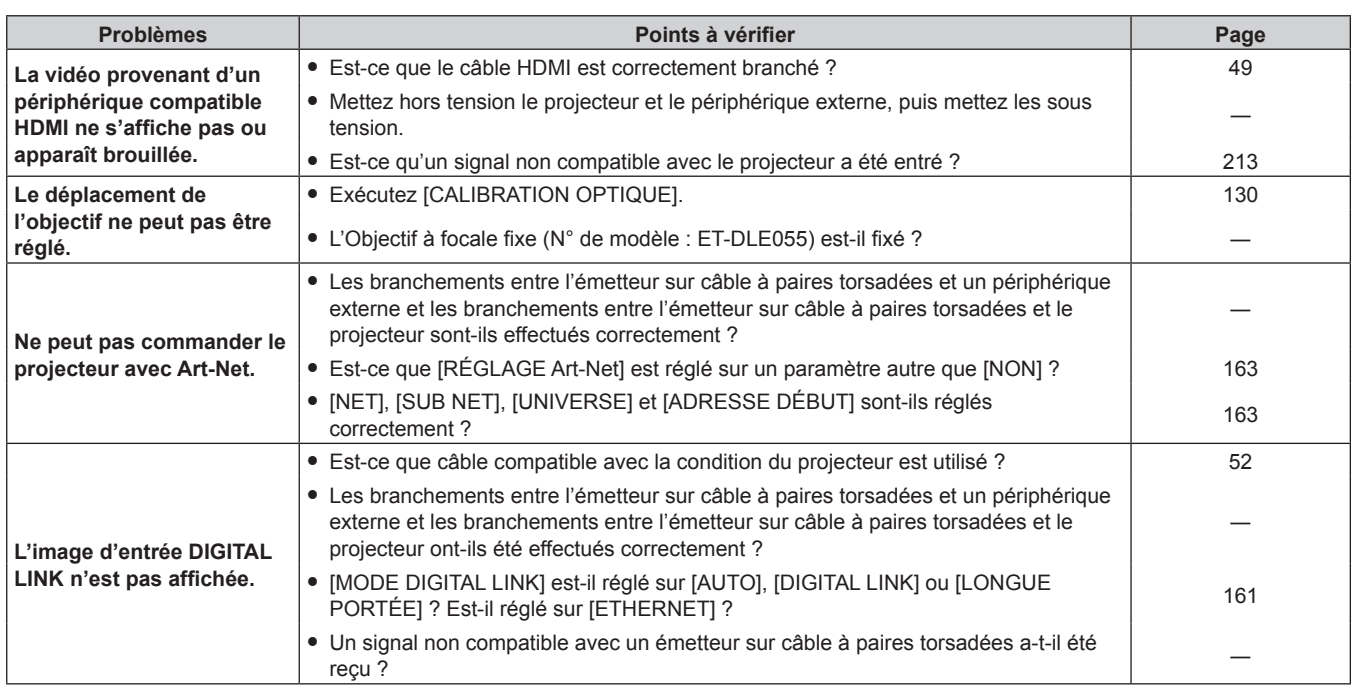

#### **Attention**

f Si les problèmes persistent après la vérification des points précédents, consultez votre revendeur.

## **Indications [AUTO TEST]**

[AUTO TEST] peut être vérifié dans le menu [RÉGLAGE PROJECTEUR] → [ÉTAT] → [AUTO TEST]. La liste suivante indique le symbole alphanumérique qui s'affiche quand une erreur ou un avertissement a eu lieu, ainsi que ses détails. Vérifiez « Numéro d'action » et suivez la mesure sous « Mesure pour l'erreur et l'avertissement » (+ page 196). La tension d'alimentation de l'entrée s'affiche uniquement avec la valeur numérique.

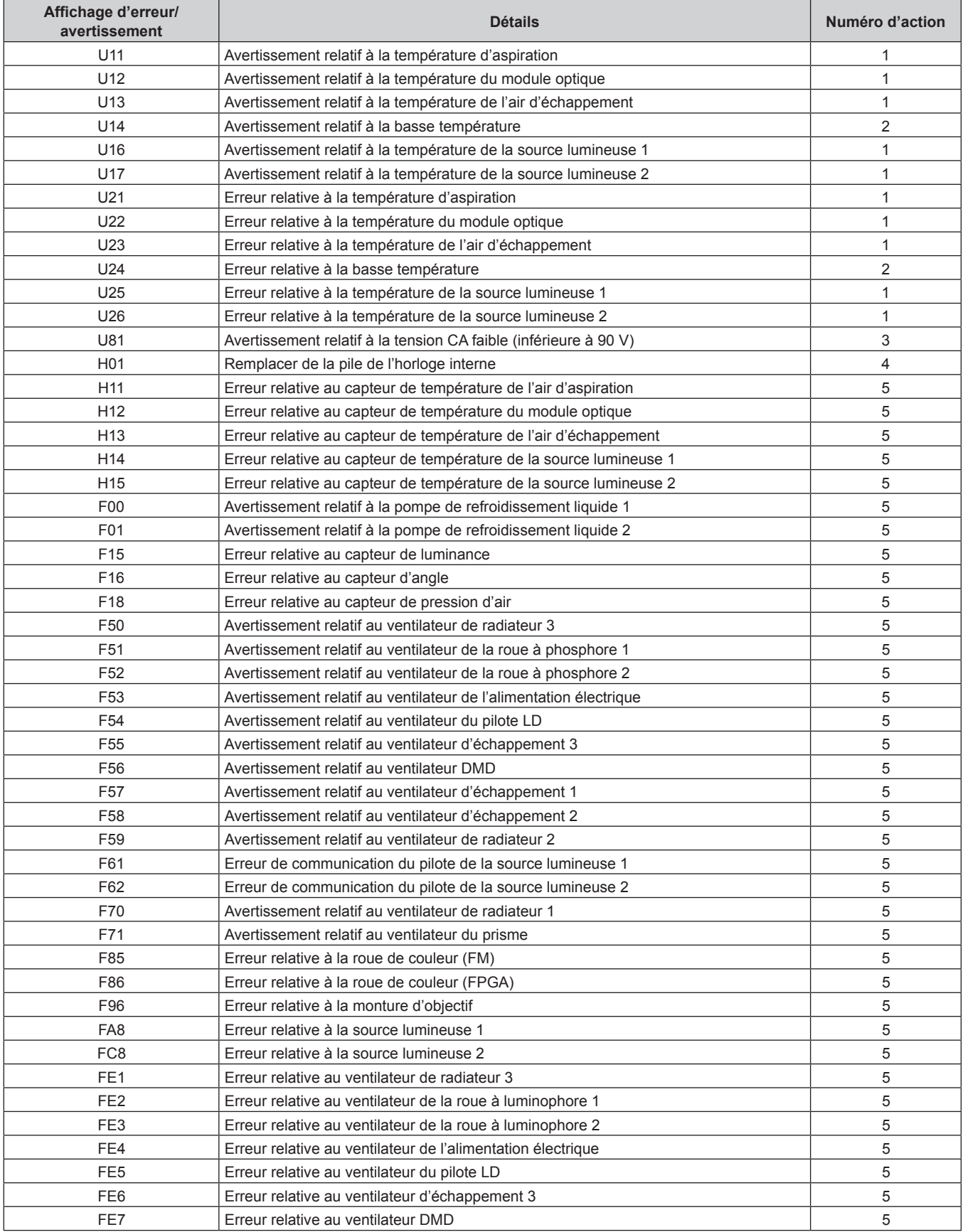

### **Chapitre 6 Entretien — Indications [AUTO TEST]**

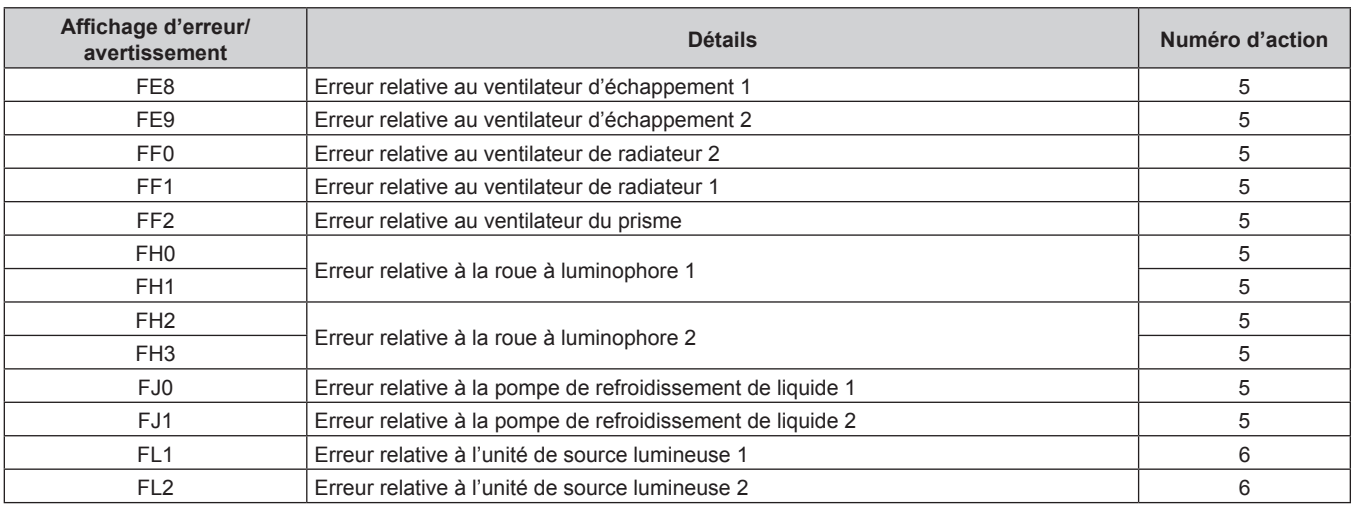

### **Remarque**

f L'affichage d'auto-diagnostic et les détails du dysfonctionnement peuvent varier.

f Pour les erreurs et les avertissements qui ne sont pas décrits dans le tableau, consultez votre revendeur.

### ■ Mesure pour l'erreur et l'avertissement

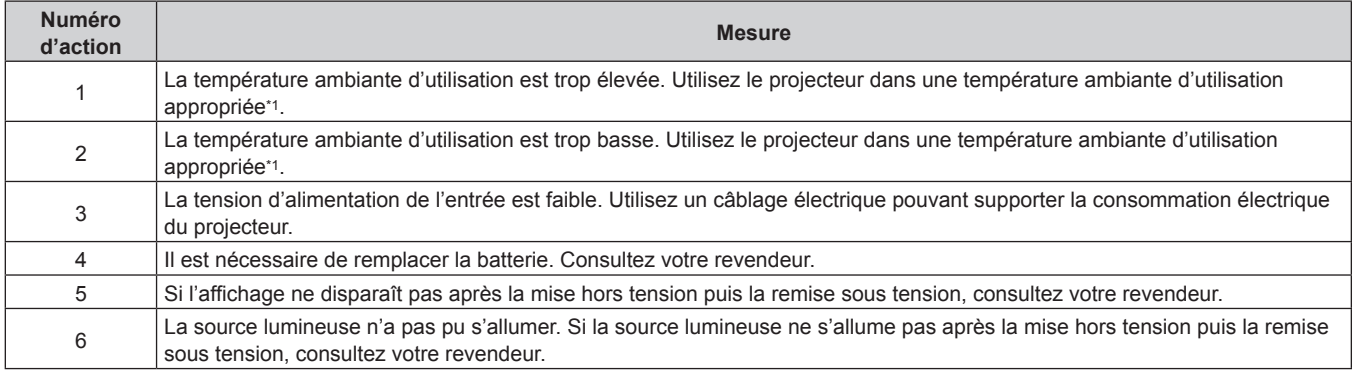

\*1 Pour des détails sur la température ambiante d'utilisation du projecteur, référez-vous à « Température ambiante d'utilisation » (+ page 220).

# **Chapitre 7 Annexe**

Ce chapitre aborde les caractéristiques techniques et le service après-vente du projecteur.

## **Informations techniques**

### **Protocole PJLink**

La fonction réseau de ce projecteur prend en charge la classe 1 et la classe 2 PJLink, et le réglage du projecteur ou l'interrogation de l'état du projecteur peuvent être exécutés à partir de l'ordinateur utilisant le protocole PJLink.

### **Commandes de contrôle**

Le tableau suivant répertorie les commandes de protocole PJLink qui peuvent être utilisées pour contrôler le projecteur.

f Les caractères X dans les tableaux sont des caractères non spécifiques.

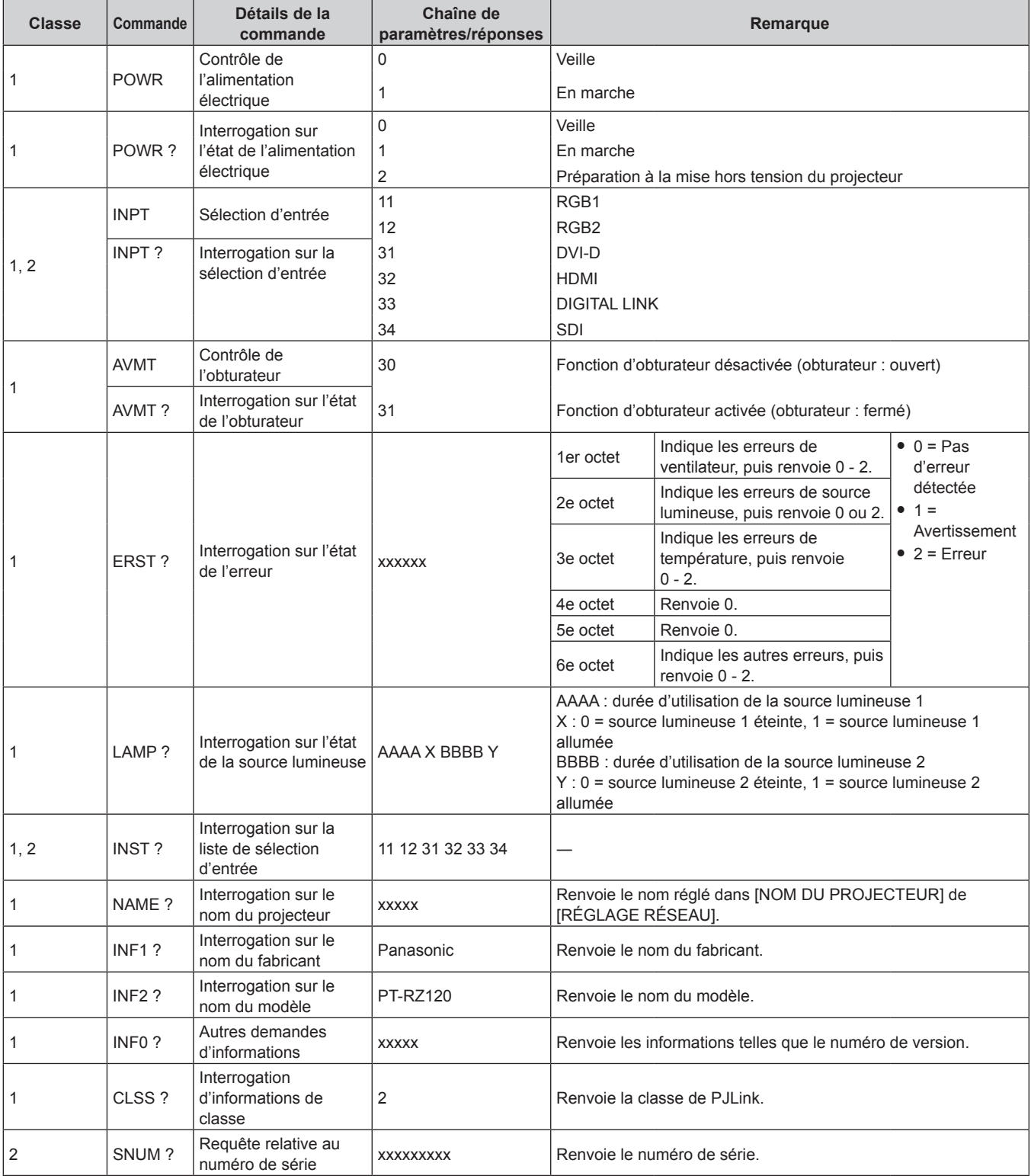

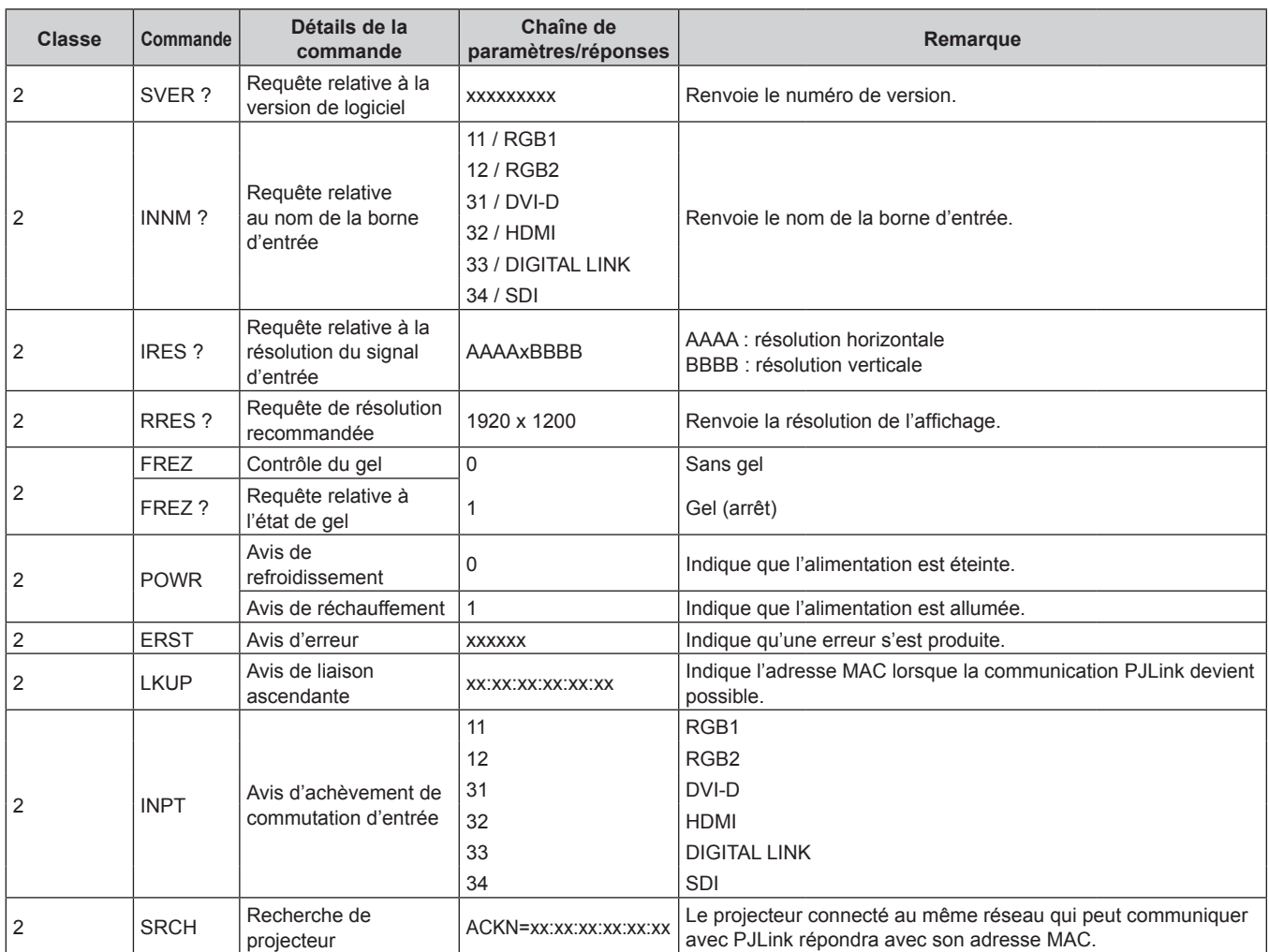

#### **Chapitre 7 Annexe — Informations techniques**

### **Authentification de sécurité PJLink**

Le mot de passe utilisé pour PJLink est le même que le mot de passe réglé pour le contrôle Web. Lors de l'utilisation du projecteur sans authentification de sécurité, ne définissez aucun mot de passe pour le contrôle Web.

f Pour les caractéristiques techniques concernant PJLink, consultez le site Web de « Japan Business Machine and Information System Industries Association ».

URL http://pjlink.jbmia.or.jp/english/

### **Utilisation de la fonction Art-Net**

Comme la fonction réseau du projecteur prend en charge la fonction Art-Net, vous pouvez commander le réglage du projecteur à l'aide du contrôleur DMX et du logiciel d'application utilisant le protocole Art-Net.

### **Définition de canal**

Le tableau suivant répertorie les définitions de canal utilisées pour commander le projecteur avec la fonction Art-Net.

Il est possible de commuter les réglages de canal avec le menu [RÉG.RÉSEAU] → [PARAMÈTRE CHAÎNE Art-Net]  $($  page 164).

Les détails de contrôle assignés à chaque canal sont mentionnés dans le tableau suivant.

f L'affectation du canal pour [UTILISATEUR] est un réglage d'usine par défaut. Il est possible de modifier l'affectation.

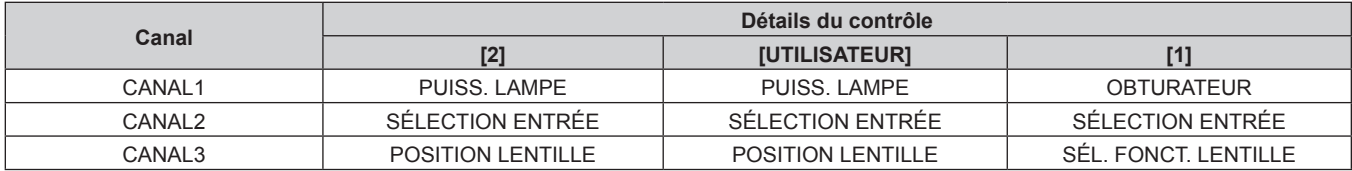

### **Chapitre 7 Annexe — Informations techniques**

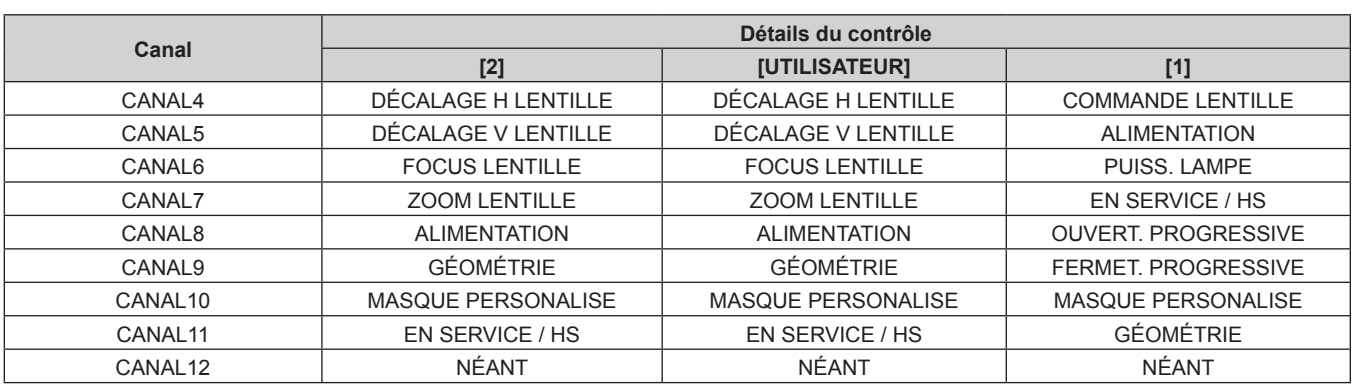

### **Détails du contrôle**

### **PUISS. LAMPE**

Peut être réglé en 256 étapes entre 100 % et 0 %.

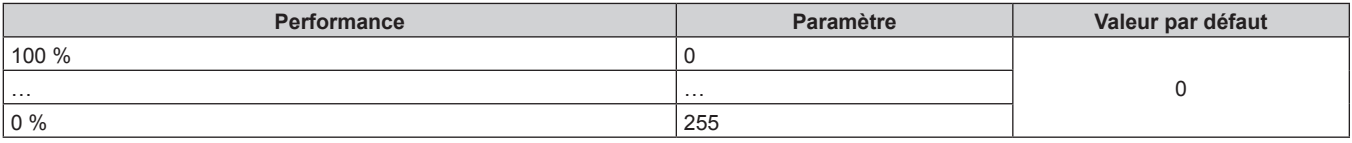

### ■ SÉLECTION ENTRÉE (lorsque [PARAMÈTRE CHAÎNE Art-Net] est réglé sur [1])

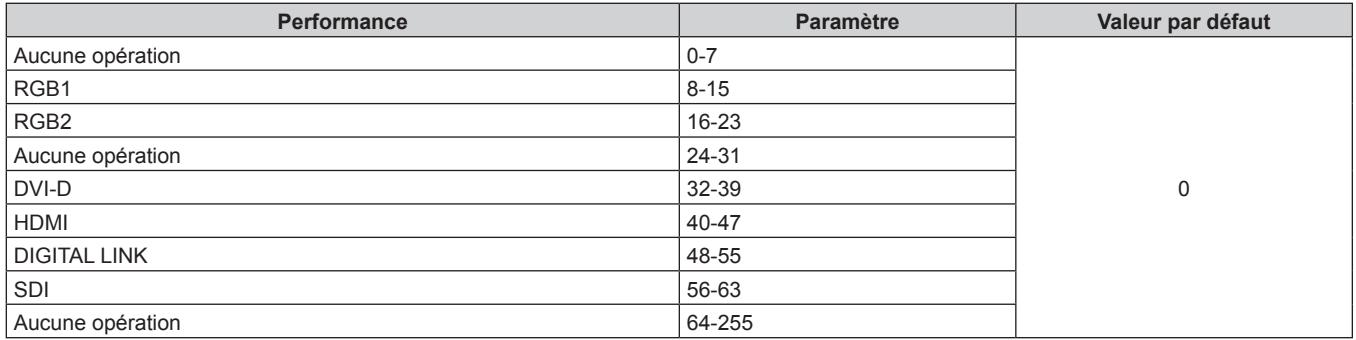

### ■ SÉLECTION ENTRÉE (lorsque [PARAMÈTRE CHAÎNE Art-Net] est réglé sur [2] ou **[UTILISATEUR])**

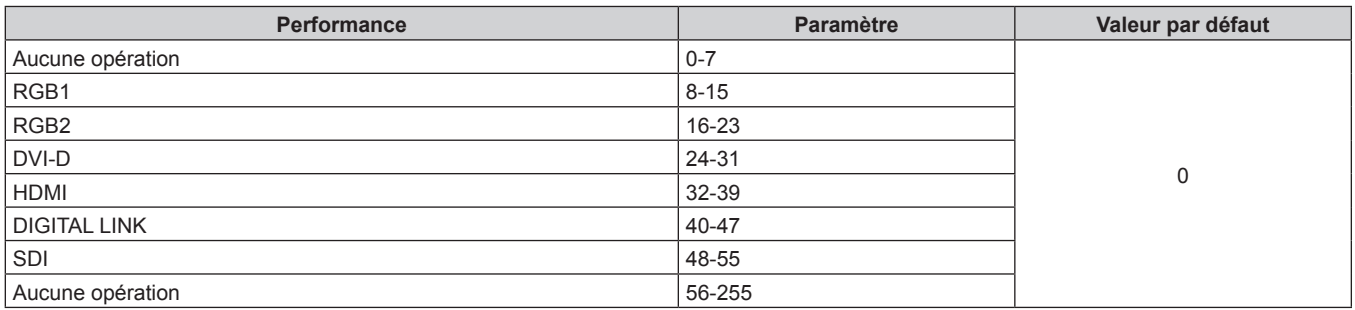

### **POSITION LENTILLE**

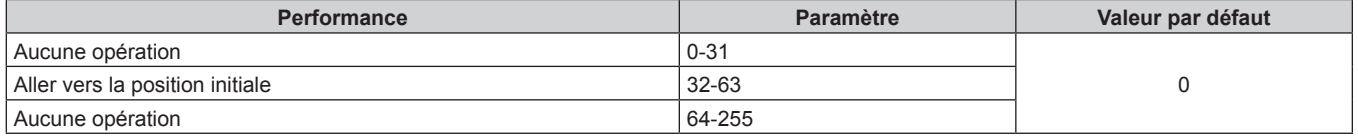

### r **DÉCALAGE H LENTILLE, DÉCALAGE V LENTILLE, FOCUS LENTILLE, ZOOM LENTILLE**

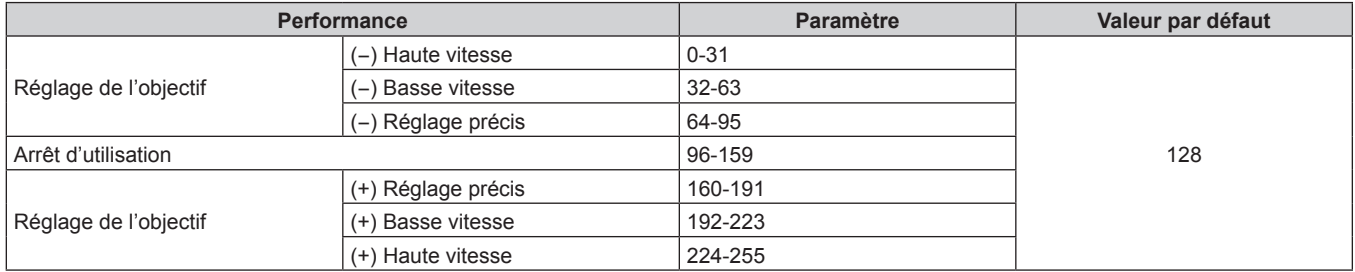

### ■ SÉL. FONCT. LENTILLE (lorsque [PARAMÈTRE CHAÎNE Art-Net] est réglé sur [1])

Utilisation conjointe avec COMMANDE LENTILLE.

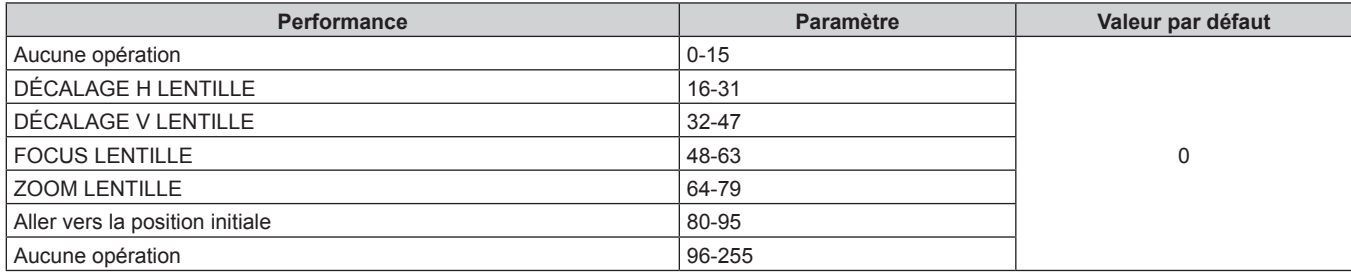

### ■ COMMANDE LENTILLE (lorsque [PARAMÈTRE CHAÎNE Art-Net] est réglé sur [1])

Utilisation conjointe avec SÉL. FONCT. LENTILLE.

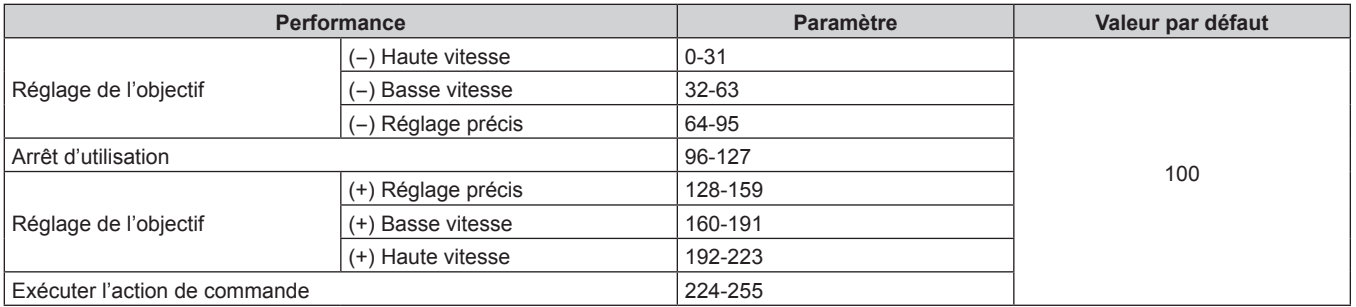

### **E** ALIMENTATION

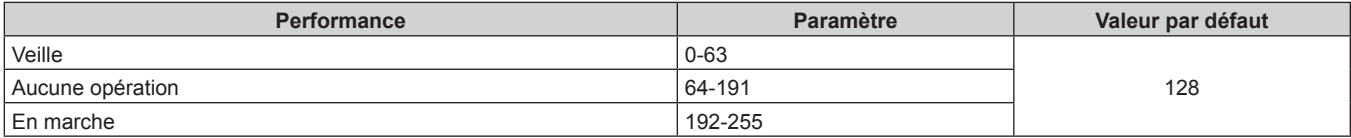

### $\blacksquare$  **OBTURATEUR**

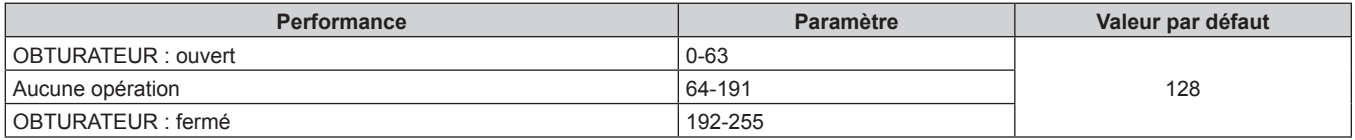

### ■ OUVERT. PROGRESSIVE, FERMET. PROGRESSIVE (lorsque [PARAMÈTRE CHAÎNE Art-Net] **est réglé sur [1] ou [UTILISATEUR])**

Utilisation conjointe avec OBTURATEUR.

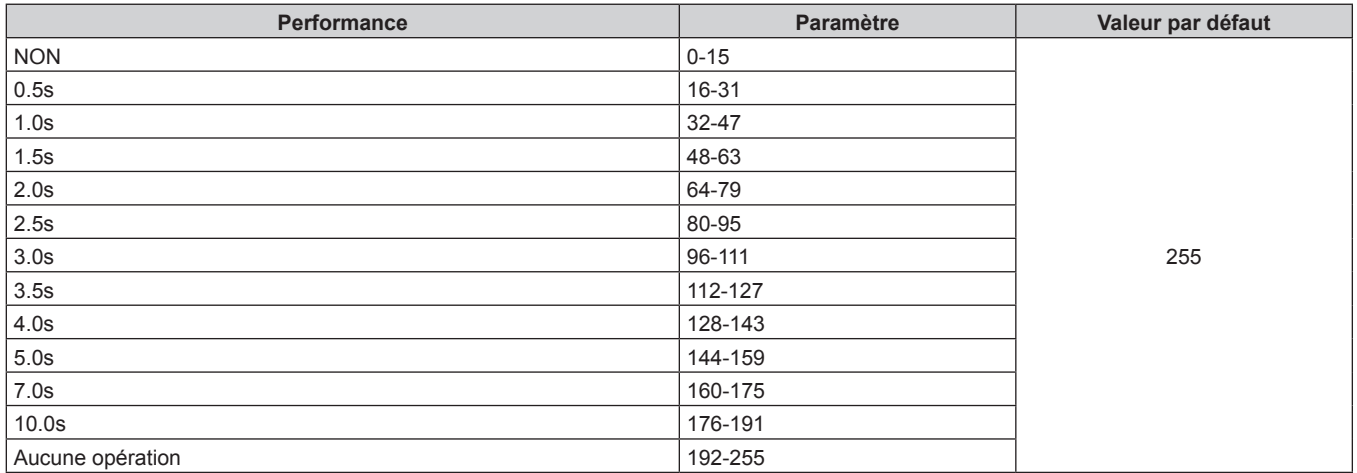

### r **GÉOMÉTRIE**

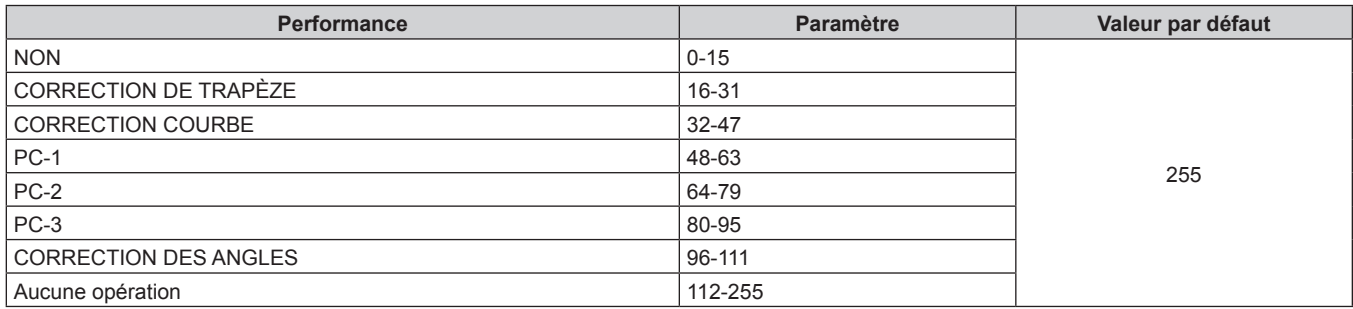

### **MASQUE PERSONALISE**

Pour utiliser PC-1, PC-2 ou PC-3, le Kit de mise à niveau optionnel (N° de modèle : ET‑UK20) est requis.

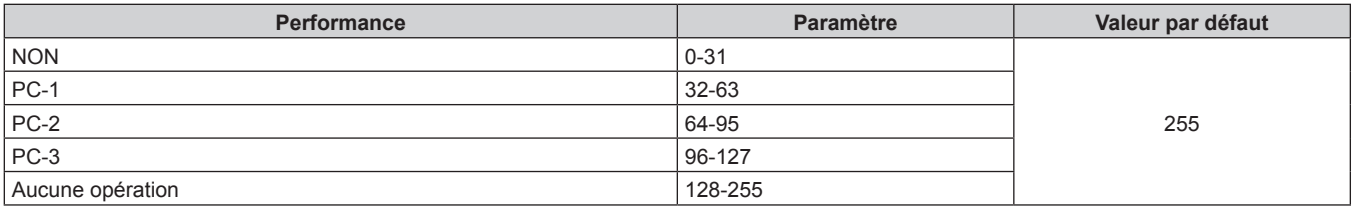

### $\blacksquare$  **GEL D'IMAGE**

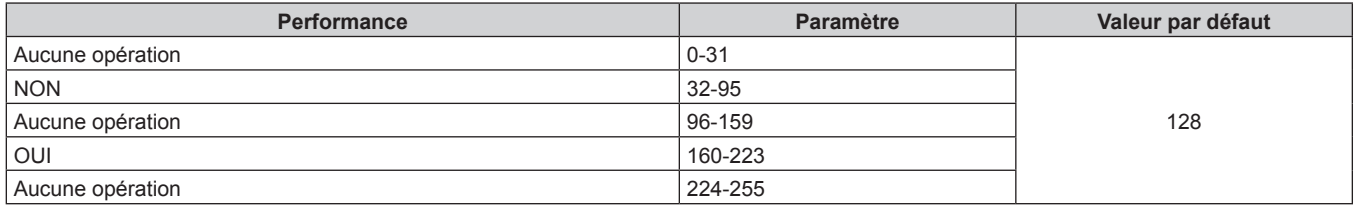

### $\blacksquare$  **COULEUR, TEINTE**

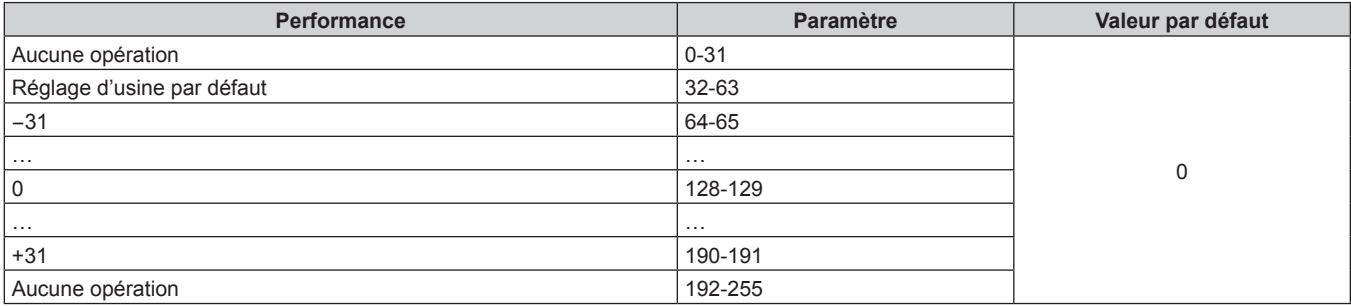

### **TRAME MOTIF**

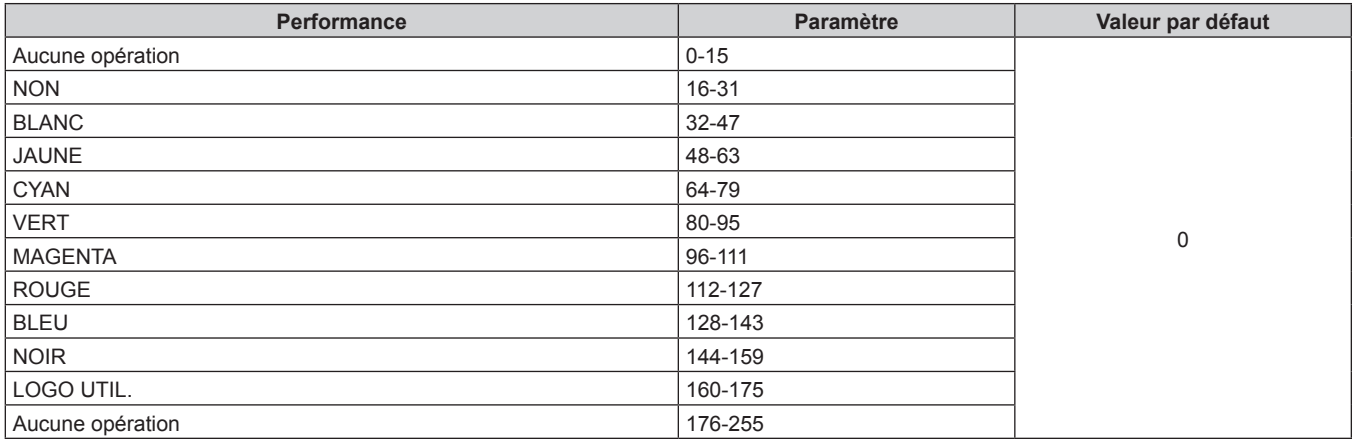

### **FN SERVICE / HS**

L'opération pour tous les canaux n'est pas acceptée lorsqu'elle est réglé sur « Désactiver ».

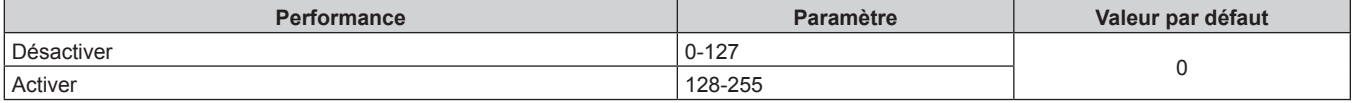

#### **Remarque**

- f Si le projecteur est utilisé avec la télécommande ou le panneau de commande ou par commande de contrôle tout en commandant le projecteur à l'aide de la fonction Art-Net, le réglage du contrôleur DMX ou de l'application informatique peut différer de l'état du projecteur. Pour refléter les contrôles de tous les canaux sur le projecteur, réglez « EN SERVICE / HS » du canal 11 sur « Désactiver » puis à nouveau sur « Activer ».
- f Pour créer et enregistrer l'image LOGO UTIL., utilisez « Logo Transfer Software ».
- Le logiciel peut être téléchargé à partir du site Web de Panasonic (https://panasonic.net/cns/projector/).

### **Commandes de contrôle via le réseau local**

Le projecteur peut être commandé via la borne <DIGITAL LINK/LAN> ou la borne <LAN> en utilisant le format de commande de contrôle via la borne <SERIAL/MULTI PROJECTOR SYNC IN>.

Pour consulter des exemples de commandes disponibles, reportez-vous à la section « Commande de contrôle »  $\Rightarrow$  page 210).

### **Si un mot de passe pour les droits d'administrateur du contrôle Web est défini (mode de protection)**

#### **Raccordement**

**1) Obtenez une adresse IP et un numéro de port (valeur initiale définie = 1024) du projecteur et effectuez une requête de connexion au projecteur.**

f Vous pouvez obtenir l'adresse IP et un numéro de port depuis l'écran du menu du projecteur.

**Numéro de port** Obtention depuis le menu [RÉG.RÉSEAU] → [CONTRÔLE RÉSEAU] → [PORT DE COMMANDE].

#### **2) Vérifiez la réponse du projecteur.**

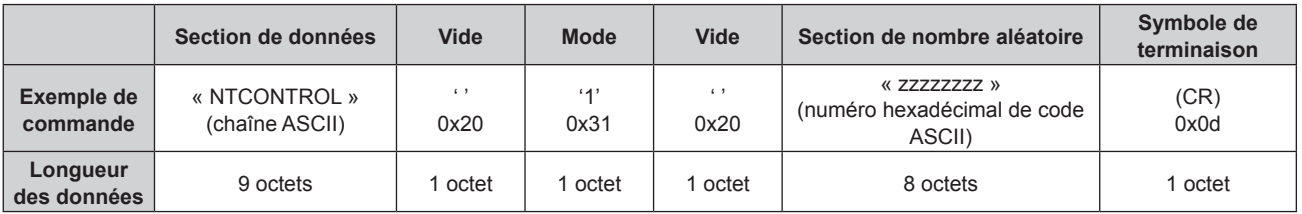

 $\bullet$  Mode : 1 = mode de protection

f Exemple : réponse pendant le mode de protection (la section de nombre aléatoire est une valeur non définie)

« NTCONTROL 1 23181e1e » (CR)

- **3) Générez une valeur de compression de 32 octets à partir des données suivantes à l'aide de l'algorithme MD5.**
	- f « xxxxxx:yyyyy:zzzzzzzz »

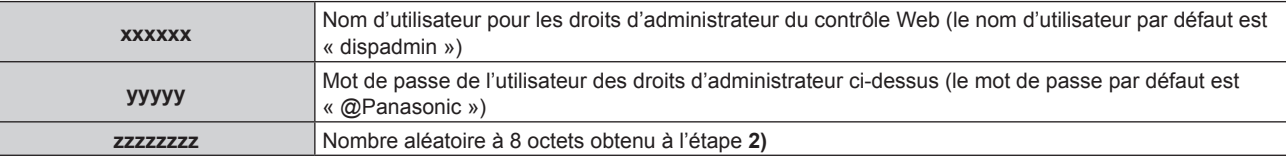

#### **Méthode de transmission de commande**

Transmission à l'aide des formats de commande suivant.

### ■ Données transmises

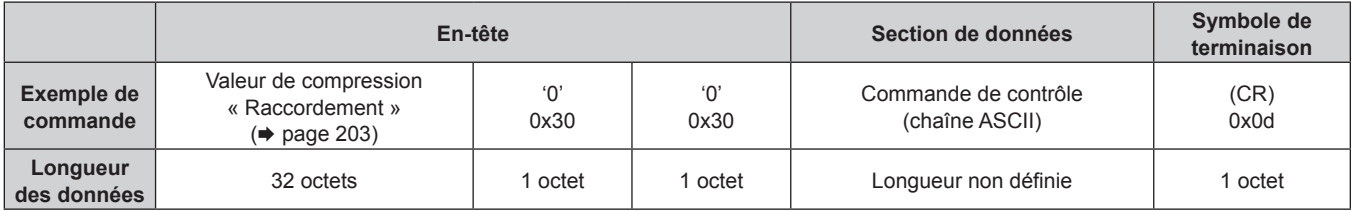

f Exemple : transmission de la commande d'acquisition de l'état d'alimentation électrique (la valeur de compression est calculée à partir du nom d'utilisateur de valeur, du mot de passe et du nombre aléatoire acquis par défaut)

« dbdd2dabd3d4d68c5dd970ec0c29fa6400QPW » (CR)

### $\blacksquare$  Données reçues

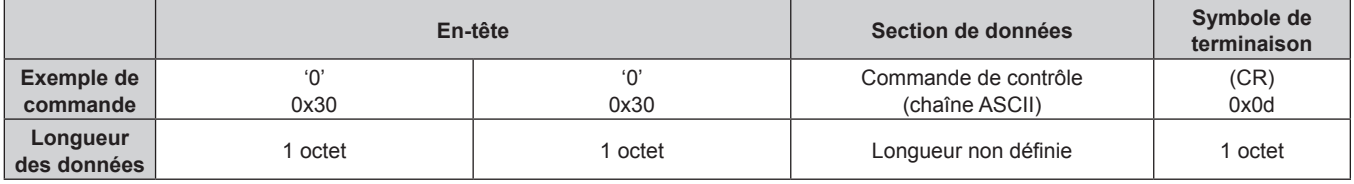

• Exemple : le projecteur est mis sous tension

« 00001 » (CR)

### Réponse d'erreur

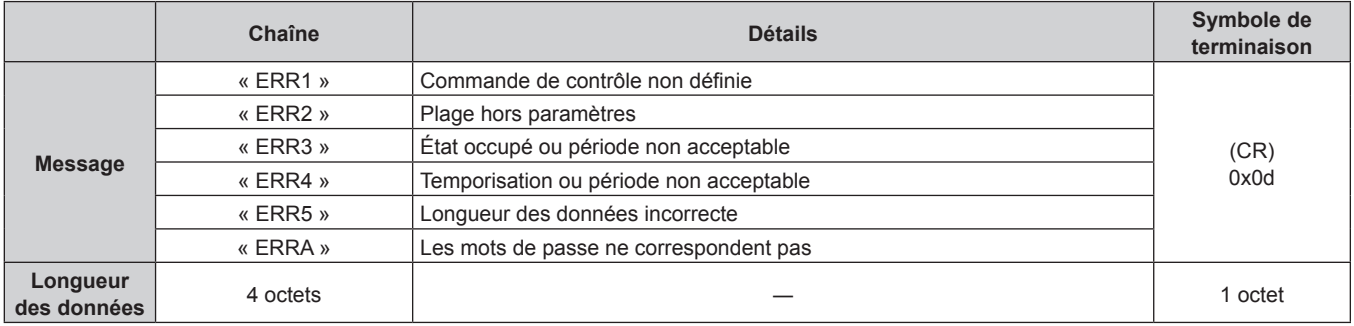

### **Lorsque le mot de passe des droits d'administrateur du contrôle Web n'est pas défini (mode non protégé)**

#### **Raccordement**

**1) Obtenez une adresse IP et un numéro de port (valeur initiale définie = 1024) du projecteur et effectuez une requête de connexion au projecteur.**

f Vous pouvez obtenir l'adresse IP et un numéro de port depuis l'écran du menu du projecteur.

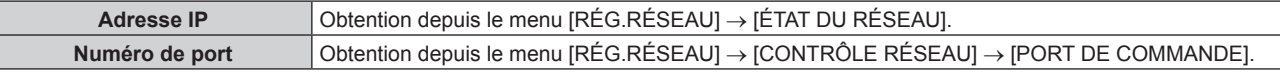

#### **2) Vérifiez la réponse du projecteur.**

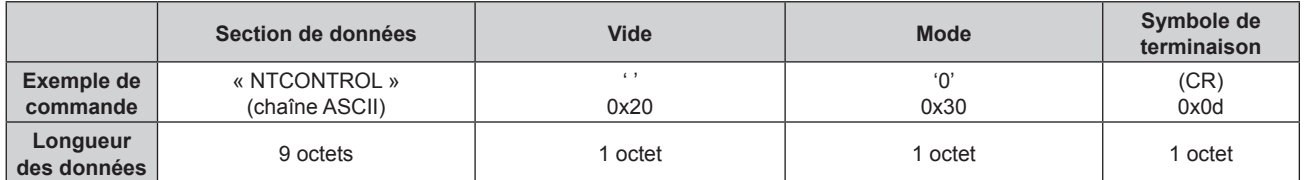

- $\bullet$  Mode : 0 = mode non protégé
- Exemple : réponse pendant le mode non protégé « NTCONTROL 0 » (CR)

#### **Méthode de transmission de commande**

Transmission à l'aide des formats de commande suivant.

#### ■ Données transmises

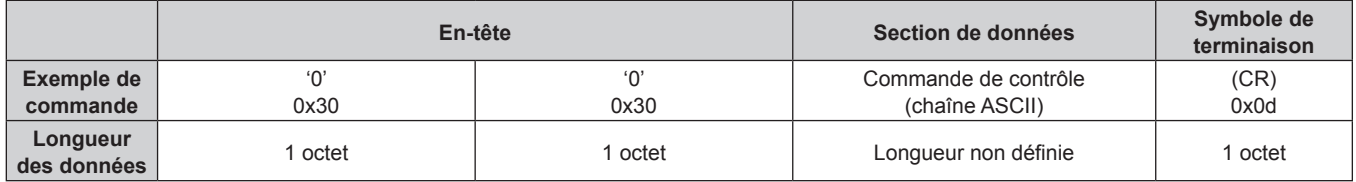

f Exemple : transmission de la commande d'acquisition de l'état d'alimentation électrique « 00QPW » (CR)

#### $\blacksquare$  Données recues

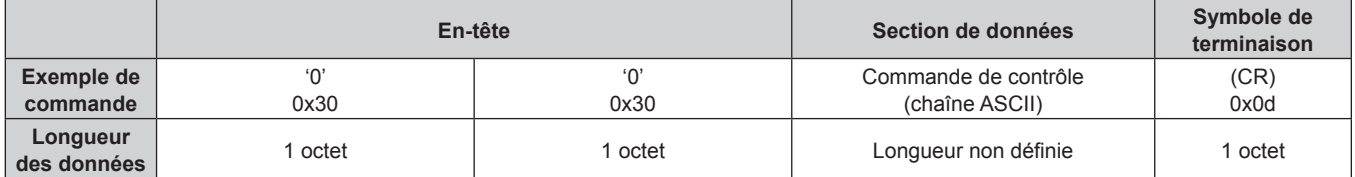

• Exemple : l'alimentation du projecteur est en état de veille « 00000 » (CR)

### ■ Réponse d'erreur

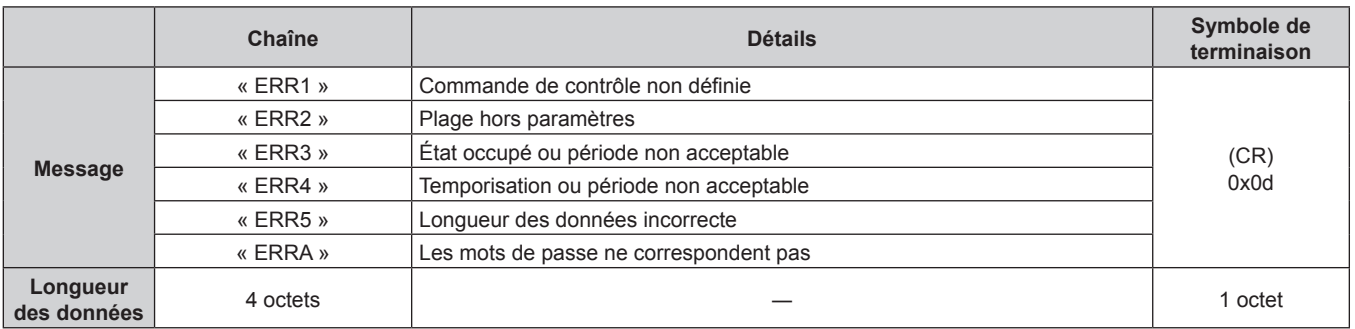

#### **Remarque**

f Le projecteur déconnectera automatiquement la connexion avec le réseau juste après l'envoi de la commande. Il s'agit de la spécification basée sur le point de vue de sécurité pour empêcher toute opération non autorisée de cet appareil par un tiers malveillant. Pour envoyer des commandes continuellement, exécutez la requête de connexion réseau chaque fois que la commande doit être envoyée. Pour plus de détails, reportez-vous à la section « Flux de communication entre le serveur et le client » ( $\Rightarrow$  page 206).

#### **Flux de communication entre le serveur et le client**

Pour envoyer/recevoir une commande via le réseau local, reportez-vous au flux de communication indiqué cidessous.

#### **Serveur** : projecteur

**Client** : contrôle des appareils tels qu'un ordinateur

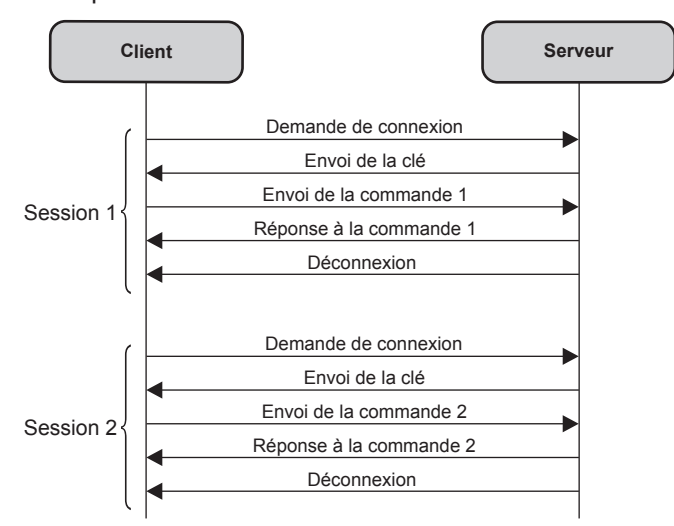

### **Bornes <SERIAL/MULTI PROJECTOR SYNC IN>/<SERIAL/MULTI PROJECTOR SYNC OUT>**

Les bornes <SERIAL/MULTI PROJECTOR SYNC IN>/<SERIAL/MULTI PROJECTOR SYNC OUT> du projecteur sont conformes avec RS‑232C afin que le projecteur puisse être connecté à/contrôlé par un ordinateur. Il est possible d'afficher un écran combiné bénéficiant d'un contraste équilibré en associant plusieurs projecteurs à l'aide des bornes <SERIAL/MULTI PROJECTOR SYNC IN> et <SERIAL/MULTI PROJECTOR SYNC OUT>, et en partageant le niveau de luminosité de l'entrée de signal vidéo sur chaque projecteur lors de la structuration d'un écran multi-affichage par combinaison des images projetées de plusieurs projecteurs. Il est également possible de synchroniser l'opération d'obturateur du projecteur spécifié avec d'autres projecteurs. Pour connaître la méthode de connexion des projecteurs lors de l'utilisation de la fonction de synchronisation du contraste ou de la fonction de synchronisation de l'obturateur, référez-vous à « Exemple de connexion lors de l'utilisation de la fonction de synchronisation de contraste/de la fonction de synchronisation de l'obturateur »

 $\Rightarrow$  page 53).

### **Connexion pour la communication RS-232C**

#### **Projecteur unique**

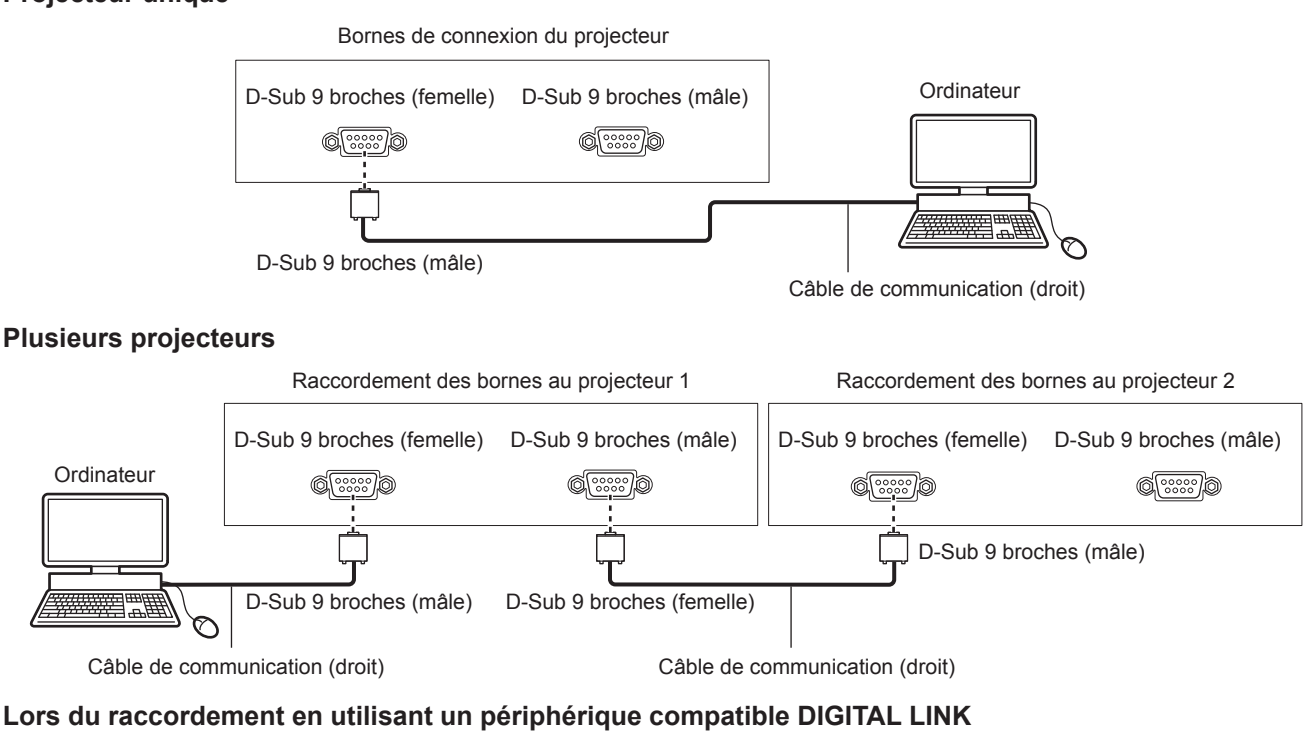

Bornes de connexion du projecteur

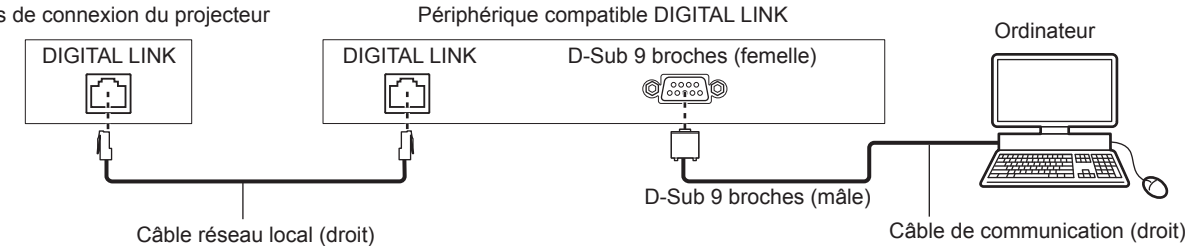

#### **Remarque**

• La destination de [RS-232C] (+ page 145) doit être réglée selon la méthode de connexion.

f Pour commander le projecteur avec le mode veille lors de la connexion à l'aide d'un appareil compatible DIGITAL LINK, réglez le menu [RÉGLAGE PROJECTEUR] → [MODE STANDBY] sur [NORMAL].

Lorsque [MODE STANDBY] est réglé sur [ECO], il n'est pas possible de contrôler le projecteur pendant la veille.

#### **Attributions des broches et noms des signaux**

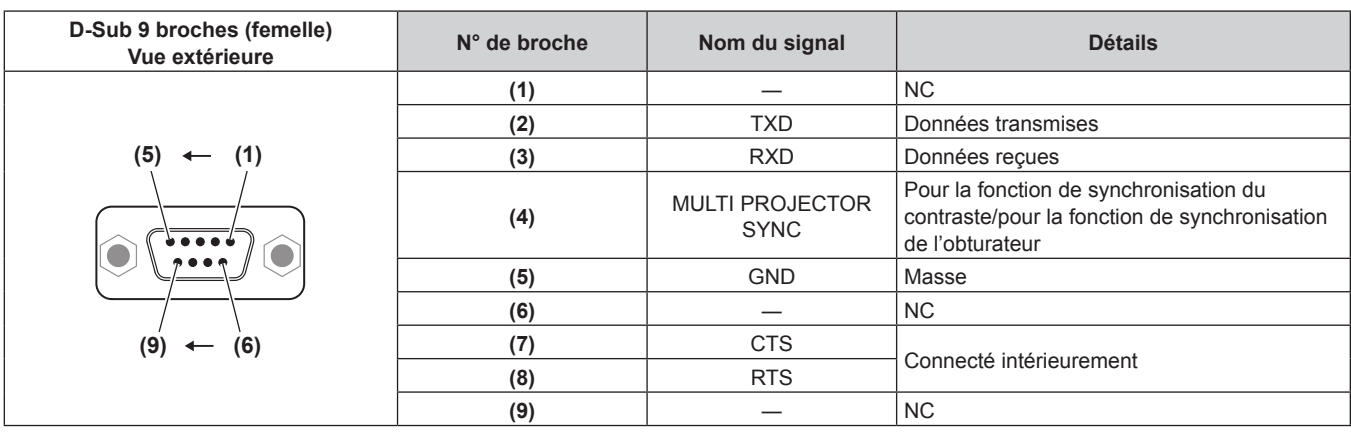

### **Chapitre 7 Annexe — Informations techniques**

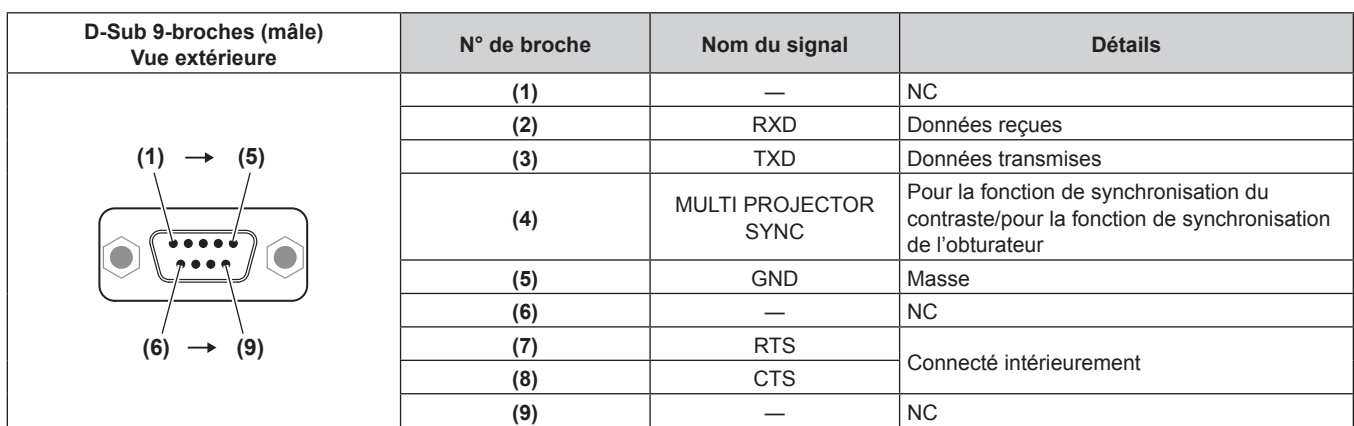

### **Conditions de communication RS-232C (réglages par défaut)**

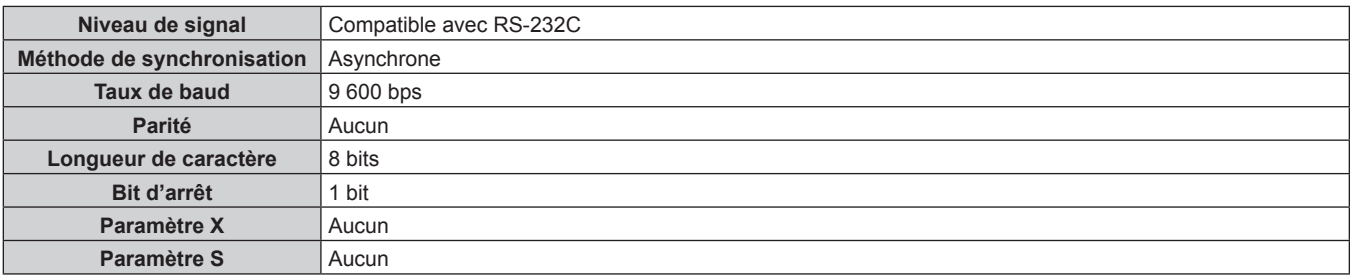

### **Format basique**

La transmission depuis l'ordinateur démarre avec STX, puis le numéro ID, la commande, le paramètre et ETX sont envoyés dans cet ordre. Ajoutez des paramètres en fonction des détails de contrôle.

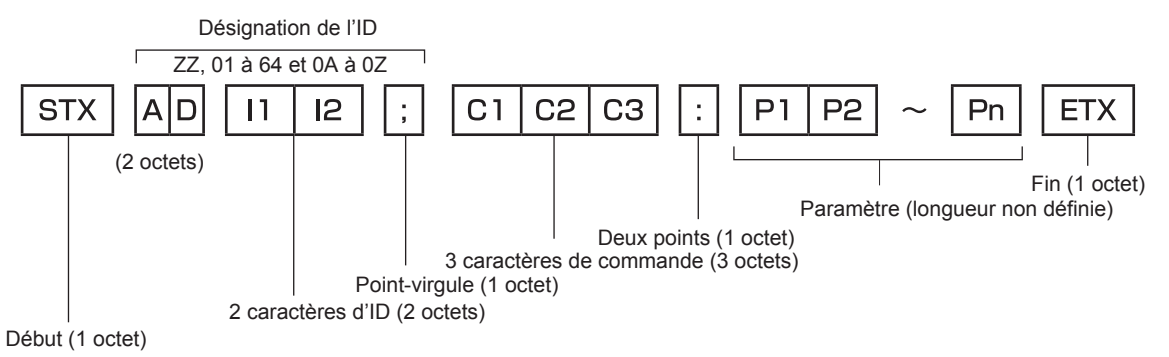

### **Format basique (doté de sous-commandes)**

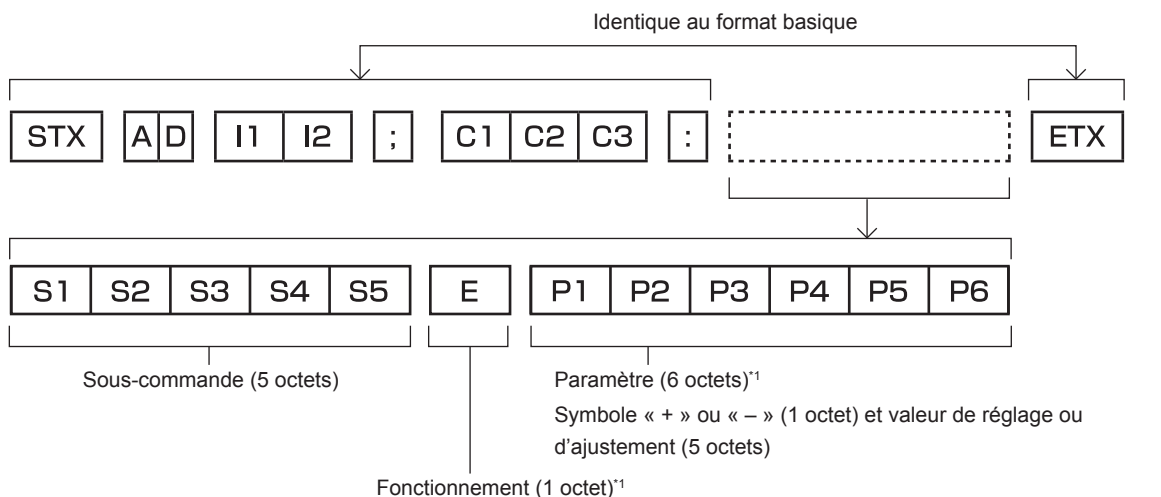

« = » (Définissez la valeur spécifiée à l'aide du paramètre)

\*1 Lorsqu'une commande ne nécessitant pas de paramètre est transmise, aucune opération (E) et aucun paramètre ne sont nécessaires.

### 208 - FRANÇAIS

#### **Attention**

- f Si une commande est envoyée après le démarrage de l'allumage de la source lumineuse, il pourrait y avoir un temps de réponse ou la commande pourrait ne pas s'exécuter. Essayez d'envoyer ou de recevoir une commande après 60 secondes.
- f Lors de la transmission de commandes multiples, veillez à attendre 0,5 seconde après la réception d'une réponse de la part du projecteur avant d'envoyer la commande suivante. Lorsqu'une commande ne nécessitant pas de paramètre est transmise, les deux points (:) ne sont pas nécessaires.

#### **Remarque**

- f Si une commande ne peut pas être exécutée, la réponse « ER401 » est envoyée par le projecteur à l'ordinateur.
- f Si un paramètre non valide est envoyé, la réponse « ER402 » est envoyée par le projecteur à l'ordinateur.
- La transmission ID dans RS-232C est compatible avec ZZ (TOUT) et 01 à 64, ainsi qu'avec les groupes de 0A à 0Z.
- f Si une commande est envoyée avec un ID désigné, une réponse sera envoyée à l'ordinateur uniquement dans les cas suivants.
	- Correspondance avec le numéro ID du projecteur
	- g L'ID est appelé TOUT et [RÉPONSE (TOUT ID)] est réglé sur [OUI] g L'ID est appelé GROUPE et [RÉPONSE (GROUPE ID)] est réglé sur [OUI]
- f STX et ETX sont des codes de caractères. STX en hexadécimal correspond à 02 et ETX en hexadécimal correspond à 03.

### **Lorsque vous commandez plusieurs projecteurs**

#### **Lorsque vous commandez tous les projecteurs**

Lorsque vous contrôlez plusieurs projecteurs conjointement via RS‑232C, effectuez les réglages suivants.

- **1) Réglez un numéro ID différent pour chaque projecteur.**
- **2) Réglez [RÉPONSE (TOUT ID)] sur [OUI] pour un seul projecteur.**
- **3) Réglez [RÉPONSE (TOUT ID)] sur [NON] pour tous les projecteurs réglés à l'étape 2).**

### **Lorsque vous contrôlez tous les projecteurs par unité de groupe**

Lorsque vous contrôlez plusieurs projecteurs par unité de groupe via RS‑232C, effectuez les réglages suivants.

- **1) Réglez un numéro ID différent pour chaque projecteur.**
- **2) Réglez [RÉPONSE (GROUPE ID)] sur [OUI] pour un seul projecteur.**
- **3) Réglez [RÉPONSE (GROUPE ID)] sur [NON] pour tous les projecteurs réglés à l'étape 2).**

### **Remarque**

- La réponse n'est pas faite correctement si [RÉPONSE (TOUT ID)] est réglé sur [OUI] dans deux projecteurs ou plus.
- f Lorsque vous réglez plusieurs groupe, réglez [RÉPONSE (GROUPE ID)] sur [OUI] pour un seul projecteur de chaque groupe.
- La réponse n'est pas faite correctement si [RÉPONSE (GROUPE ID)] est réglé sur [OUI] dans deux projecteurs ou plus du même groupe. f Lors de l'utilisation de la fonction de synchronisation du contraste et de la synchronisation de l'obturateur, la commande par RS-232C est impossible puisque plusieurs projecteurs sont connectés en cascade dans une boucle.

### **Caractéristiques techniques des câbles**

#### **Lors de la connexion à un ordinateur**

#### **Lorsque vous raccordez plusieurs projecteurs**

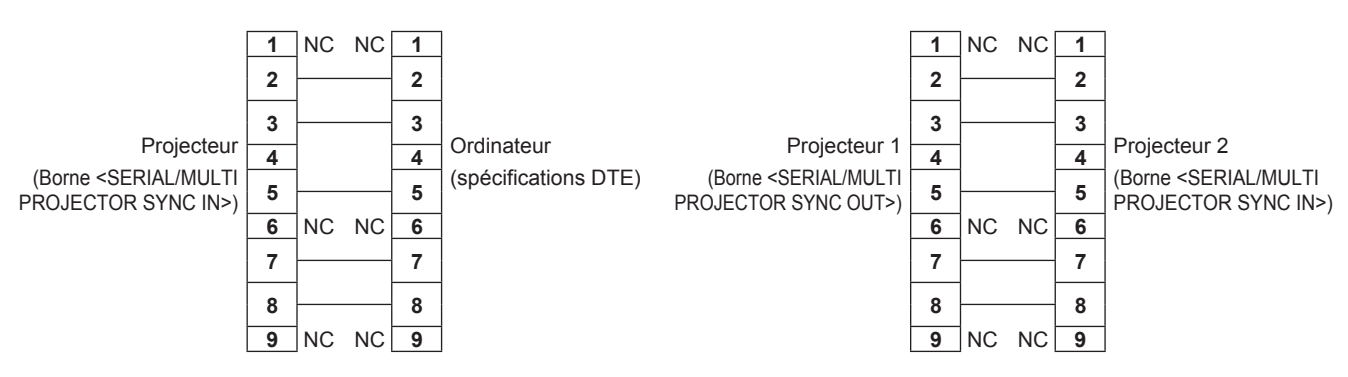

### **Remarque**

f Un câble avec la borne (4) branché sur chacun d'entre eux comme câble droit est requis comme câble lors de l'utilisation de la fonction de synchronisation du contraste ou de la fonction de synchronisation de l'obturateur. En outre, réglez le menu [RÉGLAGE PROJECTEUR] → [MULTI PROJECTOR SYNC] lors de l'utilisation de la fonction de synchronisation du contraste ou de la fonction de synchronisation de l'obturateur.

### **Commande de contrôle**

Le tableau suivant répertorie les commandes qui peuvent être utilisées pour contrôler le projecteur à l'aide d'un ordinateur.

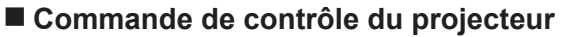

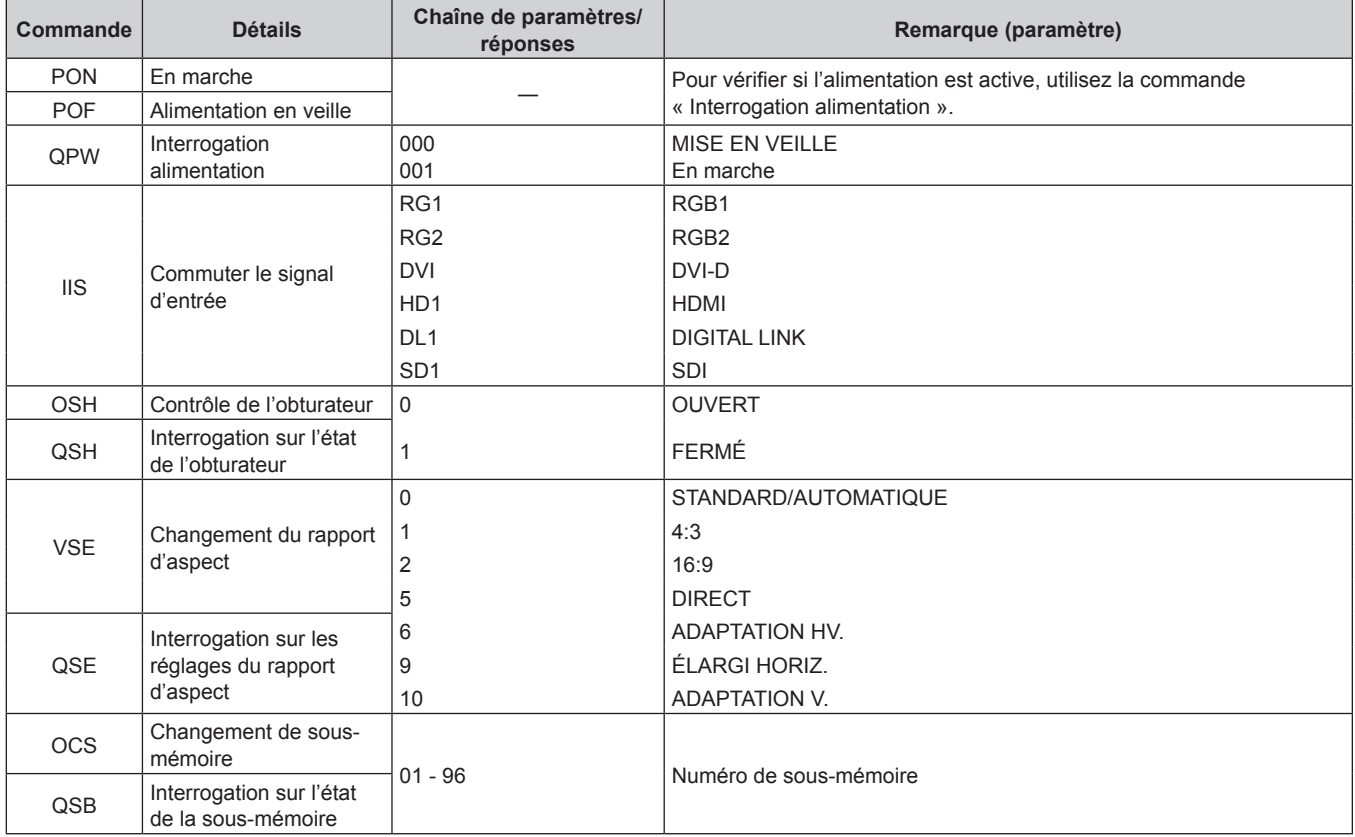

### r **Commande de contrôle de l'objectif**

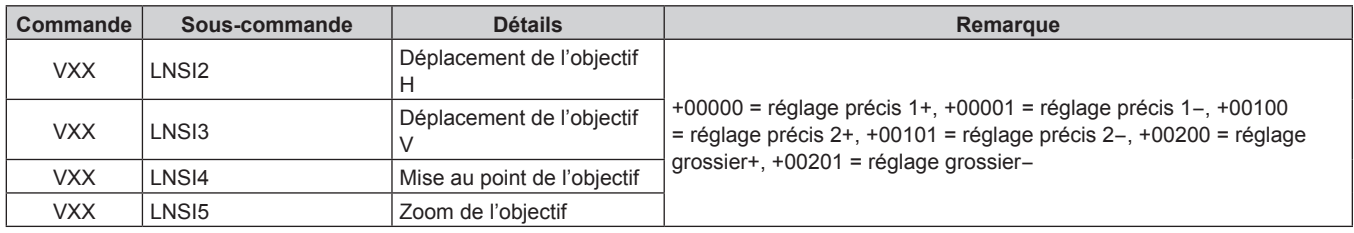

### **Borne <REMOTE 2 IN>**

Il est possible de contrôler le projecteur à distance (par commande de contact) depuis un panneau de commande éloigné du projecteur où les signaux de la télécommande ne peuvent pas l'atteindre.

Utilisez la borne <REMOTE 2 IN> sur les bornes de connexion du projecteur pour connecter le panneau de commande.

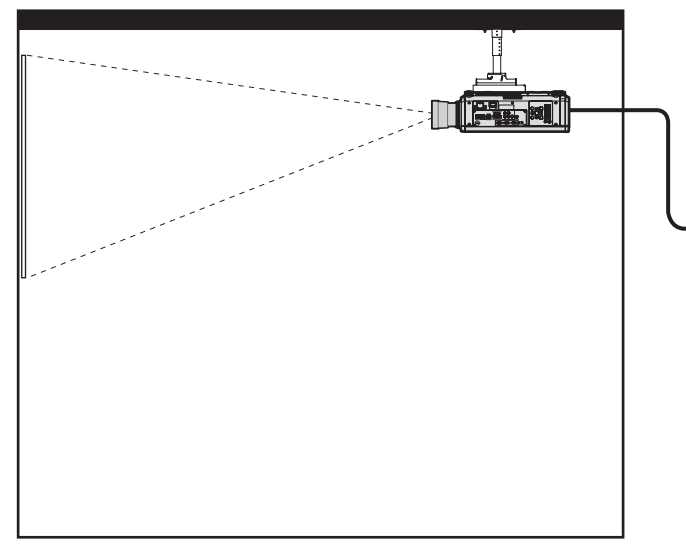

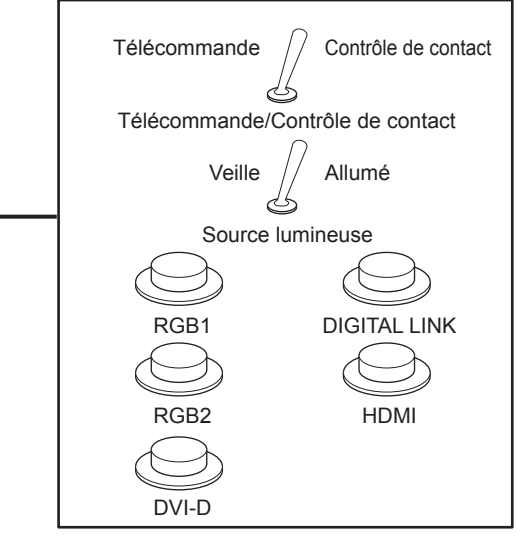

**Emplacements d'installation en salle de réunion, etc. Panneau de télécommande à un autre emplacement**

#### **Attributions des broches et noms des signaux**

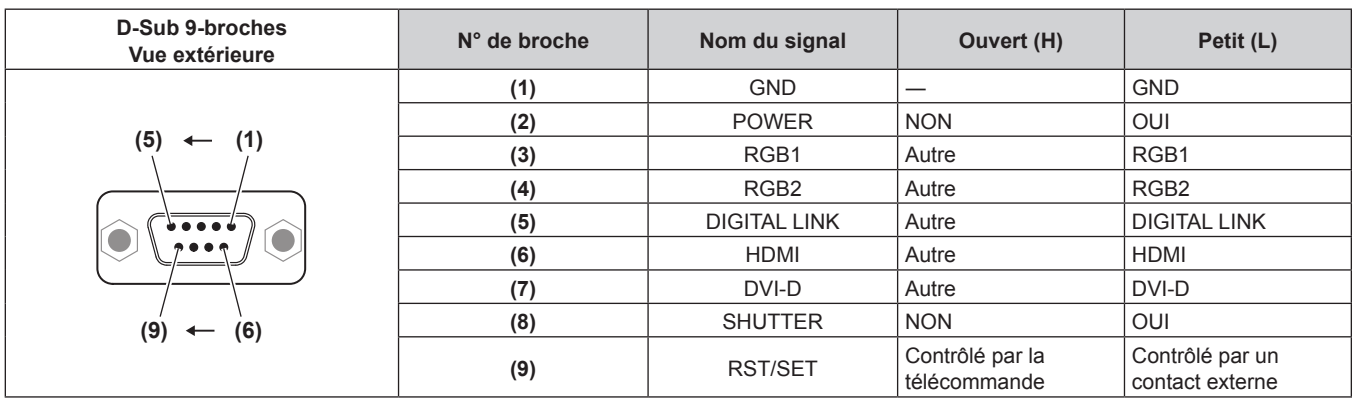

#### **Attention**

- f Lors du contrôle, veillez à court-circuiter les broches (1) et (9).
- f Lorsque les broches (1) et (9) sont court-circuitées, les touches suivantes du panneau de commande et de la télécommande sont désactivées. Les commandes du RS-232C et les fonctions réseau correspondant à ces fonctions sont également désactivées. Touche de mise en marche < | >, touche de mise en veille < $\phi$ >, touche <SHUTTER>
- f Si les broches (1) et (9) sont court-circuitées, et si une broche de (3) à (7) est court-circuitée avec la broche (1), les touches suivantes du panneau de commande et de la télécommande sont désactivées. Les commandes du RS-232C et les fonctions réseau correspondant à ces fonctions sont également désactivées.

- Touche de mise en marche <1>, touche de mise en veille <d>, touche <RGB1>, touche <RGB2>, touche <RGB1/2>, touche <DVI-D>, touche <HDMI>, touche <DIGITAL LINK>, touche <SDI>, touche <SHUTTER>

#### **Remarque**

f Pour modifier les réglages des bornes (2) à (8), réglez le menu [RÉGLAGE PROJECTEUR] → [MODE REMOTE2] sur [UTILISATEUR].  $\Leftrightarrow$  page 146)

### **Mot de passe du dispositif de commande**

Pour initialiser votre mot de passe, consultez votre revendeur.

### **Kit de mise à niveau**

Si le Kit de mise à niveau optionnel (N° de modèle : ET‑UK20) est appliqué, les fonctions suivantes sont étendues.

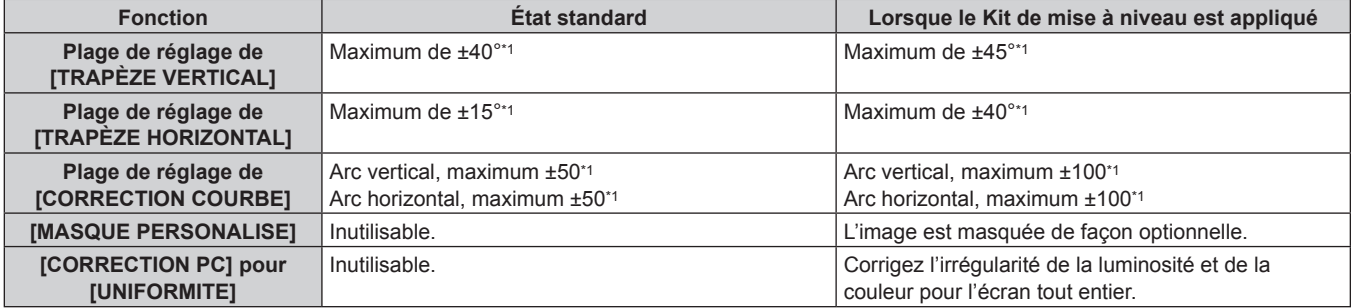

\*1 La plage de réglage du menu. Reportez-vous à la section « Plage de projection [GÉOMÉTRIE] » (+ page 39) pour en savoir plus sur la plage de projection possible.

### **Liste des signaux compatibles**

Le tableau suivant spécifie les signaux vidéo compatibles avec le projecteur. Pour des détails de signal de SDI, référez-vous à « Liste des signaux compatibles SDI » ( $\Rightarrow$  page 218).

Ce projecteur prend en charge le signal avec  $\checkmark$  dans la colonne des signaux compatibles.

f Le contenu de la colonne des signaux compatibles est le suivant.

- RGB : entrée RGB1, entrée RGB2
- g DVI-D : entrée DVI-D
- g HDMI : entrée HDMI
- DL : entrée DIGITAL LINK

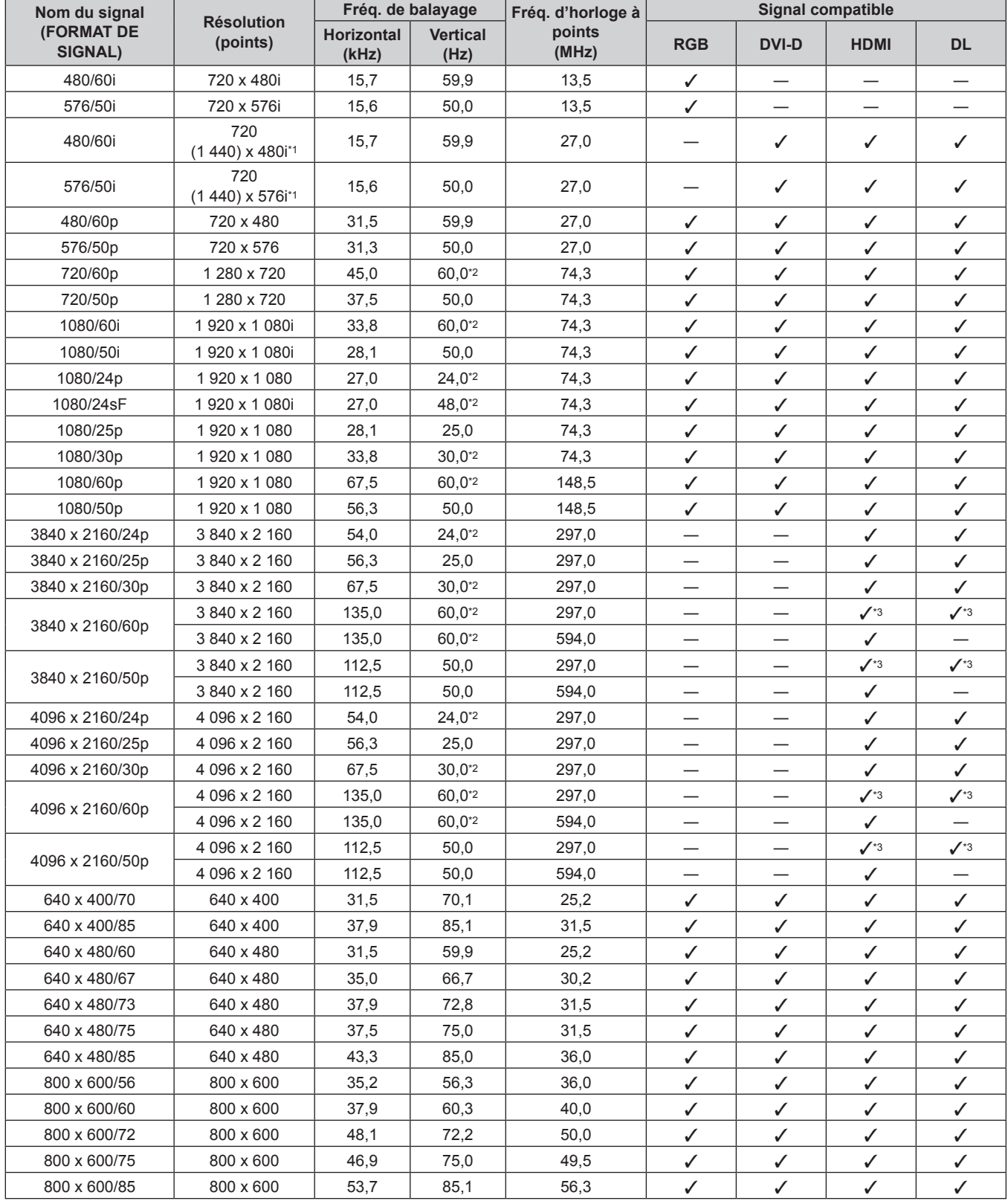

| Nom du signal<br><b>(FORMAT DE</b><br>SIGNAL) | <b>Résolution</b><br>(points)  | Fréq. de balayage          |                         | Fréq. d'horloge à | <b>Signal compatible</b> |              |              |           |
|-----------------------------------------------|--------------------------------|----------------------------|-------------------------|-------------------|--------------------------|--------------|--------------|-----------|
|                                               |                                | <b>Horizontal</b><br>(kHz) | <b>Vertical</b><br>(Hz) | points<br>(MHz)   | <b>RGB</b>               | <b>DVI-D</b> | <b>HDMI</b>  | <b>DL</b> |
| 832 x 624/75                                  | 832 x 624                      | 49,7                       | 74,6                    | 57,3              | ✓                        | ✓            | ✓            | ✓         |
| 1024 x 768/50                                 | 1024 x 768                     | 39,6                       | 50,0                    | 51,9              | ✓                        | ✓            | ✓            | ✓         |
| 1024 x 768/60                                 | 1024 x 768                     | 48,4                       | 60,0                    | 65,0              | $\checkmark$             | ✓            | ✓            | ✓         |
| 1024 x 768/70                                 | 1024 x 768                     | 56,5                       | 70,1                    | 75,0              | $\checkmark$             | ✓            | ✓            | ✓         |
| 1024 x 768/75                                 | 1 024 x 768                    | 60,0                       | 75,0                    | 78,8              | ✓                        | ✓            | ✓            | ✓         |
| 1024 x 768/82                                 | 1 024 x 768                    | 65,5                       | 81,6                    | 86,0              | ✓                        | ✓            | ✓            | ✓         |
| 1024 x 768/85                                 | 1 024 x 768                    | 68,7                       | 85,0                    | 94,5              | ✓                        | ✓            | ✓            | ✓         |
| 1024 x 768/100                                | 1 024 x 768                    | 81,4                       | 100,0                   | 113,3             | ✓                        | ✓            | ✓            | ✓         |
| 1024 x 768/120                                | 1 024 x 768                    | 98,8                       | 120,0                   | 139,1             | ✓                        | ✓            | ✓            | ✓         |
| 1152 x 864/60                                 | 1 152 x 864                    | 53,7                       | 60,0                    | 81,6              | ✓                        | ✓            | ✓            | ✓         |
| 1152 x 864/70                                 | 1 152 x 864                    | 64,0                       | 70,0                    | 94,2              | ✓                        | ✓            | ✓            | ✓         |
| 1152 x 864/75                                 | 1 152 x 864                    | 67,5                       | 75,0                    | 108,0             | ✓                        | ✓            | ✓            | ✓         |
| 1152 x 864/85                                 | 1 152 x 864                    | 77,1                       | 85,0                    | 119,7             | ✓                        | ✓            | ✓            | ✓         |
| 1152 x 870/75                                 | 1 152 x 870                    | 68,7                       | 75,1                    | 100,0             | ✓                        | ✓            | ✓            | ✓         |
| 1280 x 720/50                                 | 1 280 x 720                    | 37,1                       | 49,8                    | 60,5              | ✓                        | ✓            | ✓            | ✓         |
| 1280 x 720/60                                 | 1 280 x 720                    | 44,8                       | 59,9                    | 74,5              | ✓                        | ✓            | ✓            | ✓         |
| 1280 x 720/100                                | 1 280 x 720                    | 76,3                       | 100,0                   | 131,8             | ✓                        | ✓            | ✓            | ✓         |
| 1280 x 720/120                                | 1 280 x 720                    | 92,6                       | 120,0                   | 161,6             | ✓                        | ✓            | ✓            | ✓         |
| 1280 x 768/50                                 | 1 280 x 768                    | 39,6                       | 49,9                    | 65,3              | $\checkmark$             | ✓            | ✓            | ✓         |
| 1280 x 768/60                                 | 1 280 x 768                    | 47,8                       | 59,9                    | 79,5              | ✓                        | ✓            | ✓            | ✓         |
|                                               | 1 280 x 768*4                  | 47,4                       | 60,0                    | 68,3              | $\checkmark$             | ✓            | ✓            | ✓         |
| 1280 x 768/75                                 | 1 280 x 768                    | 60,3                       | 74,9                    | 102,3             | ✓                        | ✓            | ✓            | ✓         |
| 1280 x 768/85                                 | 1 280 x 768                    | 68,6                       | 84,8                    | 117,5             | ✓                        | ✓            | ✓            | ✓         |
| 1280 x 800/50                                 | 1 280 x 800                    | 41,3                       | 50,0                    | 68,0              | $\checkmark$             | ✓            | ✓            | ✓         |
| 1280 x 800/60                                 | 1 280 x 800                    | 49,7                       | 59,8                    | 83,5              | ✓                        | ✓            | ✓            | ✓         |
|                                               | 1 280 x 800*4                  | 49,3                       | 59,9                    | 71,0              | ✓                        | ✓            | ✓            | ✓         |
| 1280 x 800/75                                 | 1 280 x 800                    | 62,8                       | 74,9                    | 106,5             | ✓                        | ✓            | ✓            | ✓         |
| 1280 x 800/85                                 | 1 280 x 800                    | 71,6                       | 84,9                    | 122,5             | ✓                        | ✓            | ✓            | ✓         |
| 1280 x 960/60                                 | 1 280 x 960                    | 60,0                       | 60,0                    | 108,0             | ✓                        | ✓            | ✓            | ✓         |
| 1280 x 1024/50                                | 1 280 x 1 0 24                 | 52,4                       | 50,0                    | 88,0              | ✓                        | ✓            | ✓            | ✓         |
| 1280 x 1024/60                                | 1 280 x 1 024                  | 64,0                       | 60,0                    | 108,0             | $\checkmark$             | $\checkmark$ | $\checkmark$ | ✓         |
| 1280 x 1024/66                                | 1 280 x 1 024                  | 72,3                       | 66,3                    | 125,0             | ✓                        | ✓            | ✓            | ✓         |
| 1280 x 1024/72                                | 1 280 x 1 024                  | 78,2                       | 72,0                    | 135,1             | ✓                        | ✓            | ✓            | ✓         |
| 1280 x 1024/75                                | 1 280 x 1 024                  | 80,0                       | 75,0                    | 135,0             | ✓                        | ✓            | ✓            | ✓         |
| 1280 x 1024/85                                | 1 280 x 1 024                  | 91,1                       | 85,0                    | 157,5             | $\checkmark$             | ✓            | ✓            | ✓         |
| 1366 x 768/50                                 | 1 366 x 768                    | 39,6                       | 49,9                    | 69,0              | $\checkmark$             | ✓            | ✓            | ✓         |
| 1366 x 768/60                                 | 1 366 x 768                    | 47,7                       | 59,8                    | 85,5              | ✓                        | ✓            | ✓            | ✓         |
| 1400 x 1050/50                                | 1 400 x 1 050                  | 54,1                       | 50,0                    | 99,9              | $\checkmark$             | ✓            | ✓            | ✓         |
|                                               | 1400 x 1050                    | 64,0                       | 60,0                    | 108,0             | ✓                        |              | ✓            | ✓         |
| 1400 x 1050/60                                | 1 400 x 1 050                  | 65,3                       | 60,0                    | 121,8             | $\checkmark$             | ✓<br>✓       | ✓            | ✓         |
|                                               | 1400 x 1050                    | 65,2                       | 60,0                    | 122,6             | ✓                        | ✓            | ✓            | ✓         |
| 1400 x 1050/72                                | 1400 x 1050                    | 78,8                       | 72,0                    | 149,3             | $\checkmark$             | ✓            | ✓            | ✓         |
| 1400 x 1050/75                                | 1400 x 1050                    | 82,2                       | 75,0                    | 155,9             | $\checkmark$             | ✓            | ✓            | ✓         |
| 1440 x 900/50                                 | 1440 x 900                     | 46,3                       | 49,9                    | 86,8              | $\checkmark$             | ✓            | ✓            | ✓         |
| 1440 x 900/60                                 | 1440 x 900                     | 55,9                       | 59,9                    | 106,5             |                          |              |              |           |
| 1600 x 900/50                                 | 1 600 x 900                    | 46,4                       | 49,9                    | 96,5              | ✓<br>$\checkmark$        | ✓<br>✓       | ✓<br>✓       | ✓         |
| 1600 x 900/60                                 | 1 600 x 900                    | 55,9                       | 60,0                    | 119,0             | $\checkmark$             | ✓            | ✓            | ✓<br>✓    |
| 1600 x 1200/50                                | 1600 x 1200                    | 61,8                       | 49,9                    | 131,5             | $\checkmark$             |              |              | ✓         |
|                                               |                                |                            |                         |                   |                          | ✓            | ✓            |           |
| 1600 x 1200/60                                | 1 600 x 1 200                  | 75,0                       | 60,0                    | 162,0             | $\checkmark$             | ✓            | ✓            | ✓         |
| 1680 x 1050/50                                | 1 680 x 1 050                  | 54,1                       | 50,0                    | 119,5             | $\checkmark$             | ✓            | ✓            | ✓         |
| 1680 x 1050/60                                | 1680 x 1050                    | 65,3                       | 60,0                    | 146,3             | $\checkmark$             | ✓            | ✓            | ✓         |
| 1920 x 1080/50                                | 1920 x 1080<br>1 920 x 1 080*4 | 55,6                       | 49,9                    | 141,5             | $\checkmark$             | ✓            | ✓            | ✓         |
| 1920 x 1080/60                                | 1 920 x 1 080*5                | 66,6                       | 59,9                    | 138,5<br>173,0    | ✓<br>$\checkmark$        | ✓            | ✓            | ✓         |
|                                               |                                | 67,2                       | 60,0                    |                   |                          |              |              |           |

**Chapitre 7 Annexe — Informations techniques**

## 214 - FRANÇAIS

### **Chapitre 7 Annexe — Informations techniques**

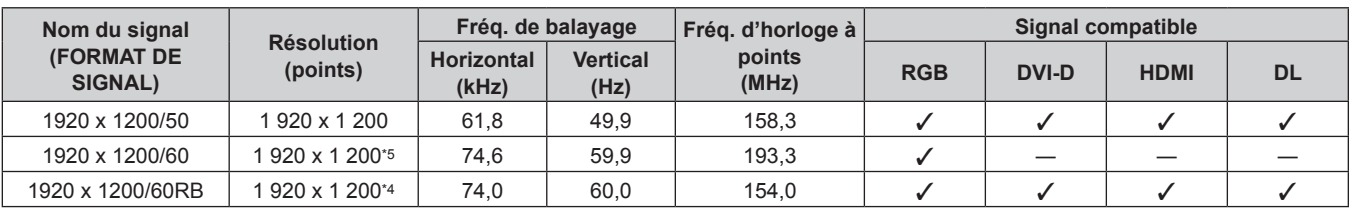

\*1 Signal Pixel-Repetition (fréquence d'horloge à points 27,0 MHz) uniquement

\*2 Le signal avec la fréquence de balayage vertical 1/1,001x est également pris en charge.

\*3 Format  $YP_BP_R$  4:2:0 uniquement

\*4 Compatible avec VESA CVT-RB (Reduced Blanking)

\*5 Échantillonne les pixels dans le circuit de traitement d'image et projette l'image.

#### **Remarque**

- f Un signal avec une résolution différente est converti en nombre de points d'affichage. Le nombre de points d'affichage est de 1 920 x 1 200. • Le « i » à la fin de la résolution indique un signal entrelacé.
- 
- f Lors de la connexion de signaux entrelacés, l'image projetée peut scintiller.
- f Lorsque la connexion DIGITAL LINK est établie avec la méthode de communication de longue portée, le signal que le projecteur peut recevoir va jusqu'à 1080/60p (1 920 x 1 080 points, fréquence d'horloge à points de 148,5 MHz).
- f Même s'il s'agit du signal mentionné dans la liste des signaux compatibles, il peut ne pas s'afficher sur le projecteur si le signal vidéo est enregistré dans un format spécial.

#### **Liste des signaux compatibles Plug and Play**

Le tableau suivant spécifie les signaux vidéo compatibles Plug and Play.

Le signal marqué du symbole / dans la colonne des signaux compatibles Plug and Play est le signal décrit dans l'EDID (données d'identification de l'affichage étendu) du projecteur. Pour le signal sans symbole√ dans la colonne des signaux compatibles Plug and Play, la résolution peut ne pas être disponible sur l'ordinateur même si le projecteur le prend en charge.

f L'entrée correspondant à chaque élément dans la colonne des signaux Plug and Play est comme suit.

- RGB2 : entrée RGB2
- g DVI-D : entrée DVI-D
- g HDMI : entrée HDMI
- DIGITAL LINK : entrée DIGITAL LINK

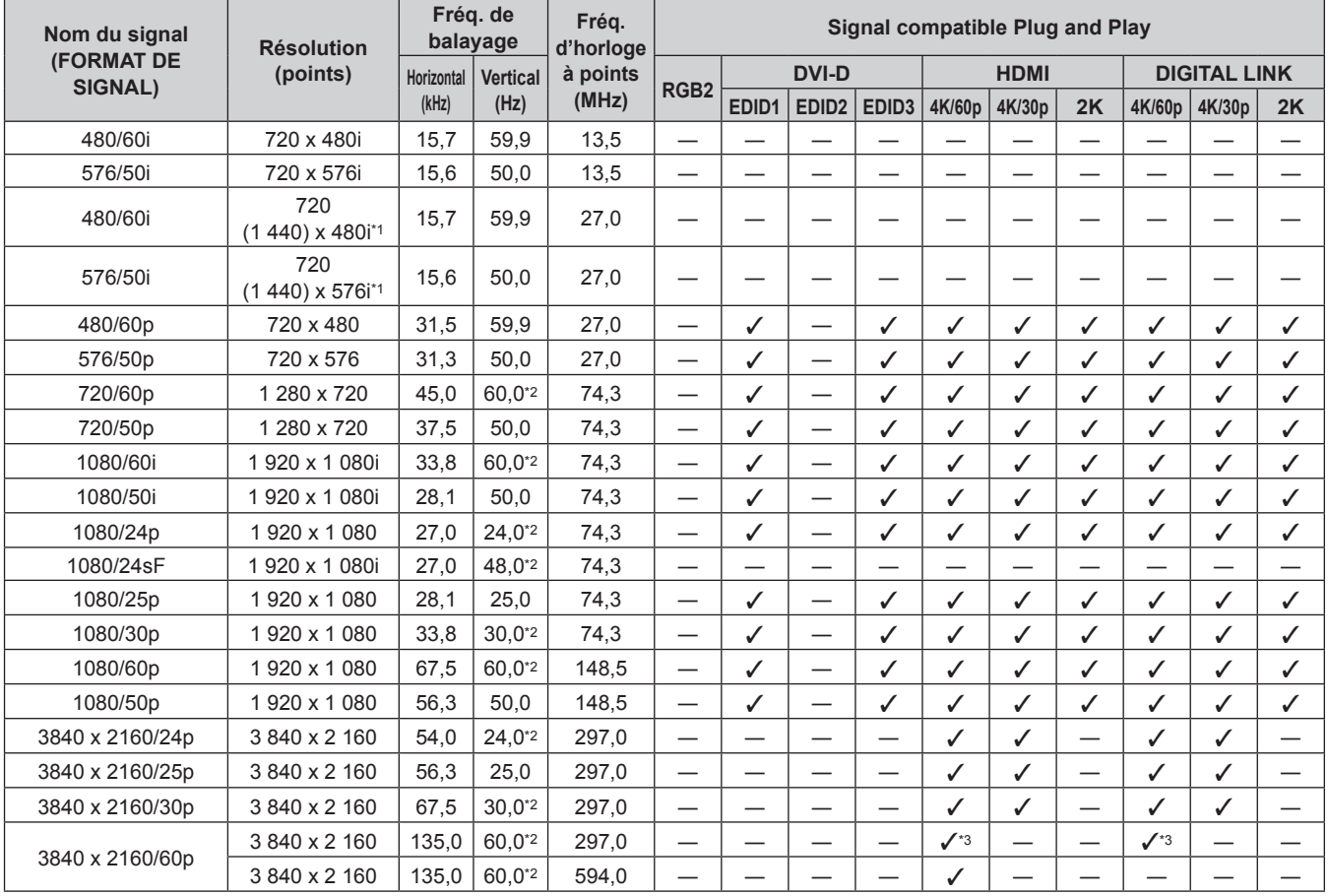

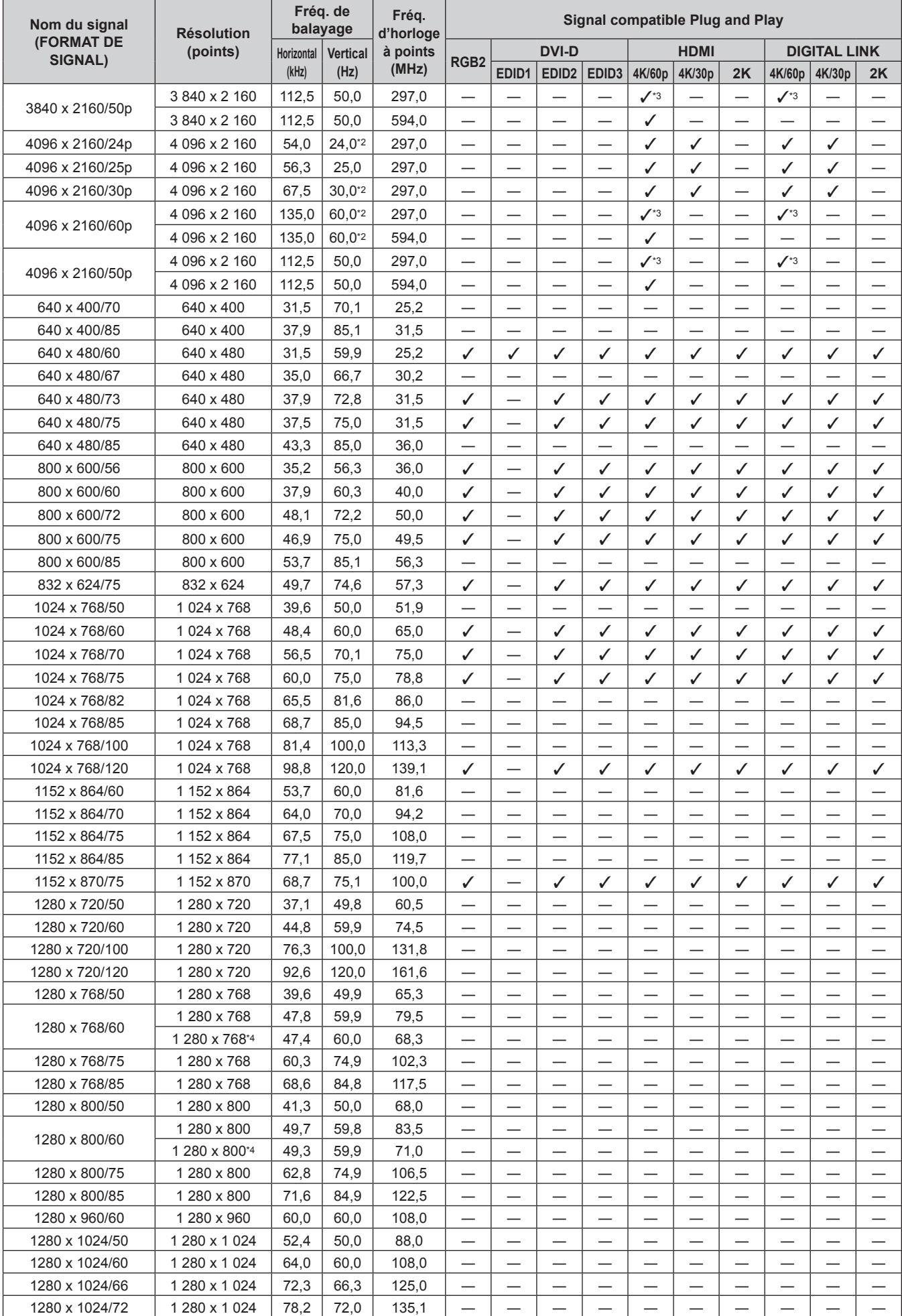

### **Chapitre 7 Annexe — Informations techniques**

## 216 - FRANÇAIS
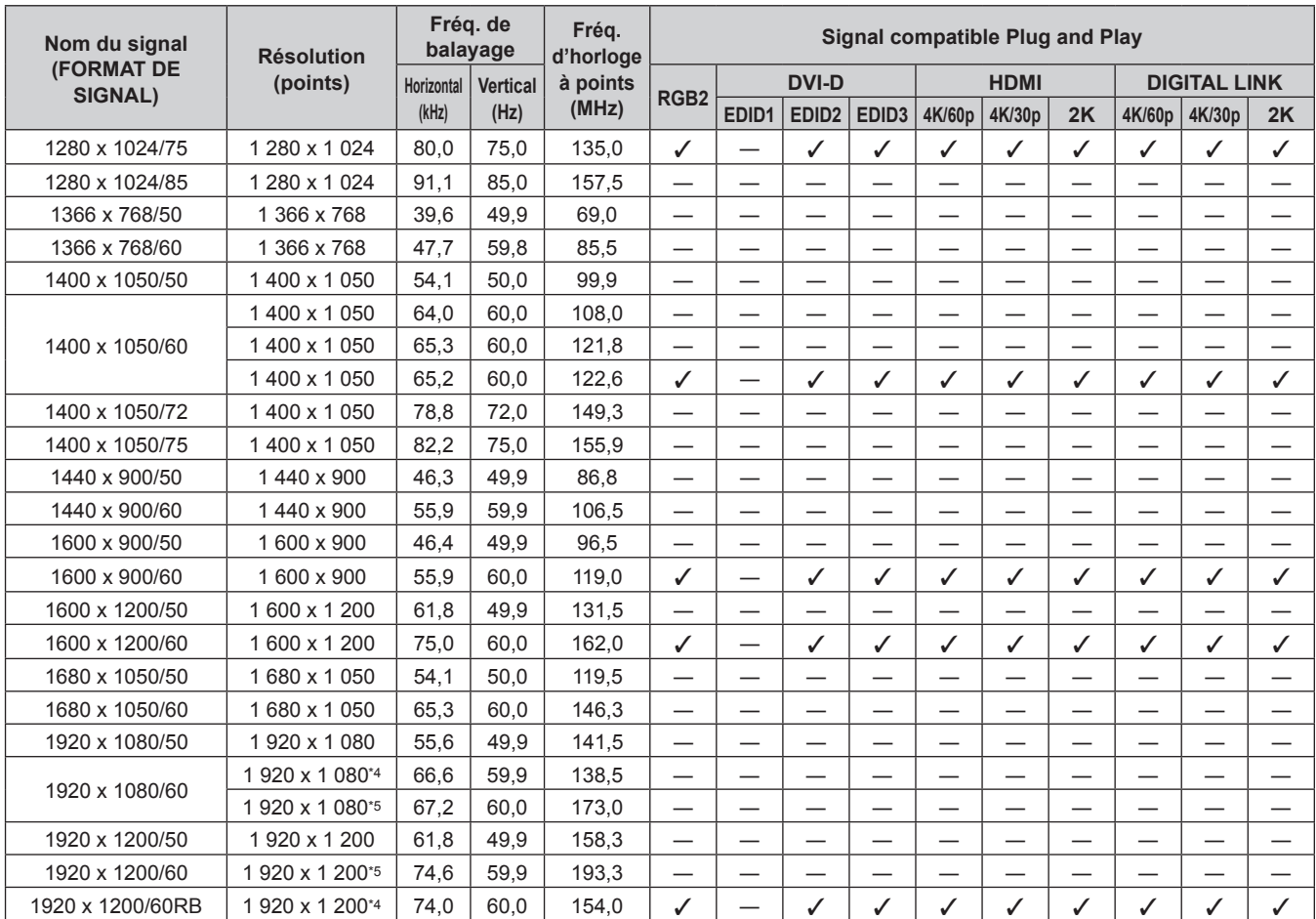

#### **Chapitre 7 Annexe — Informations techniques**

\*1 Signal Pixel-Repetition (fréquence d'horloge à points 27,0 MHz) uniquement

\*2 Le signal avec la fréquence de balayage vertical 1/1,001x est également pris en charge.

\*3 Format  $YP_BP_R$  4:2:0 uniquement<br>\*4 Compatible avec VESA CVT-RB

Compatible avec VESA CVT-RB (Reduced Blanking)

\*5 Échantillonne les pixels dans le circuit de traitement d'image et projette l'image.

#### **Remarque**

f Un signal avec une résolution différente est converti en nombre de points d'affichage. Le nombre de points d'affichage est de 1 920 x 1 200.

f Le « i » à la fin de la résolution indique un signal entrelacé.

f Lors de la connexion de signaux entrelacés, l'image projetée peut scintiller.

f Lorsque la connexion DIGITAL LINK est établie avec la méthode de communication de longue portée, le signal que le projecteur peut recevoir va jusqu'à 1080/60p (1 920 x 1 080 points, fréquence d'horloge à points de 148,5 MHz).

f Même s'il s'agit du signal mentionné dans la liste des signaux compatibles, il peut ne pas s'afficher sur le projecteur si le signal vidéo est enregistré dans un format spécial.

### **Liste des signaux compatibles SDI**

Le tableau suivant indique les signaux vidéo SDI que le projecteur peut projeter.

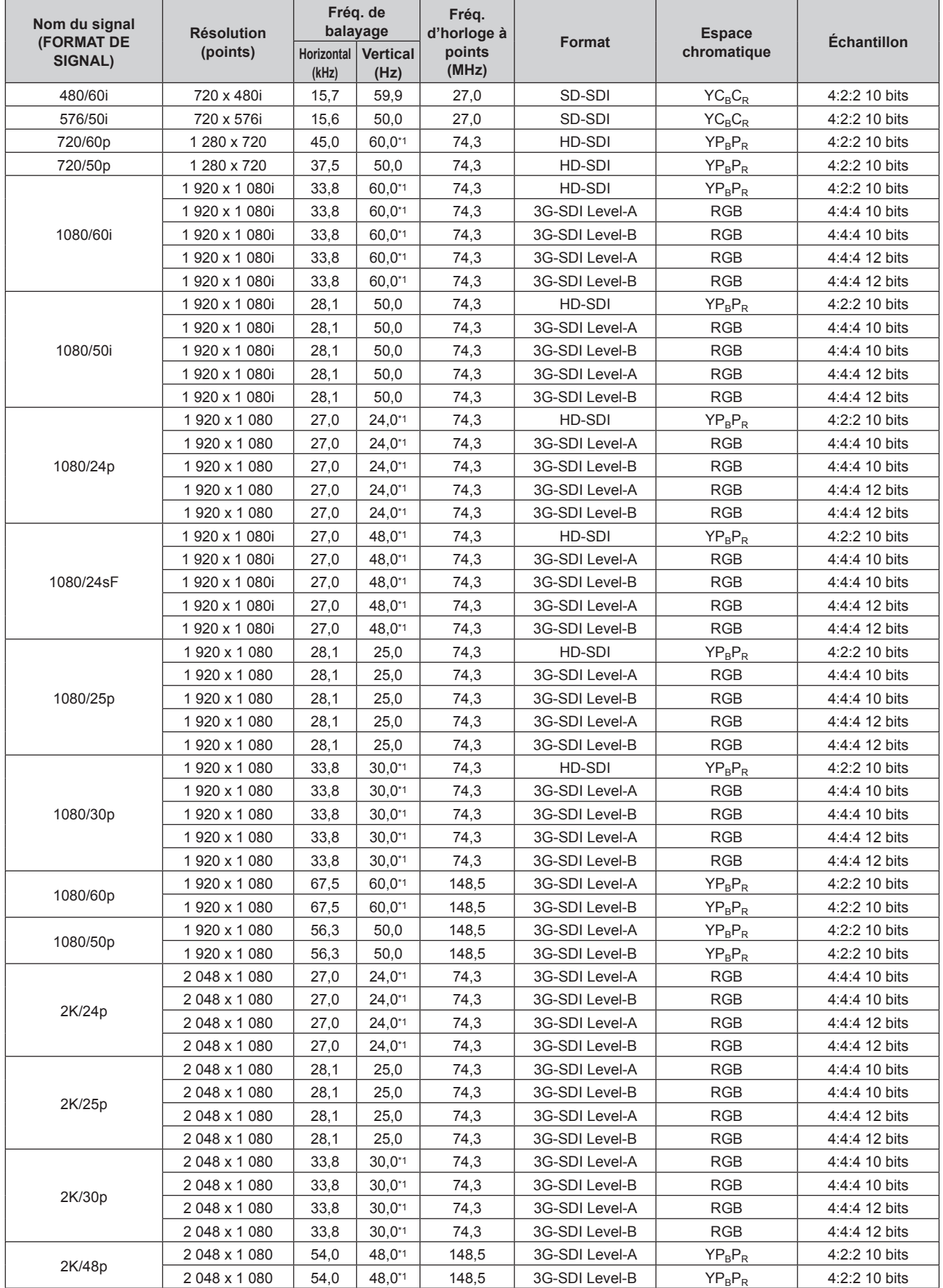

# 218 - FRANÇAIS

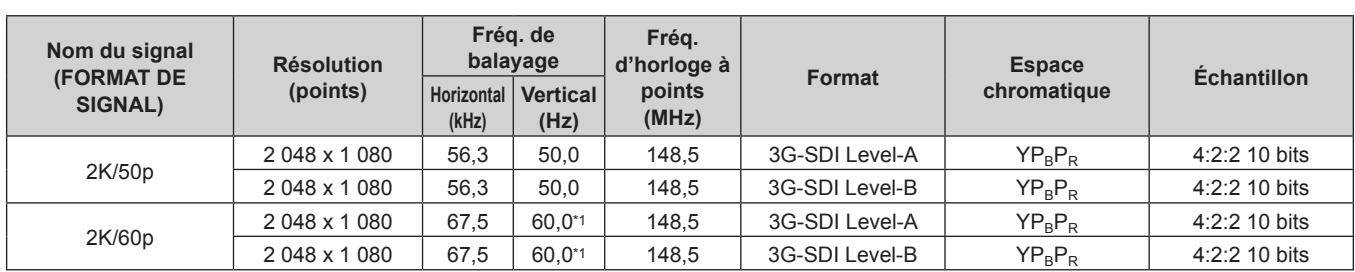

## **Chapitre 7 Annexe — Informations techniques**

\*1 Le signal avec la fréquence de balayage vertical 1/1,001x est également pris en charge.

# **Caractéristiques techniques**

Les caractéristiques techniques du projecteur sont les suivantes.

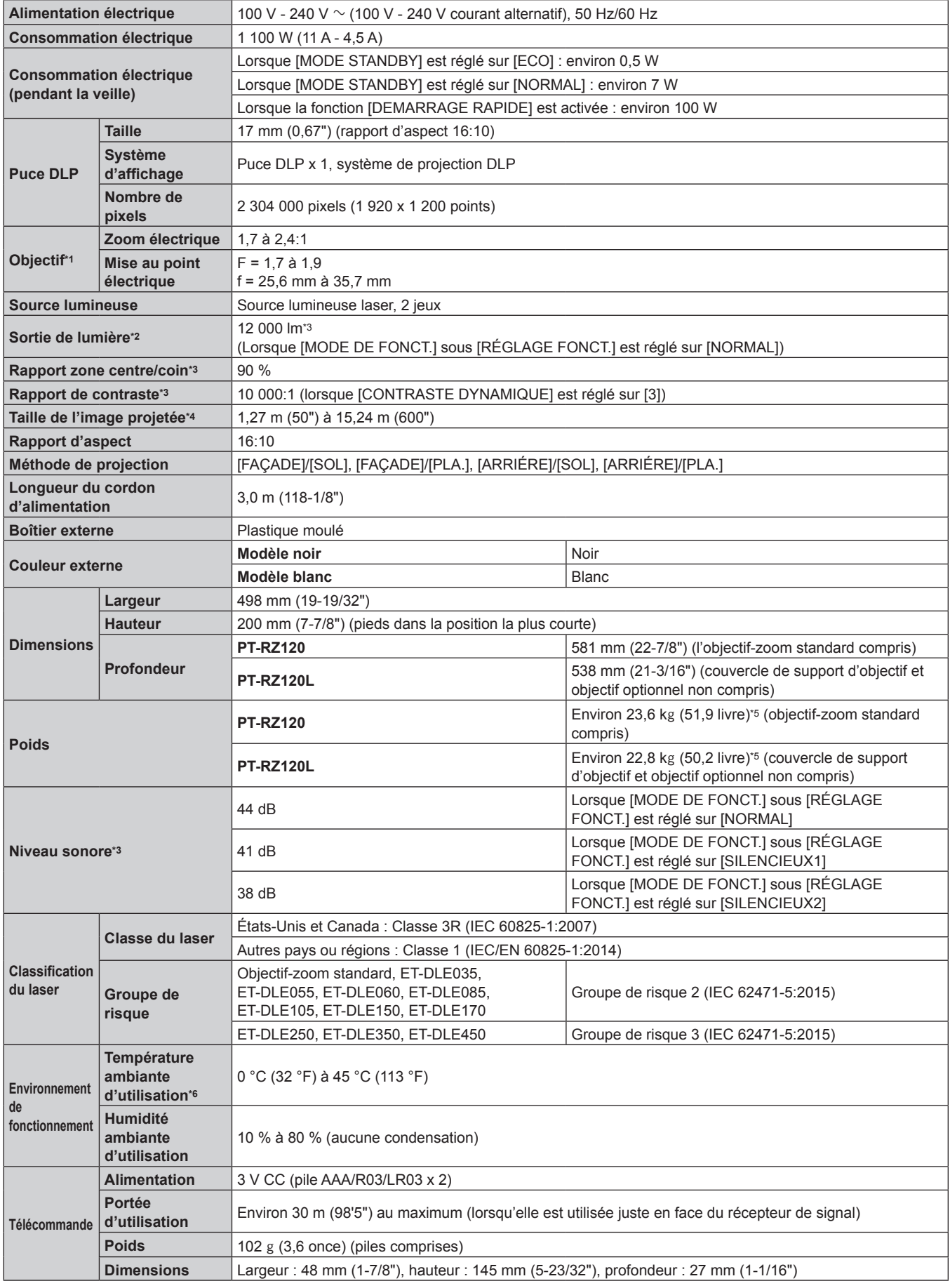

\*1 L'objectif destiné à la série PT-RZ120L est vendu séparément.

- \*2 La valeur correspond à l'objectif-zoom standard fourni. La valeur varie selon l'objectif.
- \*3 La mesure, les conditions de mesure et la méthode de notation sont conformes aux normes internationales ISO/IEC 21118:2012.
- \*4 Quand l'objectif ET‑DLE055 est utilisé, la taille maximale est de 5,08 m (200"). Quand l'objectif ET‑DLE035 est utilisé, la taille maximale est de 2,54 m (100") à 8,89 m (350").
- \*5 Valeur moyenne. Le poids varie pour chaque produit.
- \*6 Si vous utilisez le projecteur à une altitude inférieure à 2 700 m (8 858') au-dessus du niveau de la mer et si la température ambiante d'utilisation atteint 30 °C (86 °F) ou plus, la sortie de lumière peut être réduite pour protéger le projecteur. Si vous utilisez le projecteur à une altitude comprise entre 2 700 m (8 858') et 4 200 m (13 780') et si la température ambiante d'utilisation atteint 25 °C (77 °F) ou plus, la luminance de la sortie de lumière peut être réduite pour protéger le projecteur.

#### $\blacksquare$  Borne de connexion

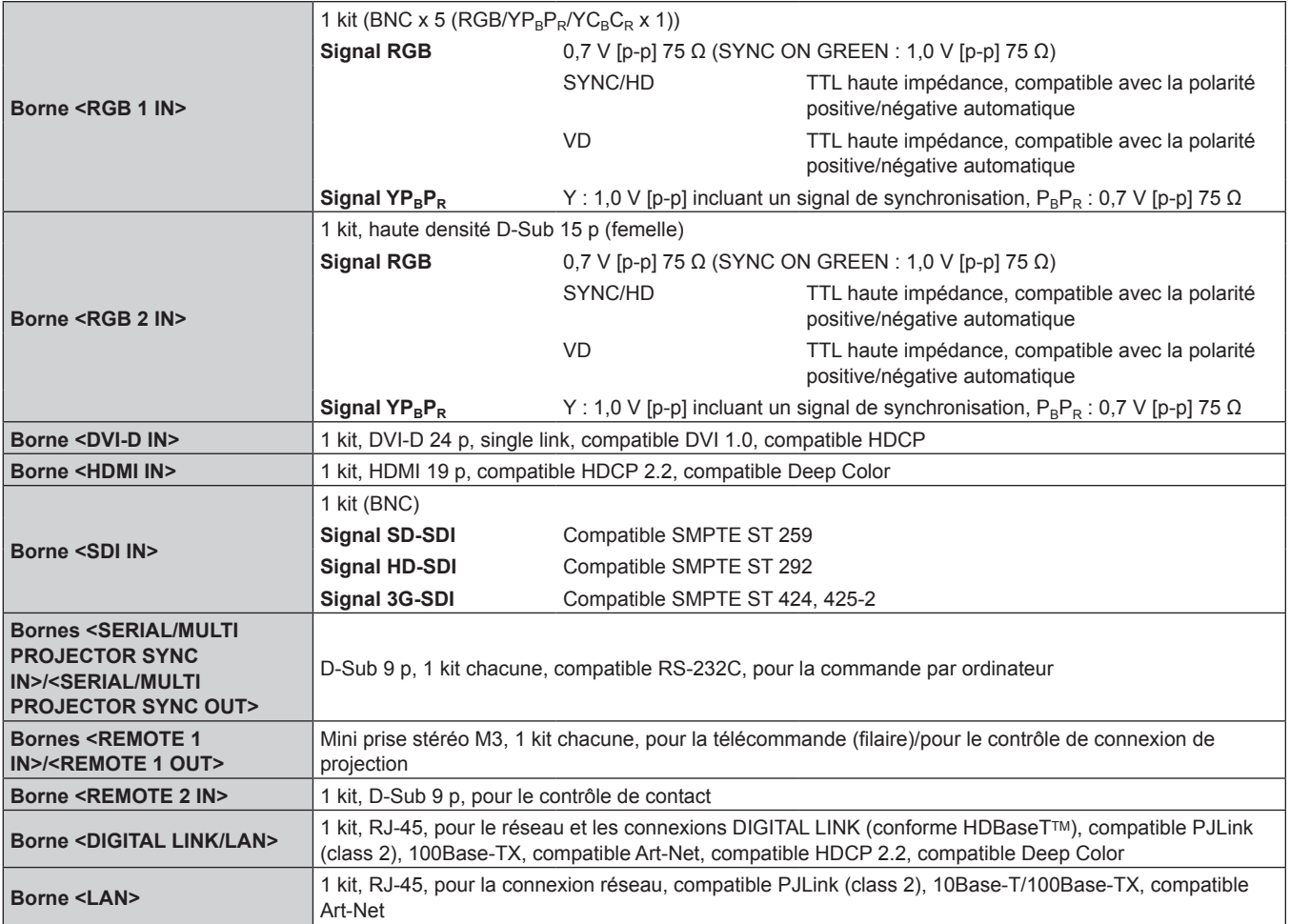

#### **Remarque**

f Les numéros de modèle des accessoires et accessoires optionnels sont sujets à des modifications sans préavis.

### ■ Signal compatible

Pour plus de détails sur les types de signaux vidéo qui peuvent être utilisés avec le projecteur, reportez-vous à la section « Liste des signaux compatibles » ( $\Rightarrow$  page 213).

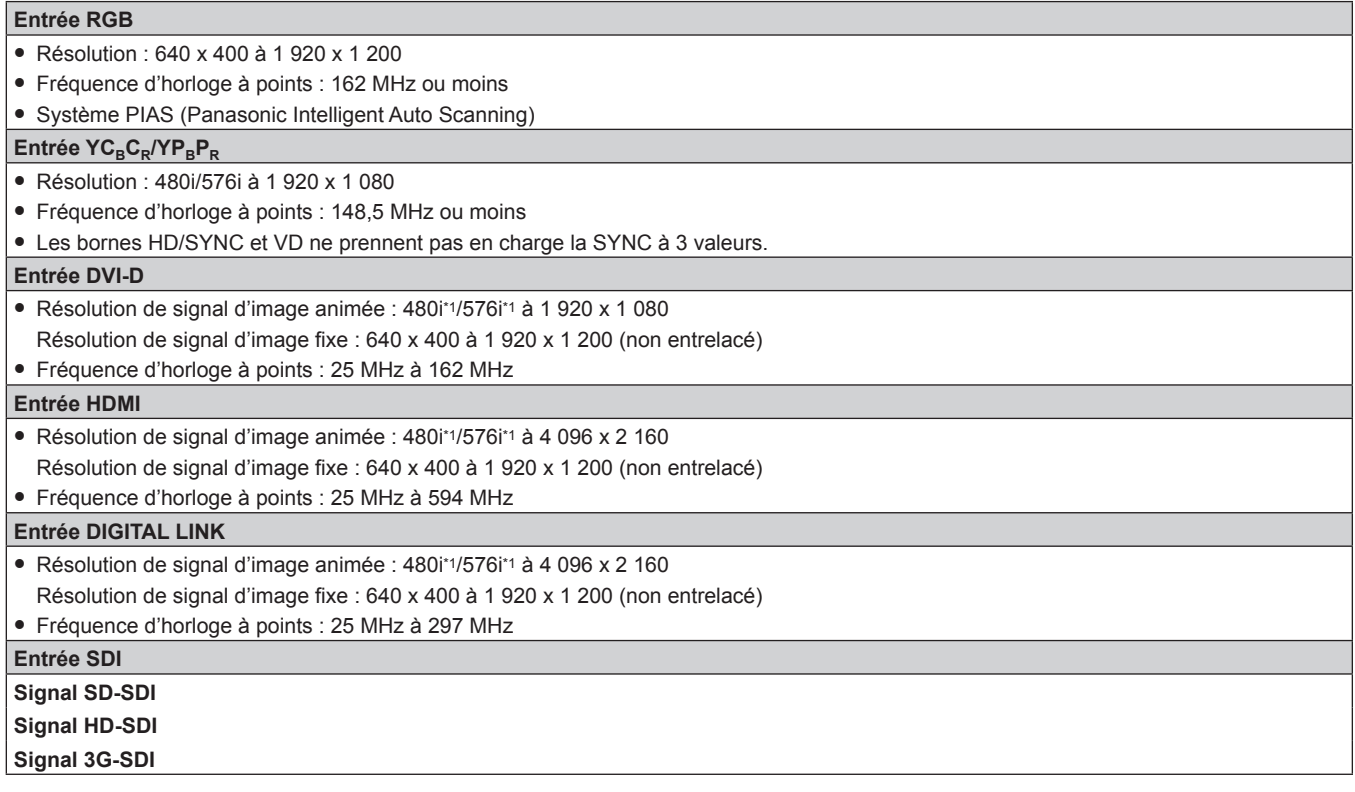

\*1 Signal Pixel-Repetition (fréquence d'horloge à points 27,0 MHz) uniquement

# **Dimensions**

Unité : mm

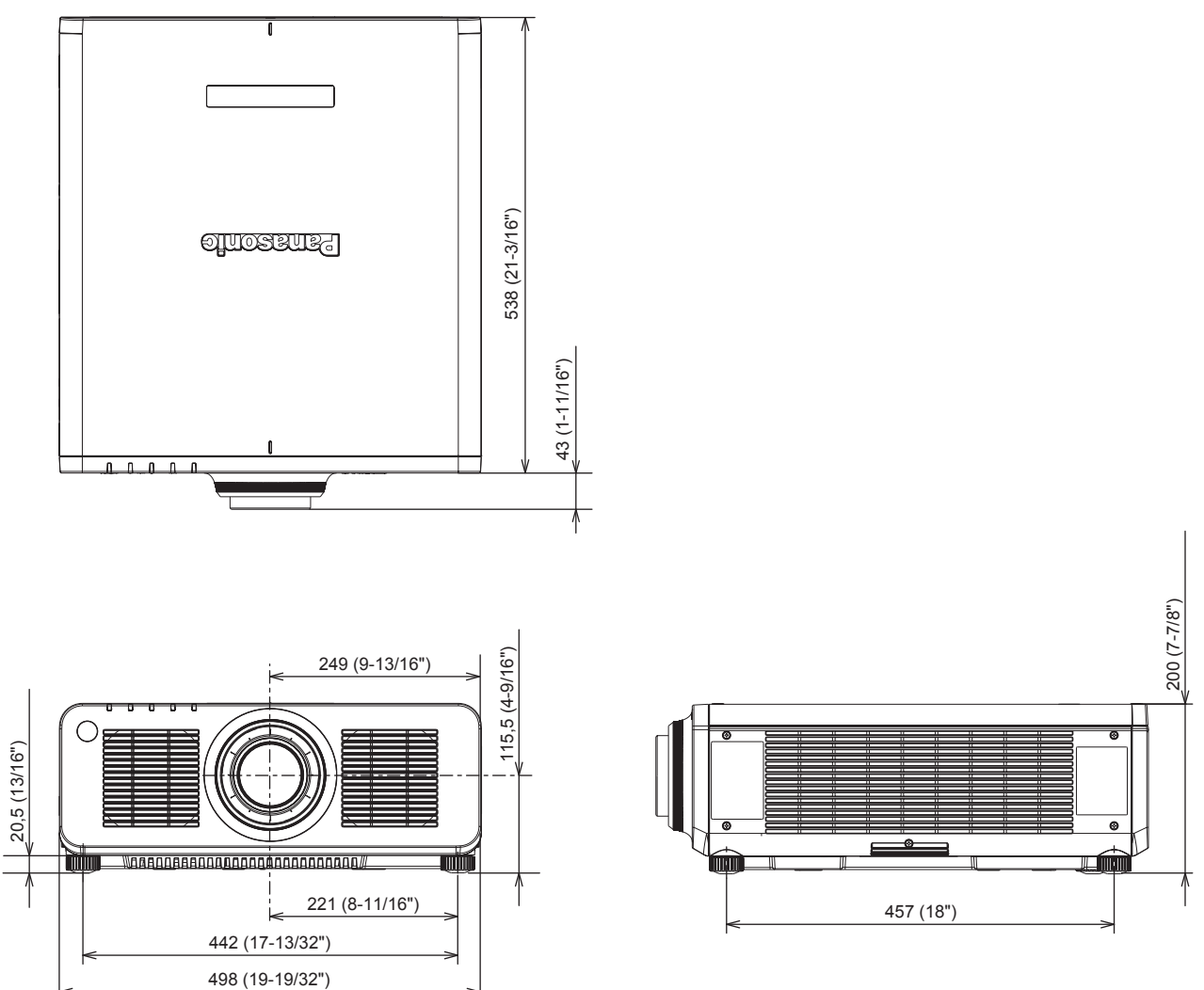

\* Les dimensions ci-dessus sont obtenues lorsque l'objectif-zoom standard est fixé.

\* Les dimensions réelles peuvent différer selon le produit.

# **Précautions à prendre pour fixer le Support de montage au plafond**

- f Si vous installez le projecteur au plafond, veillez à utiliser le Support de montage au plafond optionnel (N° de modèle : ET‑PKD120H (pour plafond élevé), ET‑PKD120S (pour plafond bas), ET‑PKD130H (pour plafond élevé, Réglage sur 6 axes), ET‑PKD130B (Support d'installation du projecteur)) spécifié par Panasonic. Le Support de montage au plafond (N° de modèle : ET‑PKD120H (pour plafond élevé), ET‑PKD120S (pour plafond bas), ET‑PKD130H (pour plafond élevé, Réglage sur 6 axes)) est utilisé en combinaison avec le Support de montage au plafond (N° de modèle : ET-PKD130B (Support d'installation du projecteur)).
- f Fixez sur le projecteur le kit de prévention de chute (rondelle plate et câble métallique) fourni avec le Support de montage au plafond. Si vous avez besoin du kit de prévention de chute (N° de modèle de service : TTRA0214) séparément, consultez votre revendeur.
- Demandez l'aide d'un technicien qualifié pour procéder à l'installation, par exemple pour monter le projecteur au plafond.
- f Panasonic n'est pas responsable des éventuels dommages au projecteur provoqués par l'utilisation d'un Support de montage au plafond qui ne serait pas fabriqué par Panasonic ou le choix d'un emplacement d'installation inapproprié pour le Support de montage au plafond, même si la période de garantie du projecteur n'est pas expirée.
- Les produits non utilisés doivent être repris rapidement par un technicien qualifié.
- f Utilisez un tournevis dynamométrique ou une clé Allen dynamométrique pour serrer les boulons au couple de serrage spécifié. N'utilisez pas de tournevis électriques ou de tournevis à frapper. (Couple de serrage des vis :  $4 \pm 0.5$  N·m)
- f Pour plus de détails, lisez les Instructions de montage du Support de montage au plafond.
- Les numéros de modèle des accessoires et accessoires optionnels sont sujets à des modifications sans préavis.

### **E** Spécification des orifices pour vis pour fixer le projecteur (vue du dessous du projecteur)

Unité : mm

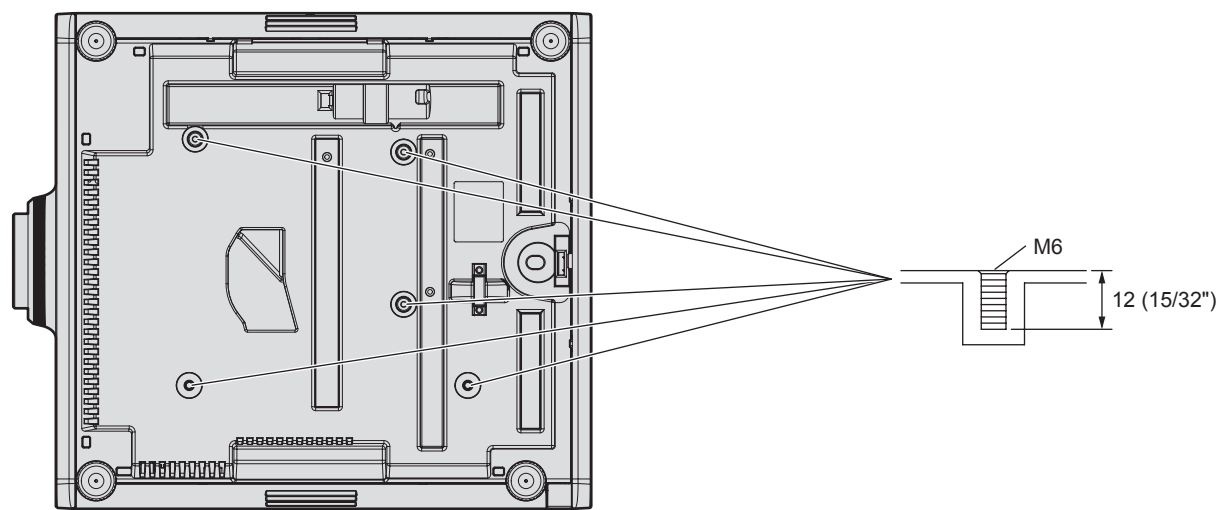

r **Dimensions des orifices pour vis pour fixer le projecteur (vue du dessous du projecteur)** Unité : mm

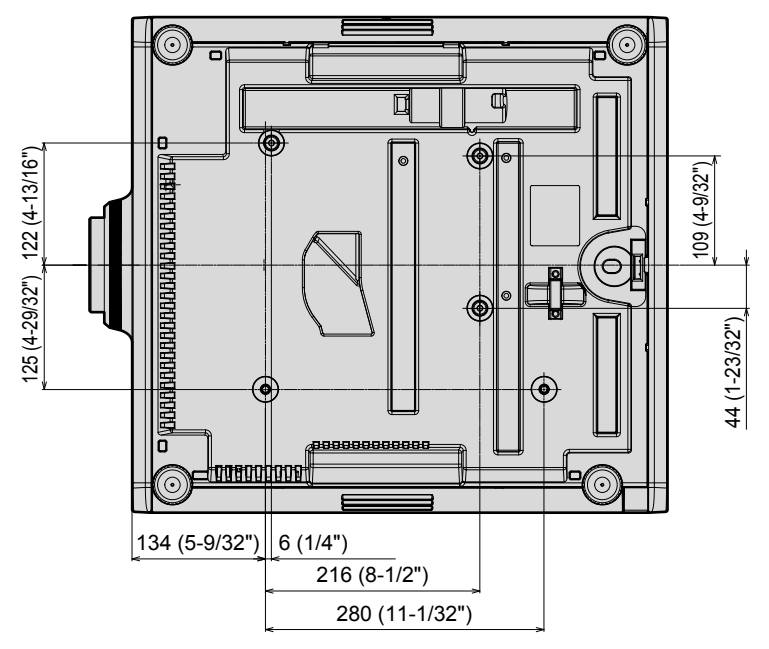

[IMAGE] 80, 83

**I**

# **Index**

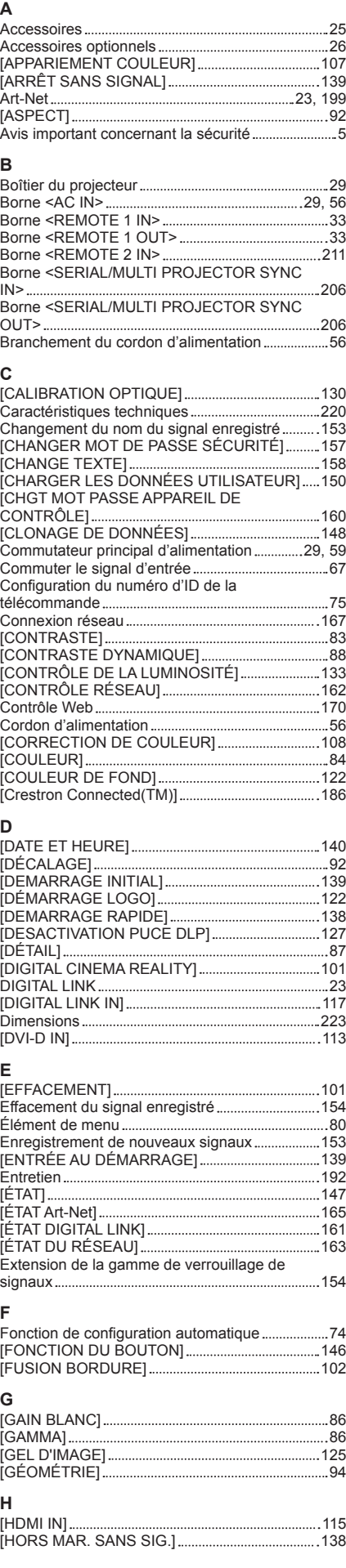

#### Indications [AUTO TEST] 195 [INITIALISER] 151 Installation 35 **K** Kit de mise à niveau 212 **L** Langue de l'affichage 81, 106 [LENTILLE] 129 Liste des signaux compatibles 213 [LISTE SIGNAUX ENREGISTRÉS] 82, 153 Logiciel d'application 23 [LUMINOSITÉ] 83 **M** Mémoire secondaire 155 [MENU A L'ÉCRAN] 120 Menu à l'écran 78 [MENU AVANÇÉ] 81, 101 [MENU DIGITAL LINK] 163 Menu principal 79 [MÉTHODE DE PROJECTION] 128 [MIRE DE TEST] 82, 152 Mise au rebut 23 Mise hors tension du projecteur 66 Mise sous tension du projecteur..................................59 [MODE DE MENU] 122 [MODE DIGITAL LINK] 161 Mode d'installation 35 [MODE IMAGE] 83 [MODE IMAGE PAR DÉFAUT] 90 [MODE REMOTE2] 146 [MODE STANDBY] 138 [MODE TRAME] 105 [MONITEUR DE PROFIL] 126 [MOT DE PASSE SÉCURITÉ] 157 [MOT DE PASSE SERVICE] 151 [MULTI PROJECTOR SYNC] 143 **N** Naviguer dans les menus 78 [NUMÉRO DU PROJECTEUR] 128 **O** [OPTION D'AFFICHAGE] 81, 107 **P** [PARAMÈTRE CHAÎNE Art-Net] .............................164 [PLANIFICATEUR] 141 [POSITION] 80, 92 [POSITION DU CLAMP] 102 [POSITION INITIALE DE LENTILLE] .................... 129 Précautions à prendre lors du transport 19 Précautions à prendre pour fixer le Support de montage au plafond 224 Précautions d'emploi 19, 24 Précautions lors de l'installation 19 Projection 67 Protection du signal enregistré ................................154 [PUISS. LAMPE] 133 **R** Raccordement 49 [RÉDUCTION DE BRUIT] 88 [RÉGLAGE AFFICHAGE] 158 [RÉGLAGE APPAREIL DE CONTRÖLE]............158 [RÉGLAGE Art-Net] 163 [RÉGLAGE AUTOMATIQUE] 109 Réglage des pieds réglables 46 [RÉGLAGE ENTRÉE AUXILIAIRE] 110 [RÉGLAGE FONCT.] 130 [RÉGLAGE IMAGE] 108 Réglage initial 60 [REGLAGE OBTURATEUR] 124 [RÉGLAGE PROJECTEUR] 81, 128 [RÉGLAGE RÉSEAU] 162 [RÉGLAGE RETARD] 104 [RÉG.PHASE] 94 [RÉG.RÉSEAU] 82, 161 Réinitialiser aux réglages d'usine ...............................79 Résolution des problèmes 193 [RÉSOLUTION ENTRÉE] 102 Retrait/Fixation de l'objectif de projection ..............47 [RGB IN] 112 [ROTATION IMAGE] 122 [RS-232C] 145, 206

#### **S** [SAUVEGARDER LES DONNÉES UTILIS.] 150 [SDI IN] 118 Sécurité 22 [SÉCURITÉ] 82, 157 Sélection du signal d'entrée 67 [SÉLECTION SYSTÈME] 90 [SIGNAL AUTO] 109 Support de montage au plafond.................................224 [SYSTEM DAYLIGHT VIEW] 87 **T** [TEINTE] 84 Télécommande 27 [TEMPÉRATURE DE COULEUR] 84 Touche <AUTO SETUP> Boîtier du projecteur 30, 74 Télécommande 27, 74 Touche <DEFAULT> Télécommande 27, 79 Touche de fonction 74 Touche de mise en marche Boîtier du projecteur 30 Télécommande 27 Touche de mise en veille Boîtier du projecteur 30 Télécommande 27 Touche <DIGITAL LINK> Boîtier du projecteur 30, 67 Télécommande 27, 67 Touche <DVI-D> Boîtier du projecteur 30, 67 Télécommande 27, 67 Touche <ENTER> Boîtier du projecteur 30 Télécommande 27, 78 Touche <FOCUS> Télécommande 27, 68 Touche <FUNCTION> Télécommande 27, 74 Touche <HDMI> Boîtier du projecteur 30, 67 Télécommande 27, 67 Touche <ID SET> Télécommande 27, 75 Touche <LENS> Boîtier du projecteur 30, 68 Touche <MENU> Boîtier du projecteur 30, 78 Télécommande 27, 78 Touche <ON SCREEN> Télécommande 27, 73 Touche <RGB1> Boîtier du projecteur 30, 67 Touche <RGB1/2> Télécommande 27, 67 Touche <RGB2> Boîtier du projecteur 30, 67 Touche <SDI> Boîtier du projecteur 30, 67 Télécommande 27, 67 Touche <SHIFT><br>Télécommande... Télécommande 27, 68 Touche <SHUTTER> Boîtier du projecteur 30, 73 Télécommande 27, 73 Touche <STATUS> Télécommande 27, 75 Touche <TEST PATTERN> Télécommande 27, 74 Touche <ZOOM> Télécommande 27, 68 [TYPE LENTILLE] 129 **U** [UNIFORMITE] 123 Utilisation en se branchant au projecteur avec un câble 33 Utilisations de la télécommande 73 **V** Vidéo compatible avec sRGB 91 Voyant d'alimentation 58 Voyant de source lumineuse 190 Voyant de température 190 **Z** [ZOOM] 93

## **L'élimination des équipements et des piles/batteries usagés Applicable uniquement dans les pays membres de l'Union européenne et les pays disposant de systèmes de recyclage.**

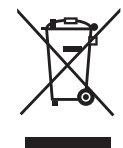

Apposé sur le produit lui-même, sur son emballage, ou figurant dans la documentation qui l'accompagne, ce pictogramme indique que les piles/batteries, appareils électriques et électroniques usagés, doivent être séparés des ordures ménagères.

Afin de permettre le traitement, la valorisation et le recyclage adéquats des piles/batteries et des appareils usagés, veuillez les porter à l'un des points de collecte prévus, conformément à la législation nationale en vigueur.

En les éliminant conformément à la réglementation en vigueur, vous contribuez à éviter le gaspillage de ressources précieuses ainsi qu'à protéger la santé humaine et l'environnement. Pour de plus amples renseignements sur la collecte et le recyclage, veuillez vous renseigner auprès des collectivités locales.

Le non-respect de la réglementation relative à l'élimination des déchets est passible d'une peine d'amende.

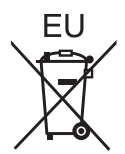

**Note relative au pictogramme à apposer sur les piles/batteries (pictogramme du bas)** Si ce pictogramme est combiné avec un symbole chimique, il répond également aux exigences posées par la Directive relative au produit chimique concerné.

### **Information relative à l'élimination des déchets dans les pays extérieurs à l'Union européenne**

Ce pictogramme n'est valide qu'à l'intérieur de l'Union européenne.

Pour connaître la procédure applicable dans les pays hors Union Européenne, veuillez vous renseigner auprès des autorités locales compétentes ou de votre distributeur.

# Panasonic Corporation

Web Site : https://panasonic.net/cns/projector/ © Panasonic Corporation 2018

### **Panasonic System Solutions Company of North America**

Two Riverfront Plaza, Newark, NJ 07102 TEL: (877) 803 - 8492

### **Panasonic Canada Inc.**

5770 Ambler Drive, Mississauga, Ontario L4W 2T3 TEL: (905) 624 - 5010